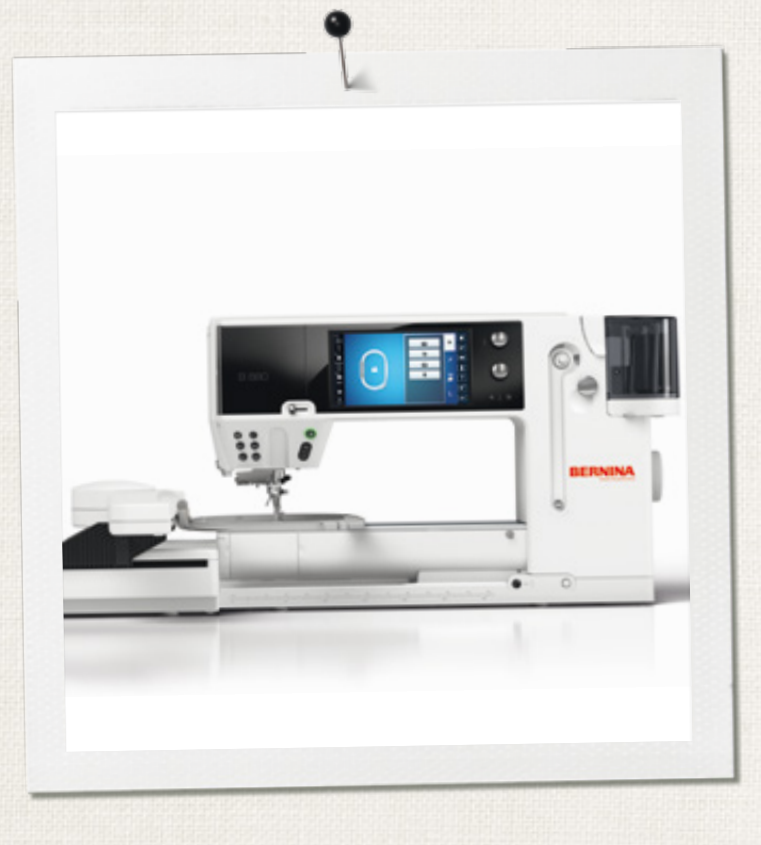

 $\sigma_{\mu}^0$ 

# BERNINA 880

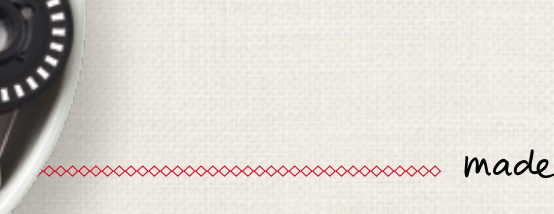

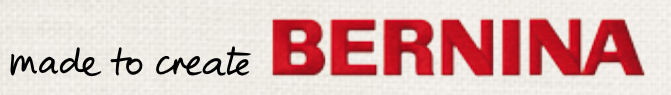

 $\bf{O}$ 

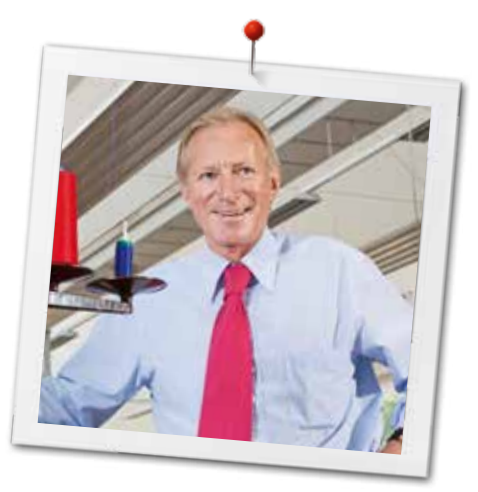

#### Dear BERNINA Customer

Congratulations! You have decided on BERNINA and therefore on a product which will delight you for years. For more than 100 years our family company has attached greatest importance to satisfied customers. As for me, it is a matter of personal concern to offer you Swiss development and precision at the height of perfection, futureorientated sewing technology and a comprehensive customer service.

The BERNINA 880 is our top model - and during its development not only was focus placed on technique and ease of use but also the design of the product was well considered. After all we sell our products to creative people like you, who do not only appreciate high quality but also form and design. By means of the BERNINA sewing and embroidery system, sewing and embroidering becomes faster, more intelligent, more constant, more creative and is even more fun.

Enjoy creative sewing, embroidering and quilting on your new BERNINA 880 and keep informed about the various accessories at www.bernina.com. On our homepage you will also find a lot of inspiring sewing instructions, to be downloaded for free.

Our highly trained BERNINA dealers will provide you with more information on service and maintenance offers.

I wish you lots of pleasure and many creative hours with your new BERNINA.

H.P. Sumul.

H.P. Ueltschi Owner BERNINA International AG CH-8266 Steckborn www.bernina.com

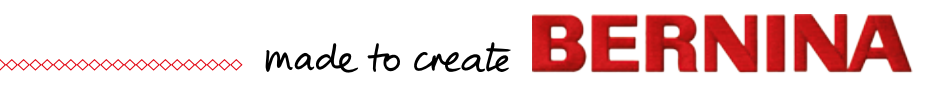

# **IMPORTANT SAFETY INSTRUCTIONS**

# **IMPORTANT INFORMATION**

When using an electrical appliance, basic safety precautions should always be followed, including the following:

Read all the instructions before using this sewing-/embroidery computer.

**When the sewing-/embroidery computer is not in use, it should be disconnected from the electricity supply by removing the plug from the outlet.**

# **DANGER!**

To reduce the risk of electrical shock:

- **1.** The sewing-/embroidery computer should never be left unattended when plugged in.
- **2.** Always unplug this sewing-/embroidery computer from the electrical outlet immediately after using and before cleaning.
- **3.** LED Radiation Do not view directly with optical instruments. Class 1M LED product.

# **WARNING!**

**2**  $\infty$   $\infty$   $\infty$   $\infty$   $\infty$   $\infty$ 

To reduce the risk of burns, fire, electric shock or injury to persons:

- **1.** Use this sewing-/embroidery computer only for purposes as described in this manual. Use only attachments, accessories and parts recommended by the manufacturer.
- **2.** Do not allow this sewing-/embroidery computer to be used as a toy. Close attention is necessary when this sewing-/embroidery computer is used by or near children and infirm persons. The sewing-/embroidery computer is not intended for use by persons (including children) with reduced physical, sensory or mental capabilities or lack of experience and knowledge, unless they have been given supervision or instruction concerning use of the sewing-/embroidery computer by a person responsible for their safety. To ensure children do not play with

the sewing-/embroidery computer they must be supervised.

- **3.** Never operate this sewing-/embroidery computer if:
	- **<sup>⦁</sup>** it has a damaged cord or plug
	- **<sup>⦁</sup>** it is not working properly
	- **<sup>⦁</sup>** it has been dropped or damaged
	- **<sup>⦁</sup>** it has fallen into water Return the sewing-/embroidery computer to your local authorized BERNINA dealer for examination or repair.
- **4.** Never operate the sewing-/embroidery computer with any air openings blocked. Keep ventilation openings of the sewing-/ embroidery computer free from the accumulation of lint, dust and loose cloth.
- **5.** Keep fingers away from all moving parts. Special care is required around the sewing needle.
- **6.** Never insert any objects into any openings on the sewing-/embroidery computer.
- **7.** Do not use the sewing-/embroidery computer outdoors.
- **8.** Do not operate the sewing-/embroidery computer where aerosol products (sprays) or oxygen are being used or where oxygen is being administered.
- **9.** Do not pull or push the fabric while stitching. This may deflect the needle, causing it to break.
- **10.** Do not use bent needles.
- **11.** Always use the original BERNINA stitch plate. The wrong stitch plate can cause needle breakage.
- **12.** To disconnect, turn power switch to «0» (off), then remove the plug from the outlet. Do not unplug by pulling the cord, instead grasp the plug to pull it from the outlet.
- **13.** Turn power switch to «0» (off) when making any adjustments in the needle area, such as changing the needle or the presser foot, etc.
- **14.** Always unplug the sewing-/embroidery computer from the electrical outlet when carrying out cleaning or maintenance work or any other user servicing adjustments mentioned in this manual.
- **15.** This sewing-/embroidery computer is provided with double insulation (except USA and Canada). Use only identical replacement parts. See instructions for servicing of doubleinsulated products.

# <span id="page-3-0"></span>**SERVICING DOUBLE-INSULATED PRODUCTS**

In a double-insulated product two systems of insulation are provided instead of grounding. No grounding means is provided on a doubleinsulated product, nor should a means for grounding be added to the product. Servicing a double-insulated product requires extreme care and knowledge of the system and should be done only by qualified service personnel. Replacement parts for a double-insulated product must be identical to the original parts in the product. A double-insulated product is marked with the words: «DOUBLE INSULATION» or «DOUBLE INSULATED».

The symbol  $\Box$  may also be marked on the product.

# **DISCLAIMER**

No liability will be assumed for any possible damage which arises from misuse of this sewing-/ embroidery computer.

This sewing-/embroidery computer is intended for household use only.

This sewing-/embroidery computer meets the European Standard 2004/108/EC concerning the electromagnetic tolerance.

# **SAVE THESE INSTRUCTIONS!**

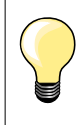

Please find the latest version of your instruction manual at **www.bernina.com**

#### **Environmental Protection**

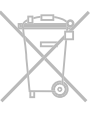

BERNINA is committed to the protection of the environment. We strive to minimize the environmental impact of our products by continuously improving product design and our technology of manufacturing.

When your sewing computer won't be used anymore, dispose this product in an environmentally responsible way according to the national directive. Do not throw away this product with your household waste. In case of doubt, please contact your BERNINA dealer.

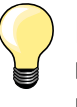

If the sewing computer is stored in a cold room, it should be brought to a warm room about one hour before use.

**3**

# **Contents**

#### **Contents Sewing**

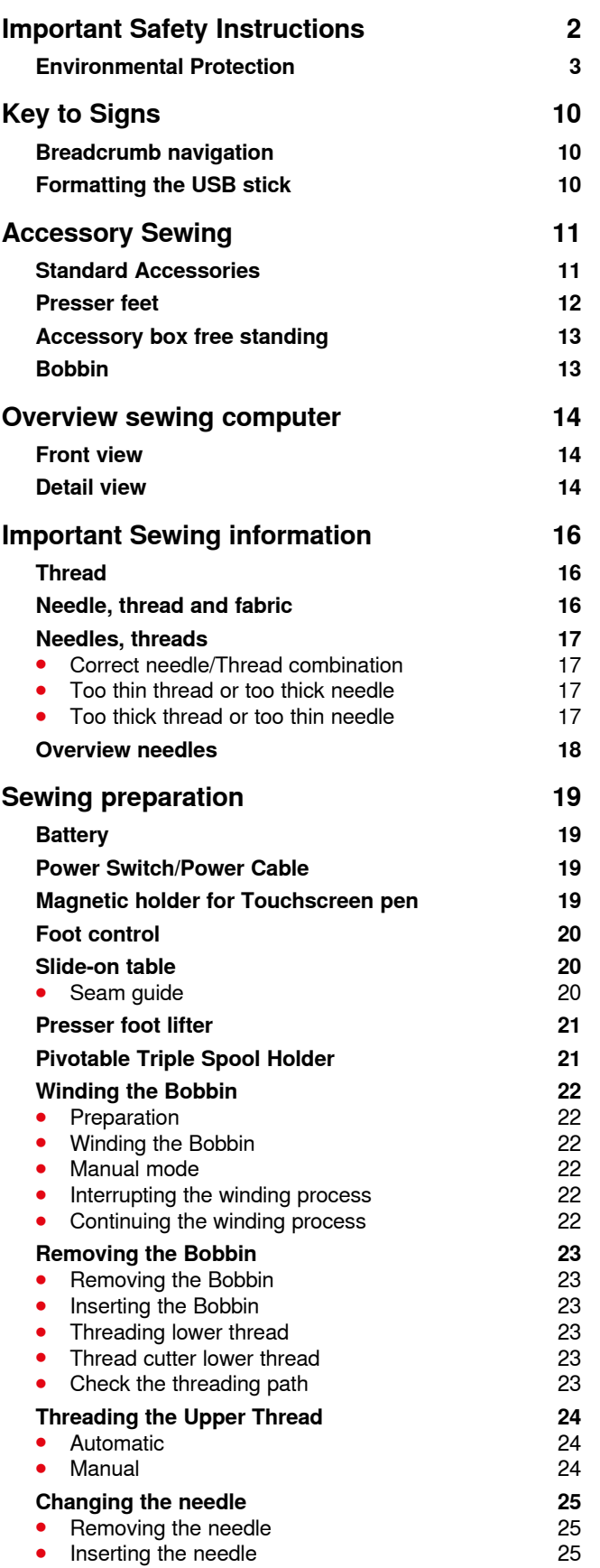

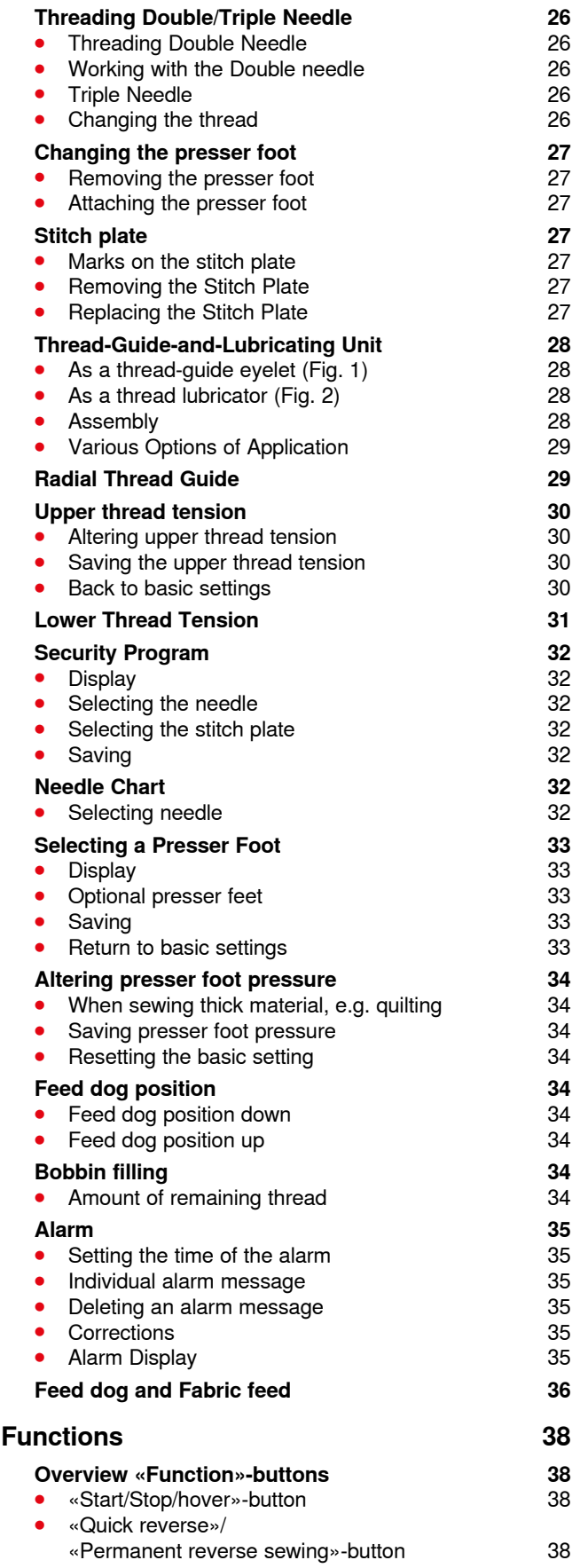

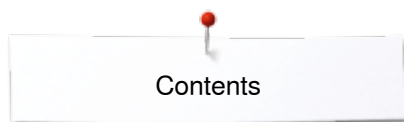

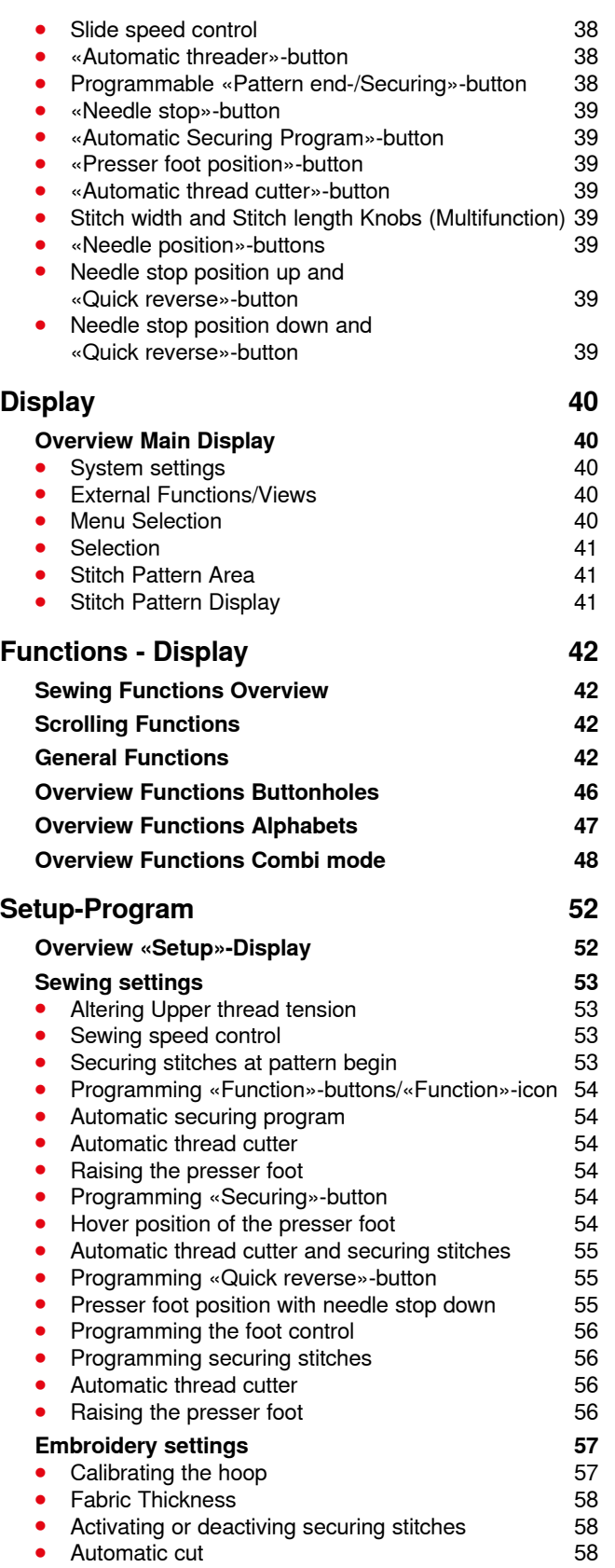

∞∞∞∞∞∞∞∞

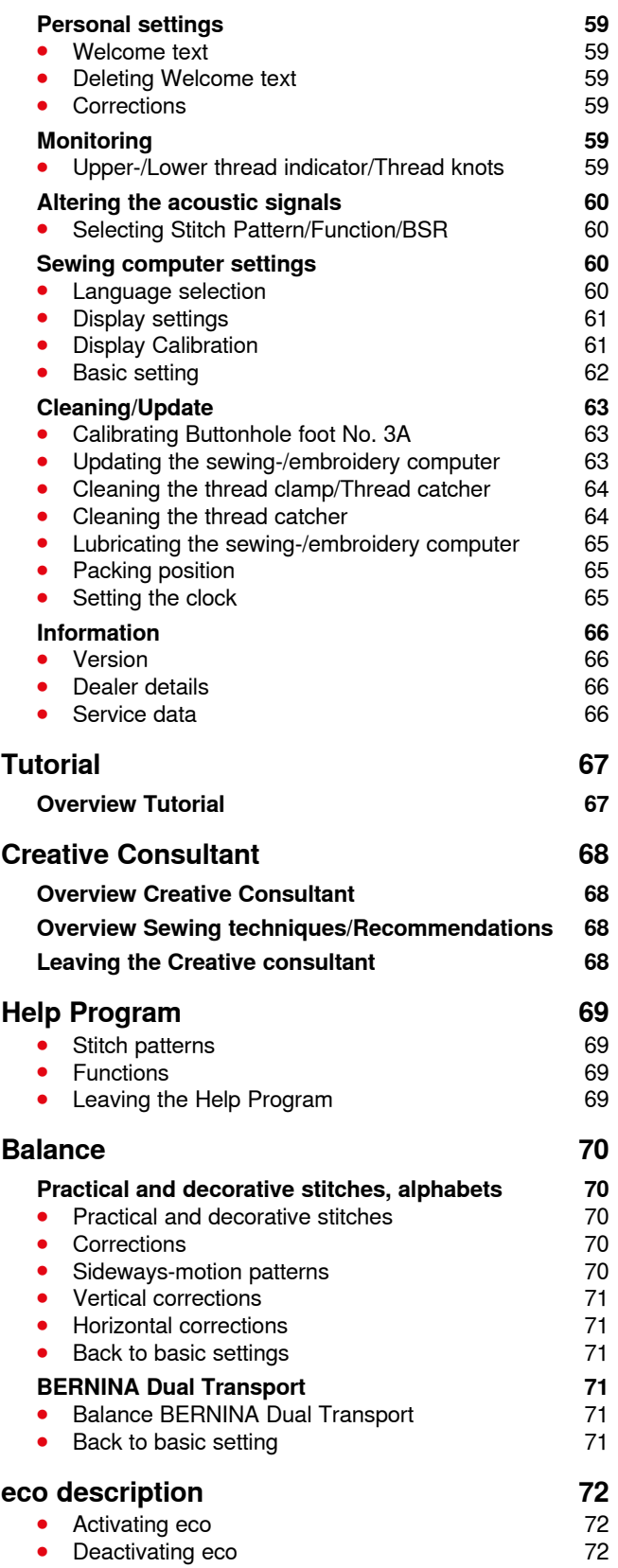

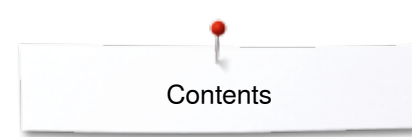

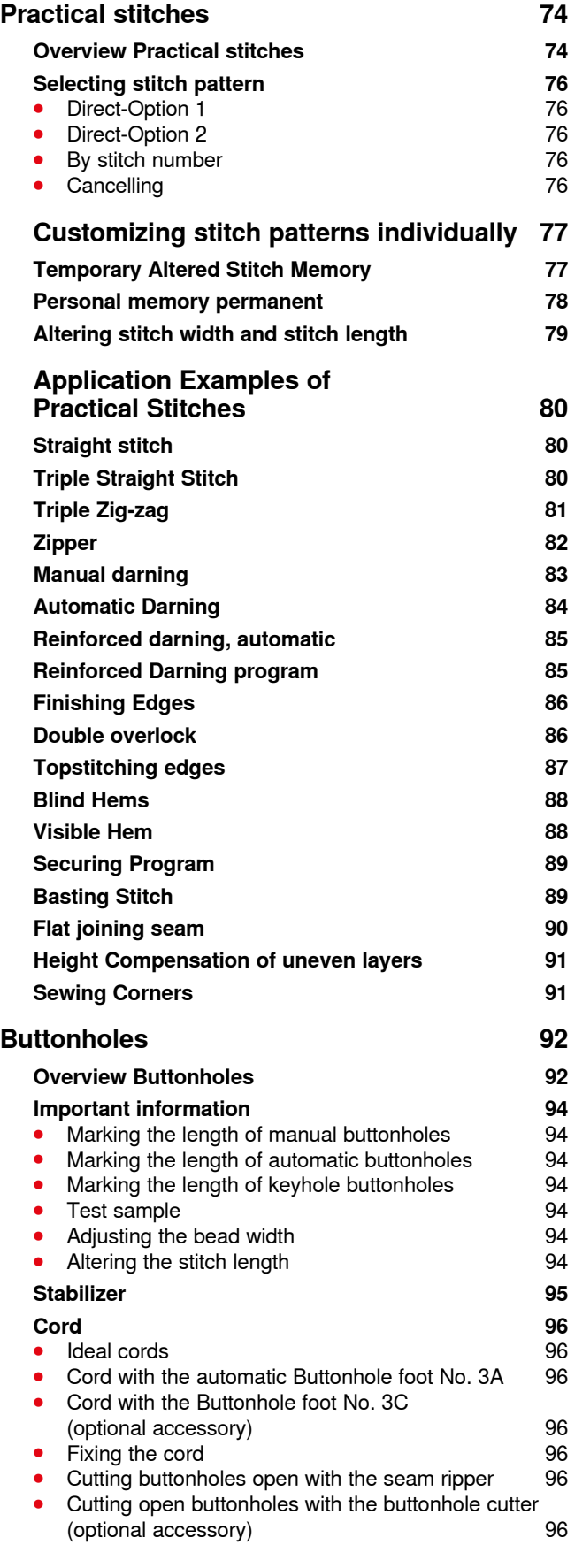

**6**  $\infty$ 

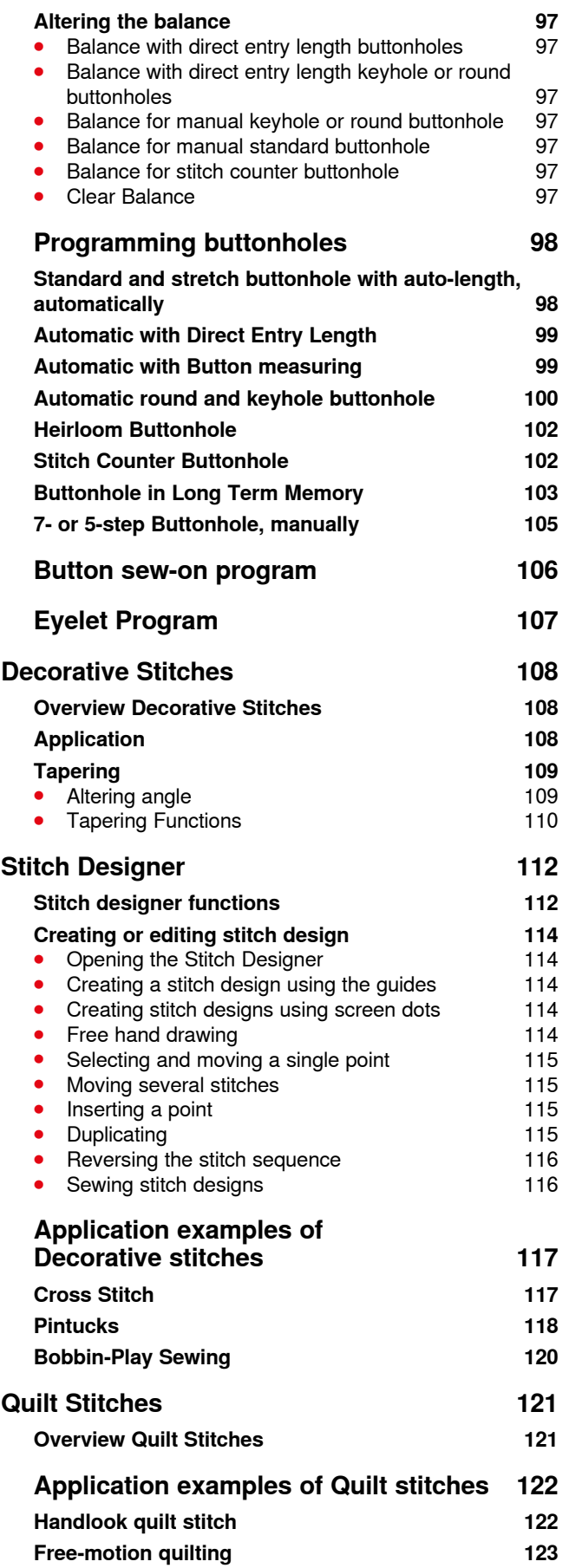

#### **[BSR \(BERNINA Stitch Regulator\)](#page-124-0) 124**

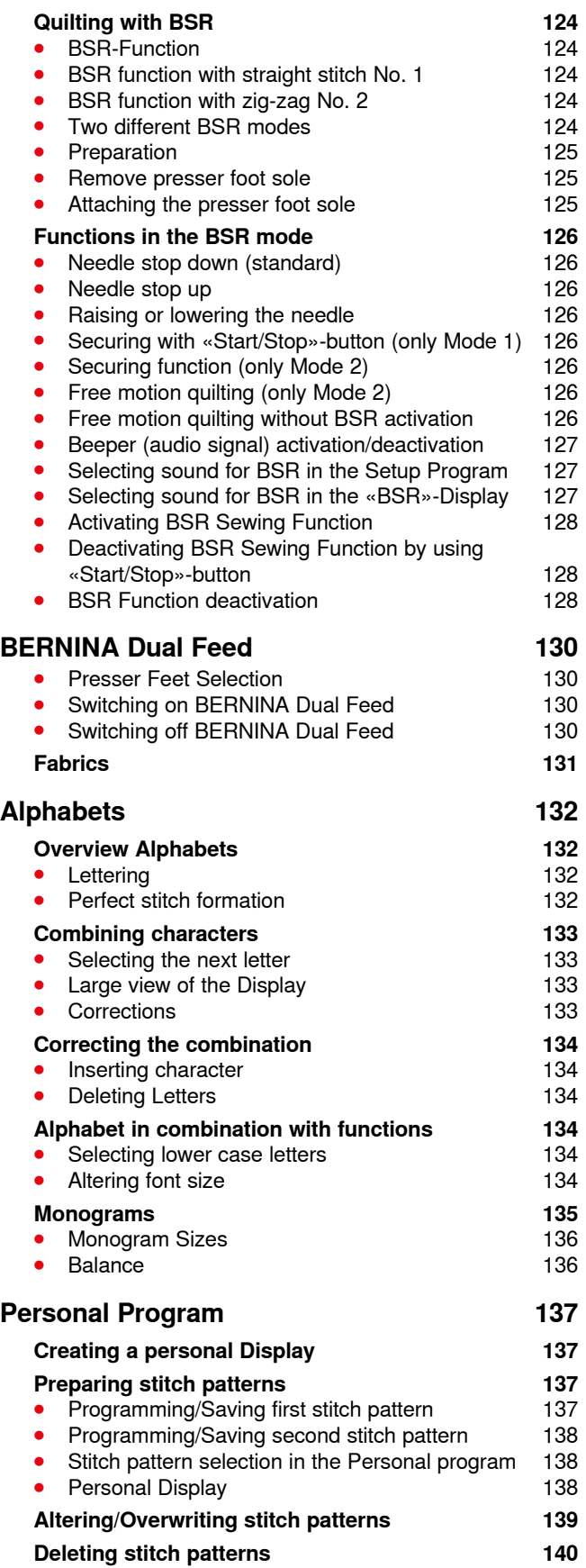

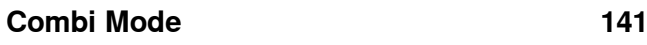

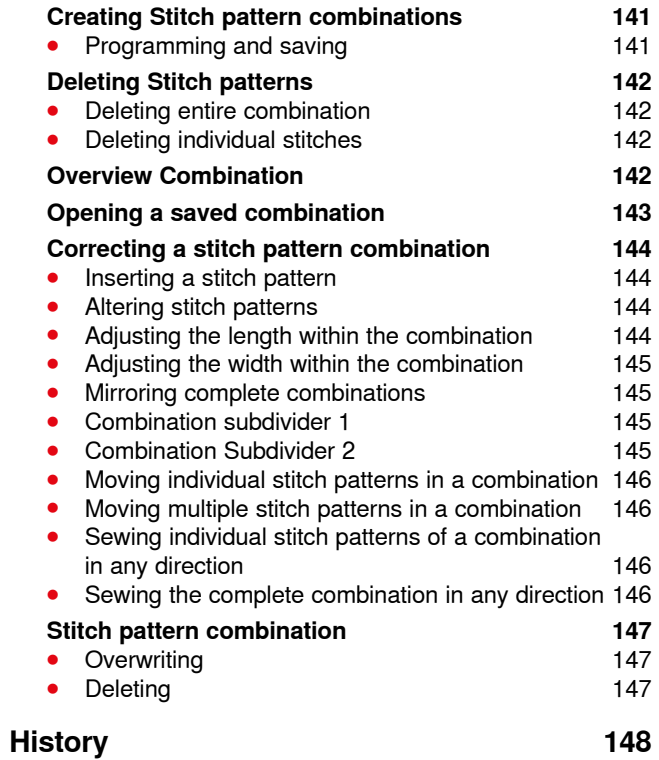

#### **Contents Embroidery**

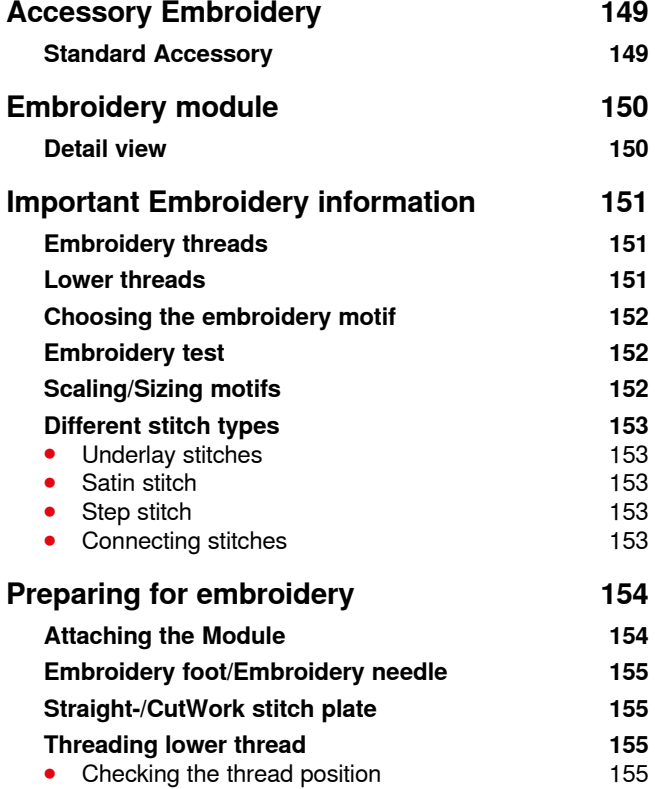

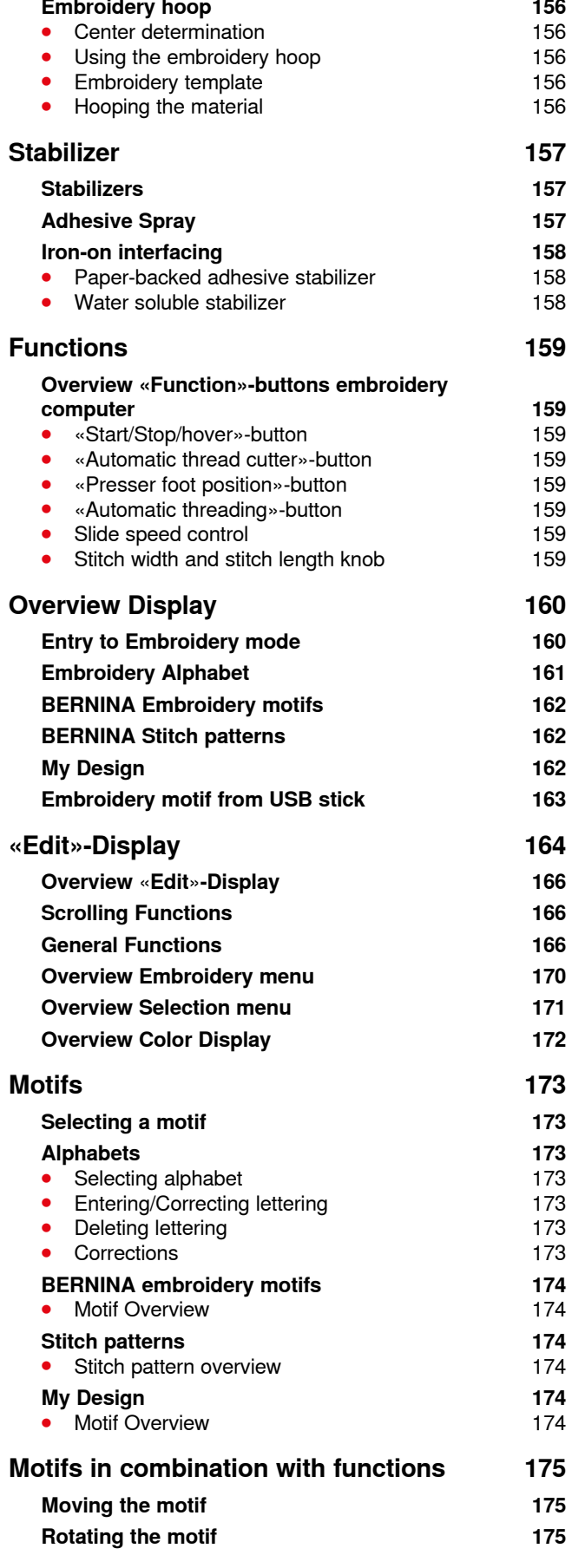

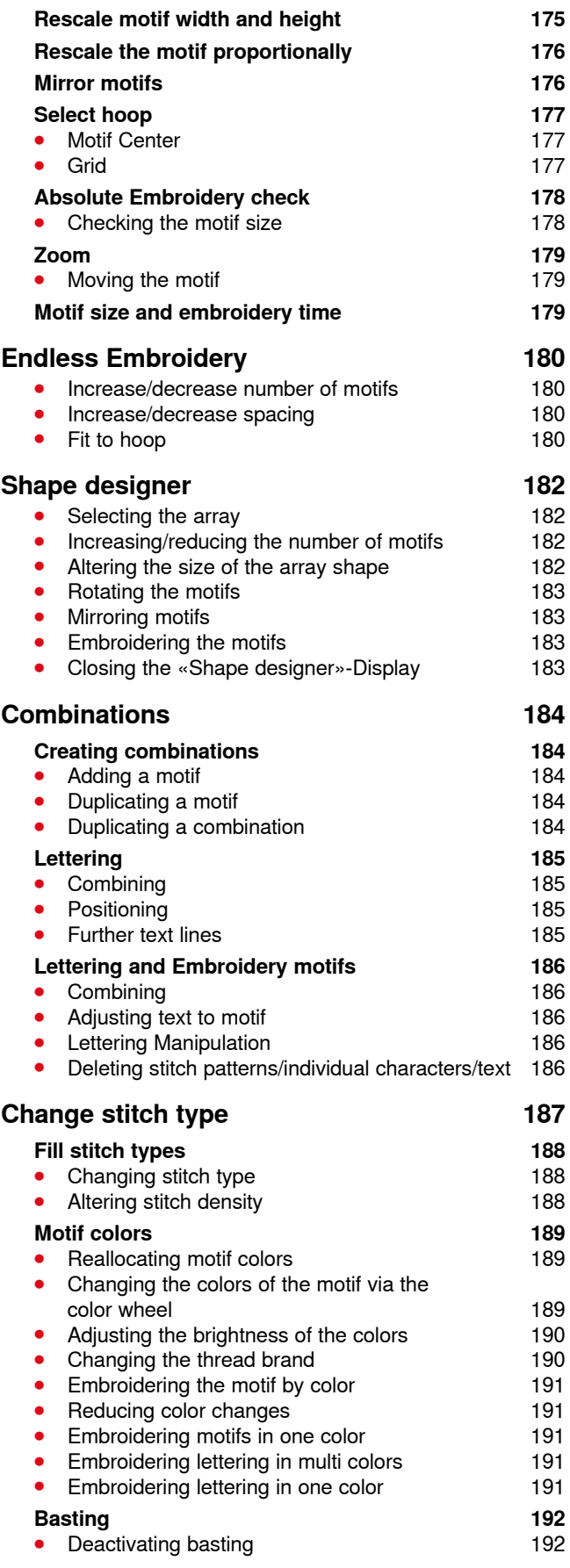

**8** 

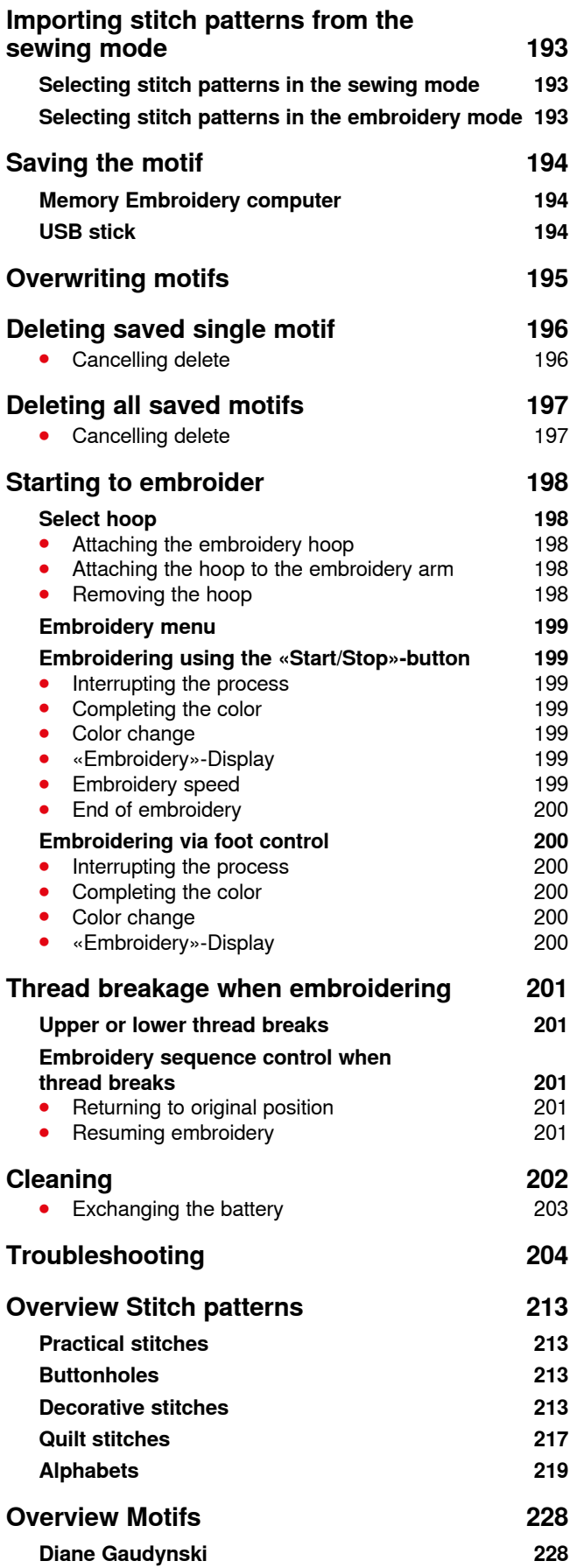

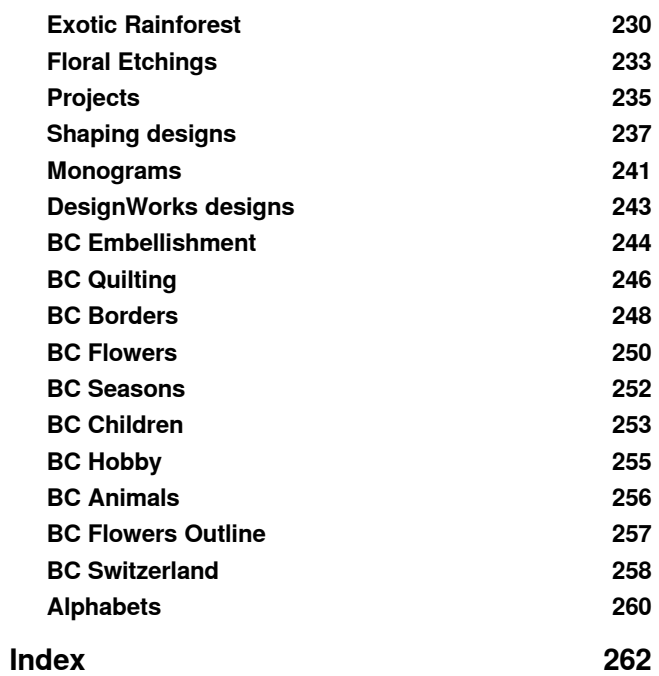

# <span id="page-10-0"></span>**Key to Signs**

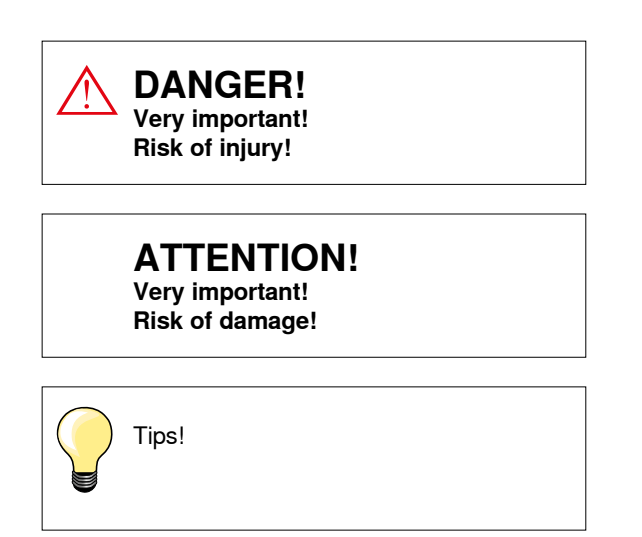

#### **Breadcrumb navigation**

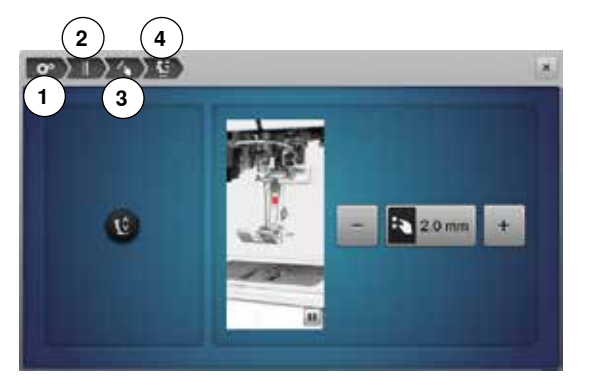

- **1** Setup program is selected
- **2** Sewing settings are selected
- **3** Programming «Function»-button/«Function»-icon is selected
- **4** Programming hovering position of the presser foot is selected<br> **•** having selected the corresponding icon (as for this example 1having selected the corresponding icon (as for this example 1-3) the
- desired display opens

#### **Formatting the USB stick**

USB stick must be inserted into the PC and be formatted as FAT 32 before use.

#### **All rights reserved**

For technical and product improvement reasons, the sewing computer's features, parts and accessory are subject to unannounced changes and alterations at any time. The accessory included can differ from country to country.

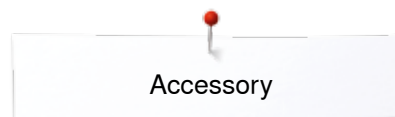

### <span id="page-11-0"></span>**Accessory Sewing**

#### **Standard Accessories**

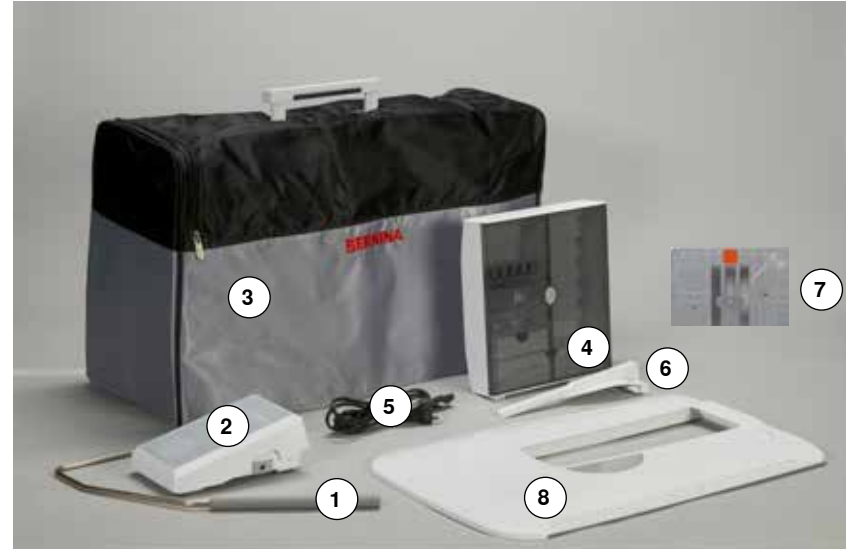

- **1** Presser foot lifter<br>**2** Foot control
- **2** Foot control<br>**3** Soft Cover v
- **3** Soft Cover with pocket<br>**4** Accessory box
- **4** Accessory box<br>**5** Power cable
- **5** Power cable<br>**6** Seam quide
- **6** Seam guide for slide-on table<br>**7** Straight-/CutWork stitch plate
- Straight-/CutWork stitch plate Slide-on table

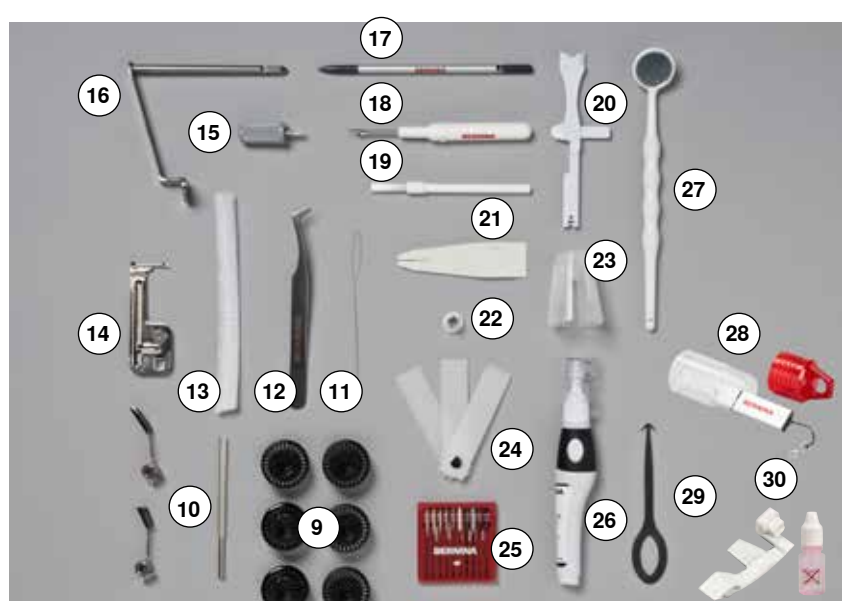

- 7 bobbins (one of them in the sewing computer)
- Adjustable guides
- Wire threader for threading cording for bobbin play
- Tweezers
- 2 nets
- Cording attachment
- Small screwdriver, gray
- Magnifying glass adapter/Spool Holder
- Touchscreen pen
- Seam ripper
- Lint brush
- Multifunction tool
- Manual threader
- Spool disc small
- Holder for king-size spools, cone holder
- Height compensating tool
- Needle pack 130/705H
- Lubricator
- Monitoring mirror
- USB stick
- Hook cleaning tool
- Thread-Guide-and-Lubricating Unit

<span id="page-12-0"></span>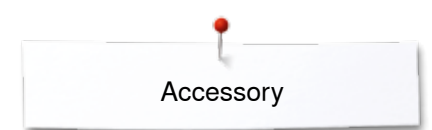

#### **Presser feet**

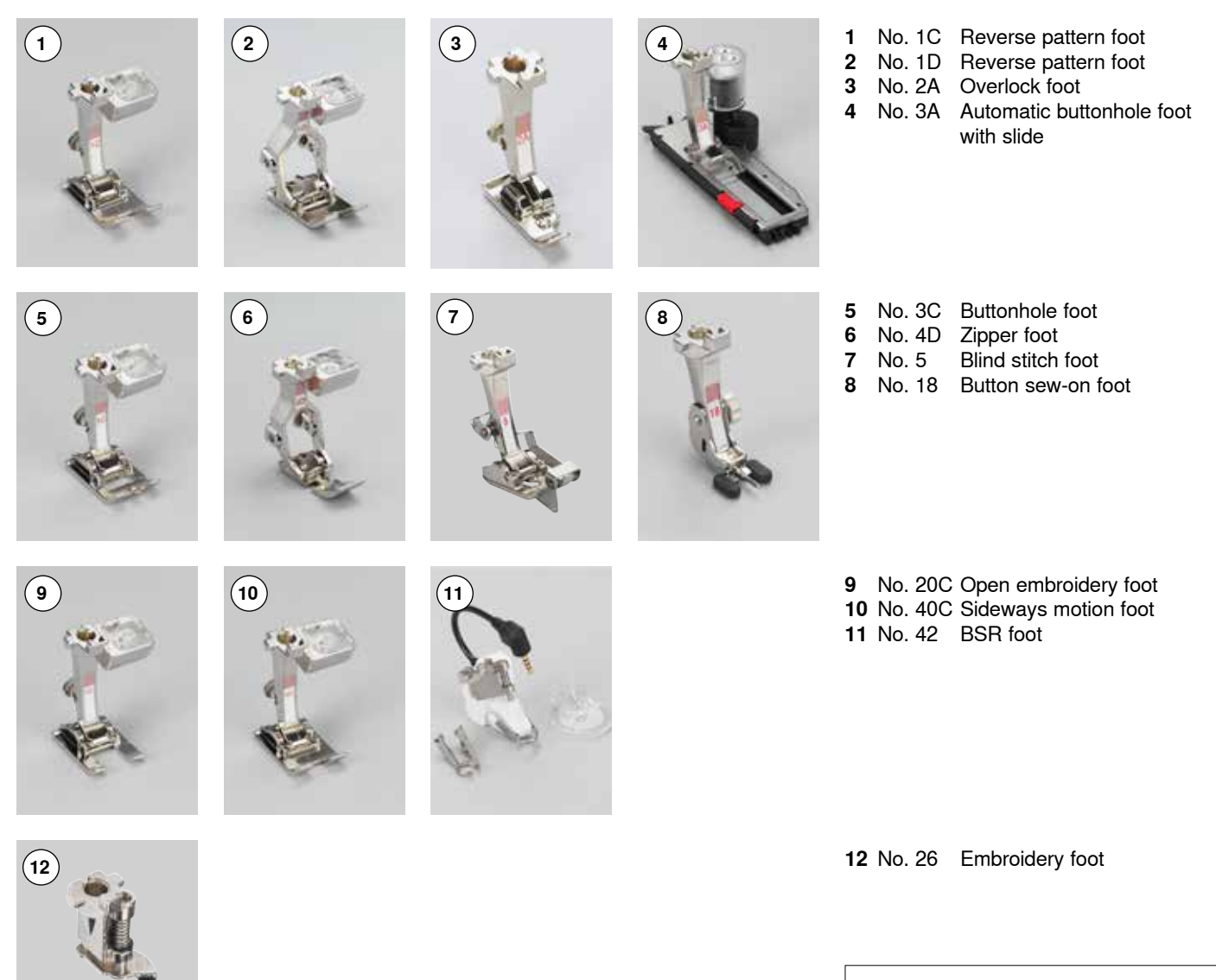

Visit **www.bernina.com** for more accessory information.

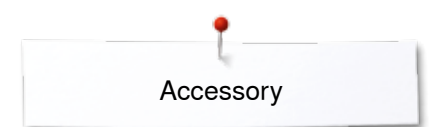

#### <span id="page-13-0"></span>**Accessory box free standing**

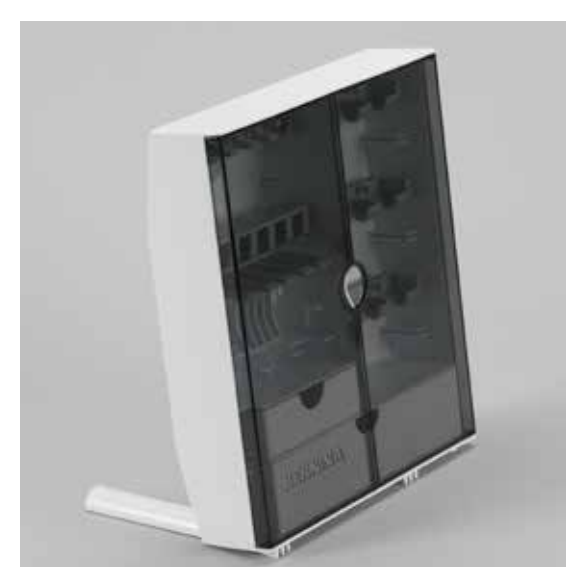

**⦁** on the back of the box, pull both extensions out until they click into place

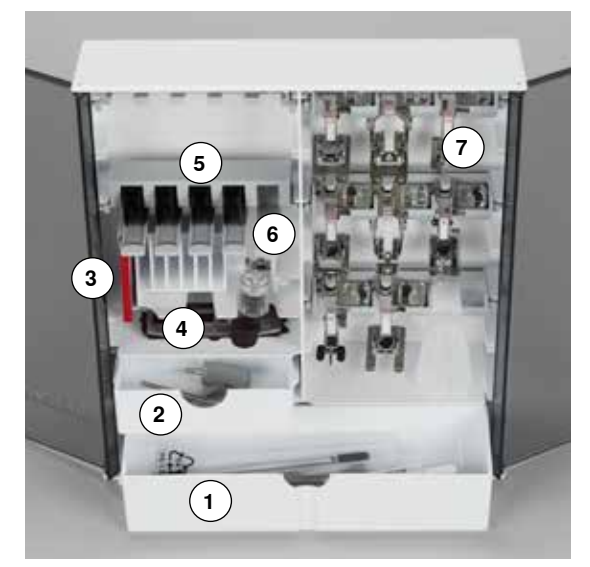

#### **Lay-out**

The box is equipped as standard with one large **1** and one small **2** drawer as well as a compartment for bobbin holders **5** and presser feet **7**.

- **⦁** to remove a bobbin, press the compartment holder **6** lightly
- buttonhole foot with slide No. 3A can be stored in the left compartment **4**<br>● store the needle package in the special compartment **3**
- **⦁** store the needle package in the special compartment **3**

Storage example

#### **Bobbin**

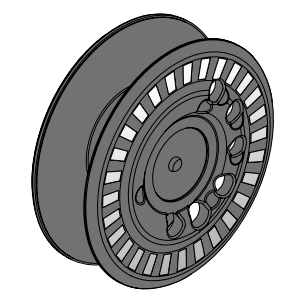

#### **ATTENTION!**

**Treat the bobbins with care. Keep the white sensor surfaces free of scratches or stains to ensure correct functioning of the lower thread indicator. Store the bobbins in the respective compartment of the accessories box.**

The bobbin of the B 880, exclusive to BERNINA, supplies up to 40% more lower thread. If the bobbin is not inserted correctly, an error message is displayed.

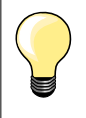

You can preselect a bobbin fill of 25%, 50% or 100%.

<span id="page-14-0"></span>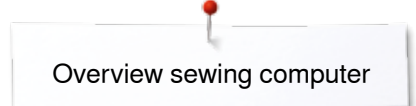

# **Overview sewing computer**

#### **Front view**

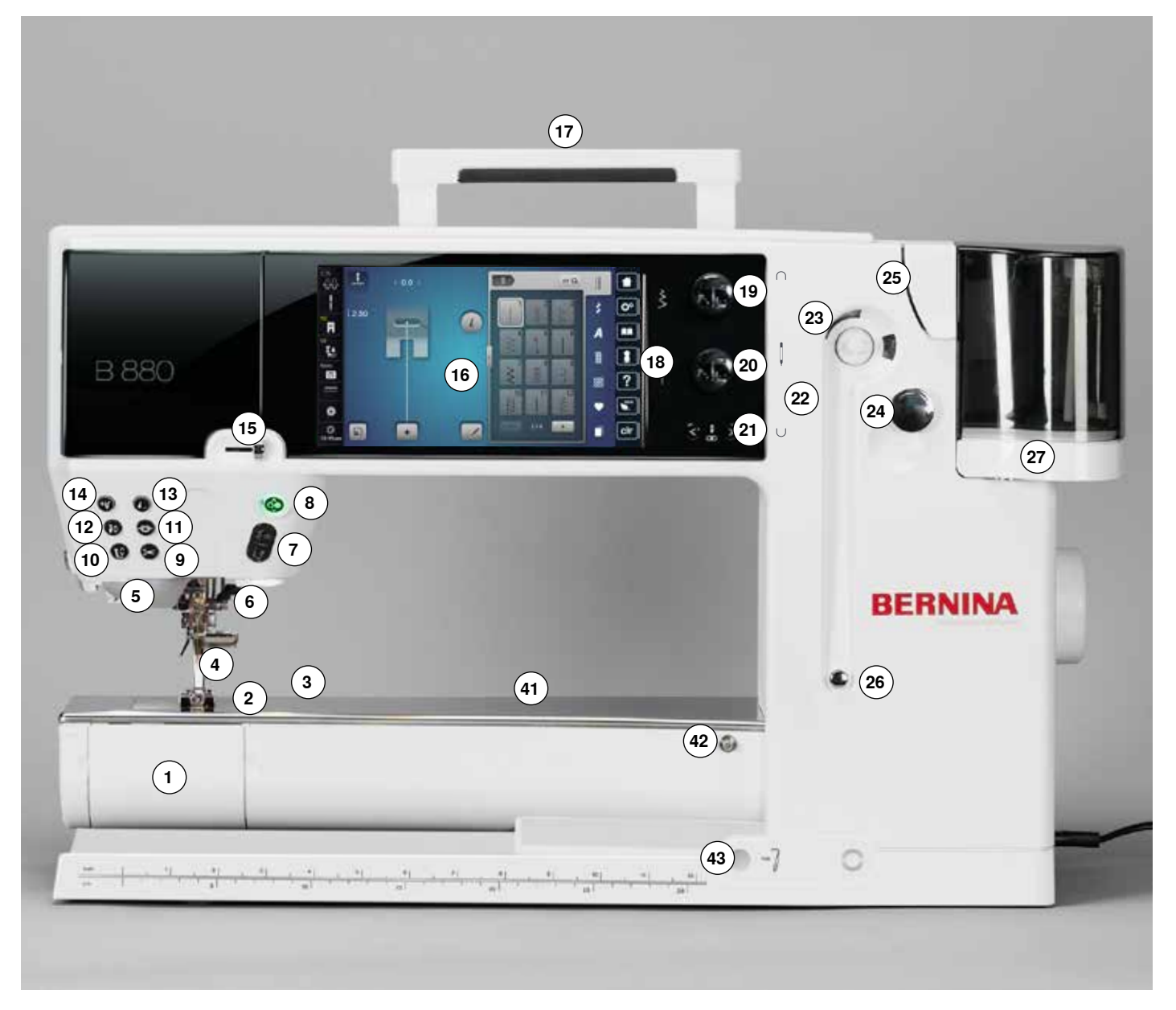

#### **Detail view**

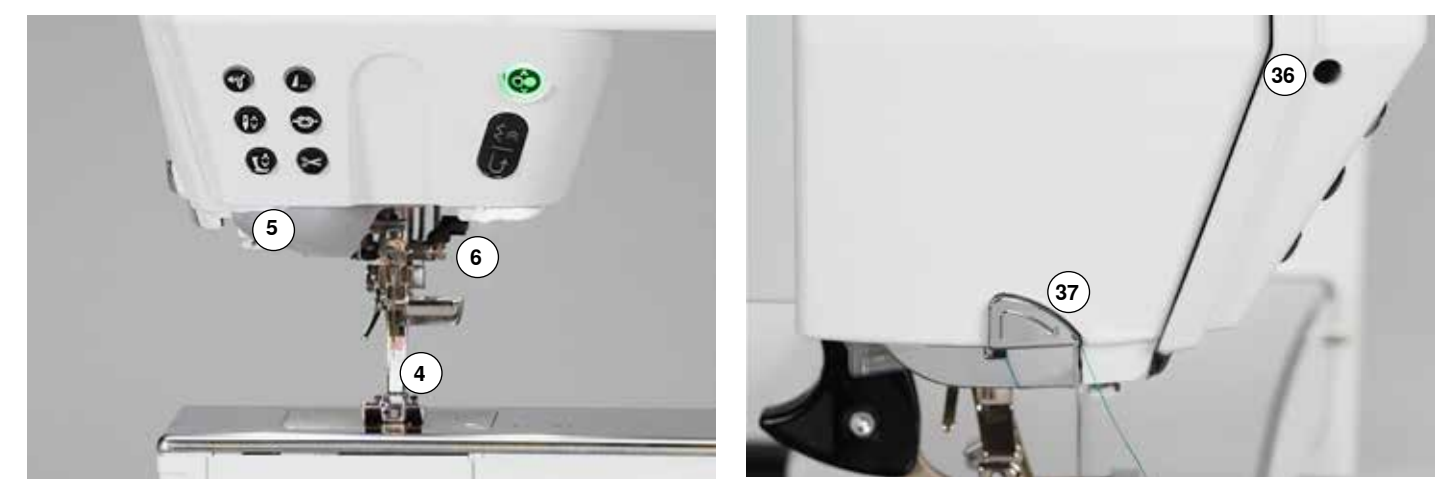

 **xxxxxxxxxxxxxxxxxx** ∞∞∞∞∞∞∞∞∞∞∞∞∞∞∞∞ 034791.51.04\_2014-02\_Manual\_B880\_EN

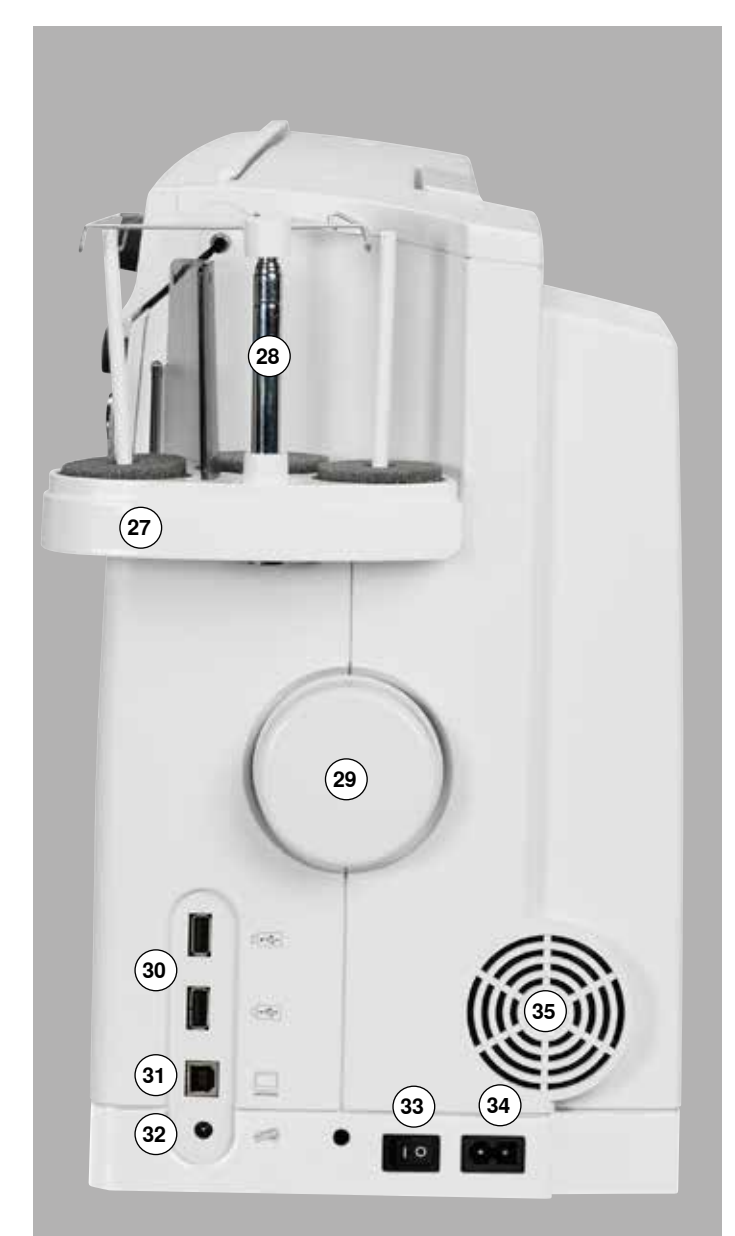

- 1 Bobbin cover<br>2 Stitch plate
- **2** Stitch plate<br>**3** Special-acc
- Special-accessories port
- Presser foot
- LED-Sewing light
- **6** Needle clamp<br>**7** «Quick reverse
- **7** «Quick reverse»-button<br>**8** «Start/Stop/hover»-butto
- **8** «Start/Stop/hover»-button<br>**9** «Automatic thread cutter»- «Automatic thread cutter»
	- button
- «Presser foot lift»-button
- «Securing»-button
- «Needle stop up/down» button
- «Pattern end»-button
- «Automatic needle
- threader»-button
- Slide speed control
- Display
- Carrying handle
- «Sewing support»-buttons
- **⦁** «Home»-button
- **⦁** «Setup»-button
- **⦁** «Tutorial»-button
- **⦁** «Creative Consultant» button
- **⦁** «Help»-button
- **⦁** «eco»-button
- **⦁** «clr»-button (clear)
- Stitch width knob
- Stitch length knob
- «Needle position»-buttons
- Magnetic holder for Touchscreen pen
- Bobbin winder
- Thread cutter for bobbin winder
- Threading slit
- Bobbin pre-tension
- Triple spool pin
- Telescope
- Handwheel
- USB-connection
- PC-connection
- Foot control socket
- Power switch On «I»/ Off «0»
- Power plug socket
- Air vents
- Connection for Magnifying glass (optional accessory)
- Thread cutter on the
- headframe
- Special-accessories port
- BSR-connection
- BERNINA Dual Feed
- Darning hoop connection
- Slide-on table socket
- Free Hand System connection

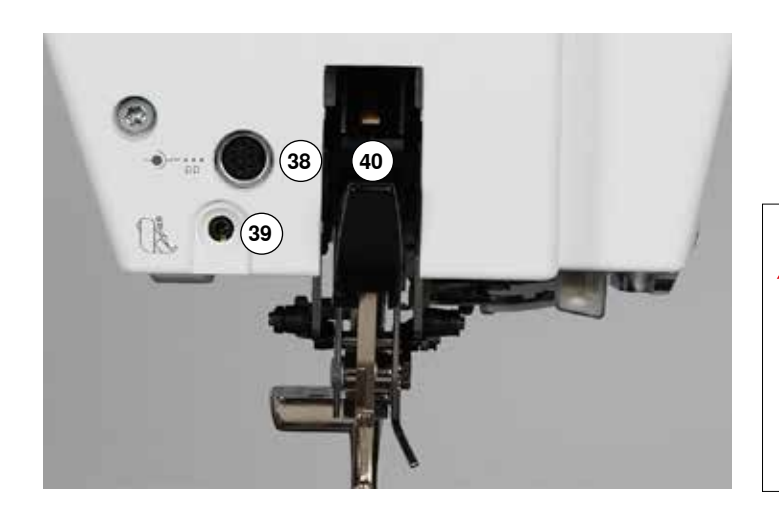

**USA/Canada only: The sewing computer has a polarized plug (one blade wider than the other). To reduce the risk of electrical shock, this plug is intended to fit in a polarized outlet only one way. If the plug does not fit fully in the outlet, reverse the plug. If it still does not fit, contact a qualified electrician to install the proper outlet. Do not modify the plug in any way!**

#### <span id="page-16-0"></span>**Important Sewing information**

#### **Thread**

Be sure to select the appropriate thread type and weight for the fabric. For a perfect sewing result, thread and fabric quality play an important role. It is recommended to use quality brands.

#### **Cotton threads**

- ̶ cotton threads have the advantage of being a natural fiber and therefore are especially suitable for sewing cotton fabrics
- ̶ if cotton thread is mercerized, it has a slight sheen that is not lost with washing

#### **Polyester threads**

- ̶ polyester threads have a high tensile strength and are particularly colorfast
- ̶ polyester threads are more flexible and are recommended where a strong and elastic seam is required

#### **Rayon threads**

- ̶ rayon threads are made of natural fibers and have a brilliant sheen
- rayon threads are suitable for decorative stitches and achieve a more beautiful effect

#### **Needle, thread and fabric**

#### **ATTENTION!**

**Check the needle condition.**

**As a guide: Replace the needle before starting a new sewing project. A defective needle does not only damage the sewing project but also the sewing computer.**

Care must be taken when choosing needle and thread.

The correct needle size depends on the selected thread and fabric. The fabric weight and type determine the thread weight, needle size and point form.

#### <span id="page-17-0"></span>**Needles, threads**

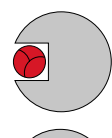

#### **Correct needle/Thread combination**

To sew optimally, the thread should travel smoothly down the long groove on the front of the needle.

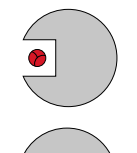

#### **Too thin thread or too thick needle**

The thread has too much clearance in the long groove. Skipped stitches and damage to the thread can occur.

#### **Too thick thread or too thin needle**

The thread rubs on the edges of the long groove and can get jammed. This can result in thread breakage.

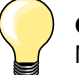

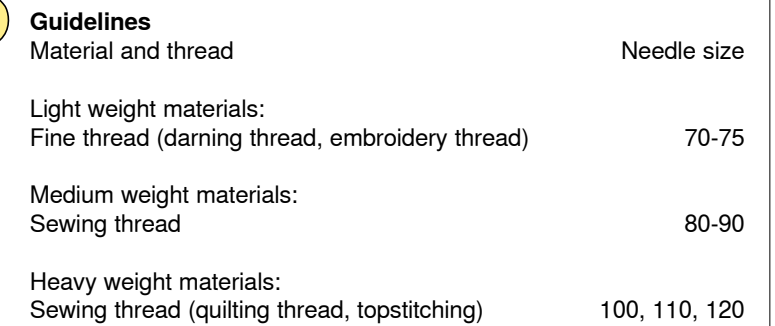

#### **130/705 H-S/70**

- **1 130** Shank length
- **2 705** Flat shank
- **3 H** Needle scarf
- **4 S** Needle point (here e.g. medium ball point)
	- **5 70** Needle size (shank diameter)

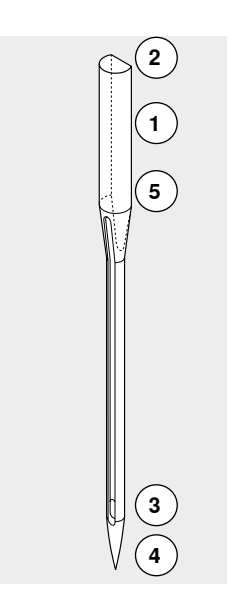

**18**

#### <span id="page-18-0"></span>**Overview needles**

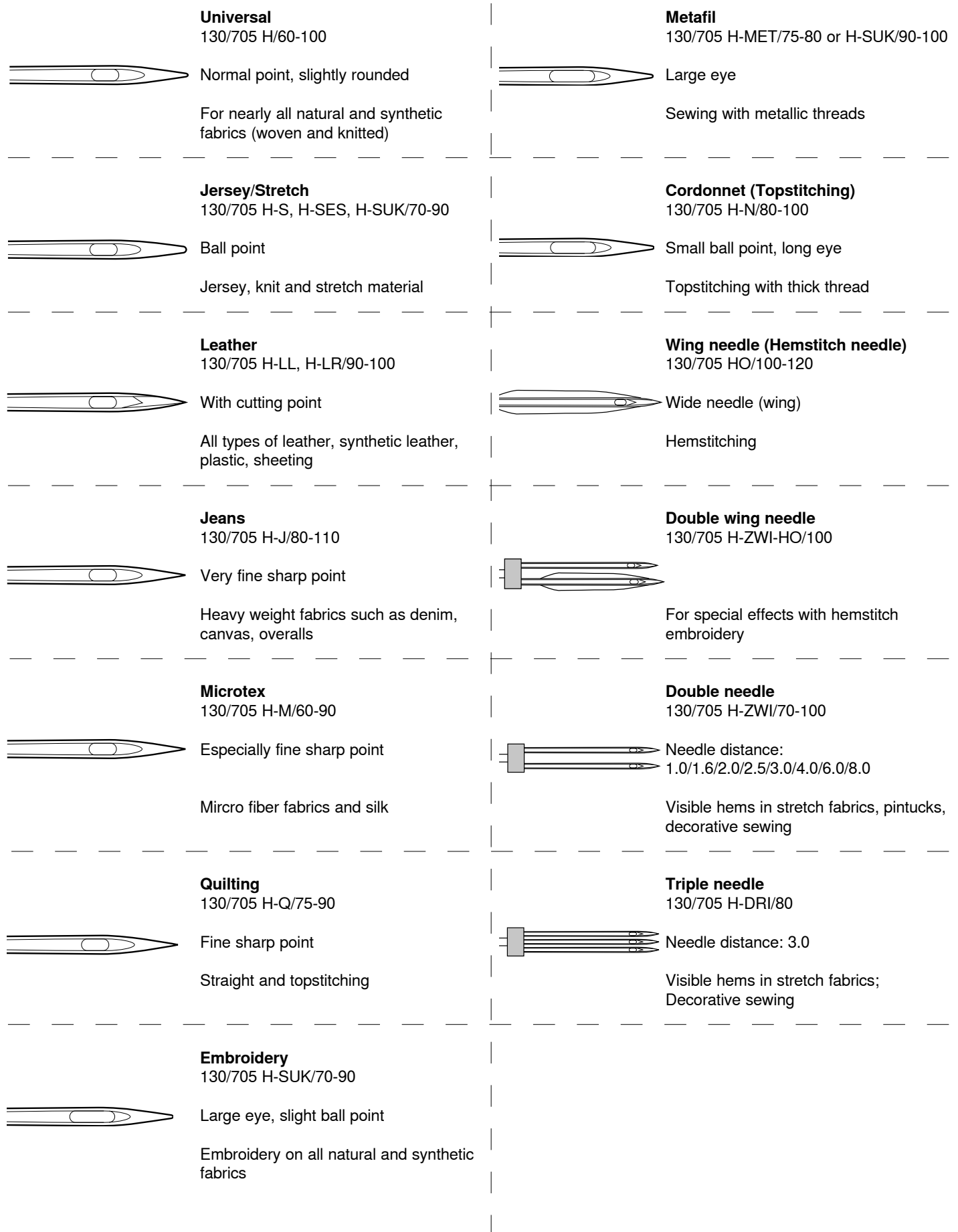

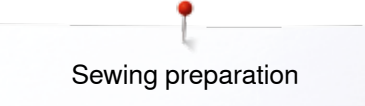

#### <span id="page-19-0"></span>**Sewing preparation**

#### **Battery**

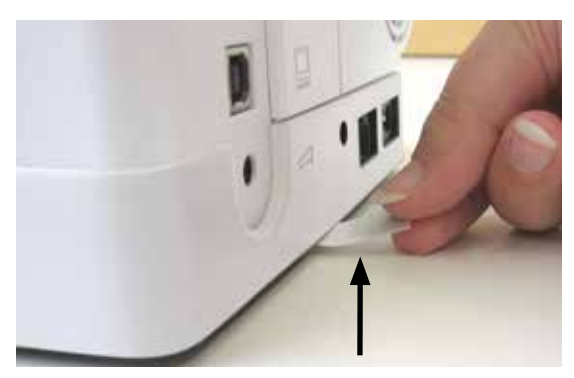

please remove the protective sticker of the battery before taking the sewing computer in use

#### **Power Switch/Power Cable**

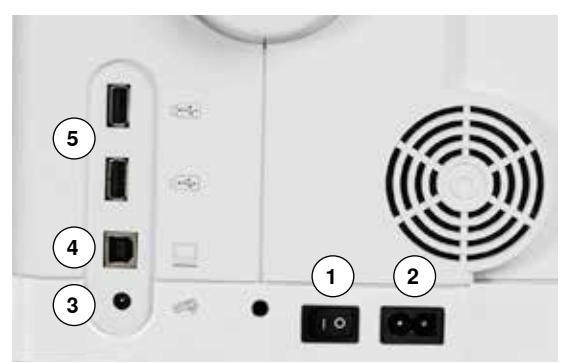

**1** Power Switch

The sewing computer is switched on («I») and off («0») with the power switch.

- I the sewing computer is switched on
- 0 the sewing computer is switched off
- **2** Power plug socket
- **3** Foot control socket<br>**4** PC-connection
- **4** PC-connection
- **5** USB-connection

#### **Magnetic holder for Touchscreen pen**

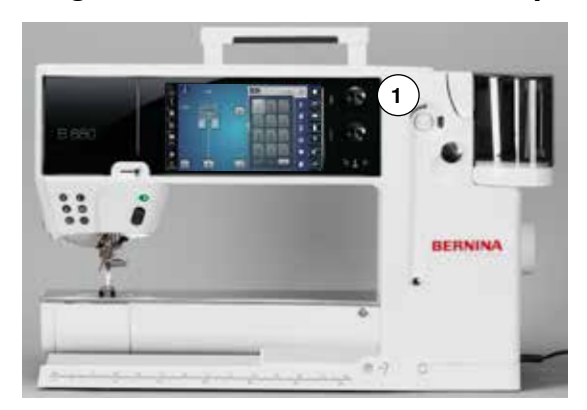

The Touchscreen pen can be stored easily and securely at the two magnets **1**.

<span id="page-20-0"></span>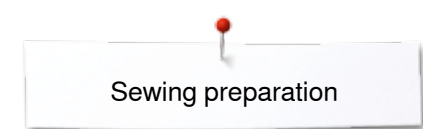

#### **Foot control**

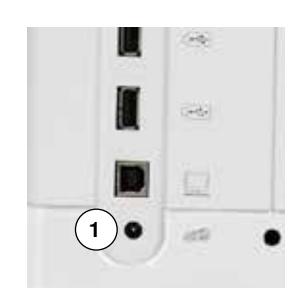

#### **Connecting the foot control**

- **⦁** unwind the cable
- **⦁** plug the cable in the outlet **1**
- **⦁** unwind the cable to the desired length and slip into **4** or **5**

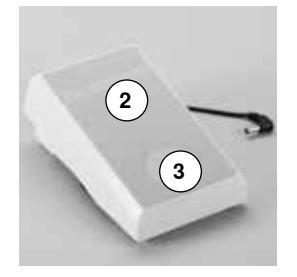

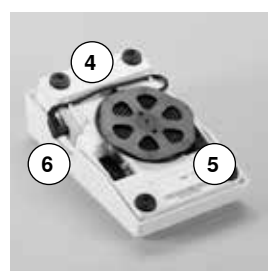

#### **Sewing speed control**

Control the sewing speed by pressing the foot control **2**.

#### **Raising or lowering the needle**

- **⦁** sink the heel back **3** on the foot control
- the needle adjusts the position up/down

In the Setup-Program additional functions for the «back heel kicking» can be programmed.

#### **Removing the foot control**

- wind the cable around the reel
- **⦁** plug cable into **6**

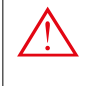

**USA/Canada only: Use only foot controller type LV-1 with sewing computer B 880.**

**⦁** turn the handwheel or press the «Needle stop up/down»-button

slide table to the right, over the free arm until it engages

**Slide-on table**

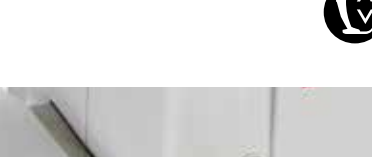

#### **ATTENTION!**

**⦁** press «Presser Foot lift»-button

The slide-on table increases sewing surface.

**Remove the slide-on table only when bobbin cover is closed.**

#### **Removing the slide-on table**

**Attaching the slide-on table** 

presser foot is raised

(see page **15**) ► needle is raised

- **⦁** raise the needle and presser foot
- **⦁** press button **1** down
- **⦁** pull slide-on table to the left

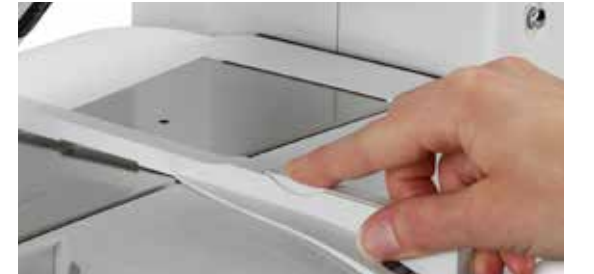

**1**

#### **Seam guide**

**⦁** press the release button and insert into the groove (underside of table) from left or right

Can be moved over the entire table length.

#### <span id="page-21-0"></span>**Presser foot lifter**

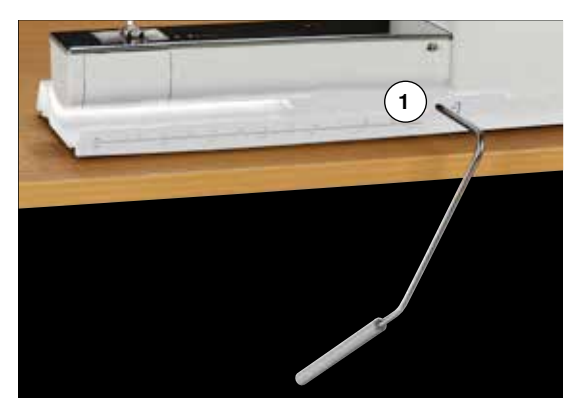

Raising or lowering presser foot via FHS.

# **Attaching the Free Hand System**

**⦁** insert into the opening **1**

#### **Raising and lowering the presser foot**

- with your knee, push lever to the right<br>• you should be able to operate the FHS
- **⦁** you should be able to operate the FHS with your knee in your normal sitting position
- the presser foot is raised; the feed dog is lowered simultaneously. The thread tension is released
- the feed dog is raised as soon as the first stitch is sewn

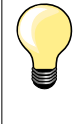

Your dealer can adjust the FHS if necessary.

#### **Pivotable Triple Spool Holder**

- **⦁** remove spool-pin cover vertically upwards
- **⦁** pull up the telescopic rod and ensure that all the parts snap into place
- swing spool pin to the right until it is engaged
- ► this ensures a good overall view and access to the spool pins
- eyelet **1** is used when winding a bobbin

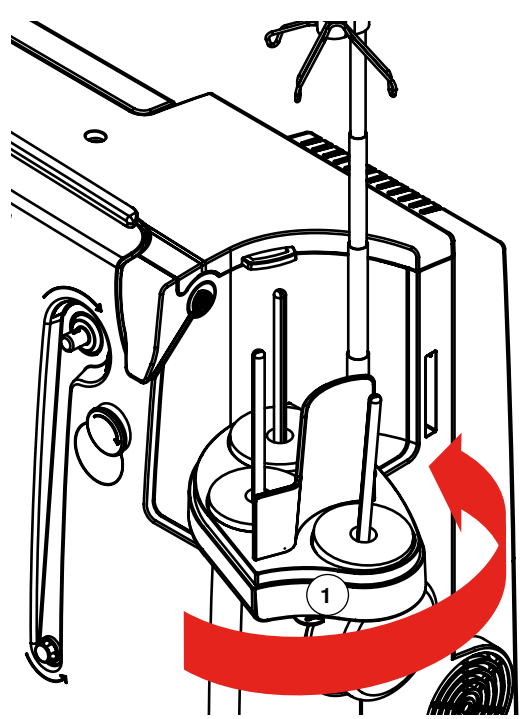

<span id="page-22-0"></span>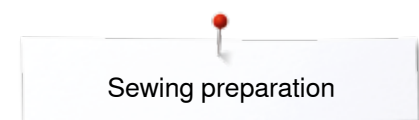

#### **Winding the Bobbin**

につ

Ø

6

 $\omega$ 

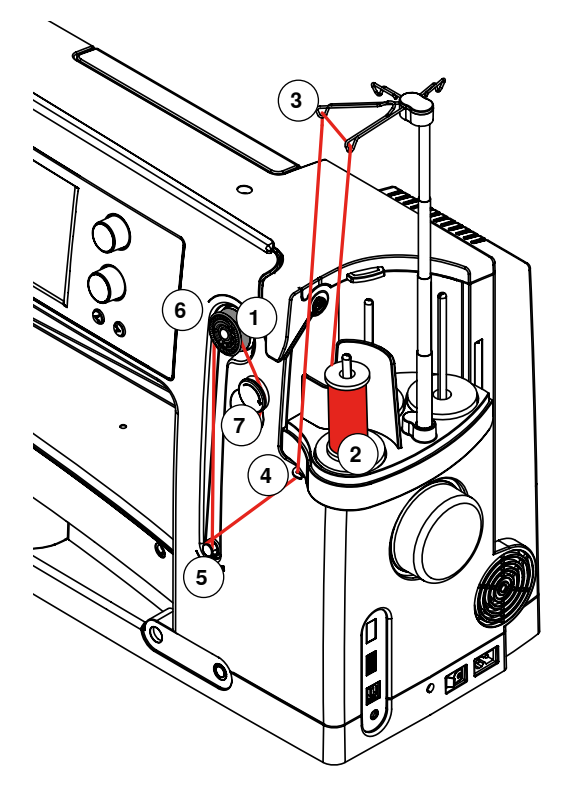

#### **Preparation**

- **turn power switch on (to «I»)**
- **⦁** place empty bobbin on Pin **1**, white mark in front
- the bobbin winding screen appears
- the amount of bobbin fill is recognized by the system and displayed by a bar above the selectable bobbin fill
- **⦁** place thread spool on the front spool pin **2** and thread the respective guides **3** on the telescope

#### **Winding the Bobbin**

- hold thread with both hands, quide the thread in the thread quide on the swivel plate **4** in the direction of the arrows and around the bobbin pretension **5**
- wind the thread one to two times around the empty bobbin 6 following the direction of the arrows and pull any excess thread in the direction of the arrows, cut off on the thread cutter **7**
- select the bobbin filling, standard = 100%
- **⦁** touch the green «Start»-icon **8**
- adjust the winding speed via the «+»- or «-»-icon or the stitch width or stitch length knob
- winding process stops as soon as the selected fill percentage is reached
	- **⦁** remove the bobbin and pull the thread over the thread cutter
- the screen is closed

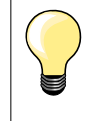

**⦁** touch the «i»-icon in the bobbin winder Display an animation how to wind the lower thread appears

#### **Manual mode**

- **⦁** touch the «man»-icon
- the winder will run as long as the «Start»-icon is pressed

#### **Interrupting the winding process**

**⦁** the winding process can be interrupted while winding by touching the «Start»-icon **8** and the Display can be closed by touching the «Close»-icon top right

#### -1 öe 議 š iow 'n A ī. Ø 廖 ٠ **9**

#### **Continuing the winding process**

- **⦁** touch the «bobbin»-icon **9**
- the winding Display opens
- **⦁** touch «Start» to start winding process
- the winding process is continued

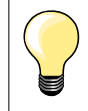

**8**

c

100%

It is possible to wind the bobbin while embroidering. We recommend, however, to reduce the winding speed.

#### <span id="page-23-0"></span>**Removing the Bobbin**

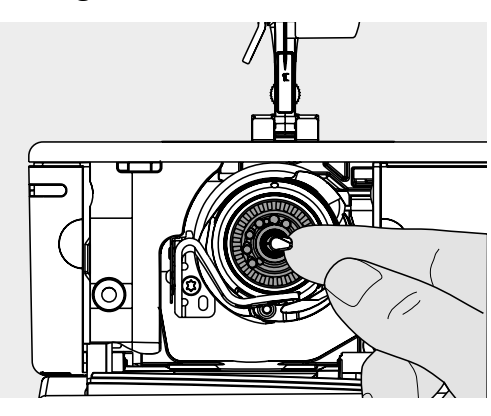

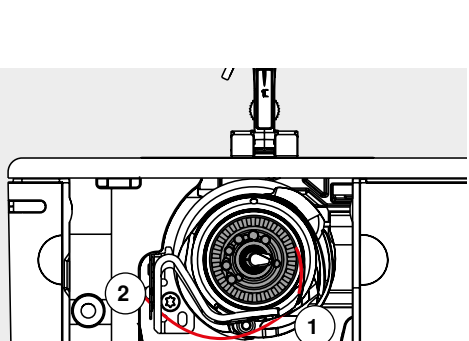

#### **ATTENTION!**

**Only remove the bobbin if the hook is at the end position (threading position).**

#### **Removing the Bobbin**

- open bobbin cover<br>► the hook system sy
- $\blacktriangleright$  the hook system swings to the front
- push the latch in the center of the bobbin to the left <br>● the bobbin pops out and can be removed
- **⦁** the bobbin pops out and can be removed

#### **Inserting the Bobbin**

**⦁** with bobbin markings facing the front, place the bobbin into the hook and push until it clicks into place

#### **Threading lower thread**

**⦁** pull the thread to the right into slit **1** then left under the spring

#### **Thread cutter lower thread**

**⦁** pull thread over thread cutter **2** and cut

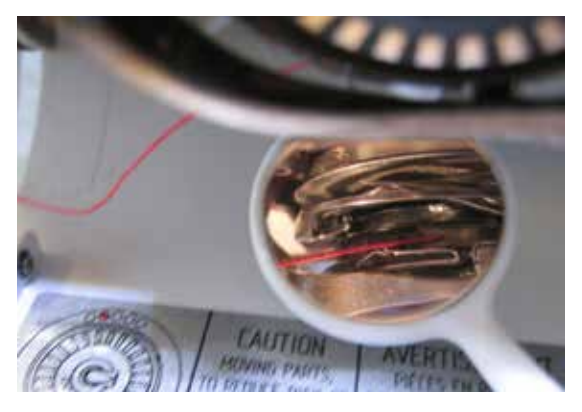

#### **Check the threading path**

- after threading the hook, hold the mirror under the swung-out hook unit as shown in the pictures below
- ► position of bobbin thread when threaded for sewing<br>● close the bobbin cover slowly
- close the bobbin cover slowly<br>► the book swings back to the re
- the hook swings back to the rear

<span id="page-24-0"></span>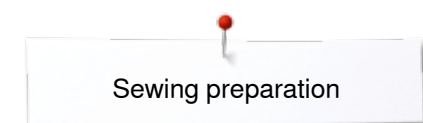

#### **Threading the Upper Thread**

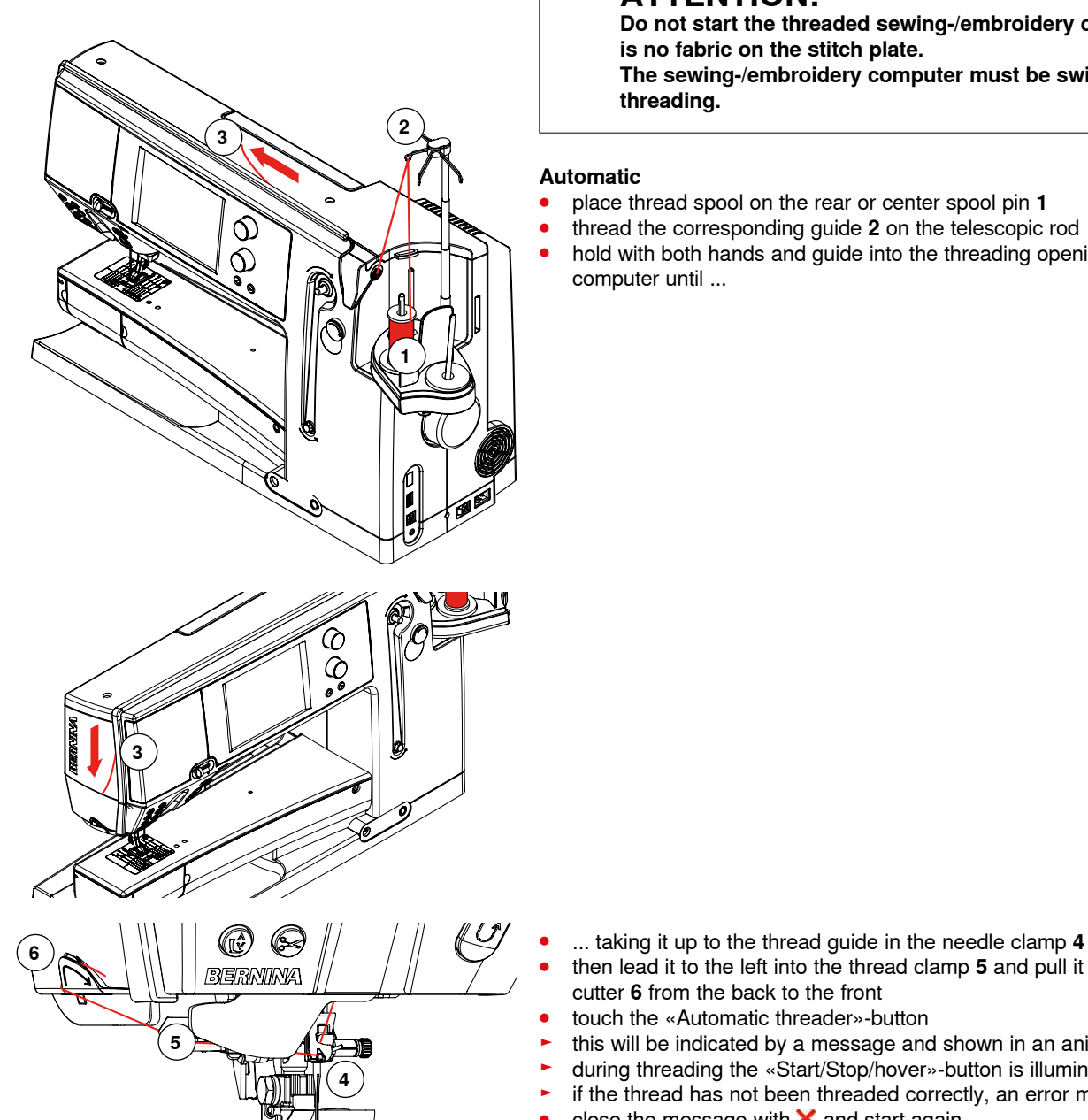

#### **ATTENTION!**

**Do not start the threaded sewing-/embroidery computer if there is no fabric on the stitch plate. The sewing-/embroidery computer must be switched ON for threading.**

#### **Automatic**

- **⦁** place thread spool on the rear or center spool pin **1**
- **⦁** thread the corresponding guide **2** on the telescopic rod
- **⦁** hold with both hands and guide into the threading opening **3** of the sewing computer until ...

- 
- **⦁** then lead it to the left into the thread clamp **5** and pull it over the thread cutter **6** from the back to the front
- **⦁** touch the «Automatic threader»-button
- this will be indicated by a message and shown in an animation
- during threading the «Start/Stop/hover»-button is illuminated red
- if the thread has not been threaded correctly, an error message appears
- close the message with  $\times$  and start again
- if the thread has been threaded correctly the «Start/Stop/hover»-button is illuminated green

#### **Manual**

- follow the five first steps as described above
- **⦁** touch the «Manual threading»-icon in the Display
- touch the «Automatic threading»-button, then thread the needle by hand

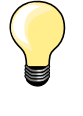

- when using unruly threads, slip the net over the upper thread spool
- large net for large spools, small net for small spools
- this prevents the upper thread from slipping and gives an even thread feed
- ̶ place the thread(s) under the presser foot and to the back before starting to sew

#### <span id="page-25-0"></span>**Changing the needle**

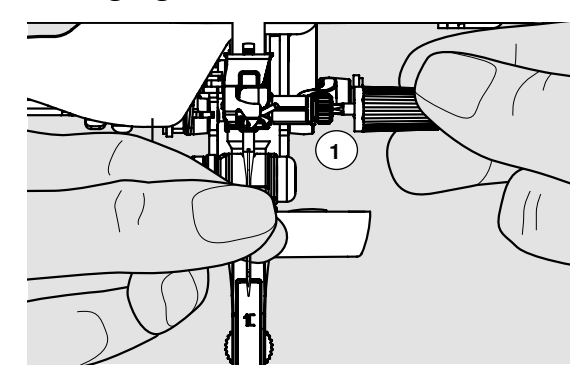

#### **Removing the needle**

- **⦁** raise the needle
- **⦁** remove or lower presser foot (see page **27, 39**)
- **⦁** turn power switch to «0» (off)
- **⦁** loosen the needle clamp screw **1** using the gray screwdriver
- pull the needle down to remove

# **1**

#### **Inserting the needle**

- **•** flat side of needle to the back
- insert the needle with the mulitfunction tool as far as it will go<br>■ tighten needle clamp 1 using the gray screwdriver **⦁** tighten needle clamp **1** using the gray screwdriver

<span id="page-26-0"></span>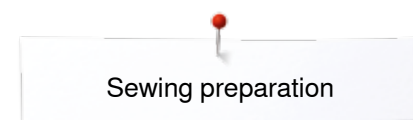

#### **Threading Double/Triple Needle**

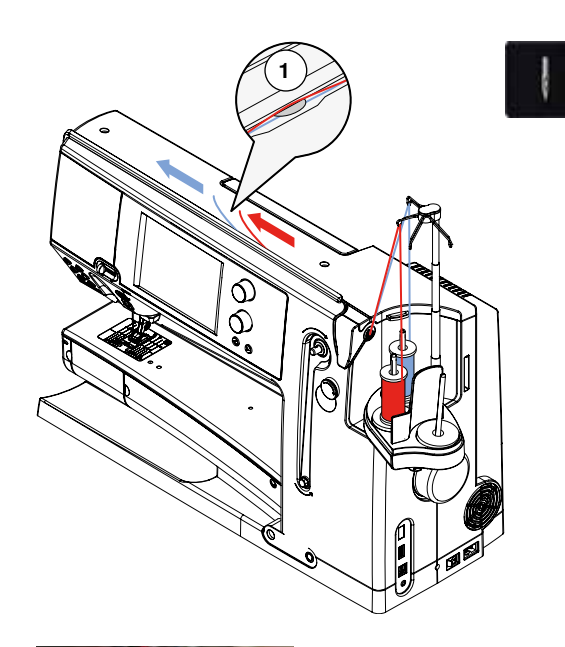

#### **Threading Double Needle**

- touch the «Security Program»-icon
- **⦁** touch the corresponding needle icon in the «Security Program»-Display
- **⦁** close the «Security Program»-Display
- **⦁** place a thread spool on the center spool pin and one on the rear spool pin and thread the corresponding guides on the telescopic rod
- insert the two threads together into the threading slit, guiding the thread of the rear spool pin behind the thread-tension disc **1** while guiding the thread of the center spool pin in front of the tension disc **1**. Then guide the two threads through the thread guide at the needle clamp
- **⦁** touch the «Manual Threading»-icon in the threading animation Display. Next touch the illuminated automatic threading button
- using the manual threader in your accessory kit, manually thread the left needle and then the right needle

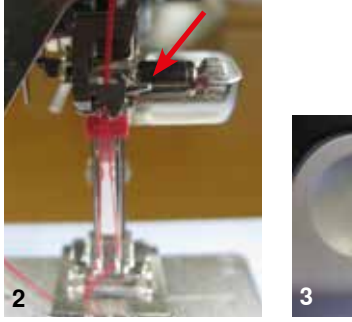

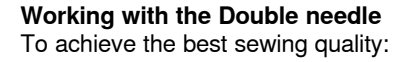

Upper threads must be guided separately into the thread guide of the needle clamp.

- at that point, thread the first thread behind the wire as usual (red arrow), thread the second thread in front of the wire (picture 2)
- the recommended optimal speed for Double Needles ranges from about 350-500 stitches per minute. Set the slide speed control as shown below (picture 3)
- make sure that the threads are not twisted after the thread take-up lever. For a better sight the cover can be removed
- **As a general guideline:**

**⦁** replace the needle before starting a new sewing project

Needles are wearing parts and by frequent use they change their features. Even after 1.5 hours of useage first abrasions are recognizable. After about 8 hours, increases in thread breakage, loops and poor stitch formation may occur.

# **Triple Needle**

- **⦁** touch the «Security Program»-icon **⦁** touch the icon of the triple needle in the «Security Program»-Display
- **⦁** place a thread spool on each spool pin and thread the respective guides on the telescopic rod
- **⦁** thread as usual, guiding the thread from the rear and center spool pin in the threading slit to the rear of thread tension disc **1** and the thread from the front spool pin in front of the tension disc

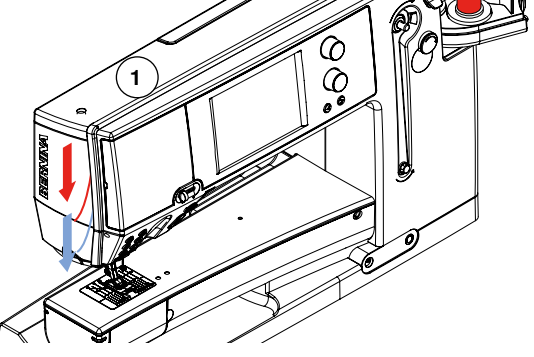

#### **Changing the thread**

**⦁** cut the spool thread before the pre-tension and pull out of the sewing computer **in front of** near the needle

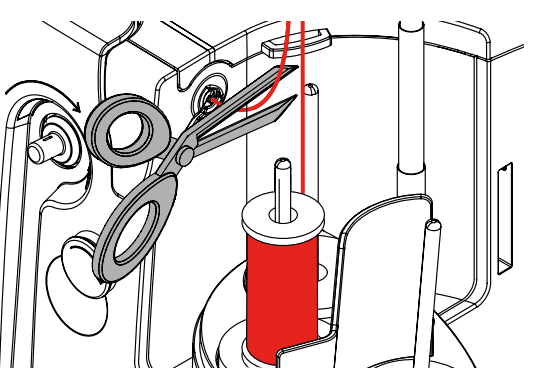

**26** ≪≫

#### <span id="page-27-0"></span>**Changing the presser foot**

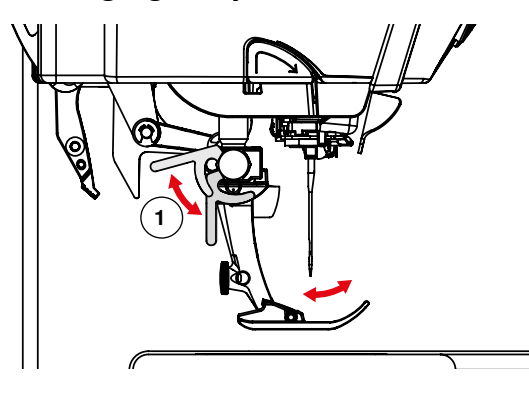

#### **Stitch plate**

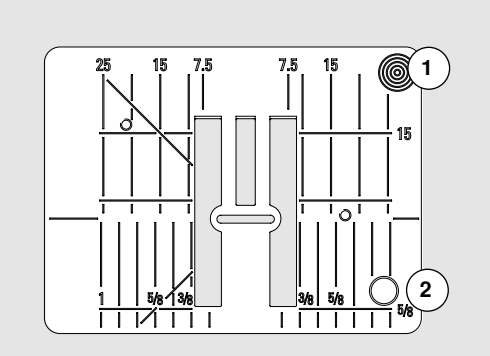

9 mm

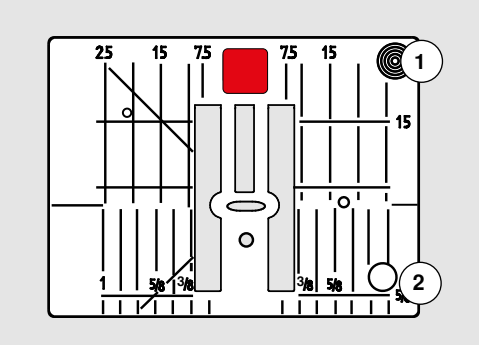

5.5 mm (optional accessory)

#### **Removing the presser foot**

- raise the needle and presser foot
- turn power switch to «0» (off)
- **⦁** raise the clamping lever **1**
- **⦁** remove the presser foot

#### **Attaching the presser foot**

- guide the presser foot upwards over the cone
- **⦁** press the clamping lever **1** down

#### **Marks on the stitch plate**

- ̶ the stitch plate is marked with vertical, horizontal and diagonal lines in **mm** and **inches**
- ̶ the lines help to guide the fabric for sewing seams and precise topstitching, etc.
- ̶ the horizontal markings are helpful for sewing corners and buttonholes, etc.
- ̶ the diagonal markings are useful for quilting
- ̶ needle insertion point is position «0» (center needle position)
- ̶ the vertical measurements correspond to the distance between the needle and the line
- ̶ measurements are marked to the right and to the left of center needle position

#### **Removing the Stitch Plate**

- raise the presser foot and needle
- turn power switch to «0» (off)
- **⦁** press the stitch plate down at the right back corner **1** until it flips up
- remove stitch plate

#### **Replacing the Stitch Plate**

**⦁** place the stitch plate over the opening **2** and press down until it clicks into place

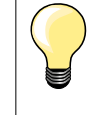

#### **Exchanging the Stitch Plate**

Whenever the stitch plate is exchanged, it is imperative to adjust the settings in Security Program accordingly, see page **32.**

#### <span id="page-28-0"></span>**Thread-Guide-and-Lubricating Unit**

#### **ATTENTION!**

**The silicone fluid must ONLY be used for thread lubrication. Never use it to lubricate the hook system!** 

#### **As a thread-guide eyelet (Fig. 1)**

Use the unit without lubricator for a controlled guiding of the thread into the pretensioner, e.g. when using lively thread types.

#### **As a thread lubricator (Fig. 2)**

Using the lubricator is advisable when using e.g. threads with high function values, metallic threads, loosely twisted thread types etc. The silicone fluid improves the threads' gliding properties considerably and therefore helps to produce flawless stitching results.

#### **Assembly**

- insert the unit into the spool-holder cover fixture and push down entirely (Fig. 1)
- insert the lubricator into the holder on the left side of the unit, taking care to place the lubricator in such way that the openings for the thread are in line with the thread flow or thread direction (Fig. 2)
- **⦁** moisten the felt, add a few drops of silicone fluid
- **⦁** place the thread spool onto the middle or rear spool pin as usual. Then guide the thread through the respective eyelet of the telescopic rod and the eyelet of the thread-guide-and-lubricating unit
- **⦁** hold the thread with both hands, pull it in to the slit of the felt, pulling it down as far as it goes so that it'll stay in the felt during machine operation (Fig. 3)
- **⦁** continue and complete threading the sewing computer as normal
- take care that the felt remains moistened. It mustn't dry out. Apply some drops of silicone fluid once in a while to keep it moist

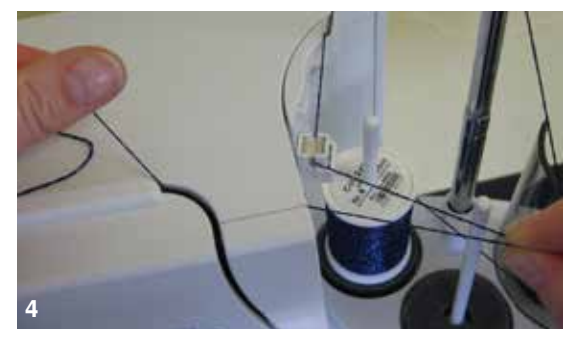

During the initial threading of the sewing computer and when the radial thread release is used it is advisable to pull an extra inch of thread from the spool before the threader button is pushed (Fig. 4).

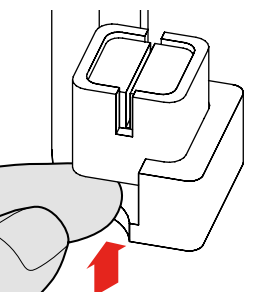

When using the Thread-Guide-and-Lubrification Unit and depending on the type of thread used it might be necessary to reduce the upper-thread tension slightly to achieve perfect stitching results.

- **⦁** to remove the Thread-Guide-and-Lubrification Unit, push the entire unit up
- **⦁** Reattach the Thread-Guide-and-Lubrification Unit. Thread the sewing computer as usual, including the eyelet of the unit (Fig. 2).

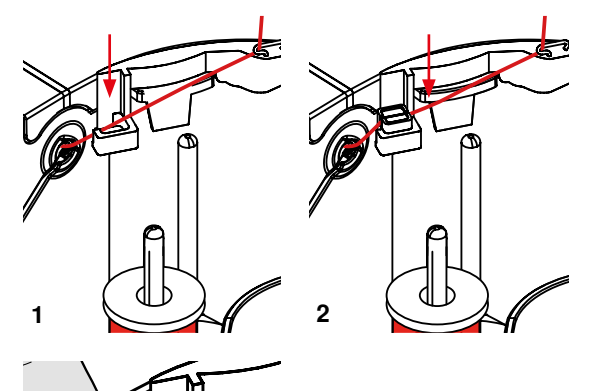

**3**

<span id="page-29-0"></span>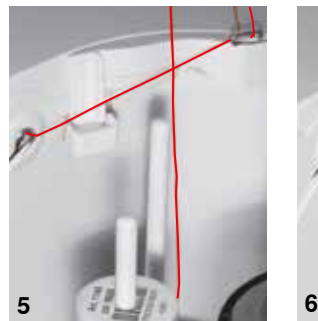

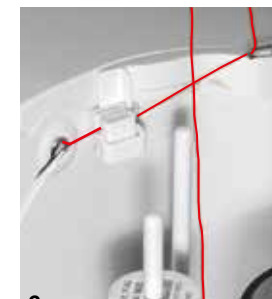

#### **ATTENTION!**

**It is absolutely essential to use the correct foam disc under the thread spool.** 

#### **Various Options of Application**

- ̶ **Vertical thread** unwinding (with or without lubricator) from normal spool pin or optional multiple spool holder (Fig. 5-7)
- ̶ **Radial thread** unwinding (with or without lubricator) (Fig. 8)
- ̶ during the initial threading of the sewing computer and when the radial thread release is used it is advisable to pull an extra inch of thread from the spool before the threader button is pushed (Fig. 9)

#### **Radial Thread Guide**

**7 8**

#### **How to use the thread guide:**

it is preferable to replace the standard foam disc with the foam rotary disc (with white plastic inner part) on the rear spool pin.

#### **Application**

The extra thread guide ensures the consistent thread release, when using threads i.e. metallic, lively or evenly wound thread spools.

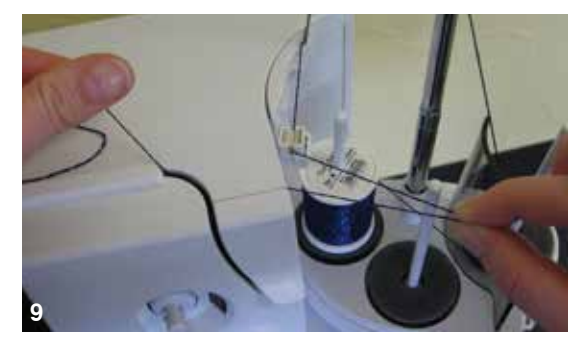

- ̶ place thread spool on spool pin and guide thread through thread guide. Then run thread via middle eyelet of telescopic rod. Continue threading the sewing computer as normal
- ̶ during the initial threading of the sewing computer and when the radial thread release is used it is advisable to pull an extra inch of thread from the spool before the threader button is pushed

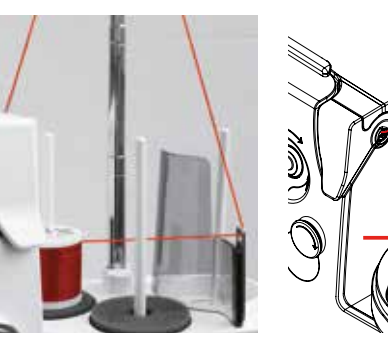

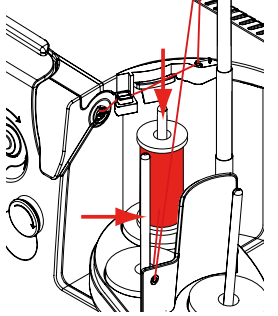

Any of the two spool pins (see arrow markings) can be used. However, it is best to use the rear pin due to its more favorable unwinding angle. Refrain from using the pin of the winder.

In order to achieve perfect stitching results, it might be necessary to reduce the upper-thread tension slightly when using the radial thread unwinding and depending on the thread used.

**29**

#### <span id="page-30-0"></span>**Upper thread tension**

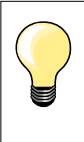

Higher upper thread tension  $=$  the upper thread is tightened, which pulls the lower thread up to the top of the fabric. Lower upper thread tension  $=$  the upper thread is loosened, which

Basic settings are applied automatically when a stitch pattern or program is selected.

enables it to be pulled to the back of the fabric.

**The upper thread tension is set optimally at the BERNINA factory and the sewing computer has been tested. Metrosene-/Seralon thread size 100/2 (Company Mettler, Switzerland) is used for upper and lower thread.**

In case of using other types of sewing or embroidery threads, the optimal tension may vary. Therefore it may be necessary to adjust the upper thread tension according to the fabric and the desired stitch pattern.

# 图书馆 6.0

#### **Altering upper thread tension**

- **⦁** touch the «Upper thread tension»-icon
- the white bar within the scale and the number in the icon show the basic setting
- touch the «+»/«-»-icon or
- turn stitch width or stitch length knob to the left or to the right or
- **.** move the slider in the Display using the Touchscreen pen or the finger
- ► upper thread tension is tightened or loosened<br>
► the alteration of the upper thread tension is view
- the alteration of the upper thread tension is visible in the yellow-framed icon and in the «Upper thread tension»-icon
- ► basic setting remains visible (small white dot on the slider)<br>► the alteration of the unner thread tension only affects the s
- the alteration of the upper thread tension only affects the selected stitch

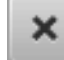

#### **Saving the upper thread tension**

- **⦁** touch the «Close»- or «Upper thread tension»-icon
- the settings are saved and the Display closes

#### **Back to basic settings**

- touch the yellow-framed icon
- basic setting is reset
- switch off the sewing computer
- any alterations are deleted

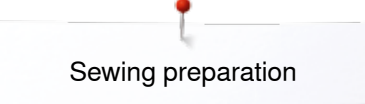

#### <span id="page-31-0"></span>**Lower Thread Tension**

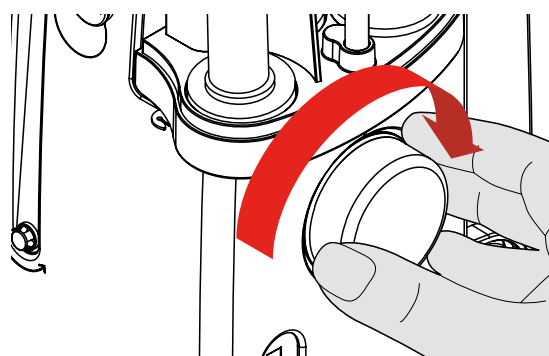

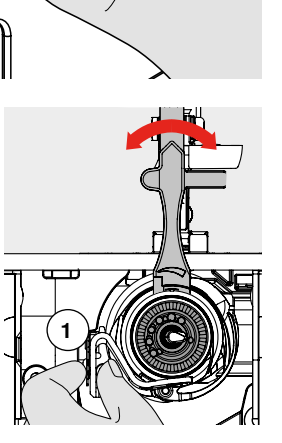

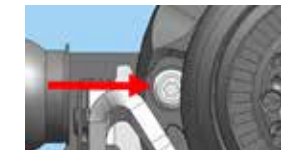

- hold bobbin case **1** firmly with your left hand
- with your right hand, turn the hand wheel clockwise until the setting tool can be slid over the lug at the slider

- **Basic value:**<br>- lug of the<br>- lug is shift ̶ lug of the slider matches with the marking of the bobbin carrier, or
- $-$  lug is shifted 1-2 points to the right, or  $-$  lug is shifted 1-2 points to the left
- lug is shifted 1-2 points to the left
- **●** turn lug to the left with the setting tool<br>► thread tension becomes looser
- ► thread tension becomes looser<br>● turn lug to the right with the sett
- turn lug to the right with the setting tool<br>► thread tension becomes tighter
- thread tension becomes tighter

Change per point  $= 4$  g.

**⦁** bring hook into the position shown in the illustration by turning the handwheel clockwise in order to be able to thread it properly

#### <span id="page-32-0"></span>**Security Program**

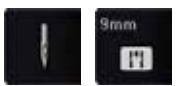

- touch the «Needle»- or «Stitch plate»-icon
- ► «Needle-/Stitch plate overview»-Display appears

#### **Display**

- $\blacktriangleright$  yellow flag = recommended, optimal selection
- $green flag = optimal element is selected$

If an inappropriate needle/stitch plate has been selected for the selected stitch pattern, an animation will be displayed and the sewing computer cannot be started.

The function remains active even when the sewing computer is turned off and on.

#### **Selecting the needle**

- **⦁** touch the desired «Needle»-icon
- $\blacktriangleright$  stitch width is limited automatically<br>  $\blacktriangleright$  this prevents the inserted special r
- this prevents the inserted special needle (double needle etc.) from hitting the presser foot or the stitch plate  $=$  no needle breakage
- ► numbers in the needle icons indicate the needle distance in mm<br>● touch the «Standard needle»-icon
- **⦁** touch the «Standard needle»-icon
- ► Standard needle is activated again
- the stitch width limitation is deactivated

#### **Selecting the stitch plate**

- **⦁** touch desired «Stitch plate»-icon
- $\blacktriangleright$  stitch width is limited automatically<br>  $\blacktriangleright$  this prevents the inserted needle fr
- this prevents the inserted needle from hitting the presser foot or the stitch plate = no needle breakage

#### **Saving**

×

- **⦁** touch the «Close»-icon or «Needle»- or «Stitch plate»-icon
- the settings are saved and the Display closes

#### **Needle Chart**

F K

an

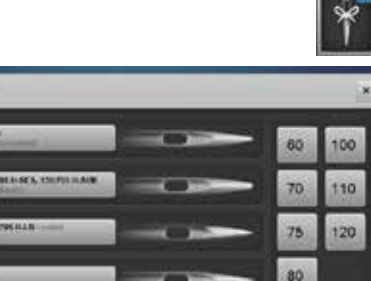

- **⦁** press «Needle minder»-icon
- «Needle index»-Display appears

#### **Selecting needle**

select attached needle and needle size

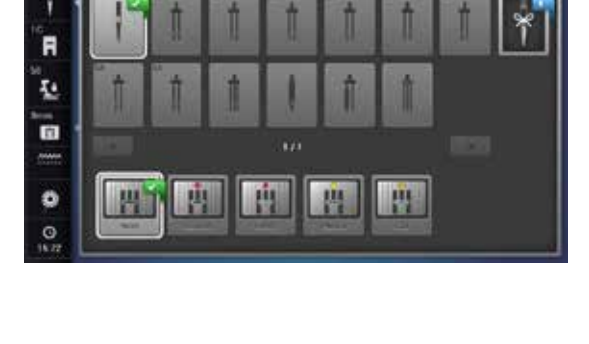

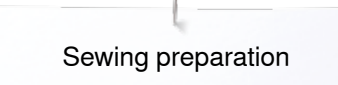

#### <span id="page-33-0"></span>**Selecting a Presser Foot**

For every selected stitch pattern the optimal presser foot is displayed in «Presser foot selection»-icon.

#### **ATTENTION!**

**It is IMPORTANT to select the attached presser foot to enable the sewing computer to recognize it and to activate the respective safety settings.**

#### **Display**

- yellow flag = optional choice for selected stitch pattern
- $green flag = optimal element is selected$
- **⦁** attach the recommended presser foot
- **⦁** touch the «Presser foot selection»-icon
- the «Presser foot selection»-Display appears
- touch the icon showing the attached presser foot or attach another presser foot which is displayed in the overview and specially marked as optimal presser foot and touch the respective icon in the «Presser foot selection»- **Display**
- **•** scroll through the overview via the arrow icons below the presser foot icons or touch «0-9»-icon and enter the number directly
- ► if the needle risks hitting the presser foot, the sewing computer cannot be started and an error message appears
- ► the attached presser foot is now displayed in «Presser foot selection»-icon

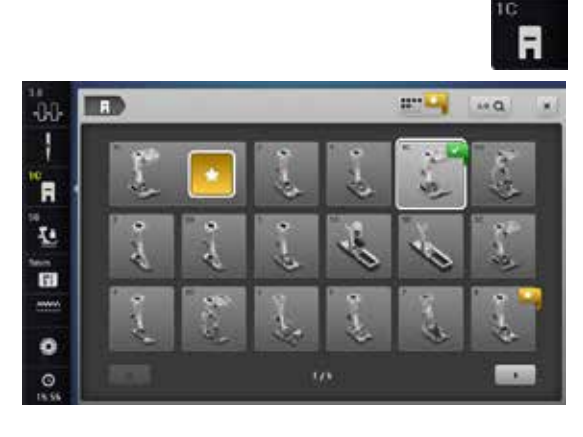

#### **Optional presser feet**

- touch the «Optional presser feet»-icon<br>► the optional presser feet for the selecte
- the optional presser feet for the selected stitch pattern are displayed directly

#### **Saving**

- **⦁** touch the «Presser foot selection»- or the «Close»-icon
- the settings are saved and the Display closes

#### **Return to basic settings**

- **⦁** touch the icon with the selected presser foot or «clr»-button
- no presser foot is selected

<span id="page-34-0"></span>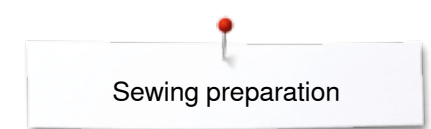

#### **Altering presser foot pressure**

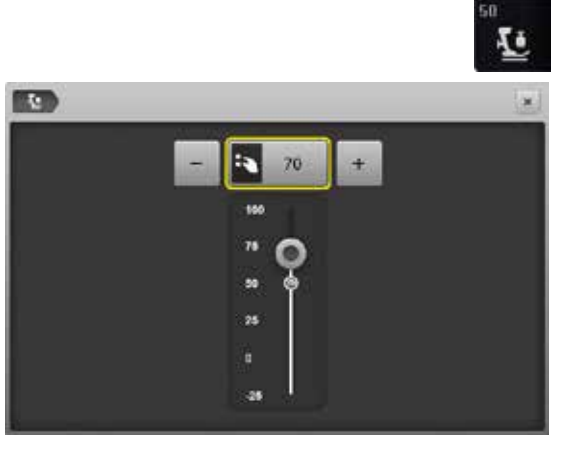

- **⦁** touch the «Presser foot pressure»-icon
- ► presser foot pressure scale is displayed<br>● turn stitch width or stitch length knob to
- turn stitch width or stitch length knob to the left or to the right or<br>■ touch the «→ or «+»-icon
- **⦁** touch the «-»- or «+»-icon
- ► presser foot pressure is increased or decreased
- alteration of the presser foot pressure is displayed in the scale and in the yellow-framed icon
- basic setting remains visible (small white dot on the slider)

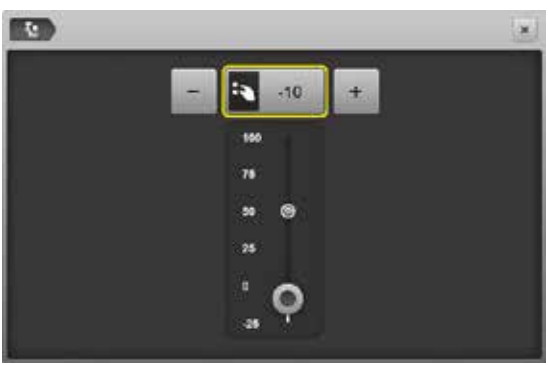

#### **When sewing thick material, e.g. quilting**

- **⦁** turn stitch width or stitch length knob to the left or
- touch the «-»-icon
- ► the presser foot pressure decreases to minus<br>► the presser foot is slightly raised and the mate
- the presser foot is slightly raised and the material can be moved more easily

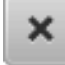

#### **Saving presser foot pressure**

- **⦁** touch the «Close»-icon or «Presser foot pressure»-icon
- the settings are saved and the Display closes

#### **Resetting the basic setting**

- touch the yellow-framed icon
- basic setting is reset

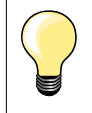

Reset the presser foot pressure to basic setting after finishing the task.

#### **Feed dog position**

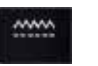

#### **Feed dog position down**

- **⦁** touch the «Feed dog»-icon
- ► the feed dog is lowered

#### **Feed dog position up**

- **⦁** touch the yellow framed «Feed dog»-icon
- the feed dog is raised at the next stitch

#### **Bobbin filling**

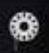

#### **Amount of remaining thread**

The remaining thread on the bobbin is displayed in a colored bar as well as in percentage.

#### <span id="page-35-0"></span>**Alarm**

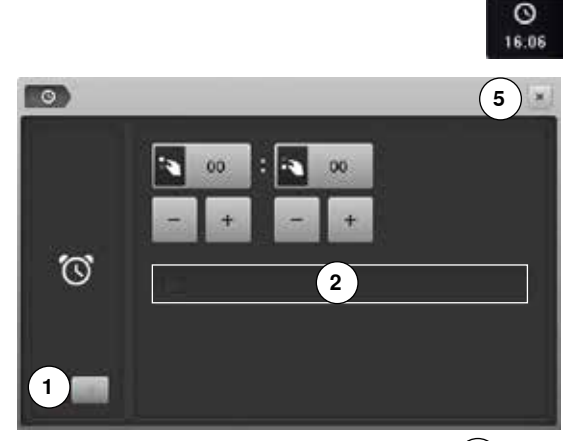

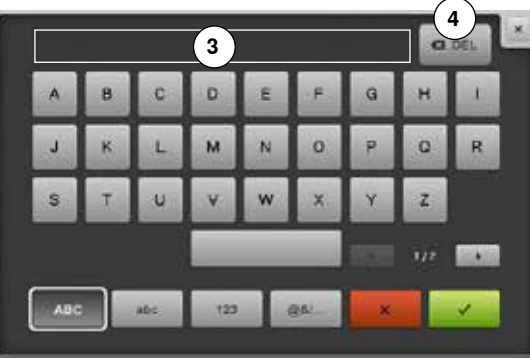

**⦁** touch the «Clock»-icon

#### **Setting the time of the alarm**

By touching the icon **1** the input fields are activated or deactivated.<br> **•** touch icon **1** 

- **⦁** touch icon **1**
- turn stitch width or stitch length knob or<br>● touch the «+»> or «>»-icon
- touch the «+»- or «-»-icon<br>► the time of the alarm (hh·m
- the time of the alarm (hh:mm) is set
- **⦁** touch the text box **2**

# **Individual alarm message**

- create or edit the individual alarm message<br>■ the alarm message appears in the text box
- ► the alarm message appears in the text box **3** above the keyboard<br>● confirm by touching ►
- **●** confirm by touching ✔
- **⦁** touch the «Clock»- or «Close»-icon **5**
- ► the Display closes<br>► the changed clock
- the changed clock symbol indicates that an entry has been made

#### **Deleting an alarm message**

- touch the text box **3**<br>► the entered text is do
- the entered text is deleted completely

#### **Corrections**

- **⦁** touch icon **4**
- the entered text is deleted from the right to the left

#### **Alarm Display**

When the entered time is due, the alarm Display appears.

- **●** confirm by touching ✔<br>► the alarm Display close
- the alarm Display closes

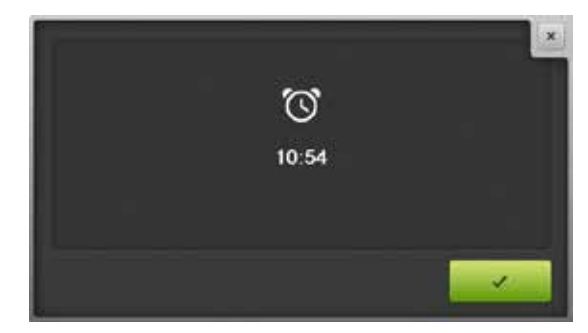
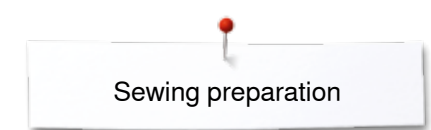

# **Feed dog and Fabric feed**

With each stitch the feed dog moves forward by one step. The length of this step is determined by the stitch length selected.

With a very short stitch length the steps are very short. The fabric moves relatively slowly under the presser foot, even at full sewing speed, e.g. buttonholes and satin stitch and decorative stitches are sewn with a very short stitch length.

Let the fabric feed evenly.

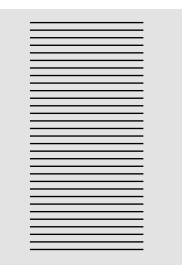

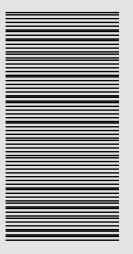

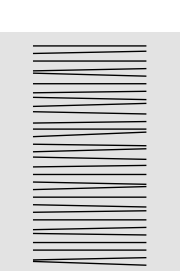

# **ATTENTION! Pulling, pushing or holding back the fabric can result in damages of the needle and stitch plate.**

Pulling, pushing or holding back the fabric will result in uneven stitches.

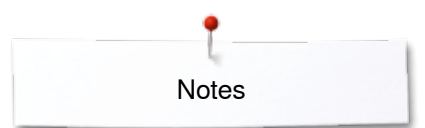

**Notes**

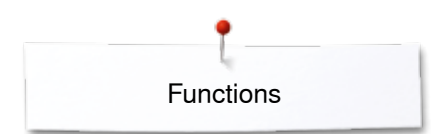

# **Functions**

# **Overview «Function»-buttons**

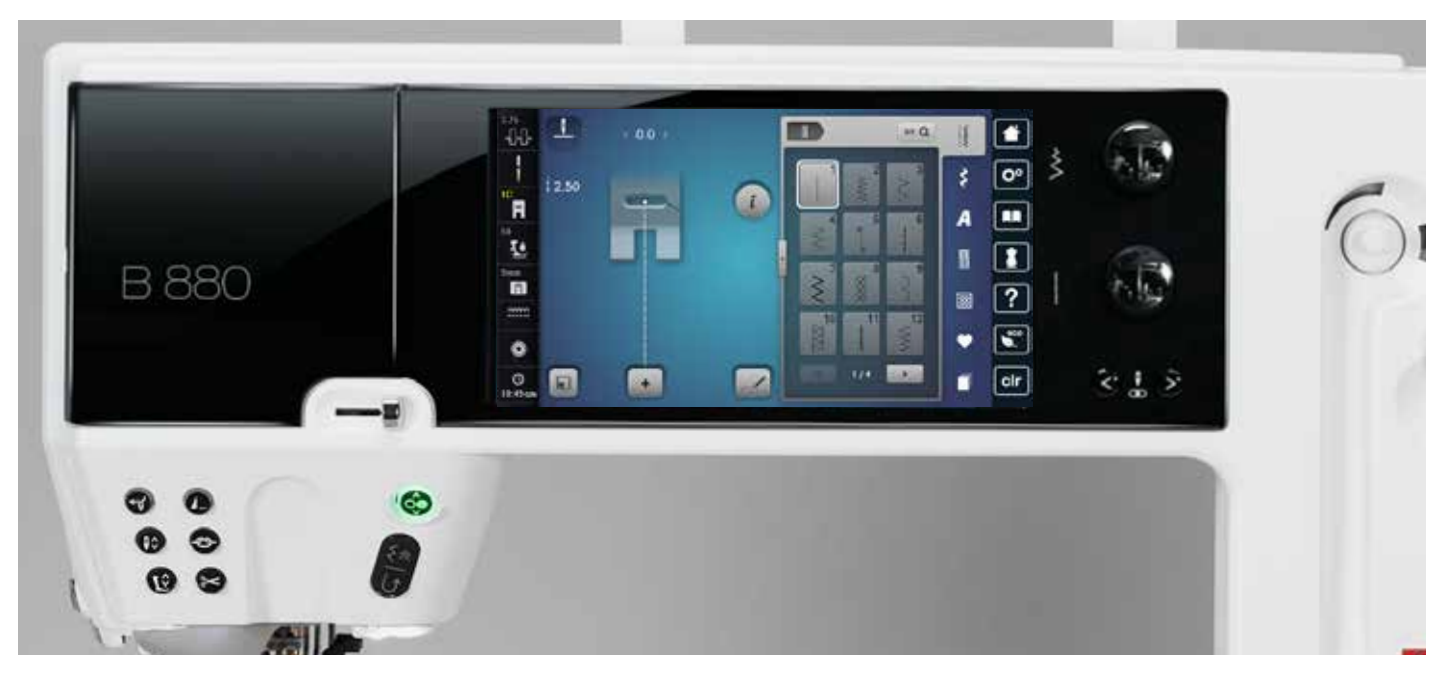

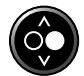

# **«Start/Stop/hover**»**-button**

- starts and stops the sewing computer when operating **with** or **without** foot control
- starts and stops the BSR-Function if the BSR foot is attached and activated
- raise the presser foot slightly quick press while sewing to pivot or move the sewing work

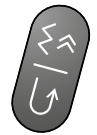

### **«Quick reverse»/«Permanent reverse sewing» button**

- secures the seam beginning and end: sews in reverse as long as the button is pressed
- used to program the buttonhole length
- used to program the darning length
- used to determine end of stitching in straight stitch Securing Stitch No. 5
- used for securing in Quilters securing program No. 1324

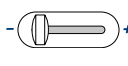

# **Slide speed control**

the sewing and embroidering speed is infinitely variable with the slide

# **ATTENTION!**

**The «Automatic threader»-button mustn't be activated with one of these presser feet attached nos. 48, 50, 55, 85, 86, 93 and the cut'n'sew No. 80.**

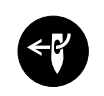

# **«Automatic threader»-button**

**⦁** touch button = finishes the threading process and threads the needle

Double, triple and wing needles require manual threading after the button has been pressed. Use the «Automatic needle threader»-button for needle sizes 70-120. Metallic threads, thick threads like cordonnet and difficult to work with threads should be threaded by hand.

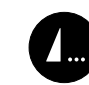

# **Programmable «Pattern end-/Securing»-button**

- **⦁** press button before or during sewing
- single pattern is secured at the end, with the selected number of stitches programmed
- **⦁** press button before or during sewing of a combination
- the active pattern of the combination is secured at the end, with the selected number of stitches programmed
- **⦁** the number and type of the securing stitches can be programmed in the Setup-Program
- a stop symbol which appears during sewing indicates that the function is activated

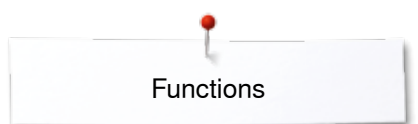

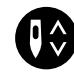

# **«Needle stop»-button**

- **⦁** press the button
- the needle is raised or lowered in the same way as by sinking the heel back on the foot control

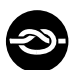

# **«Automatic Securing Program»-button**

- **⦁** press the button before sewing start = the individual pattern/combination is secured at the beginning with the number of programmed stitches
- **⦁** keep the button pressed while sewing = the sewing computer stops at once and sews the number of programmed stitches
- **⦁** the number and type of the securing stitches can be programmed in the Setup-Program

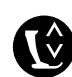

# **«Presser foot position»-button**

- **⦁** press the button
- the presser foot is lowered and raised a bit again for easy positioning of the material
- the presser foot is lowered on the fabric when start sewing
- **⦁** press the button again
- the foot is raised and the feed dog is lowered simultaneously

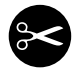

# **«Automatic thread cutter»-button**

- ̶ the upper and the lower threads are cut automatically
- ̶ 2-6 securing stitches can be programmed in the Setup-Program. These are sewn before the thread is cut

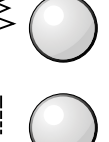

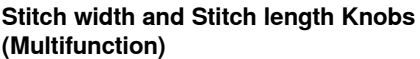

- to adjust stitch width or stitch length
- to alter thread tension
- ̶ to set the buttonhole slit width or the button size
- to adjust the balance
- various alterations in the Setup-Program
- ̶ various alterations when embroidering

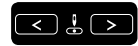

# **«Needle position»-buttons**

- press the left button
- needle moves to the left
- press the right button
- needle moves to the right
- **⦁** keep button pressed
- quick change
- total of 11 needle positions (5 left, 5 right, 1 center =  $0$ )

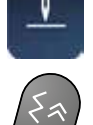

#### **Needle stop position up and «Quick reverse» button**

If «Quick reverse»-button is pressed while sewing or after stopping (e.g. zig-zag) with programmed needle stop **up**, the sewing computer sews one stitch forward before it switches to sewing in reverse.

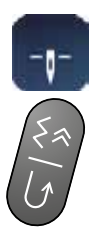

### **Needle stop position down and «Quick reverse»-button**

If «Quick reverse»-button is pressed after stopping (e.g. zig-zag) with programmed needle stop **down**, the sewing computer switches to sewing in reverse immediately.

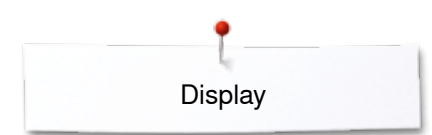

# **Display**

# **Overview Main Display**

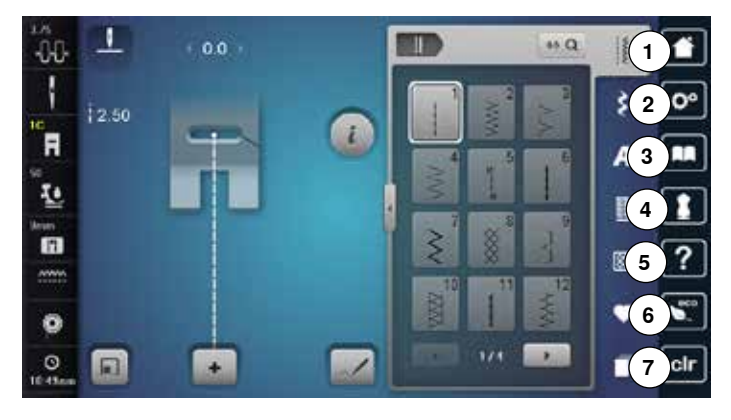

# **System settings**

- 1 Home<br>2 Setup-
- 2 Setup-Program<br>3 Tutorial
- Tutorial Creative Consultant
- Help
- ECO
- Clear settings

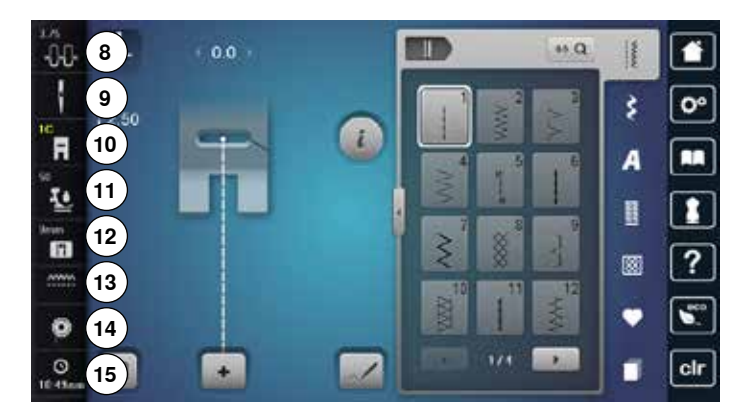

# **External Functions/Views**

- Upper thread tension
- Security needle
- Presser foot indicator/Presser foot selection
- Presser foot pressure
- Security stitch plate Feed dog recognition
- Filling bobbin/Winding the lower thread
- Time/Alarm

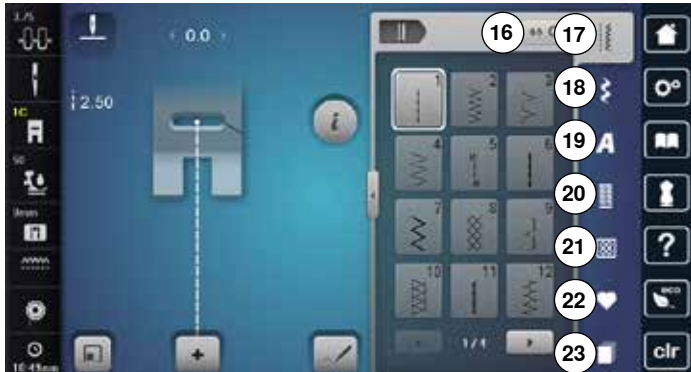

# **Menu Selection**

- Stitch selection by number
- Practical stitches
- Decorative stitches
- Alphabets
- Buttonholes Quilt stitches
- 
- Personal program/Memory History
- 

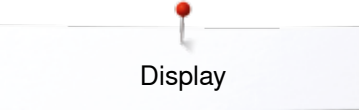

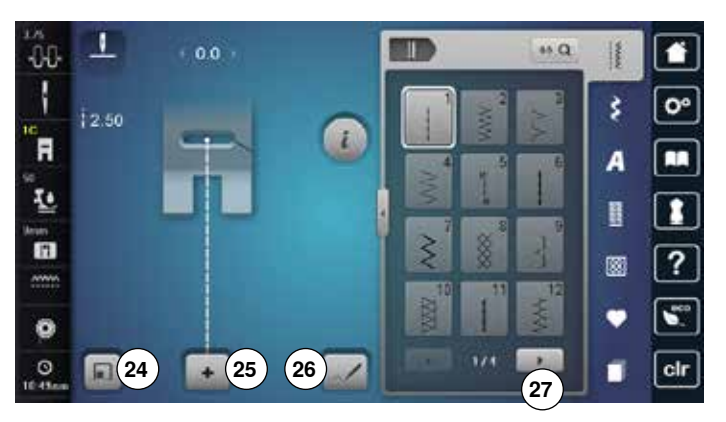

#### **Selection**

- Fit to screen
- Single and combi mode
- Stitch Designer
- Scroll right/left

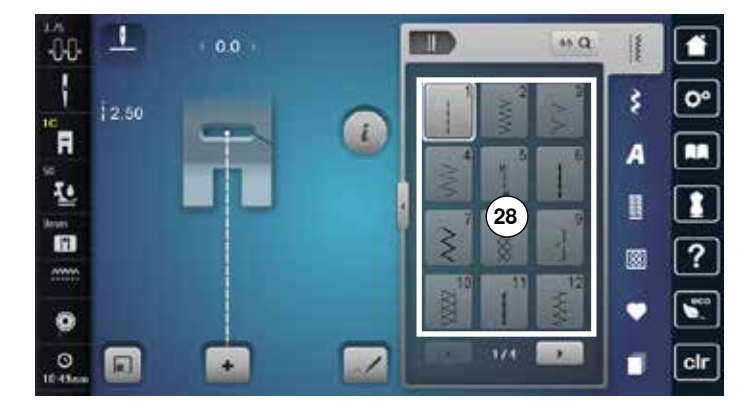

**Stitch Pattern Area** Stitch pattern selection

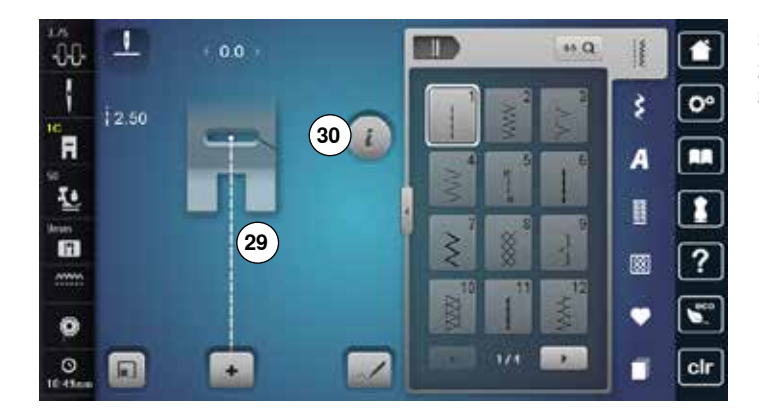

# **Stitch Pattern Display**

 Display of the stitch pattern selected Information

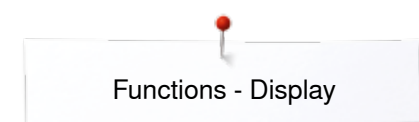

# **Functions - Display**

# **Sewing Functions Overview**

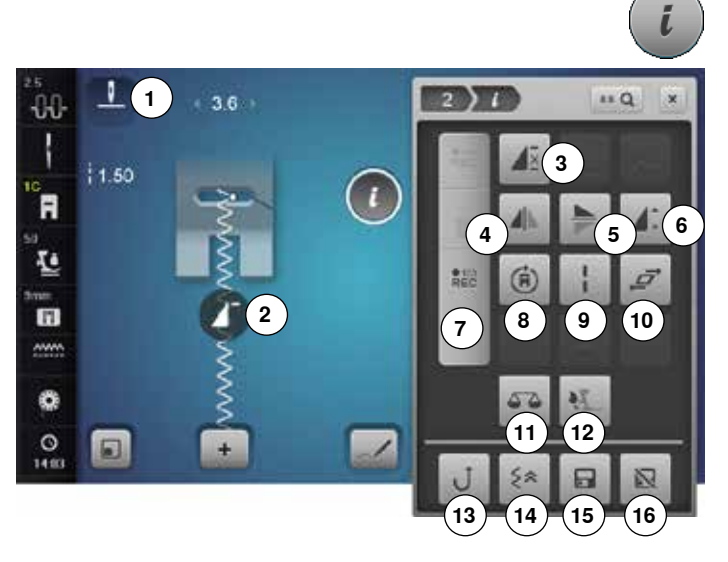

# **Scrolling Functions**

When not all functions are shown directly, please proceed as follows:

- **⦁** touch the «Function»-Display using the finger or the Touchscreen pen, keep it pressed and move it up
- additional functions appear

# **General Functions**

### **Information**

- **⦁** touch the icon
- another Display is opened

# **Close**

- **⦁** touch the icon
- the previous Display appears
- any alterations are accepted

- **Confirm selection ⦁** touch the icon
- alteration/selection is activated or confirmed

**42**

- **Escape Display ⦁** touch the icon
- the Display is closed
- ► the previous Display appears
- **⦁** touch the «i»-icon
- ► «Function»-Display appears

# **Functions**

- **1** Needle stop down/up (permanent)<br>**2** Pattern begin
- **2** Pattern begin<br>**3** Pattern repea
- **3** Pattern repeat<br>**4** Mirror Image le
- **4** Mirror Image left/right<br>**5** Mirror Image down/up
- **5** Mirror Image down/up<br>**6** Altering pattern length.
- **6** Altering pattern length/Stitch density<br>**7** Stitch Counter
- **7** Stitch Counter<br>**8** Multi-Direction
- **8** Multi-Directional sewing
- **9** Long stitch
- **10** Distorting stitch patterns
- **11** Balance
- **12** Balance BERNINA Dual Transport
- **13** Permanent reverse sewing
- **14** Backstepping
- **15** Personal memory permanent
- **16** Reset

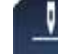

## **Needle stop down/up (permanent)**

- **⦁** touch the icon
- the needle symbol jumps down
- the sewing computer stops with needle down
- touch the icon again
- the needle symbol jumps up
- the sewing computer stops with needle up

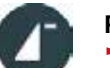

# **Pattern begin**

- the function appears, when the sewing computer is stopped while sewing a single pattern or a pattern combination
- **⦁** touch the icon
- the selected stitch pattern or program is set to pattern begin

# **Pattern repeat**

- **⦁** touch icon 1x
- number 1 appears: the sewing computer stops at the end of an individual stitch or a stitch combination
- **⦁** touch icon 2-9x
- numbers 2-9 appear: the sewing computer stops at the end of an individual stitch pattern or a stitch combination after the number of repeats selected

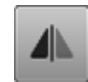

# **Mirror Image left/right**

The sewing computer sews the stitch pattern mirrored, left/right referring to the sewing direction.

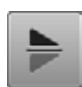

# **Mirror Image up/down**

The sewing computer sews the stitch pattern mirrored up/down referring to the sewing direction.

#### 034791.51.04\_2014-02\_Manual\_B880\_EN

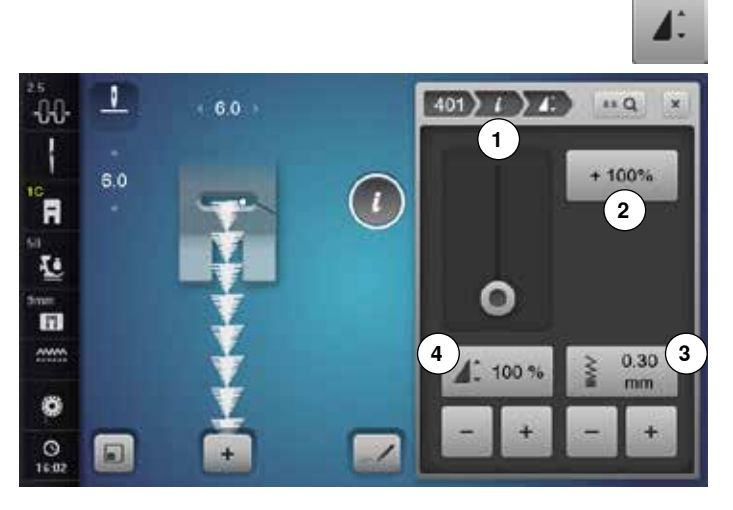

### **Altering stitch density 3**

Certain decorative stitches (e.g. No. 401) allow an alteration of the stitch density. The set stitch pattern length will not be affected.

- **⦁** touch the «+»-icon
- the stitch density is reduced in 0.05 mm-steps
- the stitch distance is increased
- **⦁** touch the «-»-icon
- $\blacktriangleright$  the stitch density is increased in 0.05 mm-steps<br>  $\blacktriangleright$  the stitch distance is decreased
- the stitch distance is decreased
- ► touch the «Back»-icon **1**
- the Function Overview appears again

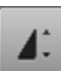

#### **Altering the pattern length 4**

- **⦁** move slider in the Display using the Touchscreen pen or the finger
- pattern length (Standard =  $100\%$ ) is infinitely variable
- **⦁** extend or shorten in 1%-steps using «+»/«-» or
- **⦁** touch the «+100%»-icon **2**
- pattern length is extended in 100%-steps

Maximum length is 1000%, shortest length 10%. Some stitch patterns are limited and cannot be extended to 1000%.

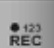

# **Stitch Counter**

- when the desired length is obtained, press the «Quick reverse»-button
- the Display changes to «auto»
- the selected stitch pattern is temporarily programmed

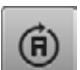

# **Multi-Directional sewing**

- use the stitch width knob to rotate the stitch pattern or combination in 0.5°-steps, the stitch length knob for 1°-steps or the «Direct-selection»-buttons for 45°-steps into the desired direction
- the sewing direction is shown in the left part of the Display
- the start is marked with a white dot and the end with a red cross
- the function only appears if the selected stitch can be sewn in multiple directions

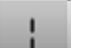

#### **Long stitch**

̶ the sewing computer sews every **second** stitch (max. stitch length 12 mm)

̶ applicable for practical and decorative stitches **Exception:** buttonholes, alphabets

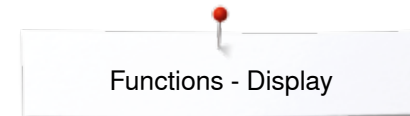

**44**

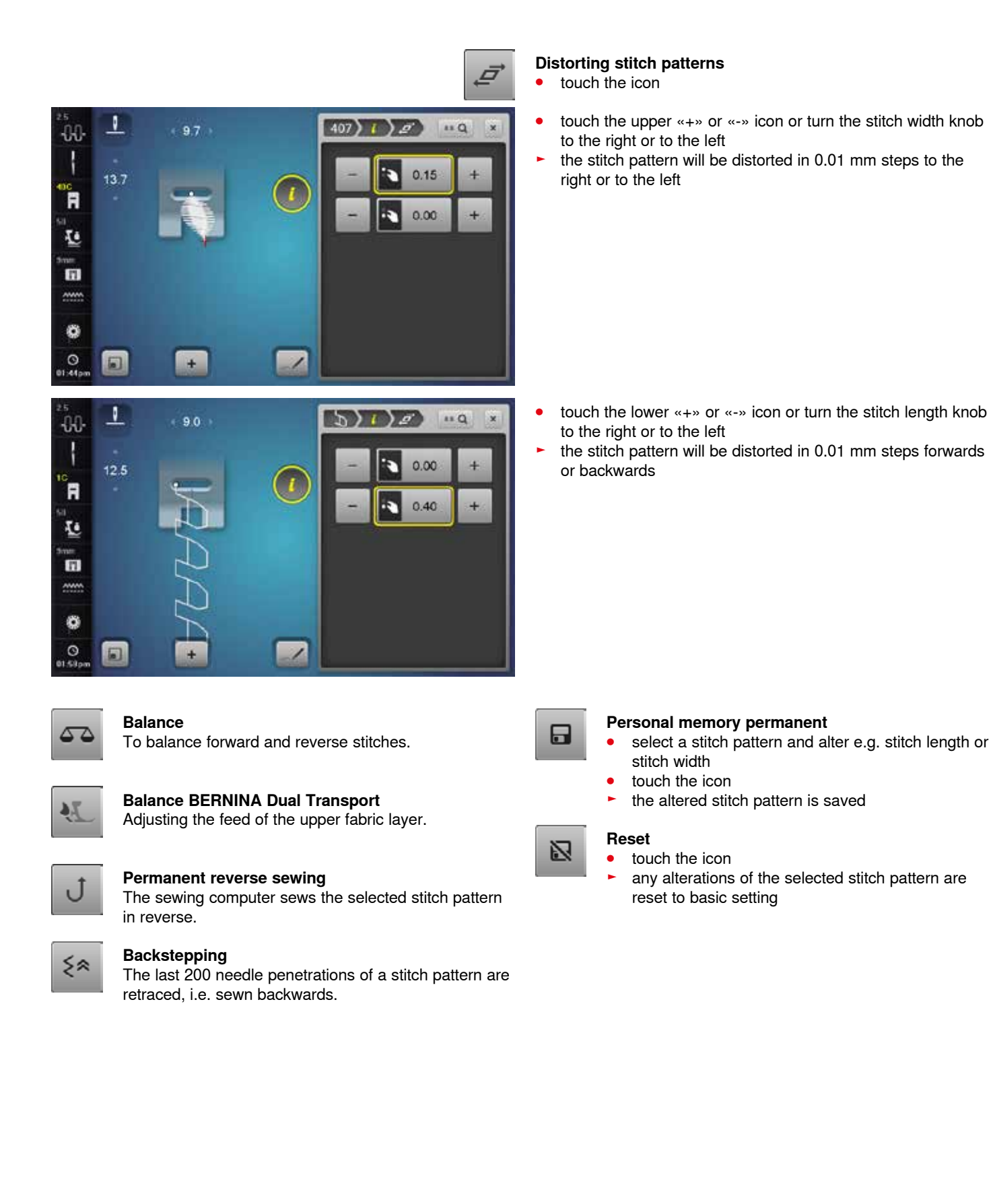

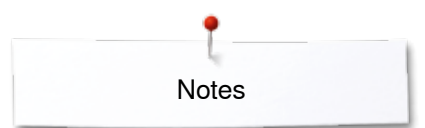

**Notes**

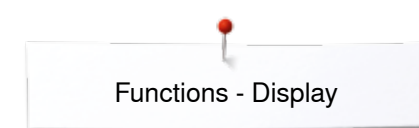

# **Overview Functions Buttonholes**

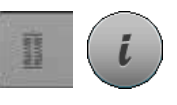

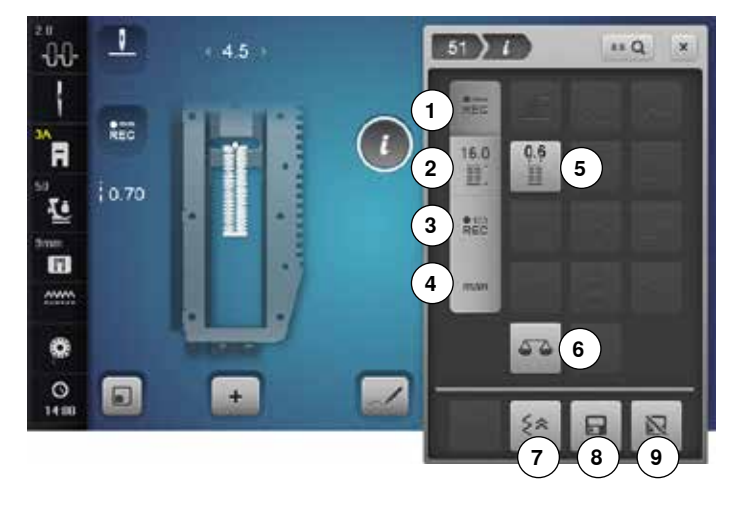

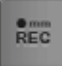

# **Programming buttonhole length**

has been selected determine the buttonhole length by pressing the «Quick reverse»-button or

the icon is active automatically after a buttonhole

- **⦁** program the indicated length directly in the icon below by touching the icon
- function turns inactive after programming the length
- **⦁** if a new length is to be programmed, touch the icon again

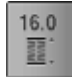

 $REC$ 

man

 $REC$ 

# **Buttonhole length direct entry**

Determine the bottonhole length via the stitch width or stitch length knob. Length in mm.

# **Stitch counter buttonhole**

Having sewn the desired length of the 1st bead, then **⦁** press «Quick reverse»-button

- Having sewn the desired length of the 2nd bead, then
- **⦁** press «Quick reverse»-button
- ► Display shows «auto»
- the buttonhole is programmed

#### **Manual buttonhole**

- sew a manual buttonhole in 5 or 7 steps (depending on buttonhole type)
- select every step via the arrow icons «up»/«down» or via the direct selection

# **Buttonhole slit width**

set the buttonhole slit width to between 0.1 mm and 2.0 mm using the stitch width or the stitch length knob

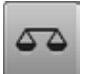

# **Balance**

To balance forward and reverse stitches.

- **⦁** press the «Buttonhole»-button
- **⦁** select the buttonhole
- **⦁** touch the «i»-icon

# **Altering the buttonhole**<br>**1** Programming the butt

- **1** Programming the buttonhole length<br>**2** Buttonhole length direct entry
- **2** Buttonhole length direct entry<br>**3** Stitch counter buttonhole
- **3** Stitch counter buttonhole<br>**4** Manual buttonhole
- **4** Manual buttonhole<br>**5** Buttonhole slit widt
- **5** Buttonhole slit width
- **6** Balance
- **7** Backstepping
- **8** Personal memory permanent
- **9** Reset

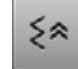

# **Backstepping**

The last 200 needle penetrations of a stitch pattern are retraced, i.e. sewn backwards.

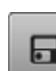

#### **Personal memory permanent**

- select a stitch pattern and alter e.g. stitch length or stitch width
- **⦁** touch the icon
- the altered stitch pattern is saved

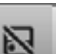

#### **Reset ⦁** touch the icon

any alterations of the selected stitch pattern are reset to the original basic setting

# **Overview Functions Alphabets**

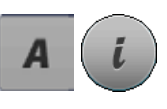

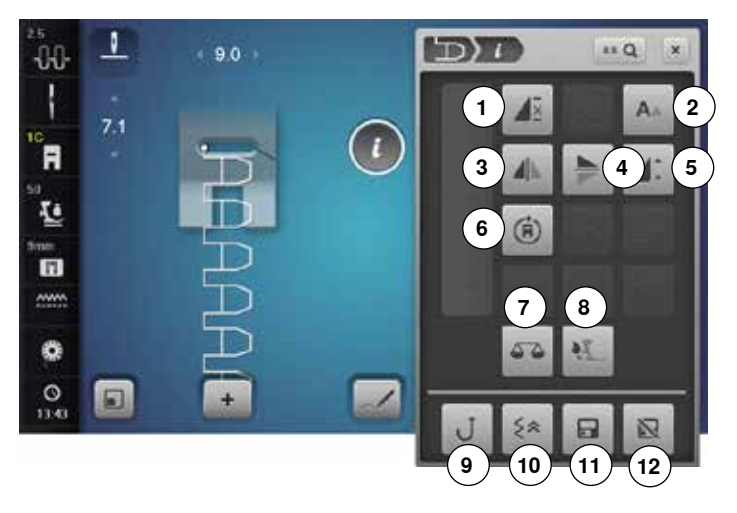

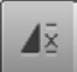

# **Pattern repeat**

- **⦁** touch icon 1x
- number 1 appears: the sewing computer stops at the end of an individual stitch patttern or a stitch pattern combination
- **⦁** touch icon 2-9x
- numbers 2-9 appear: the sewing computer stops at the end of an individual stitch patttern or a stitch pattern combination after the number of repeats selected

#### **Font size in alphabets** select alphabet

- font size is 9 mm
- **⦁** touch the icon
- the small «A» is activated
- the font size is reduced

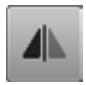

# **Mirror Image left/right**

The sewing computer sews the stitch pattern mirrored, left/right referring to the sewing direction.

**Mirror Image up/down** The sewing computer sews the stitch pattern mirrored up/down referring to the sewing direction.

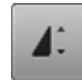

# **Altering the pattern length**

- move the slider in the Display using the Touchscreen pen or the finger
- pattern length (Standard =  $100\%$ ) is infinitely variable
- extend or shorten in 1%-steps using the «+»/«-»-icons or
- **⦁** touch the «+100%»-icon

the pattern length is extended in 100%-steps Maximum length is 200%, shortest length is 10%.

- **⦁** touch the «Alphabet»-button
- select Alphabet
- **⦁** touch the «i»-icon

# **Altering Alphabet**

- **1** Pattern repeat<br>**2** Font size in alr
- **2** Font size in alphabets<br>**3** Mirror Image left/right
- **3** Mirror Image left/right<br>**4** Mirror Image up/down
- **4** Mirror Image up/down<br>**5** Altering the pattern len
- **5** Altering the pattern length<br>**6** Multi-Directional sewing
- **6** Multi-Directional sewing<br>**7** Balance
- **7** Balance
- **8** Balance BERNINA Dual Transport
- **9** Permanent reverse sewing
- **10** Backstepping
- **11** Personal memory permanent
- **12** Reset

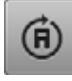

# **Multi-Directional sewing**

- use the stitch width knob to rotate the stitch pattern or combination in 0.5°-steps, the stitch length knob for 1°-steps or the «Direct-selection»-buttons for rotating in 45°-steps into the desired direction
- the sewing direction is shown in the left part of the **Display**
- the start is marked with a white dot and the end with a red cross
- the function only appears if the selected stitch can be sewn in multiple directions

# **Balance**

To balance forward and reverse stitches.

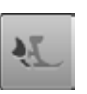

# **Balance BERNINA Dual Transport**

Adjusting the feed of the upper fabric layer.

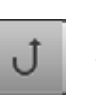

 $\sim$ 

日

冈

# **Permanent reverse sewing**

The sewing computer sews the selected stitch pattern in reverse.

# **Backstepping**

The last 200 needle penetrations of a stitch pattern are retraced, i.e. sewn backwards.

# **Personal memory permanent**

- select a stitch pattern and alter e.g. stitch length or stitch width
- **⦁** touch the icon
- the altered stitch pattern is saved

# **Reset**

- touch the icon
- any alterations of the selected stitch pattern are reset to basic setting

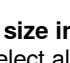

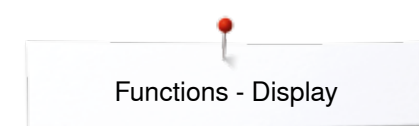

# **Overview Functions Combi mode**

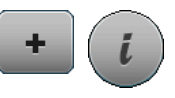

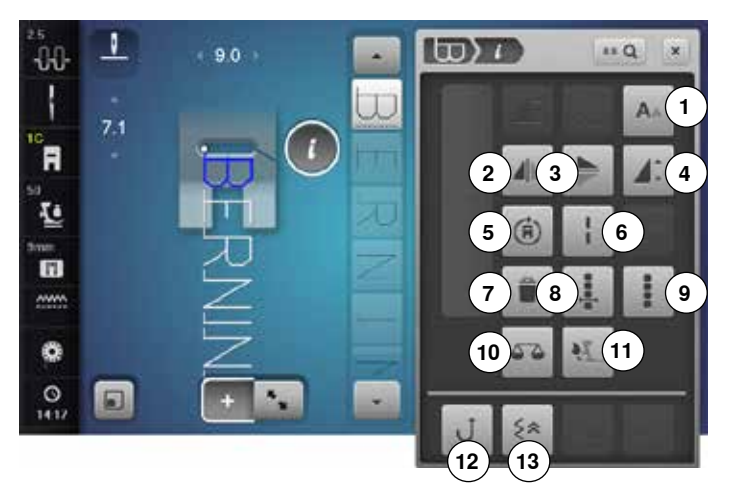

- **⦁** touch the «Combi mode»-icon
- select stitch pattern
- **⦁** touch the «i»-icon

#### **Combination mode**

- **1** Font size in alphabets<br>**2** Mirror Image left/right
- **2** Mirror Image left/right<br>**3** Mirror Image up/down
- **3** Mirror Image up/down<br>**4** Altering the pattern len
- **4** Altering the pattern length<br>**5** Multi-Directional sewing
- **5** Multi-Directional sewing<br>**6** Long stitch (without alph
- **6** Long stitch (without alphabets)<br>**7** Deleting
- **7** Deleting<br>**8** Editing a
- **8** Editing a combination at cursor position
- **9** Editing the whole combination
- **10** Balance
- **11** Balance BERNINA Dual Transport
- **12** Permanent reverse sewing
- **13** Backstepping

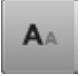

# **Font size in alphabets**

- select Alphabet
- font size is 9 mm
- **⦁** touch icon
- small «A» is activated
- the font size is reduced

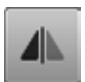

# **Mirror Image left/right**

The sewing computer sews the stitch pattern mirrored, left/right referring to the sewing direction.

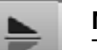

# **Mirror Image up/down**

The sewing computer sews the stitch pattern mirrored up/down referring to the sewing direction.

# **Altering the pattern length**

- move the slider in the Display using the Touchscreen pen or the finger
- pattern length (Standard =  $100\%$ ) is infinitely variable
- **⦁** extend or shorten in 1%-steps using «+»/«-»-icons or
- **⦁** touch the «+100%»-icon
- the pattern length is extended in 100%-steps

Maximum length is 1000%, shortest length 10%. Some stitch patterns are limited and cannot be extended to 1000%.

# **Multi-Directional sewing**

- use the stitch width knob to rotate the stitch pattern or combination in 0.5°-steps, the stitch length knob for 1°-steps or the «Direct-selection»-buttons for rotating in 45°-steps into the desired direction
- the sewing direction is shown in the left part of the **Display**
- the start is marked with a white dot the end with a red cross
- the function only appears if the selected stitch can be sewn in multiple directions

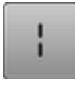

## **Long stitch (without alphabets)**

- ̶ the sewing computer sews every **second** stitch (max. stitch length 12 mm)
- ̶ applicable for practical and decorative stitches **Exception:** alphabets

# **Deleting**

Deletes an individual stitch.

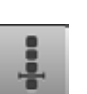

## **Editing a combination at cursor position**

- touch the icon
- Display appears

# **Editing the whole combination**

touch the icon Display appears

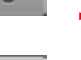

# **Balance**

To balance forward and reverse stitches.

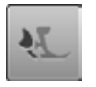

# **Balance BERNINA Dual Transport**

Adjusting the feed of the upper fabric layer.

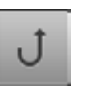

# **Permanent reverse sewing**

The sewing computer sews the selected stitch pattern in reverse.

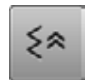

# **Backstepping**

The last 200 needle penetrations of a stitch pattern are retraced, i.e. sewn backwards.

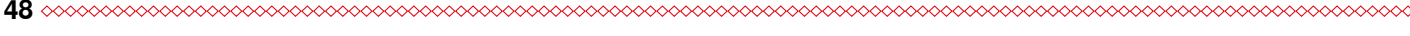

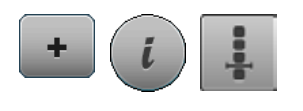

- **⦁** touch the «Combi mode»-icon
- select the stitch pattern
- touch the «i»-icon
- **⦁** touch the «Cursor position»-icon

# **Functions**

- **1** Combination subdivider (1)
- **2** Combination subdivider (2)
- **3** Securing

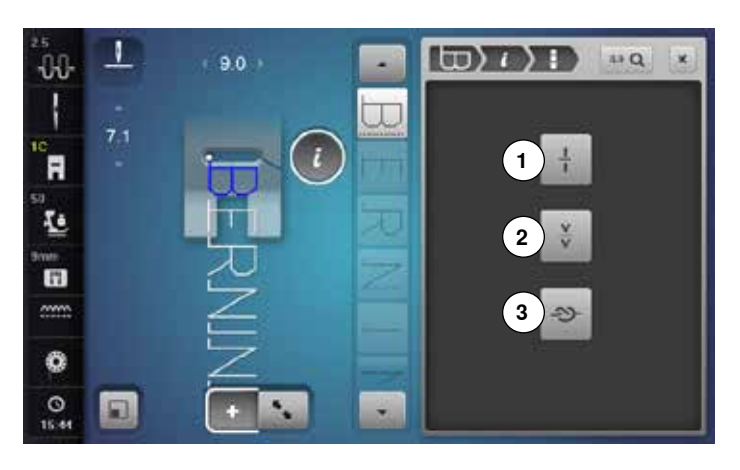

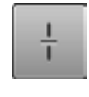

## **Combination subdivider (1)**

- ̶ every combination can be subdivided into several parts
- ̶ only the combination section where the cursor is located will be sewn
- ̶ to sew another section, the cursor must be placed into this part

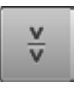

# **Combination subdivider (2)**

 $-$  each combination can be interrupted as desired  $-$  after stopping, the needle moves to the next part ̶ after stopping, the needle moves to the next part to be sewn

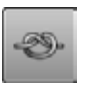

## **Securing**

 $-$  to program the function within a pattern combination  $-$  each individual pattern of the combination can be ̶ each individual pattern of the combination can be secured at the start or the end

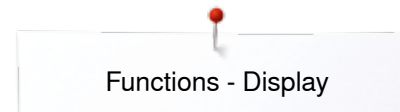

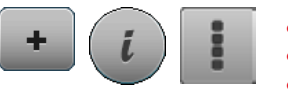

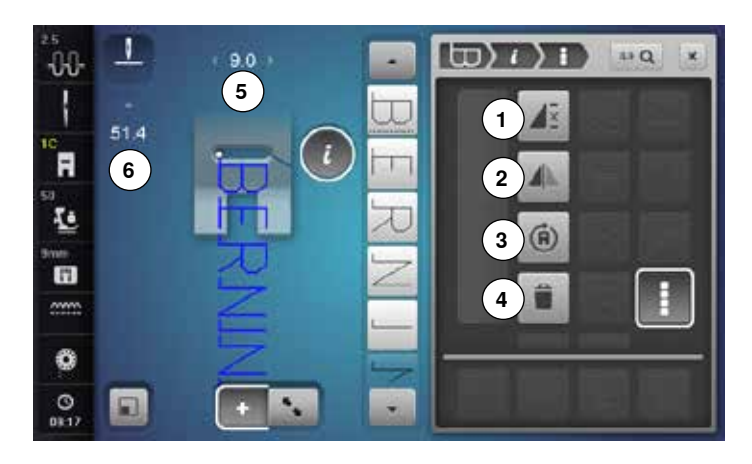

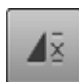

G)

## **Combination repeat**

# touch icon 1x

- number 1 appears: the sewing computer stops at the end of a pattern combination
- **⦁** touch icon 2-9x
- numbers 2-9 appear: the sewing computer stops at the end of a stitch combination after the number of repeats selected

## **Mirror Image left/right**

The sewing computer sews the whole combination mirrored, left/right referring to the sewing direction.

#### **Multi-Directional sewing**

- use the stitch width knob to rotate the stitch pattern or combination in 0.5°-steps, the stitch length knob for 1°-steps or the «Direct-selection»-buttons for rotating in 45°-steps into the desired direction
- the sewing direction is shown in the left part of the **Display**
- the start is marked with a white dot the end with a red cross
- the function only appears if the selected stitch can be sewn in multiple directions

# **Deleting**

Deletes the whole combination.

# **Adjusting the width in the combination**

- **⦁** touch the «Stitch width Display»-icon **5**
- «Stitch width»-Display appears
- **⦁** touch the «Adjust width in combination»-icon
- the width of all the stich patterns are adjusted to the widest stitch pattern within the combination
- **⦁** touch the «Combi mode»-icon
- select the stitch pattern
- **⦁** touch the «i»-icon
- **⦁** touch the «Edit whole combination»-icon

# **Functions**

- **1** Combination repeat<br>**2** Mirror Image left/right
- **2** Mirror Image left/right<br>**3** Multi-Directional sewire
- **3** Multi-Directional sewing
- **4** Deleting

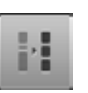

# **Adjusting the length in the combination**

- **⦁** touch the «Stitch length Display»-icon **6**
- ► «Stitch length»-Display appears
- **⦁** touch the «Adjust Length in Combination»-icon
- the length of all the stich patterns are adjusted to the longest stitch pattern within the combination

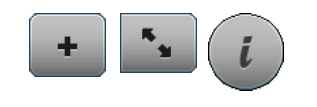

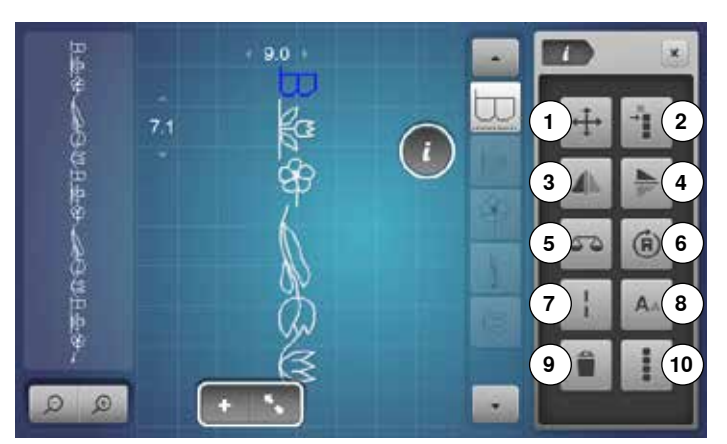

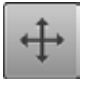

# **Connecting stitches/Moving single patterns in a combination**

Opens the Display to add connecting stitches.

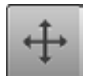

# **Moving single stitch patterns in a combination**

Single stitch patterns of combinations can be moved horizontally, vertically or diagonally.

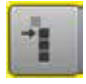

# **Moving multiple stitch patterns of a combination**  Multiple stitch patterns of combinations can be moved horizontally, vertically or diagonally.

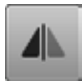

# **Mirror Image left/right**

The sewing computer sews the stitch pattern mirrored, left/right referring to the sewing direction.

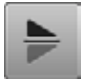

# **Mirror Image up/down**

The sewing computer sews the stitch pattern mirrored up/down referring to the sewing direction.

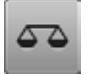

# **Balance**

To balance forward and reverse stitches.

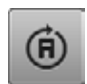

# **Multi-Directional sewing**

- use the stitch width knob to rotate the stitch pattern or combination in 0.5°-steps, the stitch length knob for 1°-steps or the «Direct-selection»-buttons for rotating in 45°-steps into the desired direction
- the sewing direction is shown in the left part of the Display
- the function only appears if the selected stitch can be sewn in multiple directions
- **⦁** touch the «Combi mode»-icon
- **⦁** creating combinations
- touch the «Editing mode»-icon
- **⦁** touch the «i»-icon

# **Functions**

- **1** Connecting stitches/Moving single patterns in a combination **2** Moving multiple stitch patterns of a combination
- **2** Moving multiple stitch patterns of a combination
- **3** Mirror Image left/right<br>**4** Mirror Image up/down
- **4** Mirror Image up/down
- **5** Balance<br>**6** Multi-Dir
- **6** Multi-Directional sewing<br>**7** Long stitch
- **7** Long stitch
- **8** Font size in alphabets
- **9** Deleting
- **10** Editing the whole combination

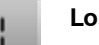

#### **Long stitch**

- - ̶ the sewing computer sews every **second** stitch (max. stitch length 12 mm)
	- ̶ applicable for practical and decorative stitches **Exception:** alphabets

# **Font size in alphabets**

- select alphabet
- font size is 9 mm
- **⦁** touch the icon
- small «A» is activated
- the font size is reduced

# **Deleting**

Deletes an individual stitch.

# **Editing the whole combination**

- touch the icon
- functions are activated

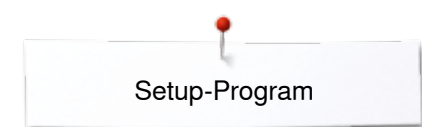

# **Setup-Program**

# **Overview «Setup»-Display**

The Setup-Program enables an individual adjustment of the Display surface and the settings according to your personal requirements.

After setting the sewing computer to your personal requirements, all changes made in the Setup-Program are saved, even when the sewing computer is switched off.

Exceptions from this rule are outlined within the description of the function concerned in each case.

- **⦁** press «Setup»-button
- «Setup-Program»-Display is opened
- **1** Sewing settings<br>**2** Embroidery setti
- **2** Embroidery settings<br>**3** Personal settings
- **3** Personal settings
- **4** Monitoring

٣ø

- **5** Audio system<br>**6** Sewing comp
- **6** Sewing computer settings

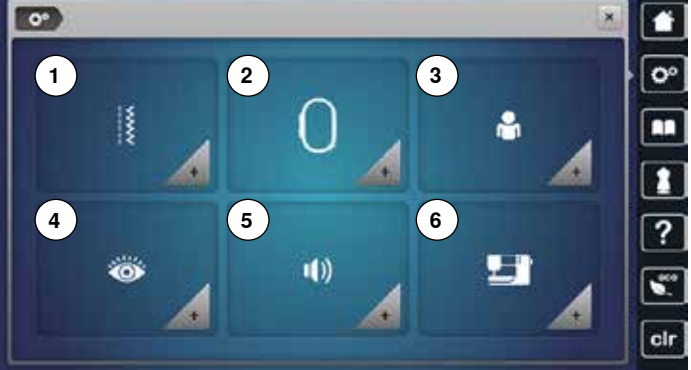

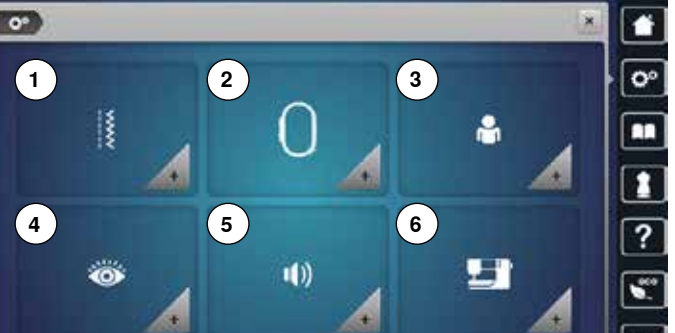

# **Sewing settings**

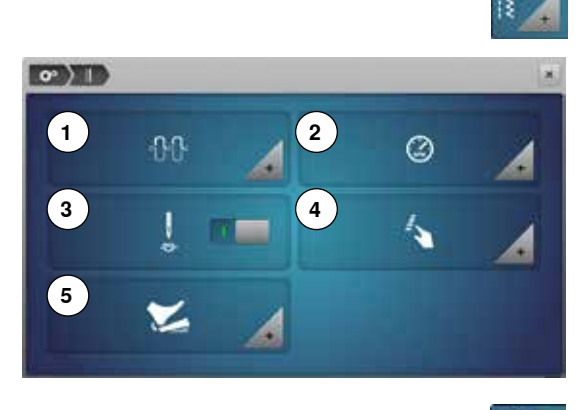

- **⦁** touch the «Sewing setting»-icon
- **1** Altering Upper thread tension<br>**2** Sewing speed control
- **2** Sewing speed control<br>**3** Securing stitches at pa
- **3** Securing stitches at pattern begin<br>**4** Programming «Function»-buttons/
- **4** Programming «Function»-buttons/«Function»-icon
- **5** Programming the foot control

# **Altering Upper thread tension**

**⦁** touch the «Thread tension»-icon

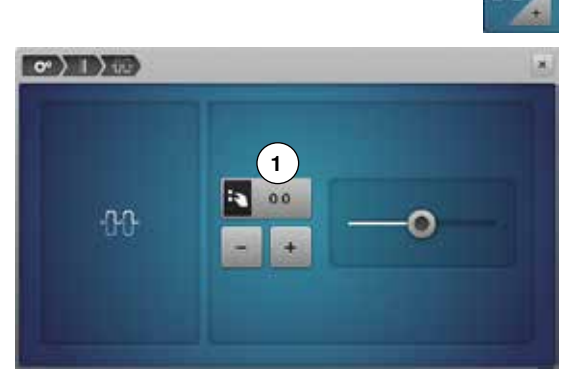

# move the slider in the Display to the left/right using the Touchscreen pen or the finger or

- **⦁** turn the stitch width or the stitch length knob or
- **⦁** touch the «+»/«-»-icon
- alters the basic setting of the upper thread tension 1 at plus or minus two basic values
- $0.0 =$  basic setting

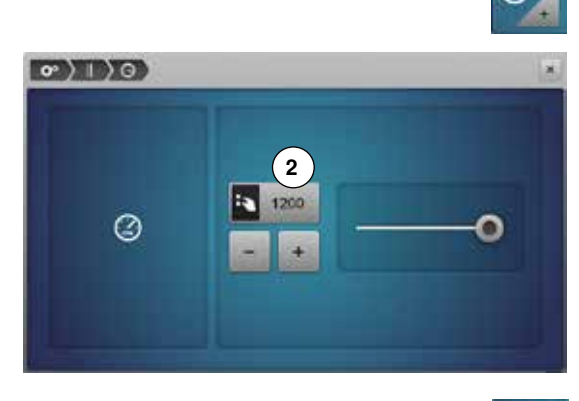

# **Sewing speed control**

- **⦁** touch the «Sewing speed control»-icon
- **⦁** move the slider in the Display to the left/right using the Touchscreen pen or the finger or
- turn the stitch width or the stitch length knob or
- **⦁** touch the «+»/«-»-icon
- ► alters the maximal sewing speed **2**
- the number in the yellow-framed icon indicates the stitches per minute, the basic value is displayed by a small white dot

**Securing stitches at pattern begin**

- ► the function is active (standard)<br>► before sewing the stitch pattern
- before sewing the stitch pattern, 4 securing stitches are sewn first
- touch gray icon
- function is inactive = no securing stitches will be sewn

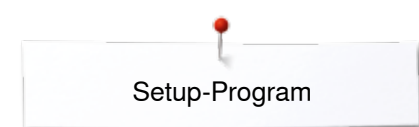

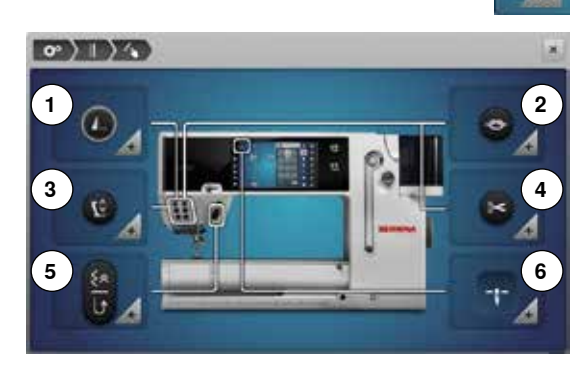

**7**

# **Programming «Function»-buttons/«Function»-icon**

- **⦁** touch the «Function»-icon
- **1** Automatic securing program<br>**2** Programming «Securing»-bu
- **2** Programming «Securing»-button<br>**3** Hover position of the presser foo
- **3** Hover position of the presser foot
- **4** Automatic thread cutter and securing stitches
- **5** Programming «Quick reverse»-button<br>**6** Presser foot position with peedle stop
- **6** Presser foot position with needle stop down
- select desired icon

# **Automatic securing program**

x

f.

**⦁** touch the «Securing program»-icon

The number and type of the securing stitches of the external «Pattern end/ Securing»-button can be programmed.

- standard  $=$  four securing stitches sew in place
- select function **7** to secure with small stitches sewn in a forward direction
- via «+»/«-»-icons three to six securing stitches can be programmed

## **Automatic thread cutter**

if function 8 is activated, the upper and lower thread are automatically cut after sewing the securing stitches

# **Raising the presser foot**<br>**F** if function 9 is activated

- ► if function **9** is activated the presser foot is raised after securing<br>► if function is not activated, the presser foot remains down
- if function is not activated, the presser foot remains down

#### **Programming «Securing»-button**

touch the «Securing Button»-icon

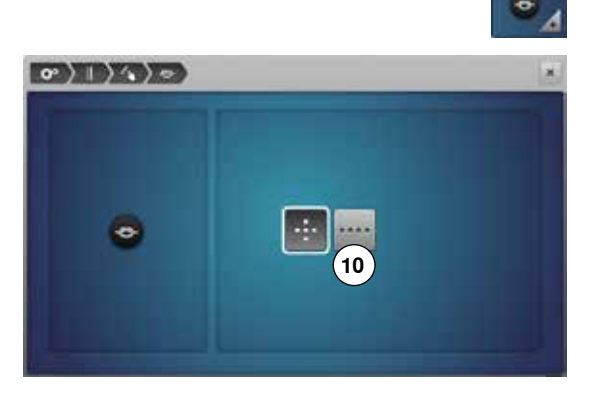

**8 9**

 $\circ$ )  $\rightarrow$   $\rightarrow$ 

 $\sqrt{2}$ 

The number and type of the securing stitches can be programmed using the «Securing»-button.

- standard = four securing stitches in the same place
- select function **10** for small securing stitches sewn in a forward direction
- via «+»/«-»-icons two to six securing stitches can be programmed

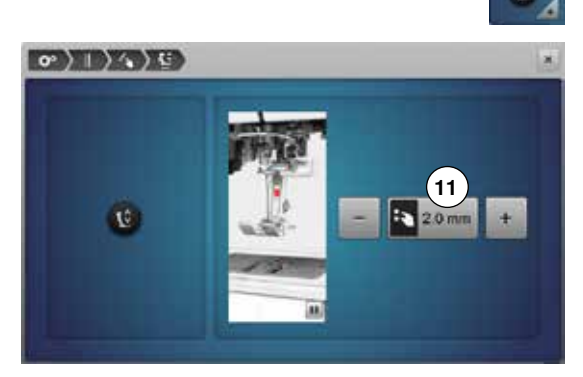

#### **Hover position of the presser foot**

- **⦁** touch the «Hover position»-icon
- **⦁** turn the stitch width or stitch length knob or
- **⦁** touch the «+»/«-»-icon
- **⦁** the margin of raising can be adjusted from 0 mm to 7 mm
- Standard =  $2$  mm
- the set value  $=$  the distance between material and presser foot, is displayed in the icon **11**

#### **Back to basic settings**

- touch the yellow-framed icon
- basic setting is restored

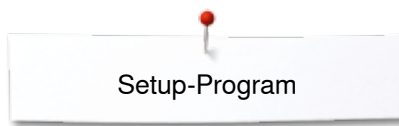

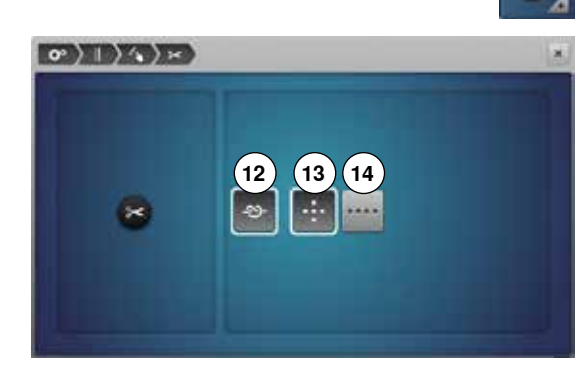

## **Automatic thread cutter and securing stitches**

**⦁** touch «Thread cutter»-icon

The number and type of the securing stitches before the thread is cut can be programmed.

- standard = no securing stitches programmed
- **⦁** touch icon **12**
- ► icon **13** is activated
- ► four securing stitches are sewn at the place  $\bullet$  select icon 14 to secure with small stitches is
- select icon **14** to secure with small stitches sewn in a forward direction
- via «+»/«-»-icons two to six securing stitches can be programmed

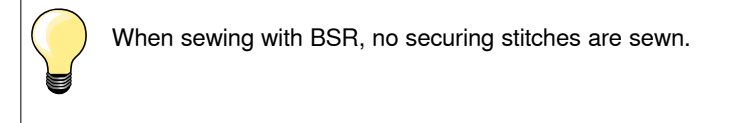

# **Programming «Quick reverse»-button**

**⦁** press «Quick reverse»-icon

 $\frac{4\pi}{4}$ 

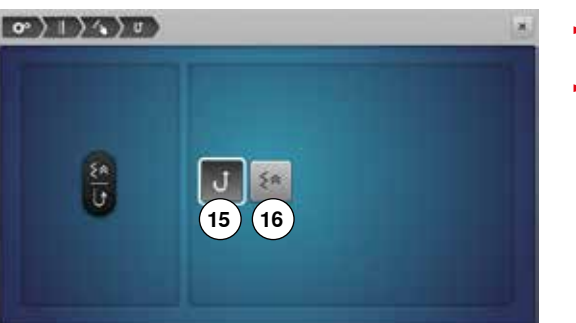

- with activated icon 15 the sewing computer sews in continuous reverse when pressing «Quick reverse»-button
- ► with activated icon **16** the sewing computer sews backwards stitch-by-stitch when pressing «Quick reverse»-button

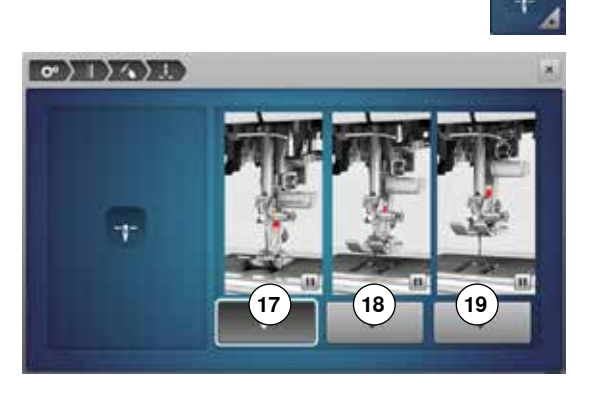

#### **Presser foot position with needle stop down**

- **⦁** touch the «Presser foot position»-icon
- ► with activated icon **17**, the presser foot remains down when the sewing computer stops
- with activated icon 18, the presser foot is raised enough to pivot the fabric (hover position)
- ► with activated icon **19**, the presser foot is raised into its highest position

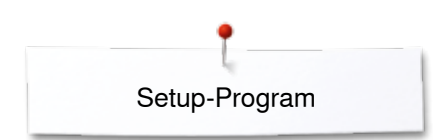

 $\circ$   $\mathbb{D}$ 

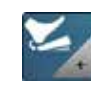

# **Programming the foot control**

- **⦁** touch the «Foot control»-icon
- Standard = icon **1** is activated.
- **⦁** back heel kick in the foot control
- the needle is raised or lowered

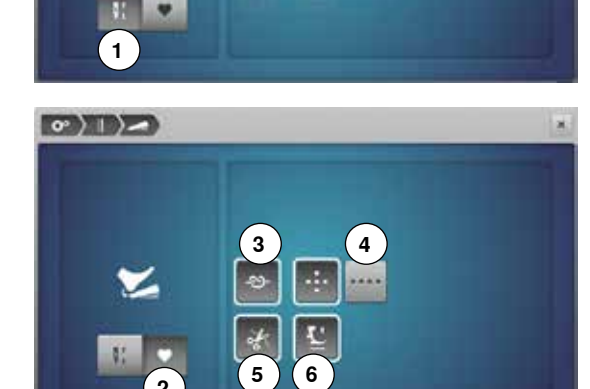

**2**

## **⦁** touch icon **2**

## **Programming securing stitches**

- when the icon **3** is activated, the number and type of securing stitches can be programmed via back-heel-kick on the foot control
- ► Standard = four securing stitches at the place<br>● touch icon 4 for securing stitches forward
- touch icon 4 for securing stitches forward<br>● using the  $a + y/a y j$ cons two up to six security
- using the «+»/«-»-icons two up to six securing stitches can be programmed

#### **Automatic thread cutter**

- with icon **5** activated, the upper and the lower thread are cut automatically by back heel kick
- ► is the icon deactivated, the threads cannot be cut

# **Raising the presser foot**

- ► with the icon **6** activated, the presser foot is raised by back heel kicking<br>► is the icon deactivated, the presser foot remains down
- is the icon deactivated, the presser foot remains down

# **Embroidery settings**

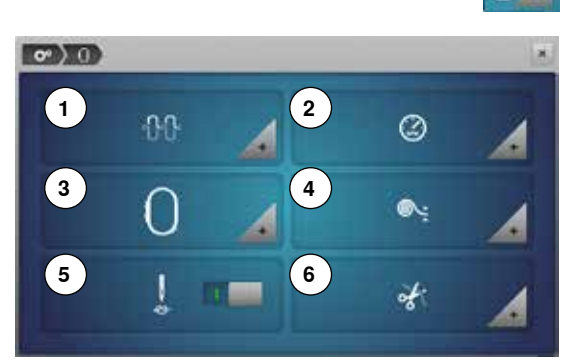

**⦁** touch the «Embroidery settings»-icon

- **1** Altering Upper thread tension<br>**2** Altering Embroidery speed co
- **2** Altering Embroidery speed control<br>**3** Calibrating the hoop
- **3** Calibrating the hoop
- **4** Fabric Thickness
- **5** Activating or deactiving securing stitches
- **6** Automatic cut

The settings for the upper thread tension **1** and embroidery speed **2** can be adjusted in the same way like the settings for sewing (see page **53**).

**⦁** touch the desired icon

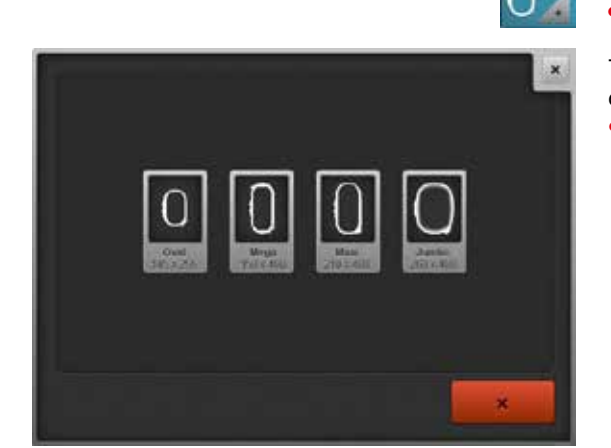

# **Calibrating the hoop**

**⦁** touch the «Embroidery hoop»-icon

The hoop calibration adjusts the needle to the center of the hoop. Adjustments can only be done if the embroidery module is attached.

**⦁** select the required hoop and follow the instructions on the Display

- place embroidery template into the embroidery hoop<br>► the boop is checked and the needle positioned to the
	- ► the hoop is checked and the needle positioned to the center<br>■ if the needle is **not** positioned exactly in the center of the em
	- **⦁** if the needle is **not** positioned exactly in the center of the embroidery template, it has to be centered by using the arrow icons
- touch vicon
- the calibration is saved

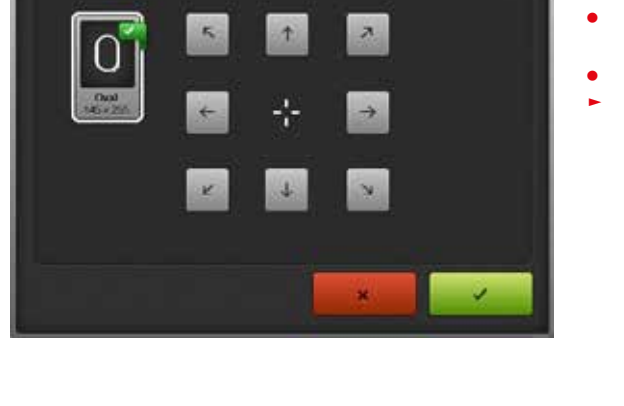

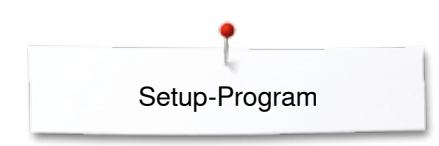

**7**

 $\bullet$  0)

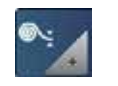

# **Fabric Thickness**

- **⦁** touch the «Fabric thickness»-icon
- **⦁** if the fabric **7** is ticker than 4 mm, e.g. toweling, select 7.5 mm-icon or 10 mm-icon
- ► this ensures that the embroidery hoop is only moved when the needle is no longer in the material
- ► when the embroidery computer is switched off and then restarted again, the setting is 4 mm

# **Activating or deactiving securing stitches**

- Standard = active.
- ► i.e. After the selection of an embroidery motif or the automatic thread cut four securing stitches will be triggered
- touch gray icon
- ► function is inactive = no securing stitches will be sewn, i.e. the lower thread must be taken up manually (handwheel). The threads must be held when starting to embroider

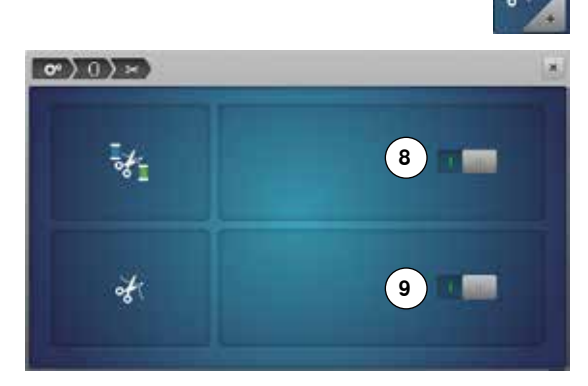

# **Automatic cut**

- **⦁** touch the «Thread cut»-icon
- **⦁** touch icon **8**
- ► when changing the thread color the automatic cut of the thread is activated or deactivated
- **⦁** touch icon **9**
- to turn the automatic thread cutter on or off

# **Personal settings**

**BERNINA 880** 1

 $OCD$ 

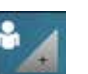

- select «Personal setting»-icon
- select the desired Display and wallpaper color

**2 3** D.  $\mathbf{B}$ c. a  $\mathbf{H}$ A æ **p** ū K L M N  $\circ$ p  $\alpha$  $\mathbf{R}$ ū w z s v × ×  $\overline{u}$ is.

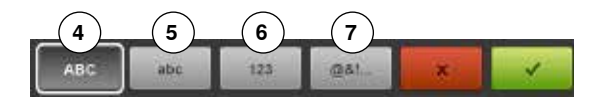

**⦁** touch the «Text»-icon **1**

# **Welcome text**

**⦁** create or change Welcome Text **2**

- Space bar is at the bottom of the letter keys.
- ► Welcome text appears in the text icon **2** above the letter keys
- touch ✔ to confirm

# **Deleting Welcome text**

- **⦁** touch the «Text»-icon **2**
- all entered text is deleted

# **Corrections**

- touch icon **3**<br>► the entered t
- the entered text is deleted from right to left
- **4** «ABC» upper case characters (standard)
- **5** «abc» lower case characters (standard)<br>**6** «1,2,3» numbers and mathematical chai
- **6** «1,2,3» numbers and mathematical characters<br>**7** «@&!...» special characters
- **7** «@&!...» special characters

# **Monitoring**

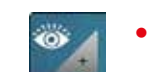

**⦁** touch the «Monitoring»-icon

The following monitoring functions can be activated or deactivated:

- **1** Upper thread indicator<br>**2** Lower thread indicator
- **2** Lower thread indicator
- **3** Optimal interlocking of upper and lower thread

# **Upper-/Lower thread indicator/Thread knots**

- $open eye = function active$
- **⦁** touch gray icon
- $closed eye = function inactive$

The sound type for the monitoring functions is set in the audio settings of the functions.

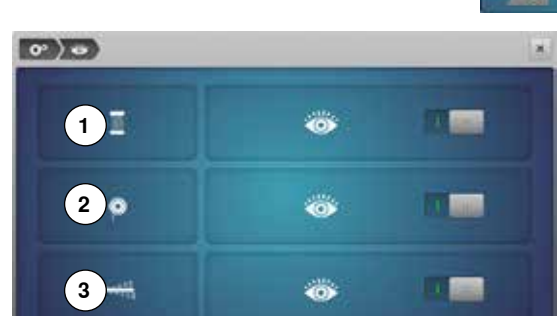

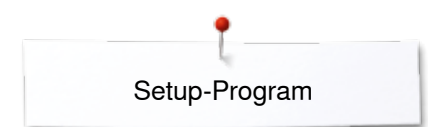

# **Altering the acoustic signals**

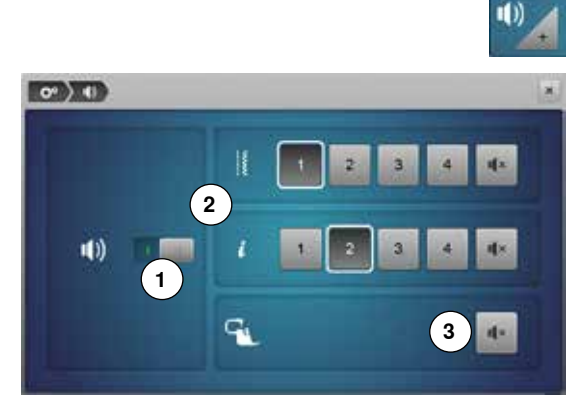

# **Selecting Stitch Pattern/Function/BSR**

**⦁** touch the «Acoustic signal»-icon

By touching **1** the signals are activated or deactivated.

Stitch patterns and function selection **2** can be confirmed acoustically.

- **⦁** select the desired sound for the stitch patterns/functions by touching the sound icon 1-4
- **⦁** activate or deactivate the sound for quilting with BSR by touching the «Loudspeaker»-icon **3**
- **⦁** touch the «Loudspeaker»-icon
- the sounds are deactivated for the respective category

# **Sewing computer settings**

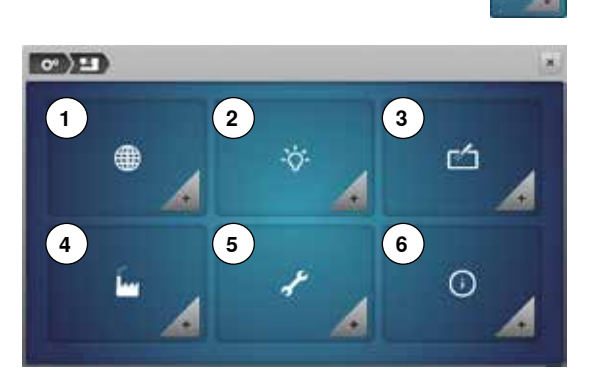

**⦁** touch the «Sewing computer settings»-icon

- **1** Language selection<br>**2** Display settings
- **2** Display settings
- **3** Calibrating the Display
- **4** Basic settings
- **5** Cleaning/Update<br>**6** Information
- **6** Information

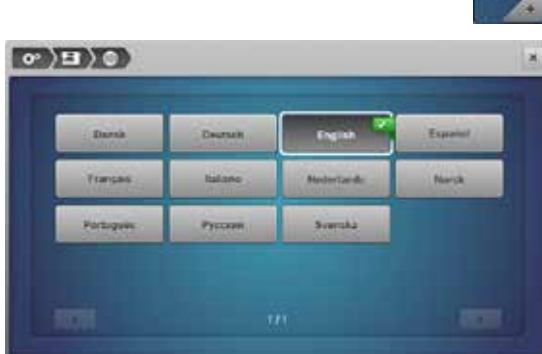

# **Language selection**

- **⦁** touch the «Language selection»-icon
- select the desired language

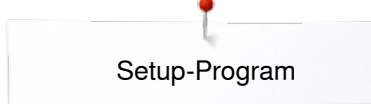

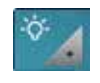

# **Display settings**

**⦁** touch the «Display setting»-icon

# **Brightness**

- **⦁** move the slider **1** in the upper part of the Display to the left/right using the Touchscreen pen or the finger or
- turn the stitch width knob or
- **⦁** touch the «+»/«-»-icon
- $\blacktriangleright$  the brightness of the Display changes<br>  $\blacktriangleright$  the basic setting is displayed by a small
- ► the basic setting is displayed by a small white dot  $\overline{ }$  alterations are visible in the vellow-framed icon
- alterations are visible in the yellow-framed icon

### **Sewing light**

- ► when icon **2** is active, the sewing light is on
- touch gray icon<br>► the sewing light
- the sewing light is turned off

#### **Brightness sewing light**

- move the slider **3** in the Display to the left/right using the Touchscreen pen or the finger or
- turn the stitch length knob or
- **⦁** touch the «+»/«-»-icon
- $\blacktriangleright$  the brightness of the sewing light changes<br>  $\blacktriangleright$  the basic setting is displayed by a small wh
- the basic setting is displayed by a small white dot
- alterations are visible in the yellow-framed icon

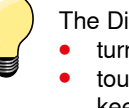

The Display calibration can be opened as follows:

- turn off the sewing-/embroidery computer
- touch the two needle positioning buttons on the front panel and keep them pressed
- turn on the sewing-/embroidery computer and release the buttons as soon as the Display appears

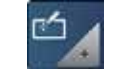

#### **Display Calibration**

- **⦁** touch «Display calibration»-icon
- **⦁** touch the center of the cross using the Touchscreen pen
- the cross moves to the next position
- **⦁** repeat this until all three positions shown are calibrated
- the Display closes
- the calibration is saved

 $\circ$   $\rightarrow$   $\circ$ 100 m **1** 100 ÷ò. **2 3**

ľs.

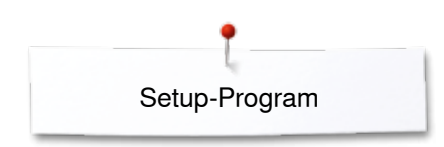

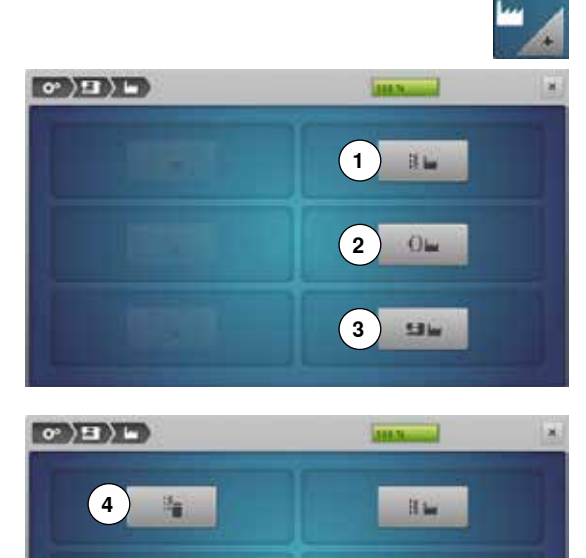

 $0 -$ 

FEL

**5**

**6**

# **Basic setting**

**⦁** touch the «Basic settings»-icon

## **Back to basic setting**

Choose from following options:<br>1 Reset Sewing

- 
- 1 Reset Sewing<br>2 Reset Fmbroid **2** Reset Embroidery
- **3** Reset All
- 
- touch the icon, whose settings should be reset to basic setting<br>● having touched Reset Sewing, also deletes the data in the per
- having touched Reset Sewing, also deletes the data in the personal program
- touch ✔ to confirm<br>► having touched Bes
- having touched Reset All, the sewing computer must be restarted

### **Delete user data**

Choose from following options:<br>4 Sewing «Personal program

- **4** Sewing «Personal program»<br>**5** Embroidery «My Designs»
- **5** Embroidery «My Designs»<br>**6** Embroidery «USB stick» (t
- **6** Embroidery «USB stick» (the USB stick must be inserted in the sewing computer)
- **⦁** touch the icon, whose data should be deleted
- touch ✔ to confirm
- the data is deleted

# **Exceptions:**

Thread tension, brilliance, brightness, display color and speed need to be reset to basic state knowingly according to the corresponding function.

# **Cleaning/Update**

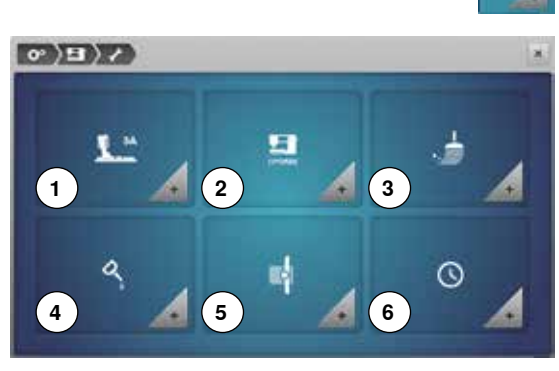

- - **⦁** touch the «Cleaning/Update»-icon
	- **1** Calibrating Buttonhole foot No. 3A<br>**2** Updating the sewing-/embroidery of
	- 2 Updating the sewing-/embroidery computer<br>**3** Cleaning the thread clamp/Thread catcher
	- **3** Cleaning the thread clamp/Thread catcher<br>**4** Lubricating sewing-/embroidery computer
	- **4** Lubricating sewing-/embroidery computer<br>**5** Packing position
	- **5** Packing position<br>**6** Setting the clock
	- **<sup>6</sup>** Setting the clock **<sup>2</sup>**

#### **Calibrating Buttonhole foot No. 3A ⦁** touch the «Calibration»-icon

 $\sigma$   $\langle$  E  $\rangle$  C  $A = 140$  $R = 140$ 

# **⦁** attach Buttonhole foot No. 3A

- **⦁** press «Start/Stop»-button
- ► the Buttonhole foot No. 3A moves forward and backwards<br>► the Buttonhole foot No. 34 is calibrated and the sewing co
- the Buttonhole foot No. 3A is calibrated and the sewing computer indicates whether the calibration has been successful

The Buttonhole foot No. 3A is calibrated to this sewing computer and should only be used on this sewing computer.

# **Updating the sewing-/embroidery computer**

# **ATTENTION!**

**Do not remove the BERNINA USB stick until there is a message which indicates the end of the update.**

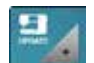

- insert BERNINA USB stick with the new software version<br>● touch the «Undates-icon
- **⦁** touch the «Update»-icon

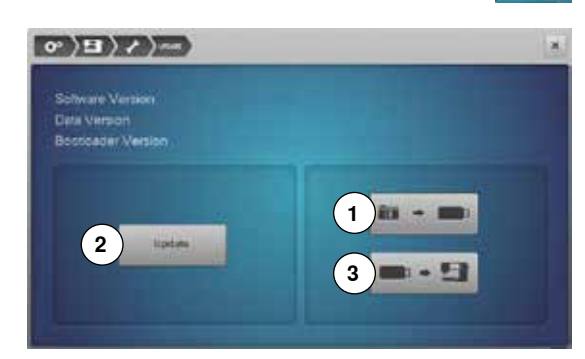

It is recommended to save the data and the settings of the sewing computer before the update is carried out.

- **⦁** touch icon **1**
- the data of the sewing computer is saved on the USB Stick
	- **⦁** touch the «Update»-icon **2** to start the procedure
- It is then checked if:
	- ► a BERNINA USB stick is inserted<br>► there is enough free space available
	- $\blacktriangleright$  there is enough free space available<br>  $\blacktriangleright$  the correct software version is on the
	- the correct software version is on the stick
- ► the data and settings are accepted

After the successful update a message appears and sewing-/embroidery computer is ready for use.

► if the update cannot be started or if there are problems during the update process, an error message appears

If the data and the settings aren't on the sewing computer anymore after the update:

- **⦁** touch icon **3**
- ► the data on the stick are saved on the sewing computer

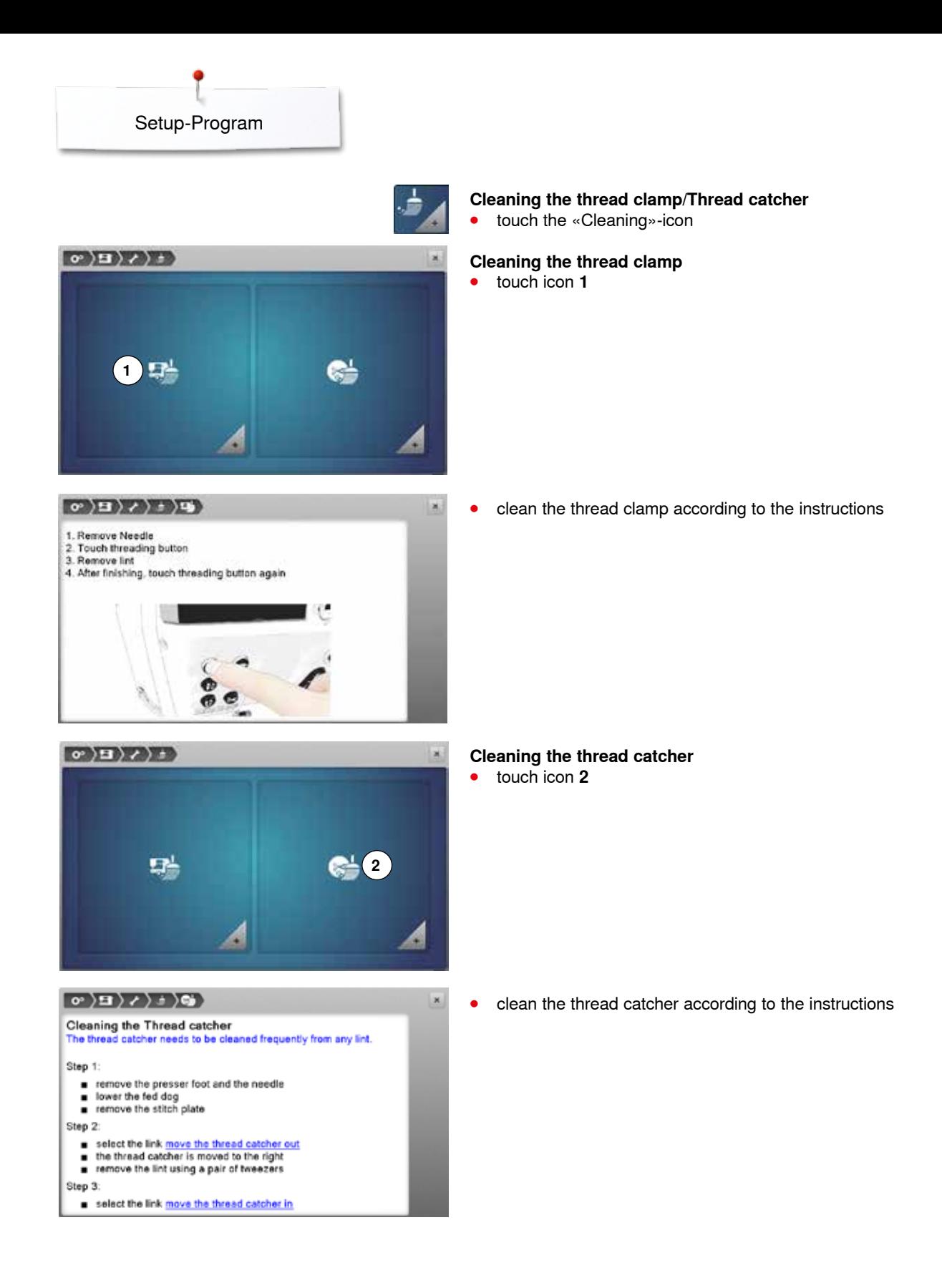

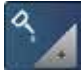

×

# **Lubricating the sewing-/embroidery computer**

- **⦁** touch the «Lubricating»-icon
- $\circ$   $\mathbf{E}(\lambda)$ Lubricating the Sewing Computer<br>It is important to lubricate the sewing computer regularly Step 1 remove the bobbin from the hook system. Brush out lint Step 2 squeeze 1 drop of oil into the hook race. Run the sewing computer for a short time without thread to prevent oil from soiling the work
- **⦁** oil the sewing-/embroidery computer according to the instructions and the animation

#### **Packing position**

Do not move the embroidery arm of the embroidery module by hand. Follow the on-screen instructions to fit the embroidery module back into its original packaging.

**⦁** touch the «Packing position»-icon

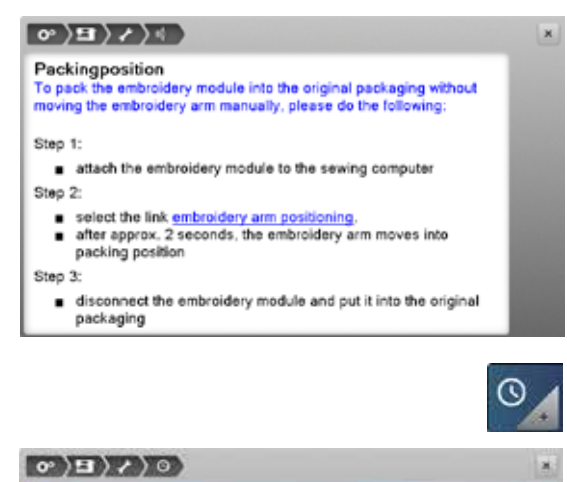

 $\odot$ 

**1 2 3**

**4 5**

## **Setting the clock**

- **⦁** touch the «Clock»-icon
- **⦁** turn the stitch width knob or
- touch the «+»/«-»-icon below the hour Display<br> **►** the hours **1** are set
- ► the hours **1** are set
- turn the stitch length knob or<br>● touch the «+»/«-»-icon below
- touch the  $\frac{N}{2}$  touch the  $\frac{N}{2}$  are set
- ► the minutes **2** are set

Standard = hours are displayed on the scale of 0-24.

- **⦁** touch icon **3**
- ► hours are displayed on the scale of 0-12<br>● touch icon 4
- **⦁** touch icon **4**
- ► am = the displayed hours 0-12 ante meridiem<br>● touch icon 5
- **⦁** touch icon **5**
- $\blacktriangleright$  pm = the displayed hours 0-12 post meridiem

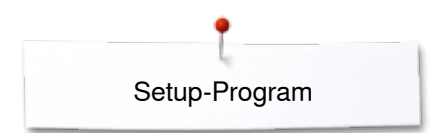

# **Information**

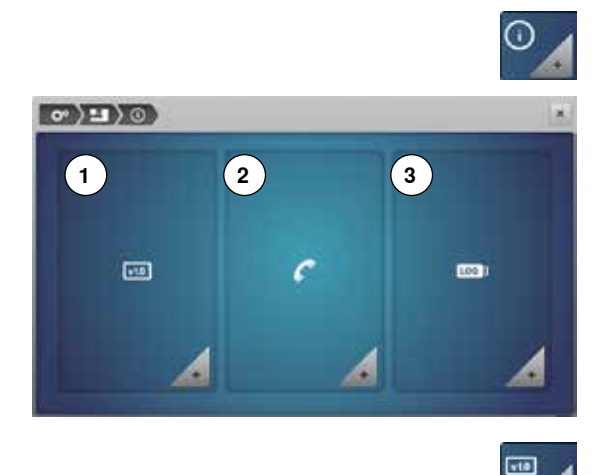

- **⦁** touch the «Information»-icon
- **1** Version<br>**2** Dealer of
- **2** Dealer details
- **3** Service data

# **Version**

 $\overline{\mathbf{x}}$ 

**⦁** touch the «Version»-icon

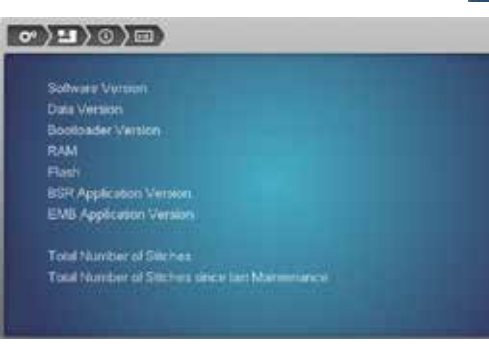

- ► the present version of the sewing computer and the attached embroidery module are visible
- ► the total number of stitches and the number of stitches sewn since the last servicing by the dealer are displayed

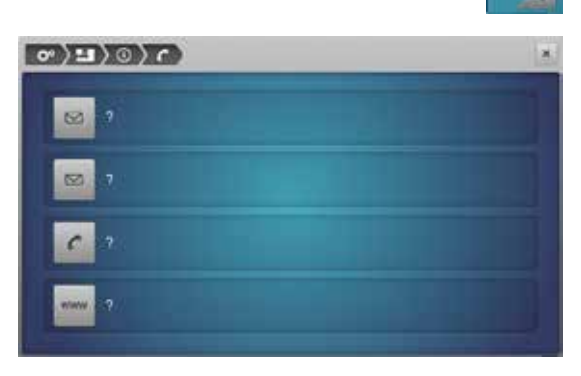

# **Dealer details**

- **⦁** touch the «Dealer details»-icon
- **⦁** touch respective icon
- Following details of the BERNINA-dealer can be registered:
- store name
- **⦁** address
- telephone number
- website or e-mail address

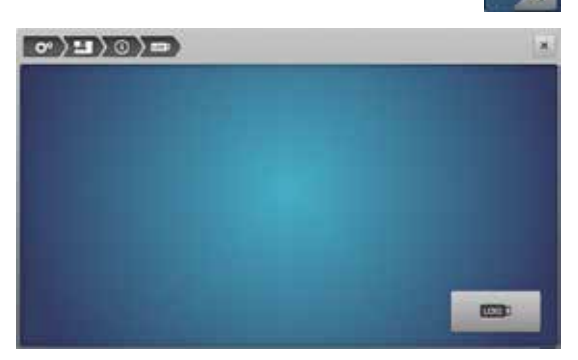

# **Service data**

**⦁** touch «Service data»-icon

The service data of the present condition of the sewing-/embroidery computer can be saved on a USB stick and sent to the BERNINA-dealer:

- **⦁** insert USB stick to sewing-/embroidery computer
- **⦁** touch the «LOG»-icon
- data is saved on the USB stick
- **⦁** remove USB stick

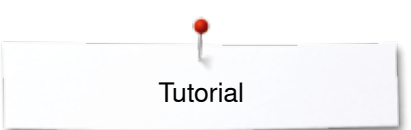

# **Tutorial Overview Tutorial**

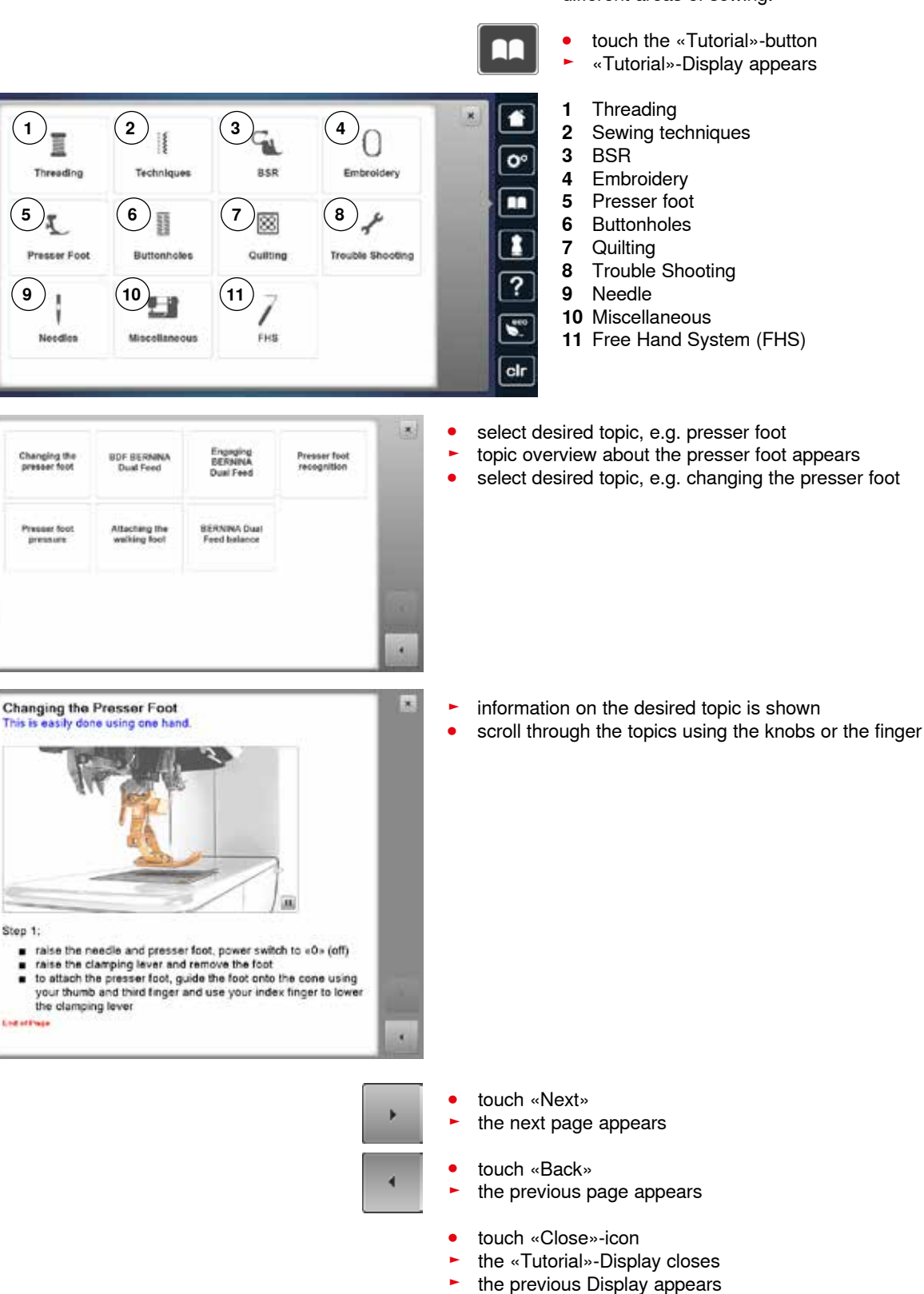

The tutorial provides information and explanations about the different areas of sewing.

# **Creative Consultant**

**2**

**6**

躟

**10**

**1**

m

**5**

**9**

# **Overview Creative Consultant**

**3**

44

碗

**11**

**7**

The creative consultant provides information and help with various sewing techniques. After selecting the fabric and the desired sewing technique suggestions for suitable needles, presser feet etc. are displayed.

- presser foot pressure and upper thread tension are set automatically
- **⦁** touch the «Creative Consultant»-button
- ► «Creative Consultant»-Display appears
- **1** Light weight woven<br>**2** Medium weight woy
- **2** Medium weight woven<br>**3** Heavy weight woven
- **3** Heavy weight woven
- **4** Denim

n  $\mathbf{C}^*$ 

г

г

 $\overline{?}$ 

 $\blacktriangleright$  $_{\rm clr}$ 

- 
- **5** Light weight knit **6** Medium weight knit<br>**7** Heavy weight knit
- **7** Heavy weight knit
- **8** Fur
- **9** Toweling
- **10** Fabric with a pile
- **11** Leather and Vinyl
- **12** Tulle and Laces

# **Overview Sewing techniques/Recommendations**

**4**

**e** 

ó,

 $\geq$ 

**8**

**12**

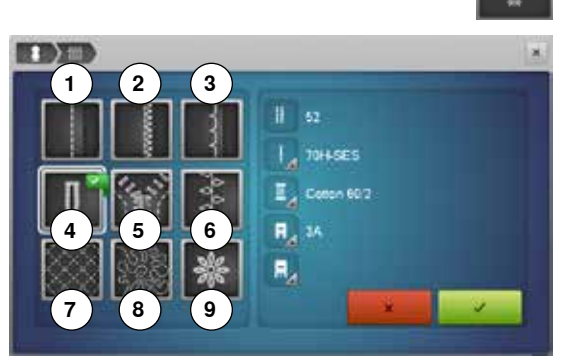

- touch icon of the desired material, e.g. light weight woven
- 1 Seams<br>2 Overca
- **2** Overcasting
- **3** Blind hem<br>**4** Buttonhole
- **4** Buttonhole
- **5** Zipper
- **6** Decorative stitching<br>**7** Machine quilting
- **7** Machine quilting<br>**8** Free-motion stite
- **8** Free-motion stitching<br>**9** Appliqué
- **9** Appliqué

select the desired sewing technique, e.g. buttonhole If the desired sewing technique is not in the list, choose a similar sewing technique.

- recommendations for the selected material and the desired sewing technique are displayed
- touch ✔ to confirm
- the Display with the programmed stitch patterns appears

### **Leaving the Creative consultant**

touch X

# **Help Program**

**Blind stitch** 

Recommendation:

o adjust stitch width to suit<br>medium and firm fabrics<br>that direct

?

×

×

The Help Program provides information about individual stitch patterns and function icons in the Display.

- 
- **●** touch the «Help Program»-button select the desired stitch pattern or the desired function

# **Stitch patterns**

The Display shows the following information:<br>  $\bullet$  stitch pattern name

- $\blacktriangleright$  stitch pattern name
- ► suitable materials
- recommendation

- Pattern Repeat 1-9X<br>Limits the number of times a stitch pattern or a combination can be<br>stitched.
	- · touch the icon 1-9 times to select the number of repeats

Blind stitch<br>Select for most types of fabric for blind hams, shell edging on soft<br>jetseys and fine fabrics.

. adjust stitch width to suit fabric thickness if necessary for

- touch the icon 1-9 times to select the number of repeats<br>• desired<br>• 1x = sewing computer stops automatically at the end of an<br>• individual pattern or stitch combination<br>• 2x 9x = sewing computer stops automatically a
- selected

#### **Recommendation:**

- 
- decorative sewing<br>pivoting corners with decorative stitches
- programmed combination of decorative or utility stitches

 $\mathsf{x}$ 

# The Display shows the following information:<br>
Intertion name  $\rightarrow$  function name

**Functions** 

- $\blacktriangleright$  function explanation ► recommendation
- **Leaving the Help Program**
- **⦁** touch the «Close»-icon
- $\blacktriangleright$  the Help program is closed
- the previous Display appears

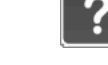

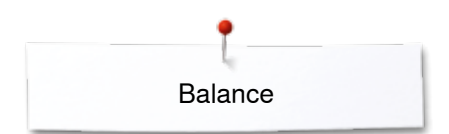

 $\overline{a}$ 

# **Balance**

 $\overline{w}$ 

ł izx

์ค 亞 Ġ

# **Practical and decorative stitches, alphabets**

**TO TAKE** 

 $\mathbf{u}$ 

The sewing computer is tested and optimally set before it leaves the BERNINA factory. Different fabrics, threads and stabilizers can affect programmed stitches so that they are not sewn out properly. These effects can be corrected with the electronic Balance so that the stitch formation can be adjusted where necessary to suit the material.

- **⦁** touch the «i»-icon
- **⦁** touch the «Balance»-icon

# **Practical and decorative stitches**

- in the left part of the Display the stitch pattern is shown as it is set originally (programmed)
- ► in the right part of the Display any alterations are directly visible

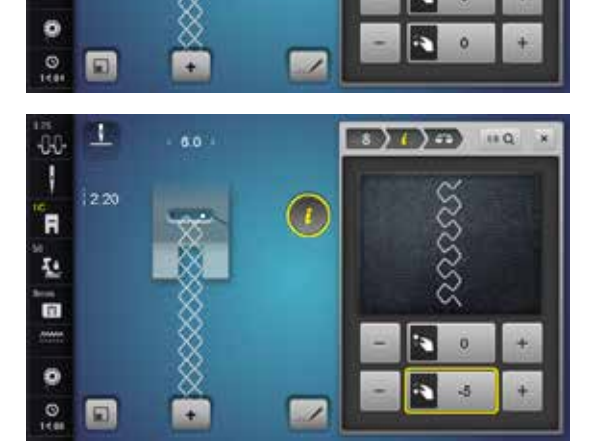

 $\left(\frac{1}{2}\right)$ 

## **Corrections**

The stitch sewn on the fabric (e.g. the Honeycomb stitch) opens up and it does not look correct:

- **⦁** adjust the stitch pattern length via the stitch length knob or «+»/«-»-icons, until the stitch in the right part of the Display is identical with the stitch on the fabric
- ► the alteration is shown with a number in the yellow-framed icon<br>● touch the «Close» or «i»-icon
- touch the «Close»- or «i»-icon<br>► alterations are saved
- $\blacktriangleright$  alterations are saved
- the previous Display appears

# **Sideways-motion patterns**

- in the left part of the Display the stitch pattern is shown as it is originally programmed
- ► in the right part of the Display any alterations are directly visible

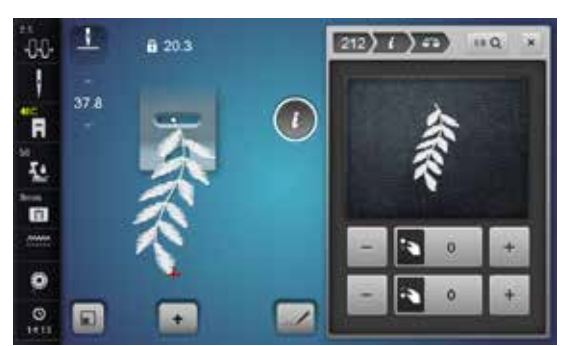

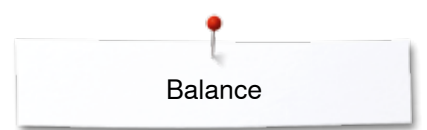

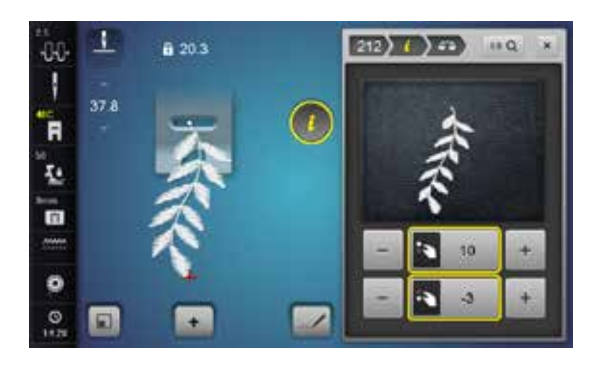

The stitch sewn on the fabric e.g. stitch pattern No. 212 is vertically and horizontally distorted.

## **Vertical corrections**

adjust the stitch pattern length via the stitch length knob or «+»/«-»-icons, until the stitch in the right part of the Display is identical with the stitch on the fabric

# **Horizontal corrections**

adjust the stitch pattern width via the stitch width knob or «+»/«-»-icons, until the stitch in the right part of the Display is identical with the stitch on the fabric

### **Back to basic settings**

- **⦁** touch the «i»-icon
- **⦁** touch the yellow-framed «Balance»-icon
- touch the yellow-framed icon
- basic setting is reset

# **BERNINA Dual Transport**

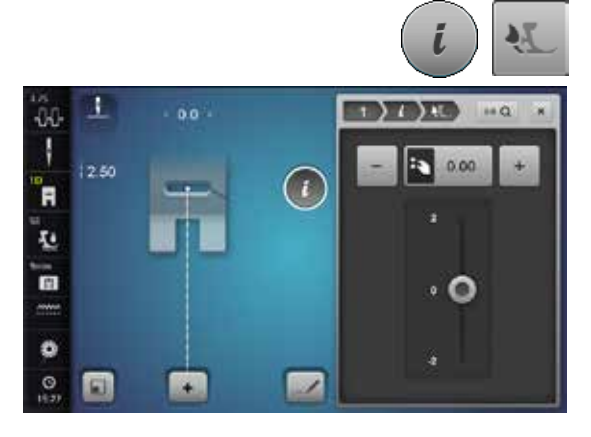

- **⦁** touch the «i»-icon
- **⦁** touch the «Balance Dual Transport»-icon

## **Balance BERNINA Dual Transport**

The top fabric layer is fed too little (the bottom layer extends past the cut edge)  $=$  it becomes longer in relation to the bottom fabric layer:

- turn the stitch width knob clockwise or<br>● touch the «un-isen or
- **⦁** touch the «+»-icon or
- move the slider in the Display up using the finger or the Touchscreen pen<br>► the feed of the top fabric layer is increased and the relocation is belanced

the feed of the top fabric layer is increased and the relocation is balanced The top fabric layer is fed too strongly  $=$  the bottom layer is shorter than the cut edge:<br>• tu

- turn the stitch width knob counterclockwise or
- **⦁** touch the «-»-icon or
- move the slider in the Display down using the finger or the Touchscreen pen
- ► the feed of the top fabric layer is decreased and the relocation is balanced

#### **Back to basic setting**

- **⦁** touch the yellow-framed icon
- returns to basic setting
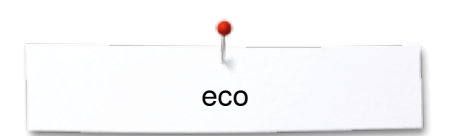

# **eco description**

When the work is interrupted for longer periods, the sewing-/embroidery computer can be put into energy-saving mode.

#### **Activating eco**

 $\mathbf{e}$ co

- touch the «eco»-button<br>► the Display gets dark
- $\blacktriangleright$  the Display gets dark
- power consumption is reduced and the sewing light turns off

#### **Deactivating eco**

- **⦁** touch the «eco»-button
- the sewing-/embroidery computer is ready for use

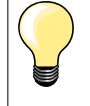

The energy-saving mode also acts as a child safety feature. The Display is inactive and the sewing-/embroidery computer cannot be started.

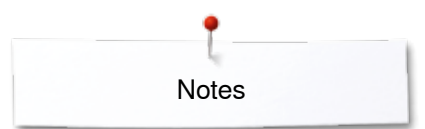

**Notes**

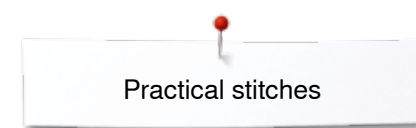

# **Practical stitches**

# **Overview Practical stitches**

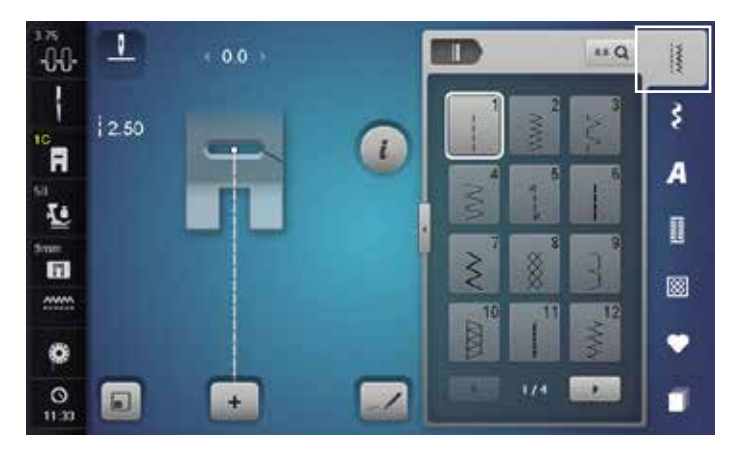

- **⦁** touch the «Practical stitch»-button
- the practical stitches are visible in the Display
- further practical stitches are visible by scrolling

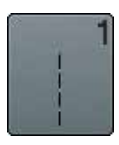

**Straight stitch** 

For non-elastic materials; all straight stitch work, such as seams, topstitching, sewing zippers

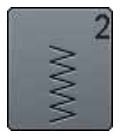

**Zig-zag** 

Zig-zag work such as overcasting edges, attaching elastic and lace

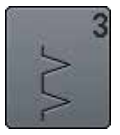

**Vari overlock** For fine jerseys; stretch overlock seams, hems and stretch seams

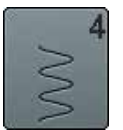

**Running stitch** Most types of fabric; mending, patching, reinforcing seams, etc.

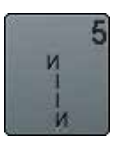

**Securing Program** For all materials; secures the beginning and end of seams by straight stitching

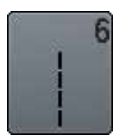

**Triple straight stitch** Reinforced seams in heavy fabrics, visible seams and topstitching

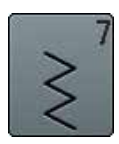

**Triple Zig-zag** Reinforced seams in heavy fabrics; visible hems and seams

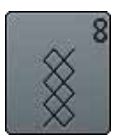

**Honeycomb stitch** For all types of jersey and smooth materials; visible seams in lingerie, clothing, linen, mending etc.

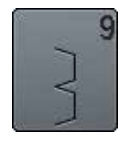

**Blind stitch**

For most types of materials; Blind hems; shell edging effect on soft jerseys and fine material; decorative seams

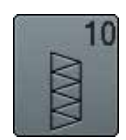

**Double overlock** For any knit materials; overlock seam = sewing and finishing in one step

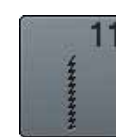

**Super stretch stitch**

For highly elastic fabrics; highly elastic open seam for all types of clothing

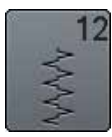

**Gathering stitch**

Most types of fabric; gathering with shirring elastic. Butted seams = butting two pressed edges and sewing together, decorative stitches

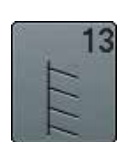

**Stretch overlock** 

For medium weight knits, toweling and firm woven; overlock seams, flat joining seams

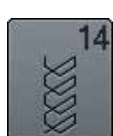

**Jersey stitch** 

For jersey materials; visible hems, visible seams in lingerie, sweaters, mending jersey

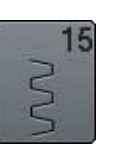

#### **Universal stitch**

For firm fabrics such as felt and leather; flat joining seams, visible seams, attaching elastic, decorative seams

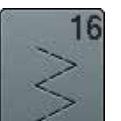

**Sewn-out Zig-zag**

Edge finishing and reinforcing, attaching elastic, decorative seam

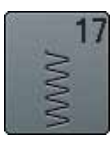

**Lycra stitch**

All two-way stretch fabrics; flat joining seams and hems, reinforced seaming on underwear

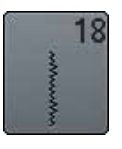

**Stretch stitch** For highly elastic fabrics; open seam for sportswear

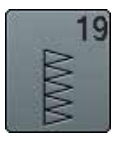

**Reinforced overlock** For medium-weight knitware and toweling; overlock seams, flat joining seams

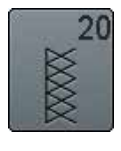

**Knit overlock**

For knit material, hand- and machine made items; overlock seam = sewing and finishing in one step

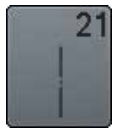

**Basting stitch** Basting seams, hems, etc. temporarily

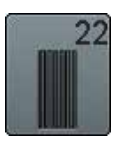

**Simple darning program** Automatic darning of fine to medium weight materials

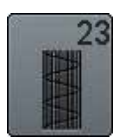

**Reinforced darning program** Automatic darning of firm materials

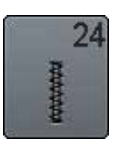

**Bartack Program** Reinforcing pocket openings, sewing belt loops etc.

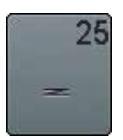

**Bartack Program** Reinforcing pocket openings, sewing on belt loops, securing zippers and seam ends

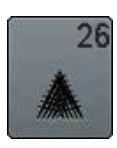

**Large Fly stitch** For medium weight to thick materials; reinforcing pocket openings, zippers and slits

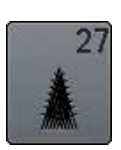

**Small fly stitch** For fine to medium weight fabrics; reinforcing pocket openings, zippers and slits

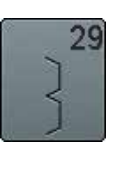

**Blindstitch narrow** For blind hems in fine materials

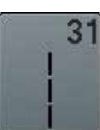

**Triple Straight stitch with long stitch** Reinforced seams in heavy fabrics, visible hems and seams

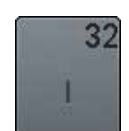

**Single Straight stitch** As a connecting stitch between two individual decorative stitch patterns in a combination

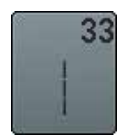

**Three Single Straight stitches** As a connecting stitch between two individual decorative stitch patterns in a combination

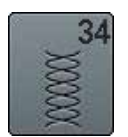

**Darning stitch** Use for darning in conjunction with the «Permanent Reverse» function

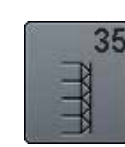

**Finished edge overlock** For sewing a seam and reinforcing in one step with medium weight knits

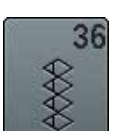

**Overlock** For medium weight knits

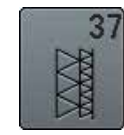

**Reinforced overlock** For sewing a seam and reinforcing in once step with medium weight knits

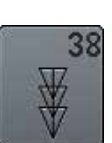

**Chainstitch** Decorative reinforcement stitch for most woven fabrics

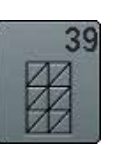

**Cover stitch effect** For decorative seams and hems on firm knitted and woven fabrics

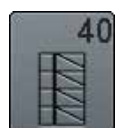

**Cover stitch effect** For decorative seams and hems on firm knitted and woven fabrics

**75**

# **Selecting stitch pattern**

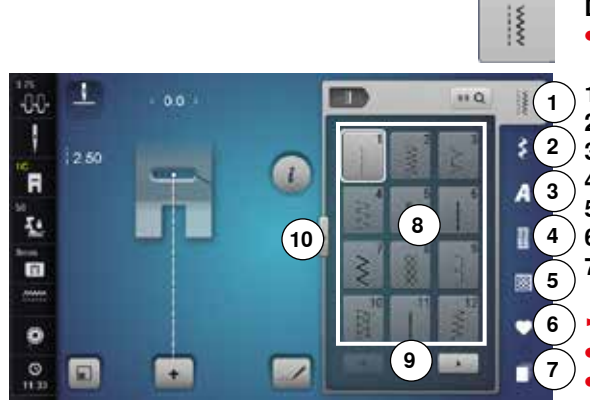

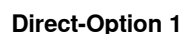

- **⦁** select the desired main category **1-5**
- **1** Practical stitches
- 2 Decorative stitches<br>3 Alphabets
- **3** Alphabets
- **4** Buttonholes
- **5** Quilt stitches<br>**6** Personal prod
- **6** Personal program/Memory
- **7** History
- ► the available stitch patterns are visible in the Display area **8**
- select desired stitch pattern
- **⦁** further stitch patterns are visible by scrolling **9**

#### **Direct-Option 2**

- **⦁** select the desired main category **1-5**
- touch icon **10**<br>► the stitch men
- $\blacktriangleright$  the stitch menu expands
- ► the number of the visible stitches is much bigger<br>
► all the other stitch patterns become visible by to
- ► all the other stitch patterns become visible by touching the scroll icons<br>
 the categories e.g. of decorative stitches are visible directly
- $\triangleright$  the categories, e.g. of decorative stitches, are visible directly<br>  $\bullet$  touch the icon 10 again
- **⦁** touch the icon **10** again
- the Display view is reset

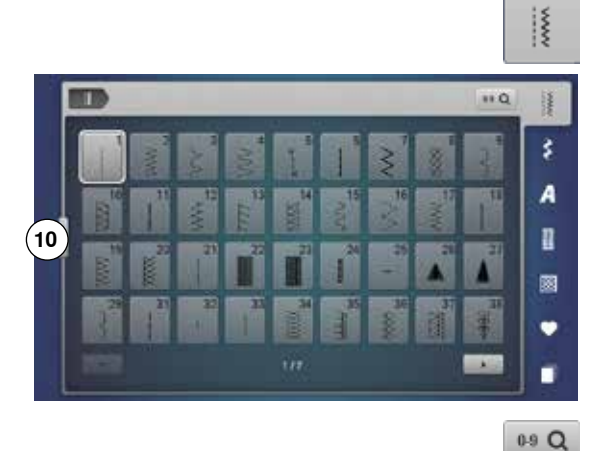

#### **By stitch number**

- **⦁** touch the «0-9»-icon
- ► numbers for entering are visible in the Display area **13**
- enter stitch number<br>► the entered stitch number
- ► the entered stitch number appears in the window **11**
- **⦁** touch icon **12**
- last digit is deleted
- **⦁** touch icon **11**
- complete number is deleted
- **⦁** touch icon **14** to confirm

#### **Cancelling**

- **⦁** touch the «0-9»-icon or
- **⦁** touch icon **15**
- the previous Display appears

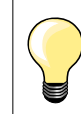

An invalid stitch number will be indicated in icon **11** with 3 question marks.

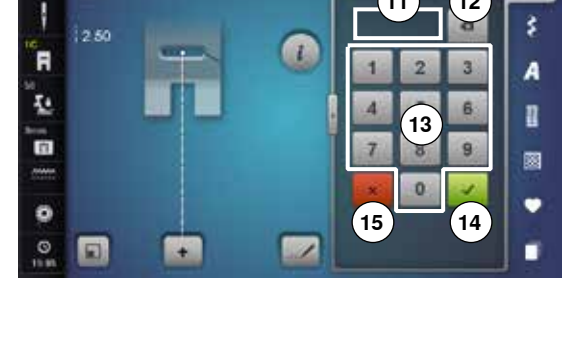

٦

Đ.

'n.

**11 12**

# **Customizing stitch patterns individually**

A stitch pattern can be individually altered according to the fabric and the application. The adjustments described here are applicable for all practical and many decorative stitches.

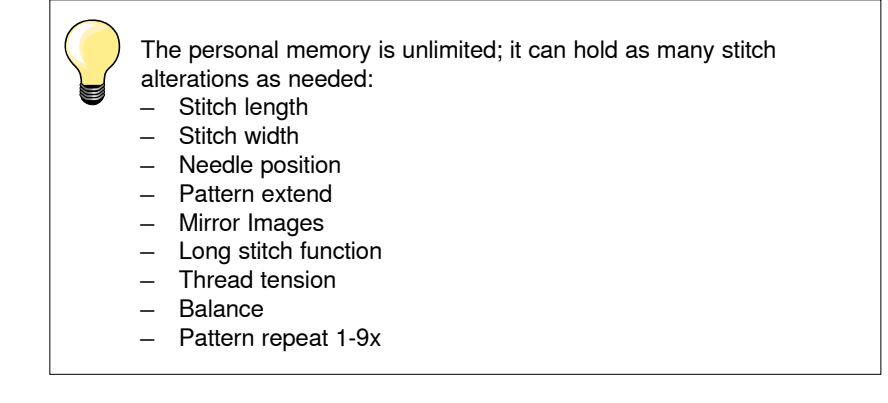

## **Temporary Altered Stitch Memory**

Any altered stitch width and stitch length is automatically saved.

#### **Example:**

- ̶ sew with an altered stitch (e.g. zig-zag)
- ̶ select and sew another stitch, e.g. straight stitch
- ̶ when selecting the individually altered zig-zag again, your alterations are still active

#### **Return to basic settings**

Individual stitch patterns can be reverted to basic settings manually.

- **⦁** select the stitch width/stitch length Display and touch the yellow-framed icon in the respective Display or
- **⦁** touch the «-»/«+»-icon or
- **⦁** move the slider in the Display using the Touchscreen pen or the finger or
- **⦁** press «clr»-button
- ► any altered values of the **active** stitch return to basic setting
- **⦁** switch off the sewing computer
- ► any alterations of all stitches are deleted

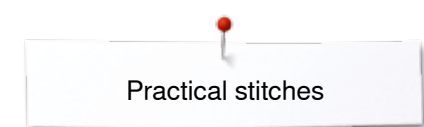

ă d

٦

 $\overline{\mathcal{L}}$ 

 $430$ ł

`A

Ŀ

6

 $\bullet$ 

# **Personal memory permanent**

m

 $\mathbf \Omega$ 

 $\overline{\mathbf{u}}$ 

星

š

A

n

ø  $\bullet$ 

冈

The basic settings programmed by BERNINA can be altered and saved and remain active even when the sewing computer is switched off.

#### **Altering basic settings**

- select stitch pattern, e.g. zig-zag<br>■ alter stitch width and stitch length
- **⦁** alter stitch width and stitch length via the knobs

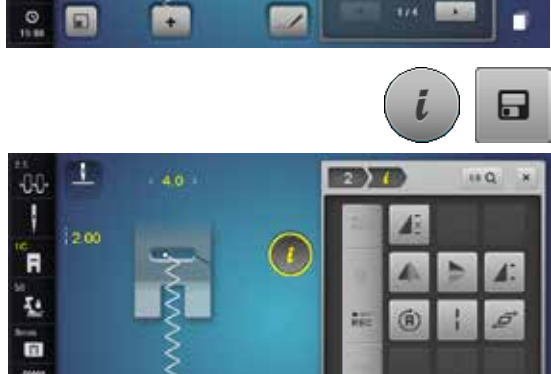

#### **Saving alterations**

- touch the «i»-icon<br>● touch the «Save»-
- touch the «Save»-icon<br>■ touch the «Close»- or «
- **⦁** touch the «Close»- or «i»-icon
- the alterations are saved

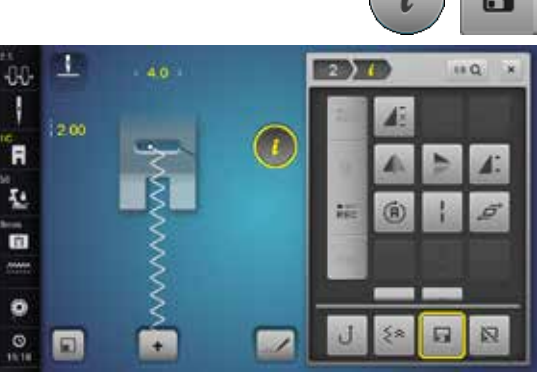

# **Return to basic settings**

- touch the «i»-icon<br>● touch the «Reset»
- **⦁** touch the «Reset»-icon
- touch the «Close»- or «i»-icon<br>► the basic setting is reset
- the basic setting is reset

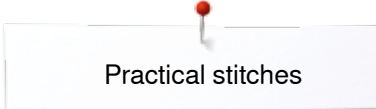

# **Altering stitch width and stitch length**

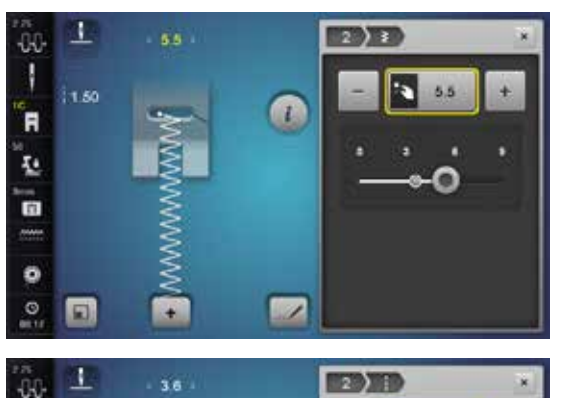

 $\bullet$ 

 $2.70$ ią,

**1**

i 2 m

1

Î. ų ā

- turn the knobs or<br>● touch stitch width
- touch stitch width or stitch length Display<br>● touch the «-»/«+»-icon in the respective D
- **⦁** touch the «-»/«+»-icon in the respective Display or
- move the slider in the Display using the Touchscreen pen or the finger Can be altered while sewing.

When sewing practical or quilting stitches the actual stitch length **1** is displayed.

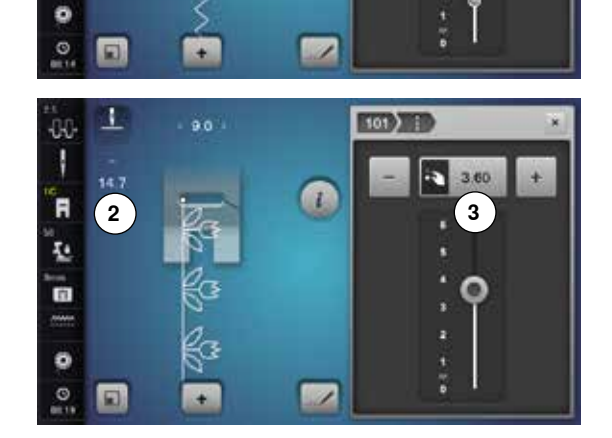

With other stitch patterns, including alphabets, the overall length of a stitch pattern **2** is displayed. The actual stitch length **3** is only visible when the stitch length Display is opened.

# **Application Examples of Practical Stitches**

# **Straight stitch**

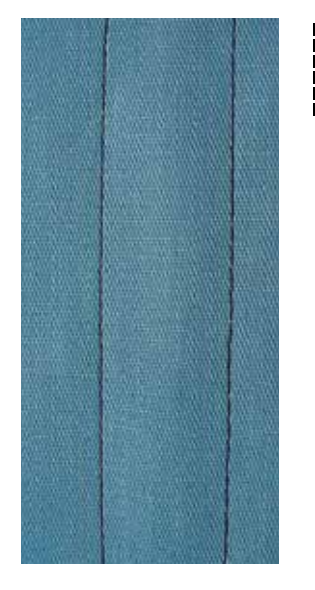

# **Triple Straight Stitch**

Ⅲ<br>Ⅲ<br>Ⅲ

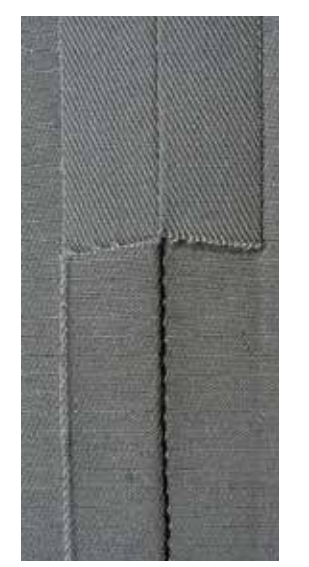

#### **Reverse pattern foot No. 1C/1D**

#### **Straight Stitch No. 1**

After turning on the sewing computer the straight stitch will appear.

► the needle is up

#### **Application**

Suitable for all fabrics.

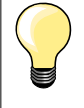

**Adjust the stitch length to suit the fabric**

E. g. use a longer stitch length (approximately 3-4 mm) with denim, a shorter length with fine fabirc (approx. 2-2.5 mm).

**Adjust the stitch length to suit the thread** E. g. use a longer stitch length when using cordonnet thread for topstitching (approx. 3-5 mm).

#### **Activate needle stop down**

This prevents the fabric from shifting when you adjust or pivot the sewing project.

#### **Reverse pattern foot No. 1C/1D**

#### **Triple straight stitch No. 6**

#### **Open seam**

Durable seam for firm or dense materials such as denim and corduroy.

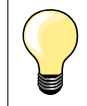

**For firm or densely woven materials**

A Jeans needle and Jeans foot No. 8 will help when sewing denim or canvas.

#### **Decorative top stitch**

Lengthen stitch and use the triple straight stitch for decorative topstitching.

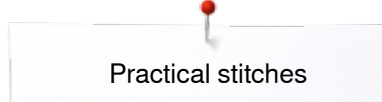

# **Triple Zig-zag**

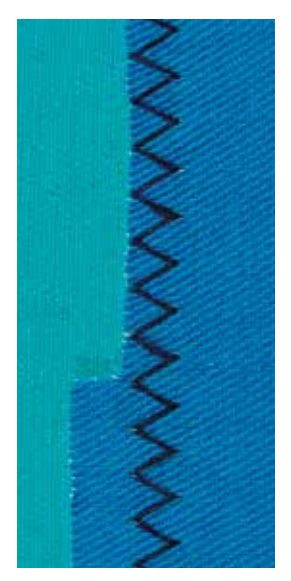

 $\lesssim$ 

#### **Reverse pattern foot No. 1C/1D**

## **Triple Zig-zag No. 7**

In firm materials, particularly for denim, deckchair covers, awnings.

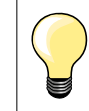

Seams on often washed items. Finish raw edges first. Use Jeans needle for very firm materials.

# **Zipper**

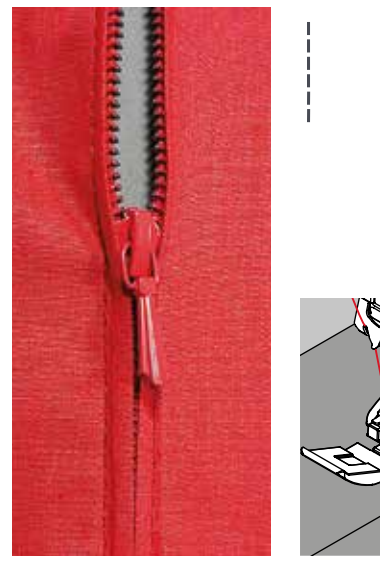

# **Zipper foot No. 4D**

### **Straight stitch No. 1**

#### **Preparation**

- **⦁** close seam to the zipper beginning
- sew securing stitches
- baste seam closed and clean
- finish the seam allowance
- **⦁** iron the seam
- **⦁** open the zipper
- **baste the zipper: baste or pin zipper in place so that fabric folded edges** meet over the center of the zipper

#### **Sewing in the zipper**

- **⦁** open zipper a little
- **⦁** move needle position to the right
- **.** start sewing from top left
- position the foot so the needle stitches along the edge of the zipper coils
- stop in front of the pull (needle position down)<br>● raise the presser foot
- raise the presser foot
- **⦁** close the zipper again
- continue to sew, stop in front of the base of the zipper, needle position down
- **⦁** raise the presser foot
- turn the sewing project
- **•** sew across the seam, stop with needle position down
- **⦁** raise the presser foot
- turn sewing project again
- sew the second side from bottom to top

#### **Variation: Sew both sides of zipper from bottom to top**

- Suitable for all fabrics with nap or grain (e.g. velvet).
- **⦁** prepare zipper as described above
- start sewing in the center of the seam at the end of the zipper, needle position on the right
- sew diagonal along the edge of the zipper coils
- first side **1** sew from bottom to top
- move needle position to the left
- **⦁** second side **2** sew in the same way from bottom to top

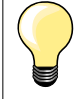

#### **Sew around the zipper pull**

- sew up to about 5 cm away from the zipper pull
- stop with the needle down, raise the presser foot, open the zipper, finsih sewing (use Free Hand System)

#### **Starting to sew**

- hold thread firmly when starting to sew = pull fabric slightly to the back (fewer stitches) or
- sew about 1-2 cm reverse first, and continue to sew as usual

#### **Zipper or fabric is thick or densely woven**

For even stitch formation use a 90-100 needle.

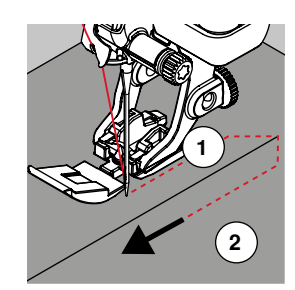

# **Manual darning**

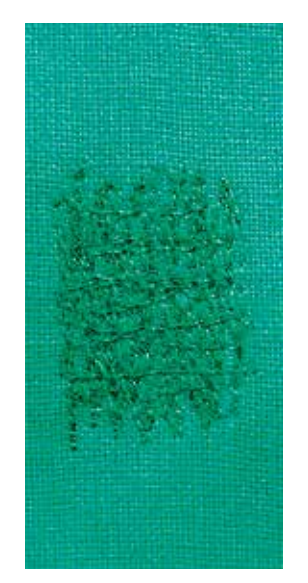

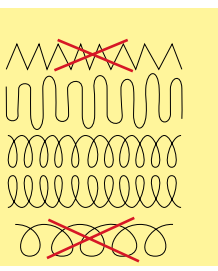

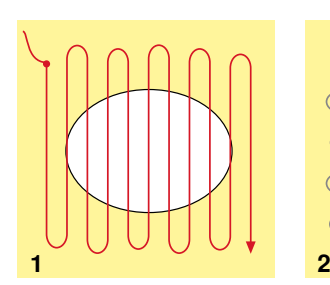

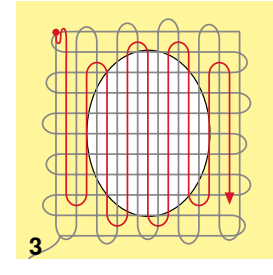

#### **Darning foot No. 9 (optional accessory)**

#### **Straight stitch No. 1**

#### **Holes or worn areas**

«Replacing» threads along the lengthside and crosswise in every material.

#### **Preparation**

- **⦁** lower the feed dog
- **⦁** attach the Slide-on table
- hoop the fabric into the round embroidery hoop (optional accessory)
- the darning area stays evenly taut and cannot be distorted

#### **Sewing**

- work from the left to the right, guide the fabric evenly without using pressure
- ̶ move in curves when changing direction on top and on bottom. Avoid points as this can cause holes and thread breakage
- work the rows in irregular lengths. The thread is better spread over the fabric
- **1 Sew the first rows to cover the hole**
- **⦁** first rows just beyond the worn area and not too close together
- work the rows in irregular lengths
- turn work by a quarter turn -90

#### **2 Sew over the first rows**

- first rows not too close **⦁** turn fabric by half turn -180°
- 

#### **3 Finish darning the hole**

sew another loose row

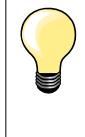

#### **Poor stitch formation**

if the thread is lying on top, slow down the fabric movement ̶ if there are knots on the wrong side of the fabric, move the fabric more quickly

#### **Thread breaks**

Guide the fabric more consistently.

# **Automatic Darning**

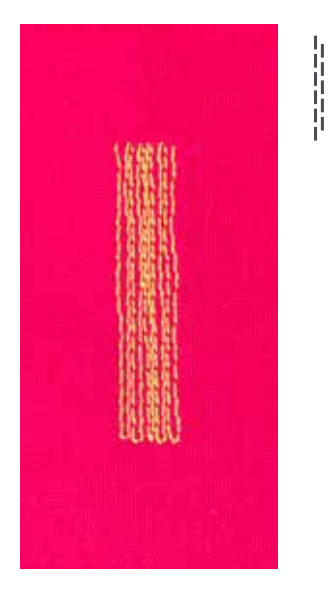

#### **Reverse pattern foot No. 1C Buttonhole foot No. 3A**

#### **Simple darning program No. 22**

#### **Quick darning of holes or worn areas**

Replaces threads along the lengthwise grain in all materials.

#### **Preparation**

- hoop light weight materials in the round embroidery hoop (optional accessory)
- ► the darning area stays evenly taut and cannot be distorted

#### **Darning with Reverse pattern foot No. 1C**

- Start sewing top left.
- sew first row
- **⦁** stop the sewing computer
- press «Quick reverse»-button<br>► the length is programmed
- $\blacktriangleright$  the length is programmed
- finish sewing the darning program
- the sewing computer stops automatically
- **⦁** press «clr»-button
- the programmed settings are cleared

#### **Darning with the buttonhole foot No. 3A**

- for darning worn and damaged areas
- ̶ darning length max. 3 cm
- ̶ same procedure as with Reverse pattern foot No. 1C

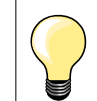

#### **Reinforcement**

Use fine material or (adhesive) interlining as a backing.

#### **If the darning becomes distorted**

Correct with the Balance function (more about Balance-Function see page **70**).

# **Reinforced darning, automatic**

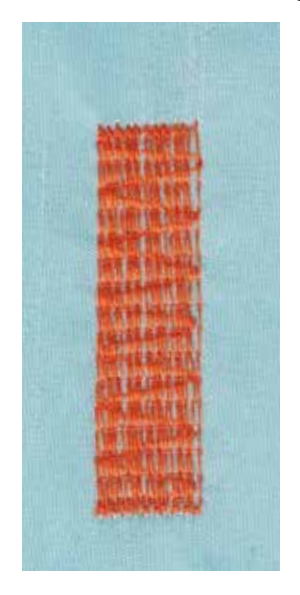

**Buttonhole foot No. 3A** 

#### **Reinforced darning program No. 23**

#### **Quick darning of holes or worn areas**

Replaces threads along the lengthwise grain in all materials.

#### **Preparation**

- **⦁** hoop light weight materials in the round embroidery hoop (optional accessory)
- the darning area stays evenly taut and cannot be distorted

#### **Darning with the Buttonhole foot No. 3A**

Start sewing top left.

- sew first row
- stop sewing computer
- **⦁** press «Quick reverse»-button
- the length is programmed
- finish sewing the darning program
- the sewing computer stops automatically
- **⦁** press «clr»-button
- the programmed settings are cleared

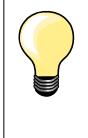

**If the darning does not cover the whole worn or damaged area**  Reposition the work under the foot to continue covering the worn or damaged area. Begin sewing; the program will repeat as often as desired (the length is saved).

# **Reinforced Darning program**

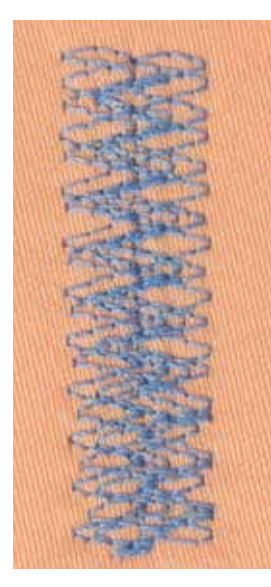

#### **Reverse pattern foot No. 1C**

#### **Darning program No. 34**

The Darning program No. 34 is particularly useful for mending heavy weight or durable garments, such as jeans and overalls.

 $M_{N}$ 

# **Finishing Edges**

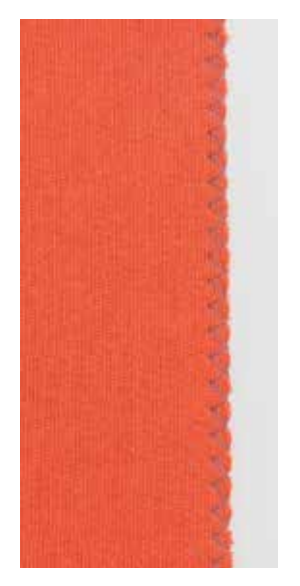

#### **Reverse pattern foot No. 1C**

#### **Zig-zag No. 2**

- for all fabrics
- for finishing raw edges
- elastic seams
- ̶ decorative sewing

#### **Finishing edges**

- **⦁** guide edge of fabric into the center of the presser foot
- **⦁** do not select too wide a stitch
- **⦁** do not select too long a stitch
- **⦁** needle goes into fabric on one side and over the edge into the air on the other side
- ̶ the edge of the fabric should lie flat and not roll
- ̶ use darning thread for fine materials

#### **Satin stitch**

- ̶ dense, short zig-zag (stitch length 0.5-0.7 mm)
- ̶ use satin stitch for appliqué, embroidery, etc

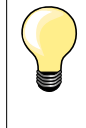

As a variation the satin stitch No. 1354 can be used.

### **Double overlock**

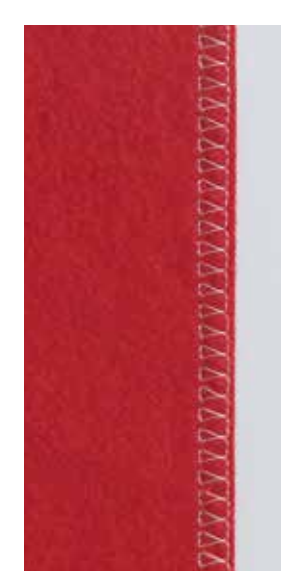

#### **Reverse pattern foot No. 1C Overlock foot No. 2A**

#### **Double overlock No. 10**

#### **Closed seam**

Double overlock seam in loose knits and cross seams in knits and jerseys.

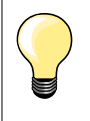

#### **Knits and jersey**

̶ use a new Jersey needle to prevent damaging the loops if necessary loosen presser foot pressure

#### **Sewing stretch materials**

If necessary use a stretch needle (130/705H-S).

# **Topstitching edges**

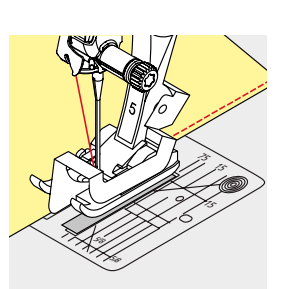

#### **Blindstitch foot No. 5 Reverse pattern foot No. 1C Edge stitch foot No. 10/10C/10D (optional accessory)**

### **Straight stitch No. 1**

#### **Narrow edgestitching**

#### **Outer edges**

- **⦁** place edge of fold left against the guide on the blindstitch foot
- select the needle position left in the desired distance to the edge

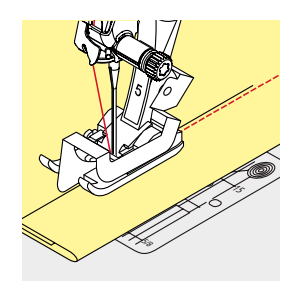

#### **Hem edges**

- **⦁** place edge of fold (inside upper edge of hem) right against the guide on the blindstitch foot
	- select needle position to the right to sew along the upper edge

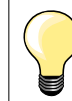

#### **Blindstitch foot No. 5** Needle position left or far right.

**Reverse pattern foot No. 1C and Edge stitch foot No. 10/10C/10D (optional accessory)** Any needle position possible.

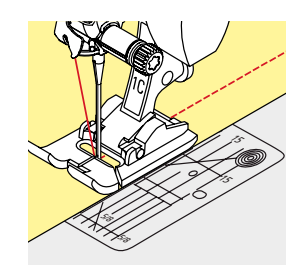

#### **Wide edgestitching**

# **Material guidance**

- Presser foot as guide:
- **⦁** guide the folded edge along the edge of the presser foot

Stitch plate as guide:

guide the folded edge along the marks on the stitch plate (1 to 2.5 cm)

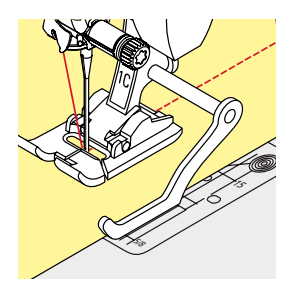

# Seam guide as guide:

- Presser foot
- loosen the screw on the back of the presser foot
- **⦁** insert the seam guide into the hole of the presser foot
- **⦁** adjust width as desired
- **⦁** tighten the screw
- **⦁** guide the folded edge along the seam guide

To sew parallel wider lines, guide the seam guide along a previously sewn line of stitches.

**87**

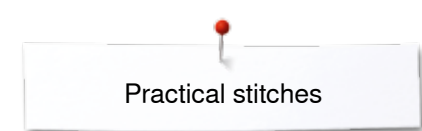

# **Blind Hems**

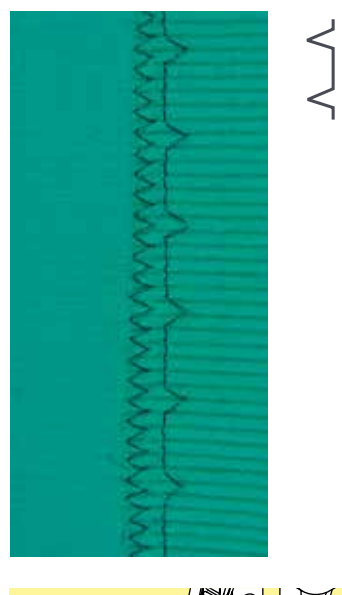

#### **Blindstitch foot No. 5**

#### **Blindstitch No. 9**

For invisible hems in medium to heavy weight cotton, wool and blended materials.

#### **Preparation**

- **⦁** finish the raw edges
- **⦁** fold the hem and baste or pin in place

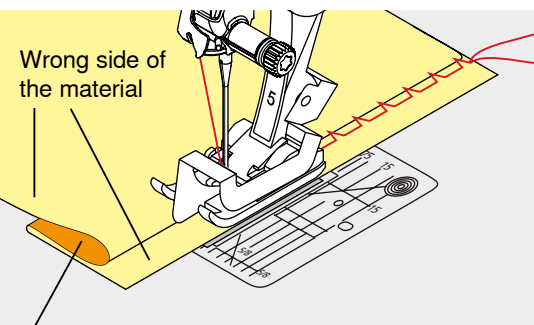

Right side of the material

#### fold the fabric back over the right side of the fabric to expose the finished lower edge

- **⦁** place under presser foot and
- **⦁** move the folded edge against the metal guide on the presser foot

#### **Sewing**

The needle should just pierce the edge of the fold, as when hand blindstitching.

**⦁** after sewing about 10 cm, check both sides of fabric and adjust width again if necessary

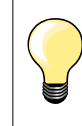

#### **Fine stitch width adjustment**

Guide the folded edge evenly along the metal guide on the foot  $=$ even depth.

## **Visible Hem**

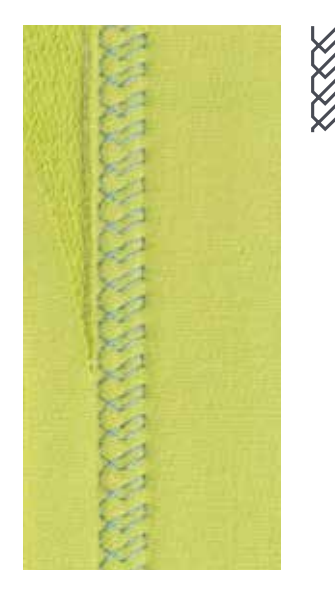

**88**  $\infty$  **88 800** 

#### **Reverse pattern foot No. 1C/1D**

#### **Jersey stitch No. 14**

For visible, elastic hems in jersey, cotton, synthetic and mixed fibers.

#### **Preparation**

- iron the hem, baste if necessary
- reduce the presser foot pressure if necessary

#### **Sewing**

- sew the hem at preferred depth on the right side
- **⦁** trim excess fabric from the wrong side

# Practical stitches

## **Securing Program**

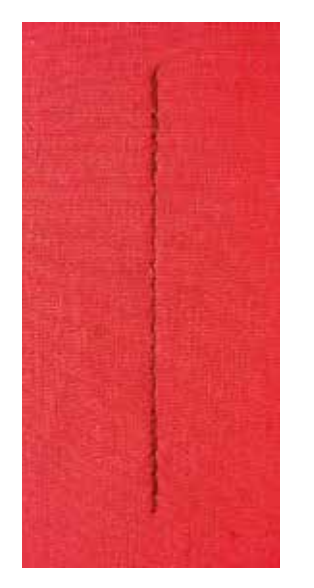

ا /

### **Reverse pattern foot No. 1C**

#### **Securing Program No. 5**

- for all fabrics
- secures beginning and end of seam

#### **Sewing long seams with straight stitch**

Even securing by defined stitch count.

#### **Sewing start**

- **⦁** press the foot control
- the sewing computer secures automatically when beginning to sew (5 stitches forward, 5 stitches in reverse)
- sew seam with straight stitches in desired length

#### **Sewing end**

- **⦁** press «Quick reverse»-button
- the sewing computer secures seam automatically (5 stitches in reverse, 5 stitches forward)
- ► the sewing computer stops automatically at the end of the securing program

# **Basting Stitch**

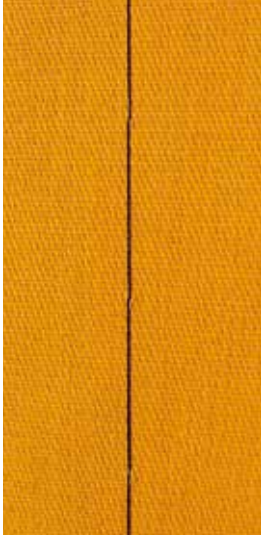

#### **Reverse pattern foot No. 1C/1D**

#### **Basting stitch No. 21**

- ̶ straight stitch, sews out every fourth stitch, i.e. longest stitch possible is 24 mm, when the stitch length is set at 6 mm. Recommended stitch length 3.5-5 mm
- for work which requires a very long stitch
- ̶ basting seams, hems, Quilts etc.
- ̶ temporary joining
- $-$  easy to remove

#### **Preparation**

- pin work at a right angle to basting direction
- to prevent the layers from slipping

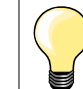

#### **Securing/fixing the thread**

Sew 3-4 securing stitches at the beginning and at the end.

#### **Thread**

Use a fine darning thread for basting as it is easier to remove.

# **Flat joining seam**

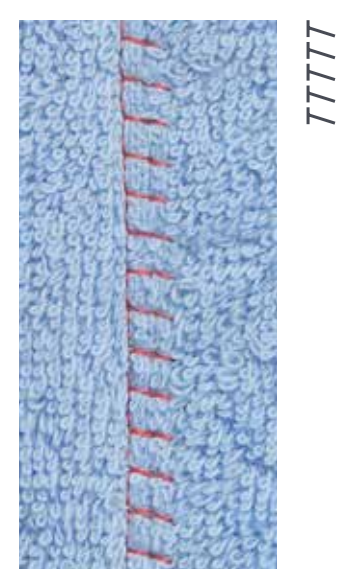

#### **Reverse pattern foot No. 1C**

#### **Stretch overlock No. 13**

Ideal for fluffy or thick materials such as terry cloth, felt and leather etc.

# **Sewing**

- **⦁** overlap fabric edges
- **⦁** sew along the fabric edge
- the needle should sew over the edge of the top layer on the right side<br>► very flat durable seam
- very flat durable seam

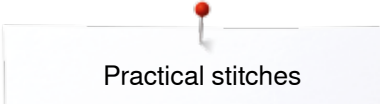

# **Height Compensation of uneven layers**

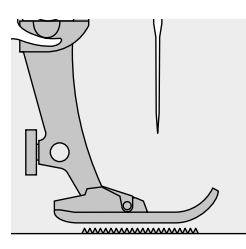

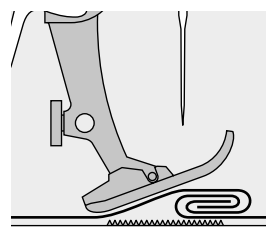

The feed dog works accurately when the foot is level.

If the presser foot is at an angle when sewing over a thick seam, the feed dog cannot grip. The fabric may jam.

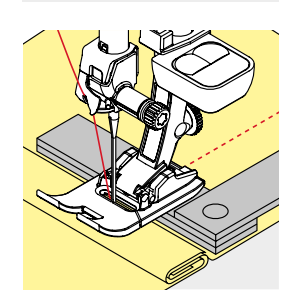

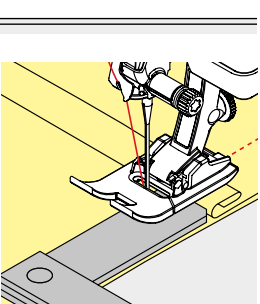

To solve this problem, place one, two or three compensating plates as required behind the needle under the presser foot to level it.

To correct the height in front of the foot, place one or more plates under the foot close to the needle. Sew until the foot is level again and remove the plates.

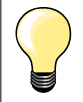

Needle stop down.

# **Sewing Corners**

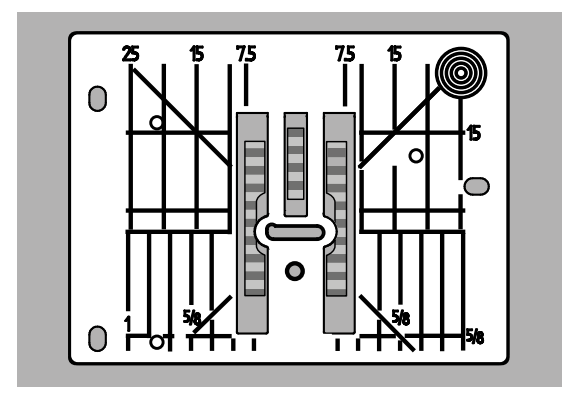

Due to the width of the stitch plate hole the outer feed dog rows are relatively far apart.

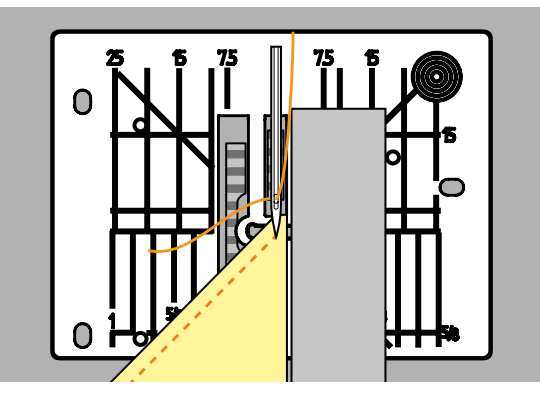

When sewing corners only a small section of the fabric is actually on the feed dog. Therefore it cannot grip the fabric well.

Place one or more plates of the height compensation tool parallel to the presser foot close to the edge of the fabric.

the fabric is fed evenly

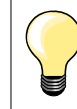

Needle stop down.

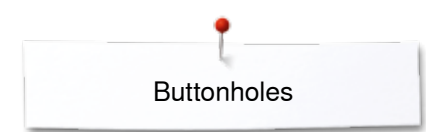

# **Buttonholes**

# **Overview Buttonholes**

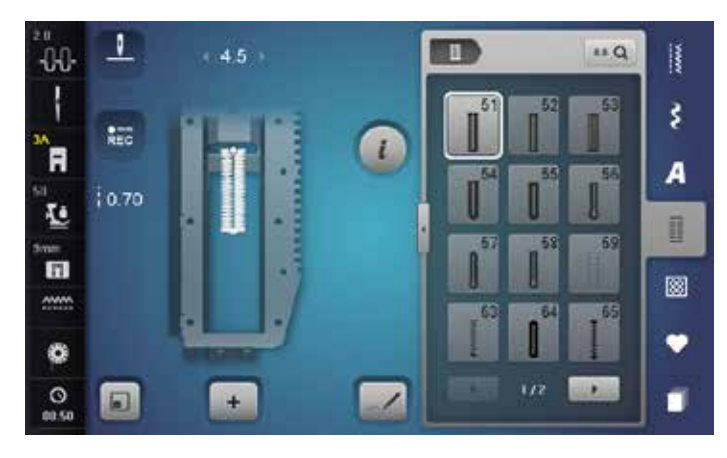

Buttonholes are not only practical closures, they can also be used as a decorative effect. All buttonholes can be programmed and sewn in different ways.

- **⦁** touch the «Buttonhole»-button
- scroll to see more buttonholes

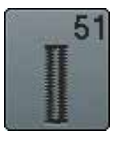

**Standard buttonhole**  For light to medium weight fabrics; blouses, shirts, trousers, bedlinens, etc.

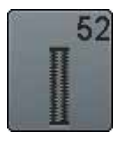

**Standard buttonhole narrow** For light- to medium weight fabrics; blouses, dresses, children's and baby clothes, crafts

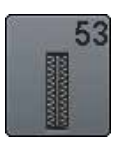

**Stretch buttonhole** For any highly elastic jersey made from cotton, wool, silk and synthetic fibers

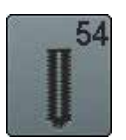

**Round buttonhole with normal bartack**  For medium- to heavy weight materials: dresses, jackets, coats, rainwear

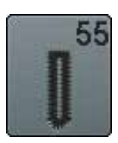

**Round buttonhole with horizontal bartack** For medium- to heavy weight fabrics of all types: dresses, jackets, coats, rainwear

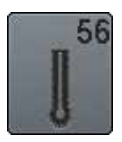

**Keyhole buttonhole** For heavy weight, non-stretch materials; jackets, coats, leisure wear

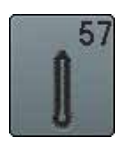

**Keyhole buttonhole with pointed bartack** For firmer, non-stretch materials: jackets, coats, leisure wear

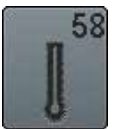

**Keyhole buttonhole with horizontal bartack** For firmer, non-elastic materials; jackets, coats, leisure wear

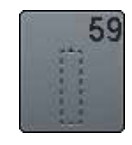

**Straight stitch buttonhole**  Program for staystitching buttonholes, for pocket openings, reinforcing buttonholes; especially for buttonholes in leather and imitation leather

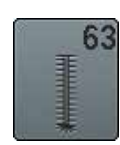

**Heirloom buttonhole** For light- to medium weight woven fabrics; blouses, dresses, leisure wear, bed linen

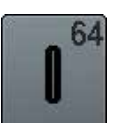

**Double rounded buttonhole** For medium to heavy weight fabrics of all types

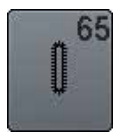

**Double rounded Heirloom buttonhole** For light to medium weight woven fabrics, blouses, dresses and bed linens

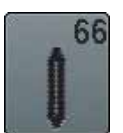

**Buttonhole with double Pointed Bartack, narrow** Decorative buttonhole for medium weight materials; blouses, dresses, jackets

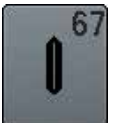

**Double pointed bartack buttonhole** For medium weight woven fabrics, blouses, dresses and jackets

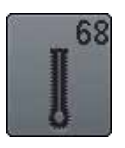

#### **Decorative Keyhole buttonhole with horizontal bartack** For firmer, non-stretch materials: jackets, coats, leisure wear

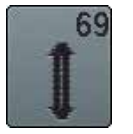

#### **Decorative buttonhole with double pointed bartack**  For decorative buttonholes in firmer, non-elastic fabrics

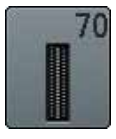

**Decorative Stretch Buttonhole** For light to medium weight knits

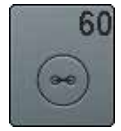

**Button sew-on program**  For buttons with 2 and 4 holes

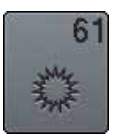

**Eyelet with small zig-zag** Openings for cords and narrow ribbons, decorative work

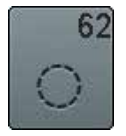

**Straight-stitch eyelet** Openings for cords and narrow ribbons, decorative work

# **Important information**

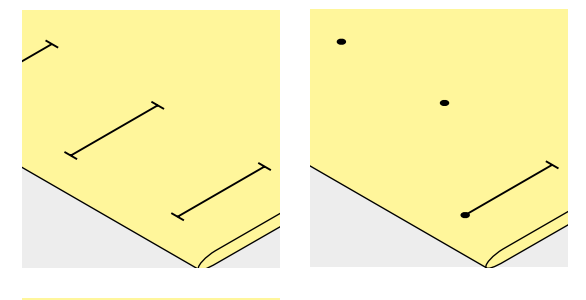

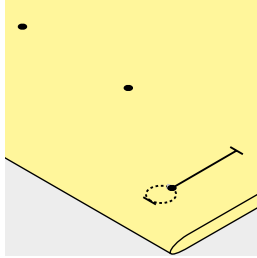

**94**  $\infty$   $\infty$   $\infty$   $\infty$   $\infty$ 

#### **Marking the length of manual buttonholes**

- mark the buttonhole length in the desired position
- use Buttonhole foot No. 3C (optional accessory)

#### **Marking the length of automatic buttonholes**

- mark the length of just one buttonhole
- after sewing the first buttonhole the length is programmed
- mark only the beginning of all subsequent buttonholes
- **⦁** use automatic Buttonhole foot No. 3A

#### **Marking the length of keyhole buttonholes**

- mark the bead length only
- the correct eye length will be added when the buttonhole is sewn
- after sewing the first buttonhole the length is programmed
- mark only the beginning of all subsequent buttonholes
- use automatic Buttonhole foot No. 3A

#### **Test sample**

- **⦁** always sew a test sample on the same fabric and
- **⦁** stabilizer to be used for the project
- select the buttonhole type you intend to use
- sew the buttonhole in the same direction on the fabric (horizontal or vertical, with or against the grain)
- cut the buttonhole open
- insert the button through the buttonhole
- adjust the buttonhole length if necessary

#### **Adjusting the bead width**

**⦁** alter the stitch width

#### **Altering the stitch length**

Stitch length adjustments affect both buttonhole beads.

- spacing between the stitches
- After stitch length adjustment:
- **⦁** re-program the buttonhole

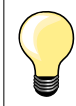

If a buttonhole is to be sewn at right angles to the seam, we recommend the use of the height compensation plates (optional accessory). Place the plates from the back between fabric and bottom of slide foot up to the thick part of the fabric and push to front.

When sewing a buttonhole in difficult materials, we recommend to using the Compensation plate for buttonholes (optional accessory). It can be used along with Buttonhole foot No. 3A.

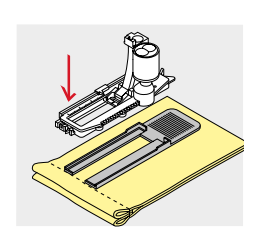

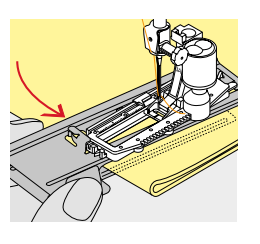

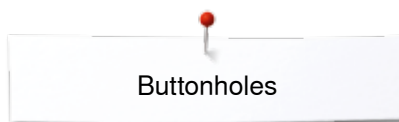

# **Stabilizer**

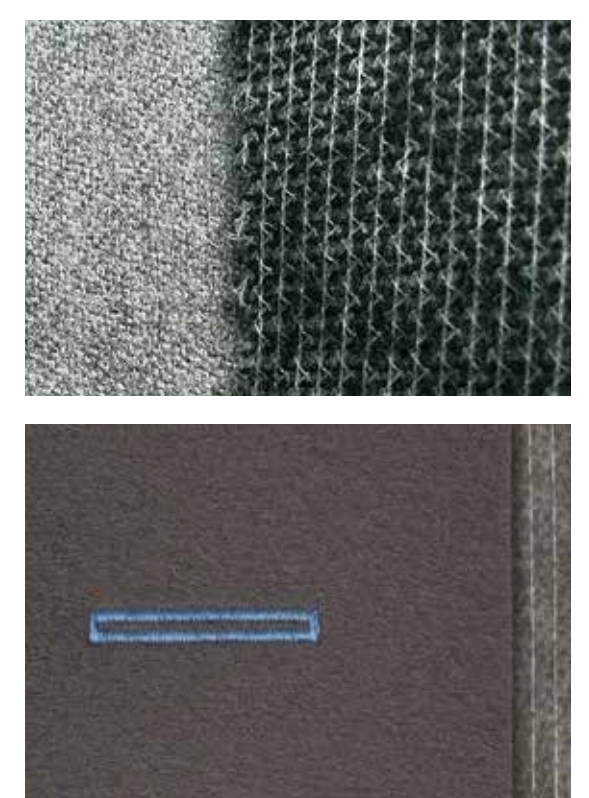

- ̶ interfacing provides durability and stability to the buttonhole
- ̶ choose the interfacing according to the material being used

̶ when using thick or fluffy materials an embroidery stabilizer can be used ► therefore the fabric feeds better

# **Cord**

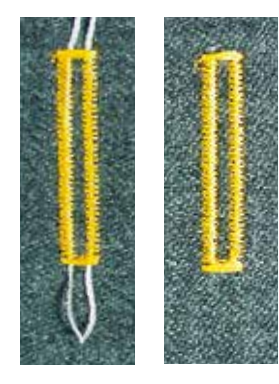

#### **In general**

- ̶ cords reinforce buttonholes and enhance their appearance
- mainly suitable for buttonhole No. 51
- position the work accordingly

#### **Ideal cords**

- ̶ Perle cotton No. 8
- strong hand-sewing thread
- fine crochet yarn

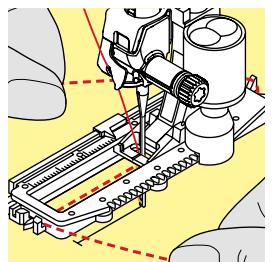

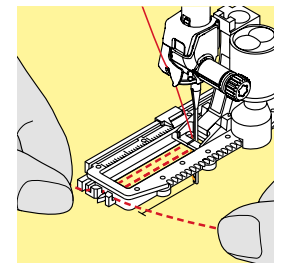

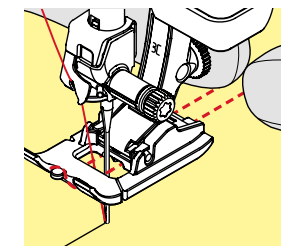

## **Cord with the automatic Buttonhole foot No. 3A**

- **⦁** raise the Buttonhole foot No. 3A
- **⦁** insert the needle at the beginning of the buttonhole
- **⦁** guide the cord on the right side under the Buttonhole foot No. 3A
- **⦁** hook the cord over the pin at the back of the Buttonhole foot No. 3A
- **⦁** pull the cord on the left side under the Buttonhole foot No. 3A to the front
- **⦁** pull the cord ends into the slits
- **o** lower the Buttonhole foot No. 3A

#### **Sewing**

- **⦁** sew the buttonhole in the usual manner
- **⦁** do **not** hold the cord
- the buttonhole will sew over the cord, covering it

#### **Cord with the Buttonhole foot No. 3C (optional accessory)**

- **⦁** raise the buttonhole foot
- **⦁** insert the needle at the beginning of the buttonhole
- hook cord over the pin in the middle of the buttonhole foot (at the front)
- pull both cord ends under the buttonhole foot sole to the back and
- **⦁** place both ends of the cord in the grooves on the sole
- **Lower the buttonhole foot**

#### **Sewing**

- sew the buttonhole in the usual manner
- **⦁** do **not** hold the cord
- the buttonhole will sew over the cord, covering it

#### **Fixing the cord**

- pull the cord through the buttonhole until the loop disappears into the end of it
- pull the ends of the cord through to wrong side of the fabric, using a hand stitching-needle
- **⦁** knot or secure with stitches

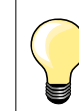

#### **Before cutting the buttonhole open**

Place a pin in each end of the buttonhole to avoid accidental cutting into ends of buttonhole.

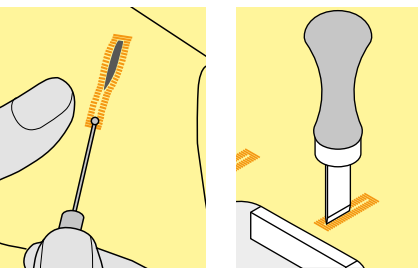

**96**

#### **Cutting buttonholes open with the seam ripper**

cut the buttonhole from the ends to the middle

#### **Cutting open buttonholes with the buttonhole cutter (optional accessory)**

- **⦁** place the fabric on the wood
- **⦁** place the cutter in the center of the buttonhole
- press down on the cutter with your hand

## **Altering the balance**

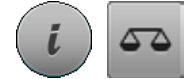

**⦁** touch the «i»-icon **⦁** touch the «Balance»-icon

**Balance with direct entry length buttonholes** The balance alterations have the same effect on both beads.

**Balance with direct entry length keyhole or round buttonholes** The balance alterations have the same effect on both beads.

- The keyhole or eye is balanced as follows:
- **⦁** sew straight stitches forward until
- the sewing computer changes to the keyhole or eye, then
- stop the sewing computer
- **⦁** touch the «Balance»-icon
- turn the stitch length-knob until the picture in the right portion of the Display is identical with the sewn buttonhole

The keyhole is distorted to the right **1**:

- turn the stitch length-knob to the left
- The keyhole is distorted to the left **2**:
- turn the stitch length-knob to the right
- **⦁** touch the «i»- or «Close»-icon and finish the buttonhole

#### **Balance for manual keyhole or round buttonhole**

Any balance alteration affects both beads differently: Left bead too dense **3**:

- **⦁** turn the stitch length-knob to the left
- the left bead is elongated, the right bead is shortened Left bead too wide **4**:
	- turn the stitch length-knob to the right
	- the left bead is shortened, the right bead is elongated
- The keyhole or eye is balanced as follows:
- The keyhole is distorted to the right **1**:
- turn the stitch length-knob to the right
- The keyhole is distorted to the left **2**:
- **⦁** turn the stitch length-knob to the left

#### **Balance for manual standard buttonhole**

The balance alterations have the same effect on both beads.

#### **Balance for stitch counter buttonhole**

The balance has a different effect on both beads (see picture of the manual buttonhole).

**⦁** re-program the buttonhole after each alteration in balance

#### **Clear Balance**

- **⦁** touch the yellow-framed icon in the special Balance-Display or
- **⦁** press «clr»-button
- «clr» also deletes the programmed buttonhole!

#### **Recommendation**

Test-sewing of the buttonhole on the original material.

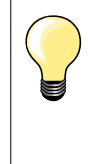

In all direct entry length and manual buttonholes each individual buttonhole sequence can be balanced separately. In stitch counter buttonholes the balance affects both beads differently (left and right): When altering the bead the keyhole or eye are automatically altered accordingly.

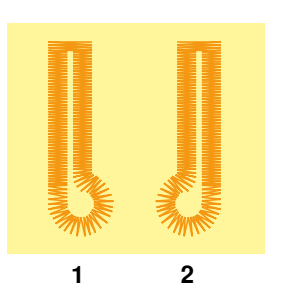

**3**

**4**

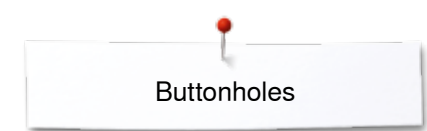

# **Programming buttonholes**

# **Standard and stretch buttonhole with auto-length, automatically**

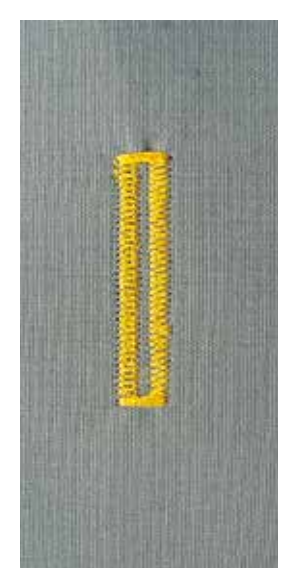

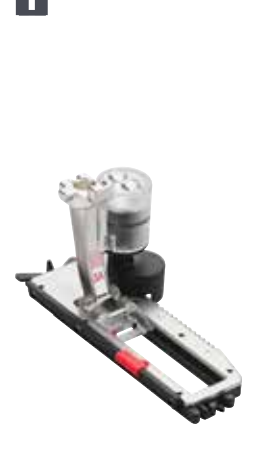

#### **Buttonhole foot No. 3A**

The lens on the automatic Buttonhole foot No. 3A automatically registers the length of the buttonhole for exact duplication. For buttonholes of 4-31 mm, depending on the buttonhole type.

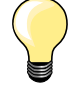

The slide foot must lie perfectly flat on the fabric! If the slide foot rests on a seam allowance, the length cannot be measured accurately.

#### **Automatic standard and stretch buttonhole No. 51, 52, 53**

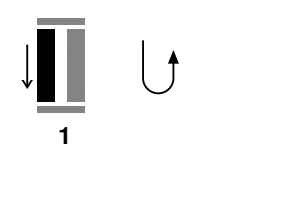

**5432**

#### **Programming buttonholes**

- **1 ⦁** sew first bead forward
	- stop the sewing computer
	- **●** press «Quick reverse»-button
	- ► «auto» and the programmed length (in mm) appears in the Display
	- the buttonhole length is programmed

The sewing computer sews the following automatically:<br>2 the straight stitches in reverse

- **2** the straight stitches in reverse<br>**3** the first bartack
- **3** the first bartack<br>**4** the second bear
- **4** the second bead forwards<br>**5** the second bartack and se
- **5** the second bartack and securing stitches
	- the sewing computer stops and returns automatically to buttonhole begin

#### **Auto buttonhole**

- all subsequent buttonholes will be sewn to exactly the same length (no need to press «Quick reverse»-button)
- **⦁** the programmed buttonholes can be saved in the long-term memory (see page **103**)
- **⦁** press «clr»-button
- the programmed settings are cleared

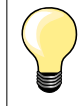

#### **Exact duplication**

The auto function ensures that each buttonhole will be exactly the same length as the previous one.

#### **Sewing speed**

- ̶ sew at moderate speed for best results
- sew all buttonholes at the same speed for a consistent bead density

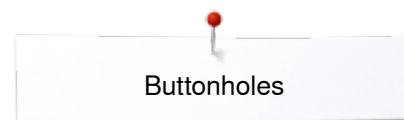

# **Automatic with Direct Entry Length**

#### **Buttonhole foot No. 3A**

#### **Programming the buttonhole length**

Buttonholes can be sewn to a specific length with the Buttonhole foot No. 3A. Buttonhole length = cutting length in mm.

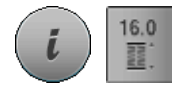

select the desired buttonhole **⦁** touch the «i»-icon **⦁** touch the «Direct entry length»-icon

#### **Determining the buttonhole length**

- **⦁** enter the buttonhole length using the multifunction knobs (stitch width or stitch length knob)
- ► the length entered appears below the buttonhole
- the number above the button is the exact button size
- **⦁** touch small «i»-icon in the upper part of the Display
- the Function Overview appears
- $\blacktriangleright$  the length entered is saved
- «auto» and the programmed length is shown on the left side in the Display

#### **Back to the Buttonhole menu**

- **⦁** touch the «i»- or «Close»-icon
- the buttonhole Display appears

### **Automatic with Button measuring**

#### **Buttonhole foot No. 3A**

#### **Determining button size**

The sewing computer calculates the length of the buttonhole directly from the diameter of the button. 2 mm are automatically added for the button thickness.

- hold the button on the yellow circle in the right portion of the Display
- **⦁** adjust the yellow cirlce to the size of the button using the stitch width or the stitch length knob
- the button size is indicated above the button between the two lines (i.e. 14 mm)
- **⦁** remove the button from the Display
- **⦁** touch the «i»- or «Close»-icon
- $\blacktriangleright$  the length entered is saved
- «auto» and the programmed length is shown on the left side in the Display

#### **Corrections for thick buttons**

Match buttonhole length to buttonhole thickness (raised buttons, etc.) e.g. buttonhole length  $+ 1$  cm (incl. 2 mm) if button height is 1 cm. The button slides easily through the buttonhole.

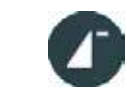

 $rac{1}{REC}$ 

clr

#### **Back to buttonhole begin**

- **⦁** touch the «Pattern begin»-icon
- the sewing computer sets the program to the start of the buttonhole again

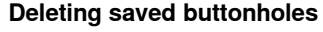

- **⦁** press the «clr»-button or touch the «REC»-icon
- «auto» goes off and «REC» appears
- **⦁** a new buttonhole length can be programmed

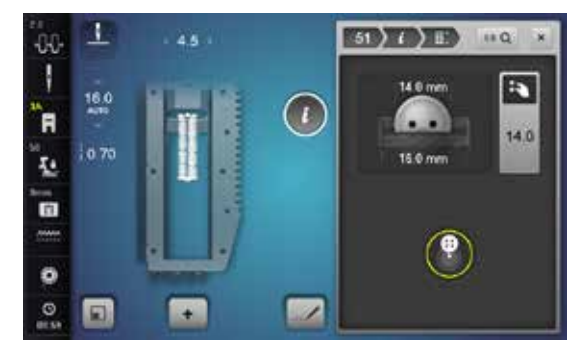

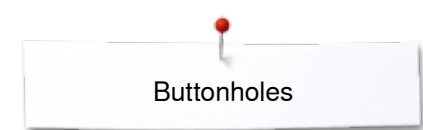

# **Automatic round and keyhole buttonhole**

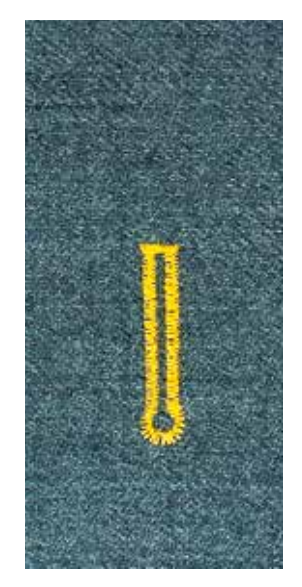

**100**

**Buttonhole foot No. 3A**

The slide foot must lie perfectly flat on the fabric! If the slide foot rests on a seam allowance, the length cannot be measured accurately.

### **Automatic Round and Keyhole buttonhole No. 54-58, 68**

#### **Programming buttonholes**

- sew straight stitches forward
	- stop the sewing computer
	- **⦁** press «Quick reverse»-button
	- ► «auto» and the programmed length (in mm) appears in the Display
	- the buttonhole length is programmed

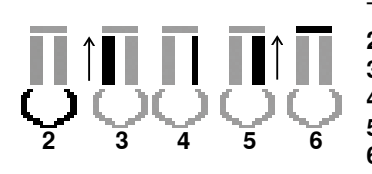

**1**

The sewing computer sews the following automatically:

- **2** the eye<br>**3** the first
- **3** the first bead in reverse<br>**4** the straight stitches forw
- **4** the straight stitches forward<br>**5** the second bead in reverse
- **5** the second bead in reverse<br>**6** the bartack and securing sti
	- **6** the bartack and securing stitches
		- the sewing computer stops and returns automatically to buttonhole begin

#### **Auto buttonhole**

- all subsequent buttonholes will be sewn to exactly the same length (no need to press the «Quick reverse»-button)
- **⦁** the programmed buttonholes can be saved in the long-term memory (see page **103**)
- **⦁** press «clr»-button
- the programmed settings are cleared

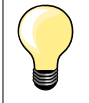

#### **Exact duplication**

The auto function ensures that each buttonhole will be exactly the same length as the previous one.

#### **Double sewn keyhole buttonholes**

- ̶ keyhole buttonholes can be sewn twice on thick fabrics use a longer stitch length for the first run
	- ̶ after sewing the first buttonhole, do not move the work
- reduce the stitch length manually and sew the buttonhole again

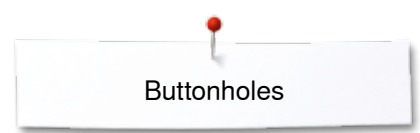

#### **Round buttonhole No. 64, buttonhole with double pointed bartack No. 66 and decorative buttonhole with double pointed bartack No. 69**

# **Programming the buttonhole**<br>**1 e** sew the first bead forwall

- sew the first bead forward
	- stop the sewing computer
	- **⦁** press «Quick reverse»-button
	- ► «auto» and the programmed length (in mm) appears in the Display<br>► the buttophole length is programmed
	- the buttonhole length is programmed

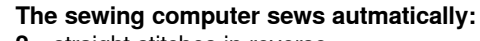

- **2** straight stitches in reverse<br>**3** the upper eve/pointed bart
- **3** the upper eye/pointed bartack/bartack<br>**4** the second bead forward
- **4** the second bead forward<br>**5** the lower eve/pointed bar
	- **5** the lower eye/pointed bartack/bartack and the securing stitches ► the sewing computer stops and returns automatically to buttonhole
		- begin

#### **Auto buttonhole**

**5432**

**1**

- all subsequent buttonholes will be sewn to exactly the same length (no need to press «Quick reverse»-button)
- **⦁** the programmed buttonholes can be saved in the long-term memory (see page **103**)
- **⦁** press the «clr»-button
- the programmed settings are cleared

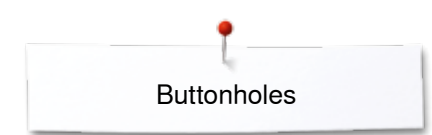

# **Heirloom Buttonhole**

**Buttonhole foot No. 3A**

#### **Heirloom buttonhole No. 63, 65, Round buttonhole with pointed bartack No. 67, Knitware buttonhole No. 70**

#### **Programming buttonholes**

- **1 ⦁** sew first bead forward
	- **⦁** stop the sewing computer
	- **⦁** press «Quick reverse»-button
	- ► «auto» and the programmed length (in mm) appears in the Display
	- the buttonhole length is programmed

The sewing computer sews the following automatically:

- **2** the round part/bartack<br>**3** the second bead in rev
- **3** the second bead in reverse<br>**4** the bartack (No. 63, No. 67
- **4** the bartack (No. 63, No. 67, No. 70), the upper eye (No. 65) and the securing stitches
	- the sewing computer stops and returns automatically to buttonhole begin

**Auto buttonhole**

- all subsequent buttonholes will be sewn to exactly the same length (no need to press «Quick reverse»-button)
- the programmed buttonholes can be saved in the long-term memory (see page **103**)
- **⦁** press «clr»-button
- the programmed settings are cleared

# **Stitch Counter Buttonhole**

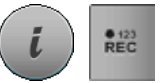

**2 3 4**

**1**

- **⦁** touch the «i»-icon
- **⦁** touch the «REC 123»-icon

#### **Buttonhole foot No. 3C (optional accessory)**

#### **All buttonhole types**

#### **Programming buttonholes**

**1 ⦁** sew first bead forward

- **⦁** stop the sewing computer
- **⦁** press «Quick reverse»-button

**2** sew lower bartack and

- **3** sew second bead in reverse
	- **⦁** stop the sewing at the first stitch
	- **⦁** press «Quick reverse»-button
- **4** the sewing computer sews the upper bartack, the securing stitches and stops automatically
	- «auto» appear in the Display
	- the buttonhole length is programmed
	- each subsequent buttonhole the programmed number of stitches are sewn

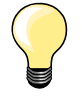

̶ the first bead (left) is sewn forwards, the second bead (right) is sewn in reverse

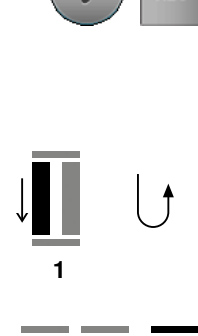

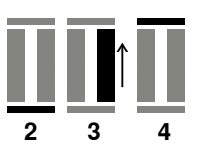

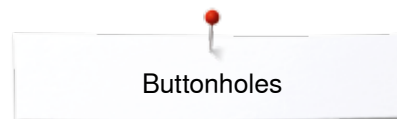

# **Buttonhole in Long Term Memory**

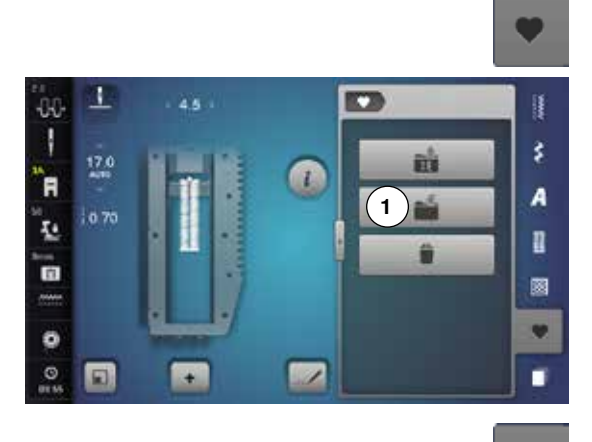

 $\mathbf{I}$ 

2.50

 $\overline{a}$ 

两

 $\alpha$ 

1

`A

Ŀ

Ğ

 $\bullet$  $\frac{1}{2}$ 同 **2**

Ë

Ű

š

 $\overline{A}$ 

n

圖 v

п

m

 $\bullet$ 

 $\overline{\phantom{a}}$ 

**⦁** touch the «Memory»-button

# **Programming the buttonhole**<br>• touch the «Save»-icon 1

- **⦁** touch the «Save»-icon **1**
- ► a Display with four folders appears<br>● select the folder where the buttonhe
- select the folder where the buttonhole is to be saved, e.g. 1<br>■ touch the vellow-framed «Save»-icon
- touch the yellow-framed «Save»-icon<br>► the buttonhole is now saved in long te
- the buttonhole is now saved in long term memory
- **⦁** touch the «Memory»-button

### **Selecting a saved buttonhole**

- touch folder **2**<br>► a Display with
- ► a Display with four folders appears<br>● select the folder where the button by
- select the folder where the buttonhole is to be select, e.g. 1

 $\mathbf{I}$  $CDD$  $\omega$ äκ Ű  $\begin{array}{c} \rule{0pt}{2ex} \rule{0pt}{2ex} \rule{0pt}{$  $\frac{a}{2}$ š. 17.0  $\bullet$ 'n, A 070 Ŀ n ā 圖 m v  $\bullet$ Ø  $\circ$ ٠ 回  $\overline{1}$ 

**⦁** select buttonhole

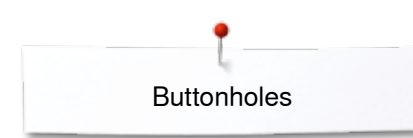

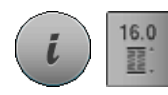

# **Altering saved buttonhole**

- touch the «i»-icon<br>● touch the «Direct e
- **⦁** touch the «Direct entry length»-icon
- alter the length of the saved buttonhole<br>■ touch the «i»- or «Close»-icon
- touch the «i»- or «Close»-icon<br>● reprogram the buttonhole as de
- **⦁** reprogram the buttonhole as described
- **⦁** touch the «Memory»-button

#### **Deleting a saved buttonhole**

- **⦁** touch the «Delete»-icon **1**
- $\blacktriangleright$  a Display with four folders appears<br>  $\blacktriangleright$  select the folder where the button homorphic
- ► select the folder where the buttonhole is to be deleted, e.g. 1<br>● select the desired buttonhole
- select the desired buttonhole<br>● touch ◆ to confirm
- $\bullet$  touch  $\checkmark$  to confirm<br>  $\bullet$  the buttonhole is del
- the buttonhole is deleted

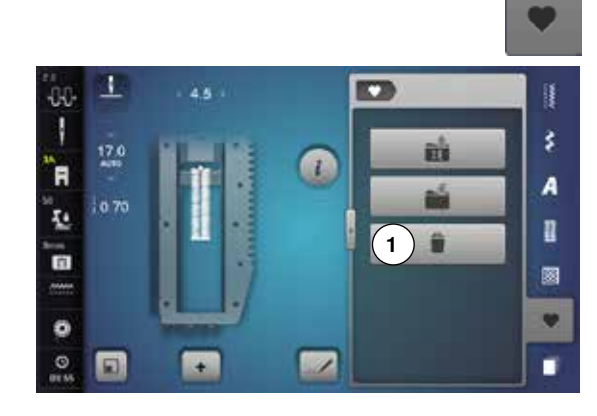

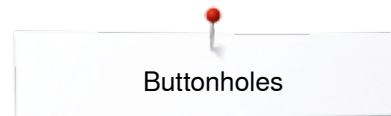

# **7- or 5-step Buttonhole, manually**

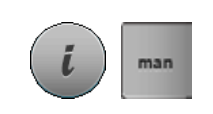

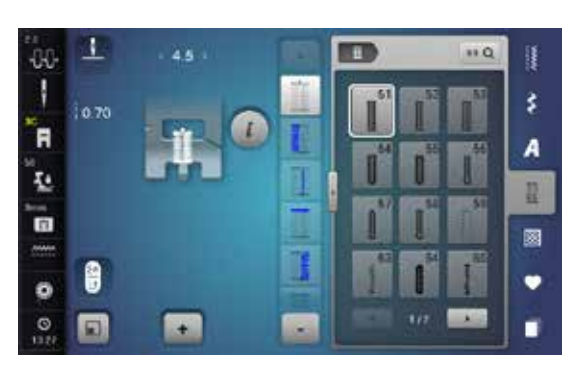

### **Buttonhole foot No. 3C (optional accessory)**

- select the desired buttonhole
- **⦁** touch the «i»-icon
- **⦁** touch the «man»-icon

The length of the beads is manually determinded when sewing. Bartack, eye and securing stitches are pre-programmed. The individual steps can also be selected by scrolling, by using the arrow icons, by direct selection or by touching the «Quick reverse»-button.

#### **Sewing 7-Step buttonhole**

- ► step **1** is activated for buttonhole begin<br>► step **2** is activated when beginning to a
- step 2 is activated when beginning to sew
- **•** sew first bead<br>• stop the sewing
- **⦁** stop the sewing computer at desired length of the bead or to the end of the length marking
- **⦁** select step **3**
- ► sewing computer sews straight stitches in reverse
- stop sewing computer at the height of the first stitch (buttonhole begin)
- **⦁** select step **4**
- ► the sewing computer sews top bartack and stops automatically<br>● select step 5
- **⦁** select step **5**
- the sewing computer sews the second bead
- stop the sewing computer at the height of the first bead<br>● select step 6
- **⦁** select step **6**
- the sewing computer sews bottom bartack and stops automatically
- **⦁** select step **7**
- sewing computer secures stitches and stops automatically

#### **Sewing 5-Step buttonhole**

- ► step **1** is activated for buttonhole begin
- step 2 is activated when beginning to sew
- sew first bead
- stop the sewing computer at desired length of the bead or to the end of the length marking
- **⦁** select step **3**
- the sewing computer sews the eye or the keyhole and stops automatically
- **⦁** select step **4**
- the sewing computer sews the second bead in reverse
- **⦁** stop sewing computer at the height of the first stitch (buttonhole begin)
- **⦁** select step **5**
- sewing computer sews the top bartack and secures stitches automatically

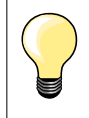

#### **Straight stitch buttonhole No. 59**

- ̶ The same programming procedure as with the auto buttonhole program (see page **98**)
- ̶ Buttonholes No. 59 with the straight stitch is recommended for soft, loosely woven fabrics and for buttonholes that will receive excessive wear. The straight stitch buttonholes also reinforce, vinyl and felt

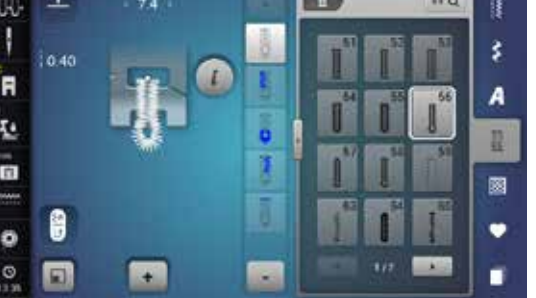

# **Button sew-on program**

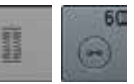

**⦁** touch the «Buttonhole«-button

**⦁** touch the «Button sew-on program»-icon

**Darning foot No. 9 (optional accessory) Button sew-on foot No. 18** 

#### **Button sew-on program No. 60**

For buttons with 2 and 4 holes.

#### **Sewing on Buttons**

Buttons sewn on for decorative purposes only are stitched without a «thread shank». «Shank length» = distance between button and fabric; can be adjusted with Button sew-on foot No. 18.

#### **Sewing on buttons with Darning foot No. 9 (optional accessory)**

- select button sew-on program
- **⦁** check distances between holes with the handwheel
- **⦁** adjust stitch width if necessary
- **⦁** hold the threads when starting to sew
- sew the first securing stitches into the left hole
- **⦁** sew program
- sewing computer stops automatically when program is completed and is ready for the next button

#### **Beginning and ending threads**

The threads are secured and can be trimmed.

#### **For increased stability**

- pull on both bobbin threads until the ends of the upper threads are visible on the wrong side
- pull the threads out and knot the ends additionally<br>• trim the threads
- **⦁** trim the threads

#### **Sewing on buttons with foot No. 18**

- set the shank length with the screw on the foot
- select button sewing-on program and continue as with foot No. 9 (optional accessory)

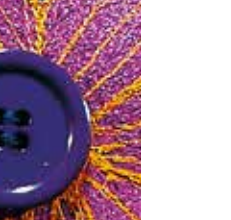

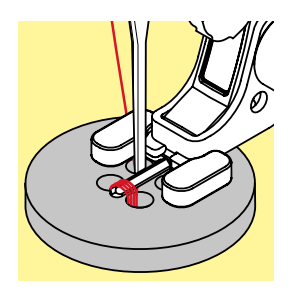

#### **Sewing on a 4-hole button**

- sew the front holes first
- **⦁** carefully move the button forward
- sew the back holes with the same program

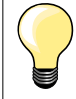

For a increased stability the button sew-on program can be sewn twice.

**106**

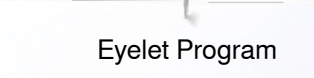

# **Eyelet Program**

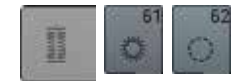

- touch the «Buttonhole«-button
- **⦁** touch the «Eyelet program»-icon

#### **Reverse pattern foot No. 1C Open embroidery foot No. 20C**

#### **Eyelet with small zig-zag No. 61 Straight stitch eyelet No. 62**

#### **Sewing eyelets**

- select eyelet
- position fabric under the presser foot and sew eyelet program\n▶ the sewing computer stops automatically and is at the beginning.
	- the sewing computer stops automatically and is at the beginning of the eyelet program again

#### **Punching eyelets**

**⦁** use an awl, punch pliers or a hole punch to open the eyelet

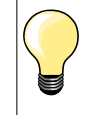

Adjust the roundness of the eyelet if necessary with balance. For increased stability sew the eyelet twice.
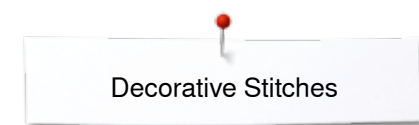

# **Decorative Stitches**

### **Overview Decorative Stitches**

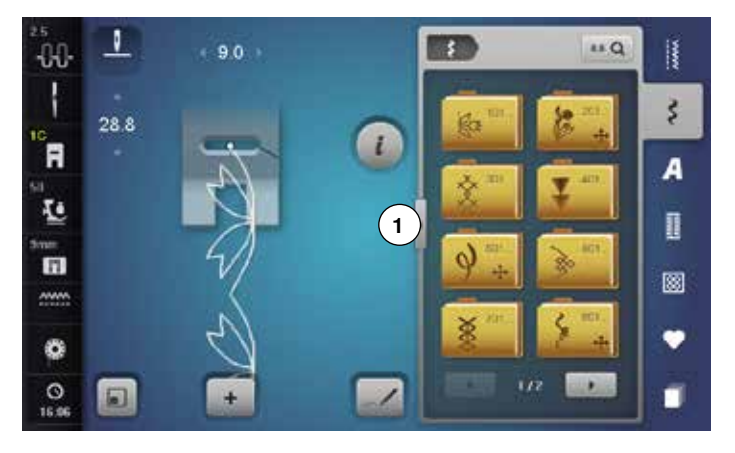

- **⦁** press «Decorative stitch»-button
- Display shows an overview of the categories
- select the desired category
- the desired category is activated
- select desired stitch pattern

#### **⦁** touch icon **1**

- the Display changes to the big overview
- **⦁** touch icon **1** again
- the Display view is reset

### **Application**

Depending on the type of material, simple or more complex decorative stitches should be selected to best suit the material.

- ̶ decorative stitches which are programmed with simple straight stitches, are particularly appropriate for light weight materials, e.g. decorative stitch No. 101
- ̶ decorative stitches which are programmed with triple straight stitches or with a few satin stitches are particularly appropriate for medium weight materials, e.g. decorative stitch No. 107
- ̶ decorative stitches which are programmed with satin stitches are particularly appropriate for medium weight materials, e.g. decorative stitch No. 401

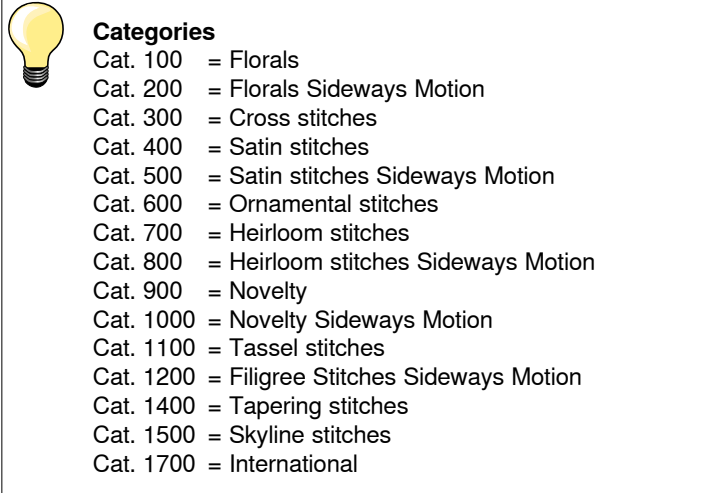

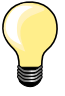

Г

#### **Perfect stitch formation**

- use the same thread color for upper and lower thread
- ̶ reinforce the fabric on the wrong side using stabilizer
- ̶ use an additional, water-soluble stabilizer on the right side of pile or longfiber materials (e.g. wool, velvet etc.) which can be easily removed after sewing

# **Tapering**

⊥

喆 'n

łоз Ł. ø A)

ĐÜ. ł

m.  $\bullet$  ä.

¥

Tapering is a technique in which the stitch patterns come to a point at the beginning and end. Four different angles are pre-programmed and another angle can be determined manually. No combinations can be created with tapering patterns.

■ select stitch No. 1401<br>► the first section **1** is an

- ► the first section **1** is active
- section 1 and 3 have a programmed length; you can set the length of section **2** yourself by pressing «Quick reverse»-button

# $\circ$ οŏ

 $\overline{110}$ 

**5 6**

**7**

**4**

 $1401$   $($   $)$   $($   $)$   $($   $)$ 

#### **Altering angle**

- **⦁** touch the «i»-icon
	- **⦁** touch the «Tapering»-icon
- ► the Display showing the overview of prgrammed angles appears<br>► angle 4 is active
- ► angle **4** is active
- **⦁** select another angle by touching the icons **5**, **6** or **7**

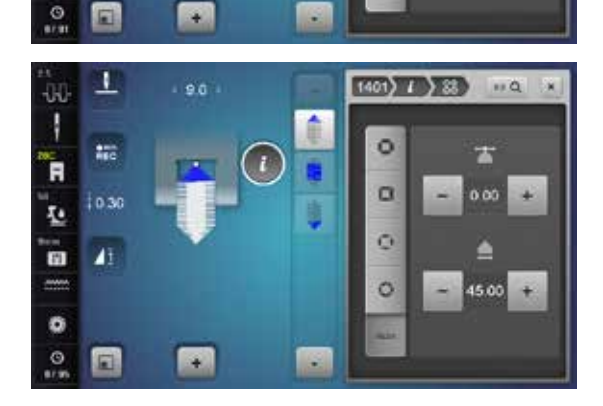

- touch the «man»-icon<br>■ use the top «+» and «
- use the top «+» and «-» icons to move the tips of the pattern from -1.00 (far left) to 1.00 (far right)
- touch the yellow number in the center to place the tips in the center of the pattern (0.00)
- use the bottom «+» and «-» icons to set the angle of the tips between 0.00° and 90.00°
- **⦁** touch the yellow number in the center to set the angle to 45°

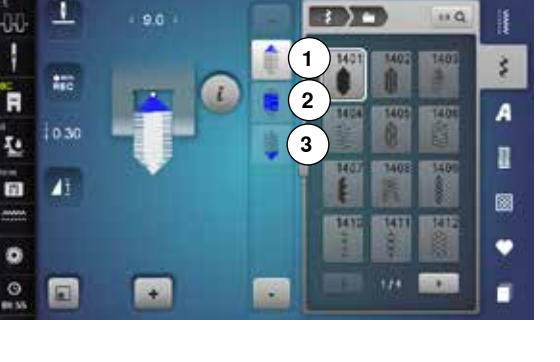

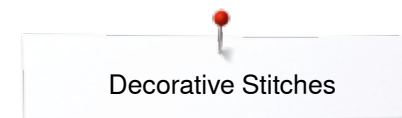

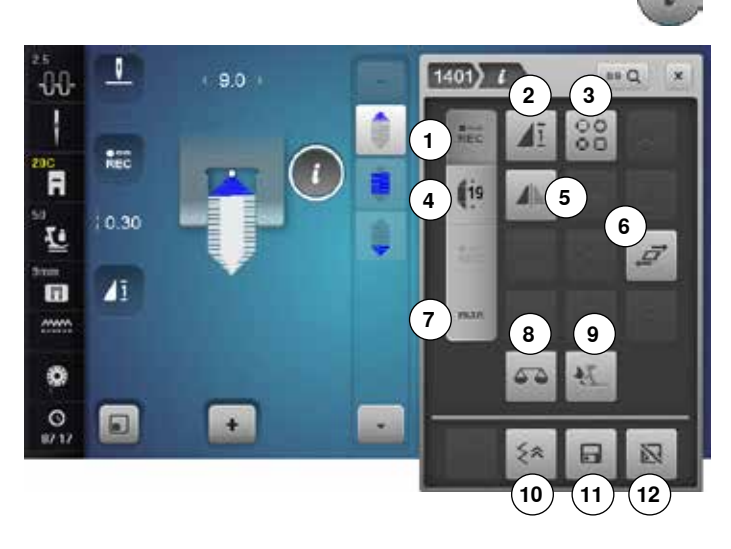

#### **Tapering Functions**

- **⦁** touch the «i»-icon
- **1** Programming the length of section 2<br>**2** Pattern repeat
- 2 Pattern repeat<br>3 Configuring the
- **3** Configuring the bead tapering<br>**4** Programming the length of sea
- **4** Programming the length of section 2 by Entering mm
- **5** Mirror Image left/right<br>**6** Distorting stitch patter
- **6** Distorting stitch patterns<br>**7** Manual setting the Leng
- **7** Manual setting the Length of Section 2
- **8** Balance
- **9** Balance BERNINA Dual Transport
- **10** Backstepping
- **11** Personal memory permanent
- **12** Reset

 $Rec$ 

#### **Programming the length of section 2**

- «REC»-icon is active (dark), when a tapering pattern is selected
- sew the first section
- **⦁** use «Quick reverse»-button to set the length of section **2**
- once the length is programmed, the field is turned off (inactive, bright)
- ► after programming section **2**, section **3** is sewn automatically and the sewing computer stops
- **⦁** if a new length is to be programmed, touch the «REC»-icon again

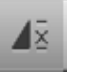

#### **Pattern repeat**

Standard = 1 pattern

- the sewing computer stops at the end of an individual stitch or a stitch combination
- **⦁** touch icon 2-9x
- numbers 2-9 appear
- the sewing computer stops after the programmed number of single rapports

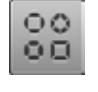

#### **Configuring the bead tapering ⦁** touch the icon

an overview showing various tapering forms of beads appears

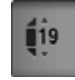

#### **Programming the length of section 2 by Entering mm**

- **⦁** touch the «Tapering length»-icon
- **⦁** program the length using the stitch width or the stitch length knob
- **⦁** touch the small «i» at the top of the Display
- the Function Overview appears
- **⦁** sew the stitch pattern
- all three sections are automatically sewn and the sewing computer stops
- **⦁** if a new length is to be programmed, touch the «REC»-icon again

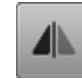

#### **Mirror Image left/right**

The sewing computer sews the stitch pattern mirrored, left/right referring to the sewing direction.

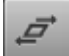

#### **Distorting the stitch pattern**

- touch the upper «+» or «-» icon or turn the stitch width knob to the right or to the left
- the stitch pattern will be distorted in 0.01 mm steps to the right or to the left
- **⦁** touch the lower «+» or «-» icon or turn the stitch length knob to the right or to the left
- the stitch pattern will be distorted in 0.01 mm steps forwards or backwards

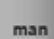

#### **Manual setting the Length of Section 2**

- **⦁** touch the «man»-icon
- sew first section
- use «Quick reverse»-button to set the length of section **2**
- the third section is automatically sewn and the sewing computer stops
- the length is not programmed and must be reset each time a new tapered pattern is started

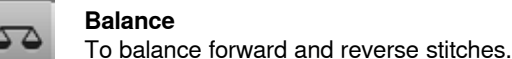

#### **Balance BERNINA Dual Transport**

Adjusting the feed of the upper fabric layer.

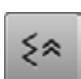

6

#### **Backstepping**

The last 200 needle penetrations of a stitch pattern are retraced, i.e. sewn backwards.

#### **Personal memory permanent**

- select a stitch pattern and alter e.g. stitch length or stitch width
- **⦁** touch the icon
- the altered stitch pattern is saved

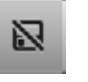

x

# **Reset**

- **⦁** touch the icon
- any alterations of the selected stitch pattern are reset to the original basic setting

#### **Close**

- **⦁** touch the «i»- or «Close»-icon
- ► the Display showing the functions is closed<br>
► the tanering patterns appear
- the tapering patterns appear

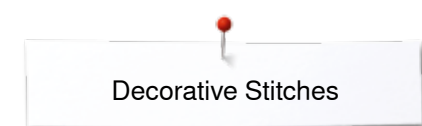

# **Stitch Designer**

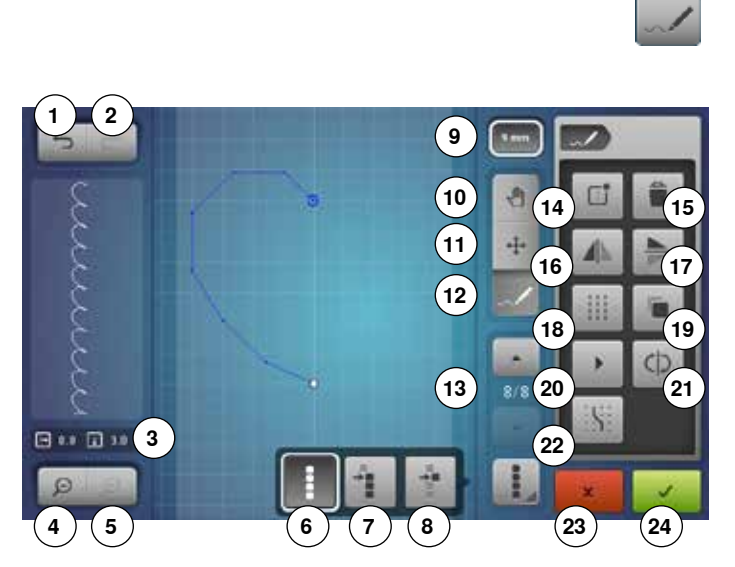

The stitch designer allows you to create your own stitch designs or to edit existing stitch patterns.

#### **Stitch designer functions**

- **●** touch the «Stich Designer»-icon<br>► «Edit»-Display appears
- ► «Edit»-Display appears
- 
- **1** Undo **2** Redo
- **3** Absolute point position
- **4** Zoom minus
- **5** Zoom plus<br>**6** Selecting a
- **6** Selecting all points<br>**7** Selection from a de
- **7** Selection from a defined point<br>**8** Single point is selected/activate
- **8** Single point is selected/activated<br>**9** Pattern width limitation
- **9** Pattern width limitation
- **10** Moving the view of the stitch design
- **11** Moving points/Direct point selection
- **12** Inserting/editing a stitch
- **13** Scrolling through the points
- **14** Creating new stitch design
- **15** Deleting
- **16** Mirror Image left/right
- **17** Mirror Image up/down
- **18** Triple stitch
- **19** Duplicating
- **20** Slow re-draw
- **21** Reversing the stitch sequence
- **22** Snap to grid
- **23** Closing stitch designer
- **24** Confirming the entry

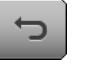

#### **Undo**

- touch the icon once or multiple times<br>► the entries are undone one by one
- the entries are undone one by one

#### **Redo**

- as soon as the function «Undo» is touched, the icon «Redo» is activated
- **⦁** touch the icon once or multiple times
- the entries are redone one by one

#### **Absolute point position**

The absolute point position is displayed:

- ̶ x axis: related to the centerline
- ̶ y axis: related to the last point

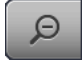

 $\bigoplus$ 

日中国の)

#### **Zoom minus**

- touch the icon once or more times
- the view of the stitch design is scaled-down in one step increments

#### **Zoom plus**

- **●** touch the icon once or more times<br>► the view of the stitch design is enla
- the view of the stitch design is enlarged in one step increments

**112**

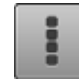

### **Select all points**

- **⦁** touch the icon
- the complete stitch design is activated and can be edited with the selectable functions

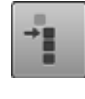

### **Selection from a defined point**

#### **⦁** touch the icon

the stitch design can be edited from the activated point with the selectable functions

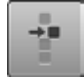

#### **A single point is selected/activated**

A single point is active by default. the active point can be edited with the selectable functions

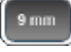

### **Pattern width limitation**

The function is activated by default  $=$  the design width is limited to 9 mm.

- **⦁** touch the icon
- wider designs, even sideway motion designs, can be created

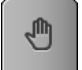

#### **Moving the view of the stitch design**

The view of the stitch design can be moved to any direction using the finger or the Touchscreen pen.

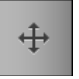

**Moving points/Direct point selection**

- touch the icon
- select the desired point or points
- the activated points of the stitch design can be moved using the stitch width or the stitch length knob, the finger or the Touchscreen pen

#### **Inserting/editing a stitch**

The active point can be edited with the selectable functions or additional stitches can be inserted from that point.

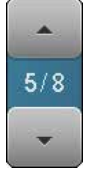

### **Scrolling through the points**

Via the «up»/«down»-arrows the individual points of the stitch design can be scrolled through.

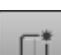

### **Creating new stitch design**

#### touch the icon

- an empty Display appears
- a new stitch design can be created

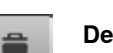

#### **Deleting**

All active points of the stitch design are deleted.

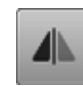

#### **Mirror Image left/right**

The active points of the stitch design are mirrored in lateral direction.

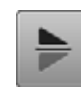

#### **Mirror Image up/down**

The active points of the stitch design are mirrored lengthways.

A single point cannot be mirrored lengthways.

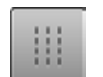

#### **Triple stitch**

The activated stitches are sewn as triple stitches.

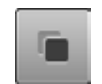

#### **Duplicating**

All active points of the stitch design are duplicated.

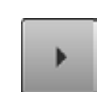

### **Slow re-draw**

- **⦁** touch the icon
- the stitch design is re-drawn automatically in the new sequence of the stitch positioning.

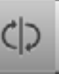

#### **Reversing the stitch sequence**

The stitch sequence of the active points of the stitch design are reversed.

#### **Snap to grid**

- **⦁** touch the icon
- in place of the guides, screen dots are displayed each inserted point or the stitch sequence when
- free-style drawing is aligned with the nearest screen dot

#### **Closing the stitch designer**

After having closed and reopened the stitch designer, the created/edited stitch pattern is deleted.

#### **Confirming the entry**

**⦁** touch the «OK»-icon

the new created or edited stitch design is shown in the «Sewing»-Display and can be sewn

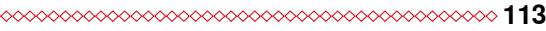

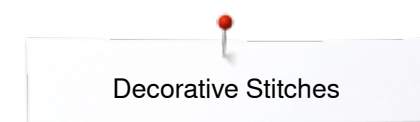

**114**

# **Creating or editing stitch design**

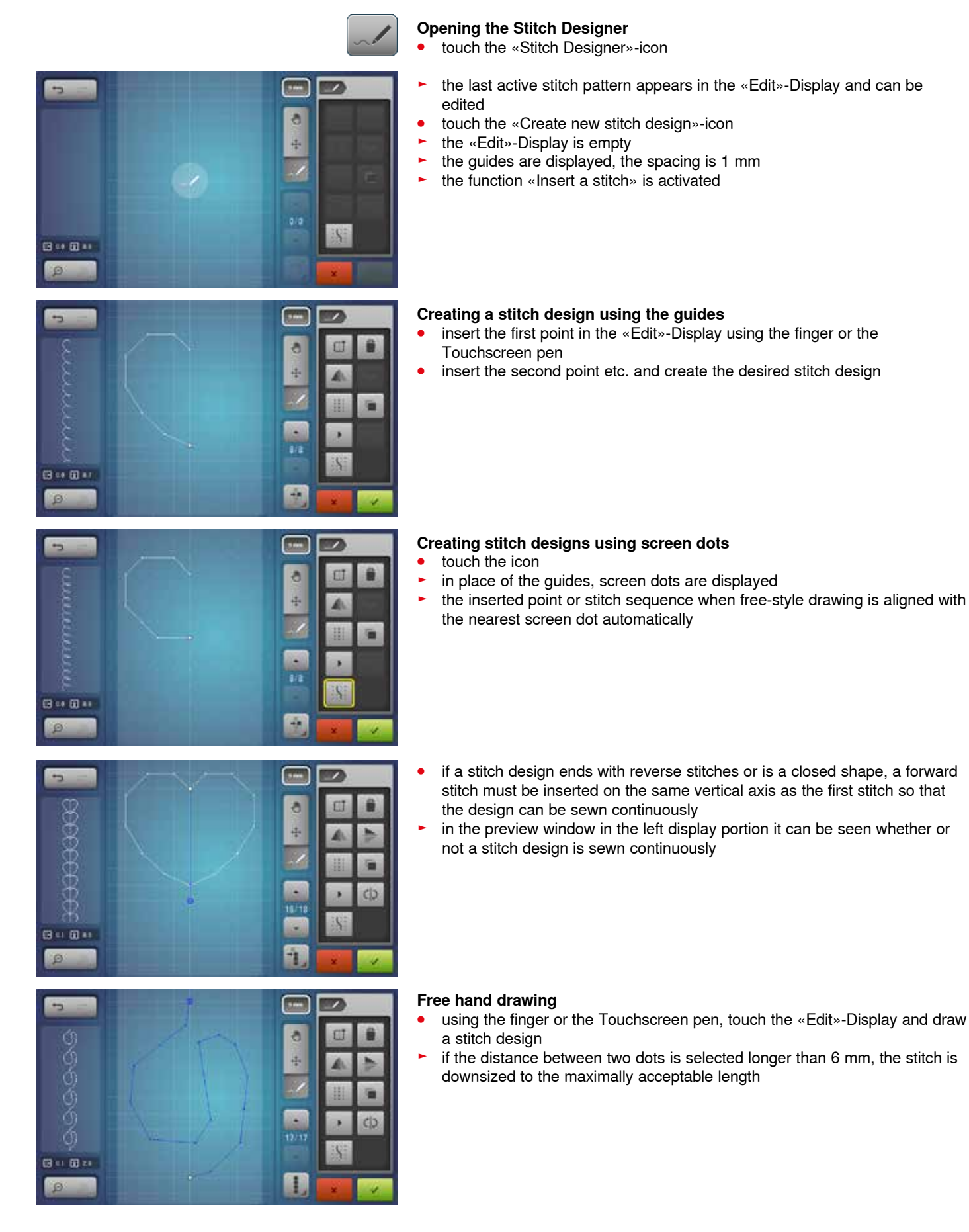

034791.51.04\_2014-02\_Manual\_B880\_EN

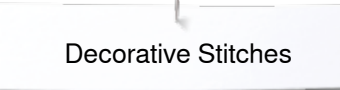

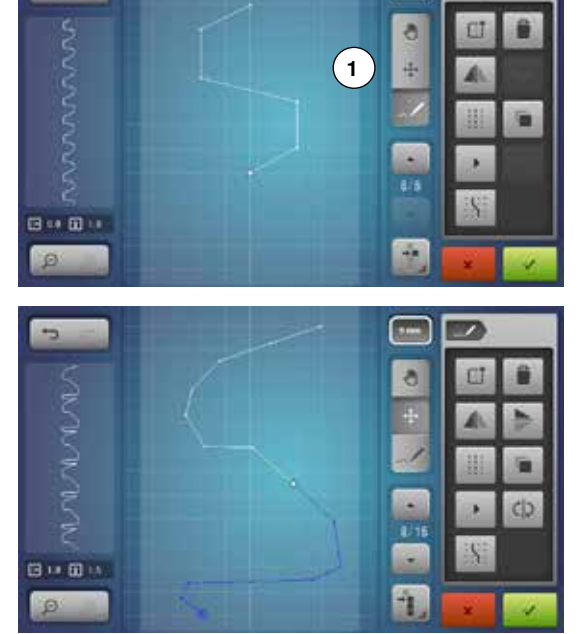

T2

#### **Selecting and moving a single point**

- touch the function «Moving points» **1** and select the desired point or
- select the desired point via the «up»/«down»-arrows<br>► the point can be moved via the two knobs
- $\blacktriangleright$  the point can be moved via the two knobs
- the function «Inserting stitch» is deactivated

#### **Moving several stitches**

- touch the function «Selecting from a defined point»<br>● scroll through the points until the desired stitches at
- scroll through the points until the desired stitches are selected<br>■ the marked stitch sequence can be moved via the knobs or, if
- **⦁** the marked stitch sequence can be moved via the knobs or, if the function «Moving points» is activated, also with the finger or the Touchscreen pen

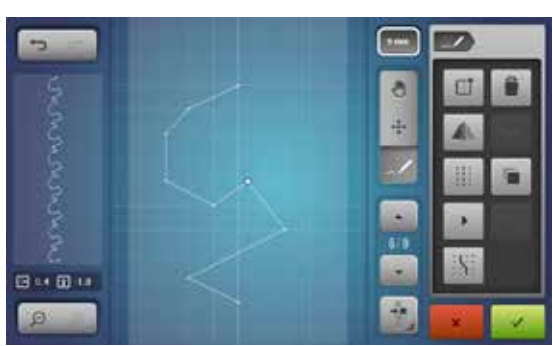

#### **Inserting a point**

A new point is inserted after a current position indicated by a white dot.

- **•** select the desired point by scrolling
- touch the desired position in the Display with the finger or the Touchscreen pen
- ► the new point is inserted after the selected point and can be moved to the desired position with the knobs

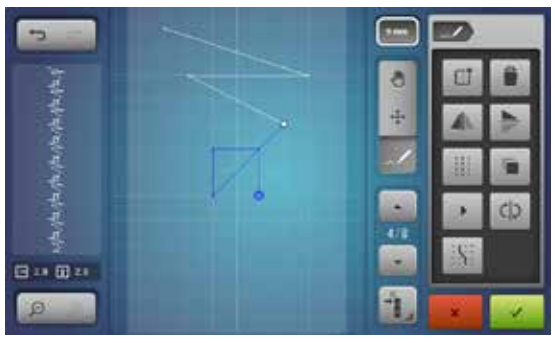

# **Duplicating**<br>• to duplica

- **⦁** to duplicate a stitch or a portion of the stitch design select the desired stitch sequence by touching the function «Select from a defined point» and using the up/down arrows to highlight the stitches
- **⦁** touch the «Duplicate»-icon
- $\blacktriangleright$  the activated stitch or stitch sequence is duplicated<br>  $\blacktriangleright$  the direction, the style and length of the activated p
- the direction, the style and length of the activated part is transferred

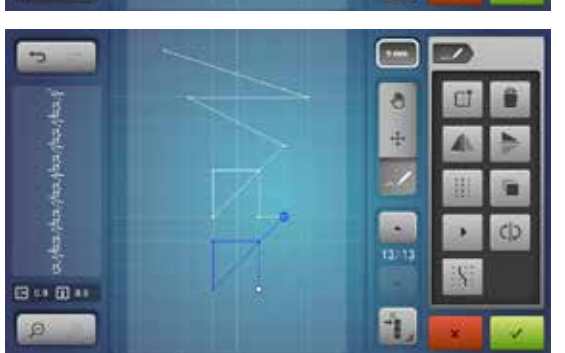

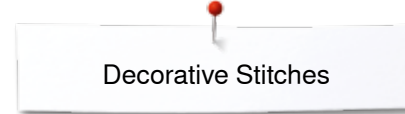

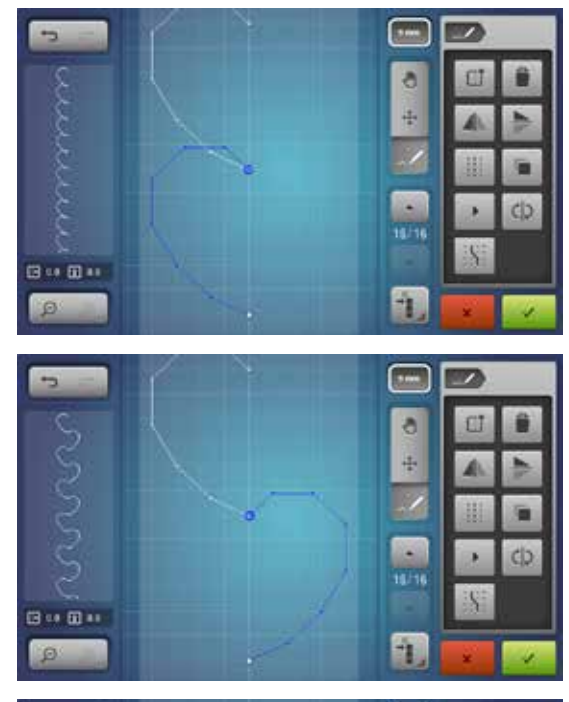

#### **Reversing the stitch sequence**

- create a stitch design
- **●** touch the «Select all points»-icon<br>● touch the «Duplicate»-icon
- **●** touch the «Duplicate»-icon
- the stitch design is duplicated
- touch the «Mirror Image left/right»-icon<br>► the active stitch design is mirrored later
- the active stitch design is mirrored laterally

- $\Box$ u,  $\overline{\bullet}$ 再 d٥ 日中国村 H.
	- **⦁** touch the «Reverse stitch sequence»-icon
	- ► the stitch sequence of the active stitch design is reserved This is an easy and quick way to create new stitch designs.

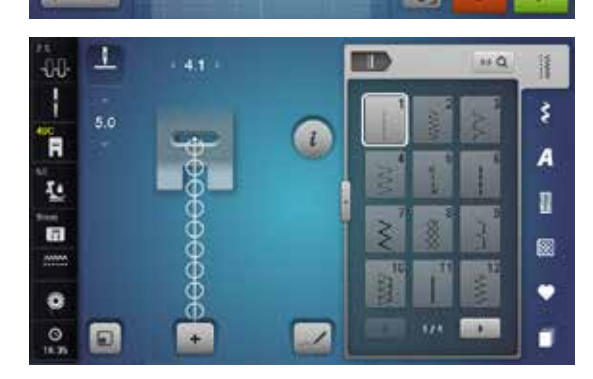

# **Sewing stitch designs**<br>**•** create a stitch design

- create a stitch design
- touch v icon
- ► the «Edit»-Display closes<br>► the stitch design is display
- the stitch design is displayed in the stitch pattern area and can be sewn

Stitch designs, which were created in the stitch designer, can be stored in the personal program, see on page **137**.

# **Application examples of Decorative stitches**

# **Cross Stitch**

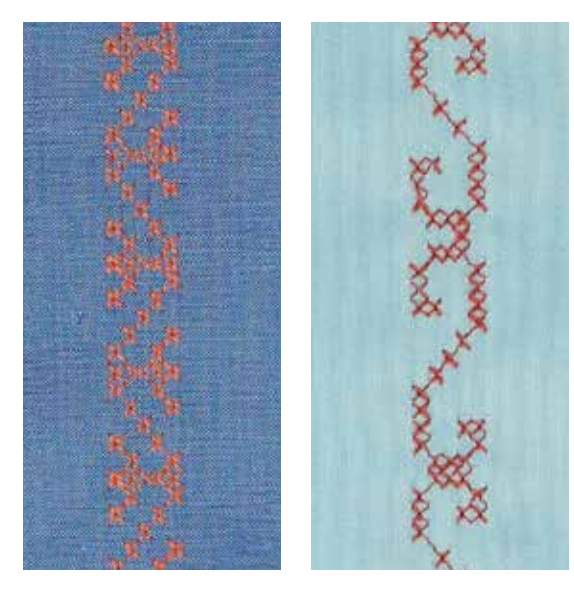

#### **Reverse pattern foot no. 1C/1D or Open embroidery foot No. 20C or 20D (optional accessory)**

#### **Cross Stitch**

- ̶ cross stitching is a traditional technique, and extends the range of decorative stitches
- ̶ if the cross stitches are sewn on fabric with a linen texture, they look like hand-stitched cross stitching

#### **Application**

- for home furnishings
- ̶ for trimmings on garments
- ̶ for embellishing in general

#### **Sewing**

Cross stitches of Category 300 can be stitched and combined like any other decorative stitches.

#### **Sewing Trims**

**⦁** select cross stitch

**⦁** stitch a row, using the seam guide or slide-on table seam guide It is important to stitch the first row in a straight line, as it will serve as a reference for the rows that follow.

- **⦁** select new stitch pattern
- stitch a second row next to first at a distance of one presser foot's width, or using the seam guide
- **⦁** repeat for the following rows of stitching

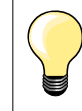

**Use cotton embroidery thread for cross stitching** Stitch appears fuller.

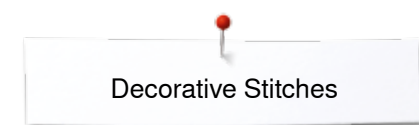

# **Pintucks**

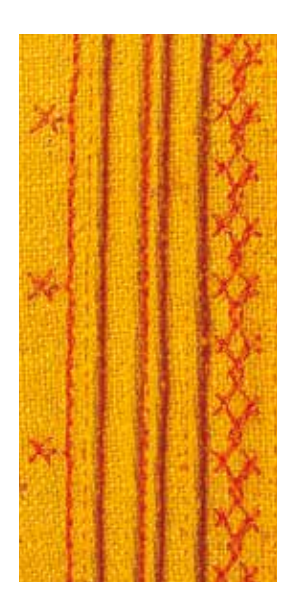

Sew delicate and decorative pintucks easily with the cording attachment. The tube on the attachment provides ample room for a cord to be inserted for sewing raised pintucks.

#### **Pintuck feet (optional accessory)**

- No. 30 (3 grooves) = 4 mm double needle: for heavy weight materials
- $-$  No. 31 (5 grooves) = 3 mm double needle: for heavy to medium weight materials
- No. 32 (7 grooves) = 2 mm double needle: for light to medium weight materials
	- No. 33 (9 grooves) = 1 or 1.6 mm double needle: for very light materials (without additional pintuck cord)
- ̶ No. 46C (5 grooves) = 1.6-2.5 mm double needle: for very light to medium weight materials

### **Straight stitch No. 1**

- ̶ pintucks are narrow stitched folds which are normally sewn on the fabric before cutting out the pieces for garments or other sewing projects
- ̶ this technique reduces the size of the fabric (allow for enough fabric)
- ̶ for embellishing or in combination with other heirloom embroidery techniques

#### **Corded pintucks**

- ̶ pintucks may be sewn with or without cord
- ̶ cord pintucks for a raised effect and texture
- chose a cord that fits well into the grooves of the selected pintuck foot
- ̶ the cord must be colorfast and shrinkproof

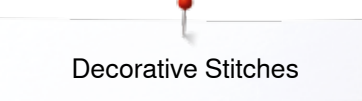

#### **Attaching the cording attachment**

Attach it simply by screwing it to the stitch plate with the screw provided. **.** insert the positioning pin into the right thread hole and fasten the fixing screw in the left thread hole

### **Inserting the cord**

**⦁** attach the spool of the pintuck cord on the free hand system and lead the thread through the tube of the attachment

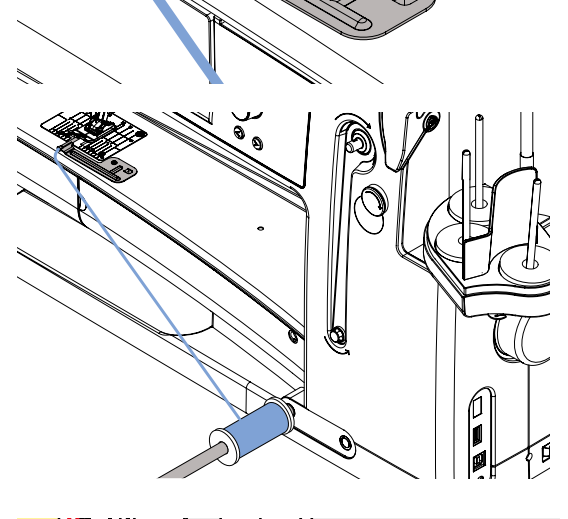

#### **Sewing Pintucks**

- sew first pintuck, marking the stitching line if necessary<br>■ the eard will automatically feed into the pintuck
- the cord will automatically feed into the pintuck

The cord lies on the wrong side of the material and is hold/sewn over by the lower thread.

- turn work if necessary
- place first pintuck in one of the side grooves in the presser foot (depending on the desired distance)
- **⦁** sew second pintuck
- sew additional pintucks parallel to these two

You can also use the cording attachment for a beautiful scallop off the edge finish on collars, cuffs and pintucks.

# **Bobbin-Play Sewing**

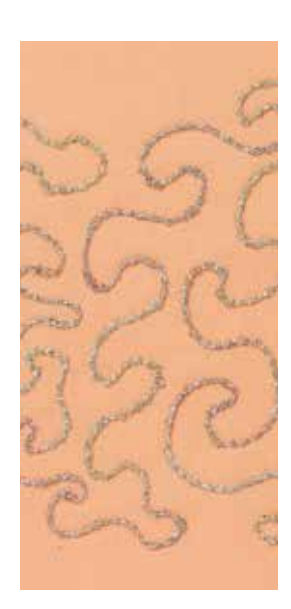

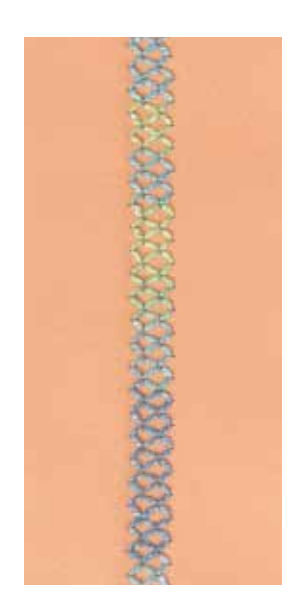

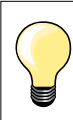

Reduce the winding speed to wind decorative threads on the bobbin.

#### **Free motion sewing**

The bobbin can be filled different thread material. For free-motion stitching to add texture. This method is similar to «normal» free-motion sewing, but is done on the **wrong side** of the fabric.

Depending on thread thickness, use the tool contained in the accessories to loosen the lower-thread tension (see page **31**). Very thick thread must be wound onto the bobbin by hand (clockwise), then drawn through the hole in the hook with the threader (in accessories).

Reinforce the area to be sewn with embroidery stabilizer. The design can be drawn on the wrong side of the fabric. You can also draw the design on the front of the fabric, then follow the lines with a freely guided straight stitch and polyester, cotton or rayon thread. The rows of stitching are visible on the right side of the fabric, and serve as reference lines for the bobbin-thread sewing.

The BSR function can be used for bobbin-thread sewing. Guide your project at uniform speed evenly under the needle, follow the lines of the design. Remove the stabilizer after you finish sewing.

Sew a sample first to check what the result looks like on the wrong side of the fabric. If necessary, adjust the tension of the upper and lower thread.

#### **Sewing decorative stitches**

Not all decorative stitches are suitable for this technique. Simple decorative stitches provide best results. Avoid compact stitch types and satin stitches.

The Open Embroidery foot No. 20 or No. 20D (optional accessory) is ideal for this technique.

- ̶ adjust stitch length and width settings (widen, lengthen) so that nice results are also achieved when sewing with thicker threads
- using the long stitch function results in a less dense stitch pattern

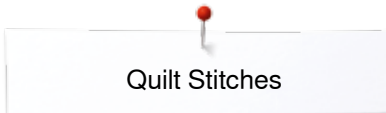

# **Quilt Stitches**

### **Overview Quilt Stitches**

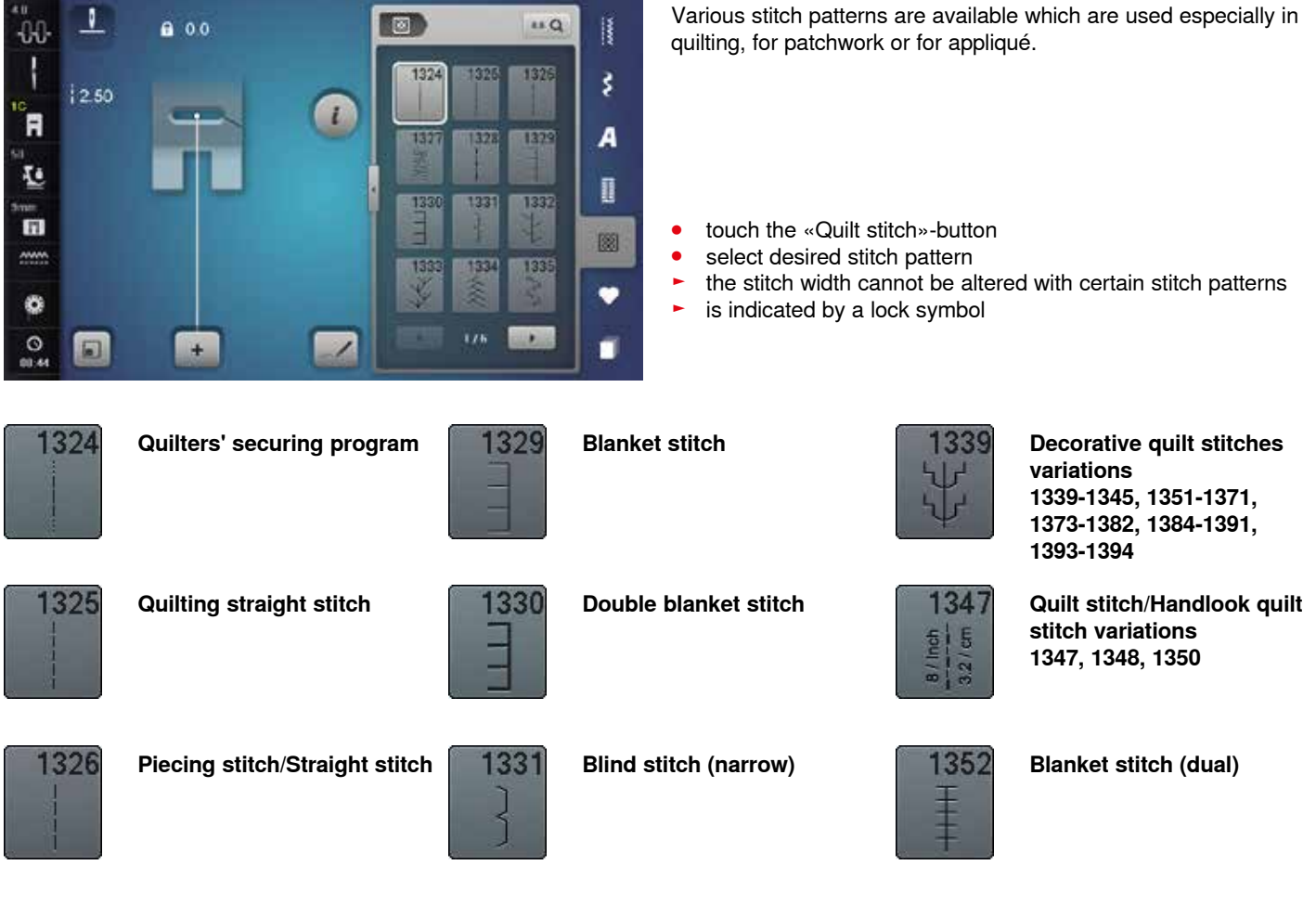

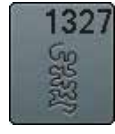

**Stippling stitch**

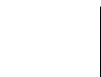

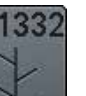

**Feather stitch**

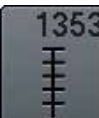

**Double blanket stitch (dual)**

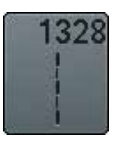

**Handlook quilt stitch**

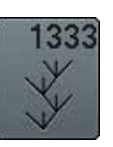

**Feather stitch variations 1333-1338**

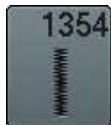

**Satin stitch**

# **Application examples of Quilt stitches**

*irregular look*

# **Handlook quilt stitch**

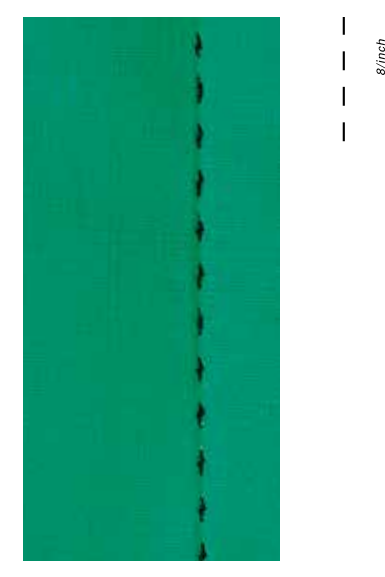

#### **Reverse pattern foot No. 1C**

#### **Handlook quilt stitch No. 1328, 1347, 1348, 1350**

Suitable for all fabrics and work which should look «hand sewn».

#### **Thread**

- ̶ Upper thread = Monofilament
- $-$  Lower thread = 30/2 cotton thread

#### **Test sewing**

- ► the lower thread is pulled up by tightened upper thread tension
- ̶ **one** stitch is visible (bobbin thread)
- ̶ **one** stitch invisible (monofilament) = hand-look effect

#### **Upper thread tension**

Depending on the fabric increase the tension (6-9).

#### **Balance**

Adjust stitch with the balance if necessary.

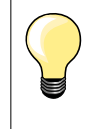

**Monofilament breaks** 

– sew more slowly<br>– reduce upper three reduce upper thread tension slightly

# **Free-motion quilting**

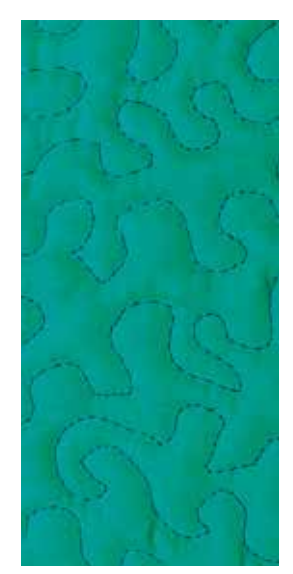

#### **Darning foot No. 9 (optional accessory)**

#### **Straight stitch No. 1**

#### **Free-motion quilting**

For all types of free motion quilting work.

#### **Preparation**

- pin top layer, batting and backing together, or baste if necessary
- **⦁** attach slide-on table
- use the Free Hand System
- lower the feed dog

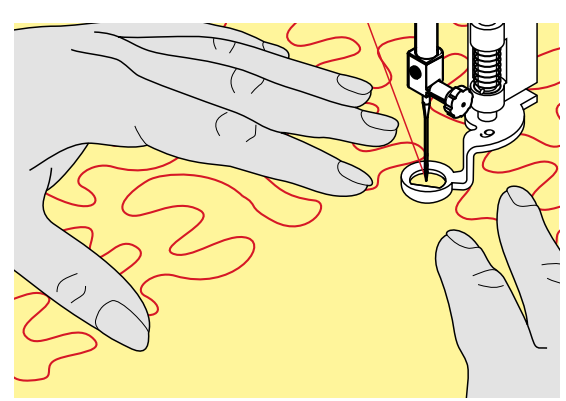

#### **Holding the work**

**⦁** hold the work with both hands like an embroidery frame, close to the presser foot

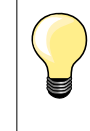

Quilt gloves with rubber fingertips will help when guiding the work.

#### **Quilting a design**

- quilt from the center outwards
- **⦁** guide the work using smooth, round movements to form the design of your choice

#### **Stipple quilting**

- this technique covers the entire surface of the fabric with quilt stitches
- ̶ the lines of stitching are rounded and never cross one another

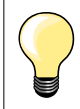

#### **Free-motion quilting and darning**

The two techniques are based on the same Free motion principles.

#### **Poor stitch formation**

- if thread is lying on top of the fabric, slow down the movement of the material
- ̶ if there are knots on the wrong side of the fabric, move the material more quickly

#### **Monofilament breaks**

Reduce the motor speed and/or loosen the upper thread tension.

#### **Thread breaks**

Guide the fabric more consistently.

# **BSR (BERNINA Stitch Regulator)**

# **Quilting with BSR**

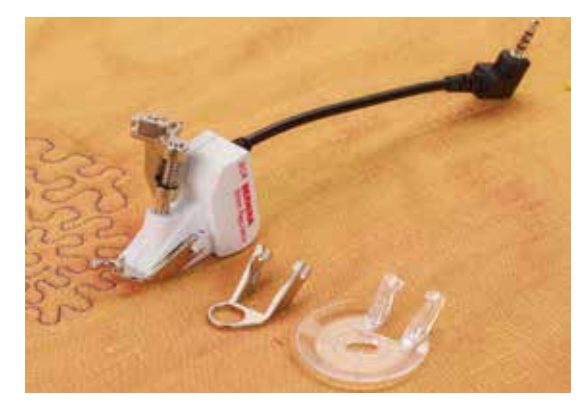

#### **BSR-Function**

The BSR presser foot reacts to the movement of the fabric under the foot and controls the speed of the sewing computer up to the maximum speed possible. The following applies: the faster the fabric is moved, the higher the speed of the sewing computer.

If the fabric is moved too fast, an accoustic signal (beep sound) is heard, if the Beeper is activated (see page **127**).

# **ATTENTION!**

**As long as the BSR presser foot is illuminated red, adjustments like threading and changing the needle, for example, must not be carried out, as the needle will engage while fabric is moved unintentionally! Without fabric feed the BSR mode is turned off after approx. 7 seconds and the red light goes off. Please refer to Safety Instructions!** 

**By activating the BSR function the sewing computer sews either continuously at reduced speed (mode 1, standard), or as soon as the fabric is moved (mode 2).** 

#### **BSR function with straight stitch No. 1**

This function using the BSR presser foot, allows for free-motion quilting (sewing) using the straight stitch and a pre-selected stitch length up to 4 mm. The regulated set stitch length is maintained within a certain speed, independent of the movement of the fabric.

#### **BSR function with zig-zag No. 2**

The zig-zag can be used e.g. for thread painting. The set stitch length will not be maintained when sewing with the zig-zag stitch, but the BSR function simplifies the application.

#### **There are:**

#### **Two different BSR modes**

- ̶ **BSR 1-Mode** is the active standard
- ̶ the sewing computer runs continuously at a reduced motor speed, as soon as the foot control or the «Start/Stop»-button is pressed
- ̶ the speed of the sewing computer is regulated by the movement of the fabric
- ̶ through continuous needle movement, securing in the same position is possible without pressing an additional button
- ̶ **BSR 2-Mode** is activated by selecting the «BSR 2»-icon in the «BSR»- Display
- the sewing computer will only engage if the foot control or the «Start/ Stop»-button is pressed and the fabric is moved simultaneously
- ̶ the speed of the sewing computer is regulated by the movement of the fabric
- ̶ to secure press the «Securing function»-button
- ̶ by selecting the «BSR 1»-icon in the «BSR»-Display Mode 1 is activated

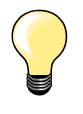

For an even sewing start (the first stitch) the foot control must be pressed and the fabric moved simultaneously. This also applies for sewing points and straight stitching within a round form.

If the BSR function is deactivated and later re-activated without the sewing computer being switched off in between, the last selected BSR mode is active.

When exceeding a certain speed, adhering to regular stitch length cannot be guaranteed.

Make sure that the lens on the bottom of the BSR foot is clean (no fingerprints, etc.). Clean lens periodically with soft, slightly damp cloth.

#### **Preparation**

- **presser foot pressure may be reduced depending on the material type and thickness**
- **⦁** attach slide-on table
- use the Free Hand System

#### **Remove presser foot sole**

- **press both buttons together**
- **⦁** slide the sole downwards out of the groove

#### **Attaching the presser foot sole**

**⦁** slide the desired sole up in the groove until it clicks into its place

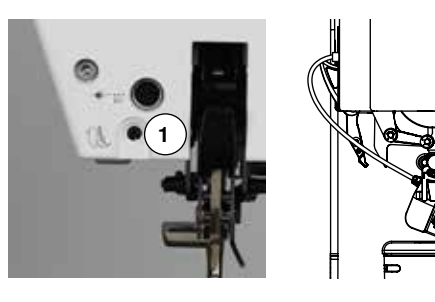

- वी
- **⦁** attach the BSR Presser Foot to the sewing computer
	- **⦁** plug the cable in the outlet **1** provided

- «BSR»-Display is opened automatically
- BSR 1 mode is engaged
- set the desired stitch length
- ̶ the standard stitch length is 2 mm
- when sewing small forms and stipplings, stitch length of 1-1.5 mm is suggested

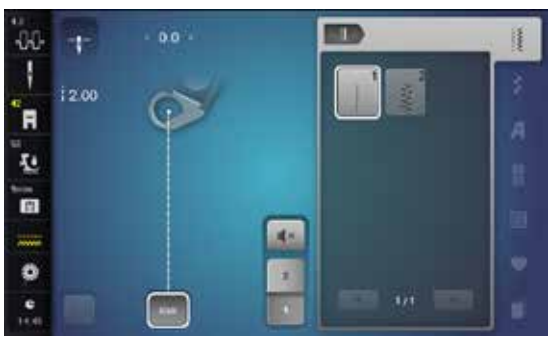

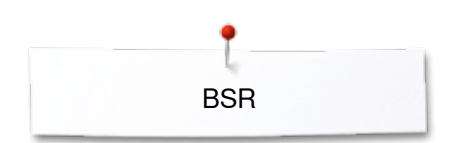

## **Functions in the BSR mode**

#### **Needle stop down (standard)**

- ► the arrow points down on «BSR»-Display
- the sewing computer stops with needle down, when taking foot off foot control or when «Start/Stop»-button is pressed

#### **Needle stop up**

- **⦁** touch the «Needle stop»-icon in the Display
- $\blacktriangleright$  the arrow points up
- the sewing computer stops with needle up, when taking foot off foot control or when «Start/Stop»-button is pressed

#### **Raising or lowering the needle**

- **⦁** press «Needle stop»-button
- to raise or to lower the needle

#### **Securing with** «**Start/Stop**»**-button (only Mode 1)**

- **⦁** place the fabric under the presser foot
- lower the presser foot
- **⦁** press «Needle stop»-button twice
- the lower thread is brought up
- **⦁** hold upper and lower thread
- **⦁** press «Start/Stop»-button
- ► BSR mode starts
- sew 5-6 securing stitches
- **⦁** press «Start/Stop»-button
- ► BSR mode is stopped
- **⦁** cut threads
- **⦁** press «Start/Stop»-button
- ► BSR mode starts
- **⦁** continue the stitching process

#### **Securing function (only Mode 2)**

- **⦁** press «Securing function»-button
- **⦁** press either the foot control or «Start/Stop»-button

By moving the fabric short securing stitches are sewn, then the set stitch length will be activated and the securing function will be automatically deactivated.

#### **Free motion quilting (only Mode 2)**

- ► BSR mode is activated
- freemotion quilting can be sewn
- **⦁** by touching the securing function button is pressed during free hand quilting, a short securing stitch sequence is sewn and
- the sewing computer stops
- ► BSR mode is deactivated

#### **Free motion quilting without BSR activation**

- **⦁** touch the «BSR»-icon
- **⦁** BSR mode is deactivated

Normal freemotion quilting can now be sewn with the BSR foot, without automatic regular stitch length.

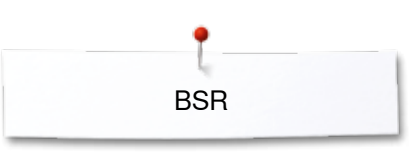

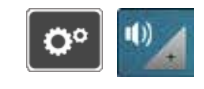

16s.

q.

а

 $\mathbf{1}$ 

#### **Beeper (audio signal) activation/deactivation**

- **•** press «Setup»-button<br>• touch the «Acoustic si
- **⦁** touch the «Acoustic signal»-icon

# **Selecting sound for BSR in the Setup Program**<br> **E** one sound is set as default (active)

- ► one sound is set as default (active)
- touch the icon **1** showing the loudspeaker for BSR<br>► the loudspeaker turns white and the icon dark
- $\triangleright$  the loudspeaker turns white and the icon dark
- the sound for the beeper is inactive

The loudspeaker is dark and the icon is bright when the sound of the beeper is activated.

#### **Selecting sound for BSR in the «BSR»-Display**

- touch the icon with the loudspeaker<br>► the icon turns dark and the loudspea
- $\triangleright$  the icon turns dark and the loudspeaker white
- the sound for the beeper is inactive

The icon with the loudspeaker is bright and the loudspeaker is dark when the sound for the Beeper is active.

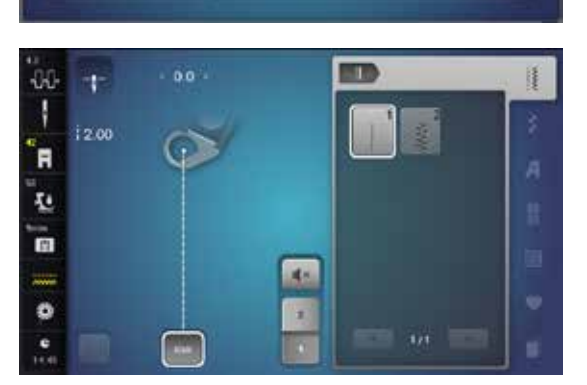

 $\mathbb{I}$ 

 $\mathbf{q}_1$ 

 $\bullet$ 

响

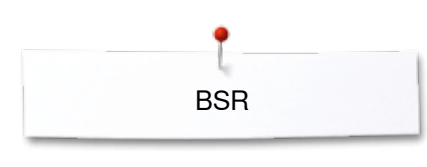

#### **Activating BSR Sewing Function 1st Option:**

BSR-Function via the foot control.

- **⦁** plug in the foot control
- press the foot control
- presser foot is lowered
- **⦁** press the foot control again
- **BSR** mode starts
- a red light appears on the presser foot
- press foot control while sewing
- the speed of the sewing computer is regulated by the movement of the fabric
- **⦁** release the foot control
- ► BSR mode is stopped

#### **2nd Option:**

BSR-Function via «Start/Stop»-button.

- **⦁** press «Start/Stop»-button
- presser foot is lowered
- **⦁** press «Start/Stop»-button again
- ► BSR mode starts
- a red light appears on the presser foot
- ̶ the speed of the sewing computer is regulated by the movement of the fabric
- **⦁** press «Start/Stop»-button again
- **BSR** mode is stopped

#### **Deactivating BSR Sewing Function by using «Start/Stop»-button Mode 1**

If the fabric is not moved for approx. 7 seconds, the BSR mode is deactivated and the red light on the presser foot goes off.

#### **Mode 2**

If the stitching process is ended by no longer moving the fabric, **one** additional stitch is made, depending on the needle position. The sewing computer always stops with needle up, even if the arrow on the «BSR»-Display points down.

#### **Holding the work**

- **⦁** hold the work with both hands like an embroidery frame, close to the presser foot
- ̶ abrupt movements (slowing down resp. speeding up) can result in slightly too short or too long stitches
- ̶ continuous movement (no abrupt movements) will provide best results
- ̶ do not pivot the fabric while sewing

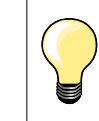

Quilt gloves with rubber fingertips will help when guiding the work.

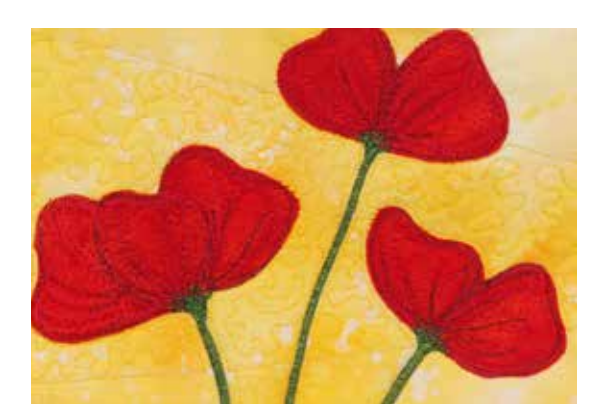

#### **Application example:**

- BSR with zig-zag No. 2
- ̶ zig-zag can be used for thread painting
- ̶ areas can be filled and therefore forms or pictures can be created

#### **BSR Function deactivation**

- pull out the plug of the BSR presser foot connection cable on the sewing computer
- **⦁** remove the BSR foot

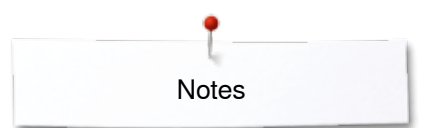

**Notes**

# **BERNINA Dual Feed**

# **ATTENTION!**

**Only use «D» presser feet with cut-out at the center back. If an incorrect presser foot is attached, the sewing computer will not start with the dual feed engaged. An error message will appear.**

With the BERNINA Dual Feed the top and bottom layer of fabric are fed simultaneously. Striped and checkered patterns can be matched perfectly by even feeding.

#### **Presser Feet Selection**

- ̶ Reverse pattern foot No. 1D
- ̶ Zipper foot No. 4D

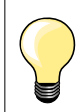

More «D» presser feet are listed in the enclosed accessories catalogue.

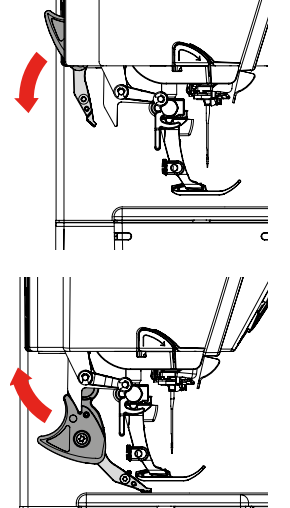

#### **Switching on BERNINA Dual Feed**

- **⦁** raise the presser foot
- **⦁** pull dual feed down until it engages

#### **Switching off BERNINA Dual Feed**

- **⦁** raise the presser foot
- **⦁** hold dual feed on holder with two fingers, pull it down
- **⦁** then push backward, slowly letting it slide upward

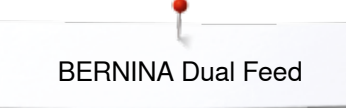

### **Fabrics**

#### **Difficult-to-work-with fabrics (with a nap, slippery, sticky etc.):**

- ̶ velvet, normally sewn with the grain
- ̶ toweling
- $-$  Jersey, especially when sewing it crosswise to knit  $-$  fake fur or coated fake fur
- fake fur or coated fake fur
- ̶ fleece-types of fabrics
- ̶ batted fabrics
- ̶ stripes and checks
- ̶ curtain fabrics with pattern repeats
- «Sticky» Fabrics:
- ̶ imitation leather, coated fabrics (Dual Feed presser foot with sliding sole)

#### **Application**

Sewing:

- ̶ all sewing techniques on difficult fabrics, e.g. hems, zippers Patchwork:
- ̶ accurate stripes and blocks
- ̶ decorative stitches up to 9 mm stitch width Appliqué:
- ̶ open Embroidery foot No. 20D (optional accessory)
	- sewing on ribbons and bias-binding

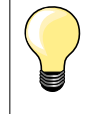

#### **Presser foot pressure**

Adjust the presser foot pressure to the fabric. The thicker the fabric the lower the presser foot pressure.

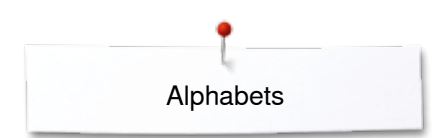

# **Alphabets**

# **Overview Alphabets**

Block, Double Block, Script and Comic Sans alphabets as well as Quilting Text, Cyrillic and Cyrillic script can be sewn in two different sizes.

Monograms can be sewn in three different sizes.

Block, Double Block, Script and Comic alphabets as well as Quilting Text, Cyrillic and Cyrillic script can also be sewn in lower case letters.

- J  $\overline{A}$  $\overline{110}$  $00$ 49 H š  $12.50$ **1 2**  $\overline{t}$ 'n **3**  $\mathcal{A}$   $\alpha$   $\Box$   $\Box$   $\alpha$  (4 毡 П  $\overline{m}$ **5 6** 网 **7 8** ۰  $\Omega$  $\overline{a}$  $\pm$
- **⦁** touch the «Alphabet»-button
- the Display shows the overview with the different alphabet types
- 1 Block alphabet<br>2 Double-Block
- 2 Double-Block<br>3 Script (Italics)
- **3** Script (Italics)<br>**4** Quilting Text
- **4** Quilting Text
- **5** Comic Sans<br>**6** Monograms
- **6** Monograms 30/20/15 mm<br>**7** Cyrillic
- **7** Cyrillic<br>**8** Cyrillic
- **8** Cyrillic Script
- **9** Hiragana **10** Katakana
- **11** Kanji
- select desired alphabet

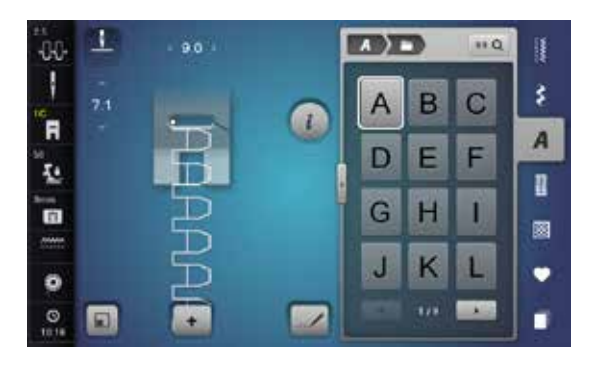

#### **Lettering**

**⦁** all capital letters, lower case letters, numbers, punctuation marks and special characters can be viewed using the arrow icons

#### **Perfect stitch formation**

- **⦁** use the same thread color for upper and lower threads
- reinforce the fabric with embroidery stabilizer on the wrong side<br>■ use an additional water-soluble stabilizer on the right side of pile
- **⦁** use an additional, water-soluble stabilizer on the right side of pile or napped fabrics (e.g. wool, velvet etc.)
- for lightweight fabrics more simple lettering types programmed with straight stitches are suitable (such as double block letters)

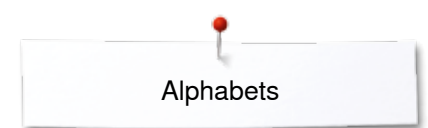

## **Combining characters**

**1**

B

 $0.0$ 

**The Second** 

E

 $\mathbf{I}$ 

÷.

Θ

 $\mathbf{I}$ 

 $1.9$ 

**JKI** 4

'n

Ŀ

'n

 $\ddot{\circ}$ 

 $\frac{1}{2}$ 

**JKI** J

'n

赵

'n

 $\rightarrow$ 

 $\ddot{\circ}$ 

 $^{\circ}$ Ξ **2**

**TEXT** 

D E

G

J K L

 $\lambda$ )

 $\overline{\mathsf{A}}$ B  $\overline{c}$ 

G  $H$ L

Ĵ  $\overline{\mathsf{K}}$ L

> $\overline{111}$ 800

 $H$ 

 $850$ B

 $\overline{C}$ B

F

П

200

 $86Q$ 谁

F E D

š

 $\overline{A}$ 

R

國

٠

í

¥

 $\overline{A}$ 

n

國

 $\bullet$ 

٠

 $a$  DEL

Individual letters and rows of the same letter of the same alphabet are sewn in single mode.

Letters for names, addresses, words, etc. are combined and sewn in combi mode.

- **⦁** touch the «Combi mode»-icon
- **●** touch the icon with the desired letter
- ► the letter appears in the Stitch Altering Area **1** and in the Editing Area **2**
- the cursor is below the letter

#### **Selecting the next letter**

- touch the required icon
- the next letter appears in the Stitch Altering Area and in the Editing Area

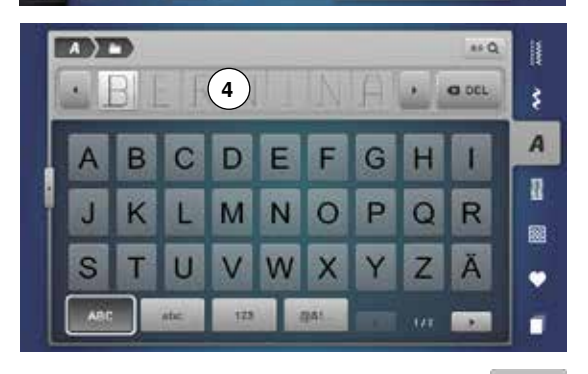

**3**

#### **Large view of the Display**

- **touch icon 3**<br>● select desire
- select desired alphabet<br>► the Display showing the
- ► the Display showing the keyboard is opened<br>► the «ABC»-icon (upper case) is active autom
- ► the «ABC»-icon (upper case) is active automatically
- **•** select desired lettering<br>• by scrolling at the botto
- by scrolling at the bottom on the right in the Display more lettering can be viewed
- ► letters appear in the text bar **4**

#### **Corrections**

- **●** touch the «Delete»-icon
- the entered text is deleted from right to left

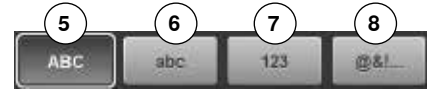

- **5** «ABC» upper case (Standard)
- **6** «abc» lower case<br>**7** «123» numbers
- **7** «123» numbers
- **8** «@?!» special characters

# **Correcting the combination**

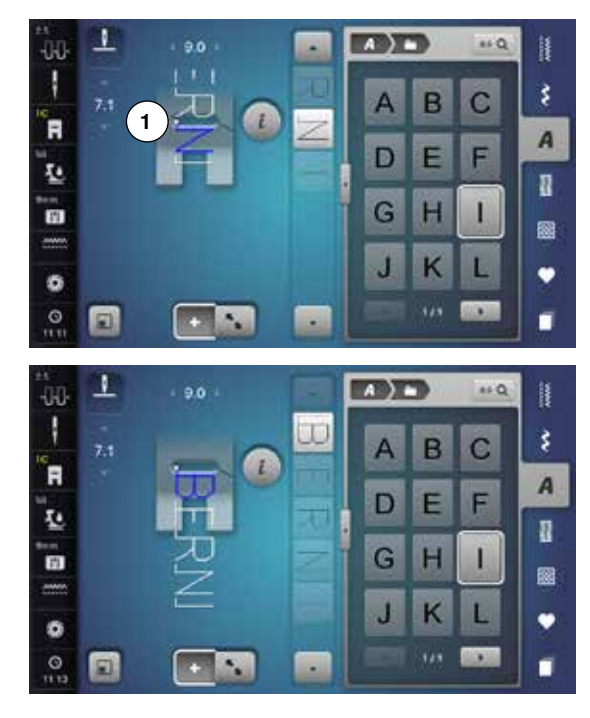

#### **Inserting character**

The letter is inserted below the cursor. Activating desired place:

- select or scroll to required letter in the Editing Area<br>► the stitch pattern combination is moved to the starting
- the stitch pattern combination is moved to the starting position of the desired stitch pattern in the stitch altering area
- ► the starting point is indicated by a white dot **1** in the stitch hole of the virtual presser foot
- **⦁** select new letter
- the letter is inserted after the selected letter

Inserting an additional letter at the beginning of a pattern combination:

**⦁** move the cursor to the top by using the arrow icons

#### **Deleting Letters**

A letter is deleted above the cursor.

Activating desired place:

- **⦁** select or scroll to required letter in the Editing Area
- **⦁** touch the «i»-icon
- **⦁** touch the «Delete»-icon or
- select the desired letter with the finger, keep it pressed and move it to the right
- **⦁** remove the finger from the Display
- letter is deleted

Saving and deleting combinations see page **141, 147**.

### **Alphabet in combination with functions**

#### **Selecting lower case letters**

- **⦁** scroll through the alphabet using the scrolling icons until the lower case letters appear
- **⦁** touch the «abc»-icon in the large view of the alphabet, see page **133**

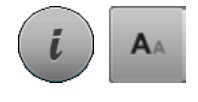

#### **Altering font size**

- **⦁** touch the «i»-icon
- **⦁** touch the «Font size»-icon
- the small «A» turns dark and the icon is yellow-framed
- the letter is reduced
- **⦁** touch the «Font size»-icon again
- the big lettering is active again (big  $\alpha$ A» is dark)

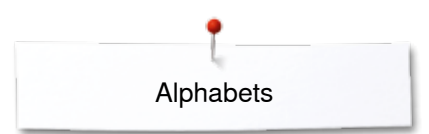

# **Monograms**

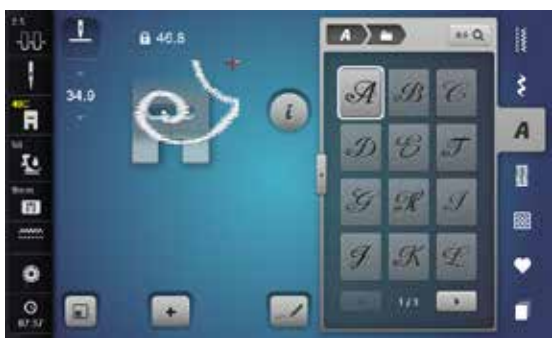

Monograms are stitched in sideways motion.<br>
In start (white dot) and end (red cross) are v

- ► start (white dot) and end (red cross) are visible in the Stitch Altering Area<br>► the stitch width cannot be altered
- ► the stitch width cannot be altered<br>► is displayed by a symbol
- is displayed by a symbol

**⦁** touch the «Fit to screen»-icon

- ► the stitch pattern is adjusted in the size and placed so that the whole stitch pattern is visible
- ► the virtual presser foot disappears

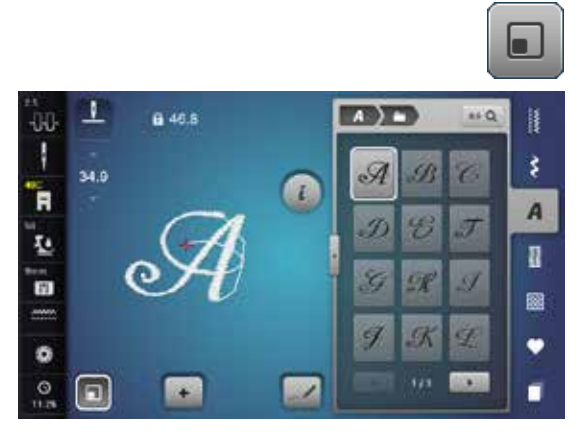

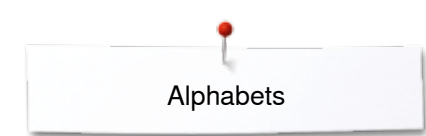

VA.

### **Monogram Sizes**

Font size  $1 = 30$  mm

- when starting the monogram category the size is 1 is activated (big  $\alpha$ A» is dark)
- ► monograms in size 1 are individual letters<br>► the sewing computer sews and stops auto
- the sewing computer sews and stops automatically

#### Font size  $2 = 20$  mm

- **⦁** touch the «Font size»-icon
- ► the «A» in the middle turns dark<br>► monograms in size 2 are individe
- ► monograms in size 2 are individual letters<br>► the sewing computer sews and stops auto
- the sewing computer sews and stops automatically

#### Font size  $3 = 15$  mm

- **⦁** touch the «Font size»-icon
- the small «A» turns dark
- ► monograms in size 3 are individual letters<br>► the sewing computer sews and stops auto
- the sewing computer sews and stops automatically

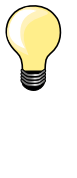

#### **Sideways-Motion stitch patterns, e.g. Sewing Monograms**

use the slide-on table to increase your sewing surface

- when sewing Sideways Motion stitches make sure that the fabric is fed evenly and lightly, ensuring that it cannot push against or catch on anything
- it is important to let the sewing computer sew without pulling, pushing or holding the fabric back
- use the presser foot No. 40C

Sewing a test sample with the threads, the actual fabric and stabilizer you intend to use is recommended.

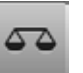

#### **Balance**

- stitch patterns may differ from the original shape depending on the fabric, stabilizer and thread quality
- with the Balance function it is possible to adjust the stitch pattern to suit the fabric used

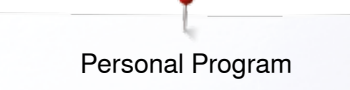

# **Personal Program**

# **Creating a personal Display**

Use the Personal Program to create a folder with stitches you use the most for a special project. Stitch patterns as well as their alterations are saved in the Personal Program.

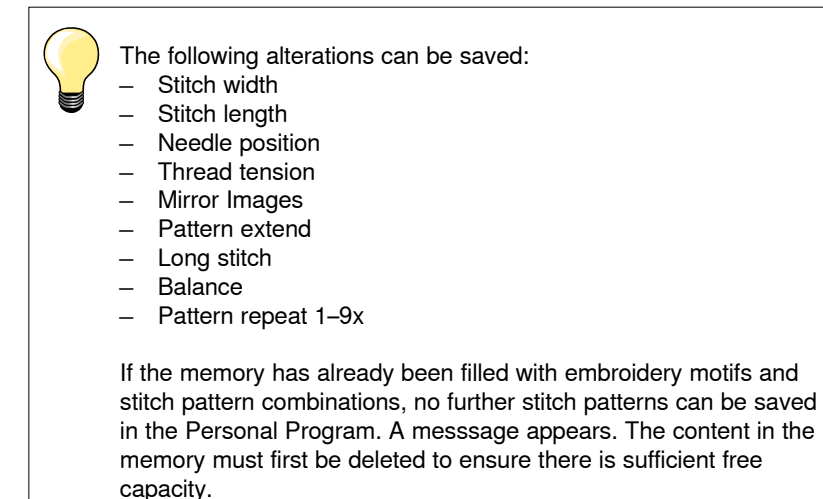

# **Preparing stitch patterns**

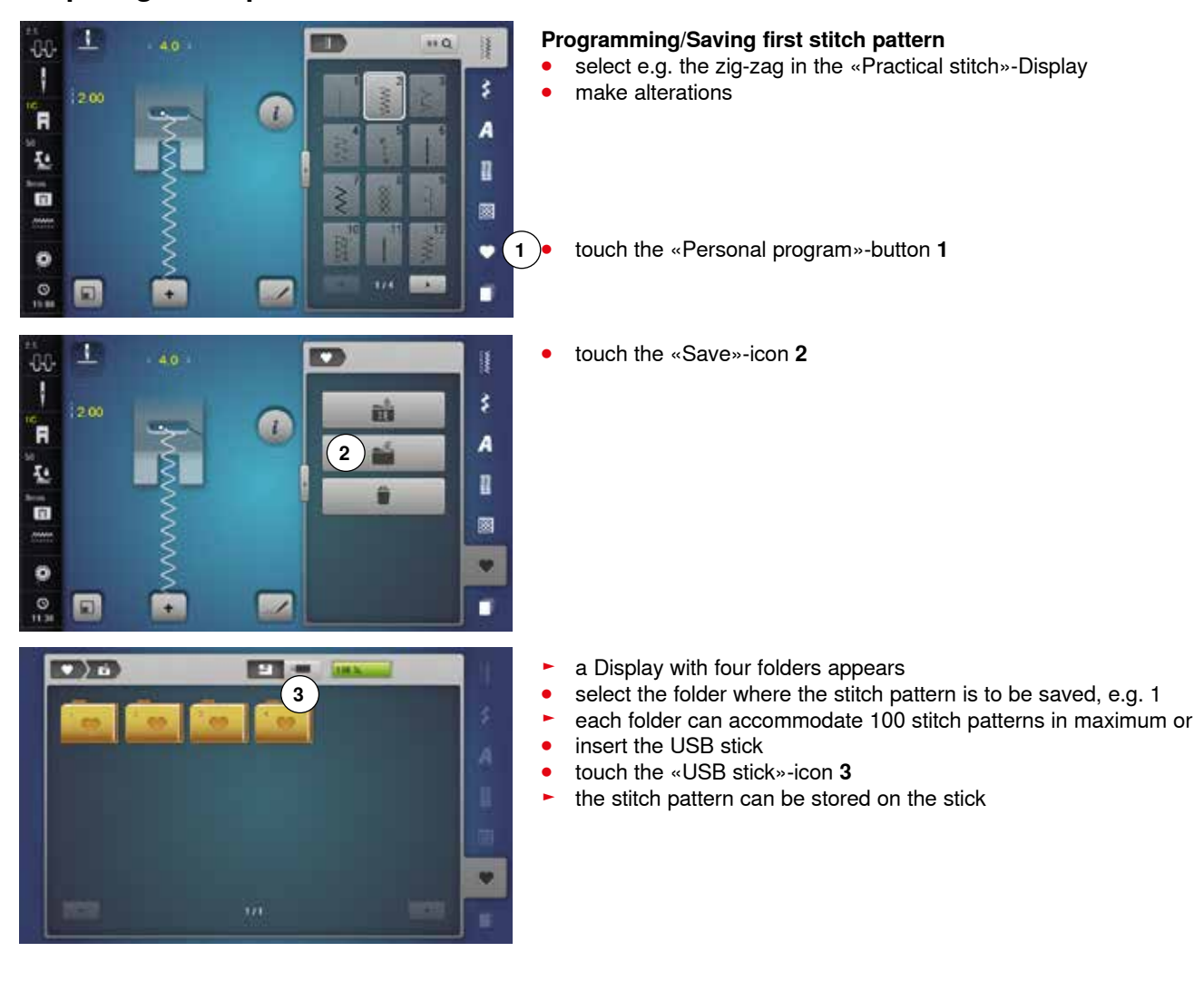

**137**

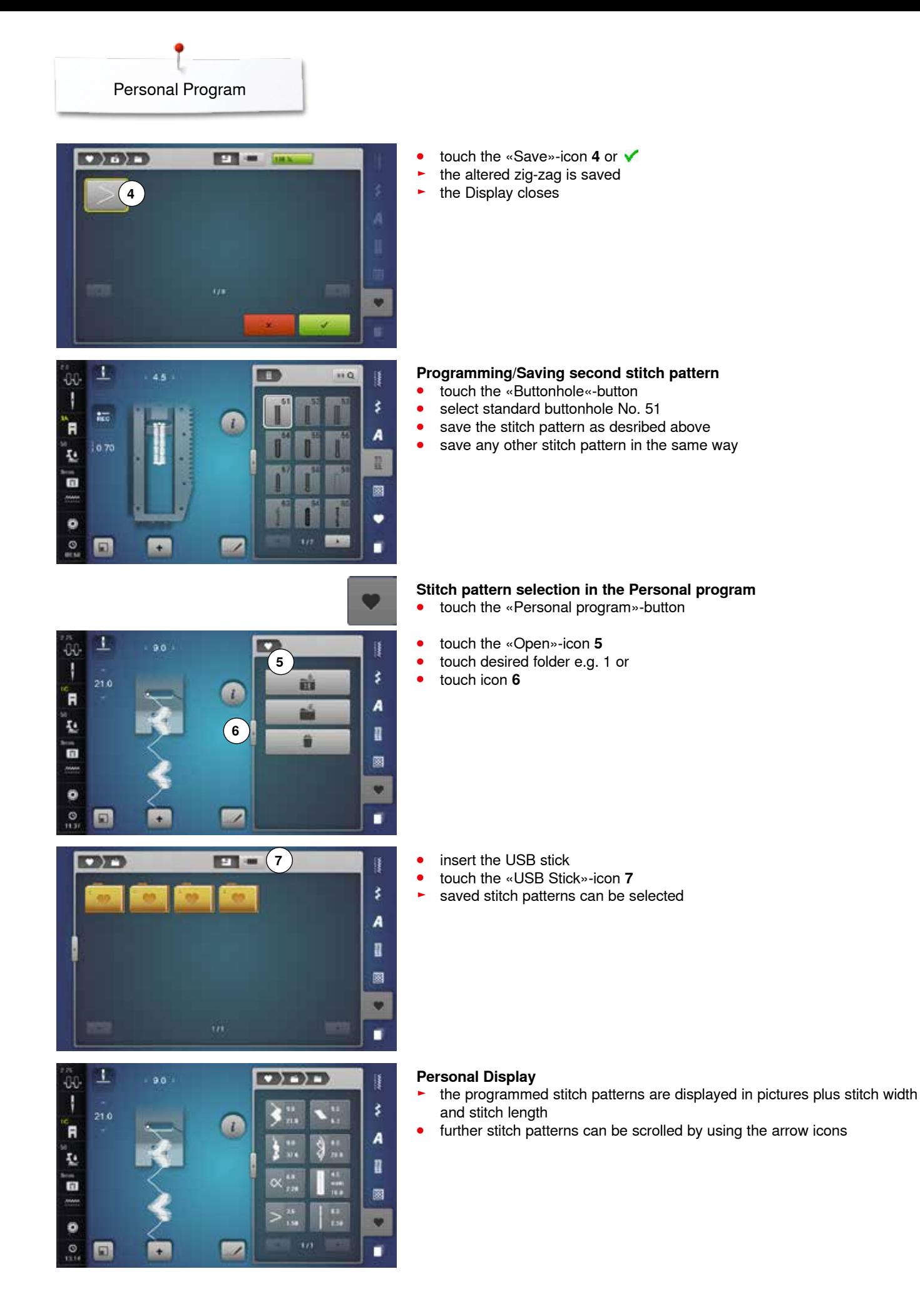

# **Altering/Overwriting stitch patterns**

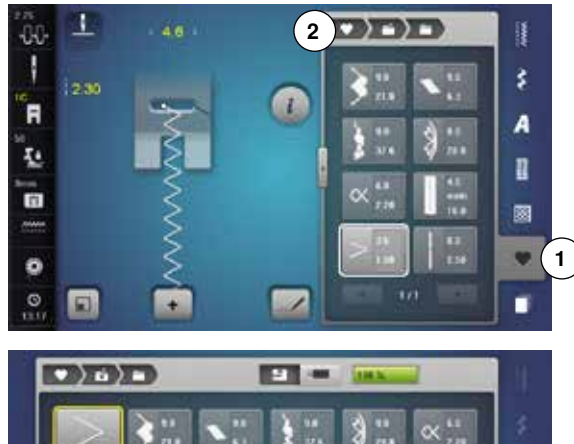

**3**

#### **Selecting stitch patterns**

- **⦁** press «Personal program»-button **1**
- touch the «Open»-icon<br>● touch desired folder
- touch desired folder<br>● select zig-zag
- select zig-zag<br>● make alteratio
- **⦁** make alterations
- ► stitch width and stitch length are altered (yellow numbers)
- **⦁** touch the «Back»-icon **2**
- **⦁** touch the «Save»-icon
- select the same folder

**⦁** select zig-zag **3**

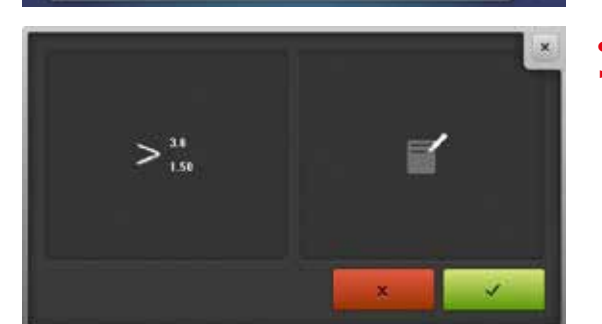

- touch ✔ to confirm
- the alterations are saved

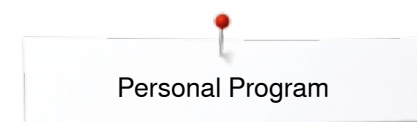

# **Deleting stitch patterns**

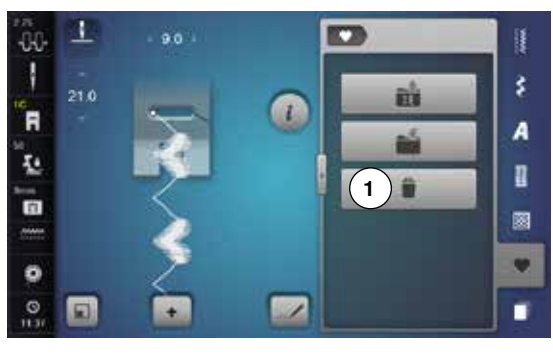

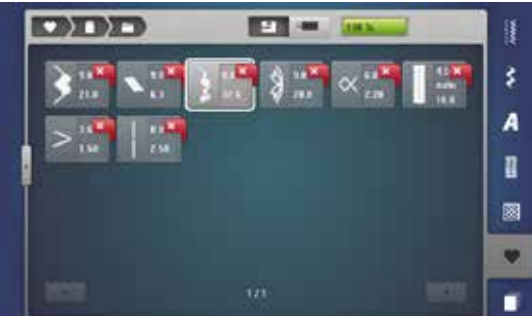

# **Selecting stitch patterns**<br>• touch the «Personal pre

- touch the «Personal program»-button<br>● touch the «Delete»-icon **1**
- **⦁** touch the «Delete»-icon **1**
- select the desired folder or<br>■ insert the USB stick
- **•** insert the USB stick<br>• touch the «USB stick
- **⦁** touch the «USB stick»-icon
- **⦁** select the stitch pattern to be deleted

- touch ✔ to confirm<br>► stitch pattern is dele
	- $\blacktriangleright$  stitch pattern is deleted<br>  $\blacktriangleright$  the remaining stitch patt
	- the remaining stitch patterns are moved by one position

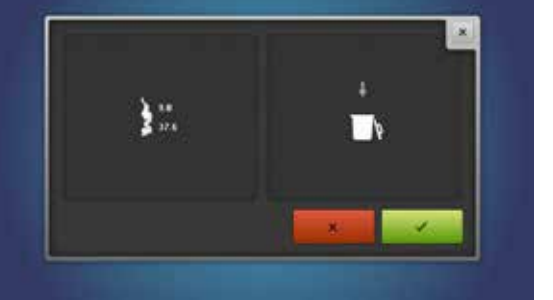

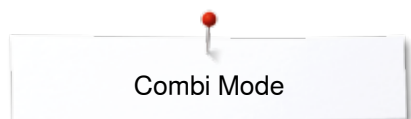

# **Combi Mode**

The sewing-/embroidery computer has a memory system where both, the sewing and embroidery memories are saved.

In the sewing memory stitch patterns, lettering and numbers can be combined and saved.

In the sewing memory each **«**Drawer**»** can store a maximum of 70 stitch patterns as long as there is sufficient free space (capacity) available. If the storage space (but not all drawers) is full, there may be too many embroidery designs in the memory.

The memory is long-term, i.e. contents are kept until they are deleted. A power cut or switching off the sewing computer does not have any effect on the stored contents.

### **Creating Stitch pattern combinations**

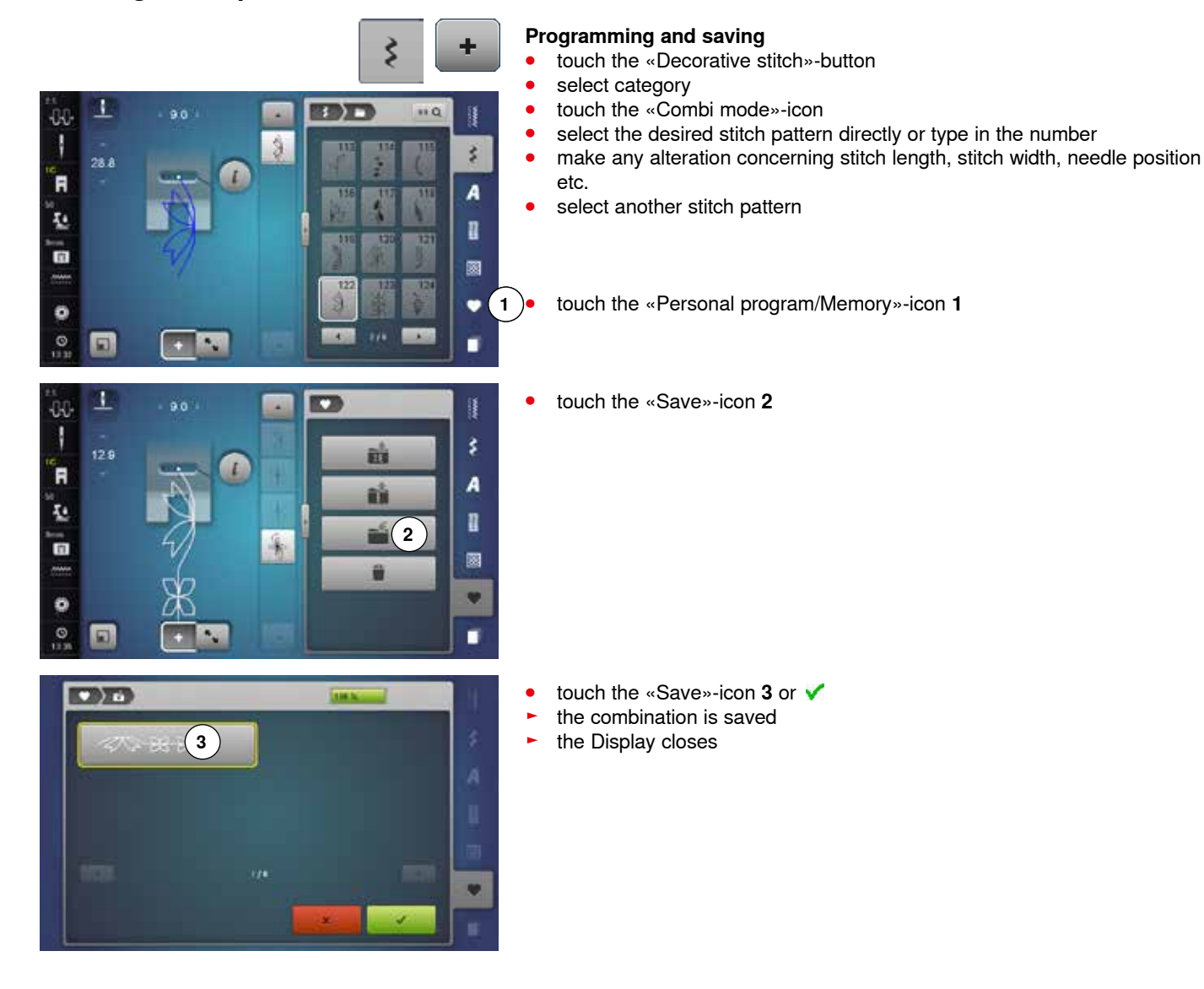

# **Deleting Stitch patterns**

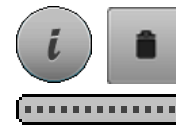

#### **Deleting individual stitches**

- **⦁** touch the «i»-icon
- **⦁** touch the «Delete»-icon
- the stitch pattern above the cursor is deleted
- **⦁** touch the «Delete»-icon as many times until the Stitch Altering Area is empty or
- select the desired stitch pattern with finger, keep it pressed and move it to the right
- remove finger from the Display
- $\blacktriangleright$  the stitch pattern is deleted
- **⦁** repeat the procedure until the Stitch Altering Area is empty

#### **Deleting entire combination**

- **⦁** touch the «i»-icon
- **⦁** touch the «Edit whole combination»-icon
- **■** touch the «Delete»-icon
- touch ✔ to confirm
- the Stitch Altering Area is empty
- **⦁** touch the «Close»- or «i»-icon
- **⦁** a new pattern combination can be programmed

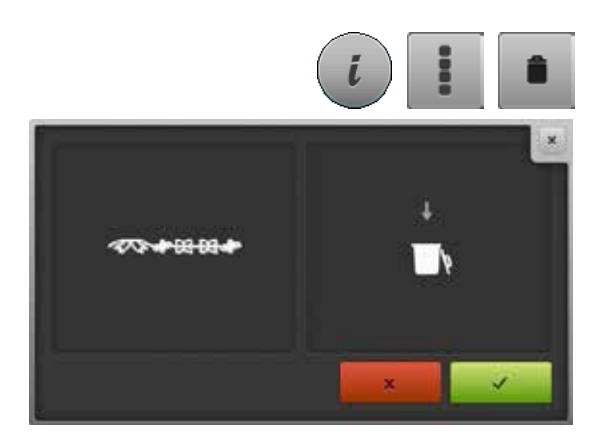

# **Overview Combination**

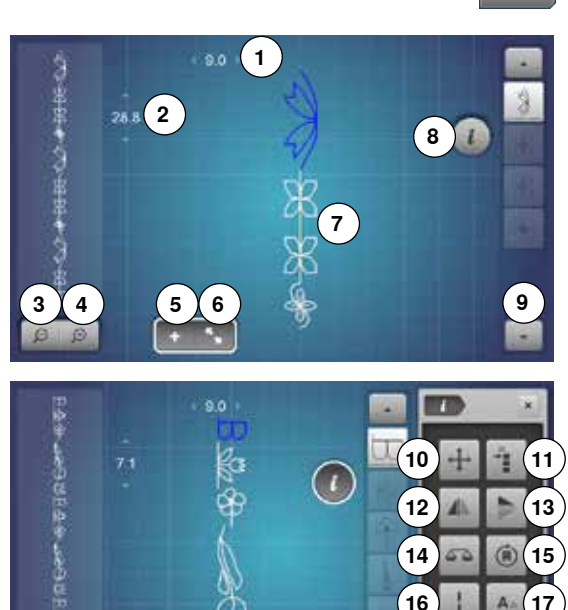

**18 19**

- **⦁** touch the «Combination overview»-icon
- the Display shows following:
- **1** Stitch width of the active stitch pattern<br>**2** Stitch lenath of the active stitch pattern
- **2** Stitch length of the active stitch pattern<br>**3** Reducing the combination view
- **3** Reducing the combination view<br>**4** Enlarging the combination view
- **4** Enlarging the combination view
- **5** «Combi mode»-icon
- **6** «Combination overview»-icon<br>**7** Complete stitch combination
- **7** Complete stitch combination
- **8** «i»-icon to show the functions in this Display
- **9** Stitch pattern combination can be scrolled via the arrow icons
- **⦁** touch the «i»-icon
- following functions can be used:
- **10** Connecting stitches
- **11** Moving single pattern or parts of a combination
- **12** Mirror Image left/right
- **13** Mirror Image up/down
- **14** Balance
- **15** Multi-Directional sewing
- **16** Long stitch
- **17** Font size in alphabets
- **18** Deleting single pattern or parts of a combination
- **19** Editing the whole combination
- ► each stitch pattern can be directly selected e.g. for alterations
- touch the «Combination overview»-icon
- the Display closes

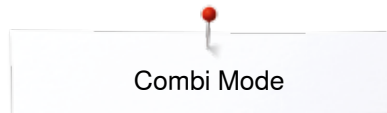

# **Opening a saved combination**

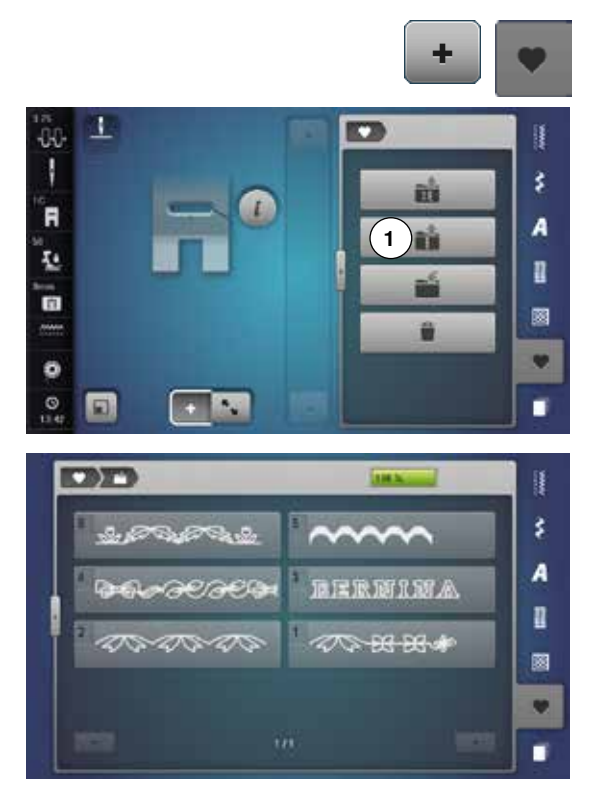

- **●** touch the «Combination overview»-icon<br>● touch the «Memory»-button
- **⦁** touch the «Memory»-button
- **⦁** touch the «Open»-icon **1**

- ► a summary of the saved combinations appears
- **⦁** touch the desired drawer
- ► the saved combination appears in the Stitch Altering Area
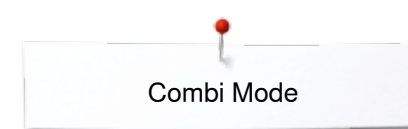

ł

'n

赵

o

 $\ddot{\phantom{0}}$  $\frac{1}{2}$ 国

 $00$ ł

'n

Ł.

n

ø

28.8

J

## **Correcting a stitch pattern combination**

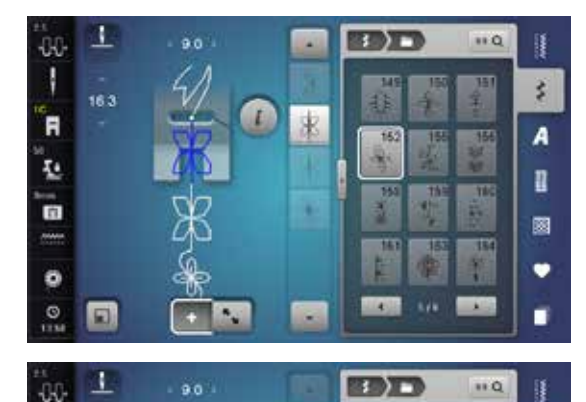

ä

É

 $\rightarrow$ 

162

3.74

#### **Inserting a stitch pattern**

- **⦁** select the desired position in the combination or in the Editing Area
- select a new stitch pattern
- the new stitch pattern is inserted below the selected stitch pattern

To insert a stitch pattern at the beginning of a combination the cursor must be positioned above the **first** stitch pattern.

**⦁** touch the «scroll up»-arrow until the cursor (dotted line) is at the top of the first stitch pattern

### **Altering stitch patterns**

- **⦁** select the desired stitch pattern in the combination
- touch the «i»-icon
- select desired function, e.g. Mirror Image left/right<br>► the stitch pattern is mirrored left/right
- the stitch pattern is mirrored left/right
- **⦁** touch the «Close»- or «i»-icon

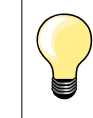

š.

A

n

圂 ٠

٠

š

A

0

Ø ٠

п

 $\mathbb{H}$  Q

The alterations always affect the stitch above the cursor. Saved stitch combinations can be altered or corrected in the same way. To make corrections and alterations permanent, the combination must be saved again afterwards.

## **Adjusting the length within the combination**

The length of all stitch patterns within a combination can be adjusted in relation to the longest stitch pattern.

- touch the «i»-icon<br>■ touch the «Edit wh
- touch the «Edit whole combination»-icon<br>● touch the «Stitch length scale»-icon 1
- **⦁** touch the «Stitch length scale»-icon **1**
- ► the «Stitch length»-Display appears<br>● touch the «Length adjustment in cor
- **⦁** touch the «Length adjustment in combination»-icon **2**
- the length of all the stitch patterns is adjusted to the longest stitch pattern within the combination

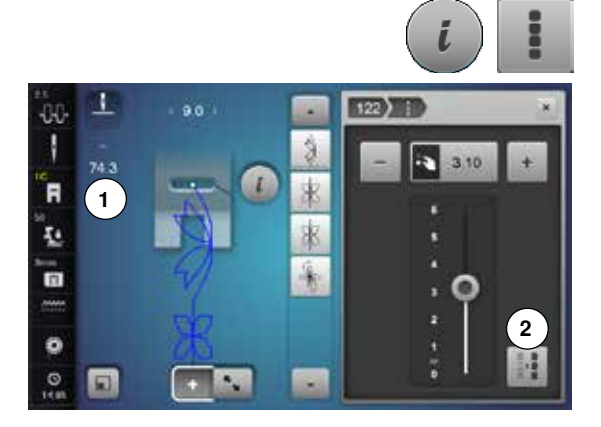

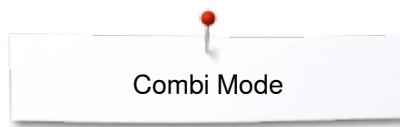

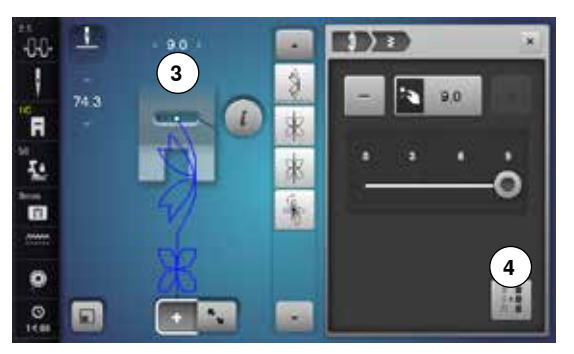

#### **Adjusting the width within the combination**

The width of all stitch patterns within a combination can be adjusted in relation to the widest stitch pattern.

- **●** touch the «i»-icon
- touch the «Edit whole combination»-icon<br>● touch the «Stitch width scale»-icon 3
- **⦁** touch the «Stitch width scale»-icon **3**
- ► the «Stitch width»-Display appears
- **⦁** touch the «Width adjustment in combination»-icon **4**
- the width of all the stitch patterns is adjusted to the widest stitch pattern within the combination

## **Mirroring complete combinations**

- touch the «i»-icon<br>■ touch the «Edit wh
	- **⦁** touch the «Edit whole combination»-icon
- touch the «Mirror Image»-icon<br>► the complete combination is m
- $\blacktriangleright$  the complete combination is mirrored<br>  $\blacktriangleright$  touch the «Close»- or «i»-icon
- **⦁** touch the «Close»- or «i»-icon

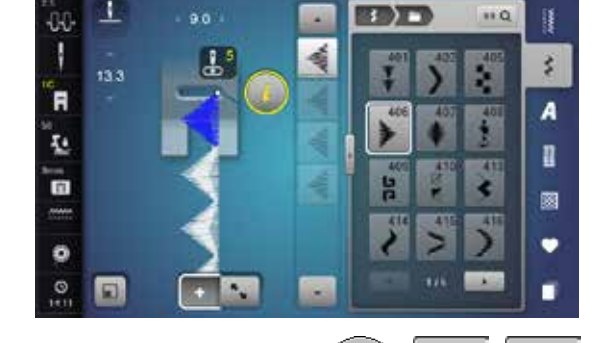

 $\sqrt{2}$ 

面 毘

B.

J 欧 L

 $\overline{110}$ Ű

c

庐

×

眉 R š

A

n

ø

٠

٠

۸

Đ. Π

'n

Ŀ

ħ

 $\bullet$ 

 $\alpha$  $\mathbf{G}$ 

## **Combination subdivider 1**

- **⦁** touch the «i»-icon
- touch the «Edit combination at cursor position»-icon<br>● touch the «Subdivide combination 1»-icon
- <b>touch the «Subdivide combination 1</b> »-icon
- a combination can be subdivided into several sections with the «Subdivider 1»-function
- ► only the section where the cursor is positioned is sewn<br>● to sew the next section, the cursor must be placed in the
- to sew the next section, the cursor must be placed in the respective section

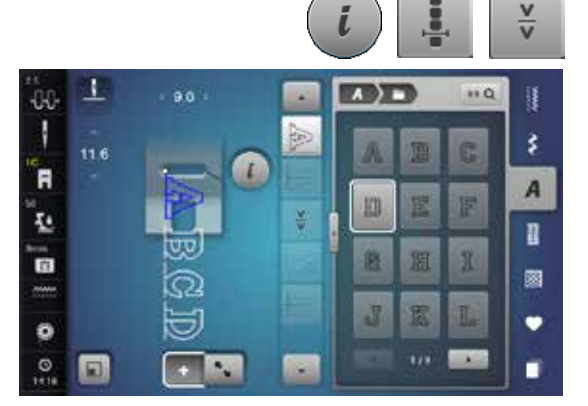

#### **Combination Subdivider 2**

- touch the «i»-icon<br>■ touch the «Edit co
- touch the «Edit combination at cursor position»-icon<br>■ touch the «Subdivider 2»-icon
- touch the «Subdivider 2»-icon
- a combination can be interrupted at any position using «Subdivider 2»-function
- **⦁** sew the first section
- the sewing computer stops automatically when it reaches the programmed function
- **⦁** reposition the fabric
- sew the next part etc.

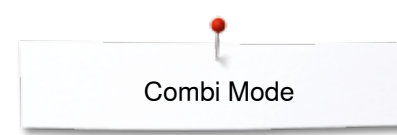

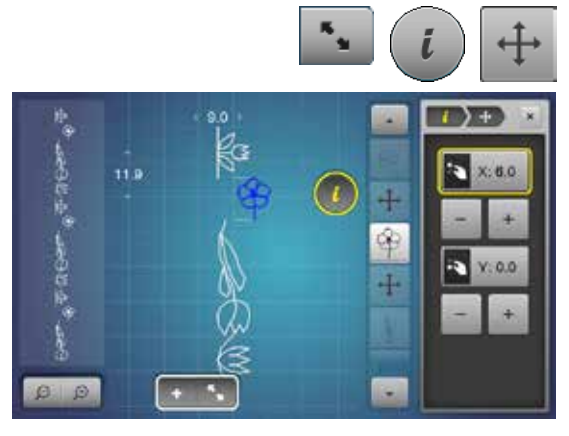

## **Moving individual stitch patterns in a combination**

- touch the «Combination overview»-icon<br>● select desired stitch pattern
- **•** select desired stitch pattern
- **●** touch the «i»-icon
- **●** touch the «Connecting stitches»-icon<br>● move the stitch pattern in 0.1 mm ste
- **•** move the stitch pattern in 0.1 mm steps using the knobs or  $\alpha + \infty / \alpha \rightarrow \infty$ -icons or move the stitch pattern to any direction using the Touchscreen pen or the
- move the stitch pattern to any direction using the Touchscreen pen or the finger
- Connecting stitches are inserted automatically

## **Moving multiple stitch patterns in a combination**

- **⦁** touch the «Modify screen»-icon
- **•** select desired stitch pattern<br>• touch the «i»-icon
- **●** touch the «i»-icon<br>● touch the «Moving

4

ŵ

- **⦁** touch the «Moving combination»-icon
- move the active and any other stitch patterns using the knobs or «+»/«-»-icons, the Touchscreen pen or the finger

## **Sewing individual stitch patterns of a combination in any direction**

- touch the «Combination overview»-icon<br>● select desired stitch pattern
- select desired stitch pattern<br>● touch the «i»-icon
- **●** touch the «i»-icon<br>● touch the «Direction
- **⦁** touch the «Directional-Sewing»-icon
- rotate the stitch pattern in 0.5°- steps using the stitch width knob<br>■ rotate the stitch pattern in 1°- steps using the stitch length knob
- rotate the stitch pattern in 1°- steps using the stitch length knob
- rotate the stitch pattern in 0.5°- steps using the «+»/«-»-icons

# **Sewing the complete combination in any direction**<br>• touch the «Combination overview»-icon

- touch the «Combination overview»-icon<br>● touch the «i»-icon
- **⦁** touch the «i»-icon
- touch the «Edit the complete combination»-icon<br>● touch the «Directional-Sewing»-icon
- **⦁** touch the «Directional-Sewing»-icon
- rotate the stitch pattern in 0.5°- steps using the stitch width knob<br>■ rotate the stitch pattern in 1°- steps using the stitch length knob
- rotate the stitch pattern in 1°- steps using the stitch length knob
- rotate the stitch pattern in 0.5°- steps using the «+»/«-»-icons

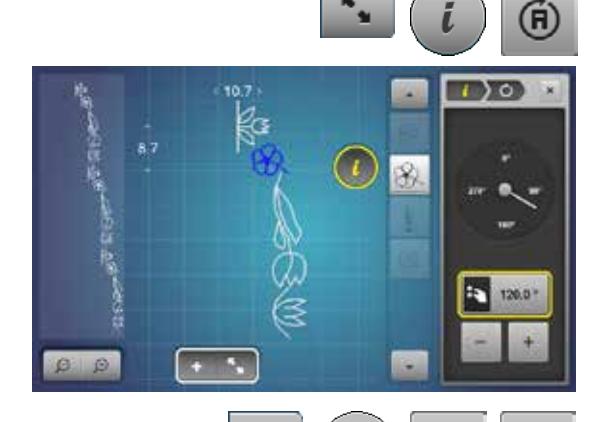

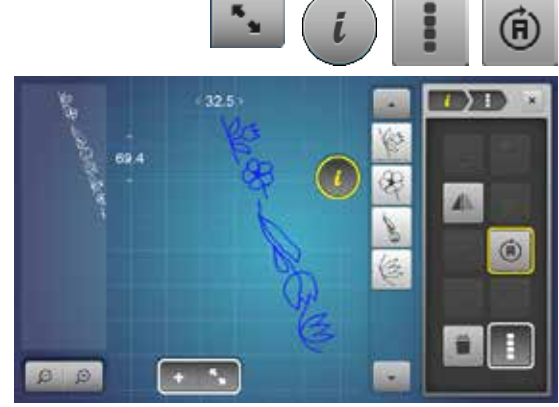

**146** ∞∞∞∞∞∞∞∞

## **Stitch pattern combination**

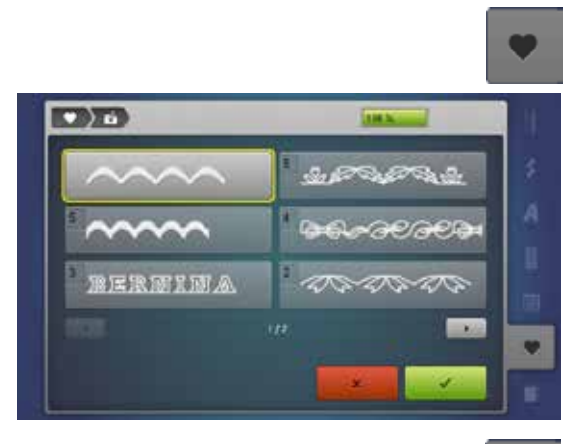

## **Overwriting**

- program a new stitch combination<br>● touch the «Memory»-button
- touch the «Memory»-button<br>● touch the «Save»-icon
- **⦁** touch the «Save»-icon
- **⦁** select the drawer to be overwritten (e.g. 3)
- touch ✔ to confirm
- Touch  $\times$  to cancel the overwriting procedure.

# **Deleting**<br>**•** touch

- touch the «Memory»-button<br>● touch the «Delete»-icon
- touch the «Delete»-icon<br>● select the drawer to be o
- select the drawer to be deleted (e.g. 5)<br>■ touch <del>v</del> to confirm
- touch ✔ to confirm
- Touch  $\times$  to cancel the deleting procedure.

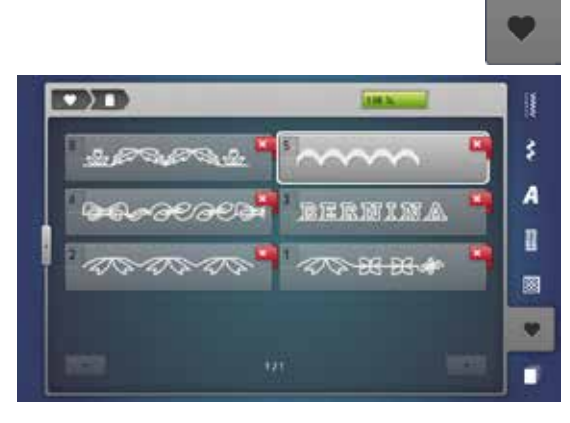

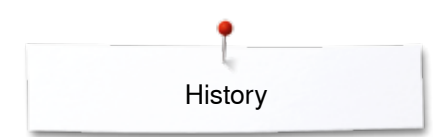

# **History**

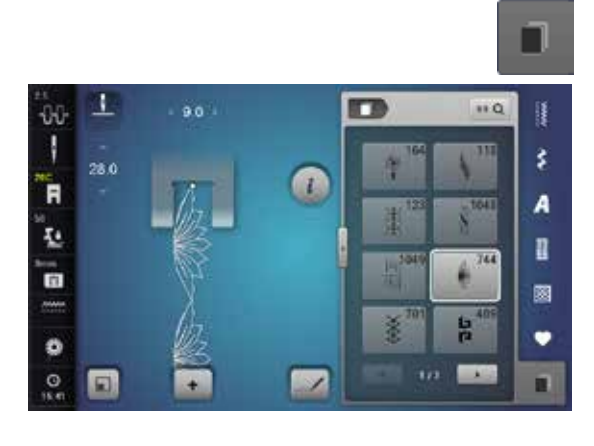

- **⦁** press «History»-button
- ► the last maximum 24 sewn stitches appear
- ► a stitch already contained in the History Display will be overwritten when sewing restarts

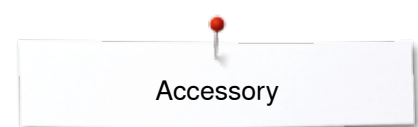

## **Accessory Embroidery**

## **Standard Accessory**

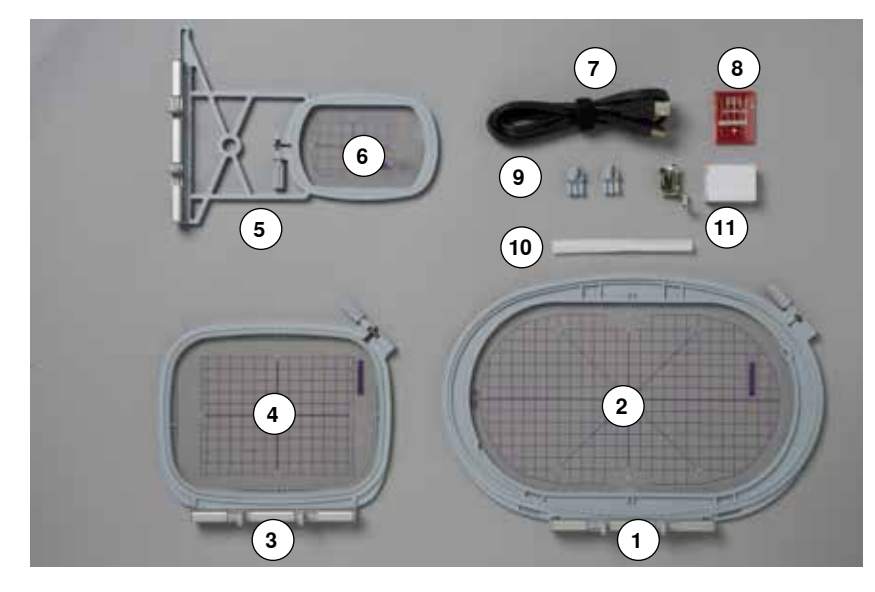

- **1** Embroidery hoop oval, 145x255 mm<br>**2** Embroidery template for embroidery
- Embroidery template for embroidery hoop oval, VAR 00
- **3** Embroidery hoop medium, 100x130 mm<br>**4** Embroidery template for medium embroid
- Embroidery template for medium embroidery hoop
- **5** Embroidery hoop small, 72x50 mm<br>**6** Embroidery template for embroidery
- Embroidery template for embroidery hoop small, blue
- **7** USB-connecting cable<br>**8** Embroidery needle pack
- Embroidery needle pack (SUK)
- Template holder
- Net for thread spool, white
- Embroidery foot No. 26

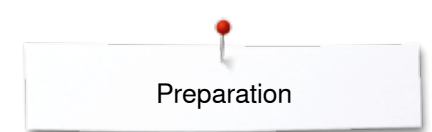

# **Embroidery module**

## **Detail view**

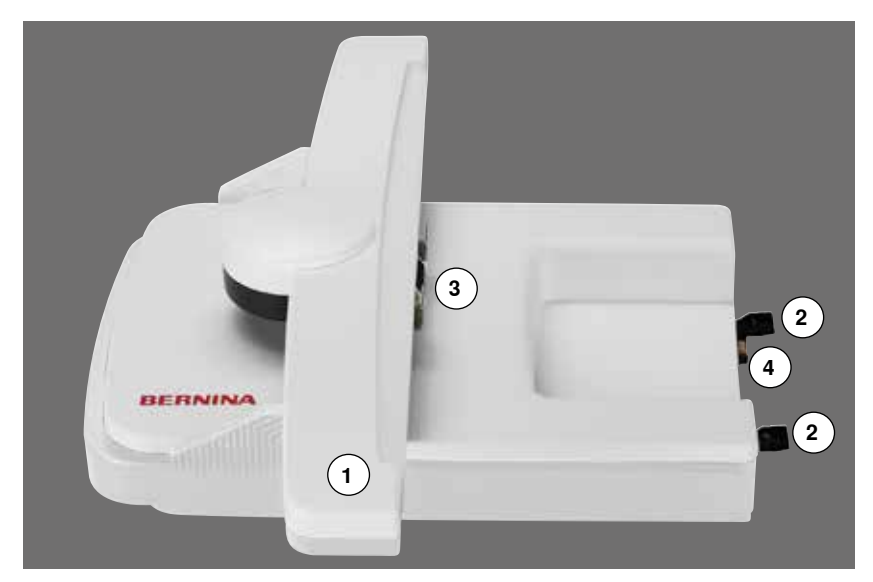

- Embroidery arm
- Sewing computer guide rails
- Bracket for attaching the embroidery hoop
- Connection to the sewing computer

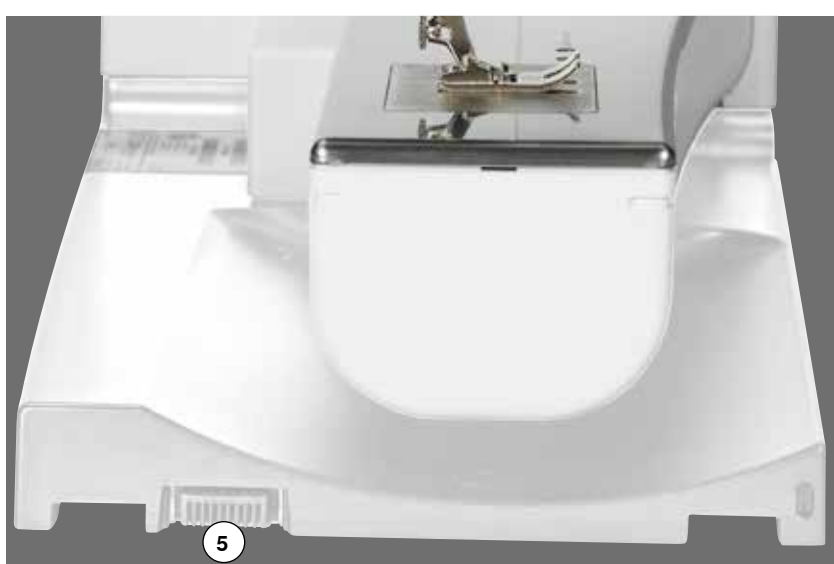

Connection for the embroidery module

## **Important Embroidery information**

## **Embroidery threads**

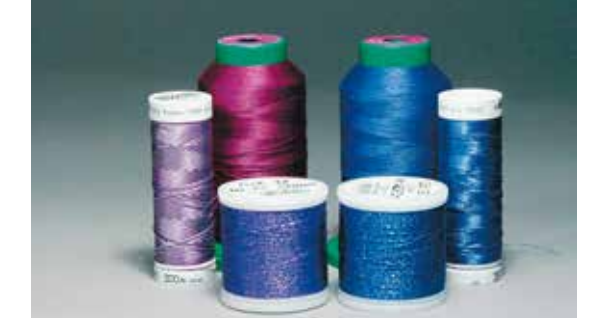

A good quality thread is essential for embroidery to avoid poor stitch quality, thread breakage, etc.

Embroidery is particularly effective if you use 40wt glossy rayon or polyester embroidery threads as upper threads. They are available in a wide range of colors for beautiful embroidery.

#### **Polyester threads**

Polyester with a brilliant sheen is a hard wearing colorfast thread and has a high tensile strength which is suitable for all types of embroidery.

### **Rayon threads**

Rayon is a soft viscose fiber with a brilliant sheen and suitable for fine, delicate embroidery, or items that will not receive excessive wear and tear.

#### **Metallic threads**

Metallic thread is a light- to medium weight thread suitable for special effects in embroidery.

Reduce the speed and upper thread tension when embroidering with metallic threads.

## **Embroidery needle**

- ̶ correct size thread must correspond with correct size needle
- replace the needle regularly

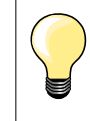

When using metallic or specialty threads pull the net over the upper thread spool.

This will feed the needle thread more evenly.

## **Lower threads**

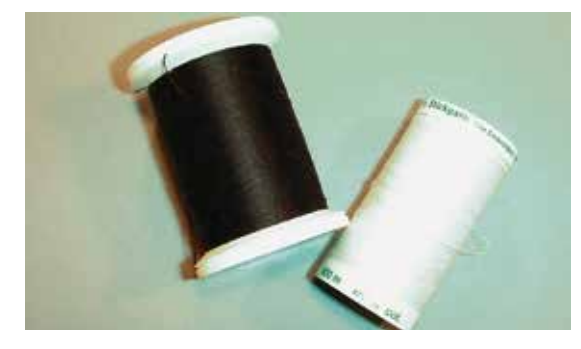

#### **Bobbin Fill (special bobbin thread)**

Bobbin Fill is an especially soft and light polyester thread suitable for bobbin thread. This special bobbin thread ensures a steady thread tension and an optimal intertwining of the upper and bobbin thread.

#### **Darning and embroidery thread**

Fine mercerized cotton thread which suits for embroidering on cotton.

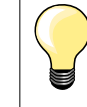

In most cases, bobbin thread for embroidery is either white or black. Some special cases require same thread in top and bobbin.

## **Choosing the embroidery motif**

Simple motifs with a low stitch count are suitable for embroidery on fine material. Large-scale, densely embroidered motifs (e.g. with multiple color and embroidery direction changes) are suitable for medium and heavy weight material.

## **Embroidery test**

Always test stitch the embroidery motif on the same type material. Use the same stabilizer as will be used on the finished project. Changes colors, stabilizer type or needle if needed to suite the motif/fabric combination.

## **Scaling/Sizing motifs**

Motifs can be scaled/sized using the on-screen icons or with the BERNINA Embroidery Software on the PC. Increasing/decreasing in a range of +/- 20% provides the best results.

## Important Embroidery information

## **Different stitch types**

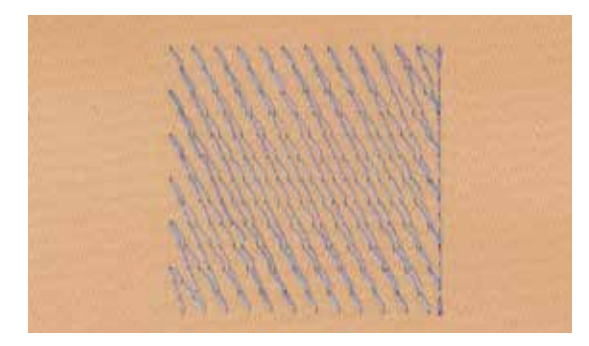

#### **Underlay stitches**

Underlay stitches are the foundation of a motif and are used to stabilize the base material and hold it in shape. They also prevent the covering stitches of the motif from sinking into the knit or the nap of the material.

#### **Satin stitch**

The needle moves left to right and vice versa. The result is a very dense, covering zig-zag stitching to fill the shape. Satin stitching fills are ideal for narrow and small shapes. Satin stitching is, however, not suitable for largerareas, since wide stitches are too loose and do not cover the fabric properly. In addition there is the danger that with too long stitches the threads could catch on something which would damage the embroidery.

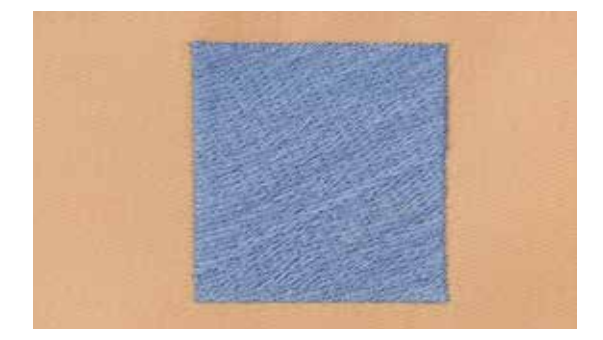

#### **Step stitch**

A fill stitch with stitches of specified length sewn in rows used primarily to fill large areas quickly.

### **Connecting stitches**

Long stitches which are used to get from one part of the motif to the next. Before and after the connecting stitch securing stitches are sewn. Connecting stitches are trimmed before the next color starts to embroider.

# **Preparing for embroidery**

# **Attaching the Module**

# **ATTENTION!**

**The slide-on table must not be attached while the embroidery module is being attached or removed.**

**When attaching the embroidery module ensure that all the units are on the same even surface!**

**The embroidery computer may run at high speeds when embroidering. Therefore the two units must be placed on a stable surface or the motor speed reduced when embroidering. Make sure that there is enough space around the sewing computer and embroidery module to allow the unimpeded movement of the embroidery arm! Always separate the sewing computer and the embroidery module from one another before transporting – do not transport them as a unit!**

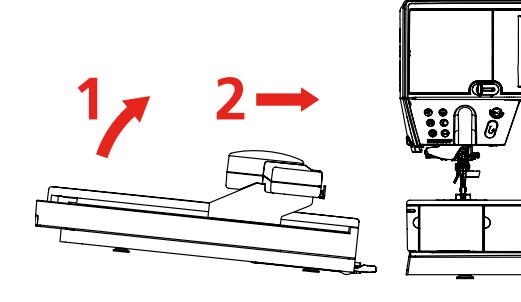

## **Connecting the module to the sewing computer**

- lift the embroidery module on the left and
- carefully slide it from left to right into the sewing computer connection

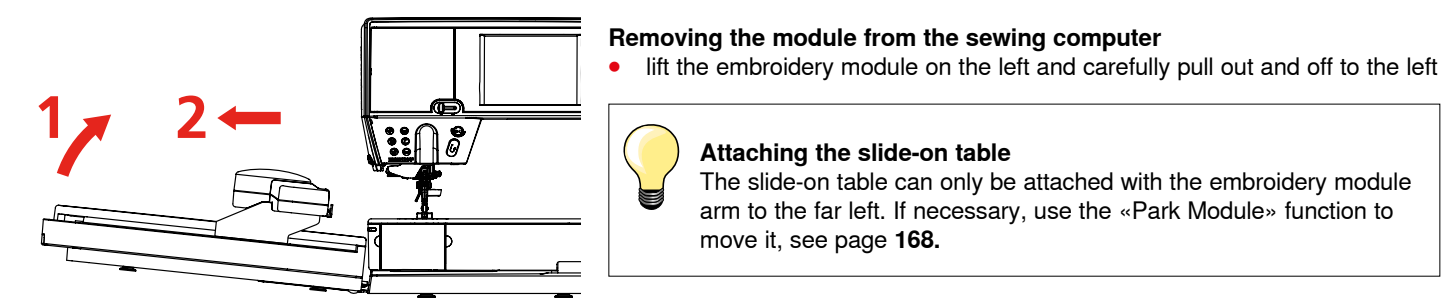

move it, see page **168.**

**Attaching the slide-on table** The slide-on table can only be attached with the embroidery module arm to the far left. If necessary, use the «Park Module» function to

## **Embroidery foot/Embroidery needle**

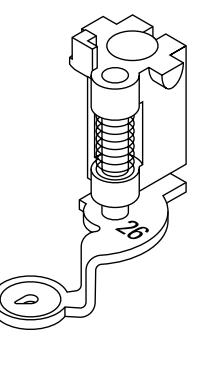

## **Embroidery needle**

Embroidery needles (130/705 H-SUK) provide a larger eye and are slightly rounded. This avoids thread abrasion when using Rayon- and cotton embroidery thread.

- ̶ use SUK-needles
- ̶ depending on the embroidery thread use a size No. 70-SUK to No. 90-SUK needle
- exchange the needle regularly

## **Preparation**

- **⦁** attach Embroidery foot No. 26 to the embroidery computer
- raise the presser foot
- **⦁** raise the needle

## **Straight-/CutWork stitch plate**

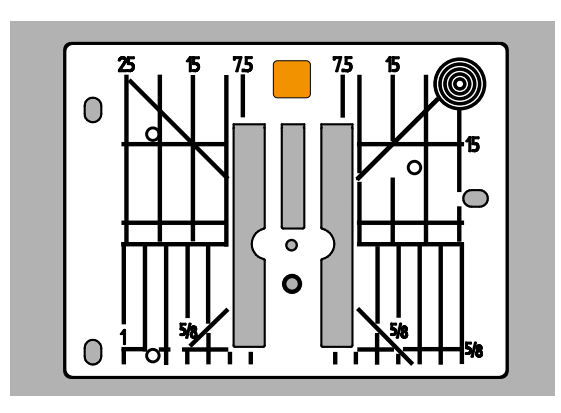

The Straight-/CutWork stitch plate has a small needle hole in the needle insertion area. The small needle hole supports the fabric. This optimizes the stitching results.

- **⦁** remove the standard stitch plate (see page **27**)
- **⦁** replace it with the straight-/CutWork stitch plate

## **Threading lower thread**

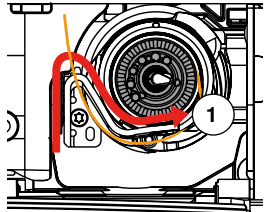

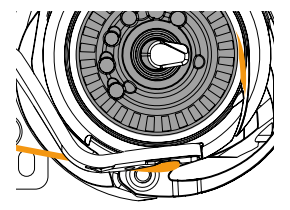

- **⦁** pull the thread to the right into the slot **1** and then to the left under the spring
- hold the thread into the rounding of the bobbin retainer and guide along the edge to the far right until it hooks in

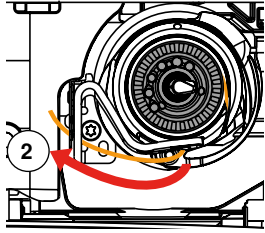

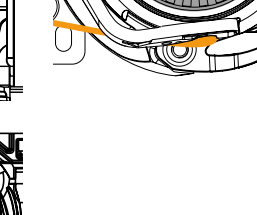

**⦁** guide the thread to the left, pull it over the thread cutter **2** and cut

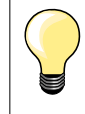

Push the slide-on table to the left first before the bobbin door is opened and operations such as changing the bobbin or threading are carried out.

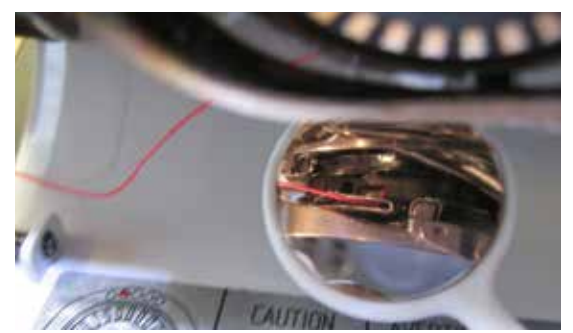

## **Checking the thread position**

- after threading hold the mirror as illustrated under the swivelled out hook
- **⦁** position of the lower thread threaded for embroidering

## **Embroidery hoop**

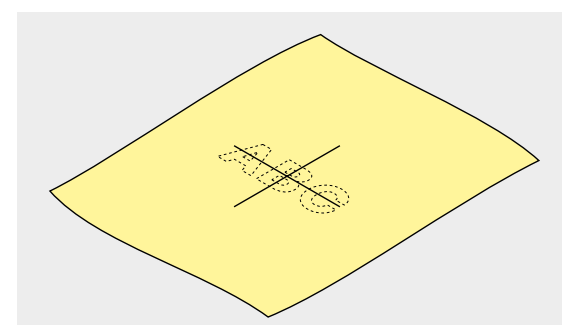

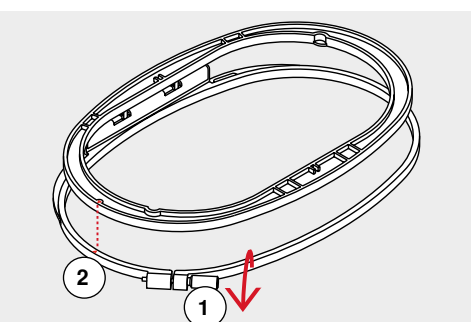

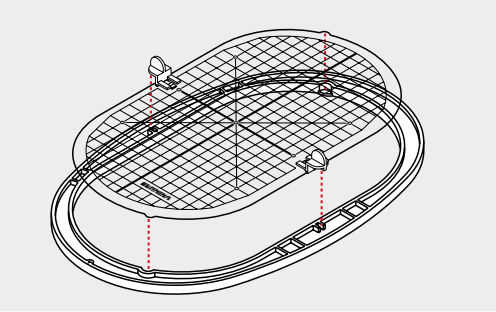

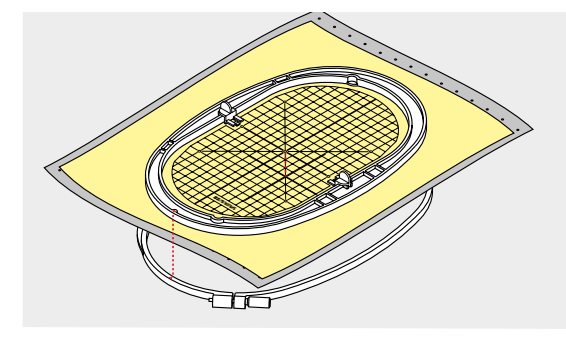

#### **Center determination**

- **⦁** determine the location of the center of the design within the fabric
- mark the material with a fabric marker or chalk

### **Using the embroidery hoop**

- loosen the screw 1 of the outer hoop if necessary
- **⦁** remove the inner hoop

Match the arrows **2** of both hoops.

#### The arrows are

- ̶ on the oval and medium hoop at the center front
- ̶ on the small hoop to the right side
- with the Mega-Hoop, the Maxi-Hoop and the Jumbo-Hoop at the front in the center (optional accessory)

#### **Embroidery template**

- ̶ there is an embroidery template for each hoop
- ̶ the embroidery area is marked in 1 cm squares
- the center and end point are marked with holes
- for transferring marks to the material
- **⦁** attach the embroidery template holder
- place the template in the inner hoop, so the BERNINA logo is at the front edge (by the arrows) and can be read
- ► in this position the embroidery template clicks into the inner hoop

## **Hooping the material**

- **⦁** place the material under the inner hoop
- line up the marked center point on the center of the template
- **⦁** place the material and inner hoop on the outer hoop
- Match the arrows of both hoops.
- **⦁** fit hoops into each other; ensure that the material does not move
- **⦁** hoop the material to be embroidered tightly
- tighten the screw
- remove the template from the hoop by using the template holder

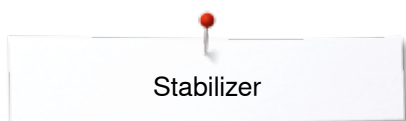

## **Stabilizer**

## **Stabilizers**

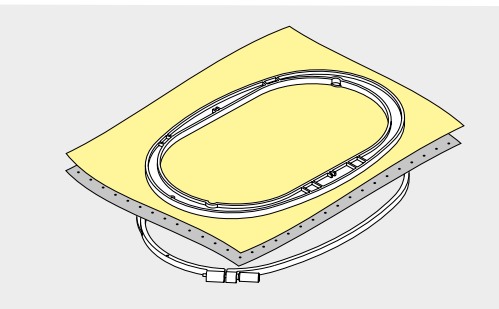

## **Tear-away stabilizers**

- ̶ excess is easily torn away
- ̶ one or more layers can be used
- available in different weights
- for more stability, apply to the wrong side of the material with temporary adhesive spray before hooping
- ̶ carefully tear away excess stabilizer from the back of the embroidery after stitching
- ̶ motifs are not skewed
- stabilizer will remain under larger embroidered areas

#### Application:

For all woven materials and materials without stretch.

#### **Cut-away stabilizers**

- ̶ one or more layers can be used
- available in different weights
- for more stability, apply to the wrong side of the material with temporary adhesive spray before hooping
- ̶ carefully cut away from the back of the embroidery after stitching
- ̶ motifs are not skewed
- stabilizer will remain under larger embroidered areas

#### Application:

For all elastic materials.

Avoid using spray adhesive next to your embroidery system.

- **⦁** at a distance **1** of 25-30 cm
- **⦁** use adhesive spray carefully
- spray the stabilizer and adhere to the wrong side of the material carefully smoothing material so there are no puckers

### Application:

- stretch and knitted material: to retain shape
- smooth material: to avoid slipping of material layers
- ̶ appliqués can be exactly positioned
- ̶ material pieces: position material pieces on stabilizer, e.g.pocket flaps
- ̶ napped materials (i.e. velvet) that should not be clamped in the hoop because of the possibility of getting hoop marks
- ̶ to fix parts to be embroidered

#### **Spray starch for additional stiffening**

Spray starch is ideal for additional stiffening fine, soft or loosely woven materials.

- spray the area to be embroidered
- let dry; or press gently with a warm iron if necessary

Always use an additional stabilizer such as water soluble stabilizer on the wrong side of the material.

Application:

Ideal for fine, loosely woven materials, e.g. batiste, fine linen, etc.

# **Adhesive Spray**

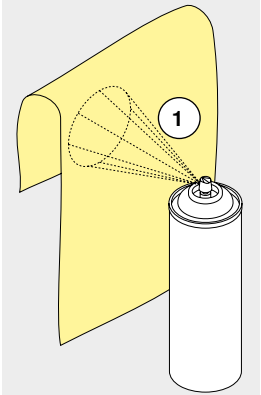

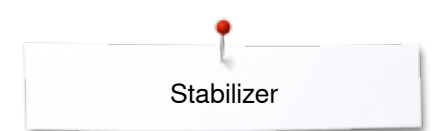

## **Iron-on interfacing**

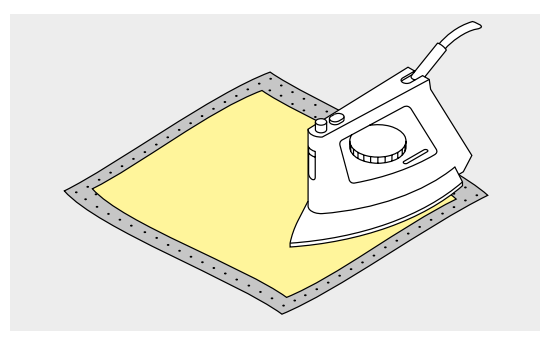

Iron-on interfacings are available in a variety of weights. Iron-on interfacings should be selected to suit the material being used. Use an iron-on interfacing which is easily removable from the material.

**⦁** iron-on interfacings are pressed (fused) to the wrong side of the material

#### Application:

To provide body and shape for materials onto which motifs will be placed, use in conjunction with appropriate stabilizer.

## **Paper-backed adhesive stabilizer**

- **⦁** place stabilizer in hoop, paper side up
- use a pointed object (e.g. scissors) to score the paper
- **⦁** remove paper to reveal the self-adhesive surface
- the self-adhesive surface reveals
- **⦁** position the material to be embroidered on the stabilizer and smooth in place

Application:

- intended for delicate materials such as jersey or silk etc.
	- for hard-to-hoop parts and materials

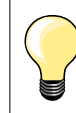

Make sure that the adhesive residue on needle, stitch plate and hook area is removed.

#### **Water soluble stabilizer**

Water soluble stabilizer looks like plastic wrap. Dissolve stabilizer in warm water when the embroidery is complete. Water soluble stabilizers are ideal protection for materials with a thick or looped pile such as toweling. This prevents the threads from sinking into the material and prevents the material from showing through the embroidery stitches.

- **⦁** place on top of the material
- **⦁** place all the layers together into the embroidery hoop
- use adhesive spray to fix stabilizer if necessary
- for material with a pile, reinforce with additional, suitable stabilizer on the wrong side
- **⦁** after dissolving lay the motif down flat and let dry

Application:

- ̶ ideal for toweling, velvet, bouclé etc.
- ideal for fine, sheer materials such as organdy, batiste, etc.
- for lace embroidery

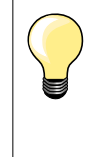

For lace embroidery place one or two layers of water soluble stabilizer in hoop (as the motif is not embroidered on any material, only the thread embroidered motif is left). Embroidery motifs must be combined with short stitches otherwise the individual motifs may fall out.

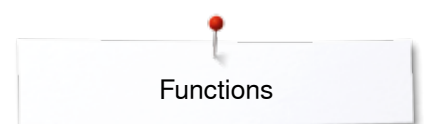

## **Functions**

## **Overview «Function»-buttons embroidery computer**

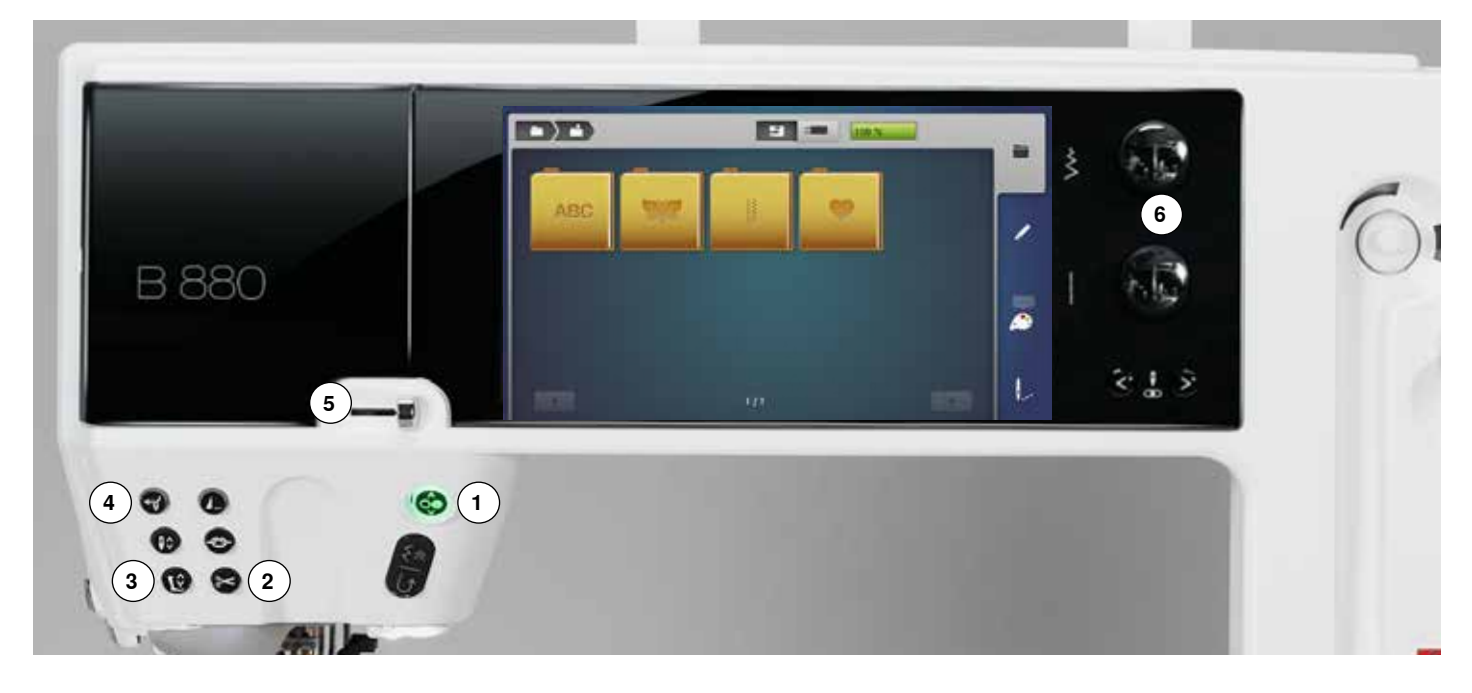

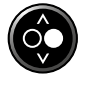

## **1 «Start/Stop/hover»-button**

Press the button to start or stop the embroidery computer.

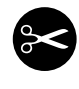

**2 «Automatic thread cutter»-button**

- press the button<br>► the unper and the
- the upper and the lower thread are cut automatically

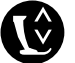

## **3 «Presser foot position»-button**

- **press the button**
- the presser foot is lowered and raised a bit again for easy positioning of the material
- the presser foot is lowered on the fabric when embroidering is started
- press the button again
- the embroidery foot is raised

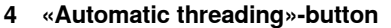

**⦁** press the button = finishing the threading process and threading the needle

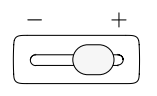

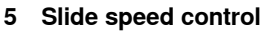

The embroidering speed is infinitely variable with the slide.

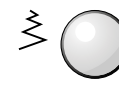

**6 Stitch width and stitch length knob**

The knobs are used to control a variety of functions, including altering motif size, rotating the motif etc. A message appears to indicate which knob should be used.

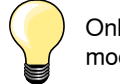

Only these listed icons are active in the embroidery mode.

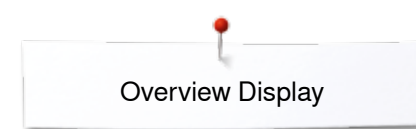

## **Overview Display**

## **Entry to Embroidery mode**

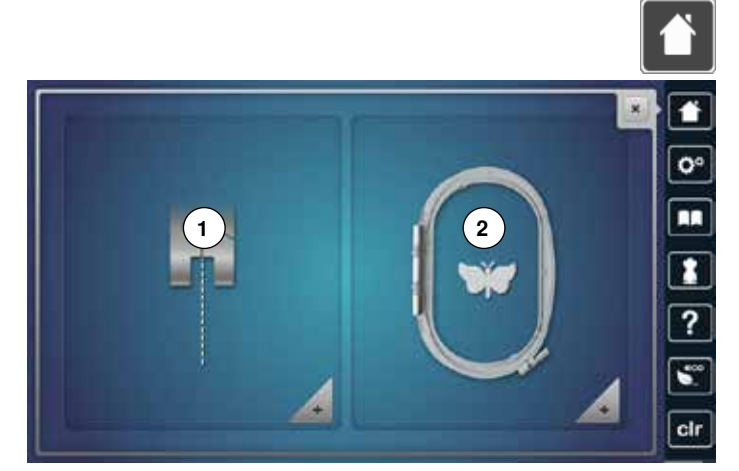

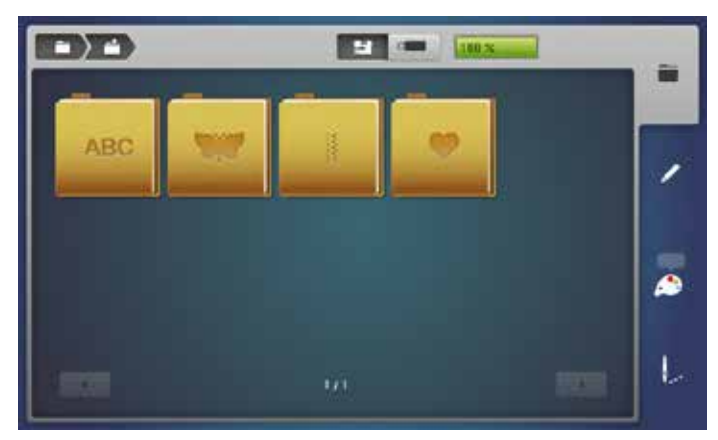

**⦁** press the «Home»-button

## **Embroidery mode**

- **⦁** touch the «Embroidery mode»-icon **2**
- the «Embroidery»-Display appears

## **Sewing mode**

- **⦁** touch the «Sewing mode»-icon **1**
- ► the «Sewing»-Display appears

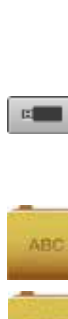

量。

# Designs».

**USB stick**

To select embroidery motifs which are stored on the USB stick.

To select embroidery motifs from the folders «Alphabets», «Motifs», «Stitch patterns» or «My

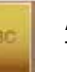

**Alphabets**  To select built-in alphabets.

**Embroidery computer**

**Embroidery motifs** To select built-in embroidery motifs.

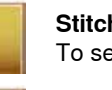

**Stitch patterns** To select integrated stitch patterns.

## **My Designs**

To select saved embroidery motifs.

## **Embroidery Alphabet**

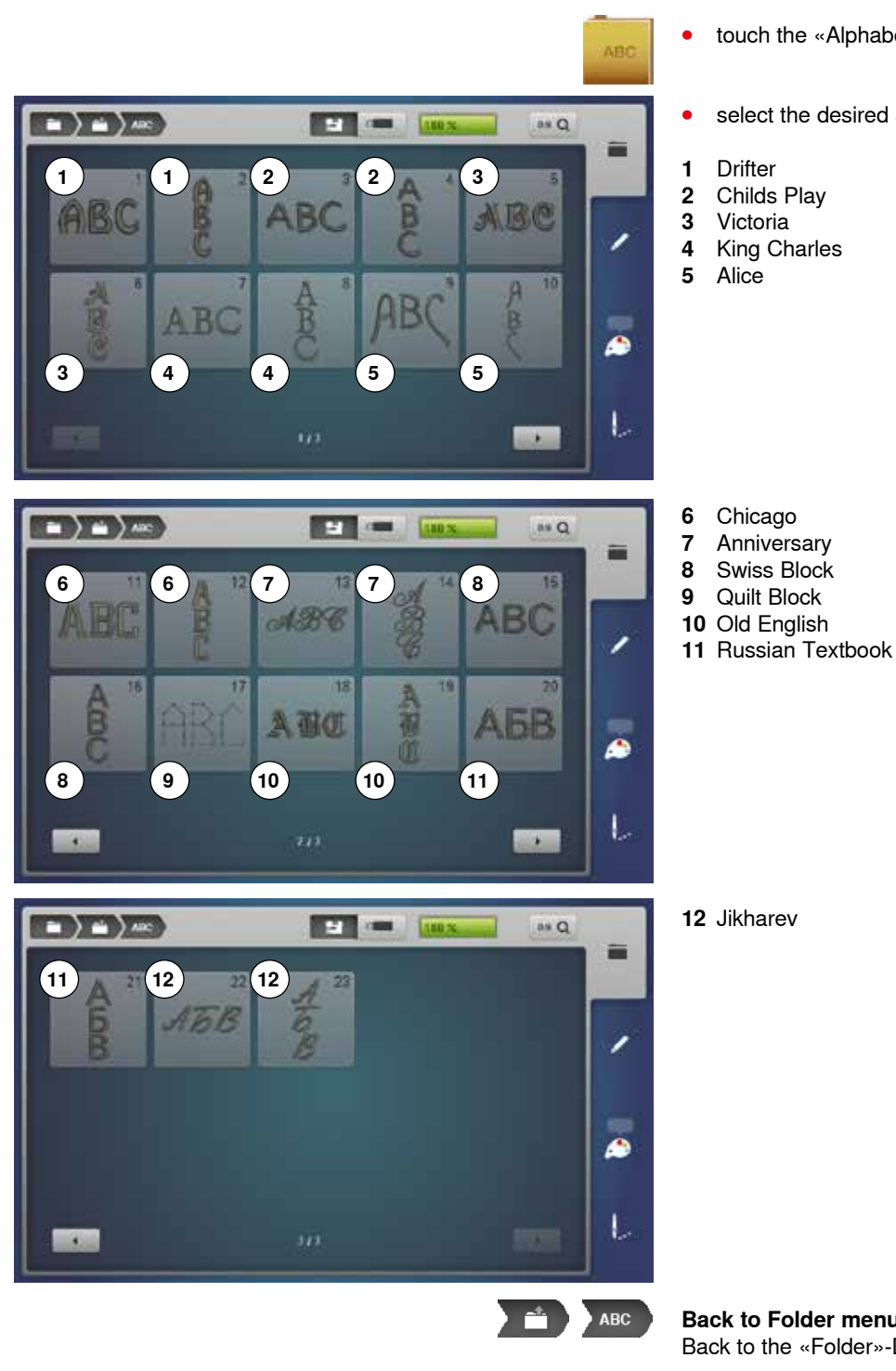

- **⦁** touch the «Alphabet»-icon
- select the desired alphabet

**Back to Folder menu** Back to the «Folder»-Display.

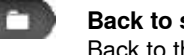

**Back to selection menu** Back to the «Selection»-Display.

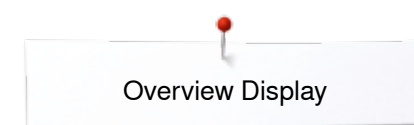

## **BERNINA Embroidery motifs**

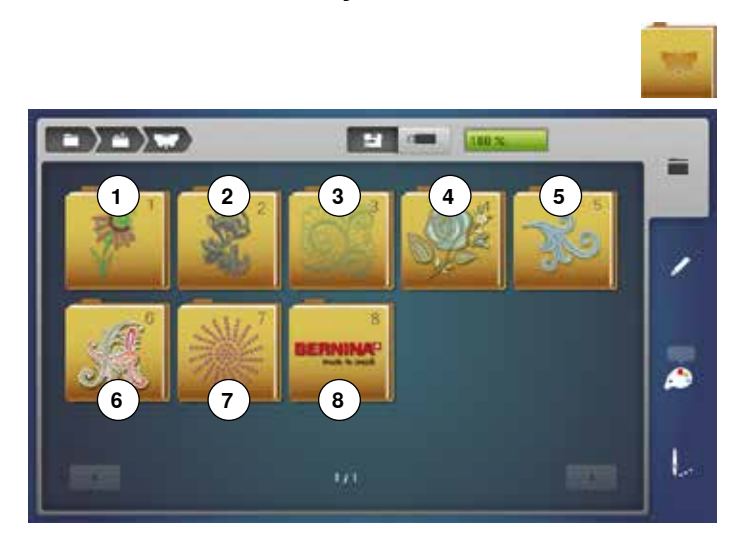

## **BERNINA Stitch patterns**

 $\rightarrow$   $\rightarrow$   $\rightarrow$ **SEP 200** 180.30 m 蓾 ∕ ھ L

- **⦁** touch the «Motif»-icon
- ► the Display shows the overview with the embroidery motif folder
- **1** Exotic Rainforest<br>**2** Floral Etchings
- **2** Floral Etchings
- **3** Diane Gaudynski Quilting<br>**4** Projects
- **4** Projects
- **5** Shaping Designs<br>**6** Monograms
- **6** Monograms<br>**7** DesignWork
- **7** DesignWorks
- **8** BERNINA Classic Collection
- **⦁** select the desired embroidery motif folder

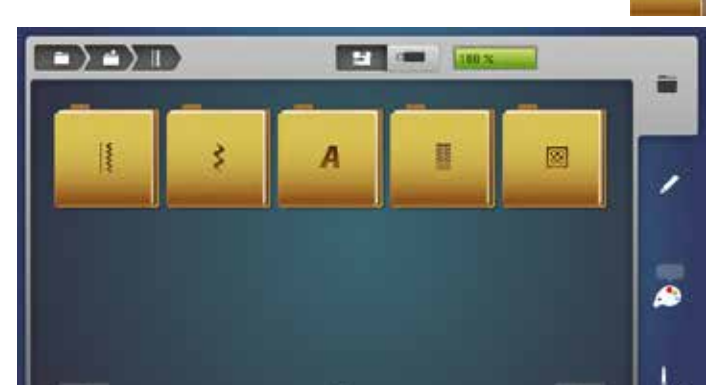

- **⦁** touch the «Stitch pattern»-icon
- **⦁** select the desired stitch pattern folder
- ► all stitch patterns contained in the sewing mode can also be embroidered

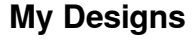

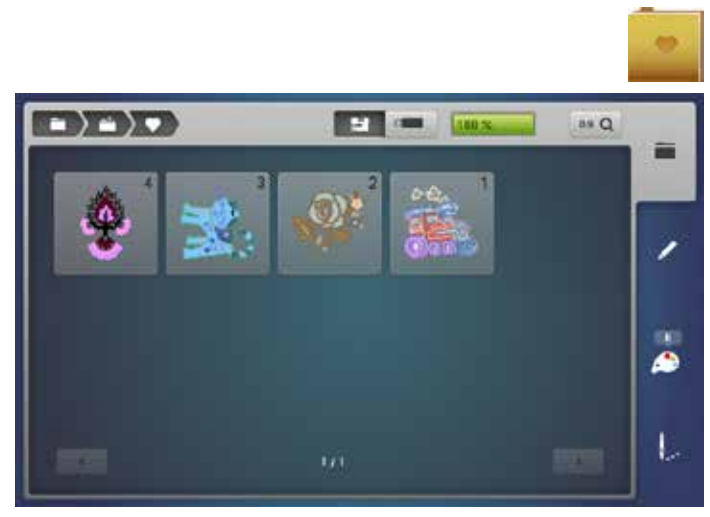

- **⦁** touch the «My Designs»-icon
- **⦁** touch the desired motif

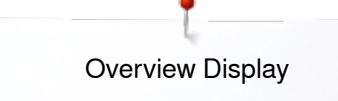

# **Embroidery motif from USB stick**

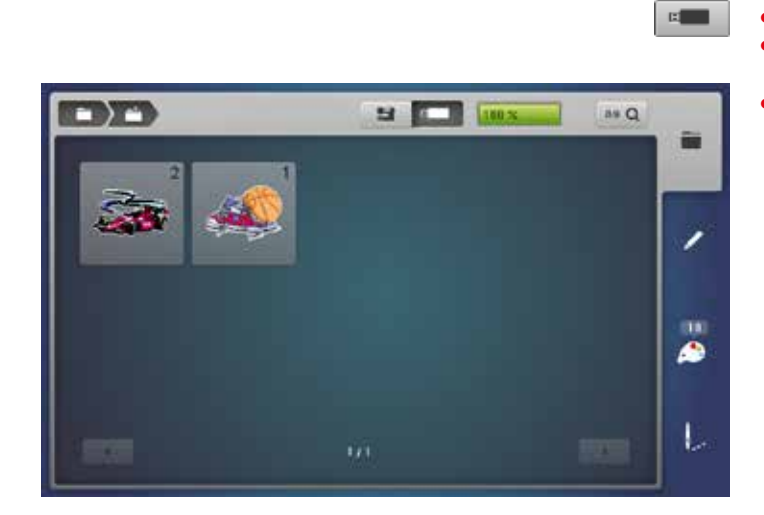

- **⦁** insert USB stick
- **⦁** touch the «USB stick»-icon
- **⦁** touch the desired motif or folder

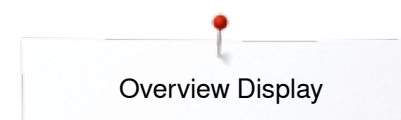

## **«Edit»-Display**

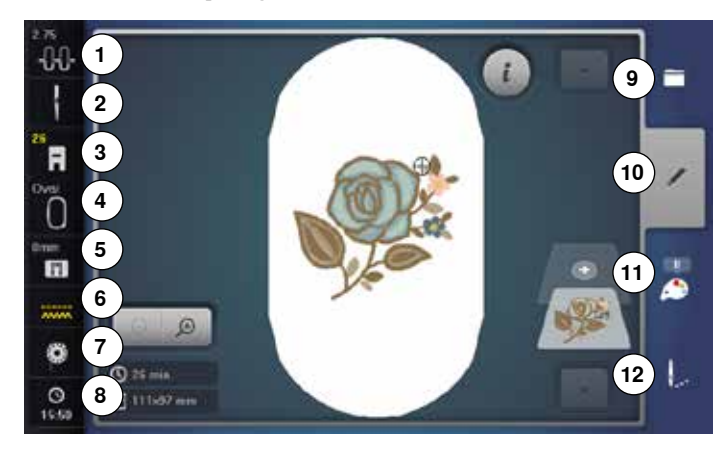

- **1** Upper thread tension<br>**2** Security needle
- **2** Security needle<br>**3** Presser foot Ind
- **3** Presser foot Indicator/Presser foot selection
- **4** Select hoop/Hoop Indicator<br>**5** Security stitch plate
- **5** Security stitch plate<br>**6** Feed dog recognitio
- **6** Feed dog recognition<br>**7** Filling bobbin
- **7** Filling bobbin<br>**8** Time Display
- **8** Time Display **9** Selection
- **10** Edit
- **11** Color number
- **12** Embroidery menu

# $|T|$ 00 'n  $\Box$  $\overline{m}$ **Street** ۰ 0

# **Upper thread tension**<br>**F** the current value is

the current value is visible in the icon

## **Security Program**

- **⦁** touch the «Needle»- or «Stitch plate»-icon
- **⦁** touch the desired «Needle»- and/or «Stitch plate»-icon
- if an inappropriate stitch plate is selected, a warning will appear in the icon

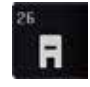

#### **Presser foot Indicator/Presser foot selection**

- Embroidery foot No. 26 is displayed by default.
- **⦁** touch the icon
- additional presser feet, such as Free motion couching foot No. 43, are displayed and can be selected
- **⦁** attach and select the appropriate presser foot for the project

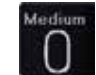

#### **Select hoop/Hoop Indicator**

- the optimal hoop for the motif selected is displayed
- touch the icon
- the Display with the Select Hoop and further functions appear

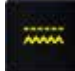

### **Feed dog recognition**

In Embroidery Mode the feed dog is lowered automatically by default and indicated by the yellow feed dog symbol.

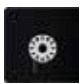

## **Filling bobbin**

The remaining thread on the bobbin is displayed.

- touch the icon
- an animation shows how to thread the bobbin

#### $\circ$ 16:06

**Time Display** The time is displayed.

- 
- touch the icon an alarm time and a personal alarm message can be programmed

#### **Selection**

- **⦁** select a new motif
- **⦁** add a motif
- **⦁** save the motif
	- **⦁** delete the motif

# **Edit**

In this Display the motif can be edited.

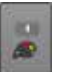

## **Color number**

Display of the motif color numbers.

- touch the icon<br>► Display provide
- Display providing the color information to the selected motif is opened

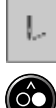

## **Embroidery menu**

► the «Embroidery»-Display is opened

- the Embroidery computer is ready to embroider
- The Embroidery computer must be started by pressing the «Start/Stop»-button on the headframe.

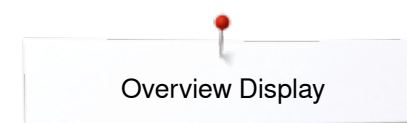

## **Overview** «**Edit**»**-Display**

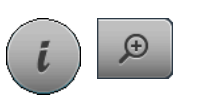

- select alphabet or motif
- **⦁** touch the «i»-icon
- **⦁** touch the «Zoom plus»-icon

Some functions feature tips for the operating of the stitch width and stitch length knobs.

## **Functions**

- **1** Move the view of the motif<br>**2** Move the view of the motif
- **2** Move the view of the motif within the hoop<br>**3** Zoom minus
- **3** Zoom minus<br>**4** Zoom plus
- **4** Zoom plus
- **5** Add a motif
- **6** Move motif
- **7** Rotate motif<br>**8** Rescale mot
- **8** Rescale motif width and height<br>**9** Bescale motif proportionally
- **9** Rescale motif proportionally
- **10** Mirror Image left/right
- **11** Mirror Image down/up
- **12** Duplicate **13** Delete motif
- **14** Shaping
- **15** Endless Embroidery
- **16** Letter manipulation
- **17** Check motif size
- **18** Change stitch type

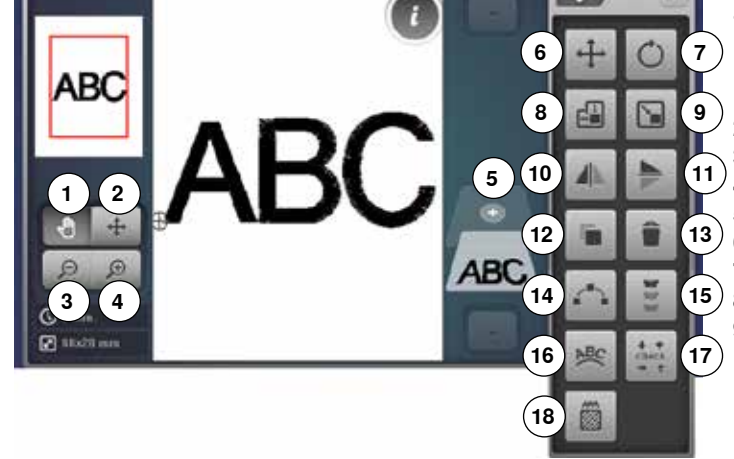

## **Scrolling Functions**

When not all the functions are displayed directly, proceed as follows:

- **⦁** touch the «Function»-Display with the finger or the Touchscreen pen, keep it touched and scroll upwards
- additional functions appear

## **General Functions**

#### **Information**

- touch the icon
- another Display opens

## **Close**

- **⦁** touch the icon
- the previous Display appears any alterations are accepted
- 

#### **Confirm selection**

- touch the icon
- alteration/selection is activated or confirmed

- **Escape Display ⦁** touch the icon
- the Display closes
- ► the previous Display appears

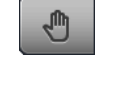

 $\bigoplus$ 

#### **Move the view of the motif**

The view of the embroidery motif can be moved to any direction using finger or the Touchscreen pen directly in the Display. The embroidery position won't be changed.

#### **Move the view of the motif within the hoop**

The embroidery motif can be moved within the hoop to any direction using finger or the Touchscreen pen directly in the Display.

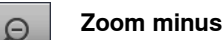

**⦁** touch the icon 1-5x

the view of the enlarged motif is reduced by one step

## **Zoom plus**

- **⦁** touch the icon 1-5x
	- the view of the embroidery motif is enlarged by one step

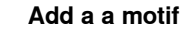

- the overview of the previous Display is opened (Alphabet, Motifs, Stitch patterns, My Designs)
- select the desired motif

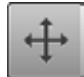

## **Move motif**

Display of the alteration in 1/10 mm.

- turn the stitch width knob
- the motif is moved in sideways (horizontally)
- turn the stitch length knob
- the motif is moved lengthwise (vertically)
- turn stitch width and stitch length knob
- the motif is moved diagonally (the same number is in both icons)

By using the finger or the Touchscreen pen the motif can also be moved to any direction directly in the Display.

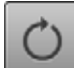

## **Rotate motif**

Display of position in degrees (°).

- turn the stitch width knob to the right
- the motif rotates to the right
- turn the stitch width knob to the left
- the motif rotates to the left
- **⦁** touch the «+90»-icon 1-4x
- the motif rotates to the right in 90 $^{\circ}$ -steps (0 $^{\circ}$ , 90 $^{\circ}$ ) 180°, 270°, 360°)

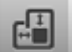

## **Rescale motif width and height**

Displayed alteration in %.

- turn the stitch width knob
- the motif is altered horizontally
- **●** turn the stitch length knob<br>► the motif is altered vertical the motif is altered vertically

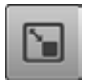

## **Rescale motif proportionally**

Displayed alteration in %.

- turn the stitch width knob to the right
- the motif is enlarged
- turn the stitch width knob to the left

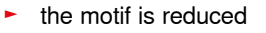

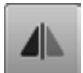

## **Mirror Image left/right**

The motif is mirrored horizontally (left/right).

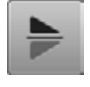

## **Mirror Image down/up**

The motif is mirrored vertically (down/up).

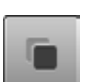

## **Duplicate**

Active embroidery motif is duplicated.

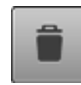

#### **Delete motif**

Active embroidery motif is deleted. Motif may also be deleted by swiping.

- **⦁** touch the layer to delete by Touchscreen pen or finger and move it to the right or left
- the motif is deleted

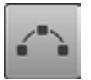

## **Shaping**

The Display opens and the motifs can be arranged in different formations.

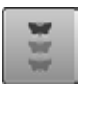

**ABC** 

## **Endless Embroidery**

Opens to display to combine a border.

#### **Letter manipulation**

- turn stitch width knob
- the distance between the characters is altered in mm-steps
- turn the stitch length knob
- the text is bent upwards or downwards

#### **Check motif size**

The motif size is traveled by the four arrow icons.

- **⦁** touch the «Motif center»-icon
- the needle moves to the center position of the motif
- turn the stitch width knob
- the motif is moved horizontally
- turn the stitch length knob
- ► the motif is moved vertically

## **Change stitch type**

- satin stitches can be changed to step stitches (fill stitches)
- alter stitch density

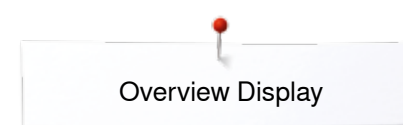

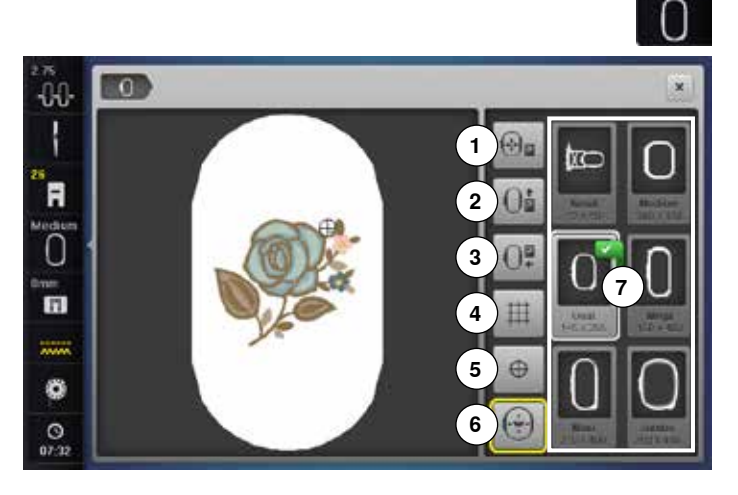

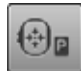

Jė

### **Hoop relocator**

- the hoop moves to the center
- **⦁** press the «Start-/Stop»-button
- the hoop moves back to the previous position

#### **Park embroidery hoop**

the hoop moves vertically to the far back Better access for changing the bobbin.

## **Park embroidery module in sewing mode**

- removing the hoop
- the embroidery arm travels horizontally to the left to the park position
- **⦁** change to the sewing mode

Sewing is possible even with the embroidery module attached.

# 丗

⊕

**⦁** touch the icon

**Show Grid**

- a large cursor shows the center of the hoop
- touch the icon again
- the grid appears
- **⦁** the motif can be positioned more exactly

#### **Motif center**

The exact motif center is indicated by the cursor. The hoop is moved until the needle is exactly in the center of the motif, when the function «Virtual Positioning» is activated.

#### **Virtual positioning**

Icon is inactive  $=$  if the motif is repositioned, the hoop does not move.

**⦁** touch the icon

If the motif is repositioned, the hoop simultaneously moves along with it to the new position. This function is only visible when an embroidery hoop is attached.

**⦁** touch the «Hoop size»-icon

# **Functions**<br>1 Hoop re

- 1 Hoop relocator<br>2 Park embroider
- **2** Park embroidery hoop<br>**3** Park embroidery modu
- **3** Park embroidery module in sewing mode
- **4** Show Grid
- **5** Motif center<br>**6** Virtual positi
- **6** Virtual positioning<br>**7** Select boop/Hoop
- **7** Select hoop/Hoop Indicator

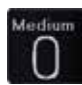

## **Select hoop/Hoop Indicator**

- the optimal hoop for the motif selected is displayed **⦁** touch the icon
- the Display with the Select Hoop and further functions appear

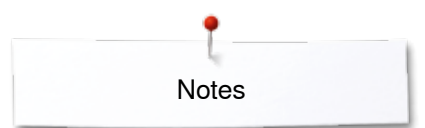

**Notes**

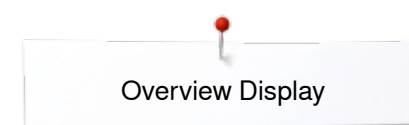

## **Overview Embroidery menu**

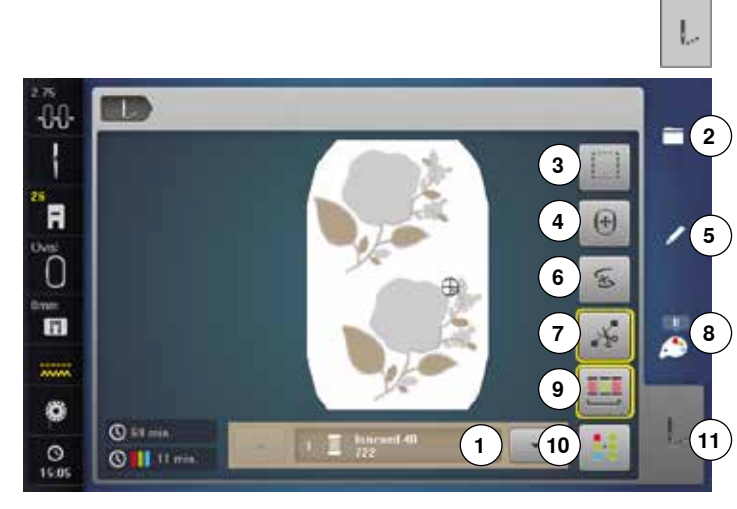

## **Color information**

Information about the active color.

- **⦁** touch the arrow icons up or down
- $\blacktriangleright$  the current color is changed
- the hoop moves to the first stitch of the current color

The active color can also be embroidered individually or in another sequence.

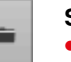

## **Selection**

**Basting**

- select a new motif
- **⦁** add a motif
- save the motif
- **⦁** delete the motif

- **⦁** touch the icon the embroidery motif is outlined with a straight stitch
- **⦁** touch the icon again, the symbol changes the basting is now done along the hoop
- 

 $+$ 

- touch the icon again
	- basting stitches are deactivated

## **Move hoop**

If the fabric has to be re-hooped when stitching a large embroidery motif (e.g. lettering, borders etc.), the hoop has to be moved to the last stitch of the already embroidered part via the stitch width and stitch length knob.

the movement is displayed in the icons

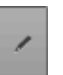

## **Edit**

In this Display the motif can be edited.

**⦁** press the «Embroidery menu»-button

Some functions feature tips for the operating of the stitch width and stitch length knobs.

## **Functions**

- **1** Color information<br>**2** Selection
- 2 Selection<br>3 Basting
- **3** Basting<br>**4** Move by
- **4** Move hoop
- **5** Edit **6** Embroidery sequence control
- **7** Cutting connecting stitches
- 8 Color number<br>9 Color reseque
- **9** Color resequence
- **10** Single/Multi-color motif
- **11** Embroidery menu

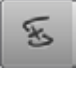

## **Embroidery sequence control**

In the left portion of the Display the current color of the motif is shown in the normal size. In the right portion of the Display the motif is enlarged.

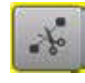

### **Cutting connecting stitches**

Generally, the function is active (yellow-framed). Connecting stitches are automatically cut.

- **⦁** touch the icon
- **⦁** connecting stitches must be trimmed manually

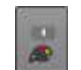

## **Color number**

- Display of the motif color numbers.
- **⦁** touch the icon
- Display providing the color information to the selected motif is opened

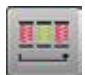

#### **Embroidering the motif by color**

With the icon deactivated, the number and sequence of colors remain as initially set.

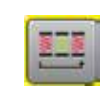

## **Reducing color changes**

With the icon activated, the motif sections with identical colors are resequenced and color changes reduced.

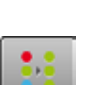

## **Single/Multi-color motif**

If the icon is active, the entire motif will be embroidered in one color (without stopping).

If the icon is inactive, the colors will be embroidered individually.

## **Embroidery menu**

the «Embroidery»-Display is opened

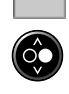

the Embroidery computer is ready to embroider

The Embroidery computer must be started by pressing the «Start/Stop»-button on the headframe.

034791.51.04\_2014-02\_Manual\_B880\_EN

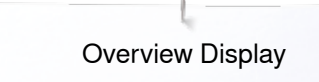

## **Overview Selection menu**

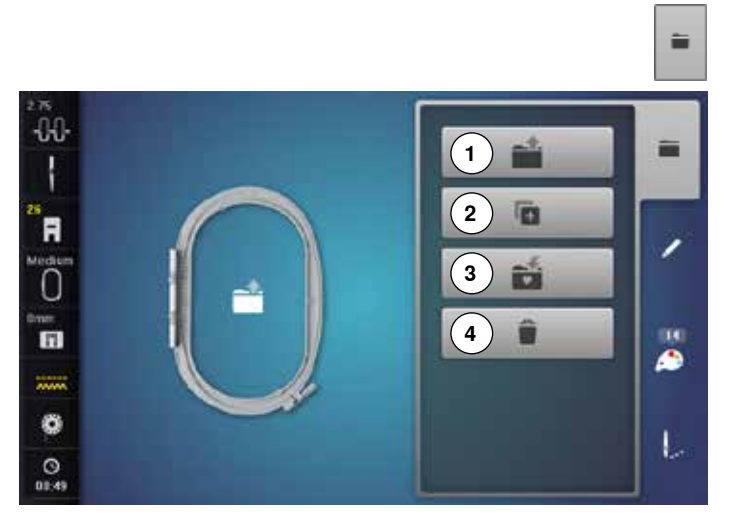

**⦁** press the «Selection»-button

## **Functions**

- **1** Open new motif<br>**2** Add motif
- **2** Add motif
- **3** Save motif
- **4** Delete motif

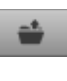

G.

ú

Û

#### **Open new motif**

- the overview of the previous Display is opened (Alphabet, Motifs, Stitch patterns, My Designs)
- **⦁** select the desired motif

## **Add motif**

- the overview of the previous Display is opened (Alphabet, Motifs, Stitch patterns, My Designs)
- **⦁** select the desired motif

# **Save motif**

the «Save»-Display is opened

## **Delete motif**

► the «Delete»-Display opens

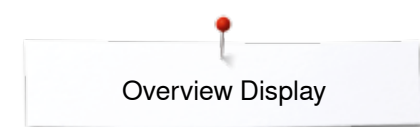

## **Overview Color Display**

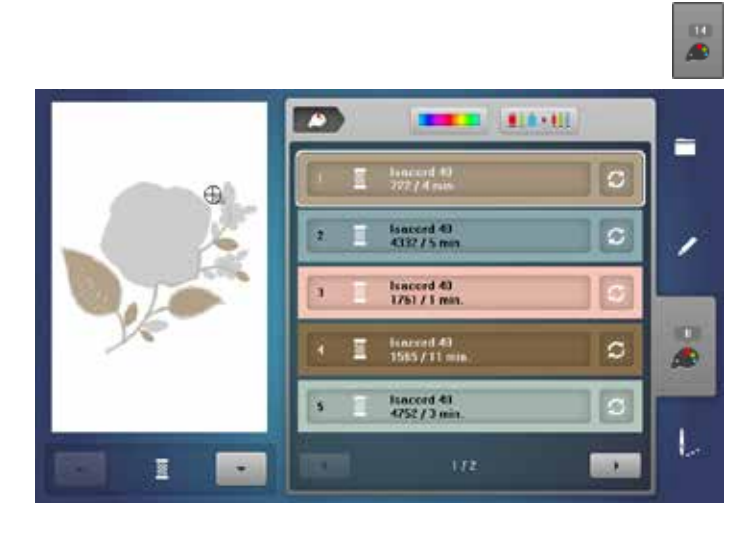

**⦁** press the «Color number»-button

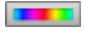

## **Color wheel** ■ touch the icon<br>► the «Color whe

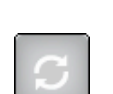

# **Change thread brand**

● touch the icon various thread brands appear in the Display

the «Color wheel»-Display opens

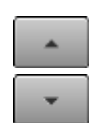

## **Motif color information**

**⦁** touch the «up/down»-icons to move through the motif color information

## **Motifs**

## **Selecting a motif**

## **Alphabets**

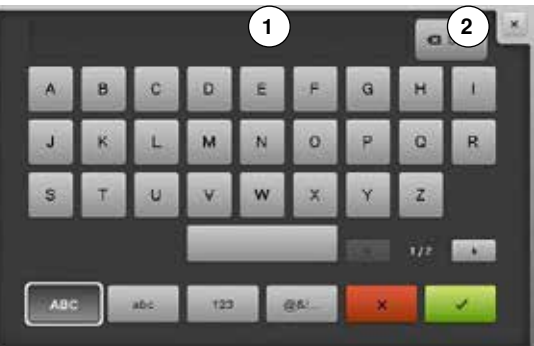

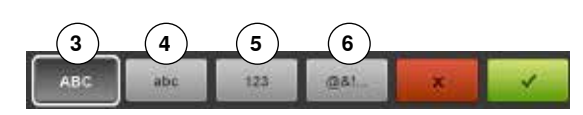

量

Various embroidery motifs from the «Alphabets», «Motifs», «Stitch patterns» and «My Designs» files can be selected.

## **Selecting alphabet**

- **⦁** touch the «Alphabet»-icon
- ► various alphabet types appear in the Display<br>● touch the desired «Alphabet»-icon or use the
- **⦁** touch the desired «Alphabet»-icon or use the «0-9»-icon to select the desired alphabet

## **Entering/Correcting lettering**

- the Display with the keyboard opens
- the «ABC»-icon (upper case) is active automatically
- select the desired characters
- The space bar is at the bottom of the letter keys.
- ► the letters appear in the text bar **1**
- touch ✔ to confirm

## **Deleting lettering**

- **⦁** touch text bar **1**
- all entered text is deleted

## **Corrections**

- touch the icon **2**<br>► the entered text
- the entered text is deleted from right to left
- 
- **3** «ABC» upper case characters (standard)
- 4 «abc» lower case characters<br>5 «1.2.3» numbers and mather 5 (1,2,3» numbers and mathematical characters<br>6 ( $\omega$ &l...» special characters
	- **6** «@&!...» special characters

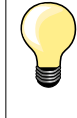

If all the lettering cannot be displayed in the hoop, rotate the lettering by 90°. There is then more room for the lettering in the entire length of the embroidery hoop.

If this does not help, decrease the lettering size or reduce the number of letters.

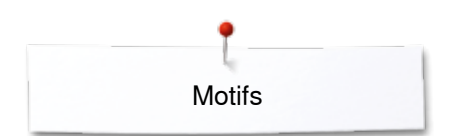

## **BERNINA embroidery motifs**

**IFTI** 

All BERNINA embroidery motifs can either be embroidered as-is, or edited using the various functions offered by the embroidery computer.

#### **Motif Overview**

The motifs are displayed in folders according to topics.<br>• touch the «Motif»-icon

- **⦁** touch the «Motif»-icon
- **⦁** select folder

ø

ī.

select the desired motif

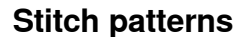

**CONTINUE** 

**EXPERIE** m ø ŧ

## **My Designs**

**174**

All embroidery designs can either be embroidered as-is, or edited using the various functions offered by the embroidery computer.

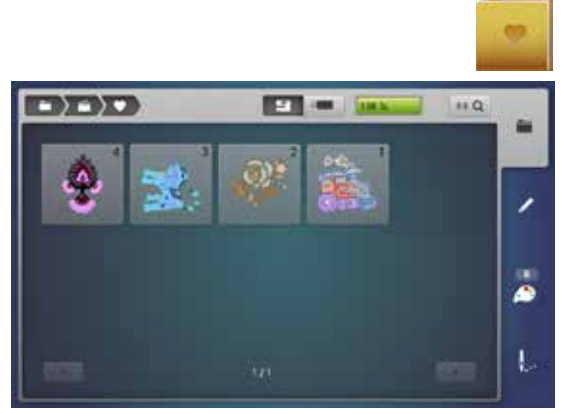

#### **Motif Overview**

- **⦁** touch the «My Designs»-icon
- **⦁** select the desired motif touching the icon or via the «0-9»-icon

The stitch patterns can be found in the same category folders as in the sewing mode.

**Stitch pattern overview** 

- select folder
- **⦁** select the desired stitch pattern

**Motifs** 

## **Motifs in combination with functions**

To activate the functions touch the appropriate icon and make adjustments via the stitch width and stitch length knobs.

## **Moving the motif**

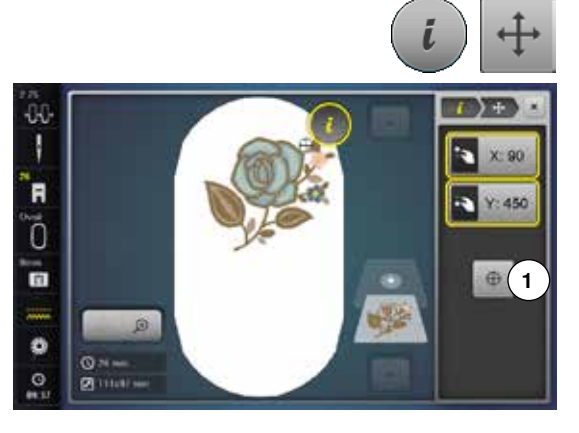

## **Rotating the motif**

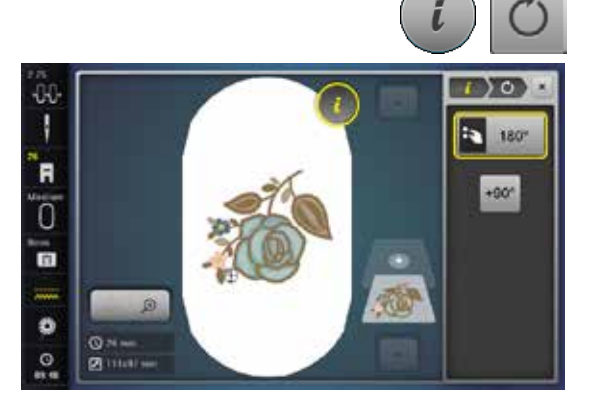

## **⦁** touch the «i»-icon

- **⦁** touch the «Move motif»-icon
- turn the stitch width knob
- $\triangleright$  the motif is moved in sideways (horizontally)<br>  $\bullet$  turn the stitch length knob
- turn the stitch length knob
- $\blacktriangleright$  the motif is moved lengthwise (vertically)<br>  $\blacktriangleright$  the alteration is displayed in the icons in
- the alteration is displayed in the icons in 1/10 mm
- **⦁** turn the stitch width and stitch length knob
- when both icons display the same number, the motif has been moved diagonally
- **⦁** touch the yellow-framed icon or the «Center»-icon **1**
- the motif is repositioned to the center of the hoop
- **⦁** touch the «i»-icon
- **⦁** touch the «Rotate motif»-icon
- turn the stitch width/stitch length knob to the right<br>► the motif rotates to the right
- ► the motif rotates to the right<br>● turn the stitch width/stitch let
- turn the stitch width/stitch length knob to the left<br>► the motif rotates to the left
- $\blacktriangleright$  the motif rotates to the left<br>  $\blacktriangleright$  the postion is displayed in
- $\blacktriangleright$  the postion is displayed in the icon in degrees ( $\degree$ )<br>  $\blacktriangleright$  to uch the vellow-framed icon
- touch the yellow-framed icon
- $\blacktriangleright$  the position of the motif is reset to basic setting (0°/360°)
- **⦁** touch the «+90»-icon 1-4x
- the motif rotates in 90°-steps (0°, 90°, 180°, 270°, 360°)

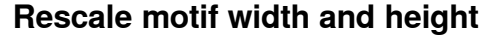

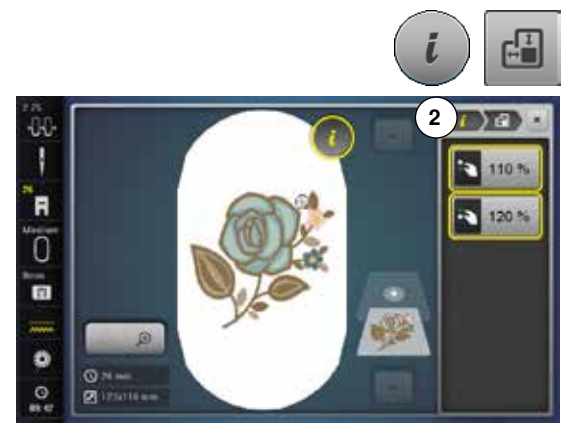

- **⦁** touch the «i»-icon
- **⦁** touch the «Rescale motif width and height»-icon
- **⦁** turn the stitch width knob clockwise or counterclockwise
- ► the embroidery motif is stretched or condensed horizontally<br>● turn the stitch length knob clockwise or counterclockwise
- turn the stitch length knob clockwise or counterclockwise<br>► the embroidery motif is stratched or condensed vertically
- ► the embroidery motif is stretched or condensed vertically<br>
► the alteration is displayed in percent  $(%)$  in the icons
- the alteration is displayed in percent (%) in the icons
- **⦁** touch the yellow-framed icon
- the size of the motif is reset to basic setting
- **⦁** touch the yellow «i»-icon **2**
- back to the function overview

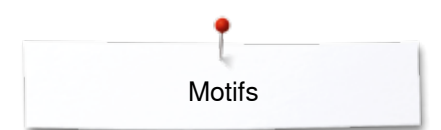

## **Rescale motif proportionally**

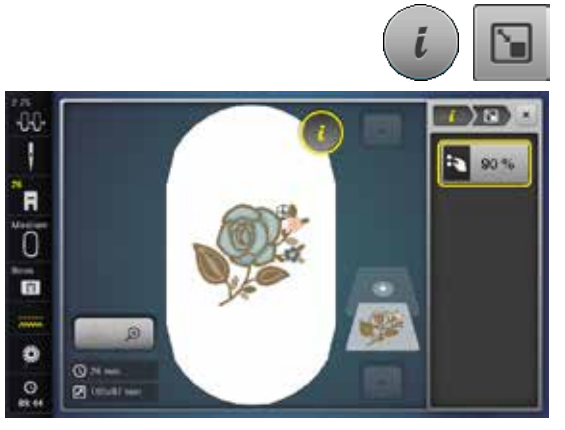

## **Mirror motifs**

## 80 ł đ) 'n ō 'n 鶸 ۰  $QN+$ G  $2111111n$

- **●** touch the «i»-icon<br>● touch the «Bescal
- **⦁** touch the «Rescale motif proportionally»-icon
- turn width/stitch length knob to the right<br>► the motif is enlarged
- 
- ► the motif is enlarged<br>● turn the stitch width/s ● turn the stitch width/stitch length knob to the left<br>► the motif is reduced
- $\blacktriangleright$  the motif is reduced<br>  $\blacktriangleright$  the alteration is disp
- ► the alteration is displayed in the icon in percent  $(% )$ <br>• touch the vellow-framed icon
- touch the yellow-framed icon
- the size of the motif is reset to basic setting
- 
- touch the «i»-icon<br>● touch the «Mirror I ● touch the «Mirror Image left/right»-icon<br>► the motif will be mirrored borizontally
- ► the motif will be mirrored horizontally<br>● touch the «Mirror Image up/down»-ice
- **⦁** touch the «Mirror Image up/down»-icon
- the motif will be mirrored vertically

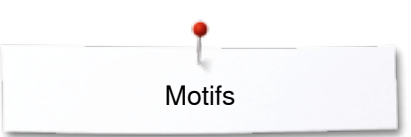

## **Select hoop**

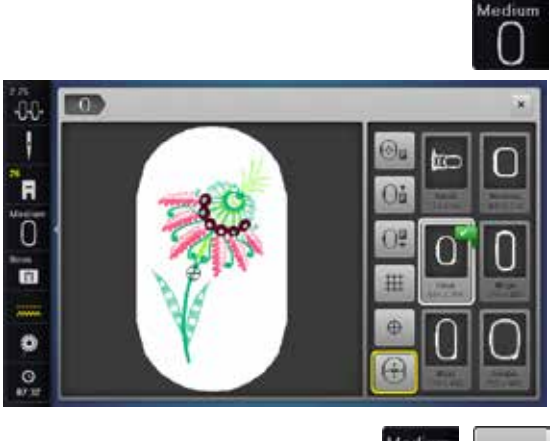

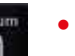

**⦁** touch the «Select hoop»-icon

For best embroidery results always use the smallest hoop possible for the motif.<br>• se

- select the desired hoop<br>► the selected hoop is frau
- ► the selected hoop is framed in white and marked in the corner top right
- touch the «Select hoop» or the «close»-icon<br>► the Display closes
- $\blacktriangleright$  the Display closes
- the embroidery motif appears in the selected hoop

#### ⊕ **TOP**  $00$ N tic 'n Oå Ö  $^{12}$ ŋ 'n Ħ **1** o **2**

## **Motif Center**

- touch the «Select hoop»-icon
- **⦁** touch the «Motif center»-icon
- ► center of motif **1** is shown in the the Display<br>► the hoop is moved until the needle is exactly
- the hoop is moved until the needle is exactly in the center of the motif, when the function «Virtual Positioning» **2** is activated
- **⦁** touch the «Motif center»-icon again
- the first stitch of the motif will be marked again in the Display

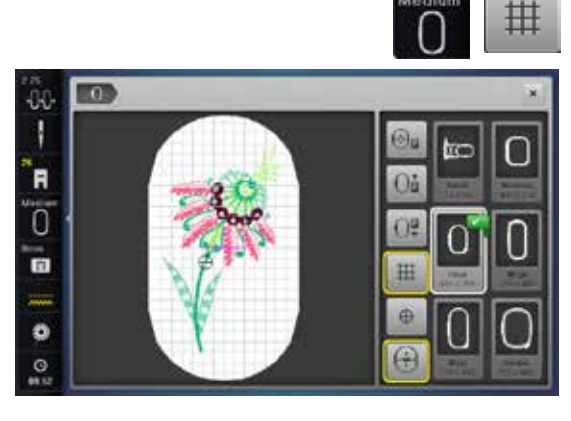

## **Grid**

- touch the «Select hoop»-icon
- **⦁** touch the «Grid»-icon
- ► a big cursor indicates the center of the hoop<br>● touch the «Grid»-icon again
- **⦁** touch the «Grid»-icon again
	- due to the visual grid, which appears in the display, embroidery motifs can be positioned easily
- touch the «Grid»-icon again
- the grid disappears

## **Absolute Embroidery check**

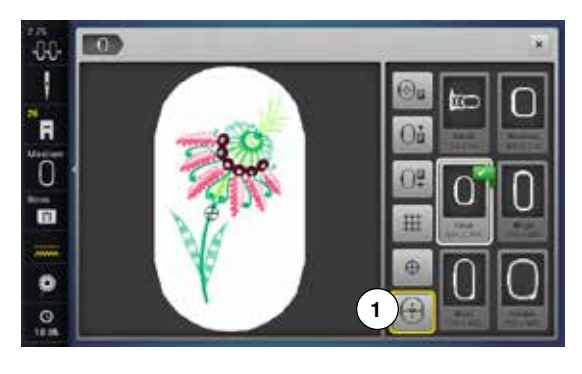

By using the Touchscreen pen or finger, any position within the motif can be selected directly in the «Edit»-screen.

- select and edit motif
- **⦁** attach the respective hoop

The the «Motif center»-icon must be deactivated in order to apply the Absolute check.

- **●** check the motif within the hoop by using the Touchscreen pen<br>● select any point in the motif with the Touchscreen pen
- select any point in the motif with the Touchscreen pen
- ► the cursor (marking the needle position) moves to the selected area<br>► if the icon «Virtual positioning» 1 is activated (vellow-framed), the bo
- if the icon «Virtual positioning» **1** is activated (yellow-framed), the hoop is moved to position the needle over the selected area

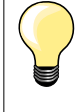

If the thread breaks, place the Touchscreen pen on the area of the Display where the thread broke and the hoop moves to that area.

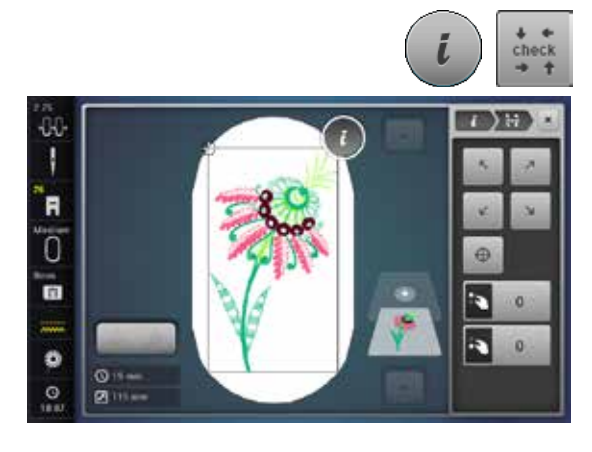

## **Checking the motif size**

The «Check motif size»-function reads the attached hoop size and stitching area:

- **⦁** touch the «i»-icon
- touch the «check»-icon<br>■ select the four corners u
- select the four corners using the arrow icons
- touch the «Motif center»-icon
- ► the needle moves to the center position of the motif<br>● turn the stitch width knob to the left or to the right
- turn the stitch width knob to the left or to the right<br> **►** the motif is moved horizontally
- ► the motif is moved horizontally<br>● turn the stitch length knob to the
- turn the stitch length knob to the left or to the right
- the motif is moved vertically

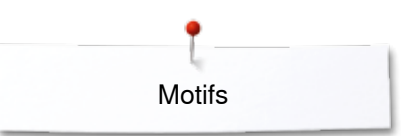

## **Zoom**

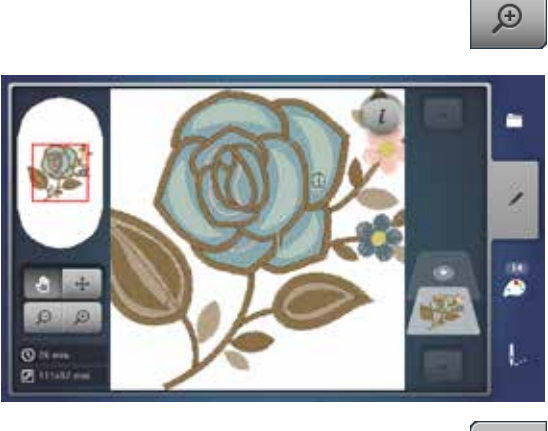

- **⦁** touch the «Zoom+»-icon 1-5x
	- ► the view of the motif is enlarged by one step

- **⦁** touch the «Zoom-»-icon 1-5x
- the enlarged view of the motif is scaled-down by one step

finger, the Touchscreen pen or the knobs

## **Moving the motif**

 $\Theta$ 

 $\ddot{\div}$ 

**⦁** touch the «Move»-icon

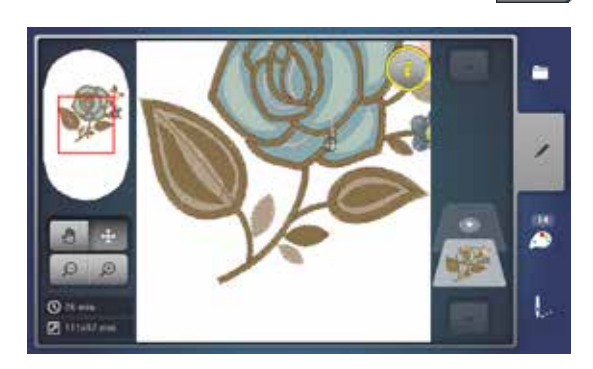

## **Motif size and embroidery time**

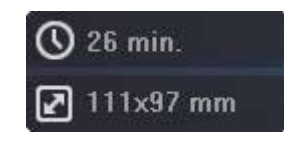

The «Edit»-Display at the bottom left shows the embroidery time in minutes, width and height of the motif are displayed in mm.

**⦁** the position of the motif can be moved to any direction in the Display using
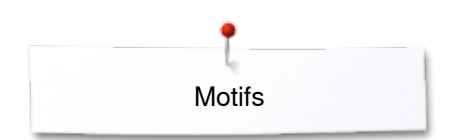

# **Endless Embroidery**

аr ı

`A Ō Ħ

 $\ddot{\circ}$ 

 $\frac{1}{2}$ 

 $00$ N

'n

ö

'n

 $\ddot{\circ}$ 

 $0...$ 

 $\overline{\mathbf{a}}$  on

When embroidering a border, it is advantageous to use the Mega or Jumbo Hoop. The fabric requires less rehooping than with the Oval Hoop. We recommend marking reference lines on the fabric, and using the template when hooping and rehooping. Here, the reference lines must run parallel to the lines on the template.

- **•** select the desired motif
- **⦁** touch the «i»-icon

**1**

 $\overline{C}$ 

**⦁** touch the «Endless embroidery»-icon **1**

- 780 3740 in.  $\overline{3}$  $0.0<sub>m</sub>$  $\hat{\mathbf{x}}$  +  $\hat{\mathbf{e}}$ ä,
	- ► the embroidery motif is duplicated as many times as possible to fill the hoop<br>
	► the reference points pecessary for placement when rehooping the fabric the reference points - necessary for placement when rehooping the fabric are also stitched out
	- **⦁** the arrow buttons may be used to add additional reference points in different directions

### **Increase/decrease number of motifs**

- via the stitch width knob or the «+» or «-»-icons the number of motifs can be increased or reduced
- touch the field in the center
- back to starting position

# **Increase/decrease spacing**

- via the stitch length knob or the «+» or «-»-icons the distance between the motifs can be altered
- ► Display is in mm
- touch the field in the center
- back to starting position

#### **Fit to hoop**

- should more motifs be entered manually than will fit in the hoop, the hoop appears in red
- ► use the «Fit to hoop»-function to automatically adjust the size of the motifs so they all fit in the hoop
- **⦁** touch the field in the center
- back to starting position

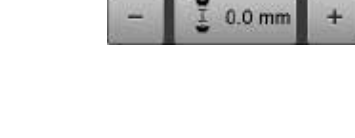

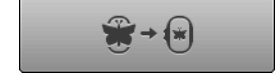

 $1<sub>x</sub>$ 

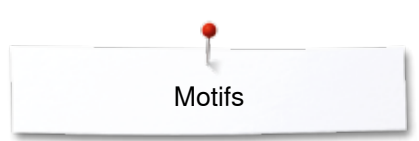

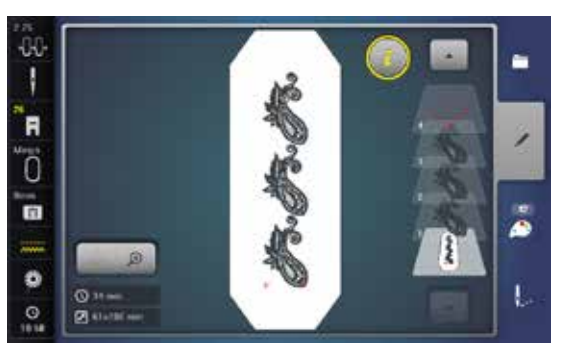

**INDEE** 

'n  $\overline{0}$  ● touch ✔ to confirm<br>► the «Edit»-Display a

- ► the «Edit»-Display appears
- **⦁** touch the «i»-icon
- the function overview closes

**⦁** change to the Embroidery Display and embroider the border

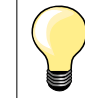

In the embroidery menu it's possible to change the embroidery speed.

- after the reference points are stitched, touch the «Endless embroidery»icon
- ► an animation shows how to rehoop the material<br>● rehoop the material so that the embroidered refe
- **⦁** rehoop the material so that the embroidered reference points are in the upper part of the embroidery area in the hoop
- when rehooping, make sure that the reference points do not lie too near the edge of the hoop, or they will be out of the stitching area (at least 3 cm from the top edge of the hoop)
- **⦁** attach the hoop
- touch  $\checkmark$

(as

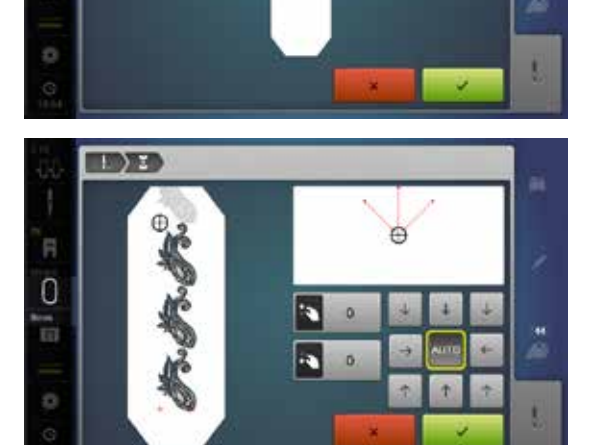

- ► the hoop is moved near the last stitch
- **⦁** using the stitch width and/or the stitch length knob, move the hoop until the needle is over the last stitch
- touch ✔ to change to the Embroidery Display and resume embroidering
- **■** repeat these steps until the border is the desired length
- ► «Auto» is active, the hoop moves automatically to the last reference point
- **⦁** the arrow buttons can be used to specify on which side of the embroidered section the next one is to be joined
- **⦁** hoop the material accordingly
- touch ✔ to change to the Embroidery Display and resume embroidering

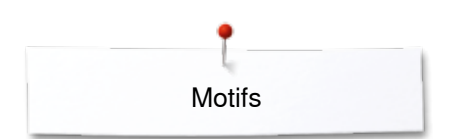

# **Shape designer**

GK. N 'n Õ G

۰

 $\circ$ 

 $rac{1}{2}$ 

Motifs can be arranged in different default formations. The embroidery motif can be placed anywhere with the finger or the Touchscreen pen.

- **●** select the desired embroidery motif
- select the desired hoop
- **●** touch the «i»-icon
- **⦁** touch the «Shape designer»-icon **1**

 $(3)$ 00 N 'n õ 'n  $\ddot{\circ}$ Ã

**1**

### **Selecting the formation**

Different formation shapes are available. By scrolling more shapes become visible. The rectangular formation is active by default.<br>• select the desired formation, e.g. circular formation

- select the desired formation, e.g. circular formation
- the motif is positioned on the circle line at the top in the center

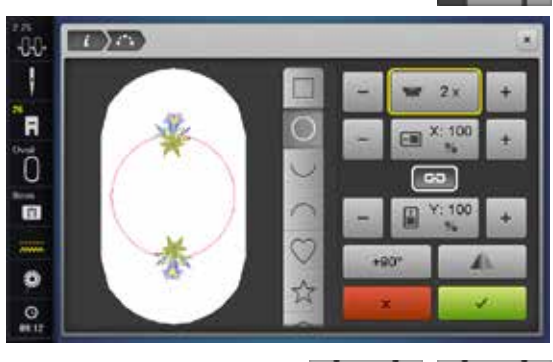

# **Increasing/reducing the number of motifs**<br>• touch the «+»/«-»-icon with the finger or tl

- touch the «+»/«-»-icon with the finger or the Touchscreen pen or
- **⦁** turn the stitch width knob to the left or to the right
- $\triangleright$  the number of motifs is increased/reduced<br>• touch the vellow-framed icon in the center
- **⦁** touch the yellow-framed icon in the center
- the basic setting is reset

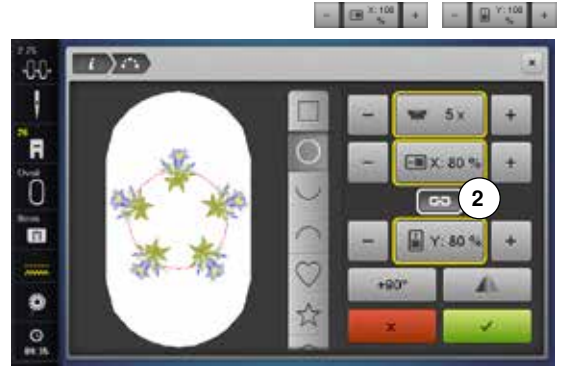

### **Altering the size of the formation shape**

- **⦁** touch the «+»/«-»-icons with the finger or the Touchscreen pen
- when icon 2 is activated, the size of the formation is enlarged/scaled down proportionally
- **⦁** touch the yellow-framed icon in the center
- the basic setting is reset

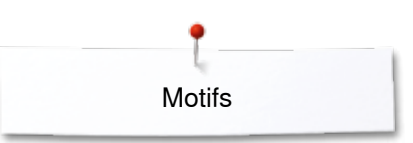

#### $- 10^{-2.100} +$ Icon **2** must be dectivated.

**2**

+90°

U

 $\mathbf{x}$ 

 $E$   $\times$  70

co.

**LOOK** 

- **⦁** touch the «+»/«-»»-icon with the finger or the Touchscreen pen
- ► the size of the formation is enlarged/scaled-down horizontally<br>● touch the vellow-framed icon in the center
- touch the yellow-framed icon in the center<br>► the basic setting is reset
- the basic setting is reset

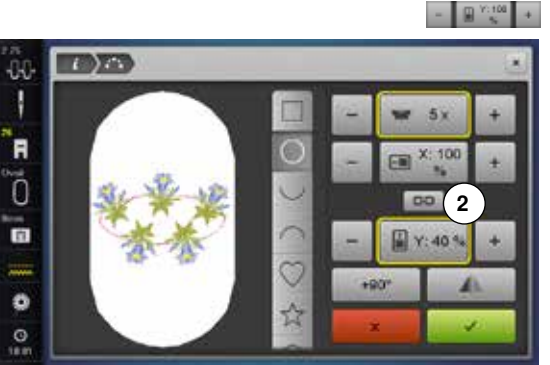

☆

 $(1)$ 

00 N `A

õ

ō

 $\bullet$ 

G

#### Icon **2** must be deactivated.

- <b>touch the «+»/«-»-icon with the finger or the Touchscreen pen</b><br>▶ the size of the formation is enlarged/scaled-down vertically
- ► the size of the formation is enlarged/scaled-down vertically<br>● touch the vellow-framed icon in the center
- touch the yellow-framed icon in the center<br>► basic setting is reset
- basic setting is reset

#### **Rotating the motifs**

- **⦁** touch the «+90°»-icon with the finger or the Touchscreen pen
- the motifs are rotated clockwise in  $90^\circ$  increments

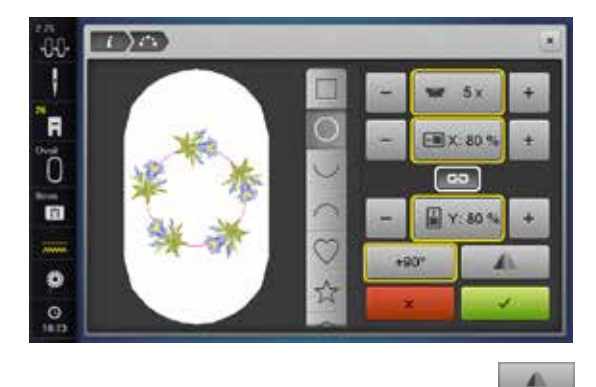

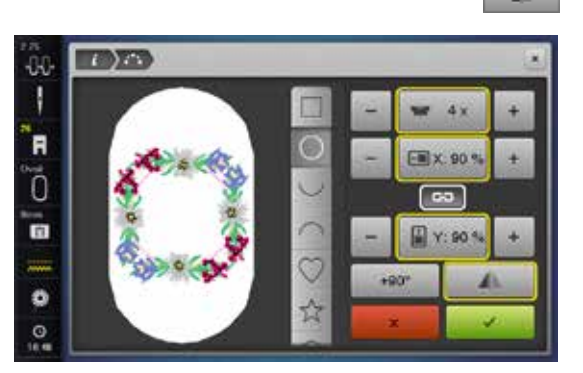

# **Mirroring motifs**<br>• touch the «Mi

- **⦁** touch the «Mirror Image left/right»-icon with the finger or the Touchscreen pen
- ► every second motif will be mirrored horizontally<br>● touch the vellow-framed icon
- touch the yellow-framed icon<br>► hasic setting is reset
- basic setting is reset

#### **Embroidering the motifs**

- touch ✔ to confirm the created motif
- the «Edit»-Display appears
- touch the «i»-icon
- ► the function overview closes<br>● change to the embroidery Di
- **⦁** change to the embroidery Display and embroider the motif

#### **Closing the «Shape designer»-Display**

When the «Shape designer»-Display is closed via  $\times$ , the created embroidery motif won't be visible in the «Edit»-Display and cannot be embroidered.

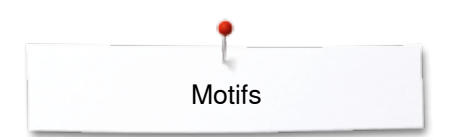

# **Combinations**

Лľ

Ē Ō m

 $\ddot{\circ}$ 

 $\circ$ City.

# **Creating combinations**

As combinations are created, layers appear to the right of the hoop. They show the order of the motif as it is created. The layers can be used to select motifs for editing. Deleting is also possible from the layers, by touching and holding and moving to the right/left.

- **⦁** select the desired motif from the selection menu of the embroidery computer
- ► the motif **1** appears in the «Edit»-Display

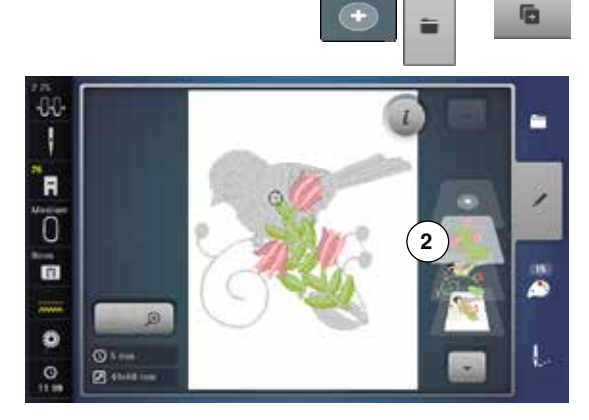

**1**

 $\blacksquare$ 

الا<br>م

### **Adding a motif**

- **⦁** touch the «Add embroidery motif»-icon or
- **⦁** press the «Selection»-button
- touch the «Add motif»-icon
- select the desired motif or alphabet character from the selection menu
- ► the selected motif **2** is added

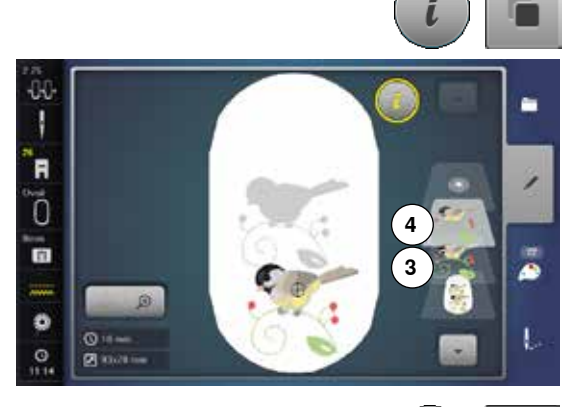

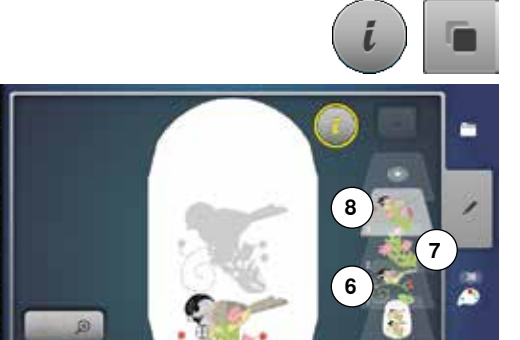

**5**

### **Duplicating a motif**

- **⦁** touch the «i»-icon
	- **●** touch the «Duplicate motif»-icon<br>► the active motif **3** is duplicated **4**
- ► the active motif **3** is duplicated **4**

# **Duplicating a combination**

- **⦁** activate a combination **5**
- touch the «i»-icon
- **●** touch the «Duplicate motif»-icon<br>► the active combination **6+7** is due
- ► the active combination **6+7** is duplicated **8**

Within in a duplicated combination the single motifs cannot be selected individually, contrary to the initial combination.

'n õ Ğ

۰

G

 $\overline{O}$ 

**Z** man

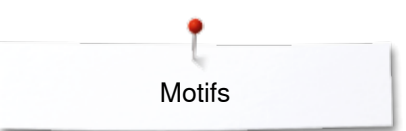

# **Lettering**

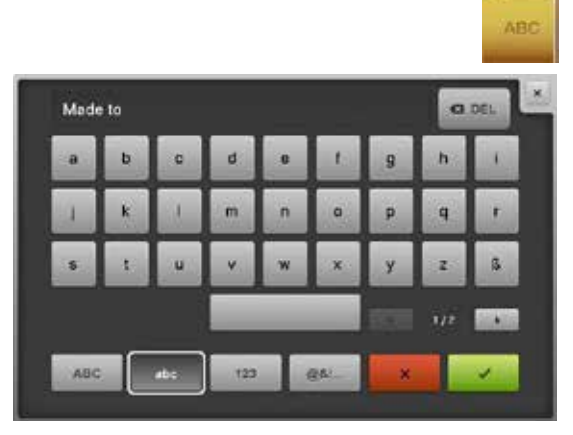

Lettering (e.g. words) can be combined with other alphabet characters or motifs. The words (e.g. Made to create) can be combined individually and/or positioned individually.

# **Combining**

- touch the «Alphabet»-icon
- ► various alphabet types are visible in the Display<br>● touch the desired «Alphabet»-icon
- **⦁** touch the desired «Alphabet»-icon
- the Display with the keyboard appears
- **⦁** e.g. enter Made to
- Select the characters using the «Lower/Upper Case»-icon.
- place the space bar under the keyboard<br>● touch ← to confirm the combined chara
- touch  $\checkmark$  to confirm the combined characters<br> **►** the lettering appears in the «Edit»-Display
- the lettering appears in the «Edit»-Display

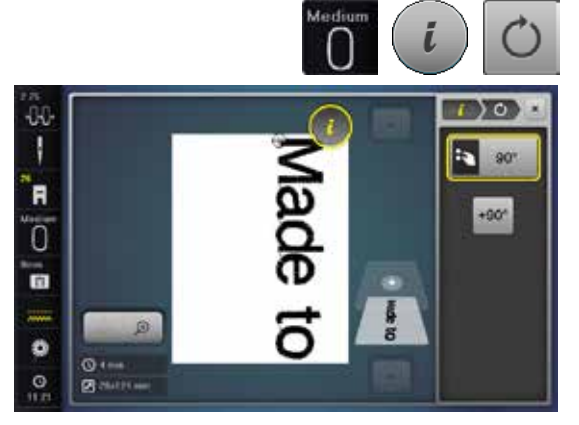

### **Positioning**

- **⦁** touch the «Select hoop»-icon
- **⦁** select medium hoop
- **⦁** touch the «Select hoop»-icon again
- **●** touch the «i»-icon<br>● touch the «Botate
- touch the «Rotate motif»-icon<br>● touch the «+90»-icon
- **⦁** touch the «+90»-icon
- $\blacktriangleright$  the text is rotated by 90 $^{\circ}$  touch the «i»-icon above
- touch the «i»-icon above the function Display<br>► the function overview appears again
- $\blacktriangleright$  the function overview appears again
- **⦁** touch the «Move motif»-icon
- **⦁** position the text in the Display using the knobs, the Touchscreen pen or the finger

The outline of the hoop is highlighted in red if a stitch of the motif is positioned outside the embroidery area.

#### **Further text lines**

- **⦁** touch the «Add embroidery motif»-icon or
- **●** press the «Selection»-button
- **⦁** touch the «Add motif»-icon
- Combine and position individually the rest of the text.
- touch the «Select hoop»-icon<br>● activate the grid see page **16**
- **⦁** activate the grid, see page **168**
- use the grid lines to easily and accurately position lines of text

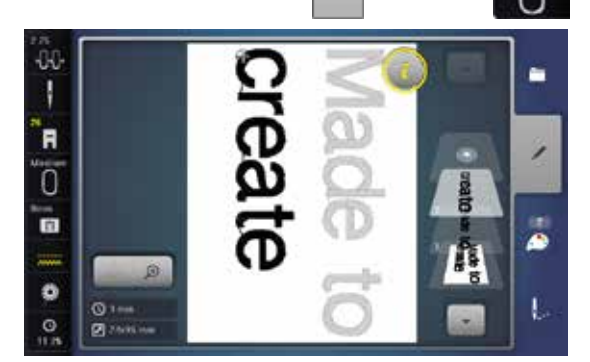

G

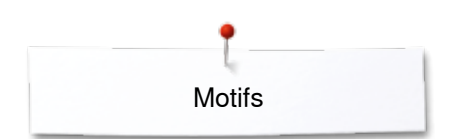

# **Lettering and Embroidery motifs**

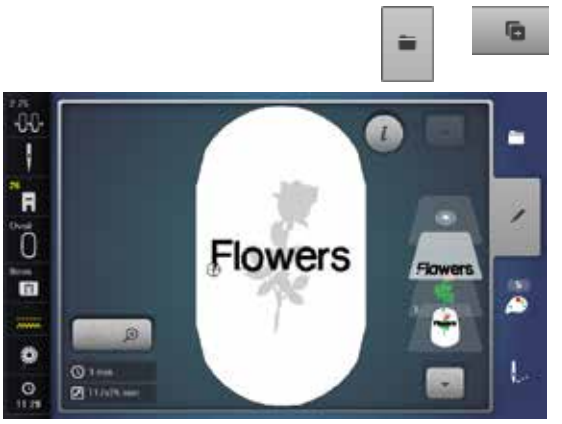

Depending on the application, the characters are added after an embroidery motif is selected or the characters are combined first and then added to the motif (e.g. embellished lettering).

# **Combining**<br>• select the

- **●** select the desired embroidery motif
- $\blacktriangleright$  the motif appears in the «Edit»-Display<br>  $\blacktriangleright$  press the «Selection»-button
- **⦁** press the «Selection»-button
- **⦁** touch the «Add motif»-icon
- touch the dark «Embroidery computer»-icon at the top of the Display<br>► selection menu appears
- $\blacktriangleright$  selection menu appears<br>• select the desired alphal
- **●** select the desired alphabet
- the Display with the keyboard appears
- **•** enter text, e.g. Flowers
- Select the characters using the «Lower/Upper Case»-icon.
- touch  $\vee$  to confirm the combined characters<br>**►** the text appears above the motif in the «Edit»
- the text appears above the motif in the «Edit»-Display

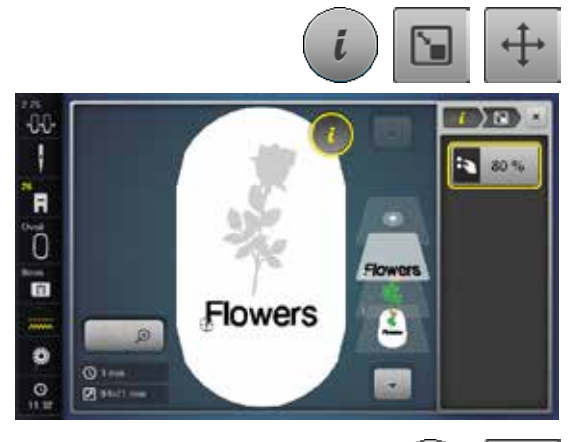

#### **Adjusting text to motif**

- **⦁** touch the «i»-icon
- **●** touch the «Rescale motif»-icon<br>● adjust the text to the motif
- adiust the text to the motif
- **⦁** touch the «i»-icon above the function Display
- **⦁** touch the «Move motif»-icon
- **⦁** position the text as desired

#### **Lettering Manipulation**

- **⦁** touch the «i»-icon
- **⦁** touch the «Letter manipulation»-icon
- turn the stitch length knob to the left
- the lettering is bent upwards

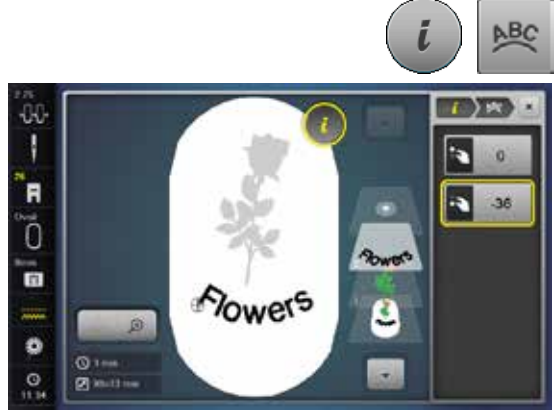

#### **Deleting stitch patterns/individual characters/text** m Single parts of combinations which have not been saved yet can be deleted as follows: **⦁** select the part of the combination to be deleted ■ **touch the «i»-icon**<br>■ touch the «Delete» **⦁** touch the «Delete»-icon

- 
- touch ✔ to confirm or
- select the part of the combination from the layers to be deleted using the finger, keep it pressed and move to the right or left
- **⦁** remove the finger from the Display
- touch ✔ to confirm
- the selected part is deleted

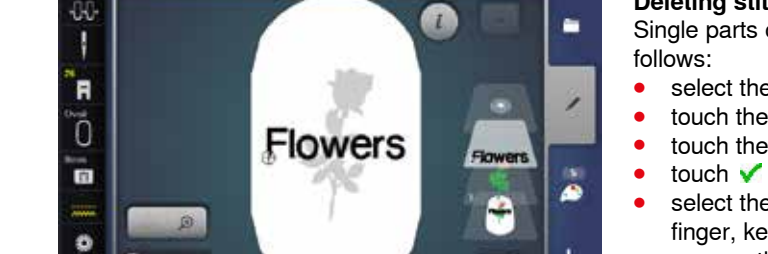

 $Q :=$ 

 $21111$ 

G

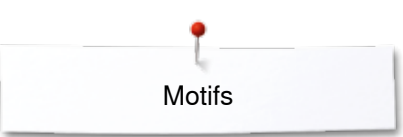

# **Change stitch type**

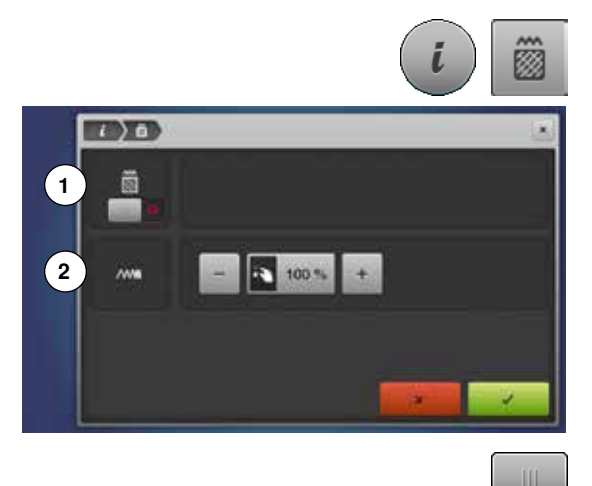

- **●** touch the «i»-icon<br>● touch the «Change
- **⦁** touch the «Change stitch type»-icon
- **1** Altering stitch type.<br>**2** Altering stitch densi
- **2** Altering stitch density.

**●** touch the «Change stitch type»-icon<br>► the basic setting of the step stitch is the basic setting of the step stitch is activated

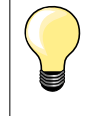

If the motif is enlarged substantially, long satin stitches occur, tunneling the fabric. In this case, it is recommended to switch to the step stitch fill.

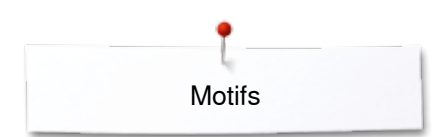

# **Fill stitch types**

The embroidery motifs are filled with satin or step stitches.

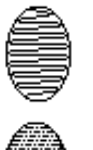

# **Satin stitch**

The needle moves left to right and vice versa.

#### **Step stitch (Fill stitch)**

The needle stitches in straight rows at regular intervals.

**⦁** touch the «Change stitch type»-icon

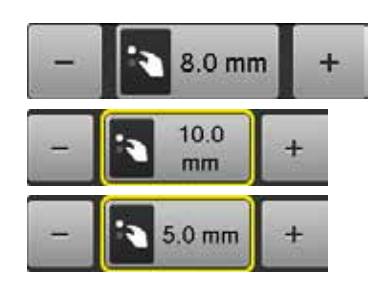

#### **Changing stitch type**

The satin stitch fill changes to a maximum of 8 mm long step stitches fill (basic setting).

- ► touch the «+»/«-»-icon or turn stitch width knob to the left or to the right
- maximum step stitch length is increased/decreased

The maximal step stitch length is 12.7 mm and the minimal length 0.5 mm.

- touch ✔ to confirm
- **⦁** chosen step stitch length is saved and the «Edit»-Display appears

### **Back to basic settings**

- **⦁** touch the yellow-framed icon
- the basic setting (8 mm) is activated

#### **Back to satin stitch**

- touch the «Change stitch type»-icon again<br>► the motif is filled with satin stitches again
- the motif is filled with satin stitches again

### **Altering stitch density**

 $\bullet$  touch the  $\alpha + \omega/\alpha - \omega$ -icon or turn stitch length knob to the left or to the right

the stitch density is increased (more stitches)/decreased (less stitches) The maximum stitch density is 300% and the minimum 25%.

- touch ✔ to confirm
- chosen stitch density is saved and «Edit»-Display appears

#### **Back to basic settings**

- touch the yellow-framed icon<br>► the basic setting (100%) of th
- the basic setting (100%) of the motif is activated again

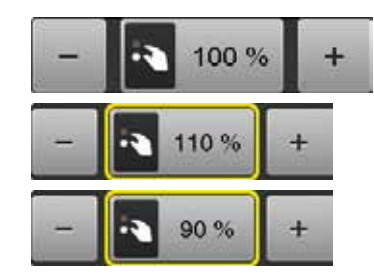

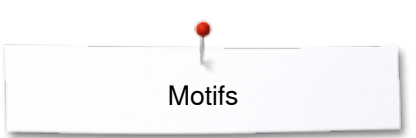

# **Motif colors**

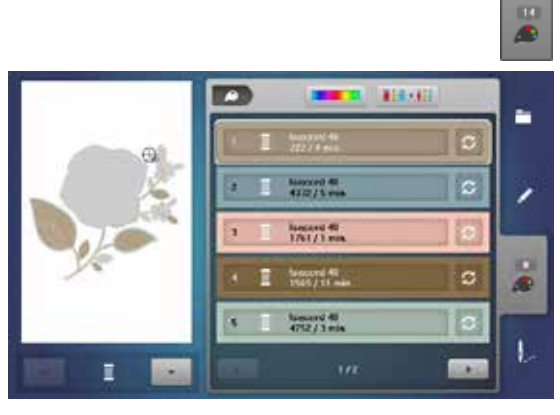

**MEGAL** 

isacord 40

nes

 $\rightarrow \alpha$ 

à,

٠

æ

Ï.

 $\mathbf{r}$ 

ť.

**1**

**TO THE** 

ons m

# **Reallocating motif colors**

- **⦁** touch the «Color number»-icon in the Display
- scroll with the arrow icons, if necessary, until the color to be changed appears
- select the color to be changed (e.g. 1)

- **●** touch the «Thread color»-icon<br>● use the arrow icons beneath the
- **⦁** use the arrow icons beneath the thread colors to scroll until the desired color appears
- select the desired color or<br>■ touch the «0-9»-icon and
- touch the «0-9»-icon and
- **⦁** enter the color number via the keyboard
- the new color is reallocated
- $\blacktriangleright$  the altered color is displayed<br>  $\blacktriangleright$  touch the «Back»-icon 1
- **⦁** touch the «Back»-icon **1**
- the color overview of the selected embroidery motif appears

# **Changing the colors of the motif via the color wheel**<br>• touch the «Color wheel»-icon

- **⦁** touch the «Color wheel»-icon
- ► the «Color wheel»-Display opens

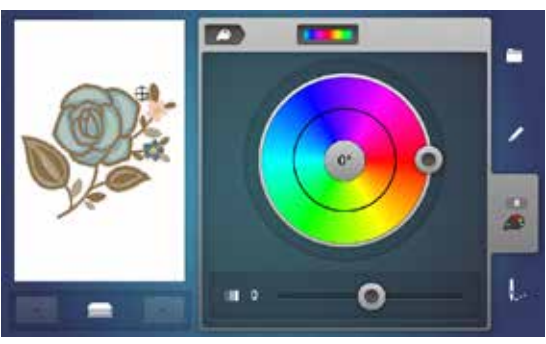

ø ٠ and **22** and 22 and 22 and 22 and 22 and 22 and 22 and 22 and 22 and 22 and 22 and 22 and 22 and 22 and 22 and 22 and 22 and 22 and 22 and 22 and 22 and 22 and 22 and 22 and 22 and 22 and 22 and 22 and 22 and 22 and 22 an 星

 $\circ$ 

- **⦁** turn the slider **2** clockwise or counterclockwise using the finger or the Touchscreen pen or
- turn the stitch width knob
- 

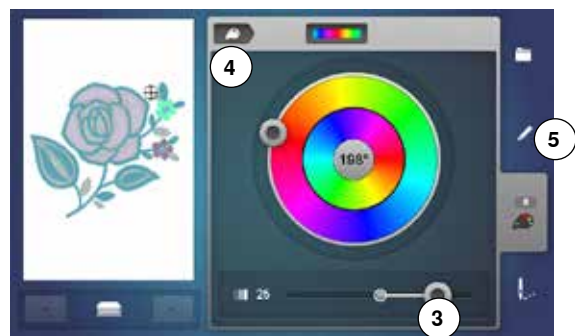

### **Adjusting the brightness of the colors**

- move the slider **3** to the left/right using the finger or the Touchscreen pen or
- turn the stitch length knob
- the brightness of the color gets brighter or darker
- **⦁** touch the «Back»-icon **4**
- the changed motif colors are matched with the selected thread brand
- **⦁** press the «Edit»-button **5**
- the motif with the new colors is visible in the «Edit»-Display

When the «Color wheel»-Display has been closed and opened again, the color wheel will appear in basic setting.

A single motif in a combination can be selected by touching the «up/down» icons **6** and the colors can be changed using the color wheel.

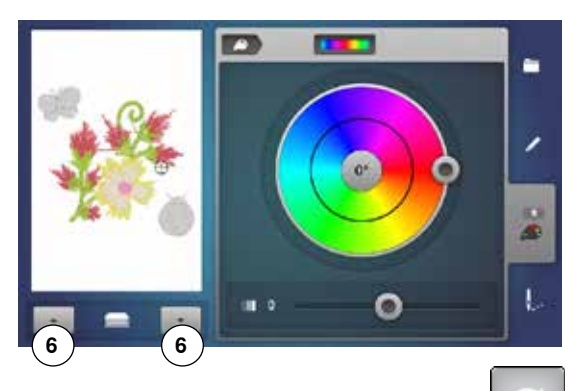

**7 8**

 $2$  White

3. Diack

498. Oriental Blue 500 Yellow

 $\overline{1}$ 

 $\overline{11}$ 

**DOT** 

**Life Balak** 

۵

ر

a.

ť.

# **Changing the thread brand**

- touch the «Thread color»-icon
- scroll with the arrow icons left or right until the desired thread brand appears
- **⦁** touch the «Thread brand»-icon **8**
- ► the thread brand in the Display changes and the new thread details appear<br>● touch the «Back»-icon 7
- **⦁** touch the «Back»-icon **7**
- the altered thread details are displayed

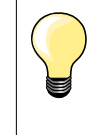

Different thread brands can be assigned to the motif.

- scroll to the desired thread brand
- **⦁** do **not** touch the «Thread brand»-icon
- scroll to the desired color
- **⦁** touch the icon

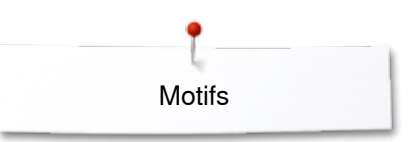

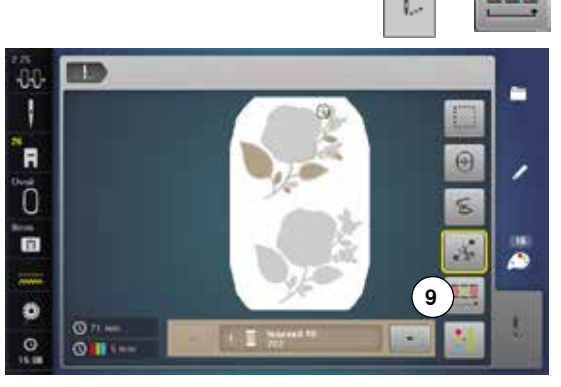

m

 $480$ ۱ 'n

õ

٣

 $\ddot{\circ}$  $\Omega$  $\alpha$ ill

### **Embroidering the motif by color**

- **⦁** press the «Embroidery menu»-button
- ► «Color resequence»-icon is inactive (standard, gray)
- the colors of a motif are not reduced, the embroidery sequence remains as set originally. The number of color changes **9** remains as it is

#### **Reducing color changes**

- **⦁** press the «Embroidery menu»-button
- touch the «Color resequence»-icon
- identical colors are resequenced and combined to form «color blocks». This reduces the number of color changes to a minimum **10**
- ► with overlapping embroidery motifs the color change **cannot** be reduced

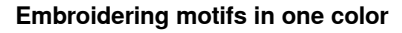

- **⦁** press the «Embroidery menu»-button
- **⦁** touch the «Single/Multi-Color Motif»-icon
- the function is activated
- the embroidery computer embroiders the complete motif and stops when finished

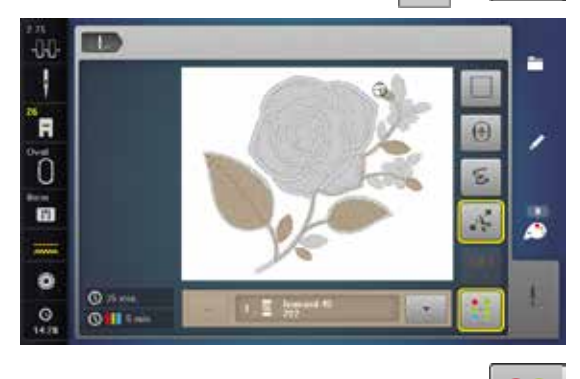

**10**

 $\overline{\omega}$ 

E

ä

#### **Embroidering lettering in multi colors**

Lettering is always displayed in one color («Single/Multi-Color Motif»-icon is not available). To embroider each letter of a word or each word of a word combination in a different color, each letter or word must be programmed and placed separately.

- ► the embroidery computer stops after each letter or word<br>● the thread color can be changed
- **⦁** the thread color can be changed
- the embroidery time for each color is displayed

#### **Embroidering lettering in one color**

- **⦁** touch the now available «Single/Multi-Color Motif»-icon
- the complete lettering combination is embroidered in one color

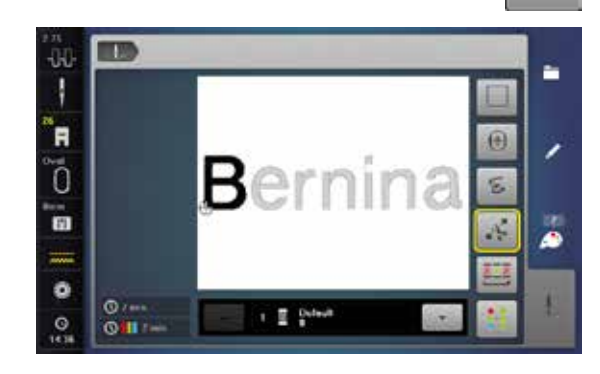

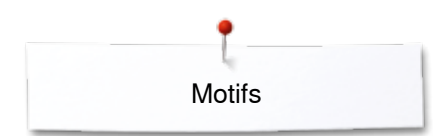

# **Basting**

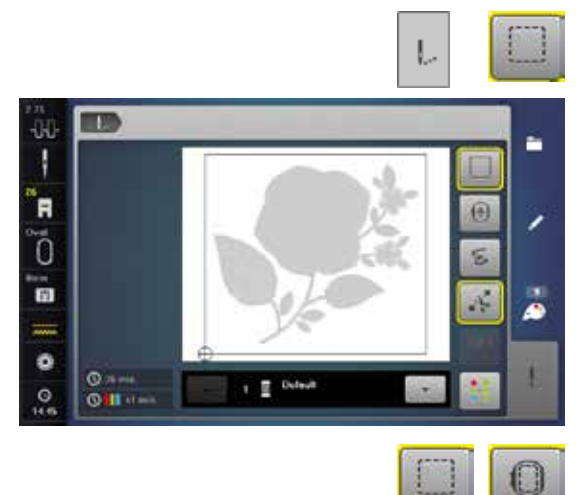

- **●** press the «Embroidery menu»-button<br>● touch the «Basting»-icon
	- touch the «Basting»-icon

The embroidery motif is outlined with a basting stitch. This serves as an additional anchoring of the project so that the fabric and stabilizer are adhered.

- touch the «Basting»-icon again<br>► the symbol changes
- the symbol changes

The basting is now embroider along the hoop.

# **Deactivating basting**

- touch the icon again
- basting stitches are deactivated

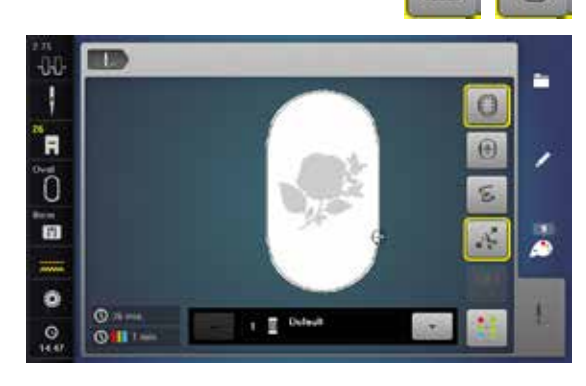

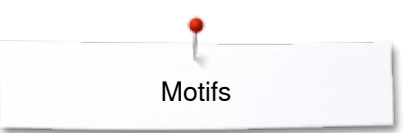

# **Importing stitch patterns from the sewing mode**

Stitch patterns or stitch pattern combinations can be imported from the sewing mode to the embroidery mode and they can be edited like embroidery motifs. Therefore e.g. endless embroidery patterns are combined, duplicated, mirrored etc. quickly and easily. Finally, these combinations can be saved as embroidery motifs in the folder «My Design».

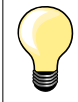

ij

š

A

n

ø

٠

٠

٠

 $\bullet$ 

ŧ.

When an imported stitch pattern is not saved in the embroidery mode, it will be overwritten by the next selected the stitch pattern.

### **Selecting stitch patterns in the sewing mode**

- **⦁** select the stitch pattern No. 201 in the category 200
- **●** touch the «Home»-button<br>● touch «Embroidery mode»
- **⦁** touch «Embroidery mode»-icon

# **Selecting stitch patterns in the embroidery mode**

**⦁** touch «My Design»-icon **1**

ראמיינמיי **STRING**  $110$ æ ŧ

i.

**1**

**Film R** 

**TOT** 

a sa

础 Ţ

R

'n

**F** 

 $\bullet$  $\Box$ 

 $\overline{\mathbf{C}}$ 

nik b

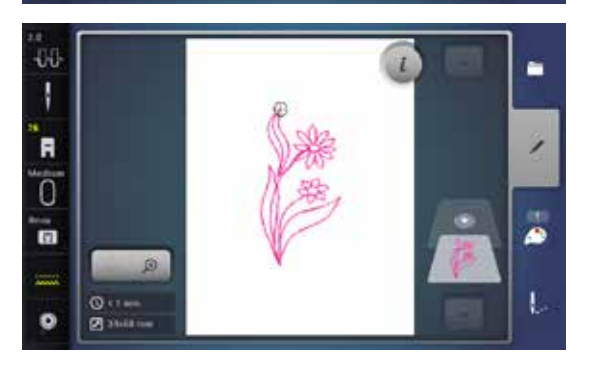

- the stitch pattern has been imported to the folder «My Design»
- select the stitch pattern

- the stitch pattern appears in the «Edit»-display
- the stitch pattern can be edited by any available functions and embroidered like an embroidery motif
- to remain the stitch pattern in the embroidery mode, it must be saved, see page **194**

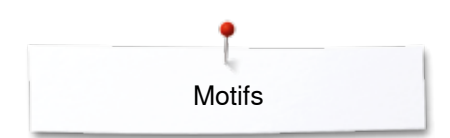

# **Saving the motif**

Embroidery motifs from the embroidery computer, the USB stick or designs created in the BERNINA Embroidery Software can be altered in different ways, then saved.

Embroidery motifs can either be saved in the embroidery computer memory or on an USB stick.

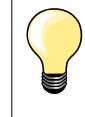

Embroidery motifs which were altered in size and saved are regarded as new motifs when they are recalled. That is why all percentages say 100%, and the former alteration can no longer be seen.

# **Memory Embroidery computer**

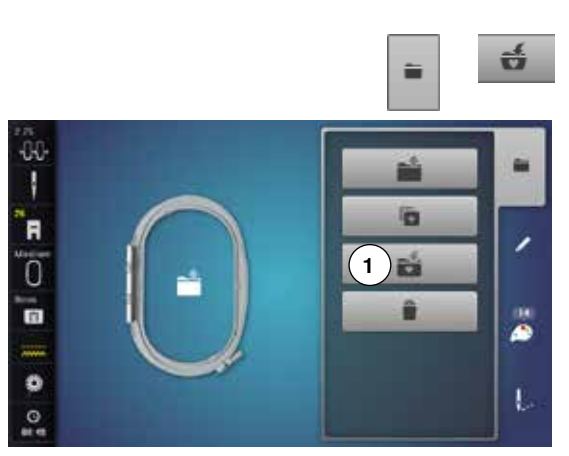

- select the desired motif
- **⦁** alter if desired
- **⦁** press the «Selection»-button
- **⦁** touch the «Save»-icon **1**

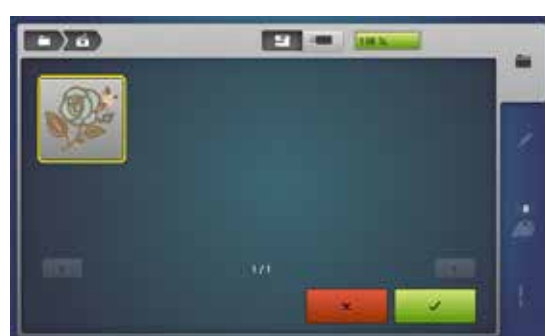

The motif to be saved is displayed in a yellow frame.

- ► «Embroidery computer»-icon is active
- $\triangleright$  the «My Designs» folder is opened automatically<br>  $\triangleright$  the system memory canacity (free canacity) is die
- the system memory capacity (free capacity) is displayed in percent (%) in the green bar icon
- select the motif to be saved
- the embroidery motif is saved in numerical order in the «My Designs» folder
- the «Edit»-Display appears again

# **USB stick**

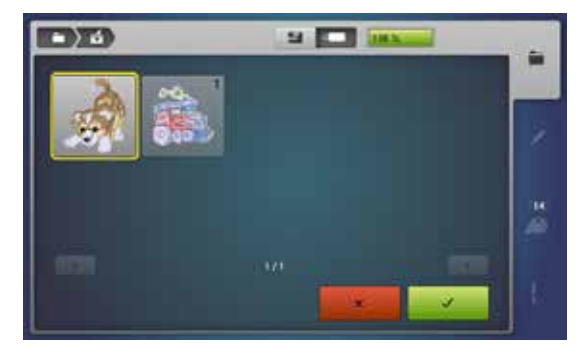

The motif to be stored is displayed in a yellow frame.

- **⦁** insert the USB stick
- touch the «USB stick»-icon
- the system memory capacity (free capacity) is displayed in percent (%) in the green bar
- select the motif to be stored
- the motif is stored on the stick

Empty USB sticks are available as optional accessory at the BERNINA-dealer.

Sticks of other brands are unlikely to be supported, especially sticks providing a large memory capacity.

USB stick must be inserted into the PC and be formatted as FAT 32 before use.

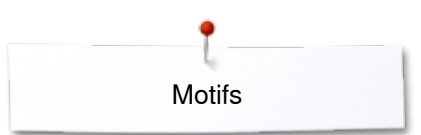

# **Overwriting motifs**

**COX'T** 

Saved motifs in the memory or on an USB stick can be overwritten directly by another motif.

select the desired motif

ú

- **●** insert the BERNINA USB stick
- press the «Selection»-button<br>● touch the «Save»-icon
	- **⦁** touch the «Save»-icon

The motif to be saved is displayed in a yellow frame.

- press the «Embroidery computer»-button or touch the «USB stick»-icon<br>● select the motif to be overwritten
- select the motif to be overwritten

is.

**ETHER** 

- touch  $\checkmark$  to confirm<br>• the motif is now say
- the motif is now saved at the previously selected position

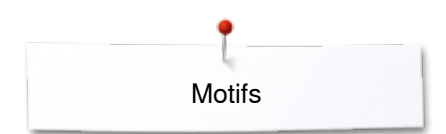

# **Deleting saved single motif**

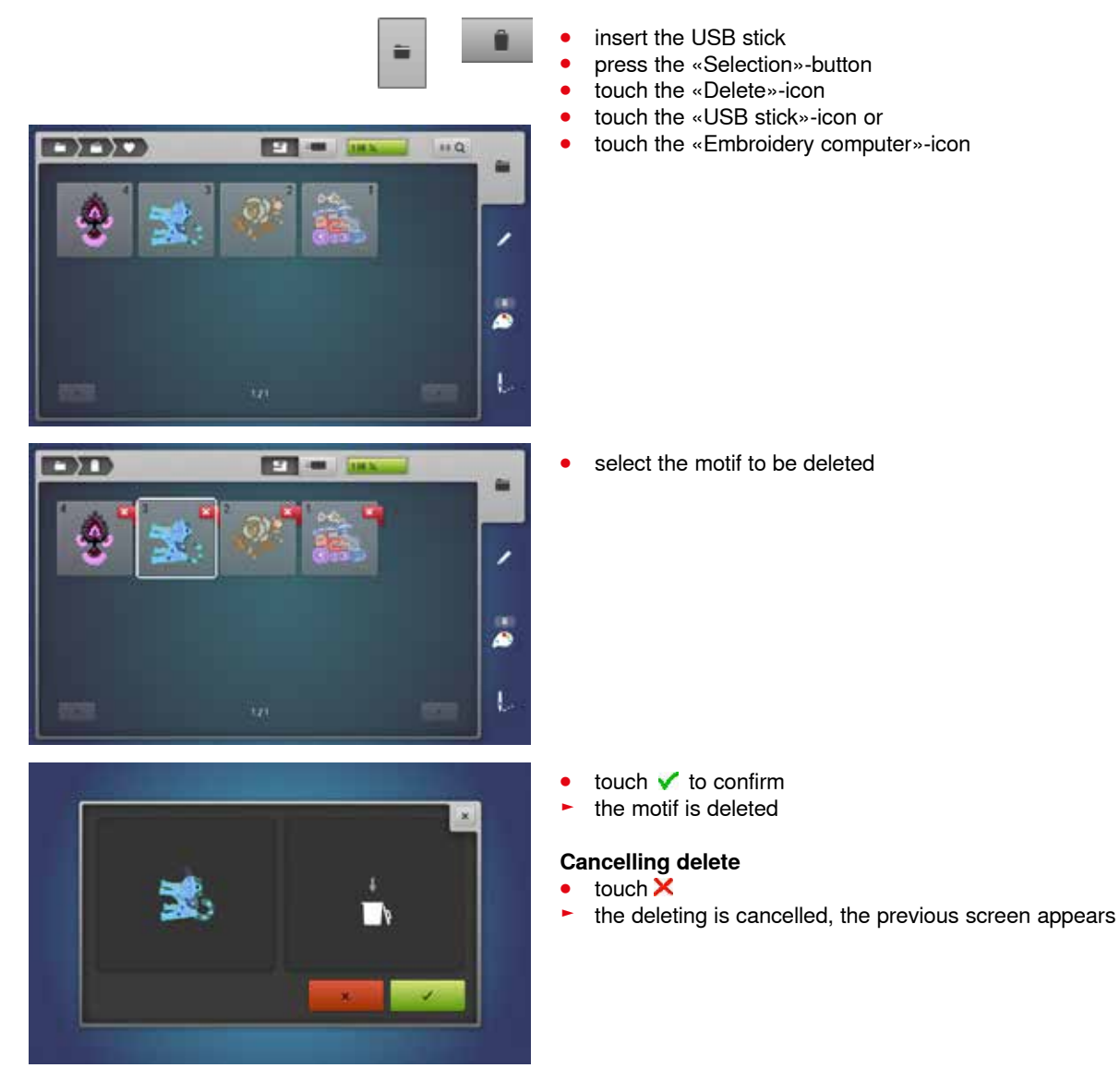

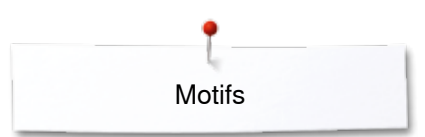

# **Deleting all saved motifs**

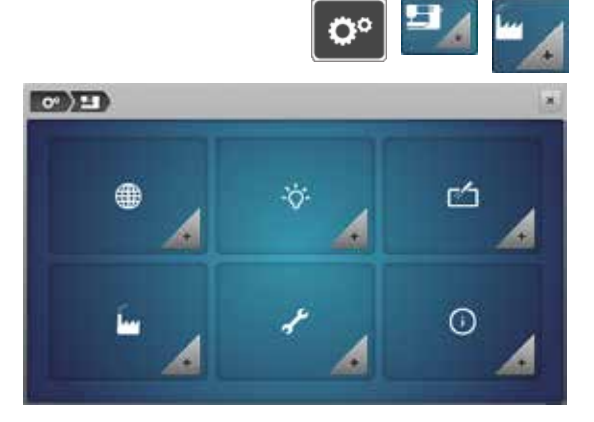

It is possible to delete the content of the folder «My Designs» or the Memory Stick all at once.

- press the «Setup»-button<br>● touch the «Sewing compu
- touch the «Sewing computer settings»-icon<br>● touch the «Basic settings»-icon
- **⦁** touch the «Basic settings»-icon

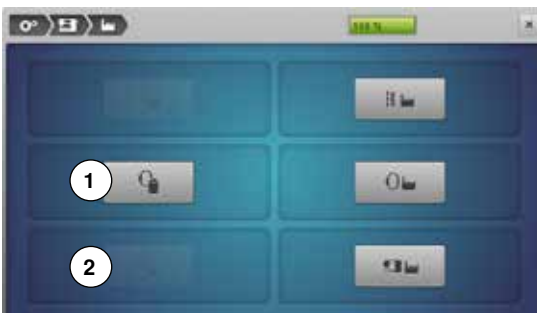

When embroidering there are two options to choose from:<br>1 My Designs

- **1** My Designs
- **2** USB stick (Stick must be inserted)<br> **b** touch the icon of whose data shoul
- touch the icon of whose data should be deleted

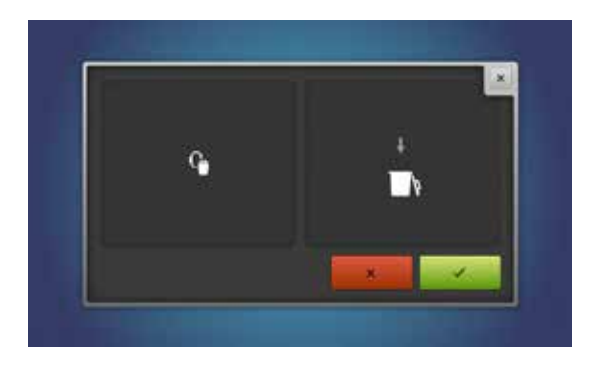

# **Cancelling delete**

 $\bullet$  touch  $\bullet$  to confirm the data is deleted

• touch  $\times$ <br>• the delet

the deleting is cancelled, the previous Display appears

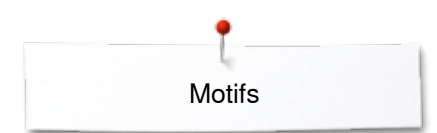

# **Starting to embroider**

# **Select hoop**

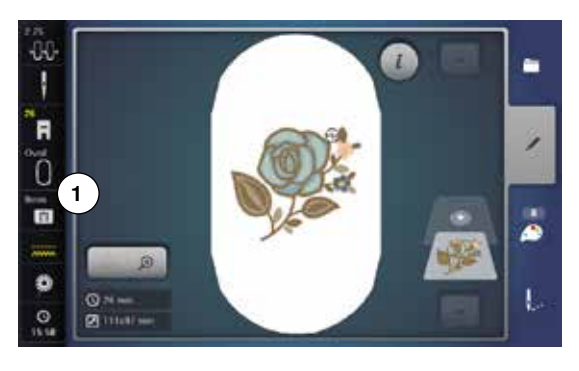

- **⦁** select a motif
	- the selected motif is displayed in the optimal (the smallest) hoop
	- the «Select hoop»-icon 1 Displays the recommended hoop
- attach the recommended hoop

# **Attaching the embroidery hoop**

- raise needle and embroidery foot
- hold the hoop with the right side of the fabric up and the attaching mechanism to the left

# **Attaching the hoop to the embroidery arm**

- guide the hoop underneath the embroidery foot
- press both of the attaching mechanisms of the hoop toward each other
	- **⦁** position the center points of the hoop (small attachment clamps) over the bracket of the embroidery arm
- **⦁** press down until it clicks in position
- **⦁** release the attaching mechanism of the hoop

### **Removing the hoop**

- press both of the attaching mechanisms of the hoop towards each other
- lift the hoop up to remove

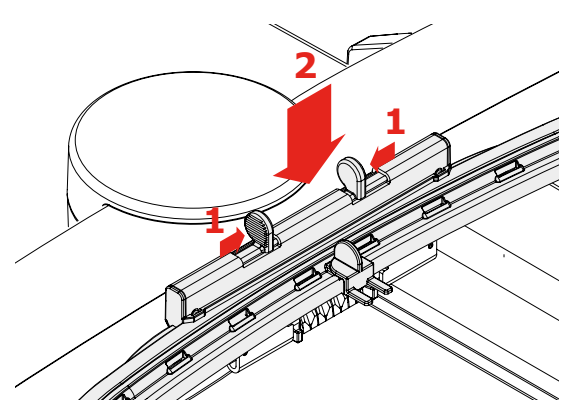

- **⦁** press the «Embroidery menu»-button or the «Start/Stop/hover»-button
- the hoop moves
- the hoop is read

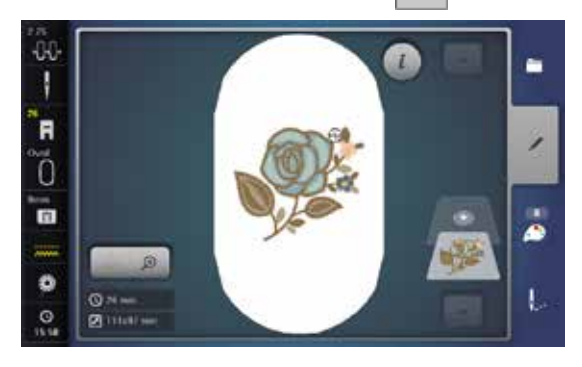

Calibrating the embroidery hoop see page **57**.

As soon the «Embroidery menu»-button has been pressed, motif alterations will not be visible anymore when going back to the «Edit»-Display. The «Information»-icon turns blue again, the function icons are no longer yellow-framed and the setting is at 100%.

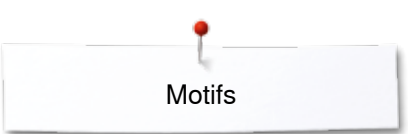

# **Embroidery menu**

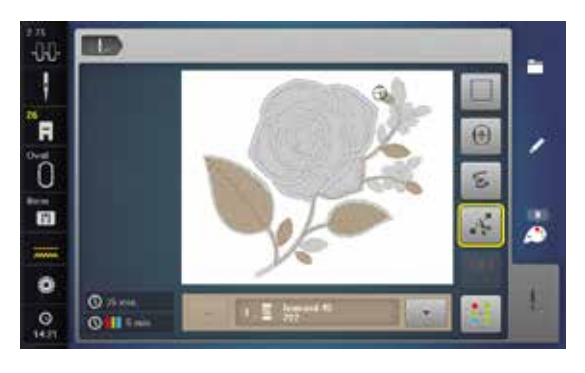

- the embroidery menu opens
- the motif is ready for embroidering

**Embroidering using the «Start/Stop/hover»-button**

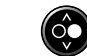

- **⦁** press the «Start/Stop/hover»-button, until the embroidery computer starts
- the embroidery computer sews approximately 7 stitches and stops automatically
- a Display indicates that the thread tail has to be cut at the beginning of the motif
- **⦁** raise the presser foot
- **⦁** cut the thread tail at the beginning of embroidering
- **⦁** press the «Start/Stop/hover»-button and resume embroidering

### **Interrupting the process**

- **⦁** press the «Start/Stop/hover»-button
- the embroidery computer stops

### **Completing the color**

- **⦁** press the «Start/Stop/hover»-button
- the embroidery computer embroiders all the sections in the color activated
- ► the embroidery computer stops automatically when complete<br>► hoth threads are automatically cut
- both threads are automatically cut

### **Color change**

- the emboidery computer switches automatically to the next color
- change color of the upper thread accordingly<br>● embroider with the new color
- embroider with the new color

### **«Embroidery»-Display**

after starting the motif the «Embroidery»-Display appears

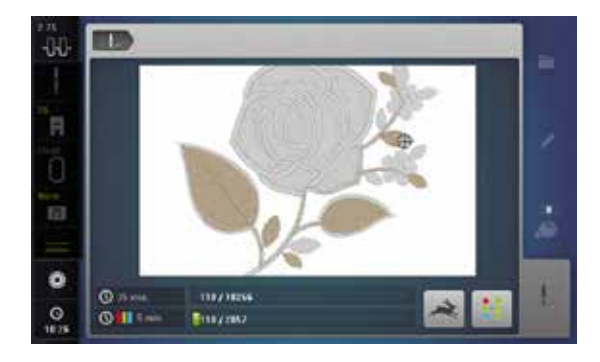

### **Embroidery speed**

To guarantee the best embroidery quality the speed when embroidering is reduced according to the embroidery position. You have the options to choose from optimal and maximum speed. Standard = optimal.

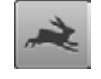

- **⦁** touch the «Embroidery speed»-icon the maximum embroidery speed-mode is activated
- Please note that the quality of the embroidered motif may not be optimal at

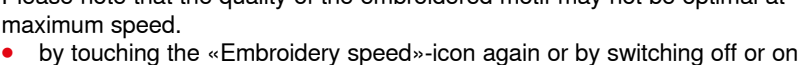

- 
- the embroidery computer, the optimum embroidery speed is activated again

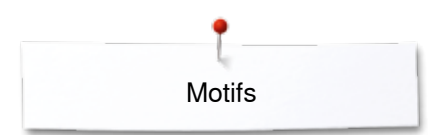

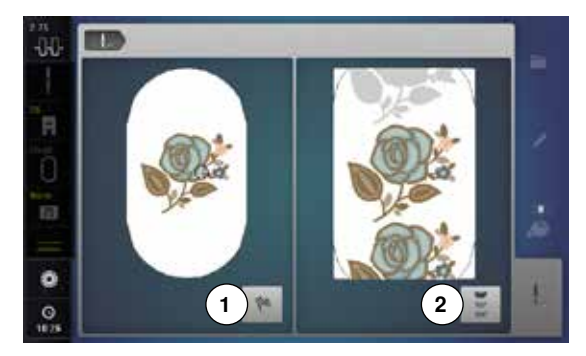

#### **End of embroidery**

**⦁** after completing the motif touch the icon **1** to finish the embroidery process, or touch the «Endless Embroidery»-icon **2** again to repeat the border embroidery

# **Embroidering via foot control**

When embroidering via the foot control always keep it depressed.

- **⦁** press the foot control
- the embroidery computer sews approximately 7 stitches and stops automatically
- ► a Display indicates that the thread tail has to be cut at the beginning of the motif
- **⦁** release the foot control
- raise the presser foot
- **⦁** cut the thread tail at the beginning of the embroidery
- press the foot control and keep embroidering

### **Interrupting the process**

- **⦁** release the foot control
- the embroidery computer stops

# **Completing the color**

- **⦁** press the foot control
- ► the embroidery computer embroiders all the sections in the color activated<br>► the embroidery computer stops automatically when complete
- ► the embroidery computer stops automatically when complete<br>► both threads are automatically cut
- both threads are automatically cut

#### **Color change**

- the emboidery computer switches automatically to the next color
- change color of the upper thread accordingly<br>• embroider with the new color
- **⦁** embroider with the new color

# **«Embroidery»-Display**

► after starting the motif the «Embroidery»-Display appears

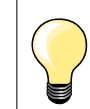

Embroidering via the foot control is recommended for a small sequence.

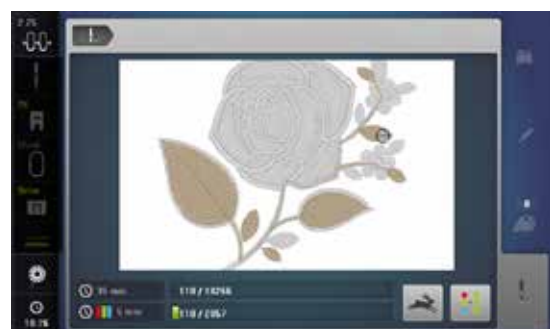

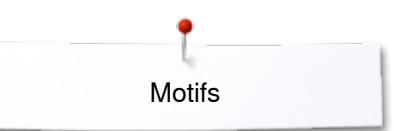

# **Thread breakage when embroidering**

The upper or lower thread may occasionally run out or break when you are embroidering. When this happens, the embroidery computer stops automatically, provided that the thread and bobbin indicators are activated in the Setup-Program.

# **Upper or lower thread breaks**

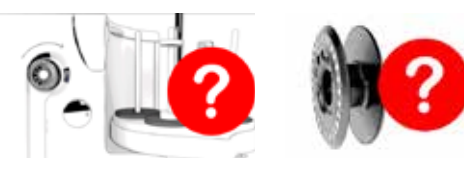

- the embroidery computer stops automatically
- an animation is displayed
- **⦁** check upper thread
- **⦁** rethread needle
- **⦁** check lower thread
- **⦁** refill or rethread bobbin

# **Embroidery sequence control when thread breaks**

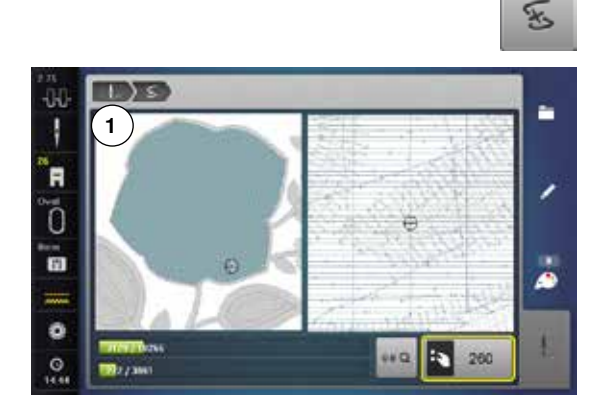

**⦁** touch the «Embroidery sequence control»-icon

In the left part of the Display the current color of the motif is displayed in normal size and in the right part the view is enlarged. This makes it easier to check the embroidery sequence.

- the message to operate the stitch width and stitch length knobs appears
- **⦁** turn the knobs to the left or to the right
- ► the hoop moves along the embroidery sequence backwards or forwards<br>● turn the stitch width knob slowly
- turn the stitch width knob slowly<br>■ the boop is moved stitch by stitch
- $\blacktriangleright$  the hoop is moved stitch by stitch  $\blacktriangleright$  turn the stitch length knob slowly
- turn the stitch length knob slowly<br>► the been is moved in his stape
- $\blacktriangleright$  the hoop is moved in big steps
- the number in the yellow-framed icon indicates the current position within the motif by stitch number
- **⦁** via the «0-9»-icon a position can be entered directly
- position the needle back far enough so that it will resume stitching several stitches before the thread breakage

### **Returning to original position**

- **⦁** touch the «Back»-icon **1**
- the Display closes

**Resuming embroidery**

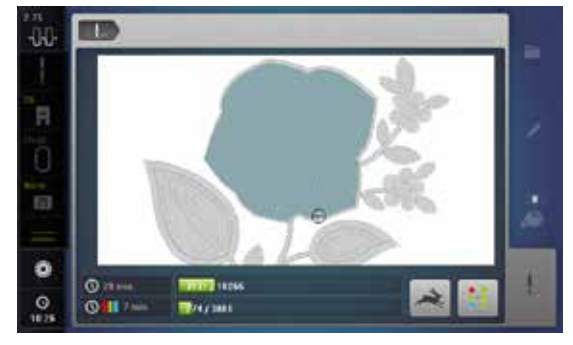

**⦁** press the «Start/Stop/hover»-button or the foot control

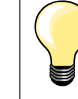

The embroidery sequence control is also used for advancing or backing up in PaintWork, CrystalWork and CutworkDesigns.

# **Cleaning**

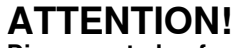

**Disconnect plug from the socket before cleaning or lubricating! Never use alcohol, petrol, white spirit or any type of solvent to clean the sewing computer!**

# **Cleaning the Display and the sewing computer**

Wipe with a soft, damp cloth.

### **Cleaning the feed dog area and the hook**

Clean the sewing computer after every use - remove any lint from under the stitch plate and in the hook area.

- **⦁** open the bobbin door
- **⦁** turn power switch to «0» (off)
- **⦁** remove plug from electrical outlet
- remove presser foot and needle
- press the stitch plate down at the right back corner until it flips up
- **⦁** remove the stitch plate
- **⦁** clean the stitch plate and the lower thread indicator using a brush or the vacuum cleaner

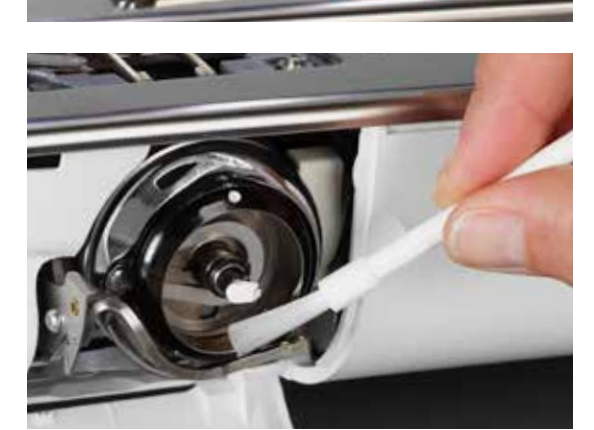

- **⦁** remove the bobbin
- **⦁** clean the hook and the hook race the with a brush; do not use any pointed objects
- **⦁** insert the bobbin
- **⦁** replace the stitch plate
- **⦁** plug in the power cable to the sewing computer
- turn the power switch to «I»
- **⦁** close the bobbin cover

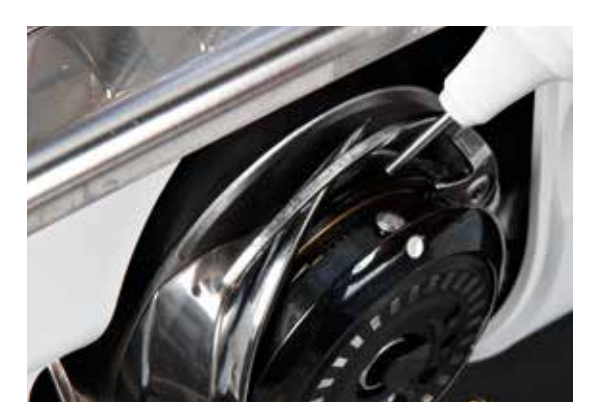

### **Lubricating**

- **⦁** open the bobbin door
- turn the power switch to «0» (off)
- **⦁** remove the plug from electrical outlet
- **⦁** removing the bobbin
- **⦁** hold the bobbin retainer with the left hand and turn the handwheel with the right hand until the hook race can be seen
- apply a minimal amount of BERNINA-oil in the hook race
- **⦁** insert the bobbin
- **⦁** plug in the power cable to the sewing computer
- turn the power switch to «I»
- **⦁** close the bobbin cover
- run the sewing computer at idle for a moment
- no soiling of the sewing good

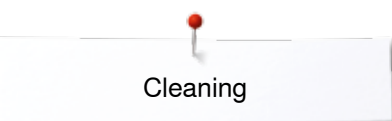

# **ATTENTION!**

**The battery must be kept out of the reach of children. Don't use rechargable batteries. Don't throw batteries into fire. Danger of explosion! Do not throw away batteries with your household waste but dispose of them in an environmental way via the public collection system.**

### **Exchanging the battery**

Use 3V batteries, coin cell CR 2032 only.

**⦁** tilt the sewing computer backwards carefully

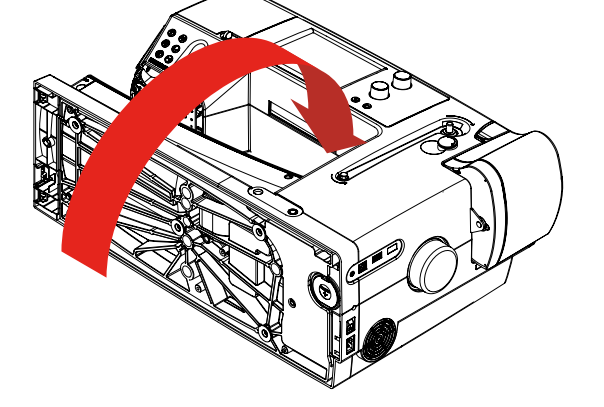

- $\sum_{\alpha}$
- **⦁** remove the cover of the battery compartment
- **⦁** open the latch at the battery using a little screw driver and remove it

**⦁** insert the new battery and press backwards until the latch engages **⦁** close the battery compartment

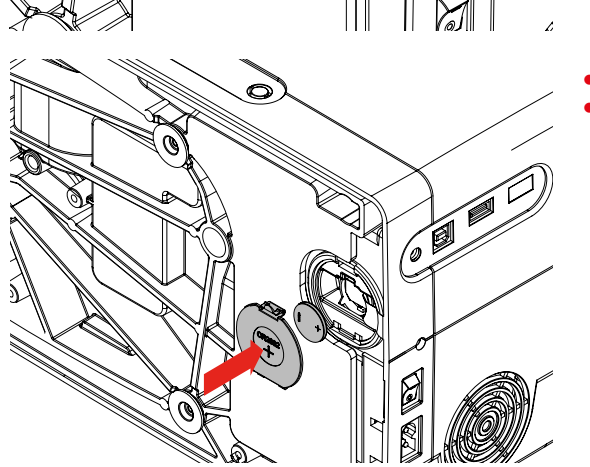

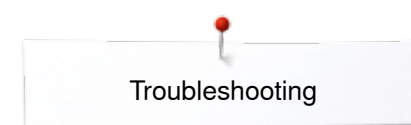

# **Troubleshooting**

**In most cases you will be able to identify and remedy faults by checking the following.**

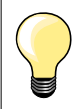

Various troubles can be eliminated by turning the sewing-/ embroidery computer off and turning it on again after 10 sec.

#### **Check if:**

- **⦁** the upper and lower threads are threaded correctly
- the needle is inserted correctly
- **⦁** the needle size is correct check the needle/thread table page **17**
- **⦁** the needle tip and shaft are undamaged
- **⦁** the sewing computer is clean brush out any thread lint
- the hook race is clean<br>● any threads are trappe
- **⦁** any threads are trapped between the tension discs or under the bobbin case spring

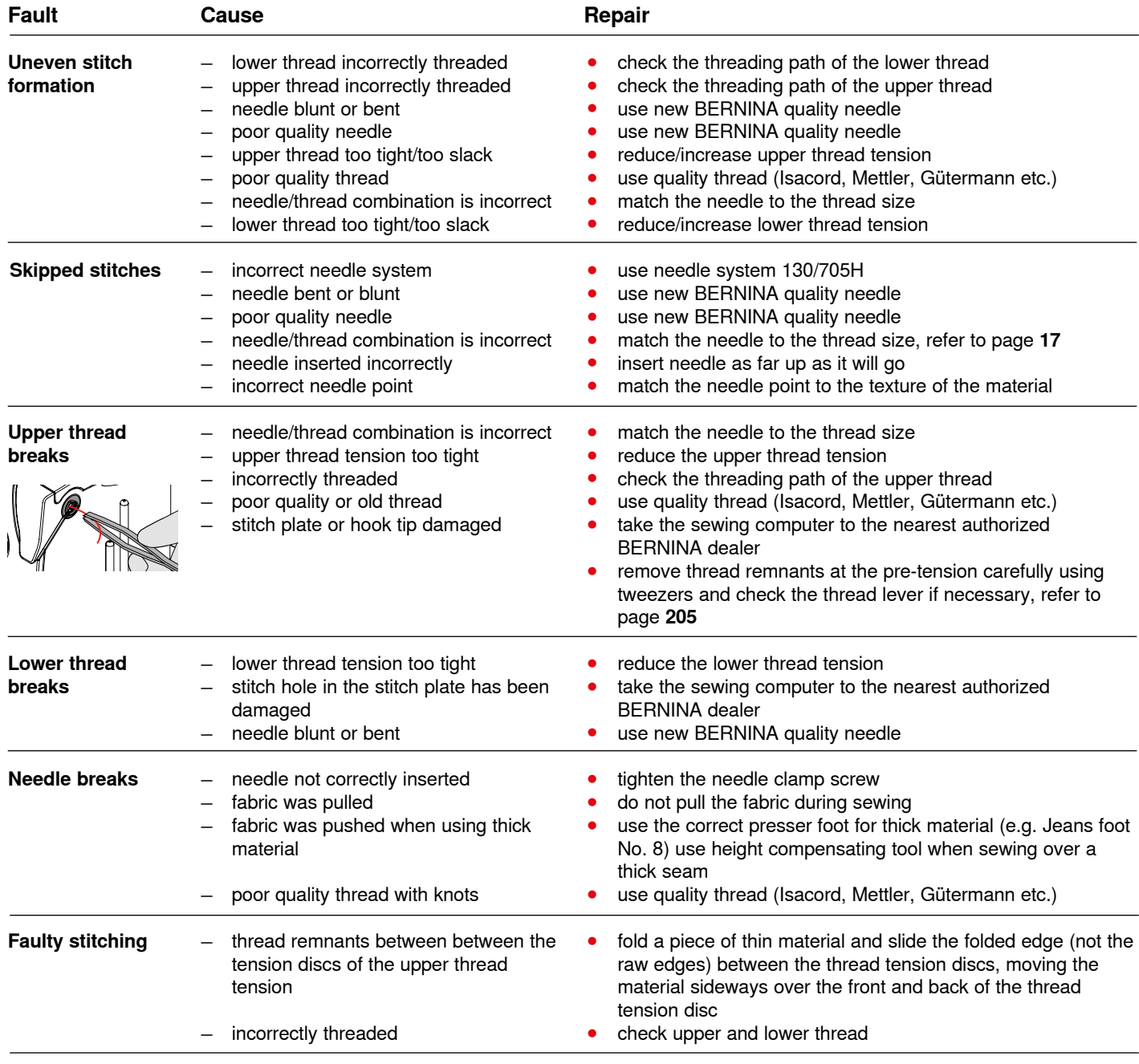

Troubleshooting

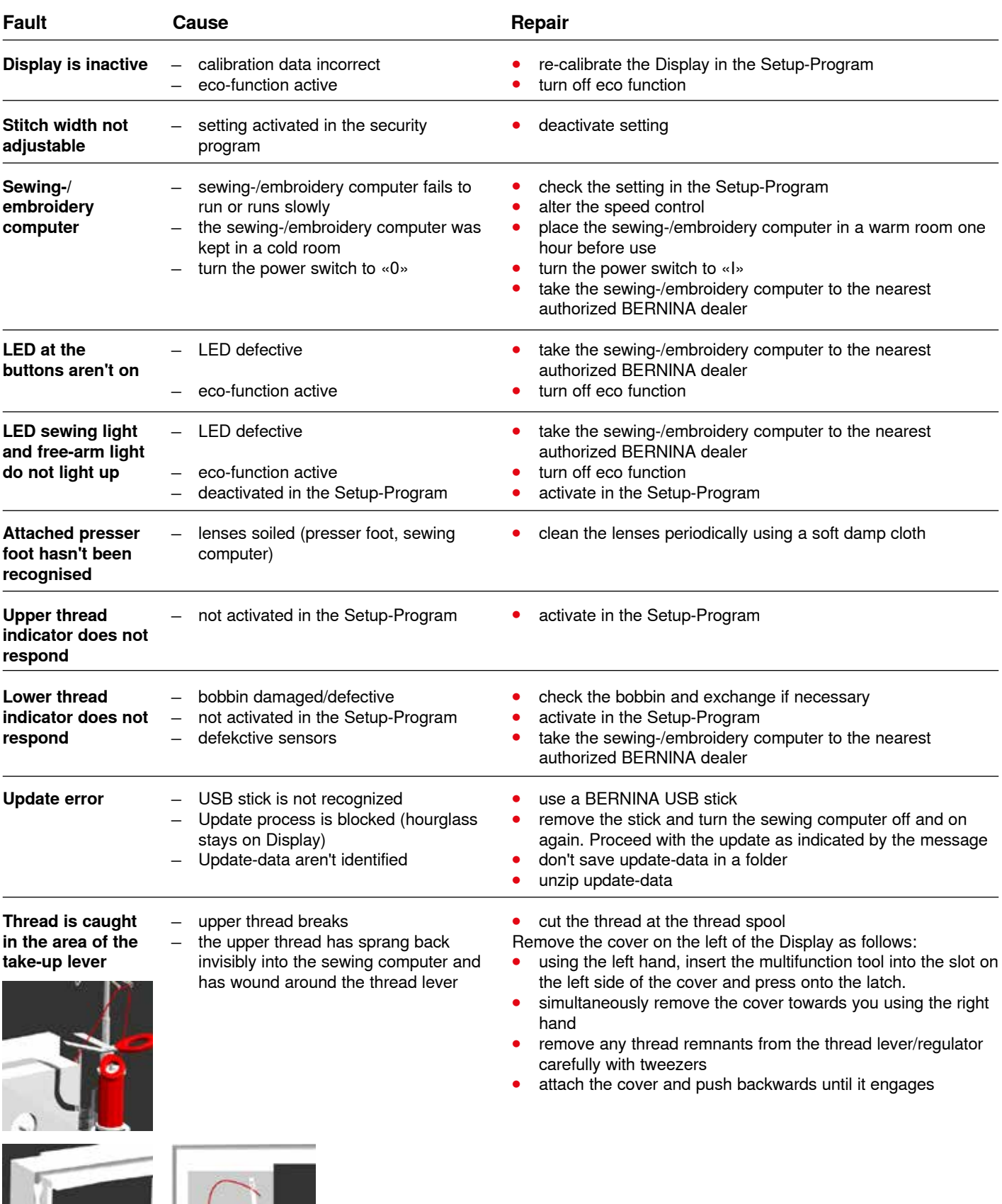

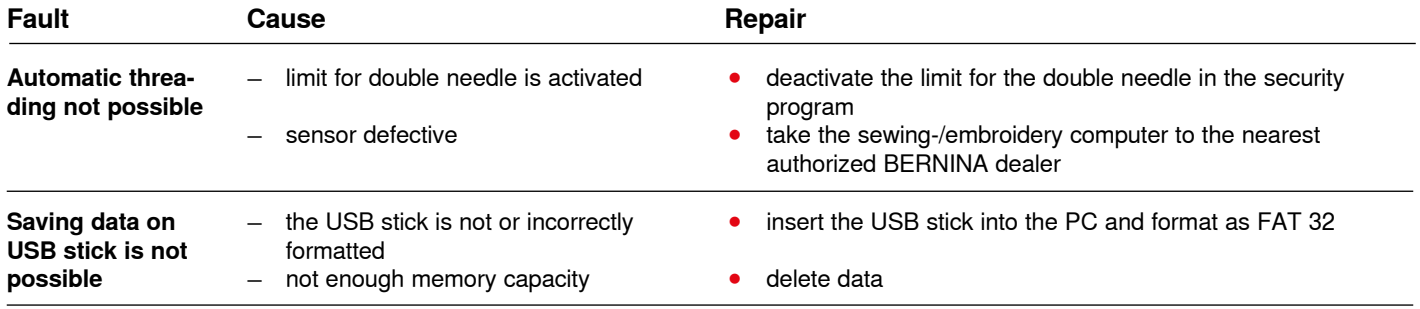

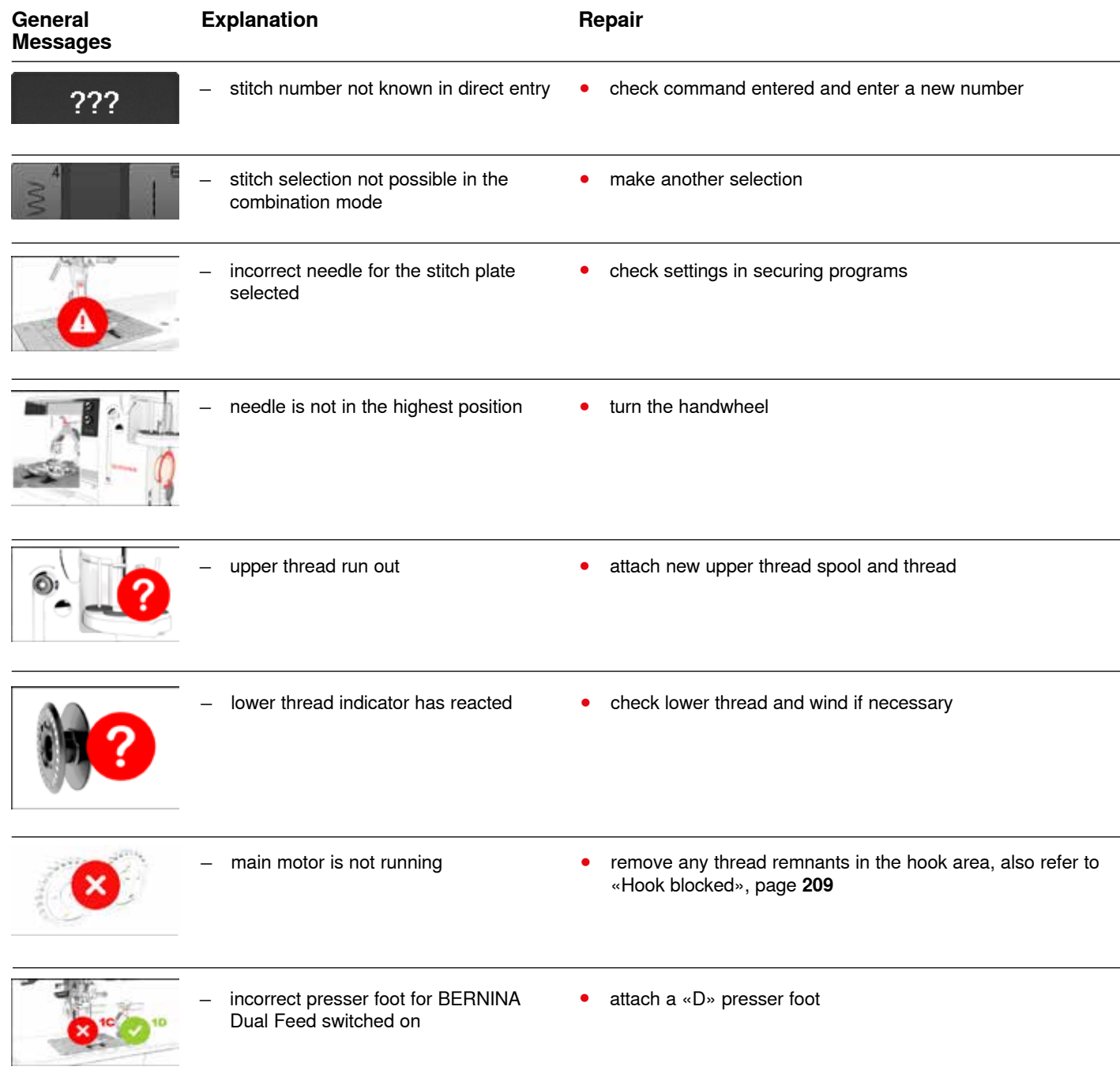

∞

Troubleshooting

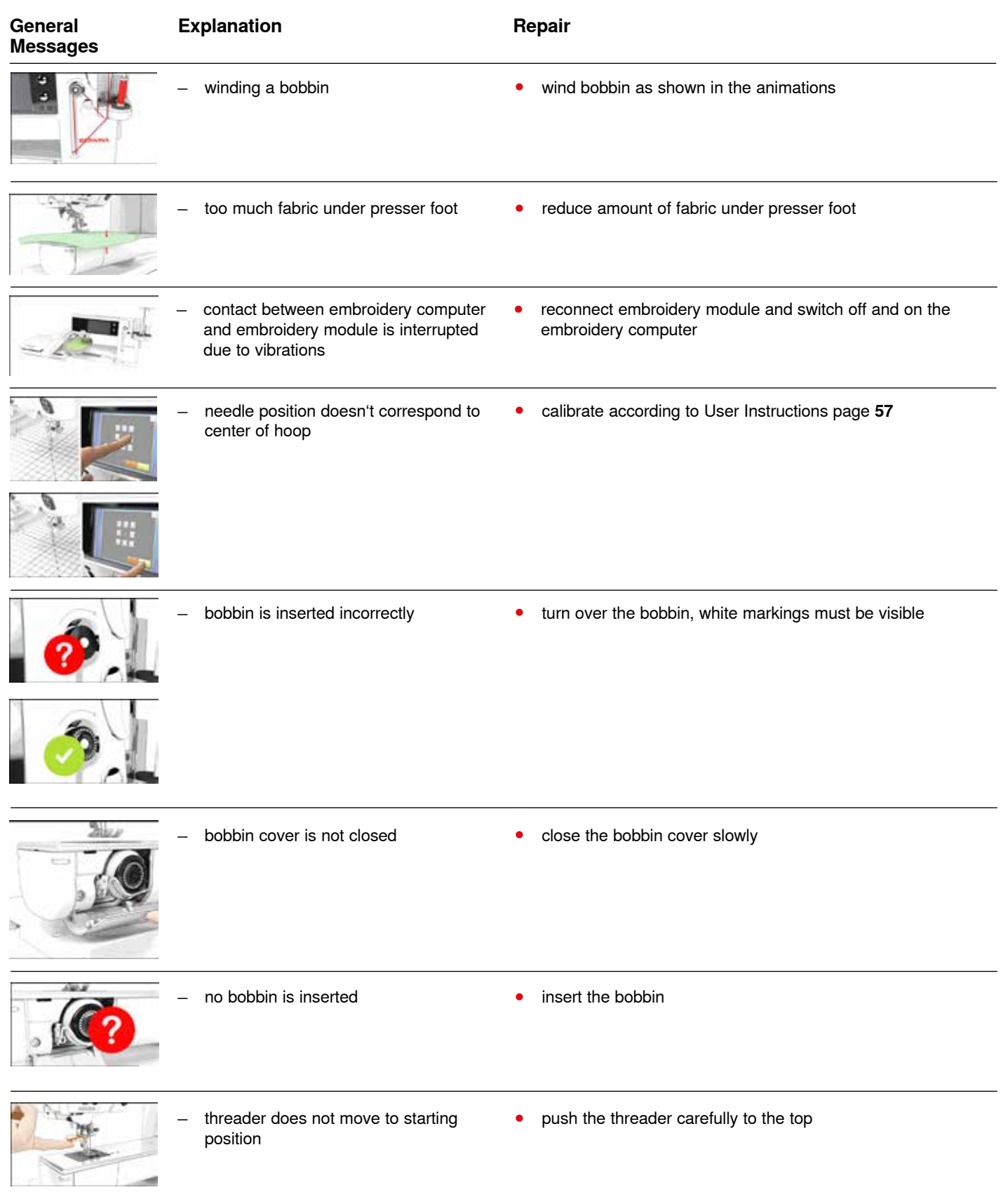

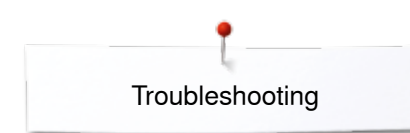

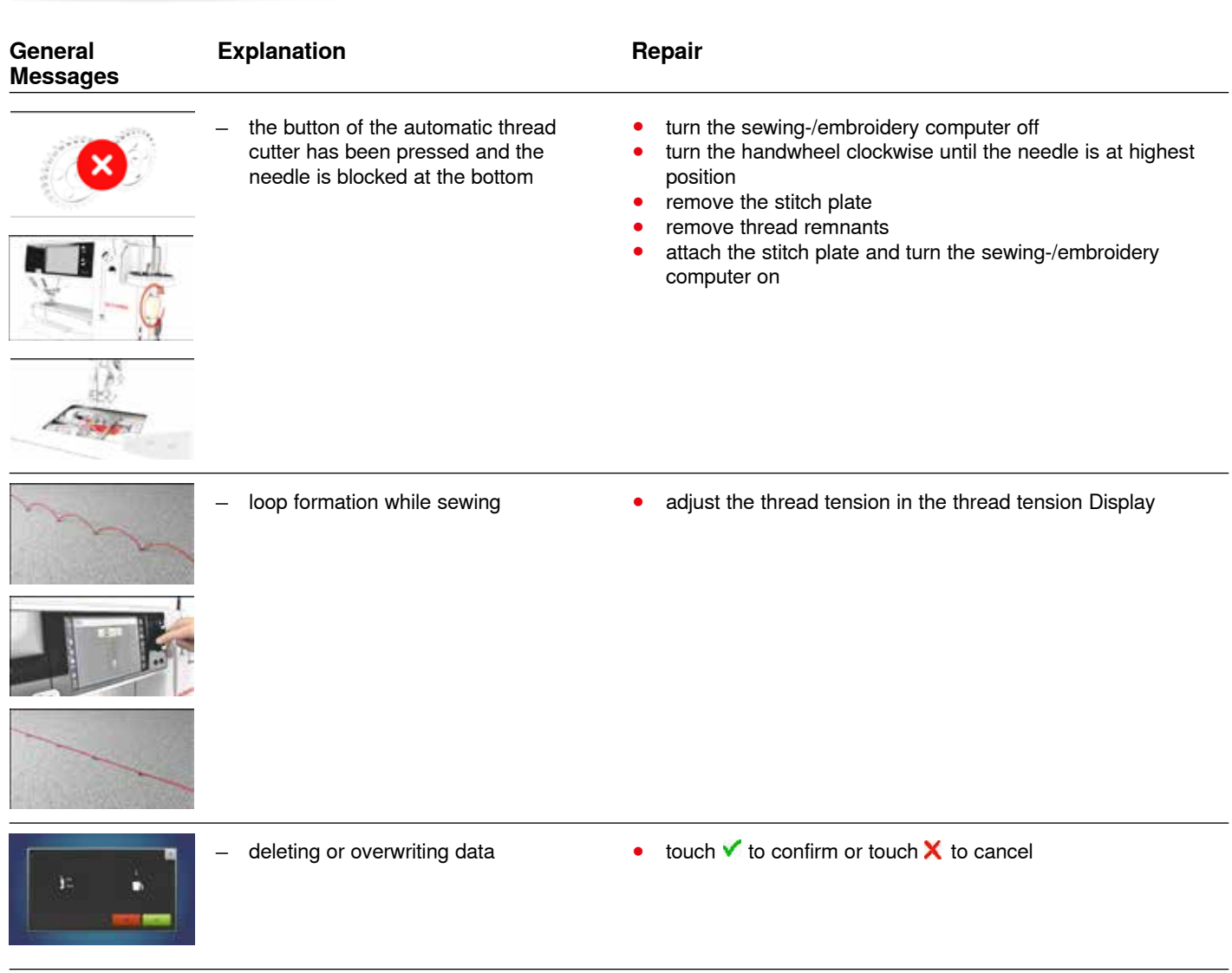

**Thread jam in the hook with the needle down**

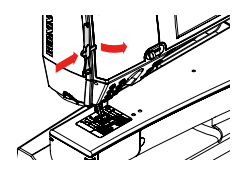

̶ the thread has been caught in the hook area

Remove the cover on the left of the Display as follows:

- **⦁** using the left hand, insert the multifunctional tool into the slot on the left side of the cover and press onto the latch
- **⦁** simultaneously remove the cover towards you with the right hand
- **⦁** disengage the needle bar using the multifunctional tool
- **⦁** remove the needle
- **⦁** attach the cover and push backwards until it engages
- **⦁** for further proceeding please refer to «Hook jammed»

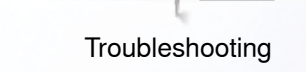

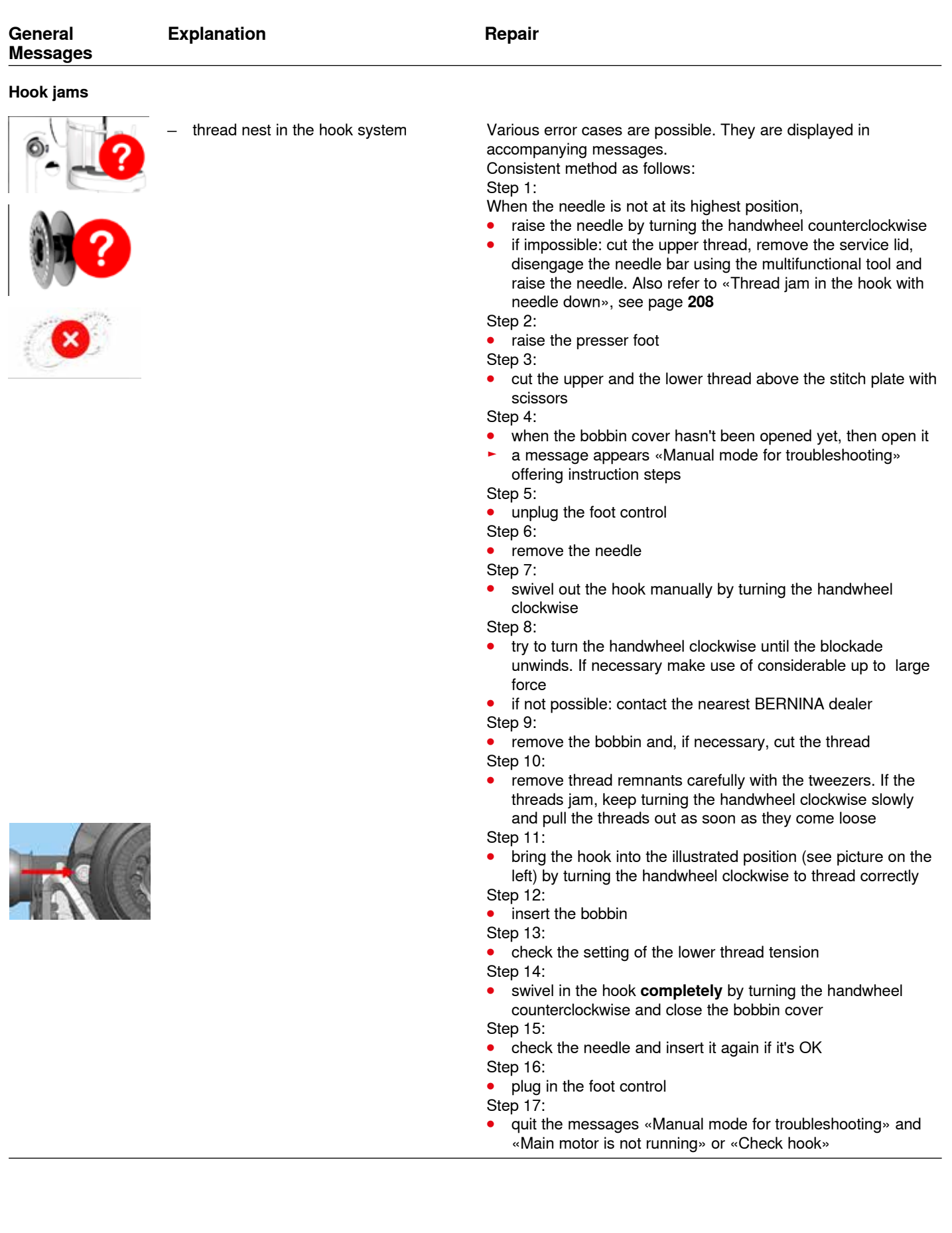

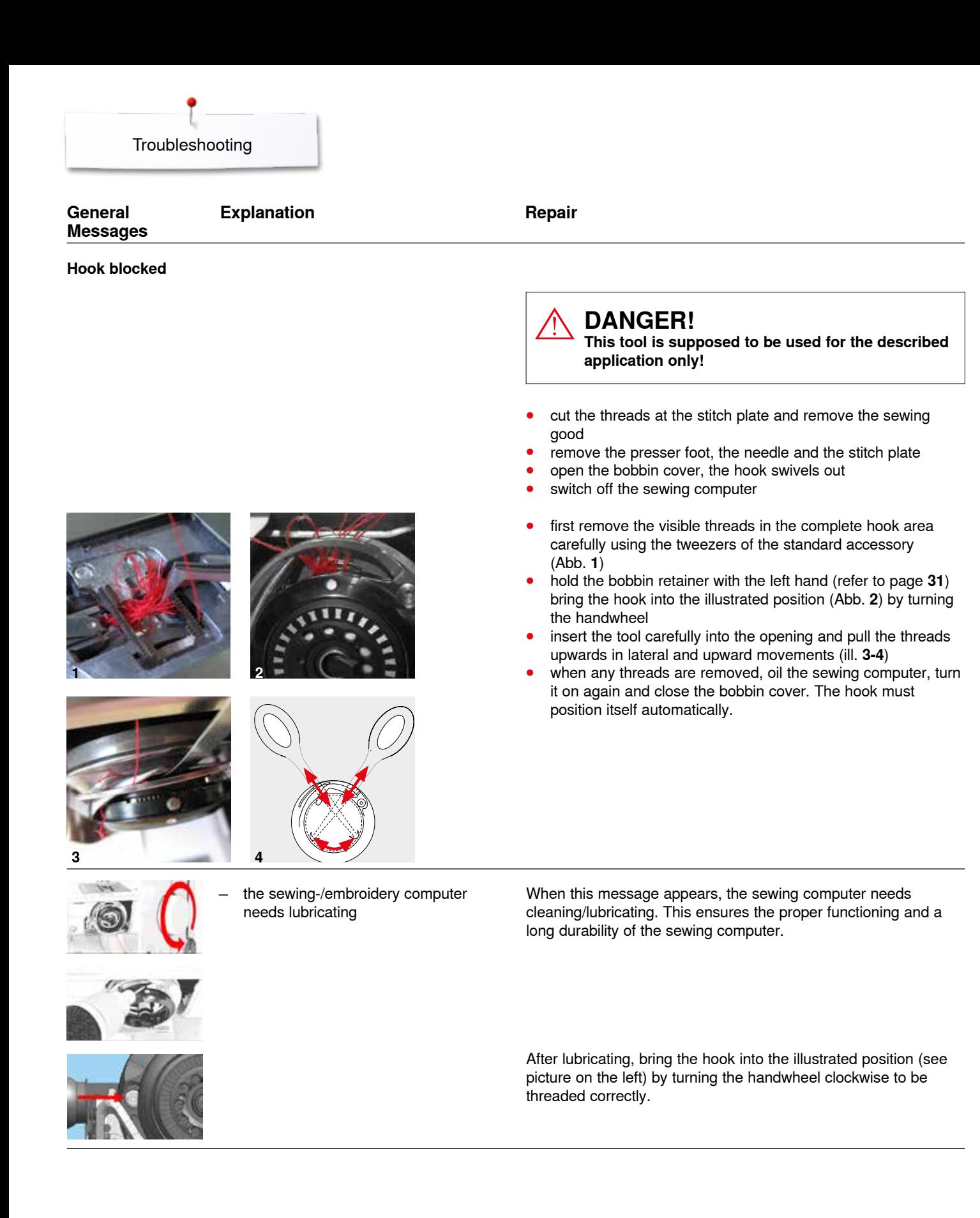

Troubleshooting

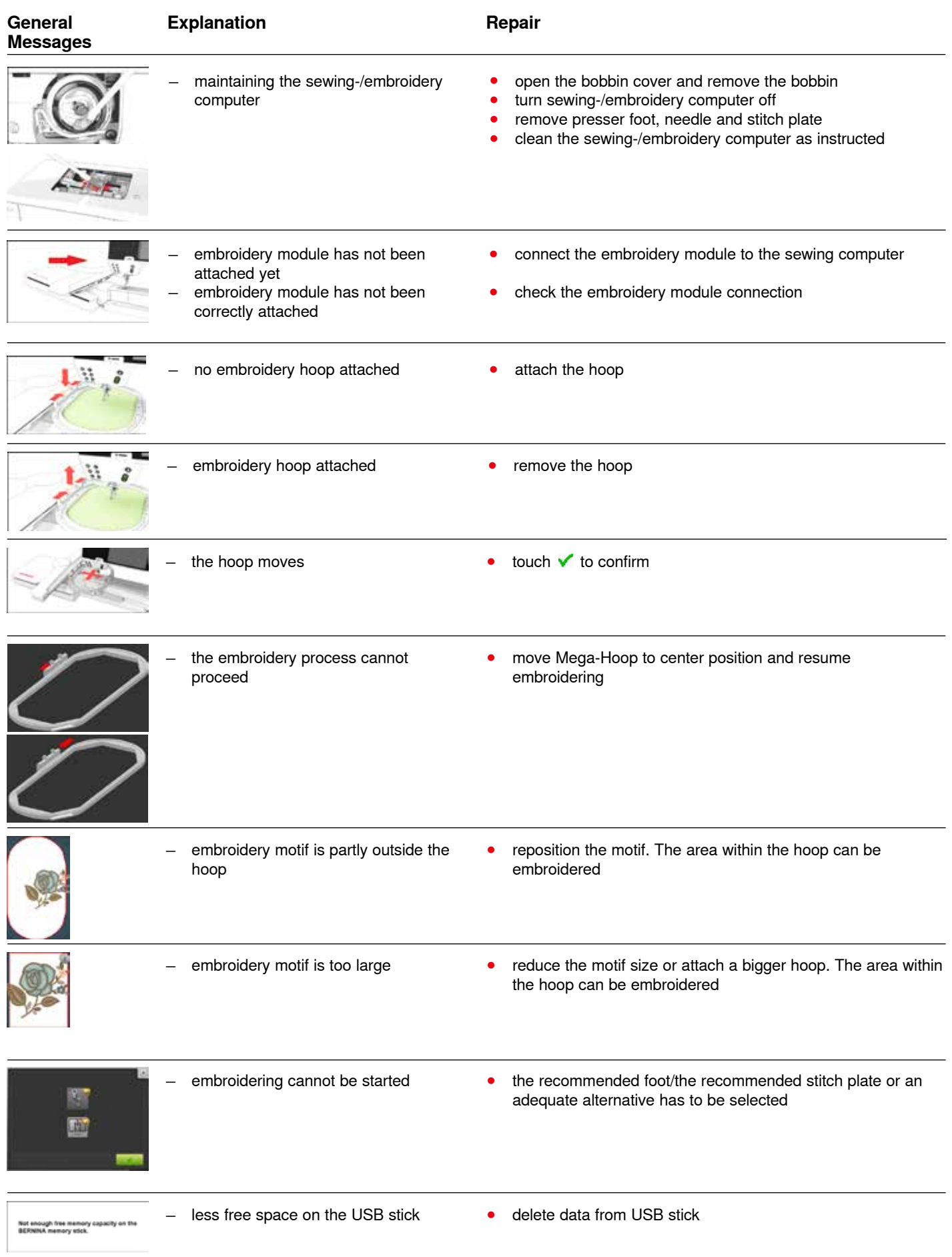

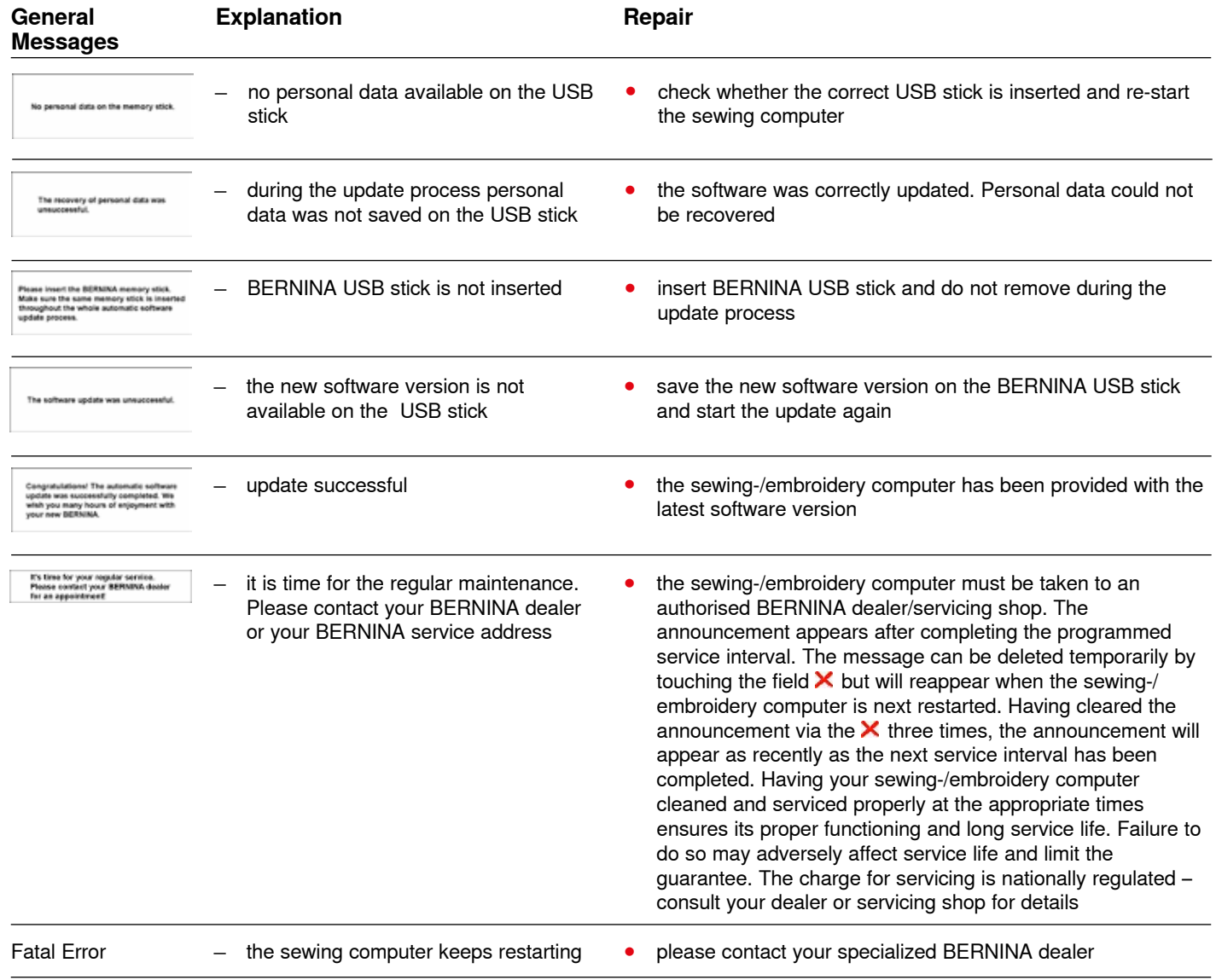

š

9

# **Overview Stitch patterns**

# **Practical stitches**

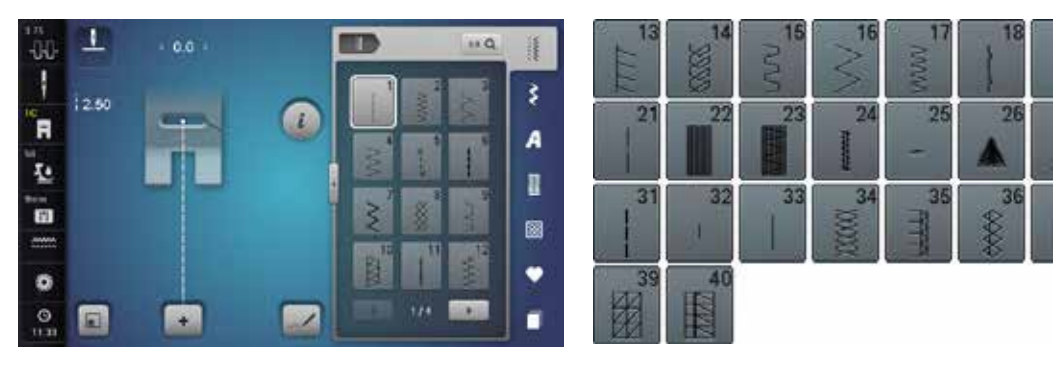

# **Buttonholes**

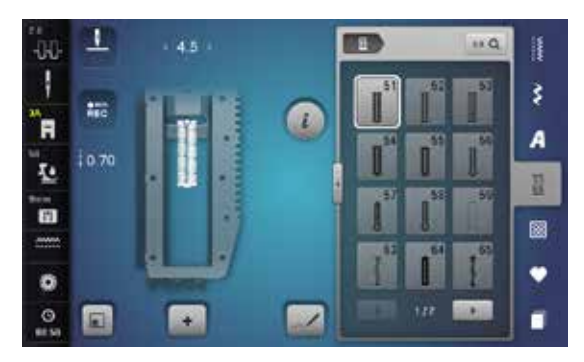

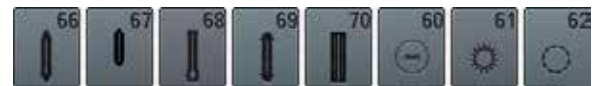

# **Decorative stitches Florals**

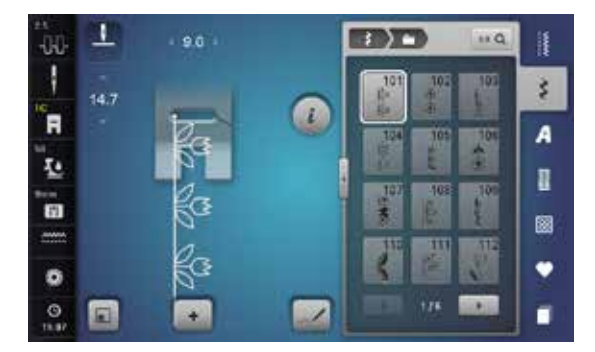

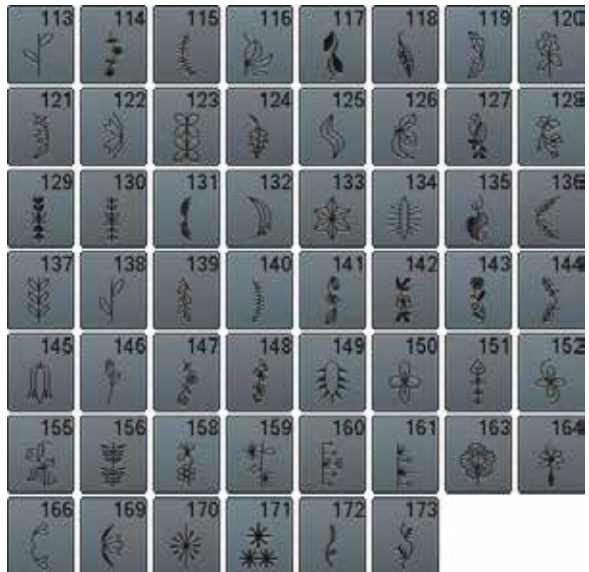

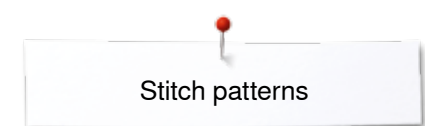

# **Florals Sideways Motion**

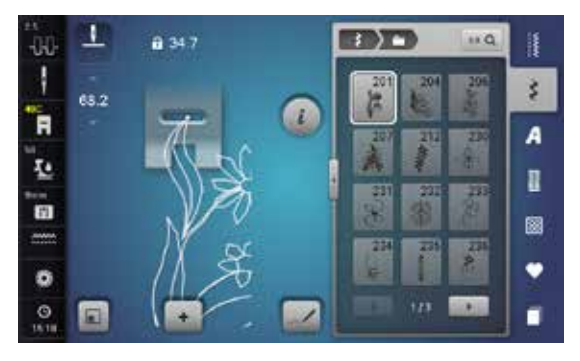

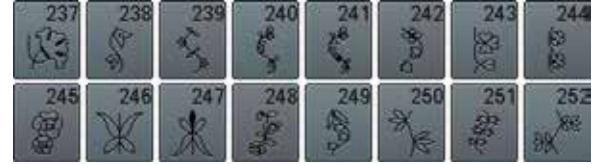

# **Cross stitches**

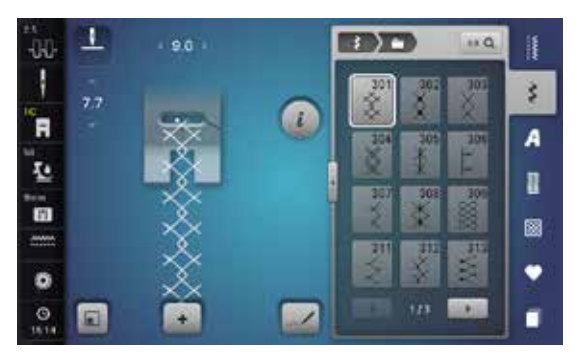

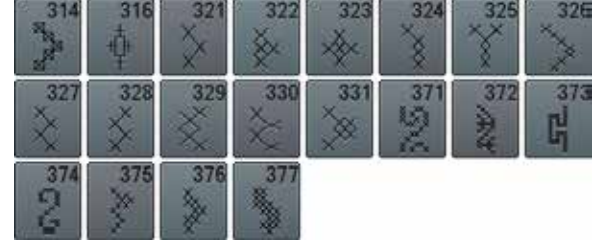

# **Satin stitches**

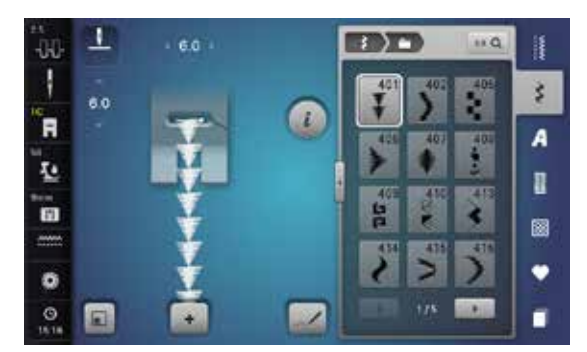

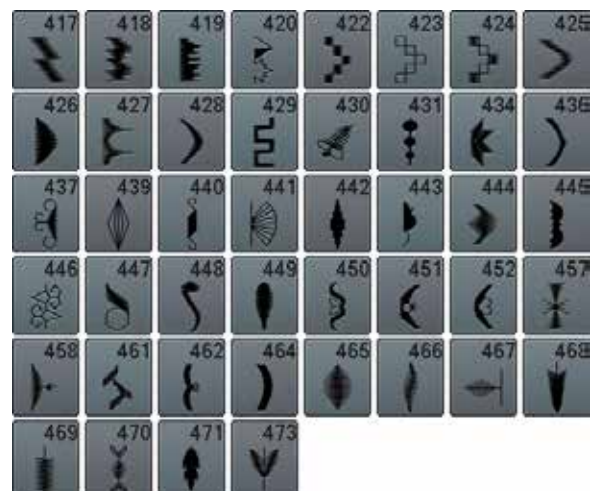

# **Satin Stitches Sideways Motion**

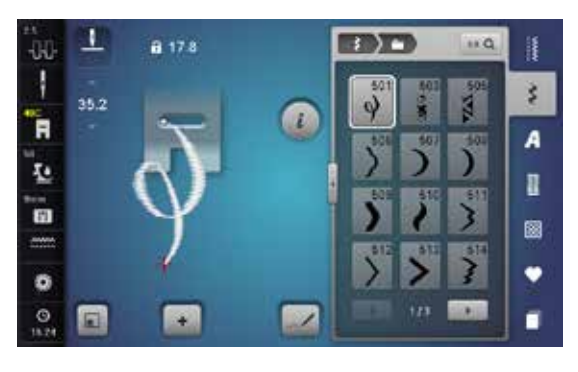

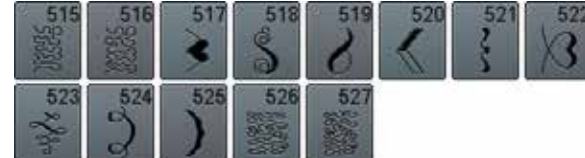

034791.51.04\_2014-02\_Manual\_B880\_EN

# **Ornamental stitches**

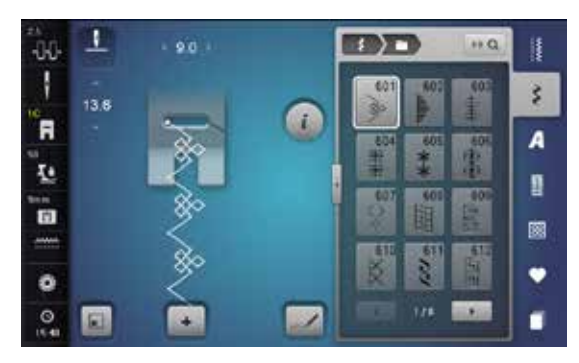

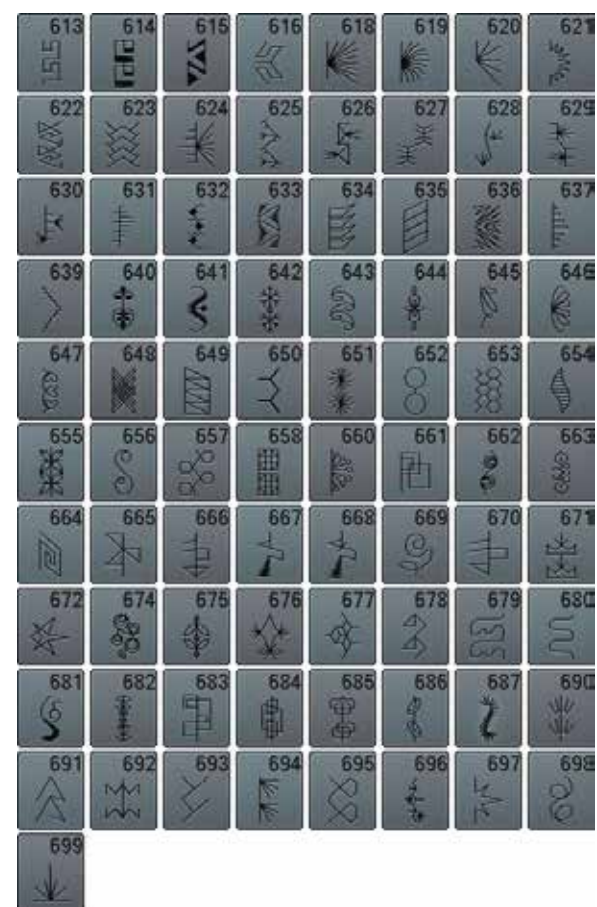

# **Heirloom stitches**

∞∞∞∞∞∞∞∞∞∞∞∞∞∞∞∞∞

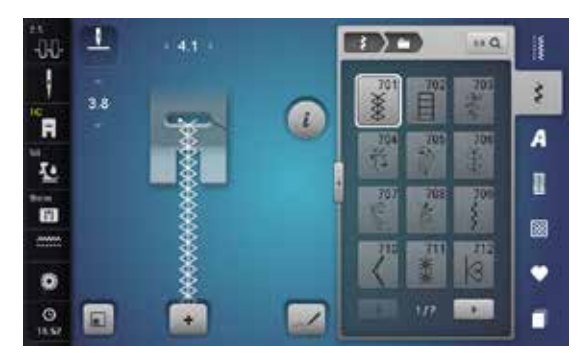

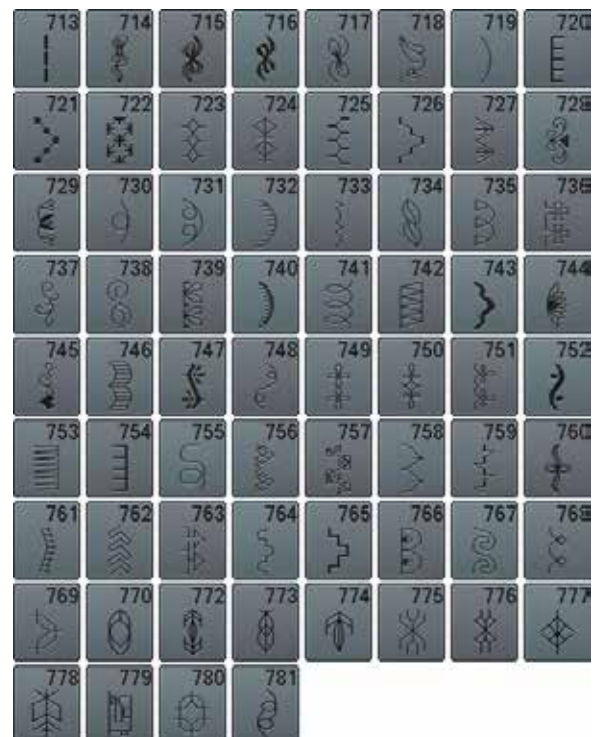
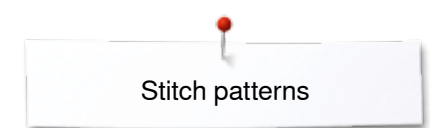

#### **Heirloom Sideways Motion**

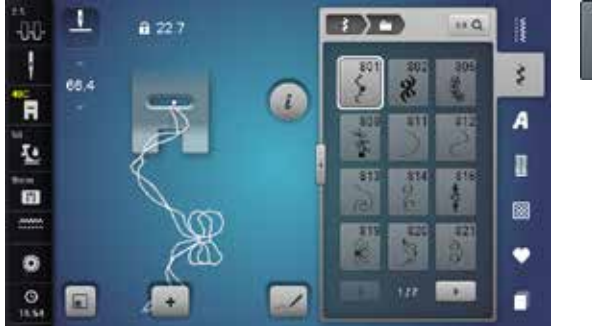

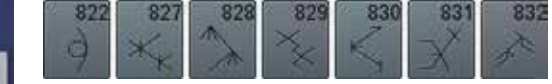

## **Novelty Stitches**

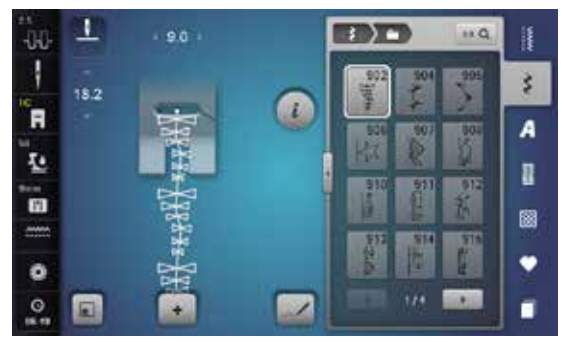

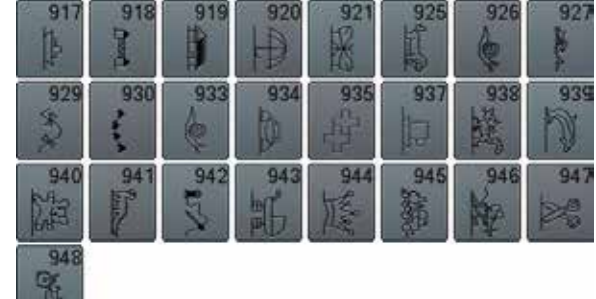

#### **Novelty Sideways Motion**

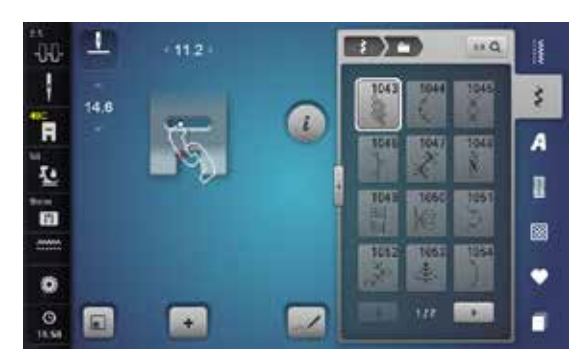

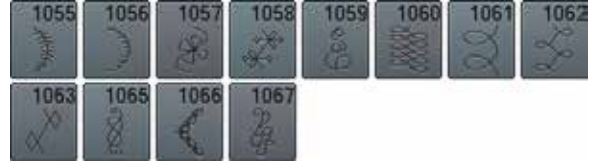

#### **Tassel stitches**

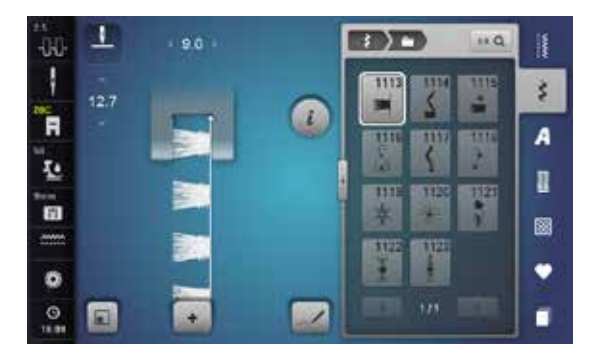

#### **Filigree Stitches Sideways Motion**

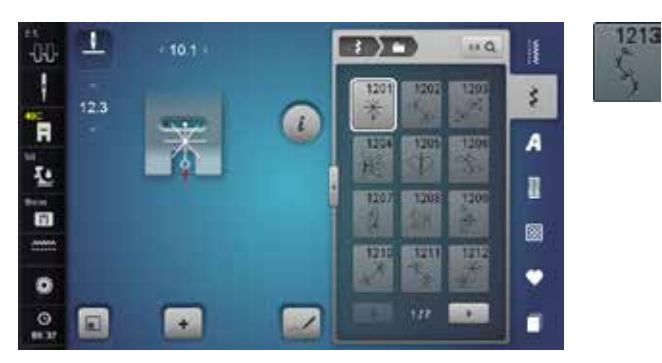

### **Quilt stitches**

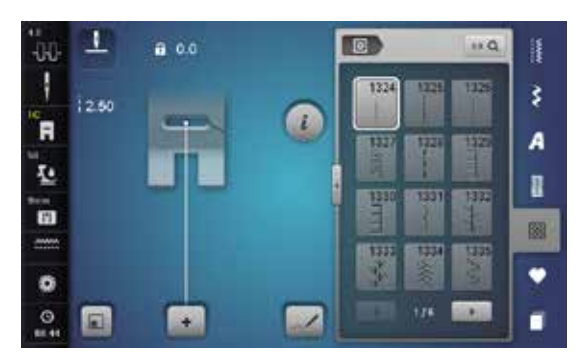

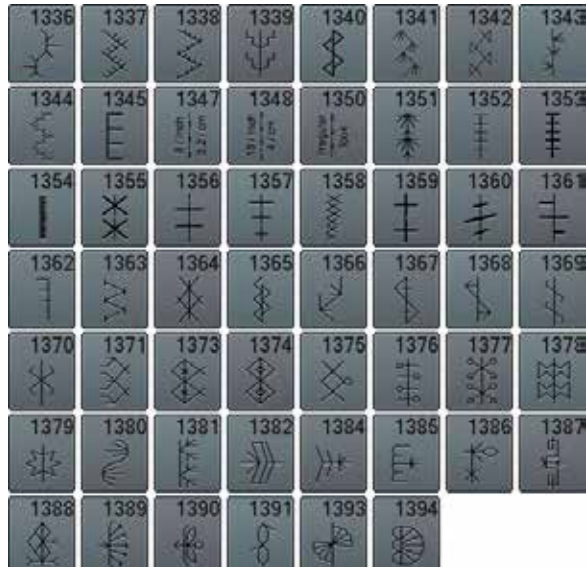

#### **Tapering Stitches**

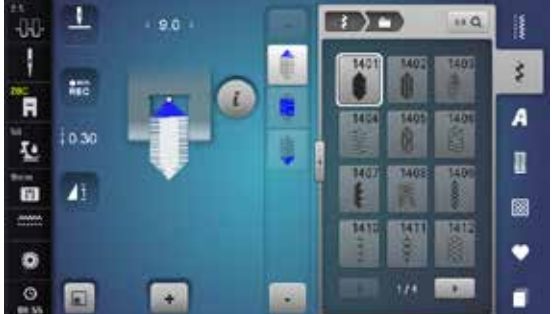

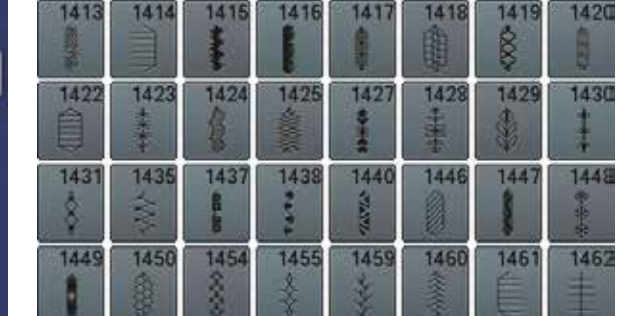

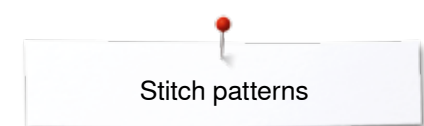

### **Skyline Stitches**

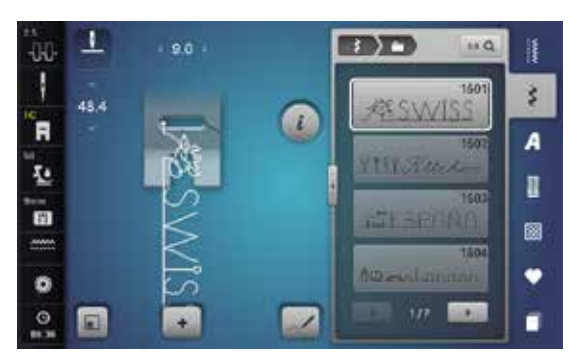

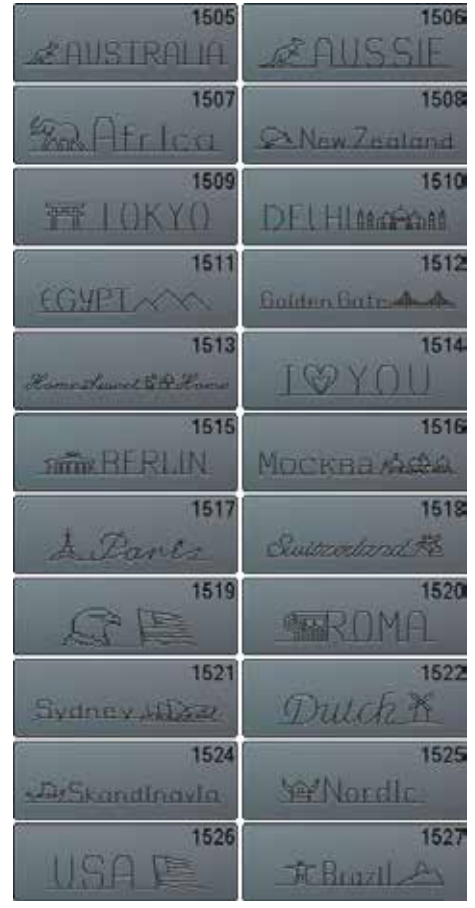

#### **International**

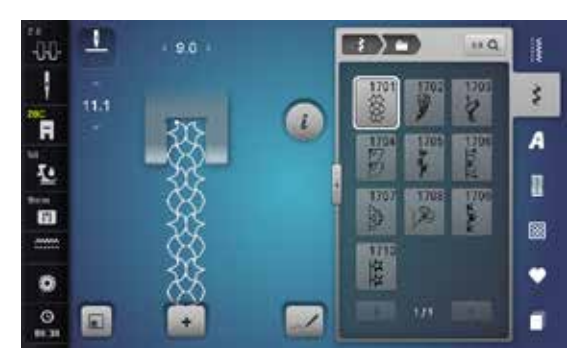

#### **Alphabets Block alphabet**

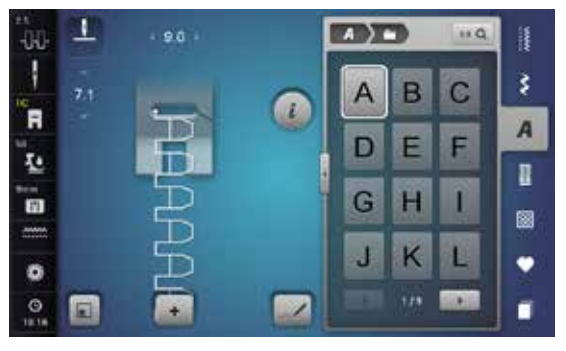

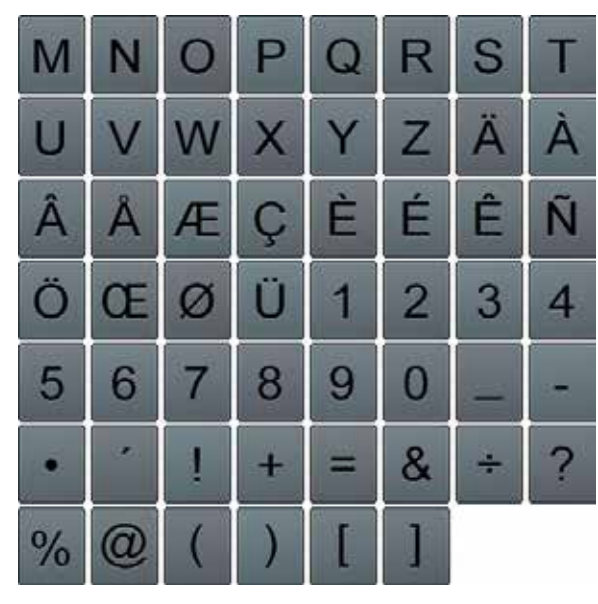

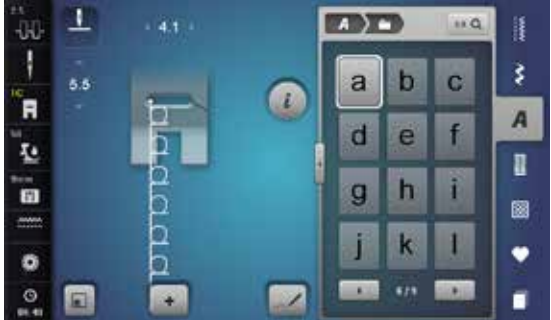

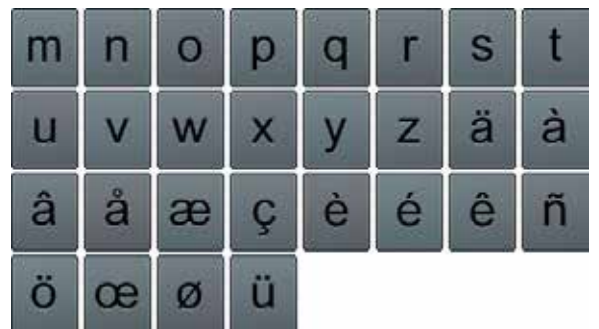

#### **Double-Block**

∞∞∞∞∞∞∞∞∞∞∞∞∞∞∞

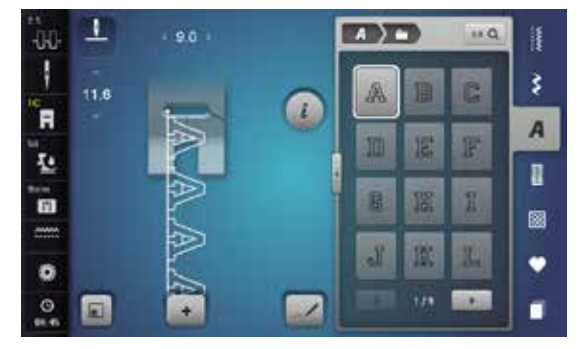

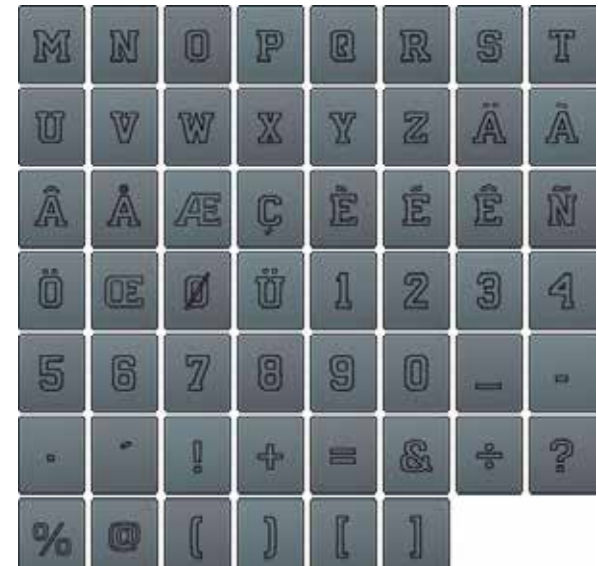

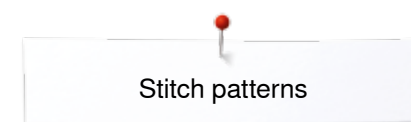

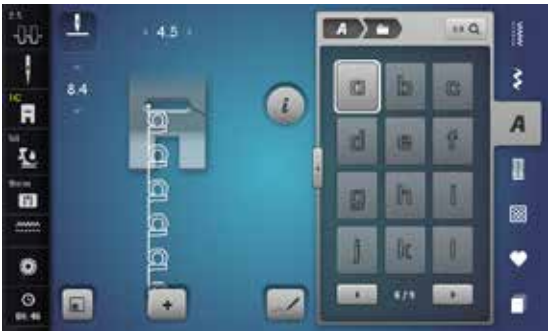

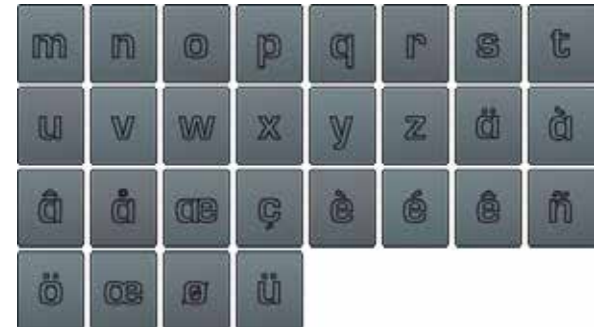

### **Script**

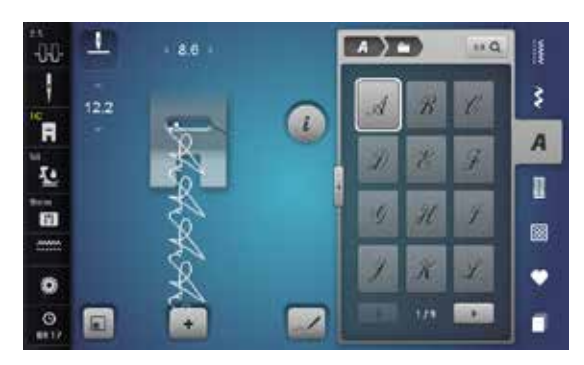

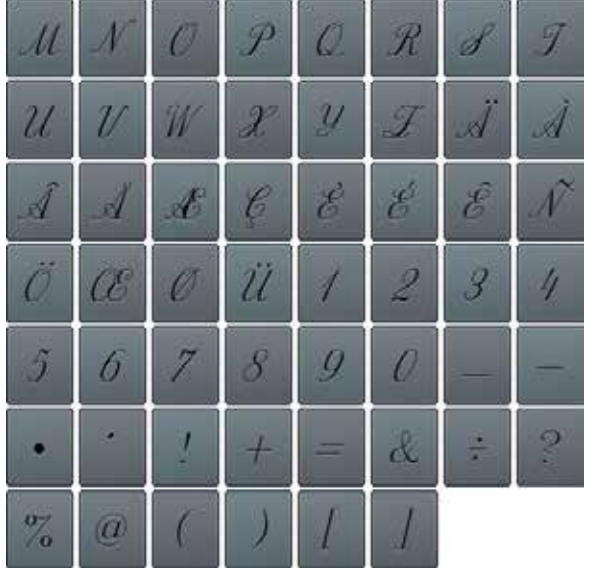

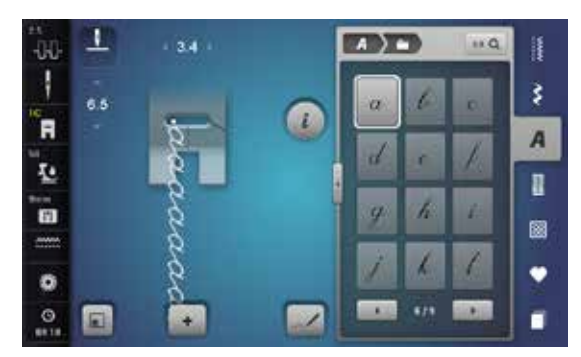

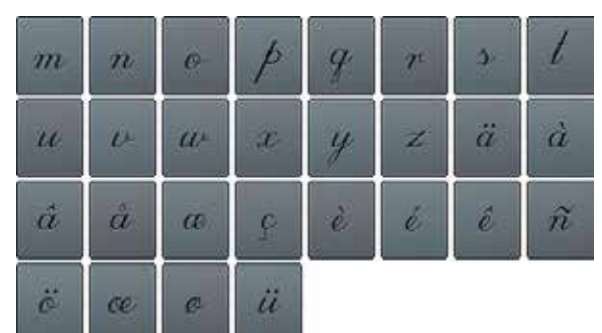

 $\infty$ 

### **Alphabet Quilting Text**

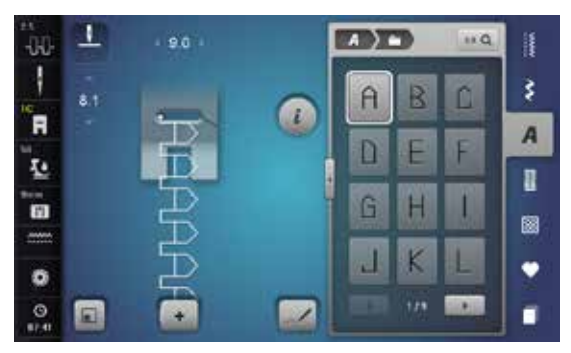

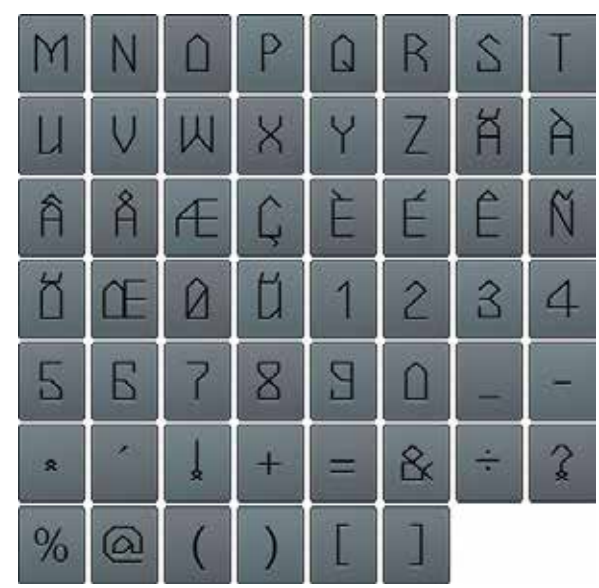

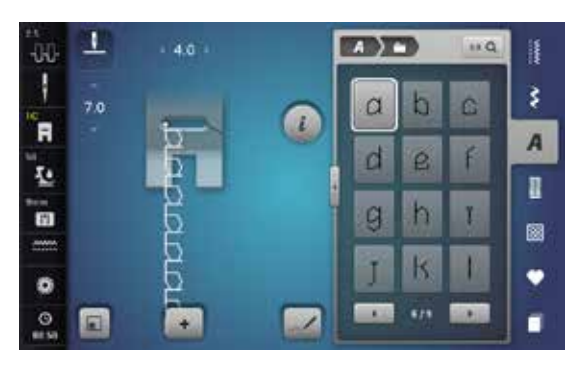

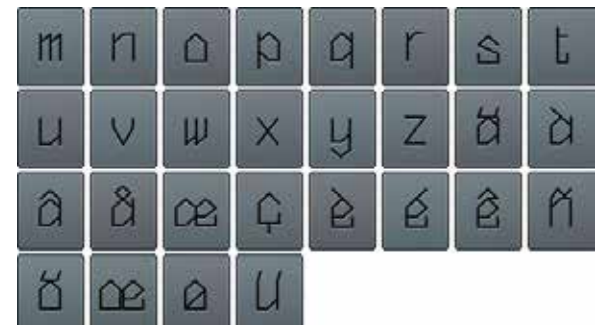

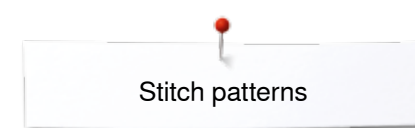

#### **Comic Sans**

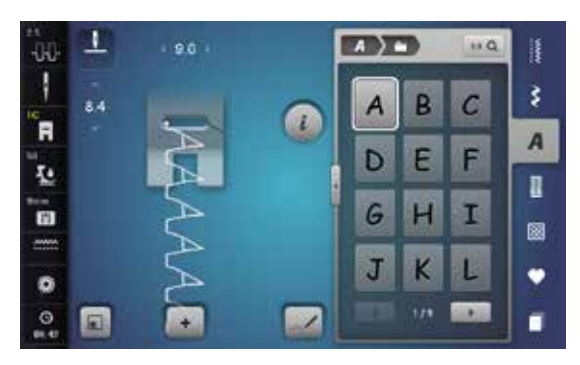

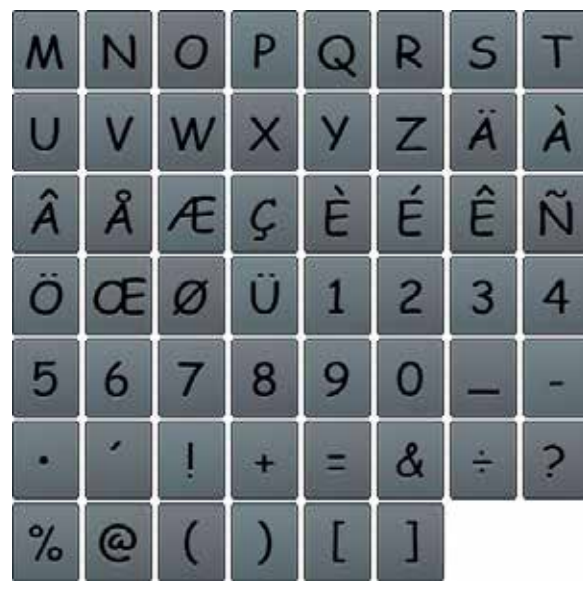

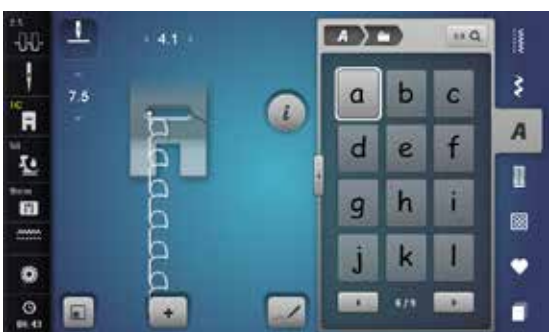

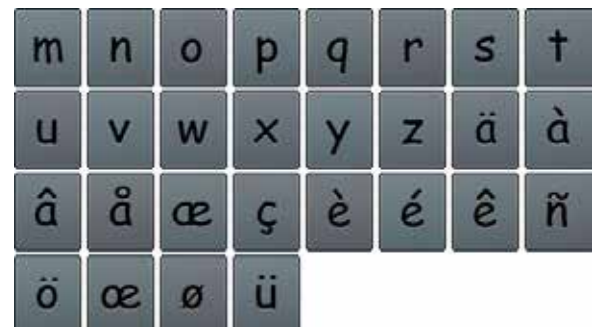

#### **Monograms**

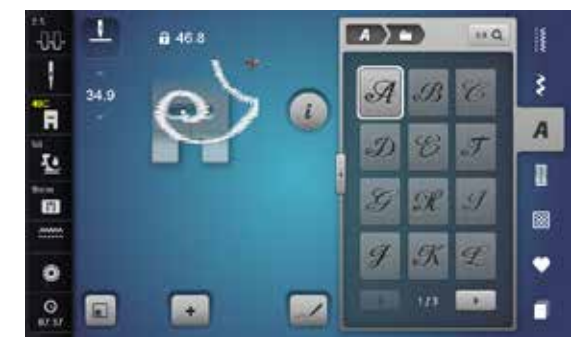

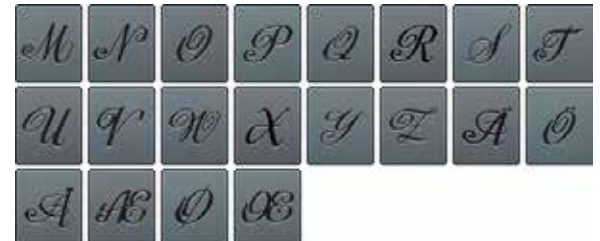

# **Cyrillic**

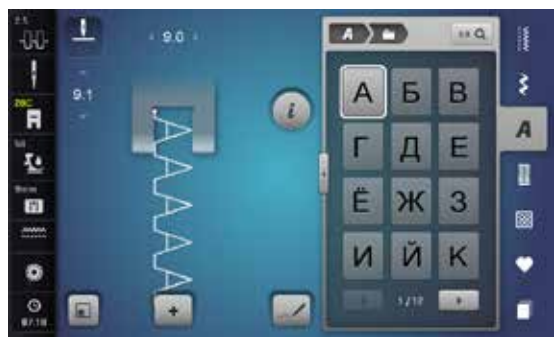

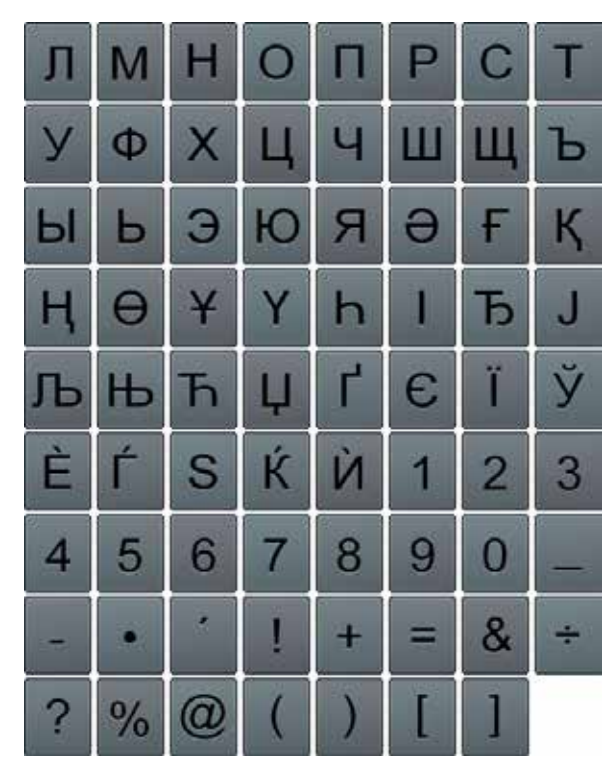

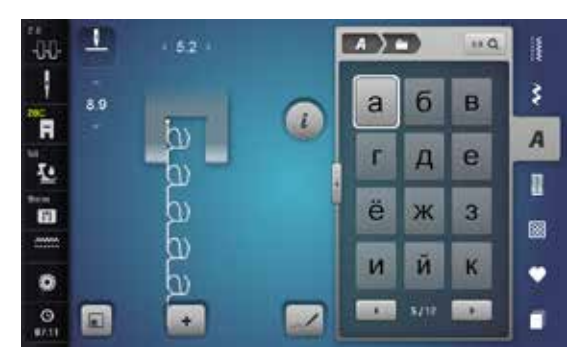

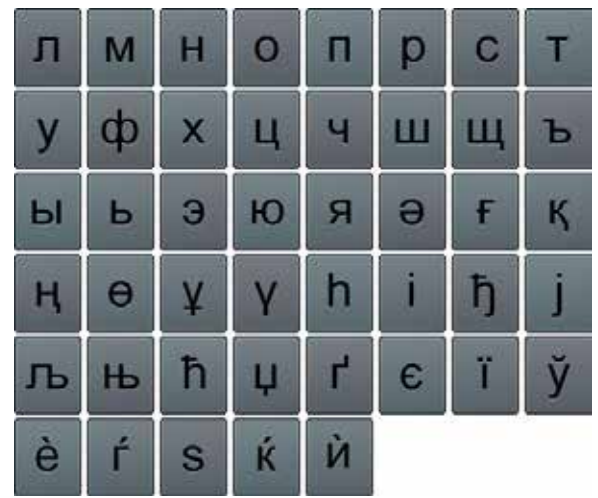

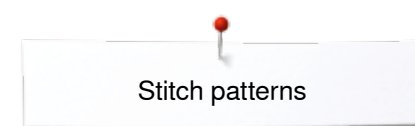

### **Cyrillic Script**

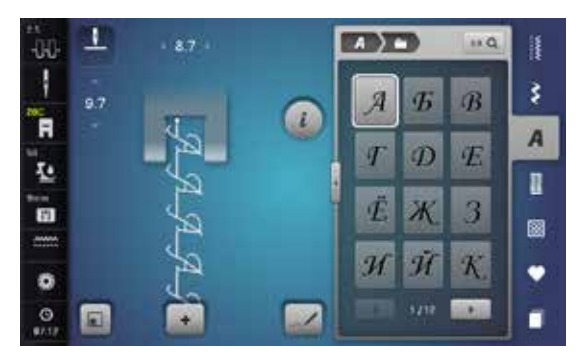

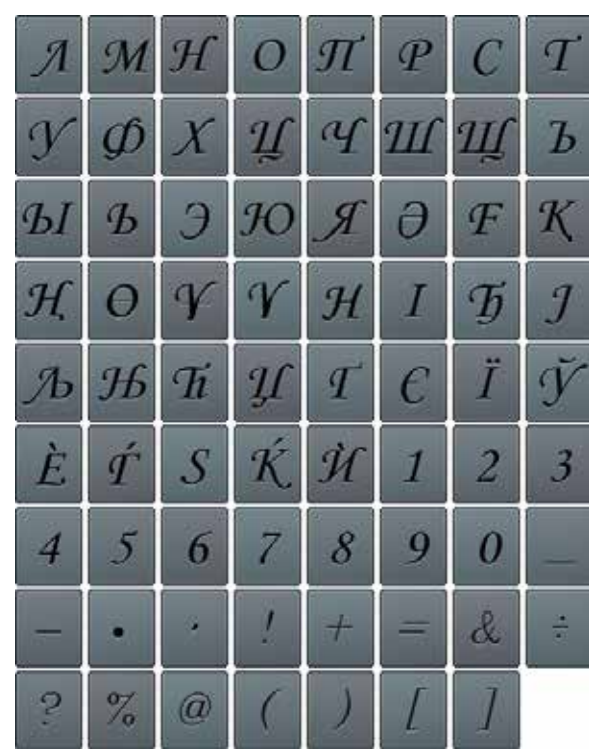

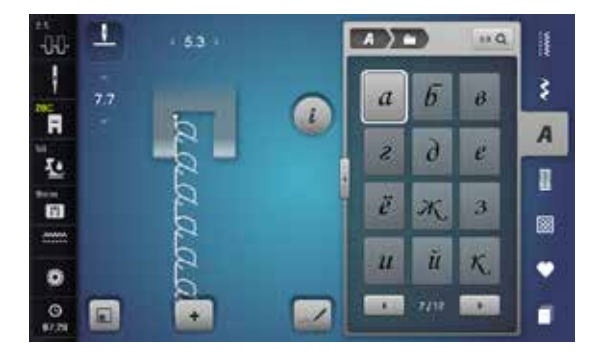

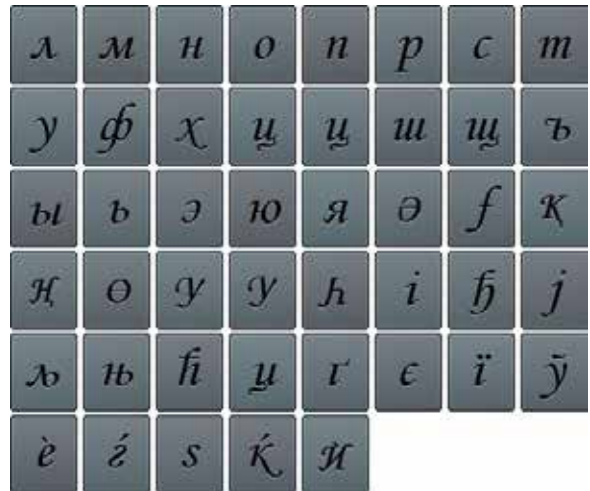

### **Hiragana**

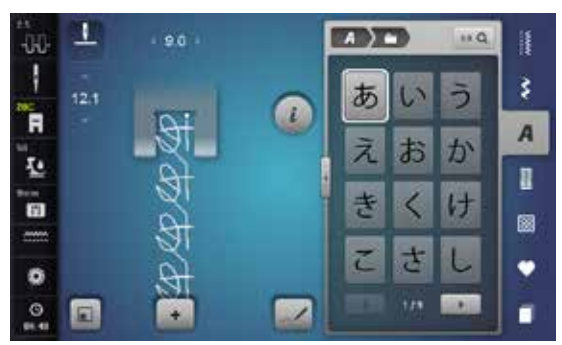

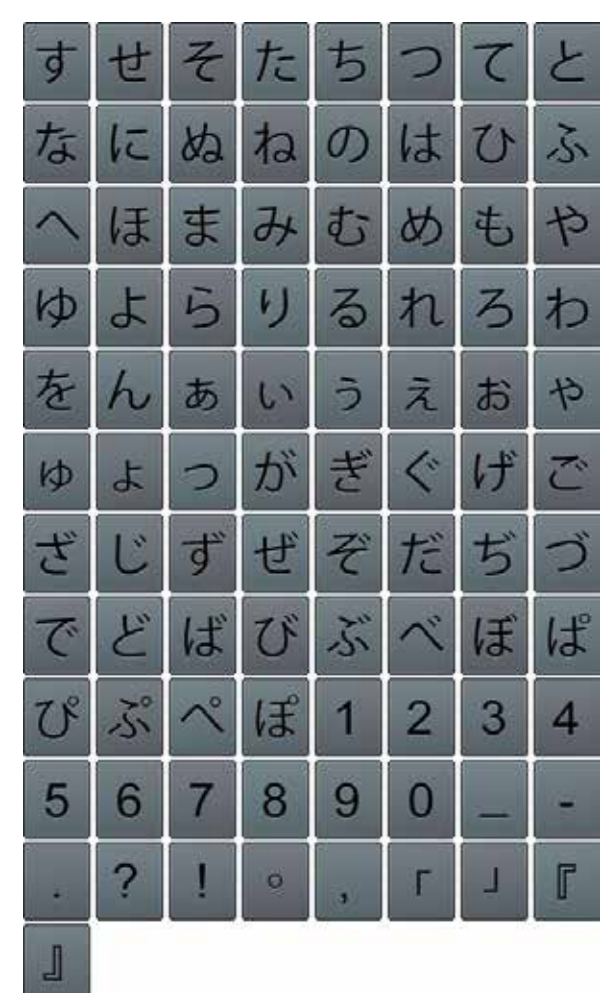

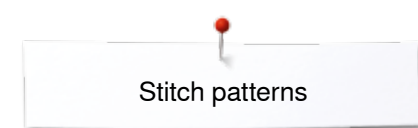

#### **Katakana**

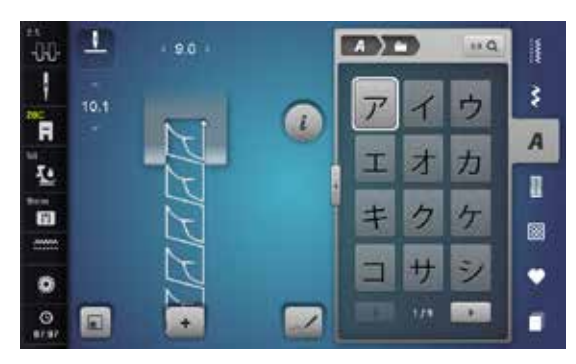

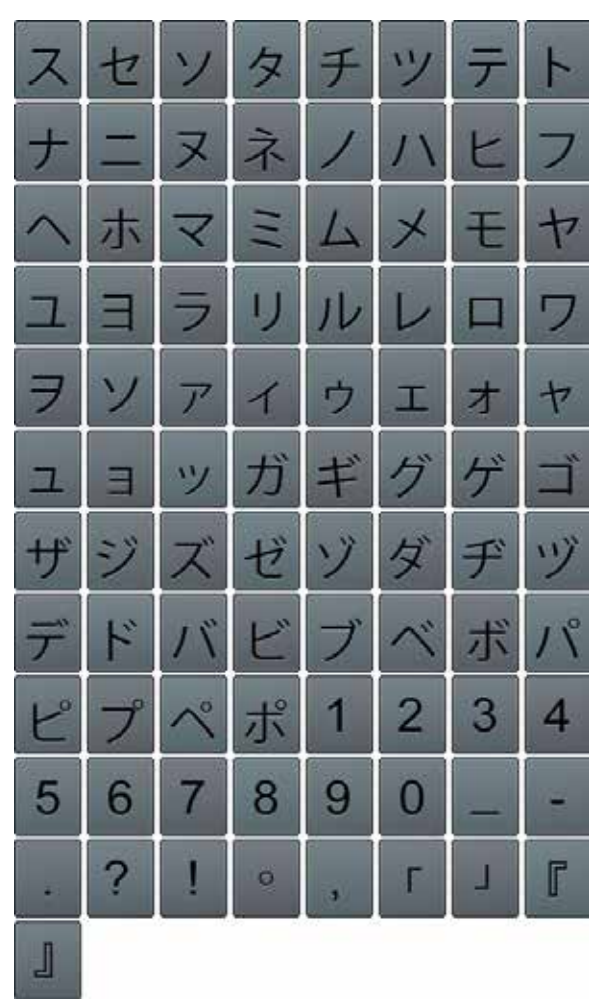

**Kanji**

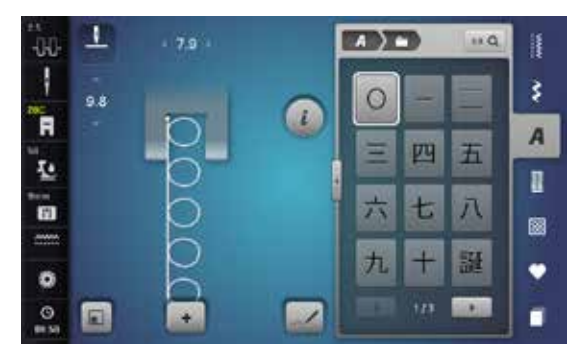

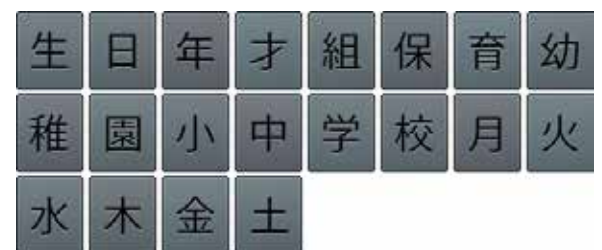

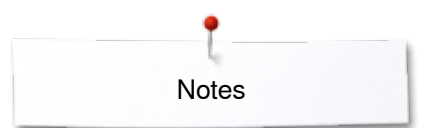

**Notes**

# **Overview Motifs Diane Gaudynski**

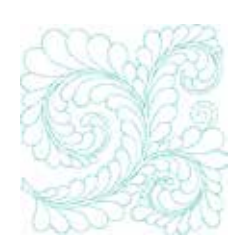

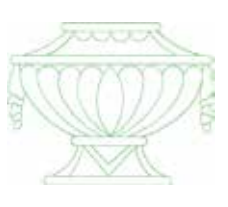

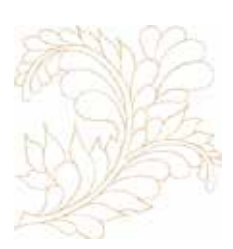

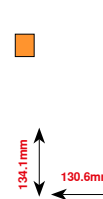

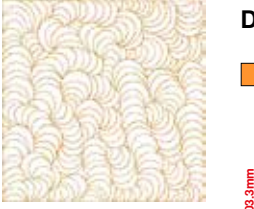

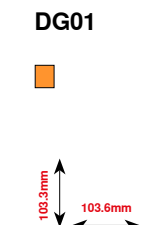

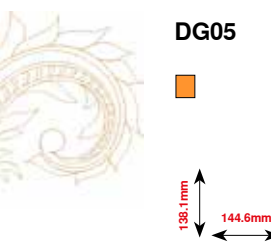

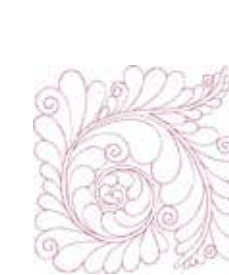

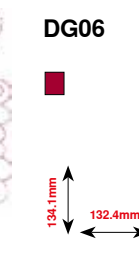

**134.7mm**<br> **134.7mm** 

**DG03**

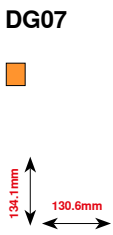

**131.3mm**<br>**131.3mm** 

**136.3mm**

**138.9mm**

 $\Box$ 

**DG04**

**DG02**

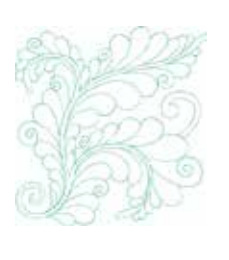

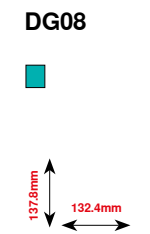

**67.5mm**

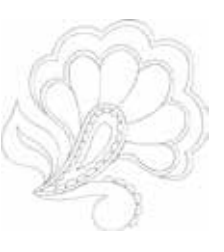

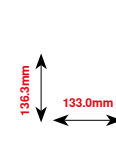

**DG09**

 $\overline{\mathbb{R}}$ 

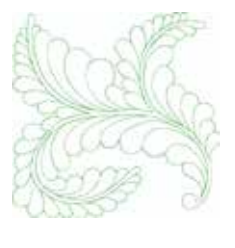

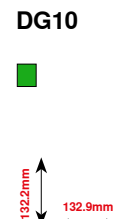

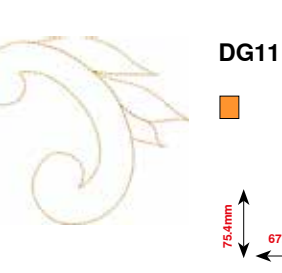

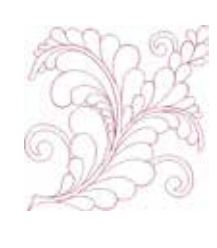

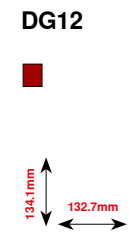

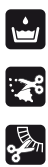

Free Standing Lace

Broderie anglaise

Fringes

Applications  $\begin{picture}(20,20) \put(0,0){\line(1,0){10}} \put(15,0){\line(1,0){10}} \put(15,0){\line(1,0){10}} \put(15,0){\line(1,0){10}} \put(15,0){\line(1,0){10}} \put(15,0){\line(1,0){10}} \put(15,0){\line(1,0){10}} \put(15,0){\line(1,0){10}} \put(15,0){\line(1,0){10}} \put(15,0){\line(1,0){10}} \put(15,0){\line(1,0){10}} \put(15,0){\line(1$ 

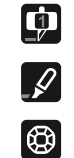

 $\bigcirc$ 

CutWork Design (designs)

PaintWork Design (designs)

CrystalWork Design (designs)

BobbinWork

034791.51.04\_2014-02\_Manual\_B880\_EN

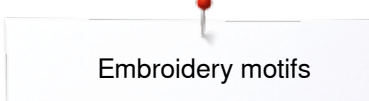

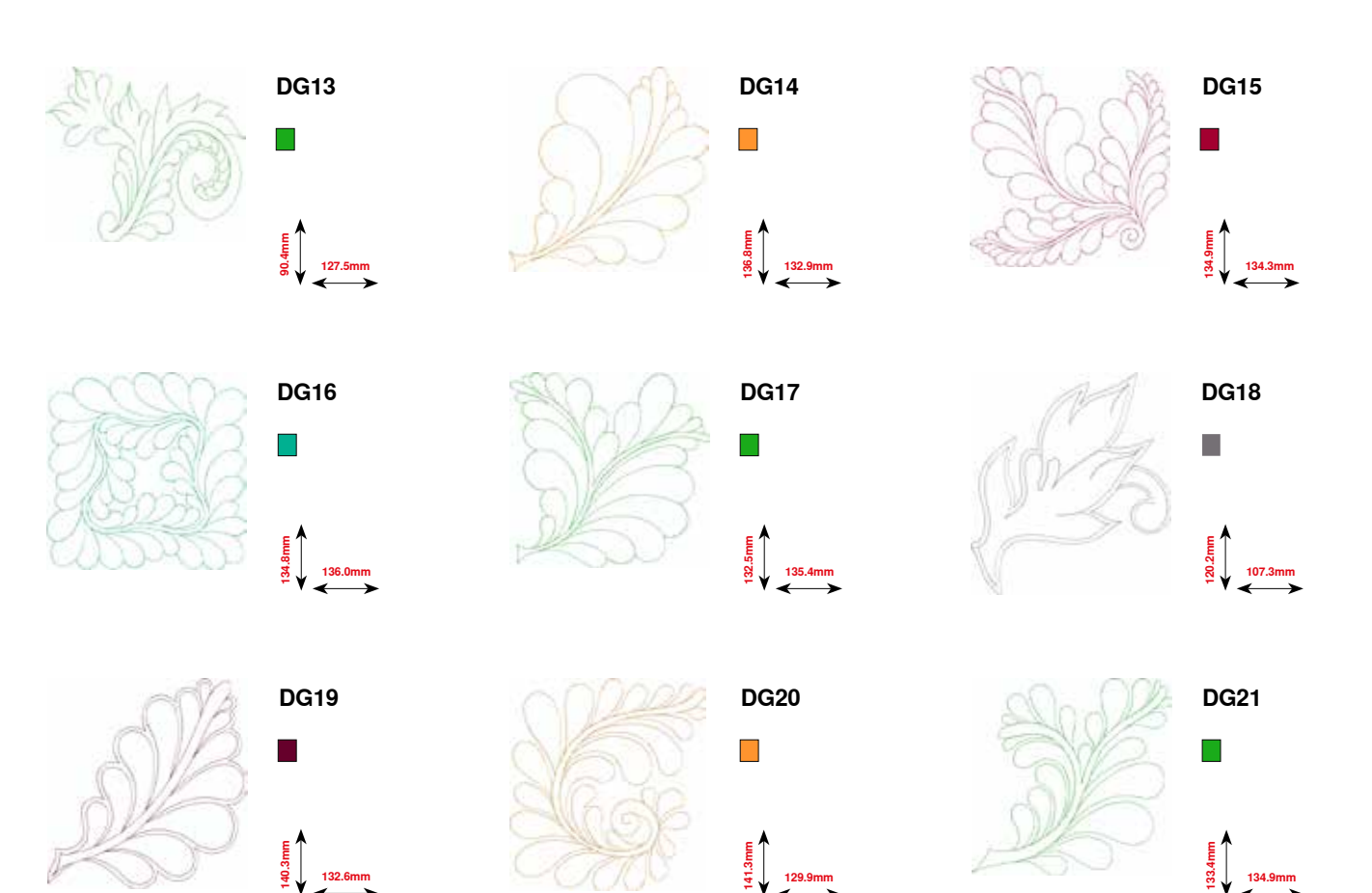

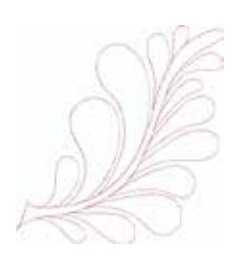

∞∞∞∞∞∞∞∞

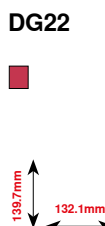

034791.51.04\_2014-02\_Manual\_B880\_EN

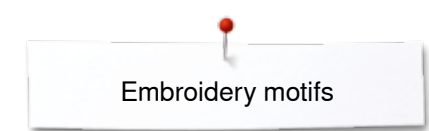

# **Exotic Rainforest**

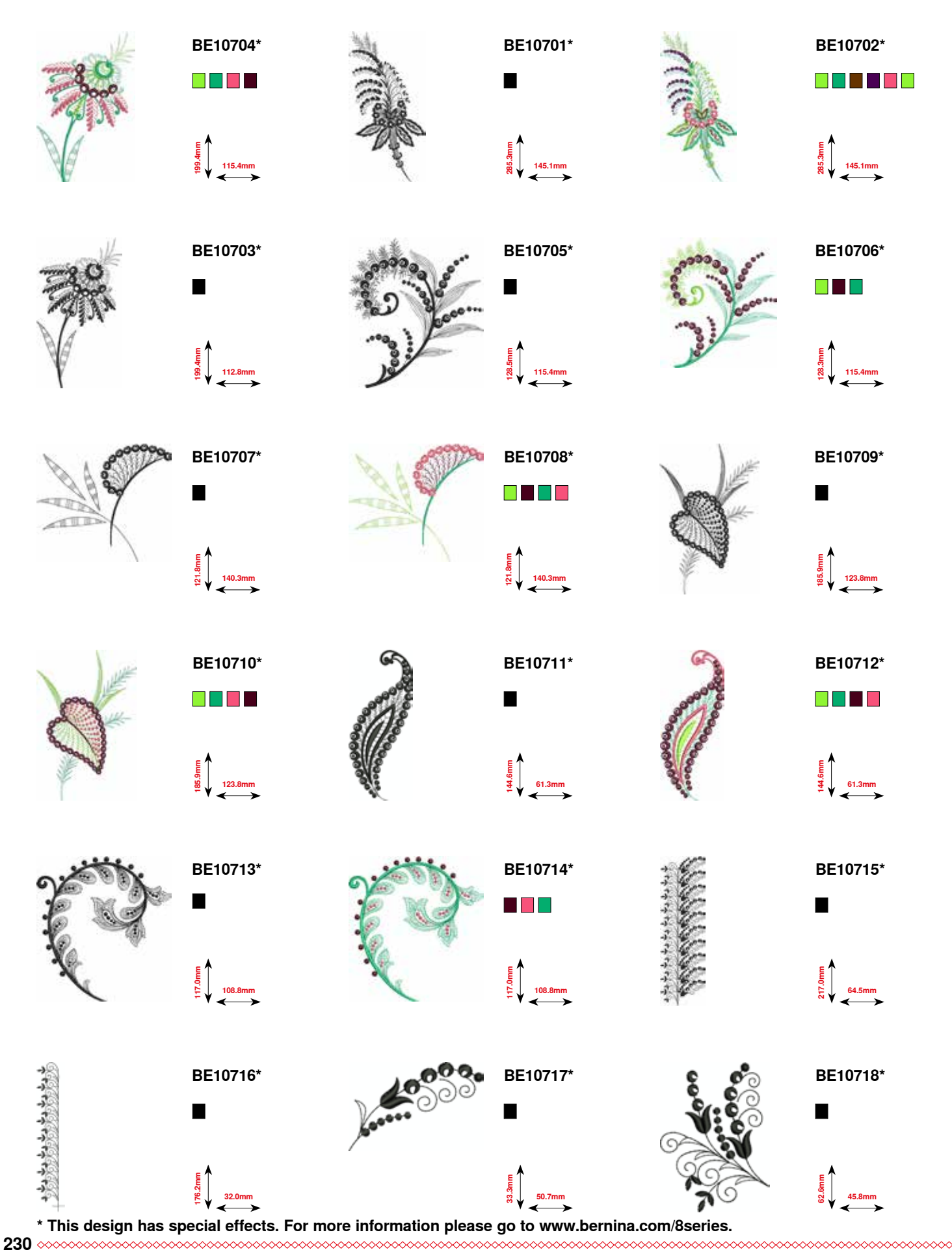

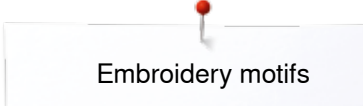

**231**

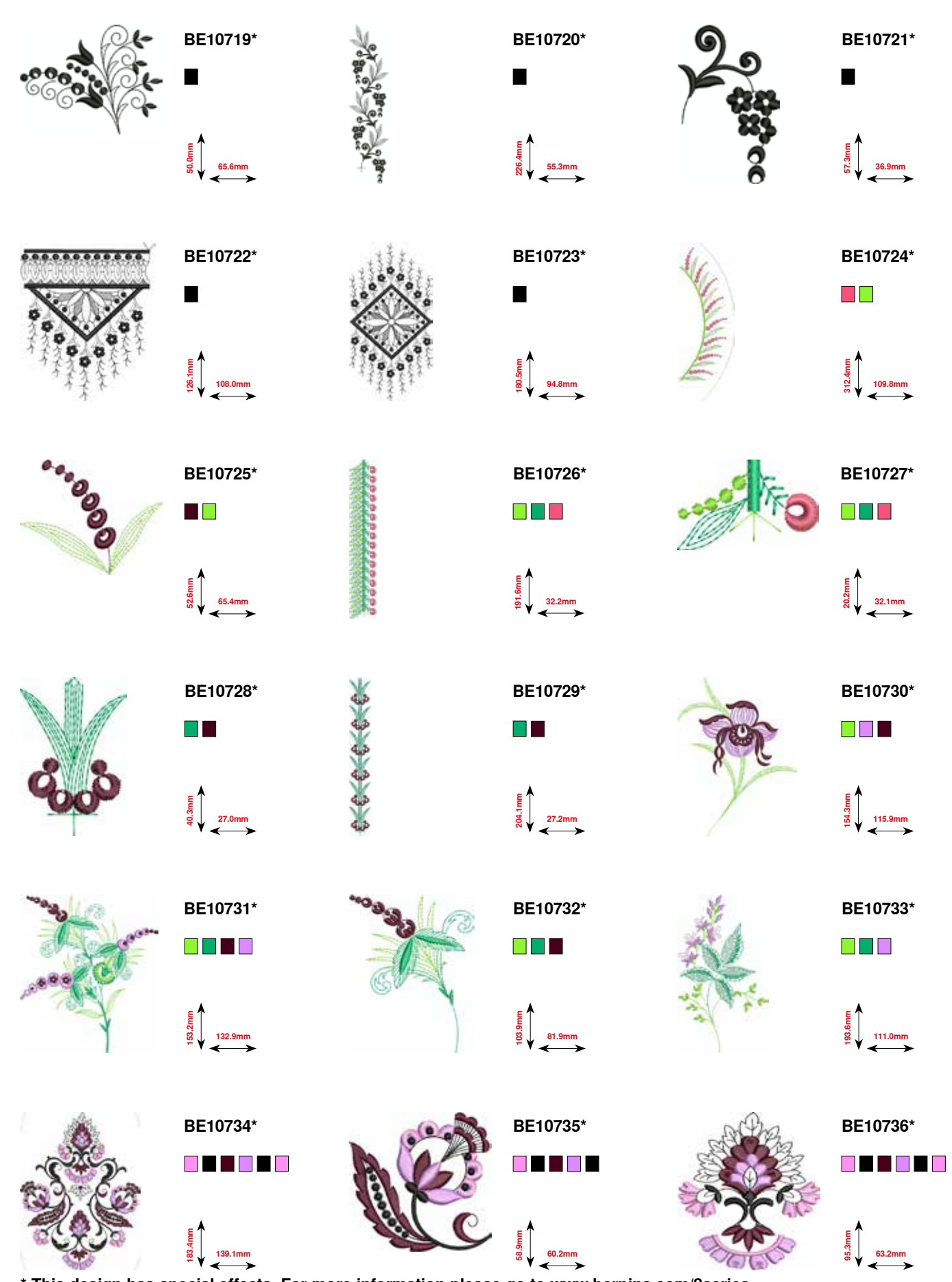

**\* This design has special effects. For more information please go to www.bernina.com/8series.**  $\infty$ 

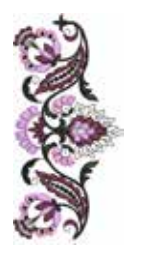

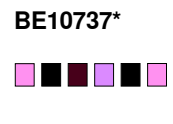

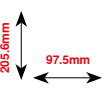

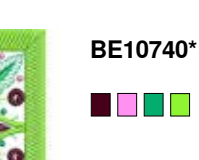

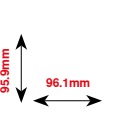

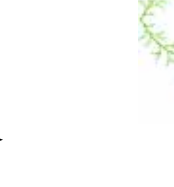

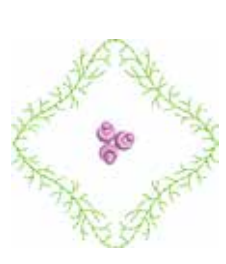

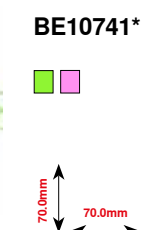

**18.9mm**

**BE10738\***

**15.5mm**

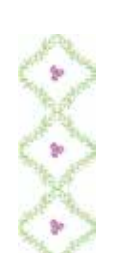

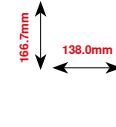

**BE10739\***

 $\blacksquare$ 

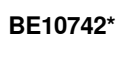

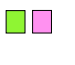

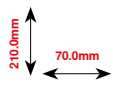

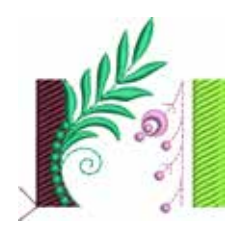

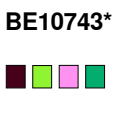

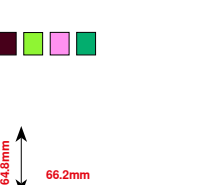

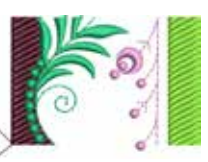

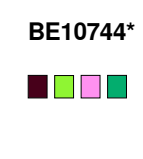

**66.2mm 45.5mm**

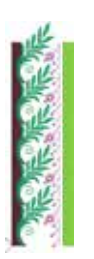

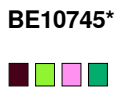

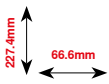

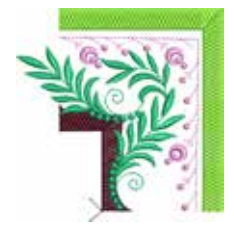

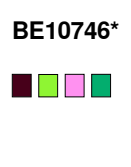

**103.0mm**<br>**103.0mm** 

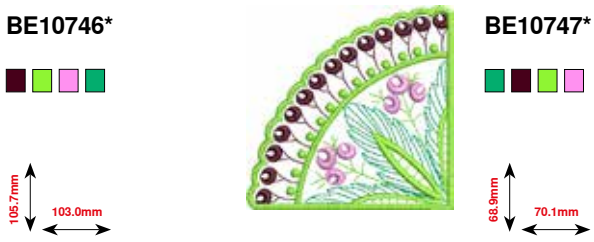

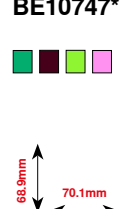

**\* This design has special effects. For more information please go to www.bernina.com/8series.**

**233**

# **Floral Etchings**

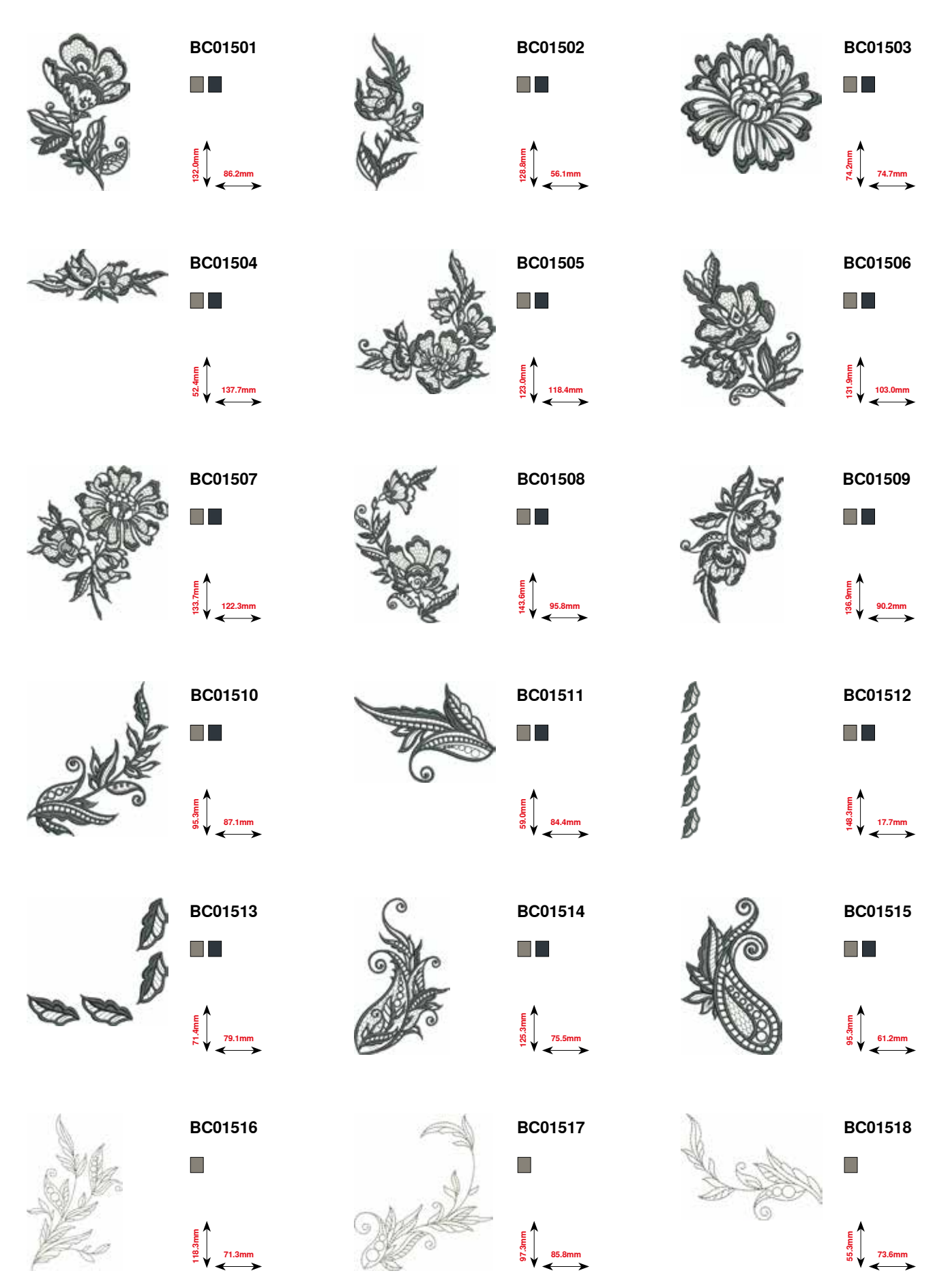

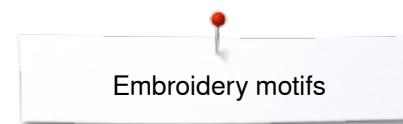

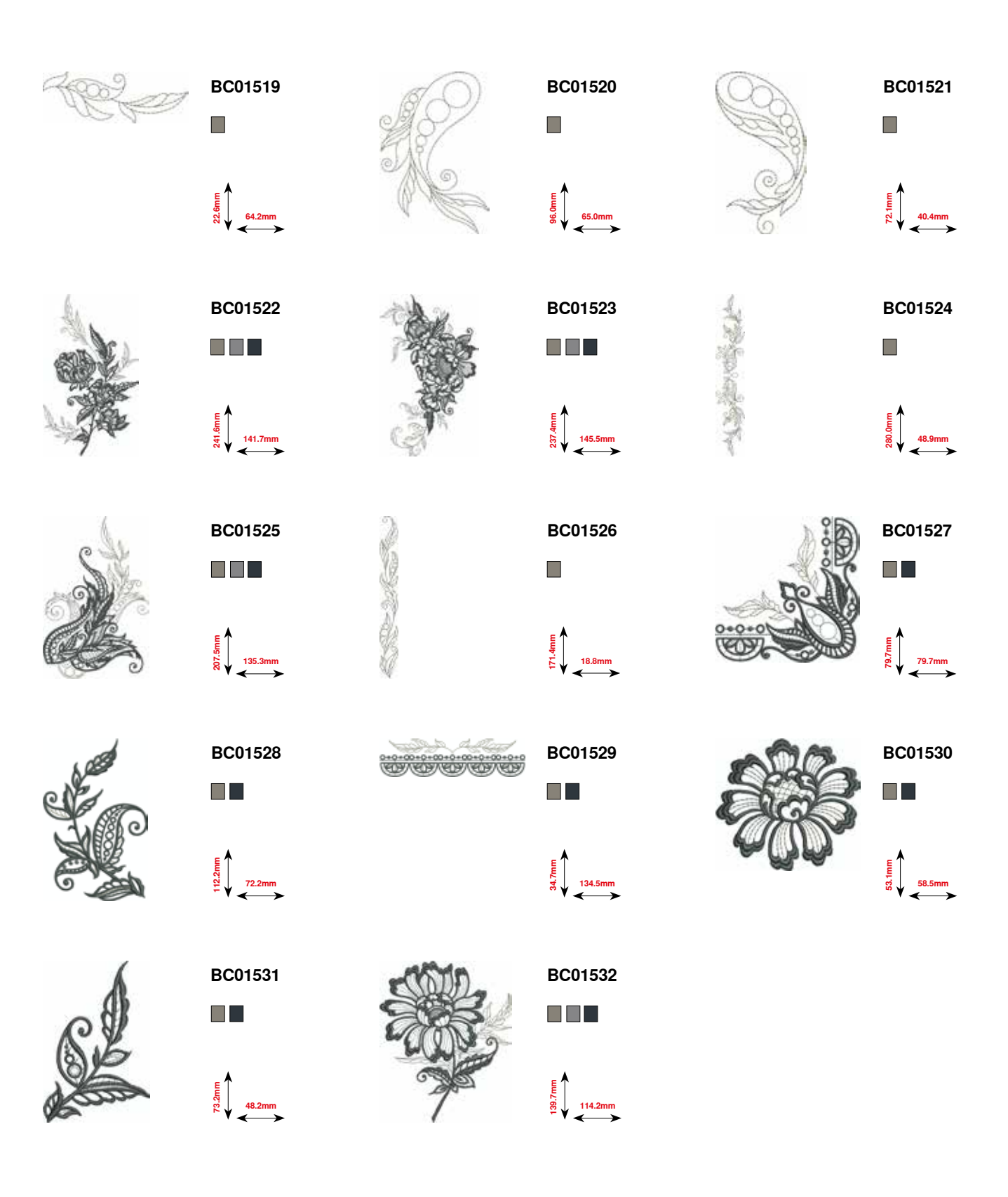

### **Projects**

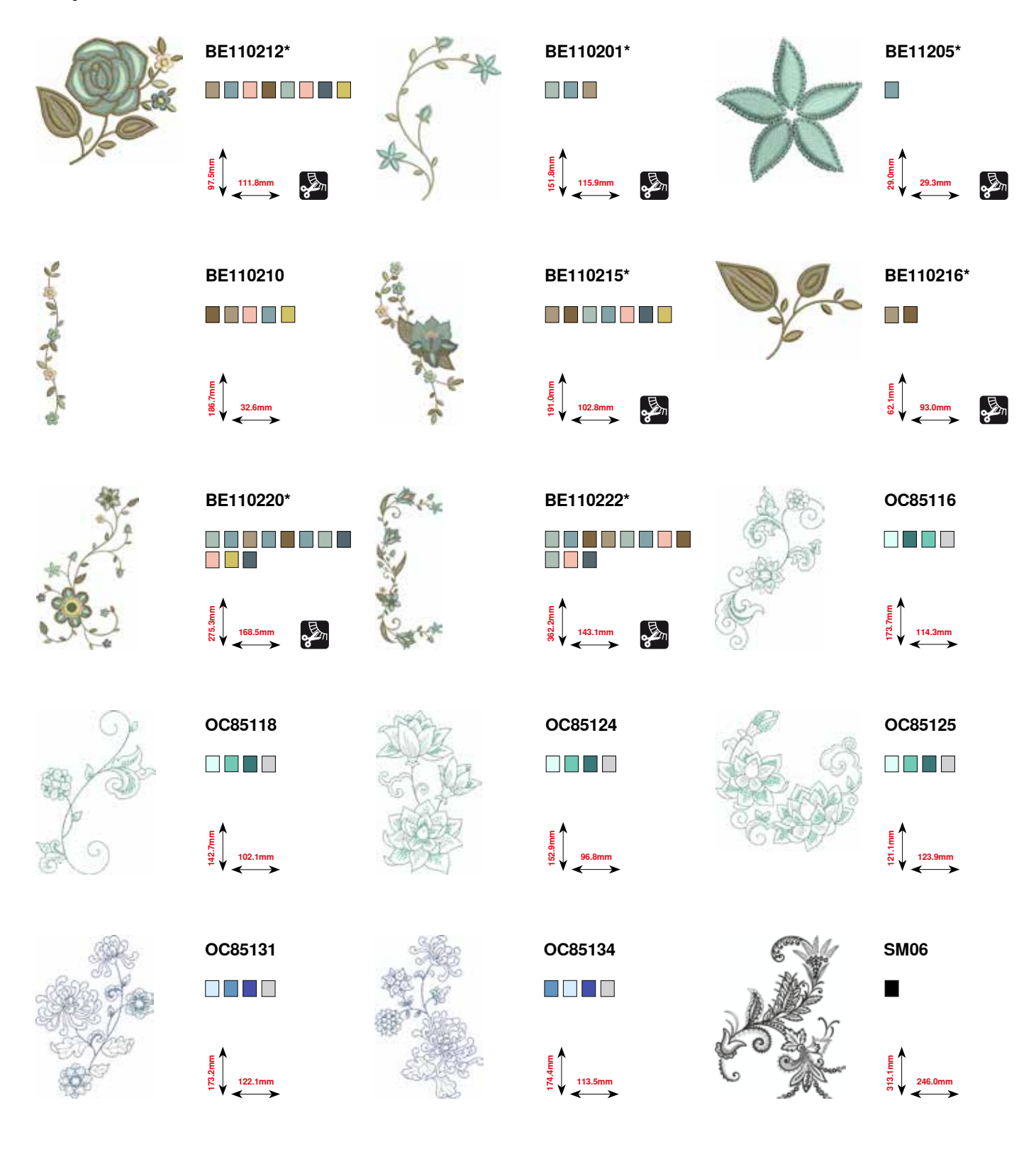

**\* This design has special effects. For more information please go to www.bernina.com/8series.**

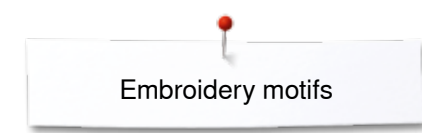

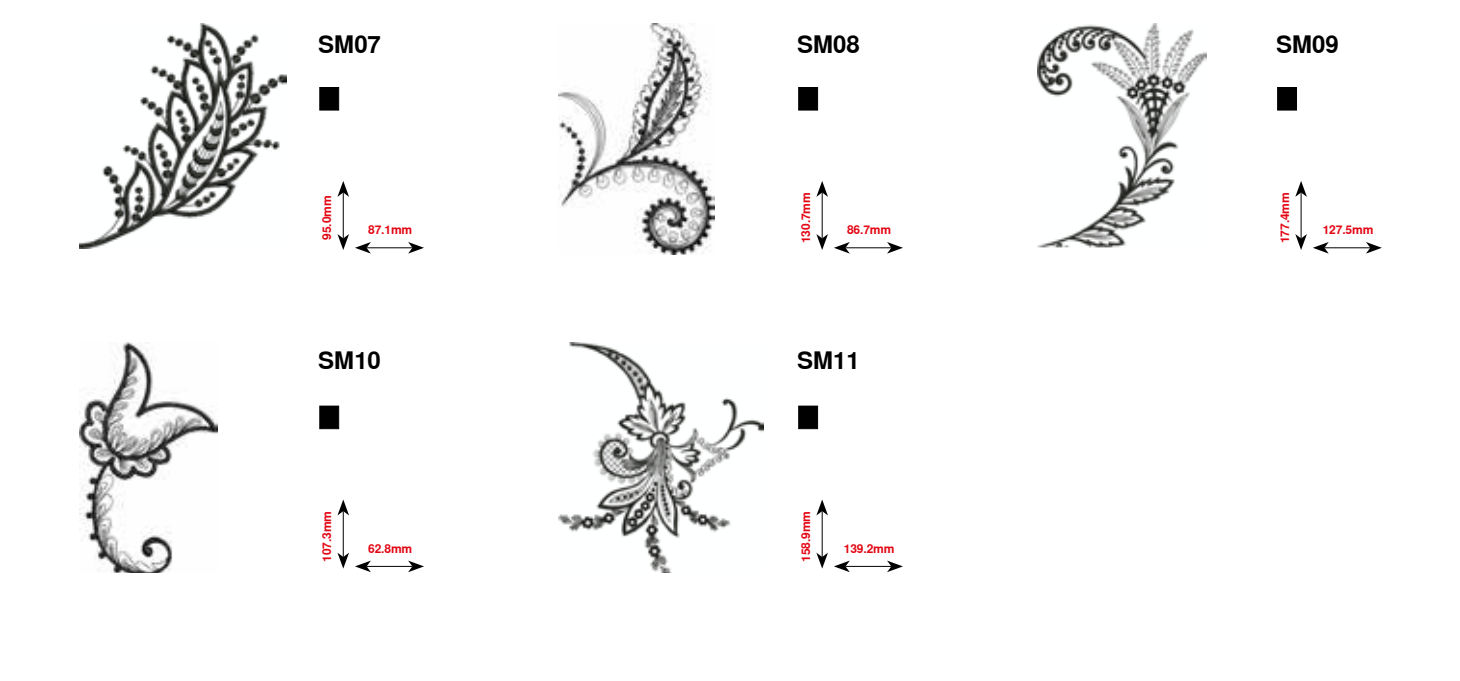

# **Shaping designs**

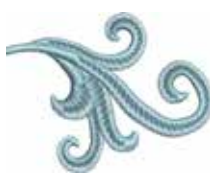

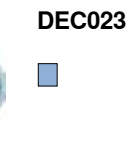

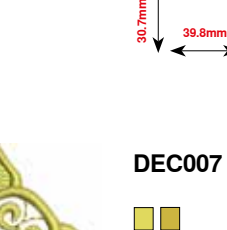

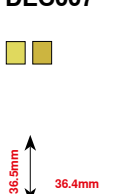

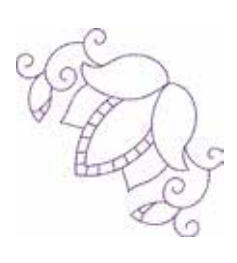

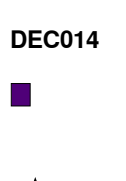

**70.5mm 70.6mm**

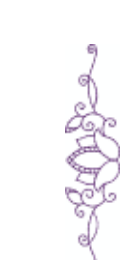

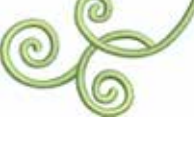

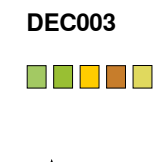

**19.7mm 65.2mm**

**DEC012**

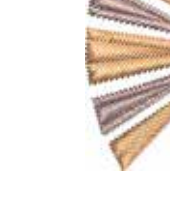

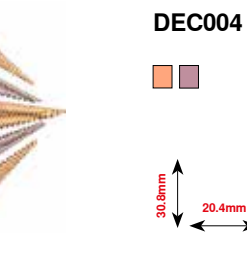

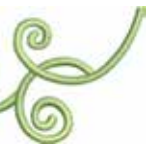

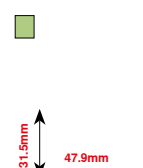

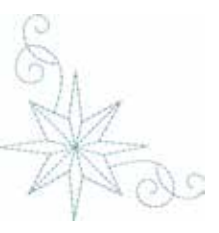

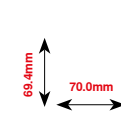

**DEC013**

 $\Box$ 

**DEC015**  $\mathcal{L}_{\mathcal{A}}$ **18.1mm**<br> **77.4** 18.1mm

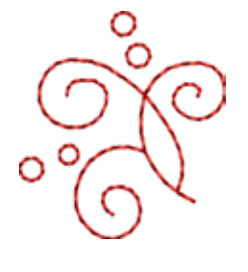

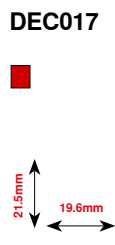

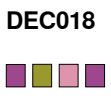

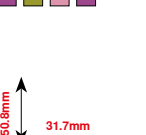

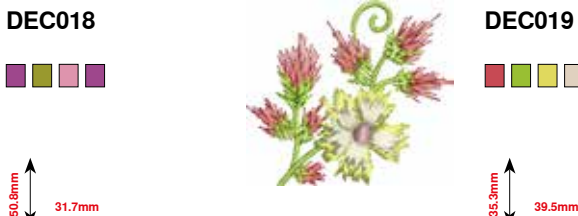

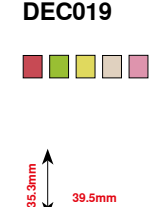

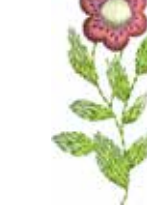

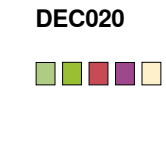

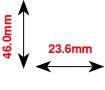

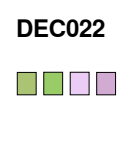

**12.2mm**<br> **12.36.1mm** 

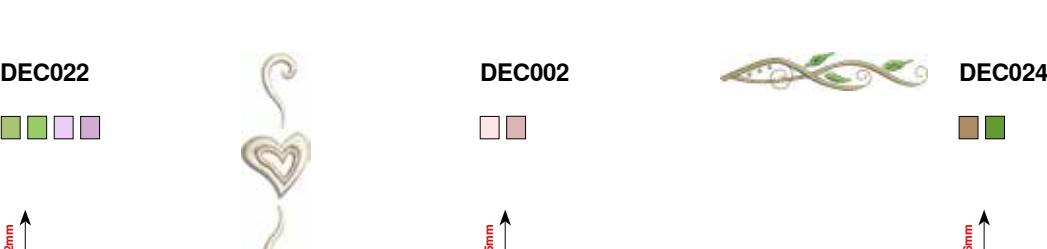

 $\Box$ 

**36.1mm 16.7mm 70.4mm 56.5mm**

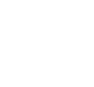

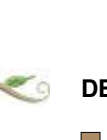

 $\Box$ 

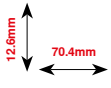

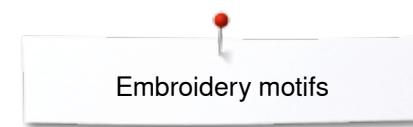

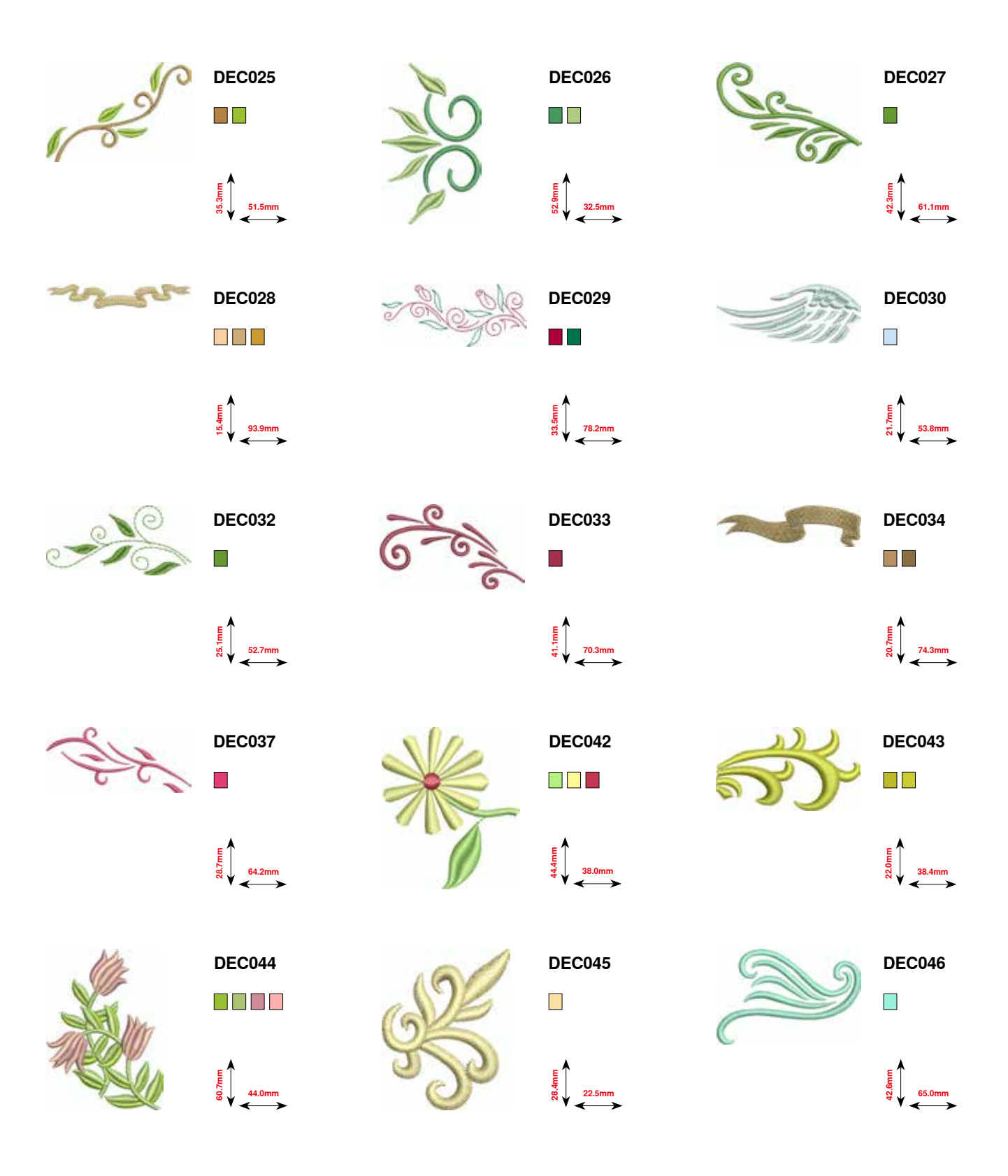

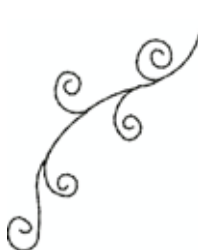

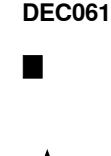

**35.9mm**

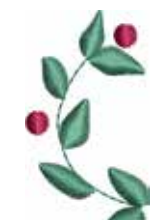

 $\Box$ 

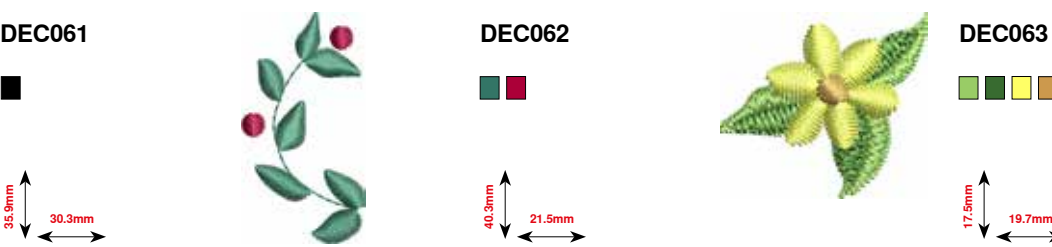

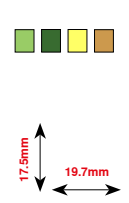

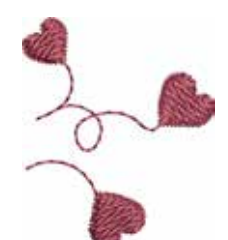

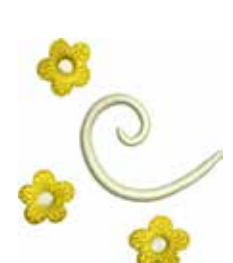

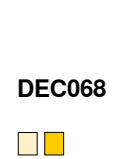

 $\begin{array}{c}\n\overline{1} \\
\overline{2} \\
\overline{3} \\
\overline{1}\n\end{array}$ 

**41.1mm 46.3mm**

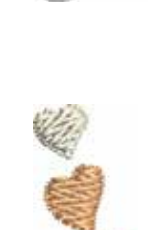

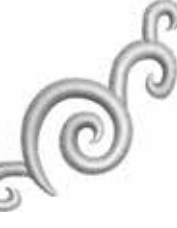

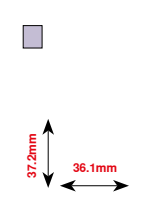

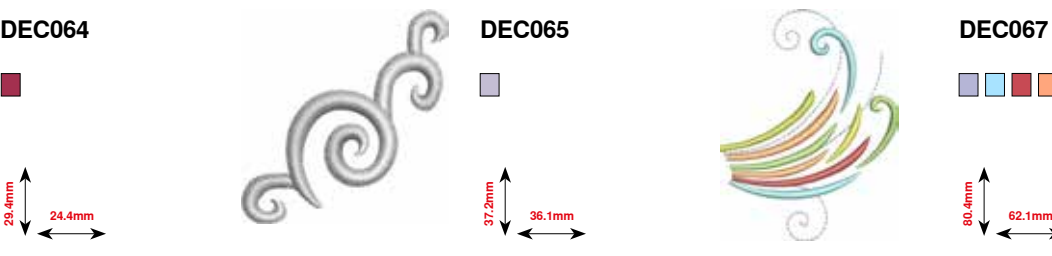

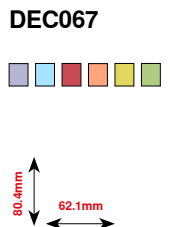

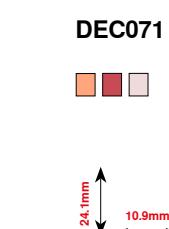

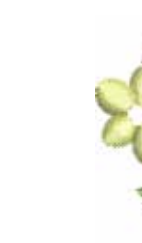

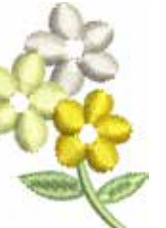

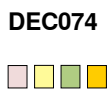

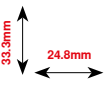

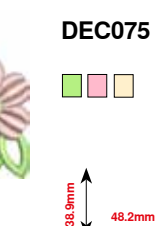

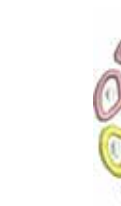

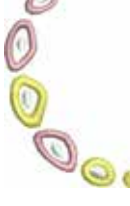

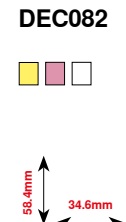

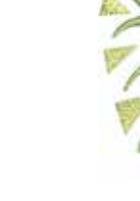

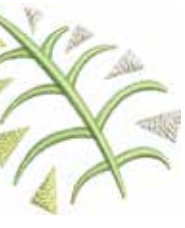

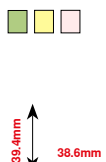

**DEC084**

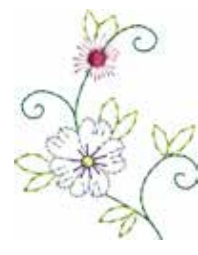

**DEC088** N B B H B B H

**44.0mm 55.1mm**

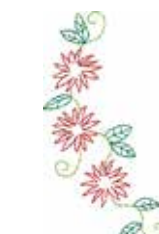

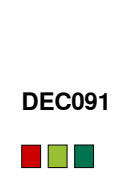

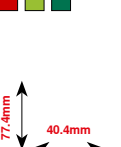

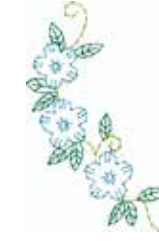

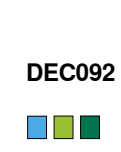

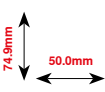

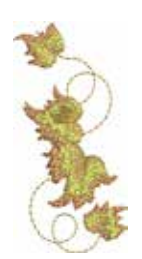

 $\blacksquare$   $\blacksquare$ 

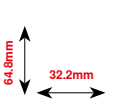

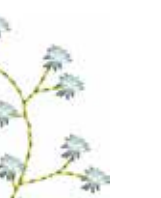

 $\blacksquare$ 

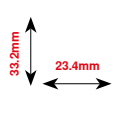

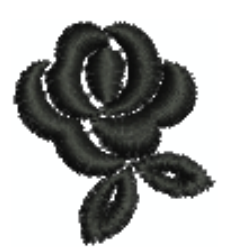

**DEC102**

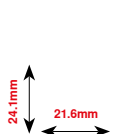

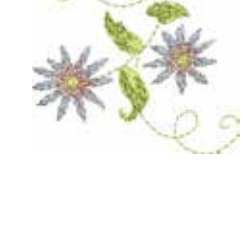

**DEC094 DEC095** N D B B B

**52.2mm**<br>**52.2mm** 

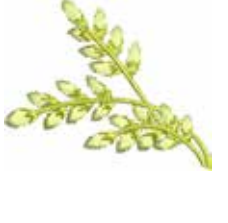

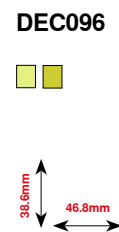

**DEC098 DEC100**

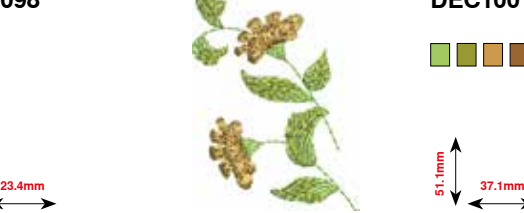

N N H H

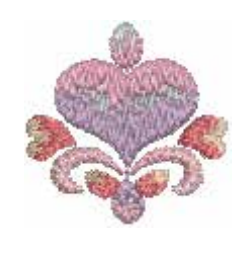

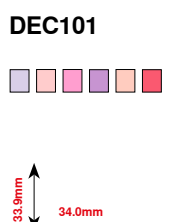

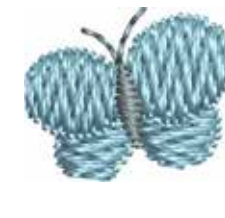

 $\Box$  $\begin{bmatrix} 12.2 \text{mm} \\ 2 \end{bmatrix}$  12.2mm

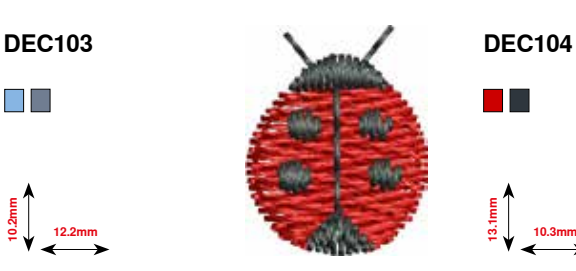

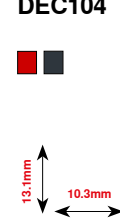

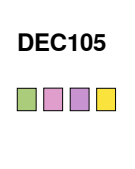

**14.7mm 16.2mm**

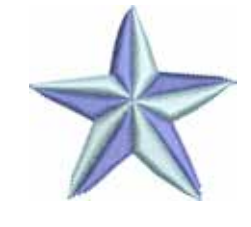

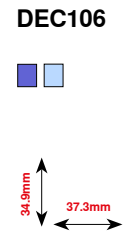

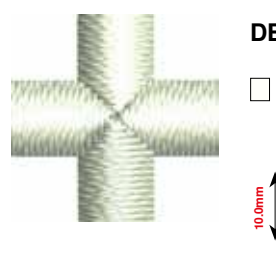

**DEC107**

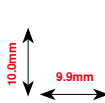

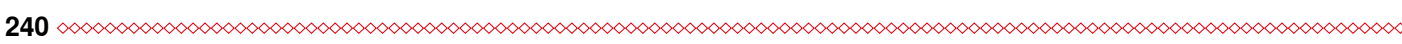

### **Monograms**

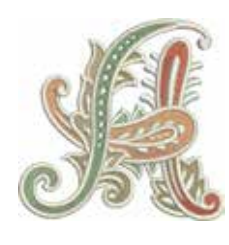

D765<br>██████**□**□□

**82.7mm**<br>**82.7mm** 

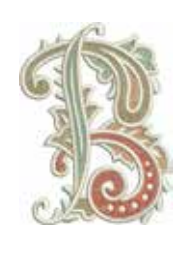

**D766** 8000000 **65.1mm 85.6mm**

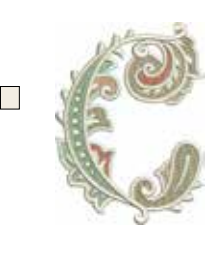

**D767** 80000000<br>8 **69.3mm 93.5mm**

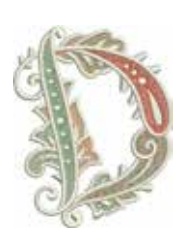

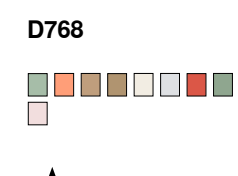

E<br>● 71.7mm<br>**90.9** 71.7mm

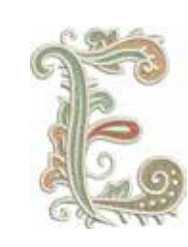

80000000<br>D **70.1mm 90.4mm**

**D769**

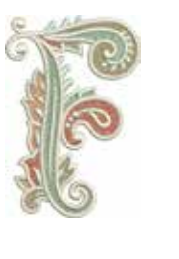

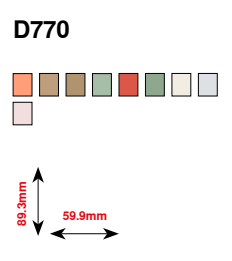

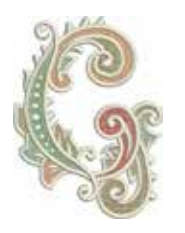

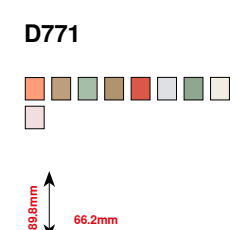

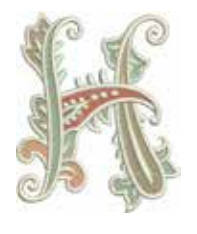

**D772** 80000000

**70.3mm 86.1mm**

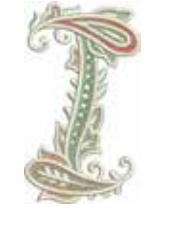

**D773** 80000000 **49.0mm 85.5mm**

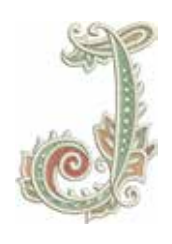

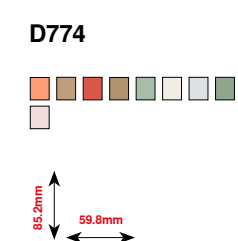

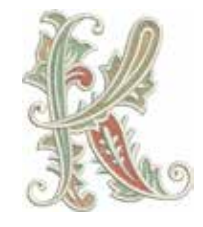

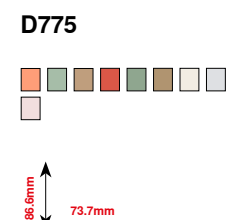

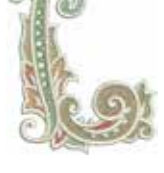

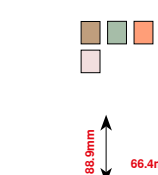

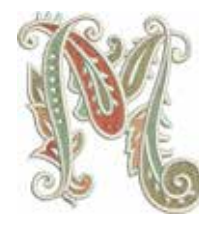

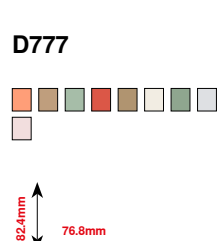

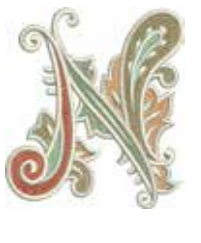

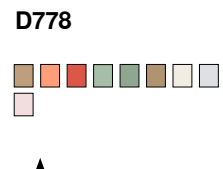

**68.9mm**<br> **77.**<br> **77.** 

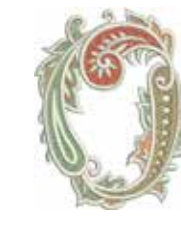

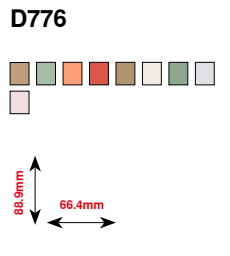

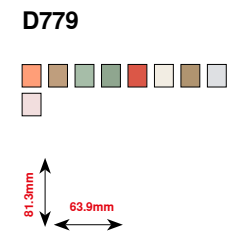

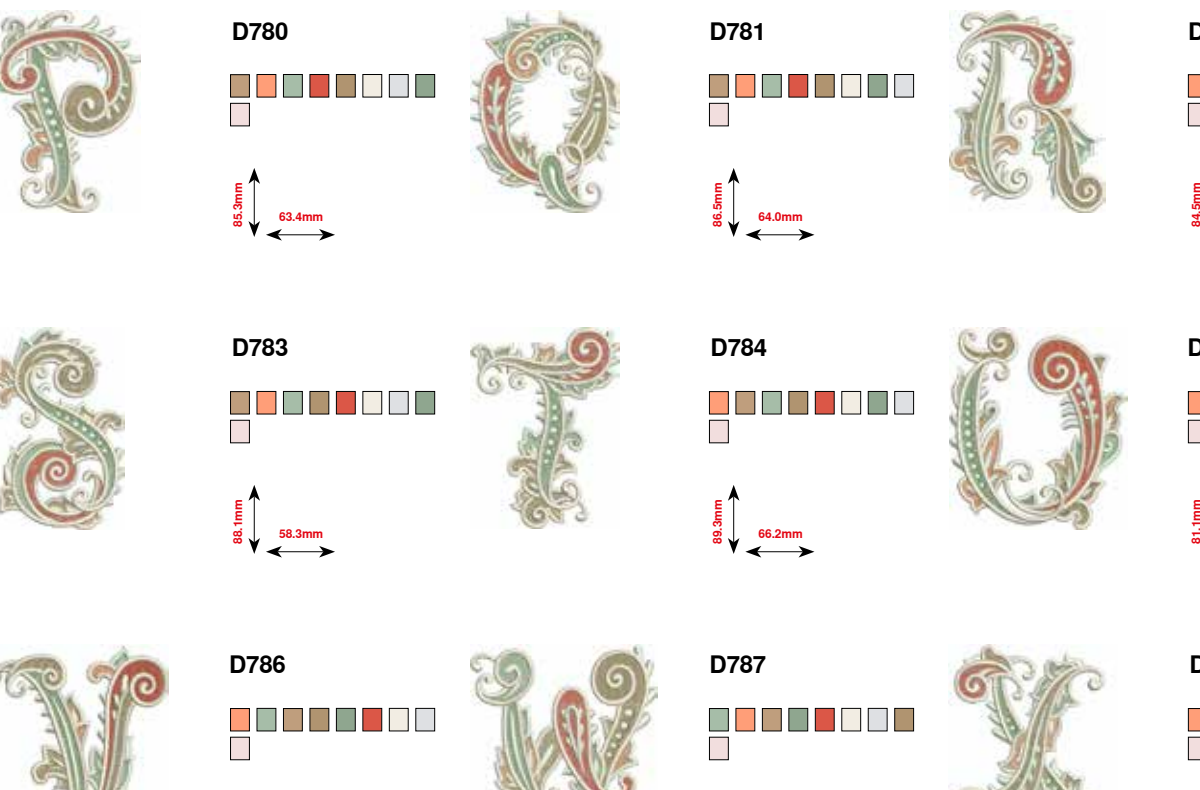

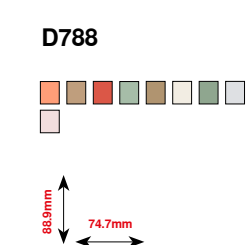

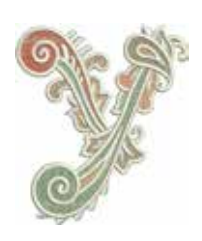

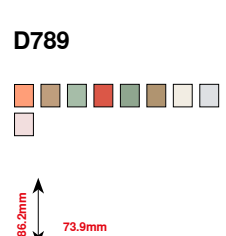

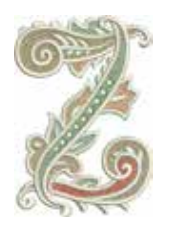

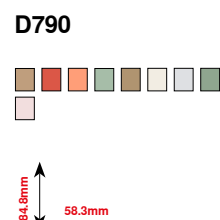

**80.4mm 86.6mm**

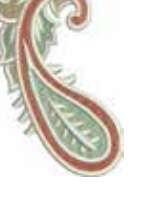

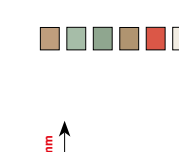

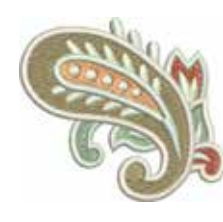

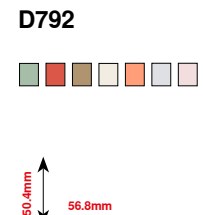

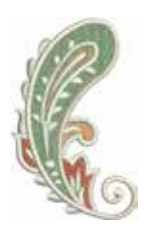

**D793** 8 8 8 8 8 8 8

**48.6mm**<br>**77.**3mm

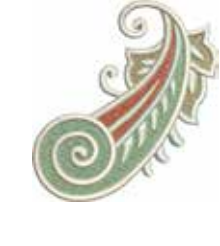

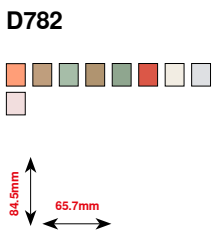

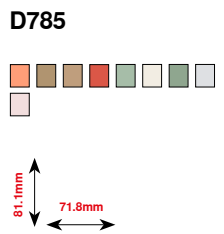

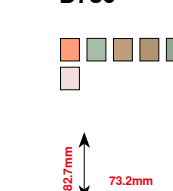

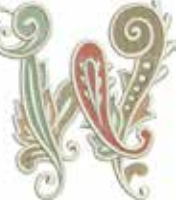

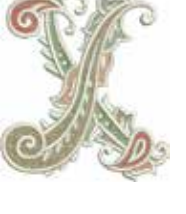

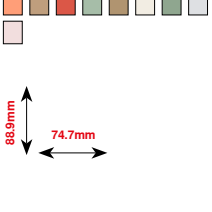

**D791** 88888888

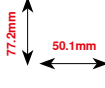

**D794** 8888888

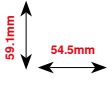

**242**

034791.51.04\_2014-02\_Manual\_B880\_EN

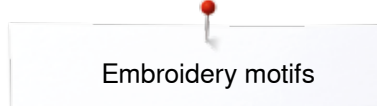

# **DesignWorks designs**

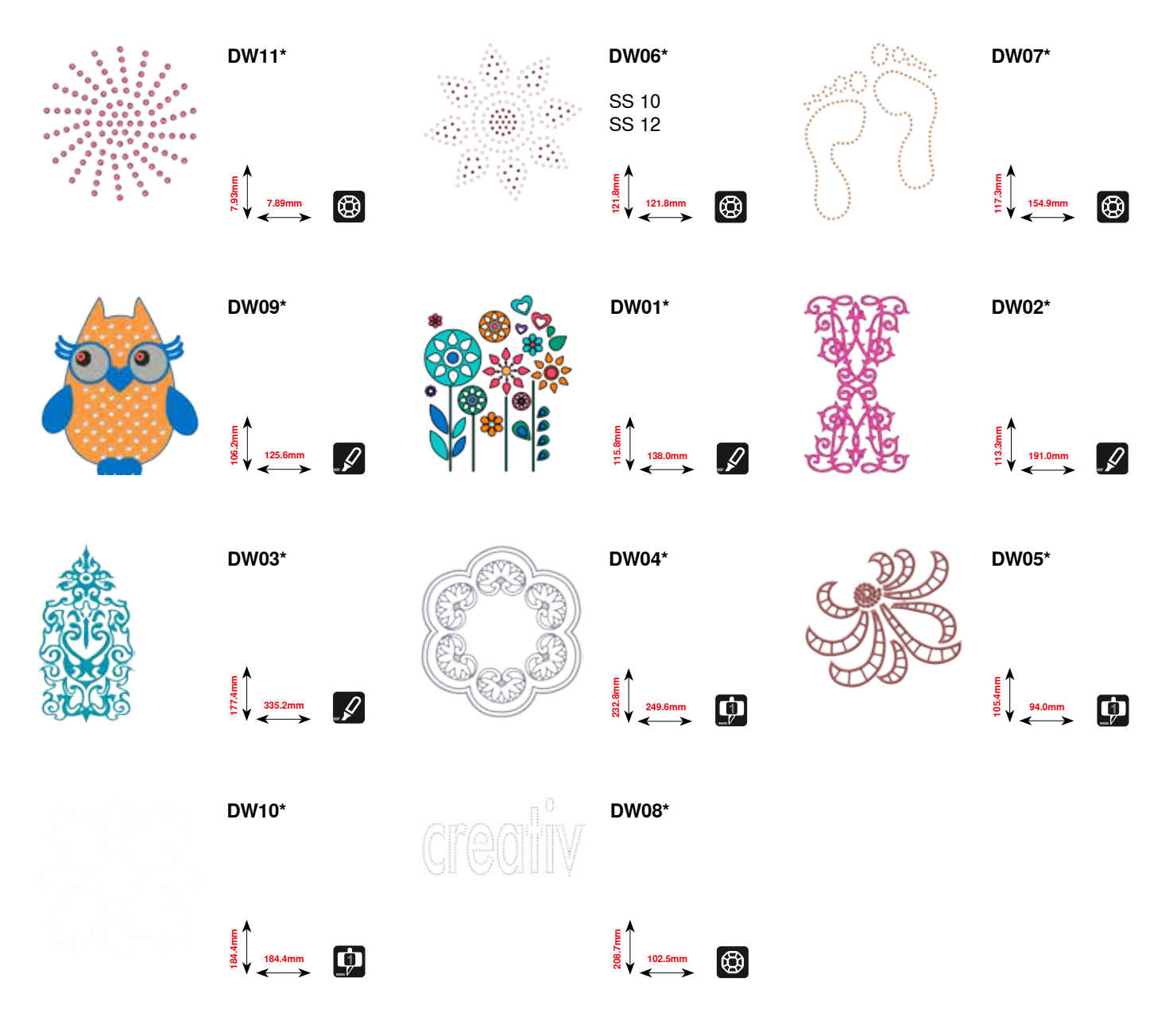

**\* This design has special effects. For more information please go to www.bernina.com/8series.**

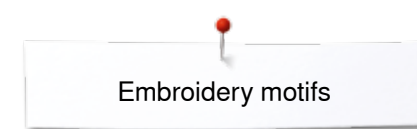

# **BC Embellishment**

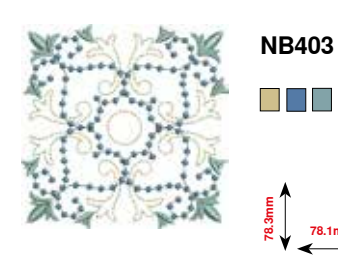

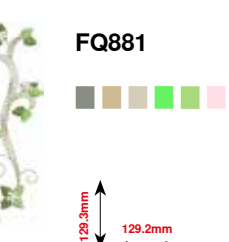

**78.1mm**

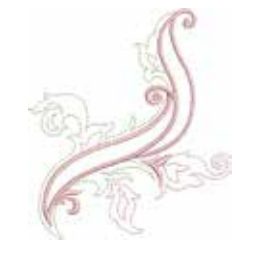

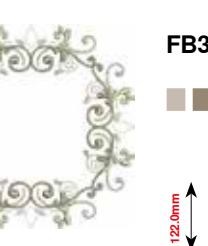

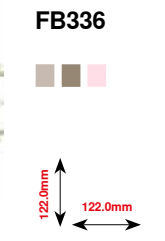

**97.5mm**

**112.6mm**

**NB728**

 $\Box$ 

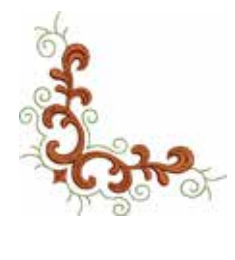

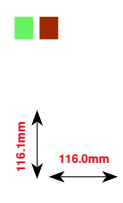

**HG079**

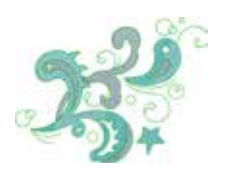

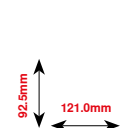

16 F

**FB377**

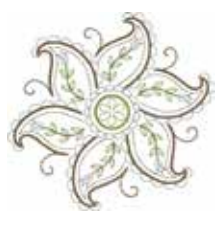

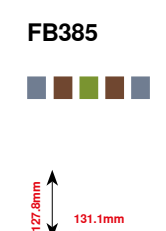

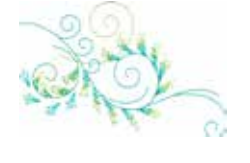

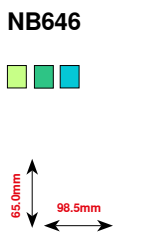

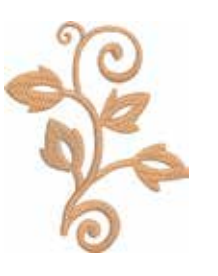

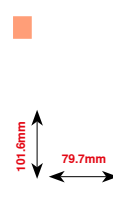

**FQ072**

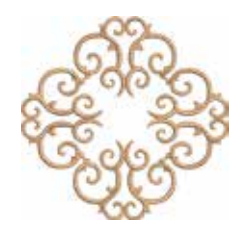

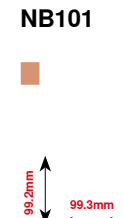

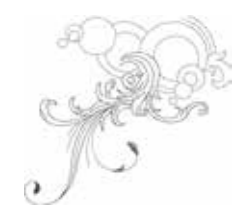

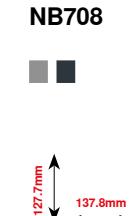

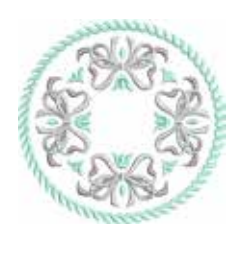

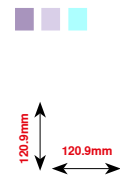

**FB433**

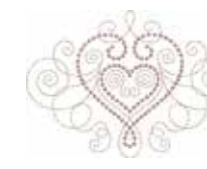

**FB106**  $\Box$ 

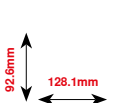

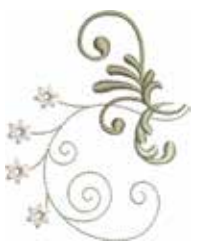

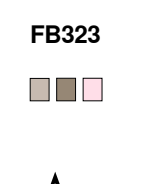

**64.6mm**<br>08.7mm

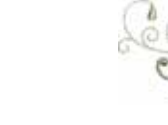

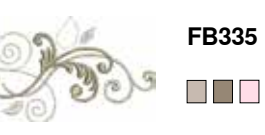

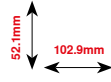

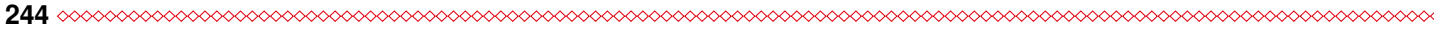

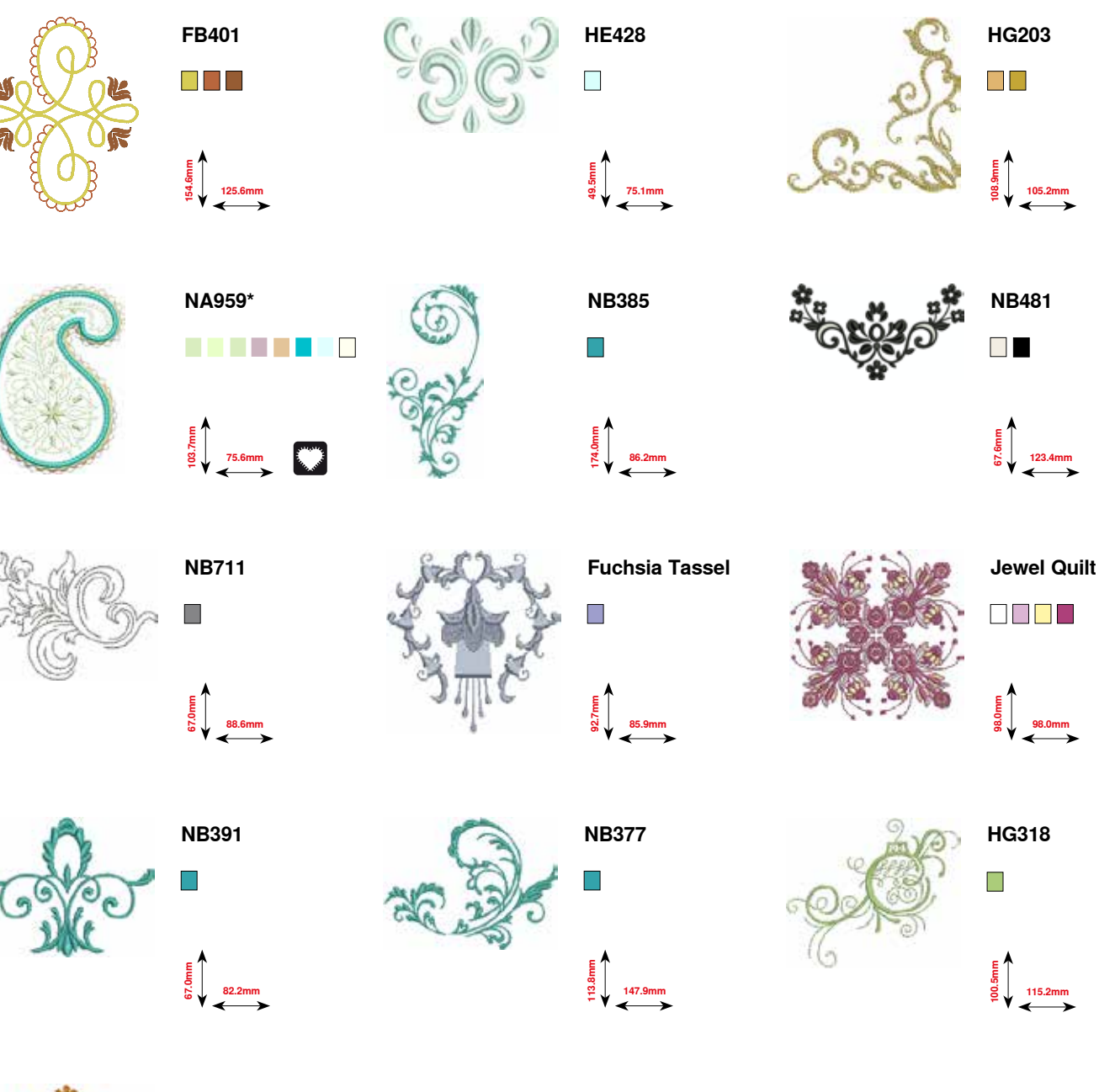

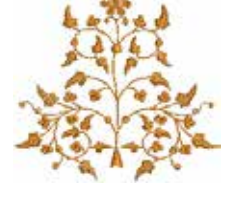

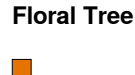

**109.2mm 105.9mm**

**\* This design has special effects. For more information please go to www.bernina.com/8series.**

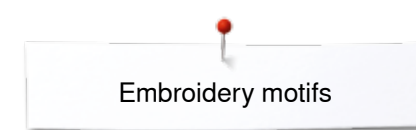

# **BC Quilting**

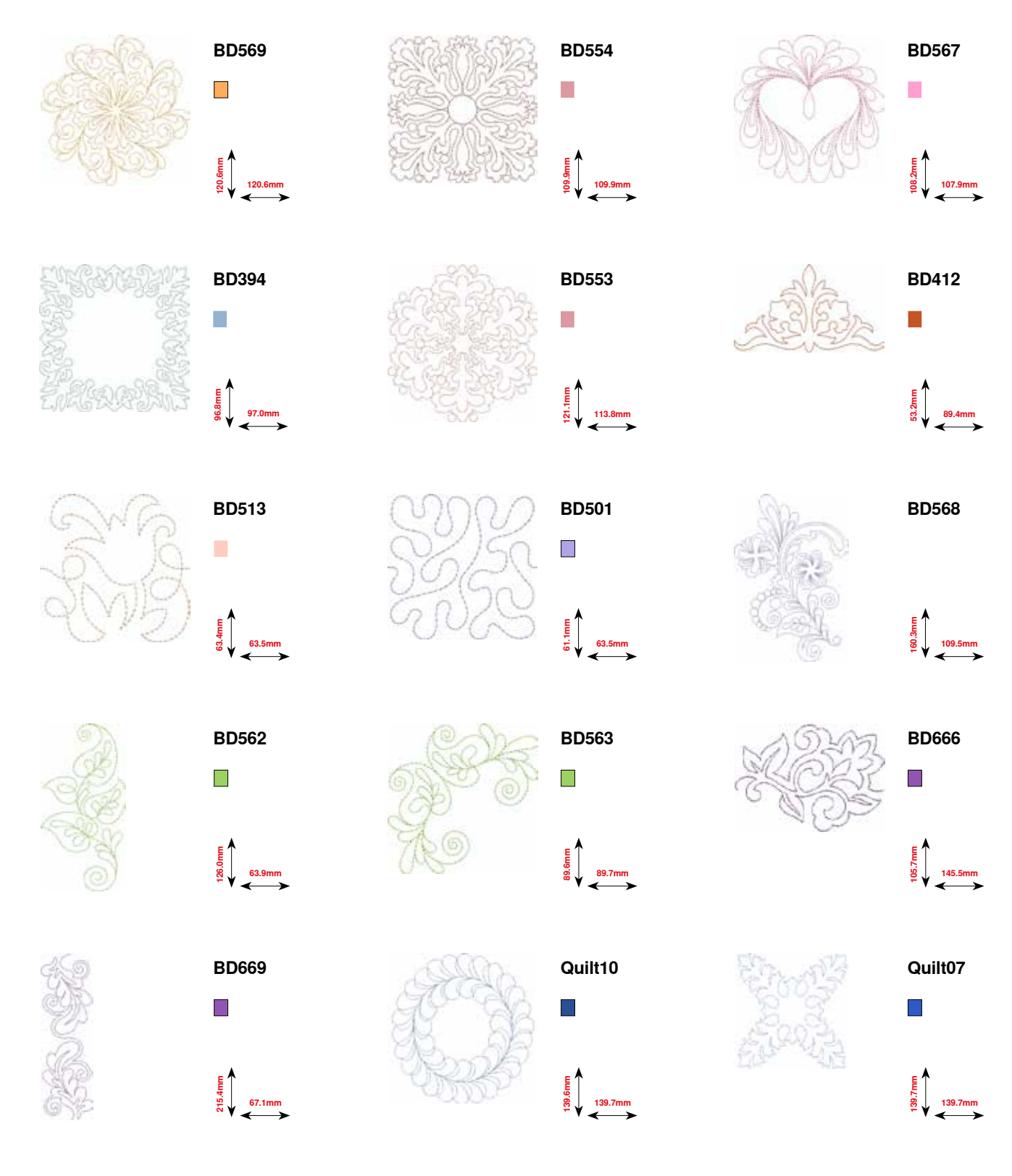

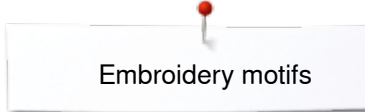

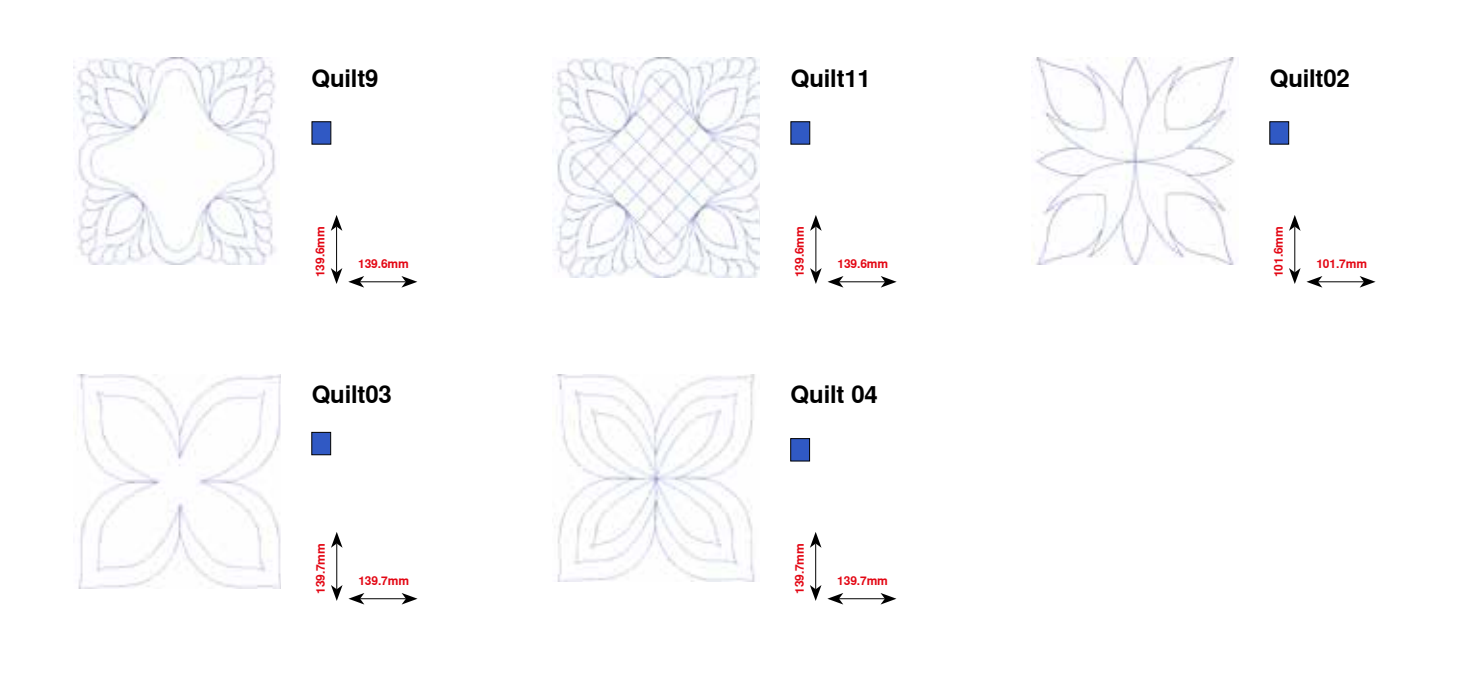

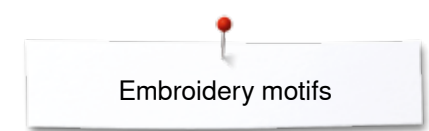

### **BC Borders**

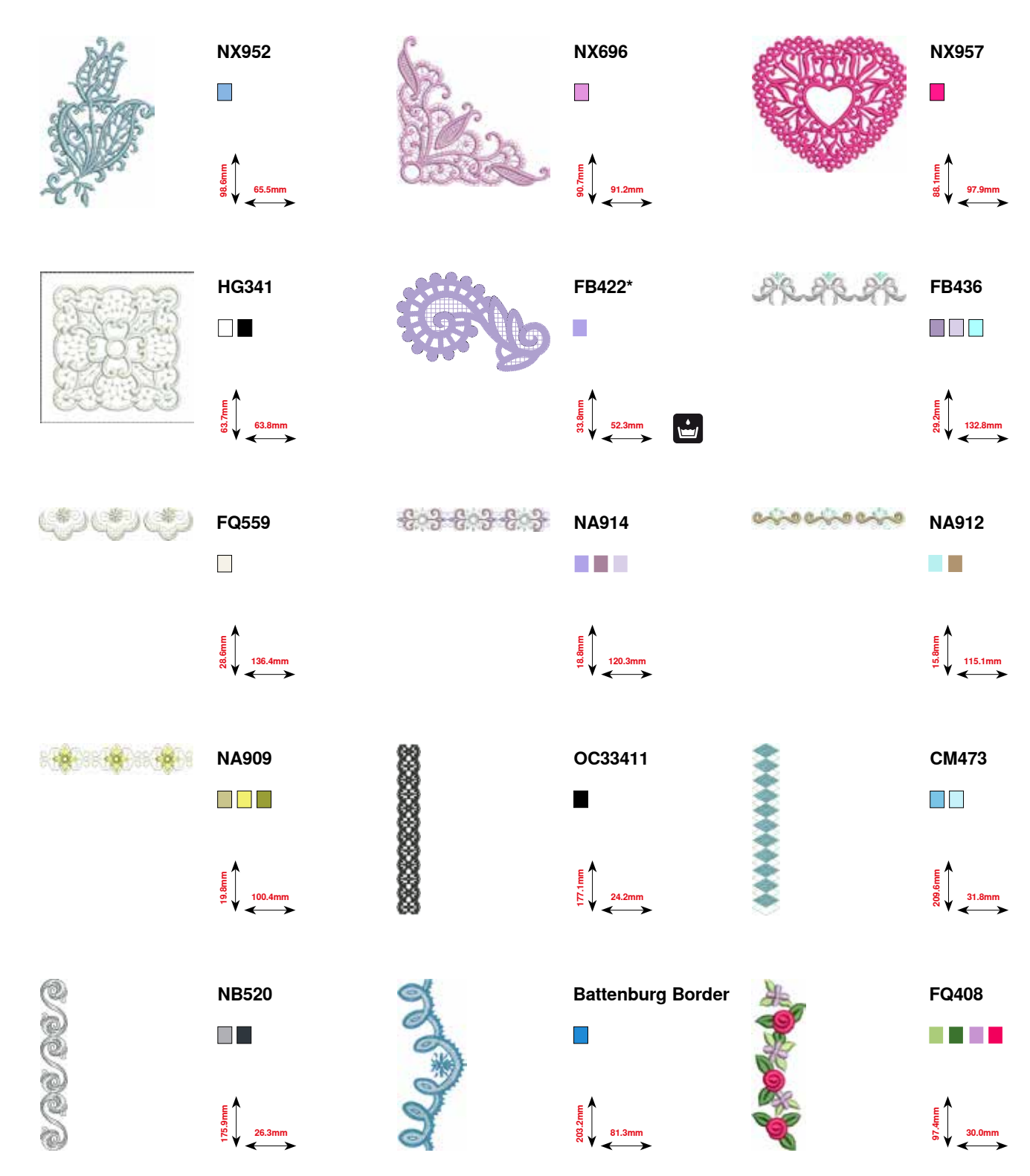

**\* This design has special effects. For more information please go to www.bernina.com/8series.**

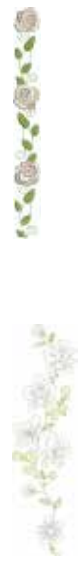

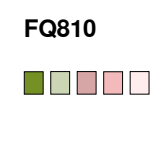

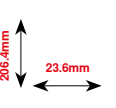

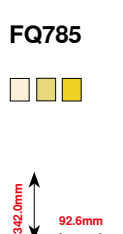

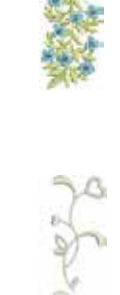

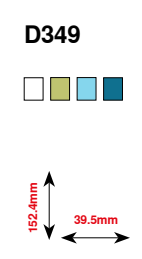

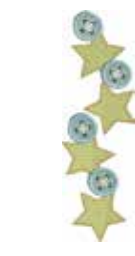

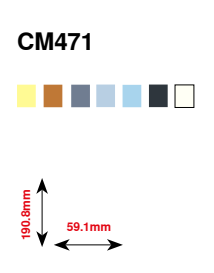

**BD582**

**1**<br> **171.1mm**<br> **171.1mm** 

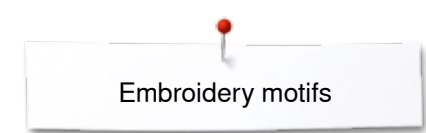

# **BC Flowers**

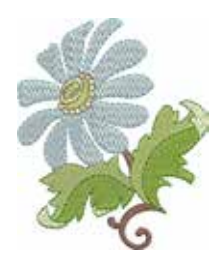

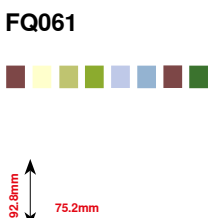

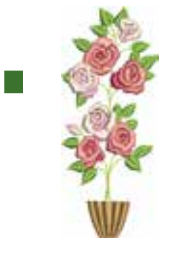

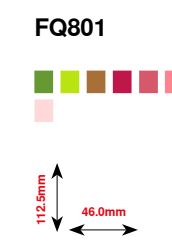

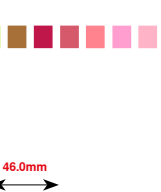

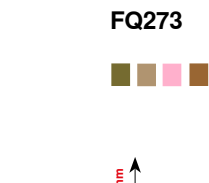

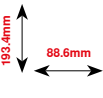

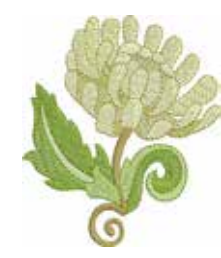

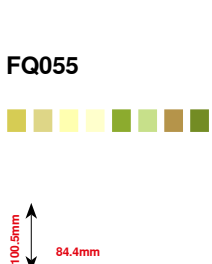

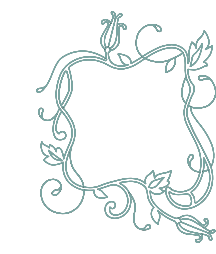

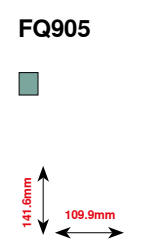

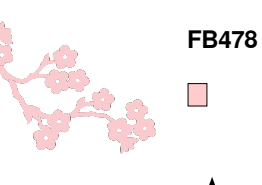

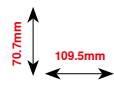

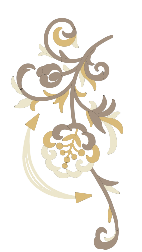

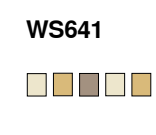

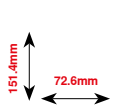

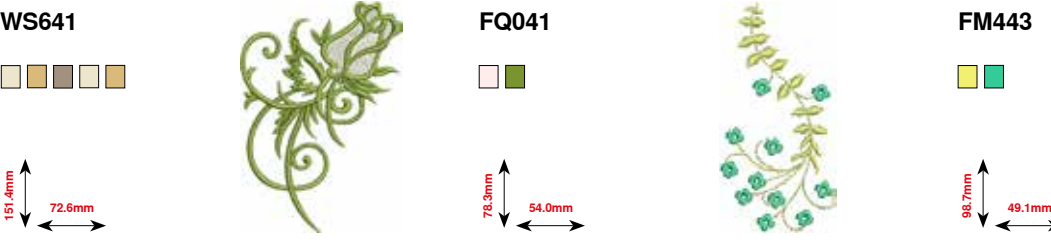

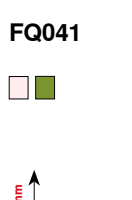

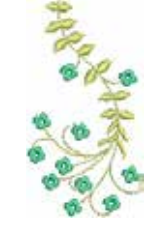

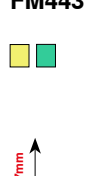

**19.1mm** 

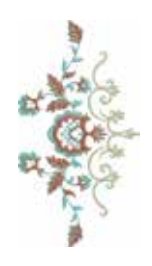

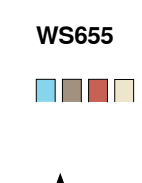

**116.5mm 222.3mm**

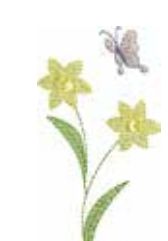

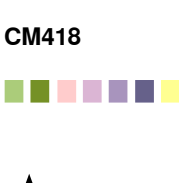

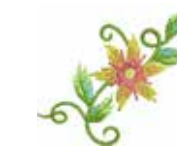

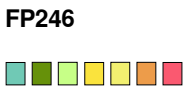

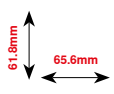

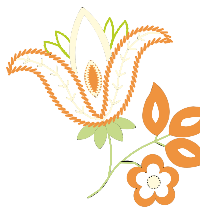

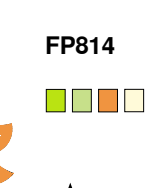

<u>ह</u><br>स्रं 88.0mm<br>ਲ

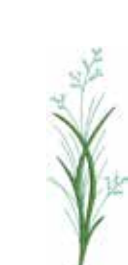

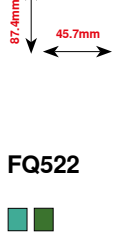

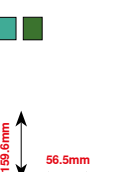

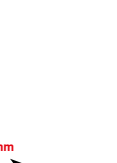

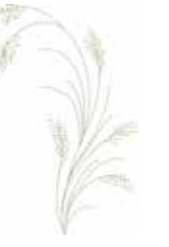

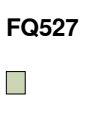

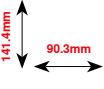

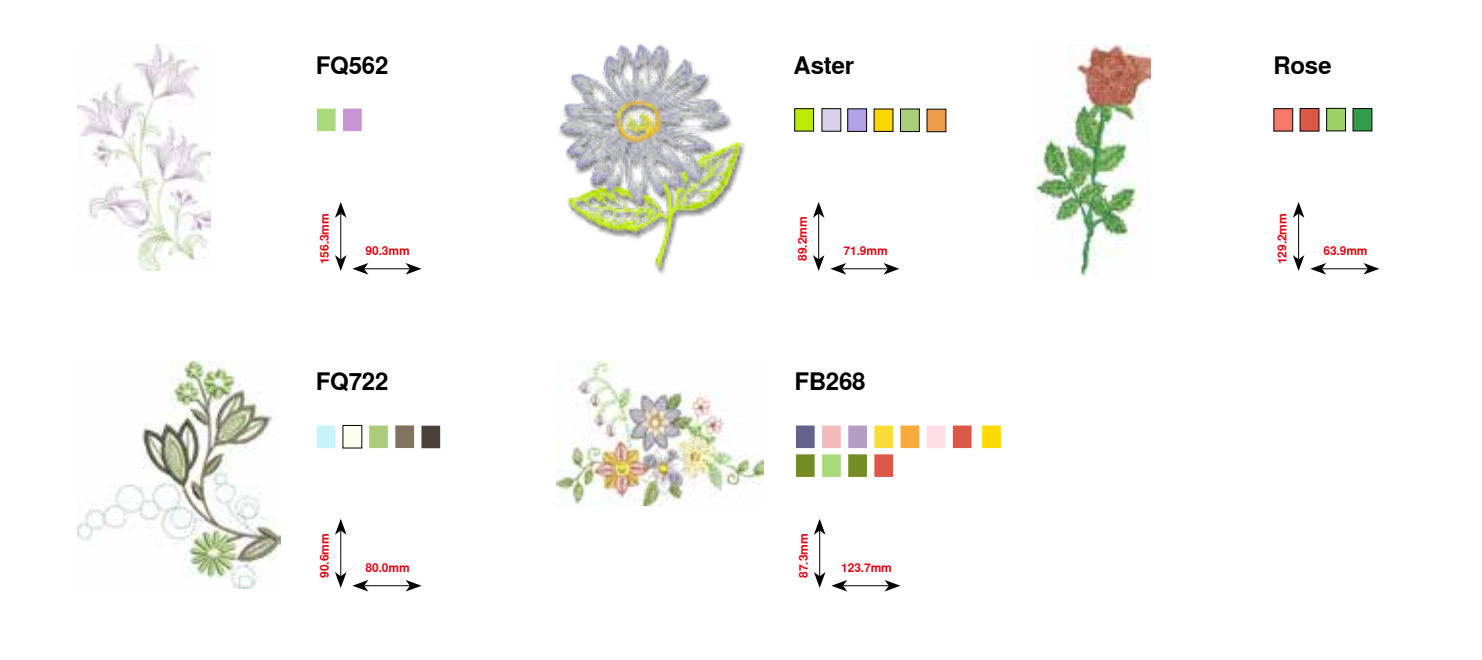
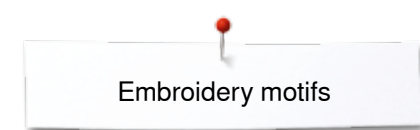

# **BC Seasons**

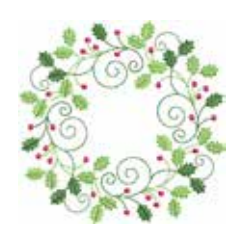

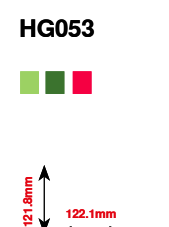

**122.1mm**

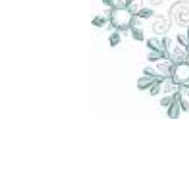

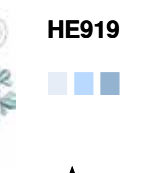

**69.2mm**

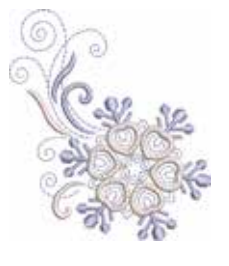

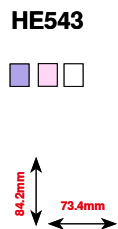

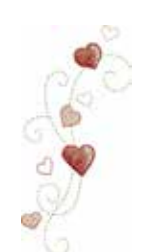

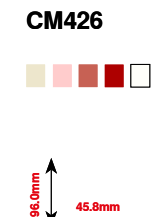

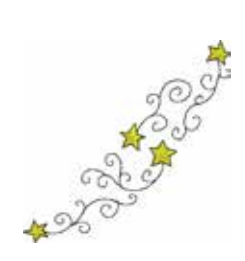

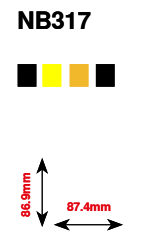

**89.1mm**

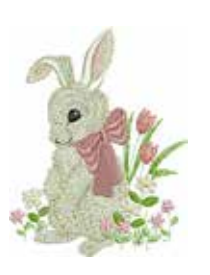

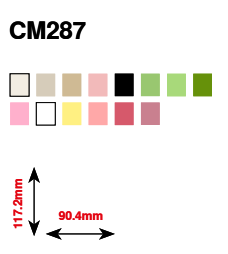

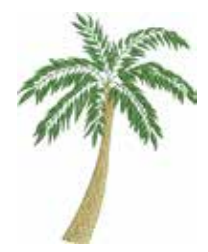

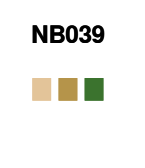

**127.0mm**

**97.0mm**

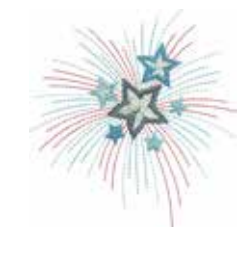

**HG460** 

**91.8mm**

**98.1mm**

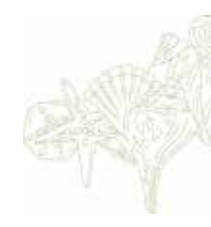

 $\mathcal{C}$ **124.7mm**

**NB769**

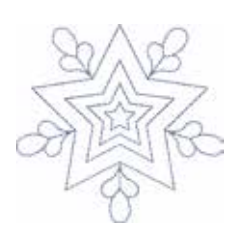

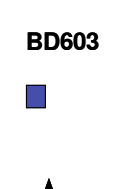

**78.3mm**

**80.7mm**

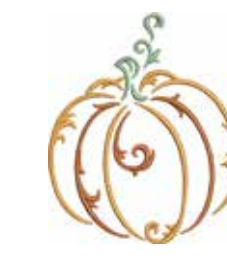

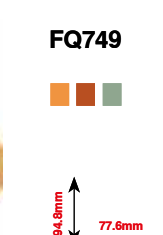

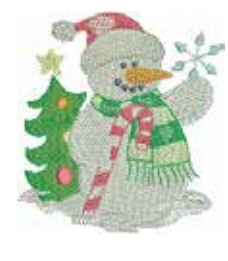

**Snowman**

**128.5mm**

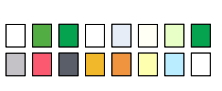

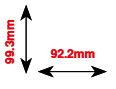

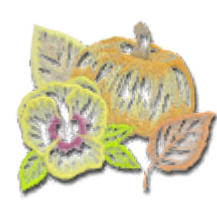

**Pumpkin and Pansy** aaaaaaaa<br>aaaaa **94.8mm 110.8mm**

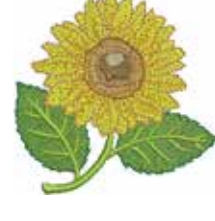

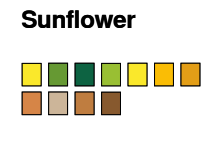

**90.9mm 88.1mm**

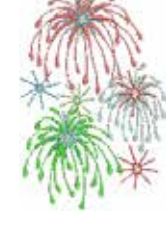

**Fireworks**

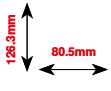

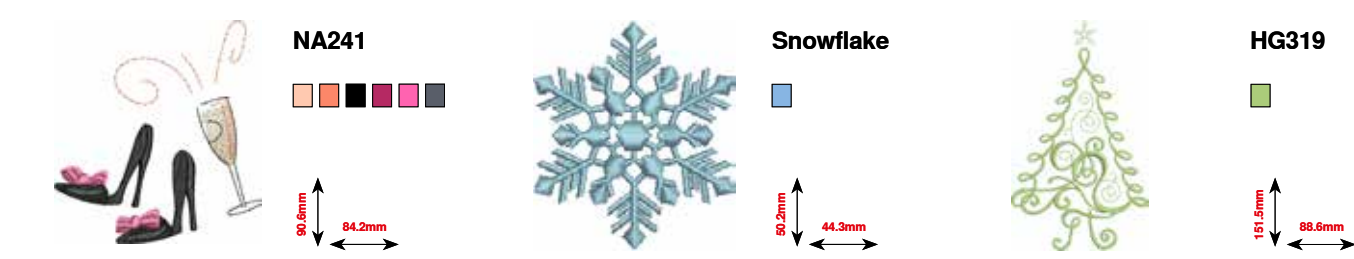

## **BC Children**

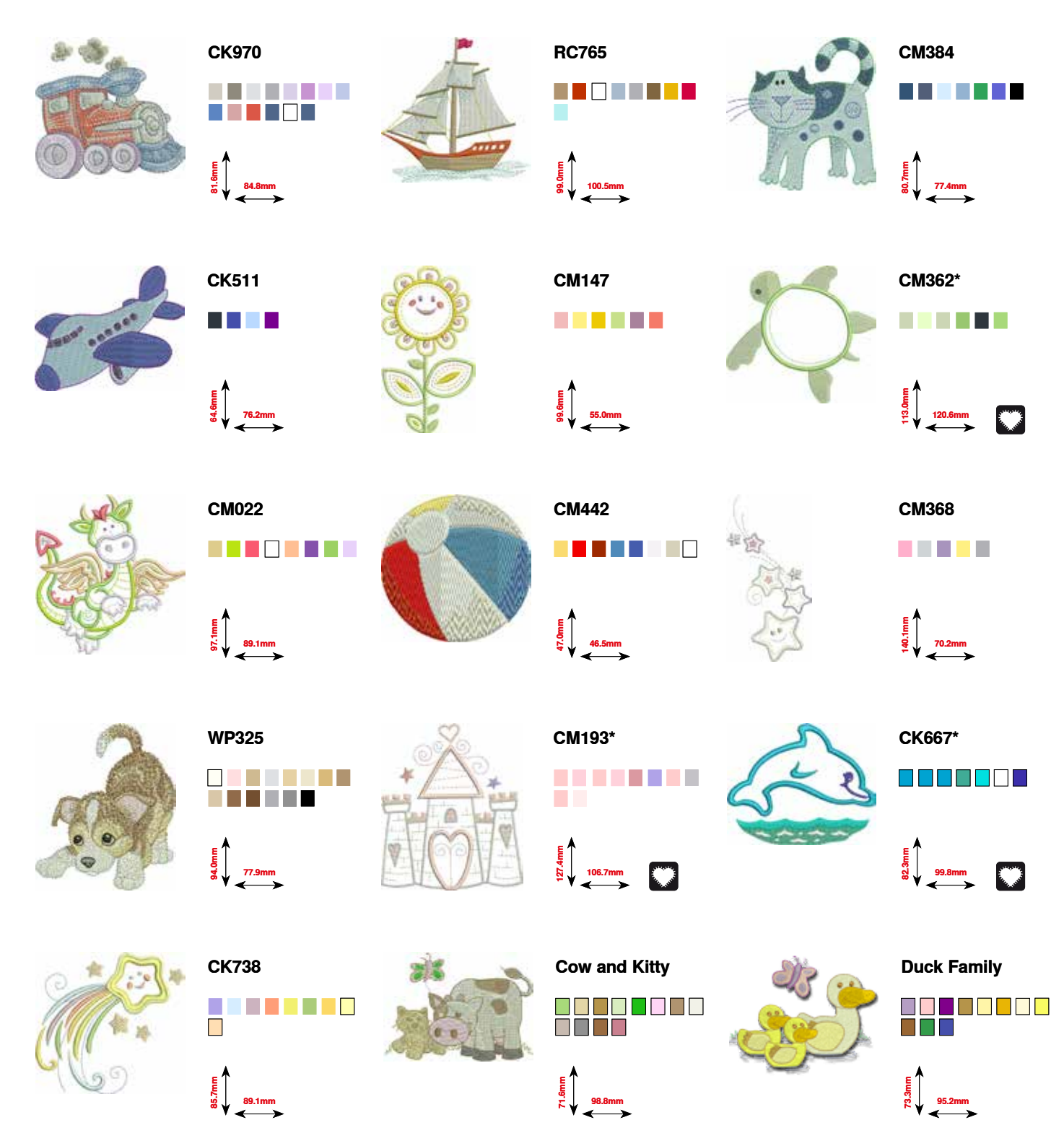

**\* This design has special effects. For more information please go to www.bernina.com/8series.**

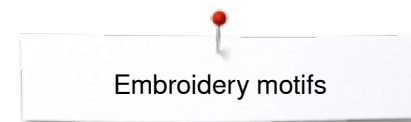

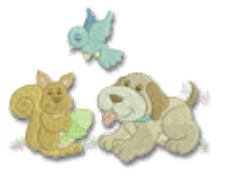

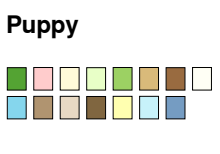

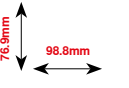

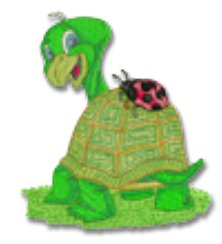

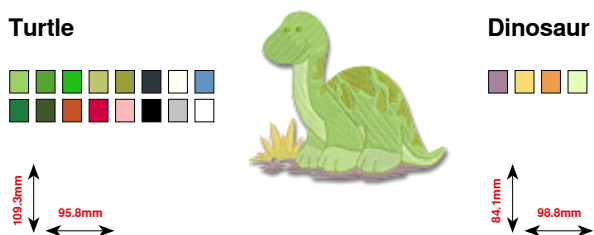

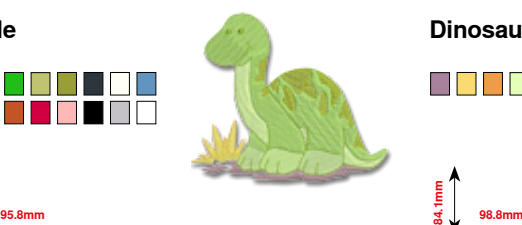

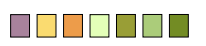

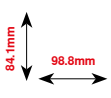

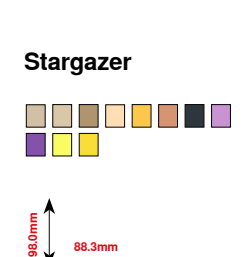

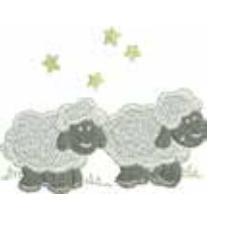

**HE456**

**90.2mm 72.5mm**

00000000

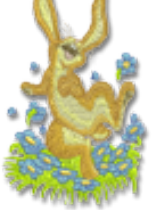

**Bunny**

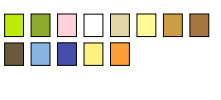

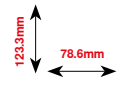

**254**  $\infty$   $\infty$ **∞∞∞∞∞∞∞∞∞∞∞∞∞∞∞∞∞**∞

# **BC Hobby**

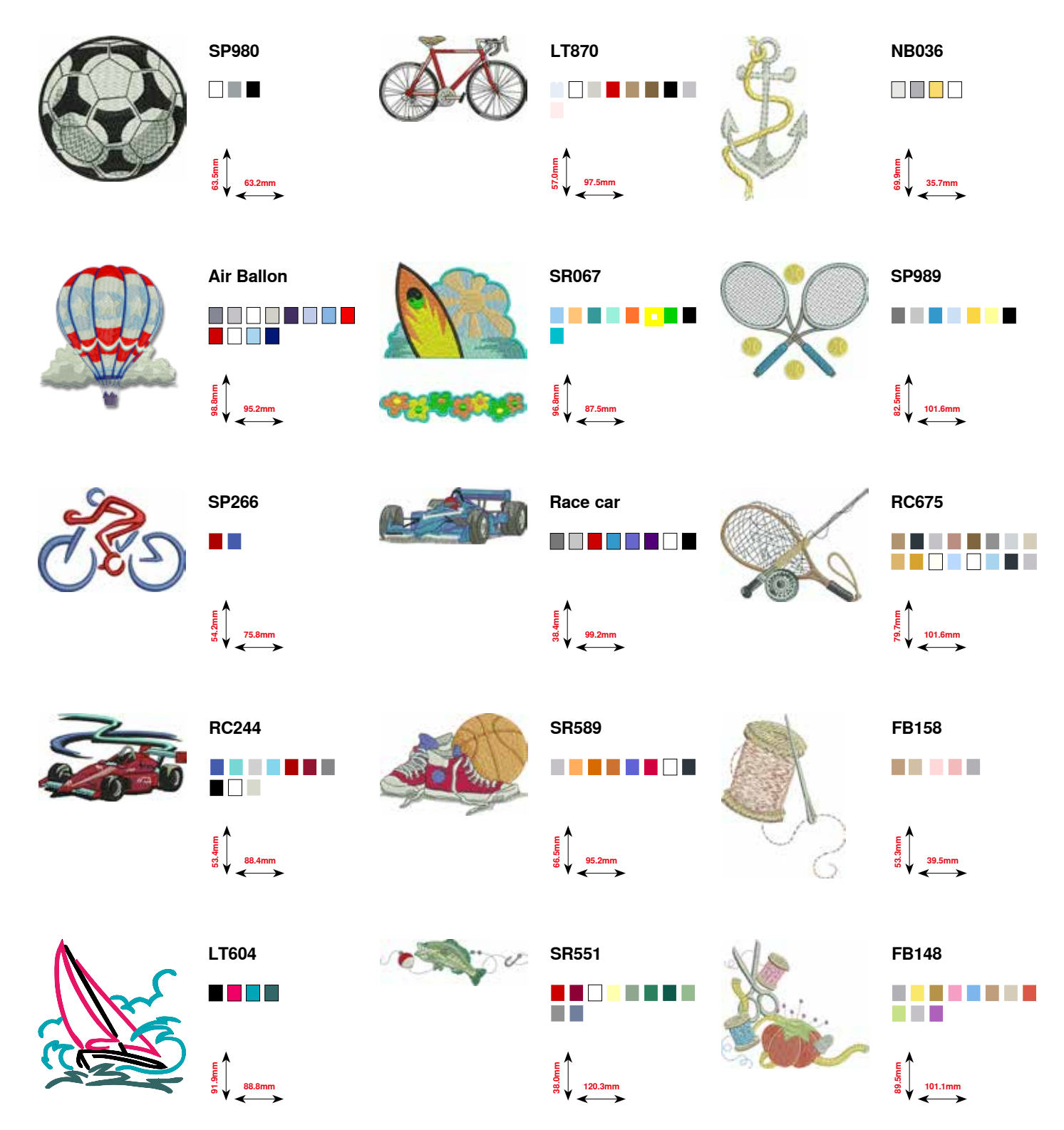

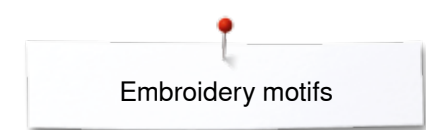

# **BC Animals**

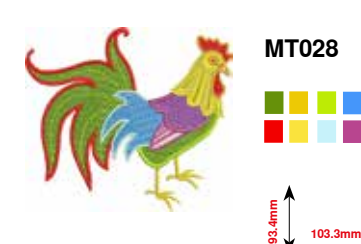

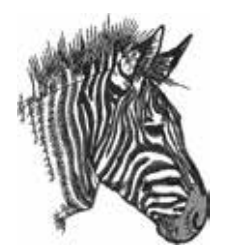

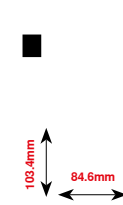

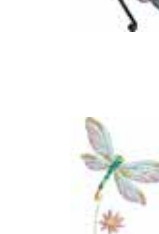

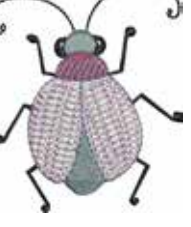

**CM142 . . . . . . . .** 

**56.5mm**

**66.7mm**

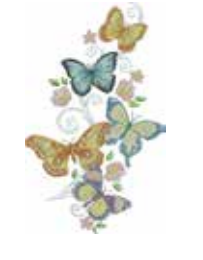

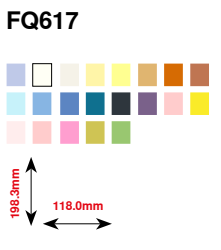

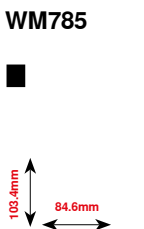

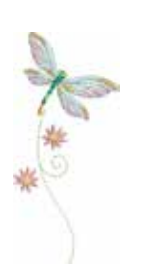

**FQ624 64.5mm 144.2mm**

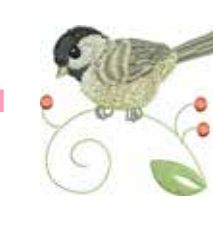

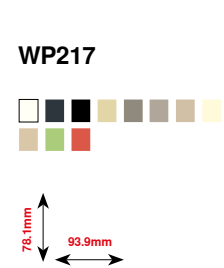

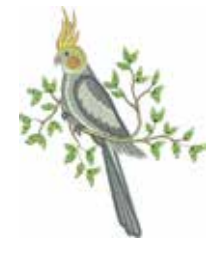

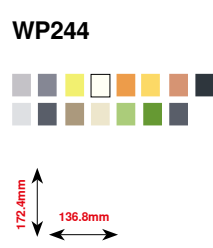

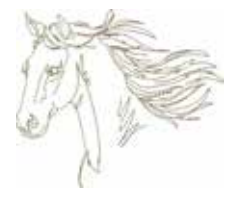

**WS610**

**127.3mm**<br>  $\frac{1}{2}$  127.3mm

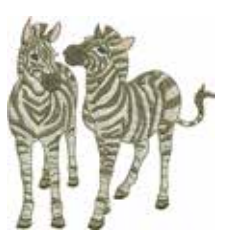

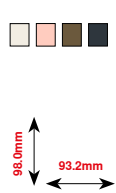

**LJ599**

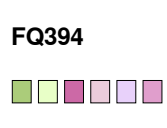

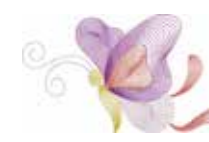

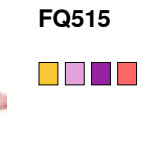

**118.5mm**<br>**67.118.5mm** 

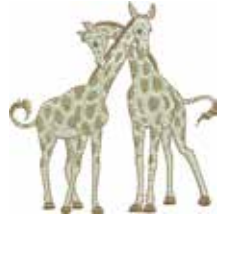

**LJ600** O DE LI

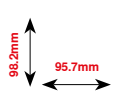

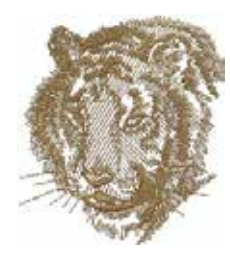

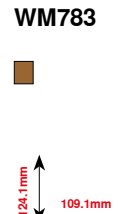

**109.1mm**

**98.3mm 98.6mm**

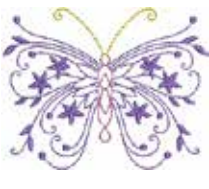

 $\Box$   $\Box$ 

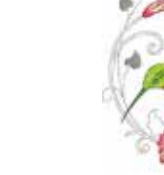

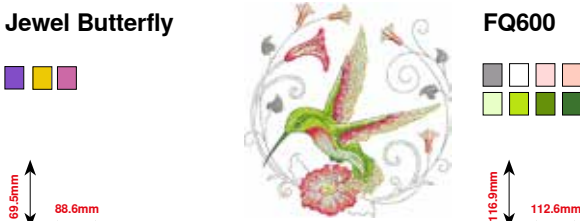

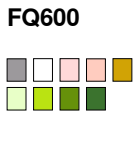

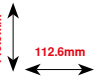

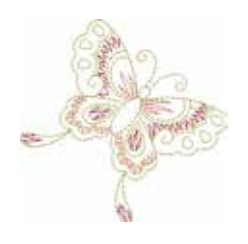

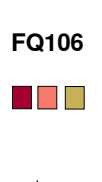

**109.3mm 108.9mm**

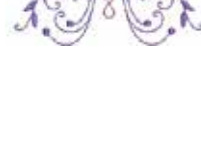

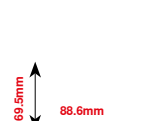

034791.51.04\_2014-02\_Manual\_B880\_EN

# **BC Flowers Outline**

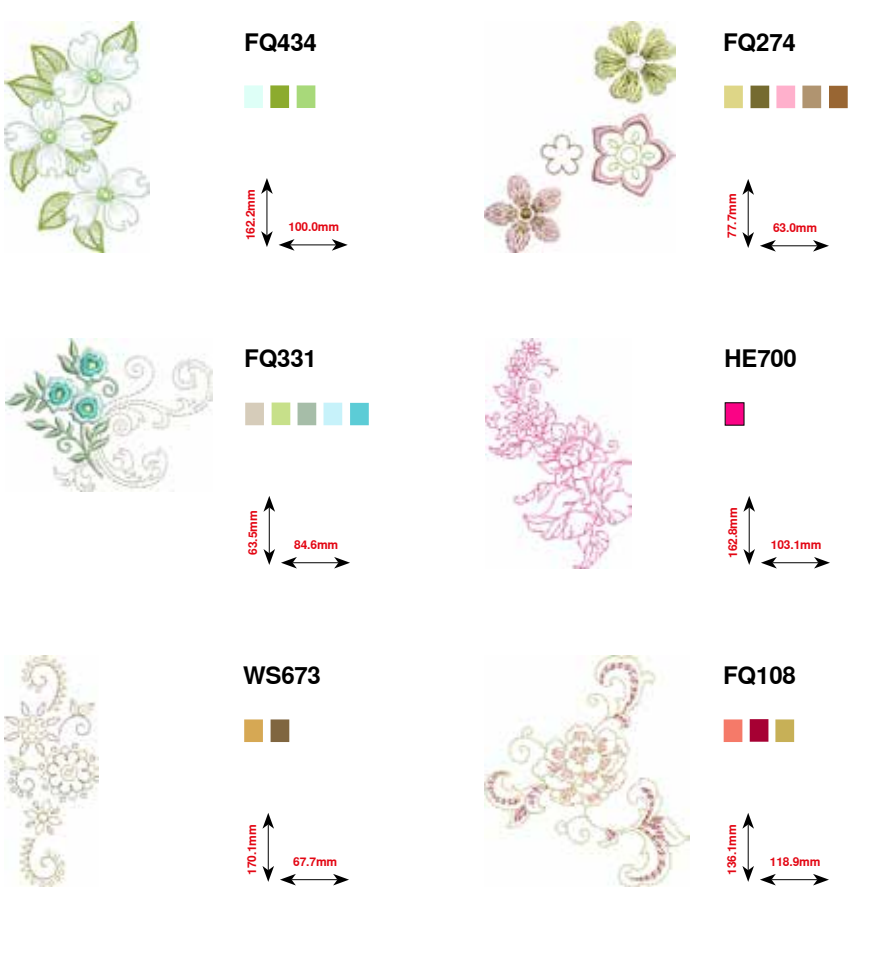

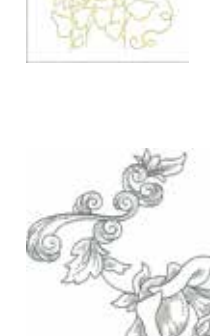

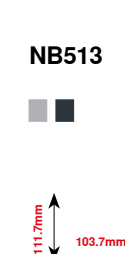

**114.3mm**<br> **114.3mm** 

**NB668**

**TIME** 

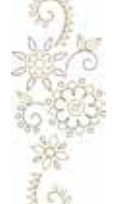

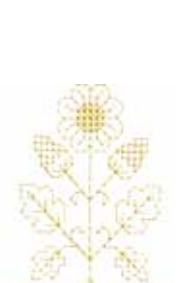

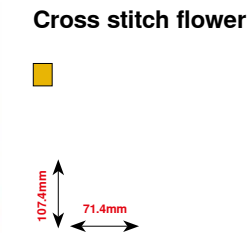

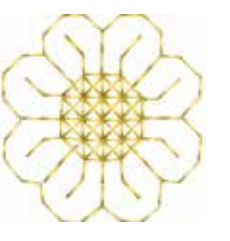

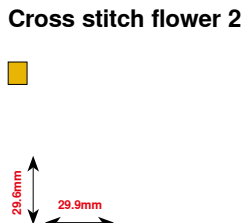

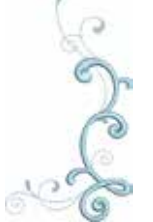

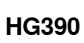

**128.7mm**<br> **128.7mm** 

**FQ161**

 $\blacksquare$ 

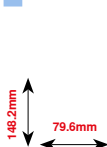

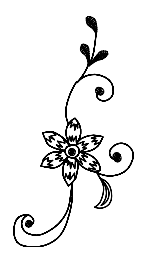

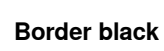

**38.5mm 74.4mm**

**257**

034791.51.04\_2014-02\_Manual\_B880\_EN

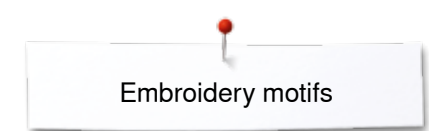

# **BC Switzerland**

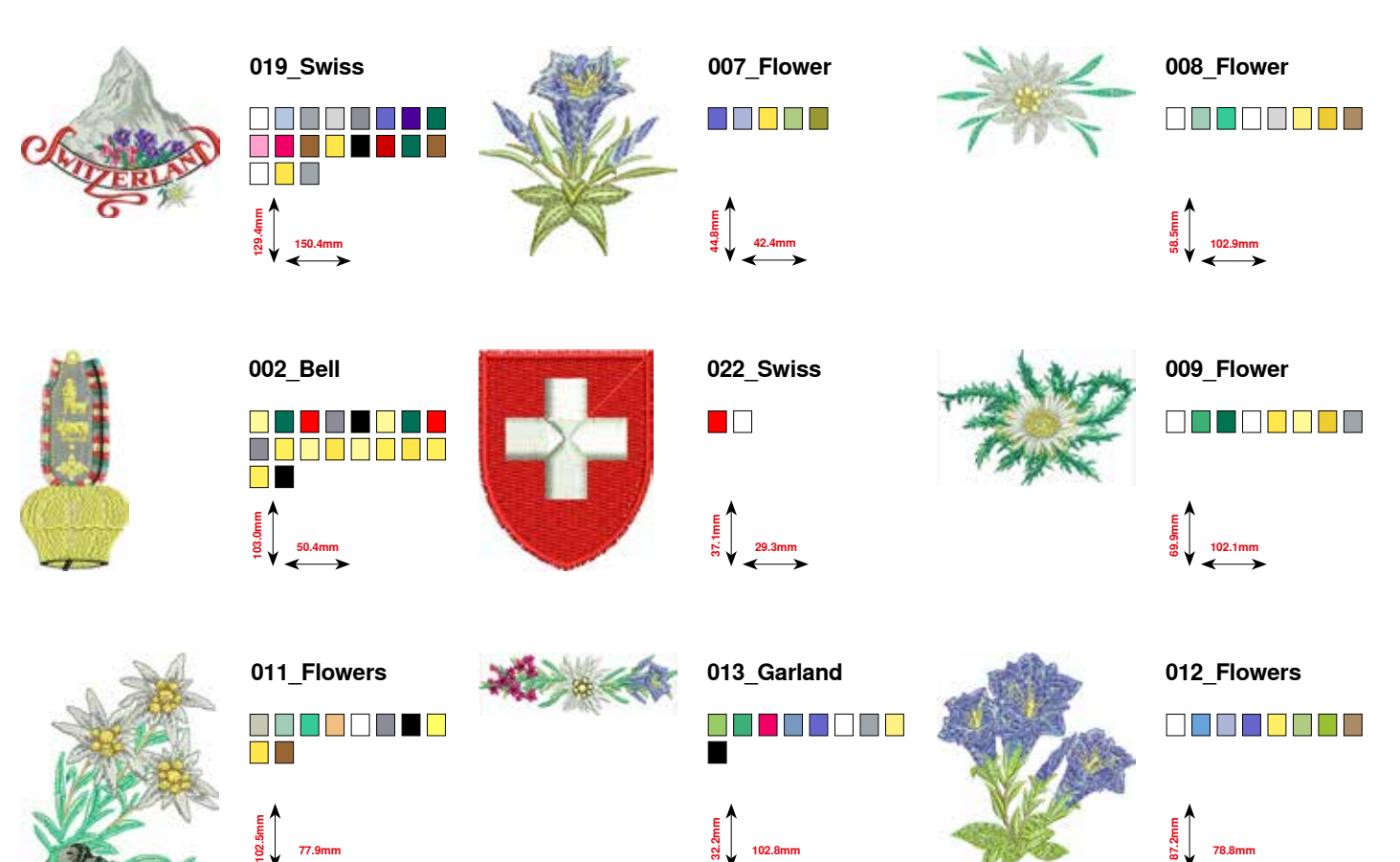

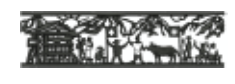

**258**  $\infty$   $\infty$ 

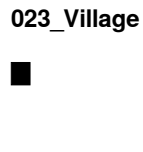

**191.6mm 51.2mm**

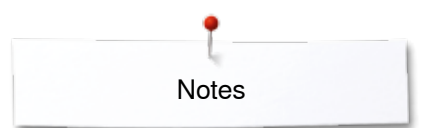

**Notes**

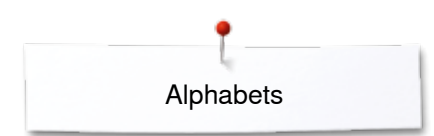

# **Alphabets**

**Drifter**

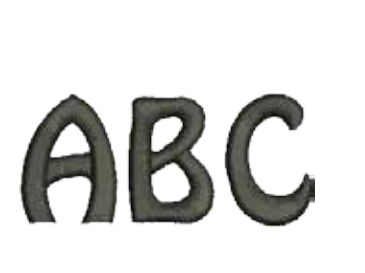

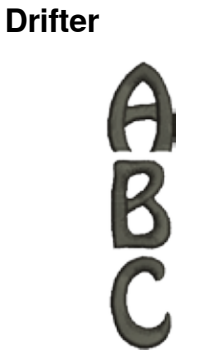

**Victoria Victoria**

**Alice**

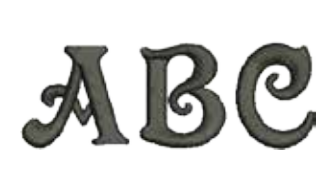

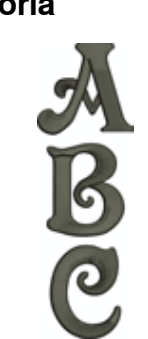

**Childs Play**

**Childs Play**

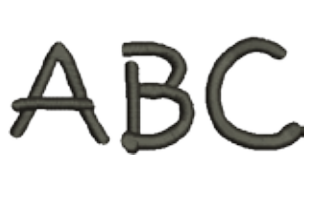

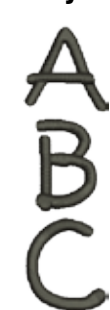

**King Charles**

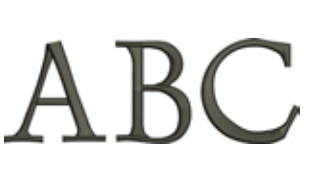

**King Charles**

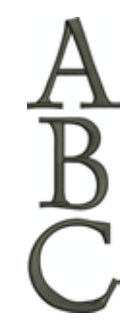

# **Chicago Chicago**

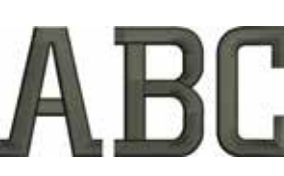

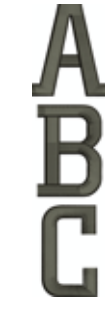

**Swiss Block**

**Swiss Block**

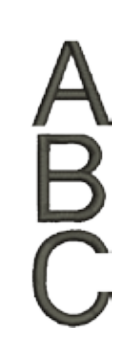

**Anniversary Anniversary**

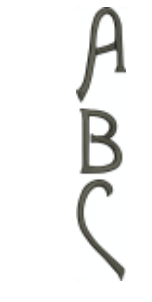

**Alice**

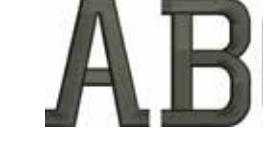

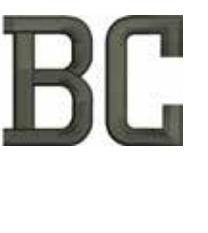

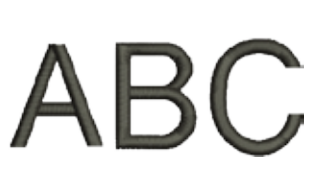

034791.51.04\_2014-02\_Manual\_B880\_EN

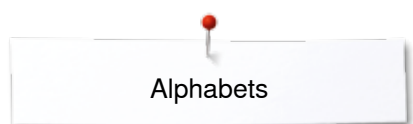

# **Quilt Block Old English Old English**

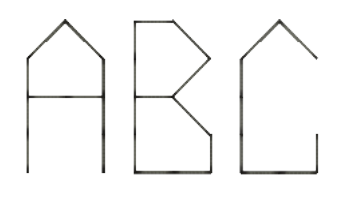

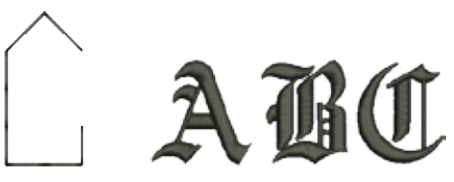

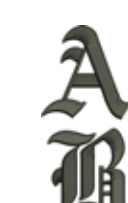

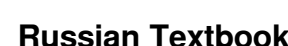

**Russian Textbook Russian Textbook Jikharev Jikharev**

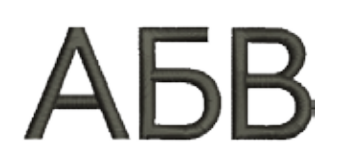

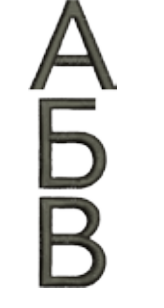

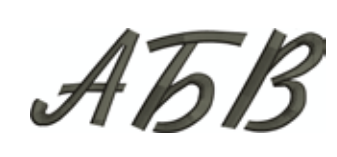

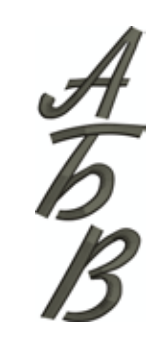

# **Index**

# **A**

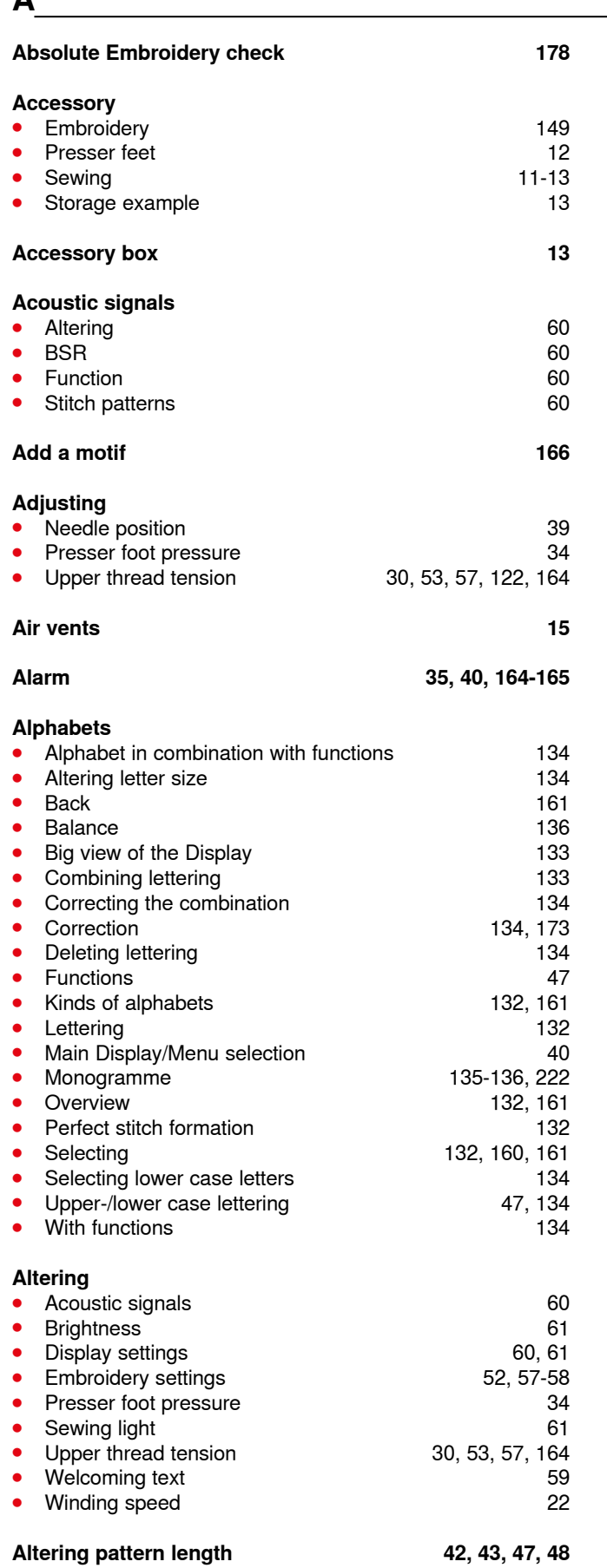

#### **Altering stitch**

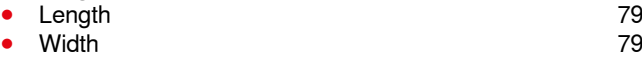

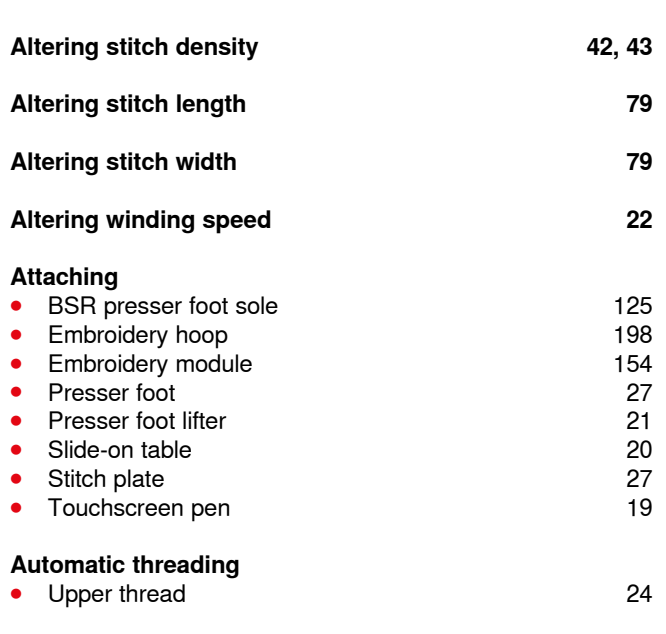

### **«Automatic threader»-button 15, 38**

### **B**

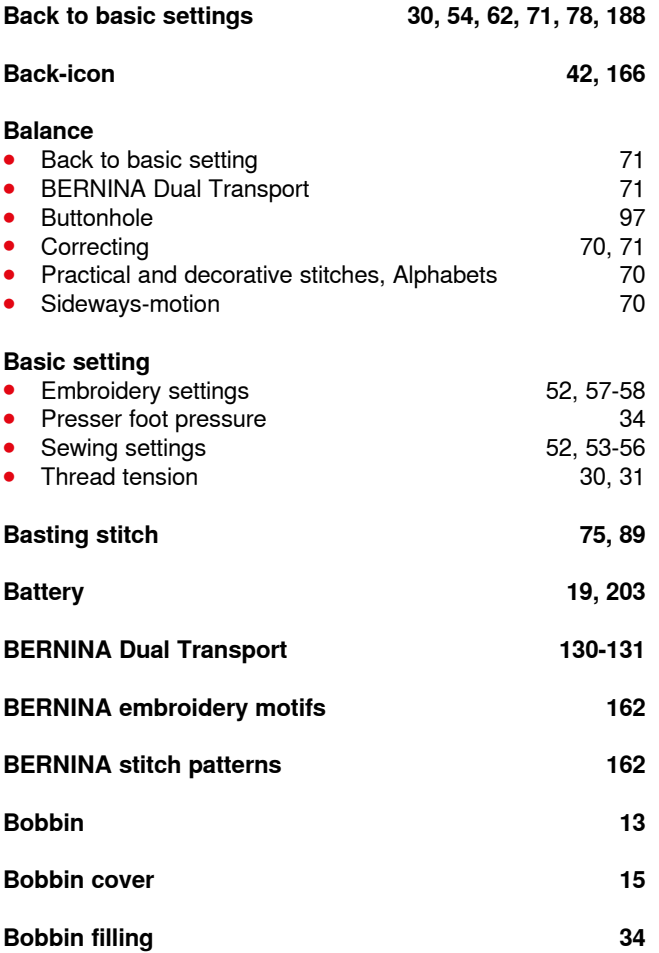

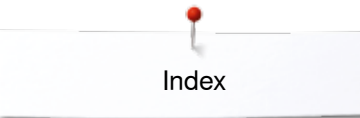

**Bobbin winder pre-tension 15**

#### **Brightness 61**

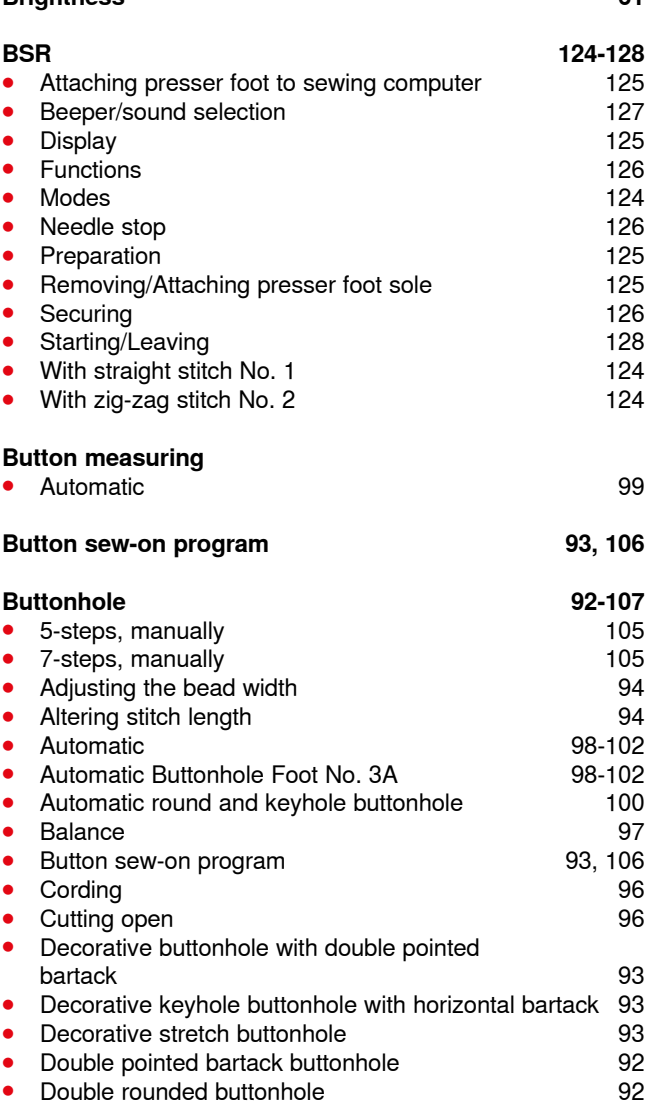

**⦁** Double rounded buttonhole 92 **Double rounded Heirloom buttonhole 6 02 Duplicating 92<br>98** Duplicating 98<br>Eyelets 93, 107 Eyelets 93, 107<br>Feed support 94 **Feed support** 94<br> **Height compensation**<br>
94 **Parameter Height compensation** 94<br> **Heirloom buttonhole** 92, 102 **Leirloom buttonhole** 92, 102<br> **Important Information** 94

● In long term memory 103-104<br>● Keyhole buttonhole 92 **Example buttonhole** 692<br>**Keyhole buttonhole with horizontal bartack** 92 **Keyhole buttonhole with horizontal bartack 692<br>Keyhole buttonhole with pointed bartack 692 Example buttonhole with pointed bartack 692 Manually 105** 

**Marking 1941**<br>Narrow buttonhole 1922 **Narrow buttonhole** 92<br>Overview 92-93 Overview 92-93<br>Programming **198-102 ⦁** Programming 98-102 Round buttonhole with horizontal bartack **92**<br>Round buttonhole with normal bartack **92** ● Round buttonhole with normal bartack **92**<br>● Stabilizer and interfacing 95 **Stabilizer and interfacing 61 and 1998**<br>Standard and stretch buttonhole 61 and 98 ● Standard and stretch buttonhole **98**<br>● Standard buttonhole 92 ● Standard buttonhole 92<br>● Stitch counter buttonhole 92<br>102 ● Stitch counter buttonhole **102**<br>● Straight stitch buttonhole **102** 92 ● Straight stitch buttonhole 92<br>● Stretch buttonhole 92

**Important Information** 

**Stretch buttonhole** 

**Manually** 

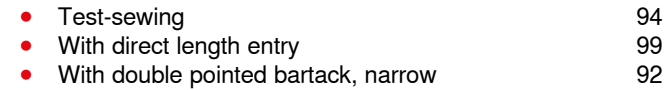

#### **C**

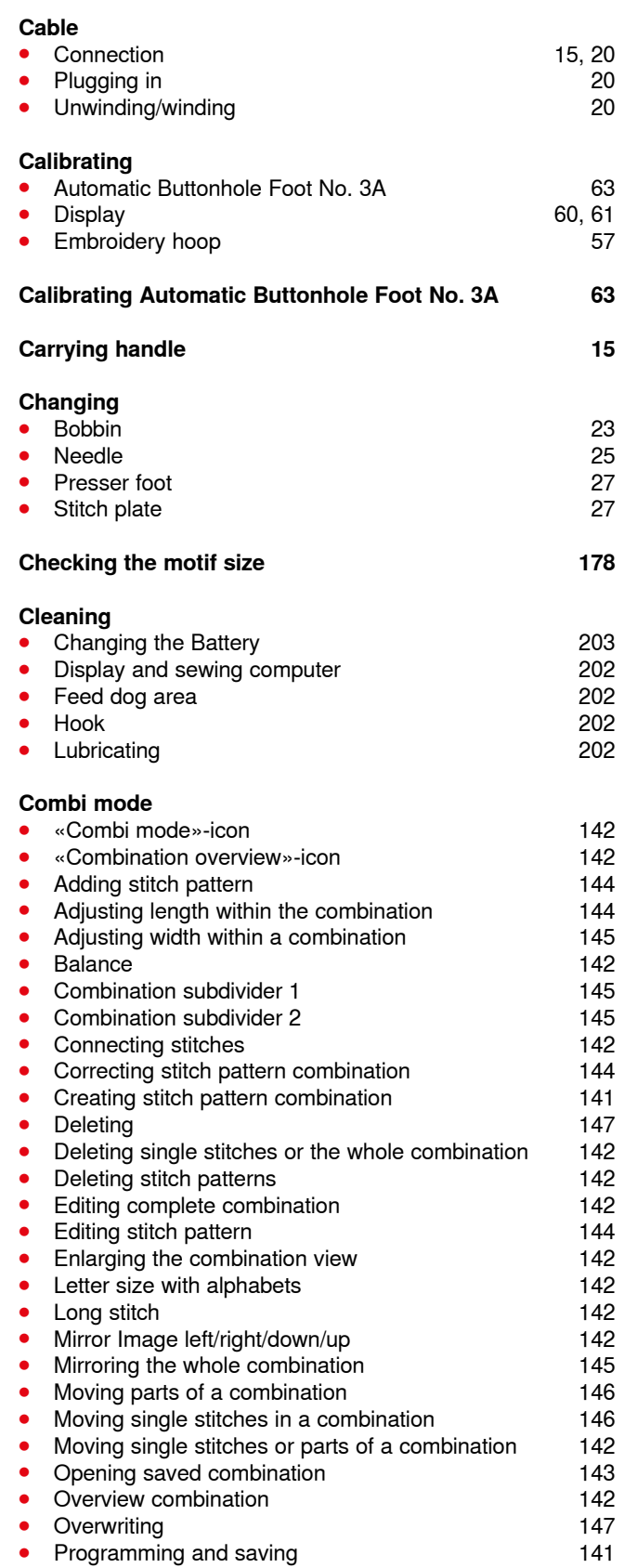

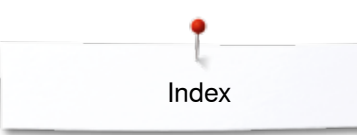

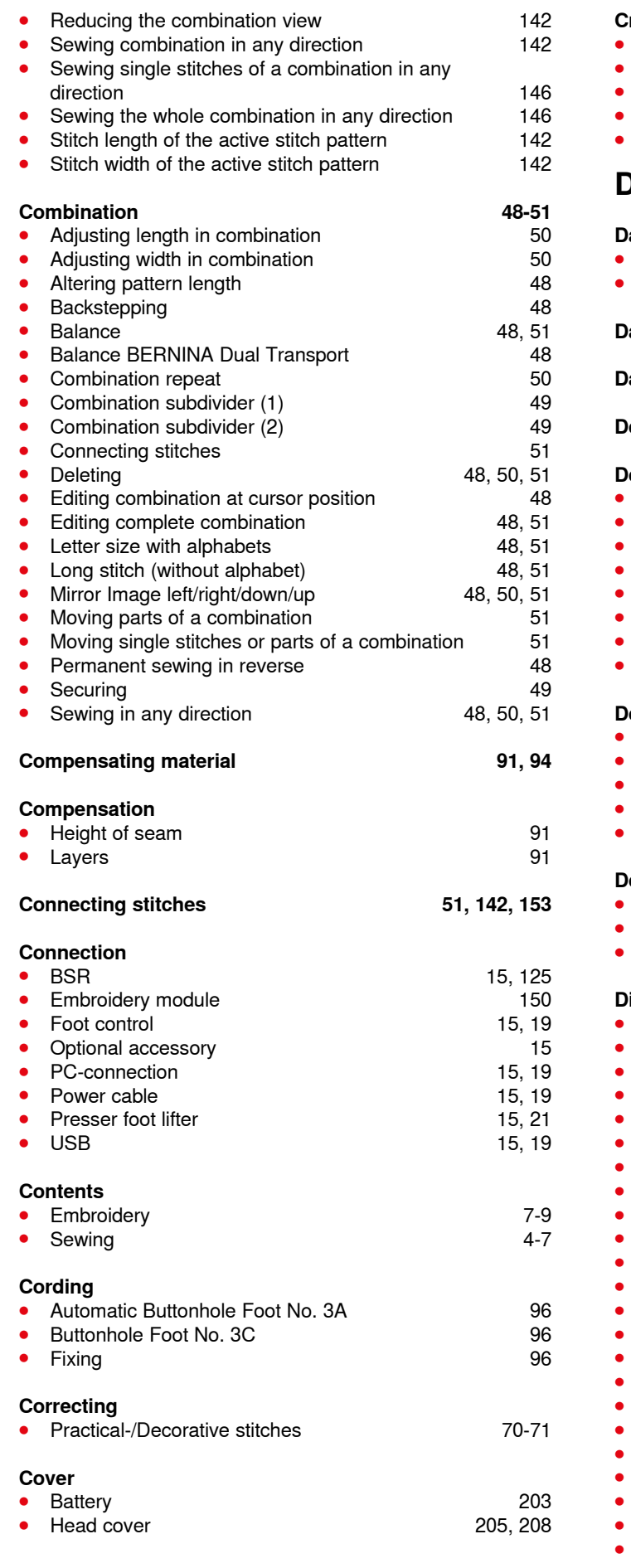

#### **Creative consultant**

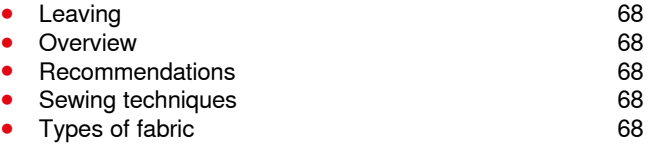

#### **D**

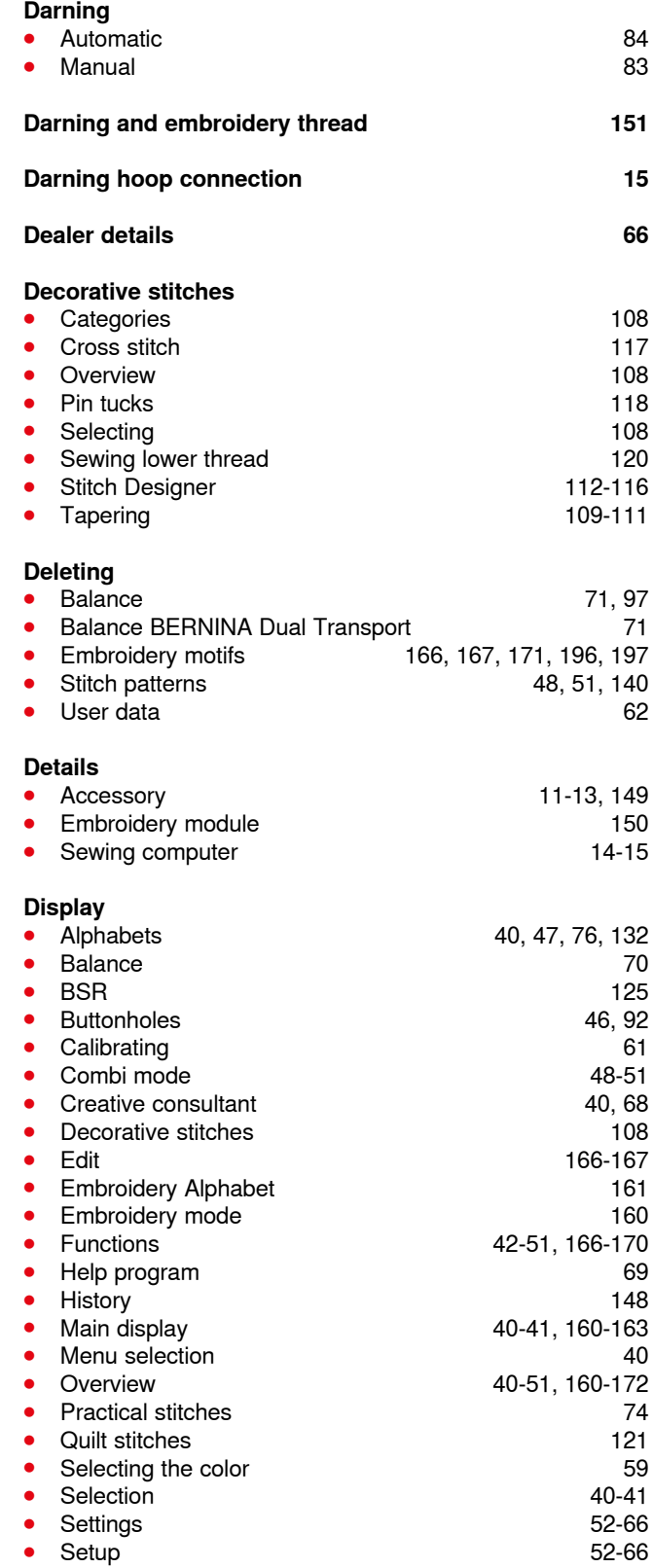

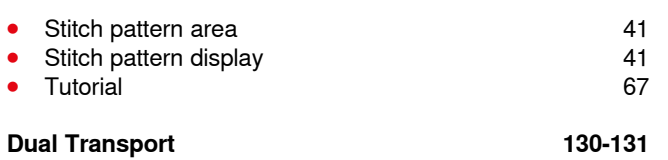

# **E eco 15, 40, 72**

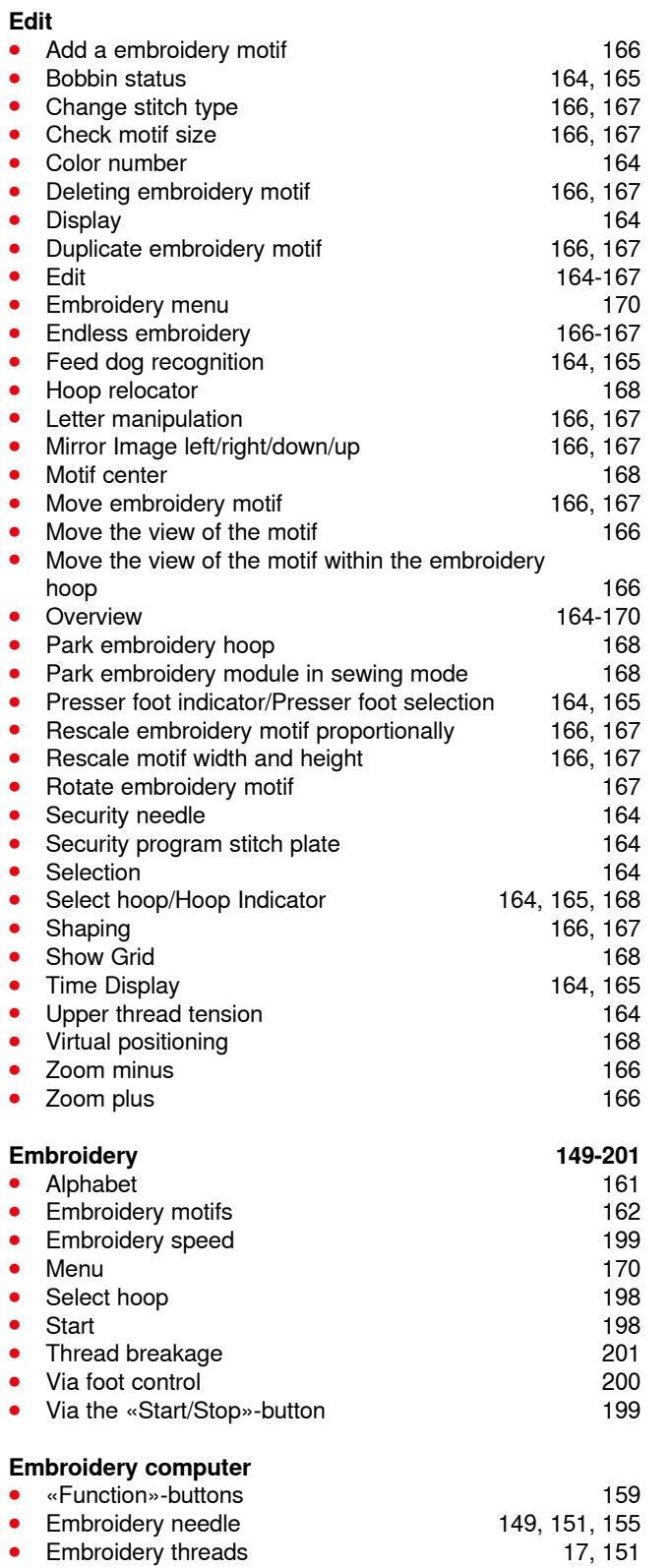

◇◇◇◇◇◇◇◇◇◇◇◇◇◇◇◇

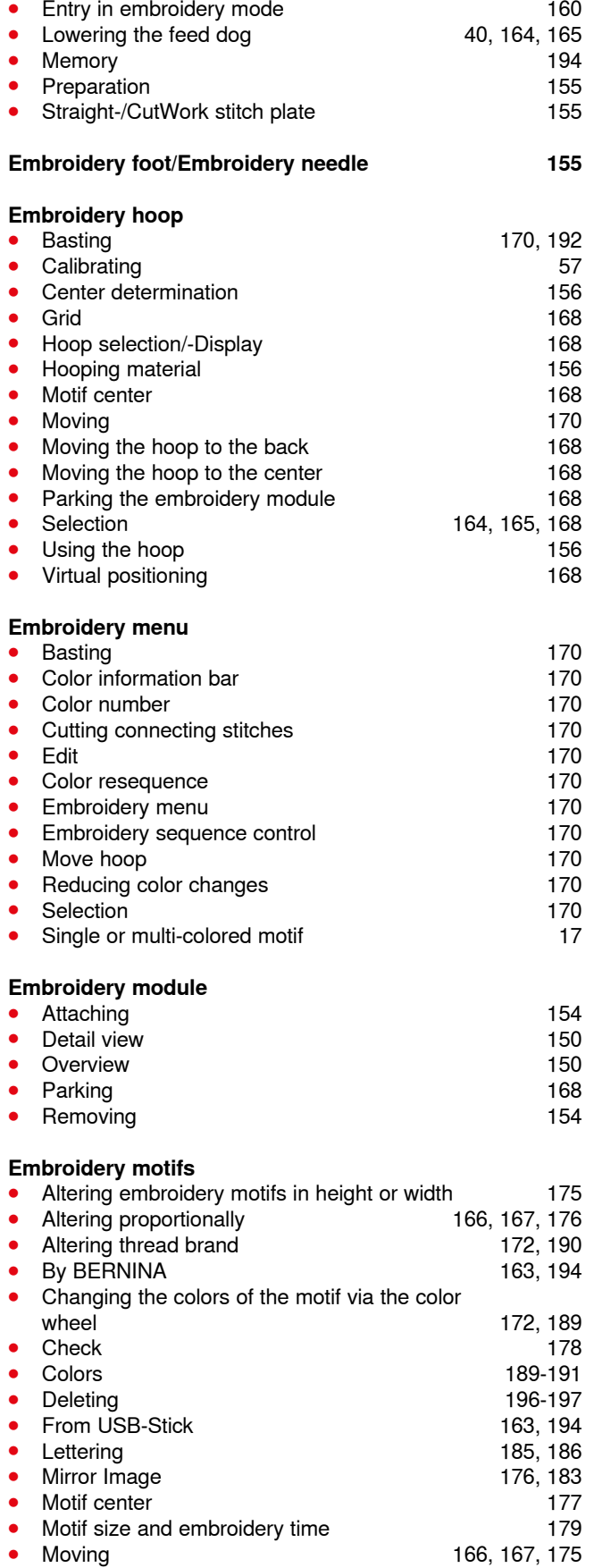

● Move the view of the motif interval and the motor of the motif interval and the team of the team of the team of the team of the team of the team of the team of team of the team of team of team of team of team of team of ● Opening 171 ● Overwriting 195

166, 167, 175, 183

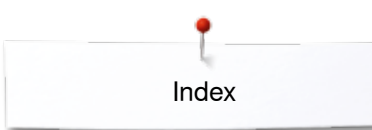

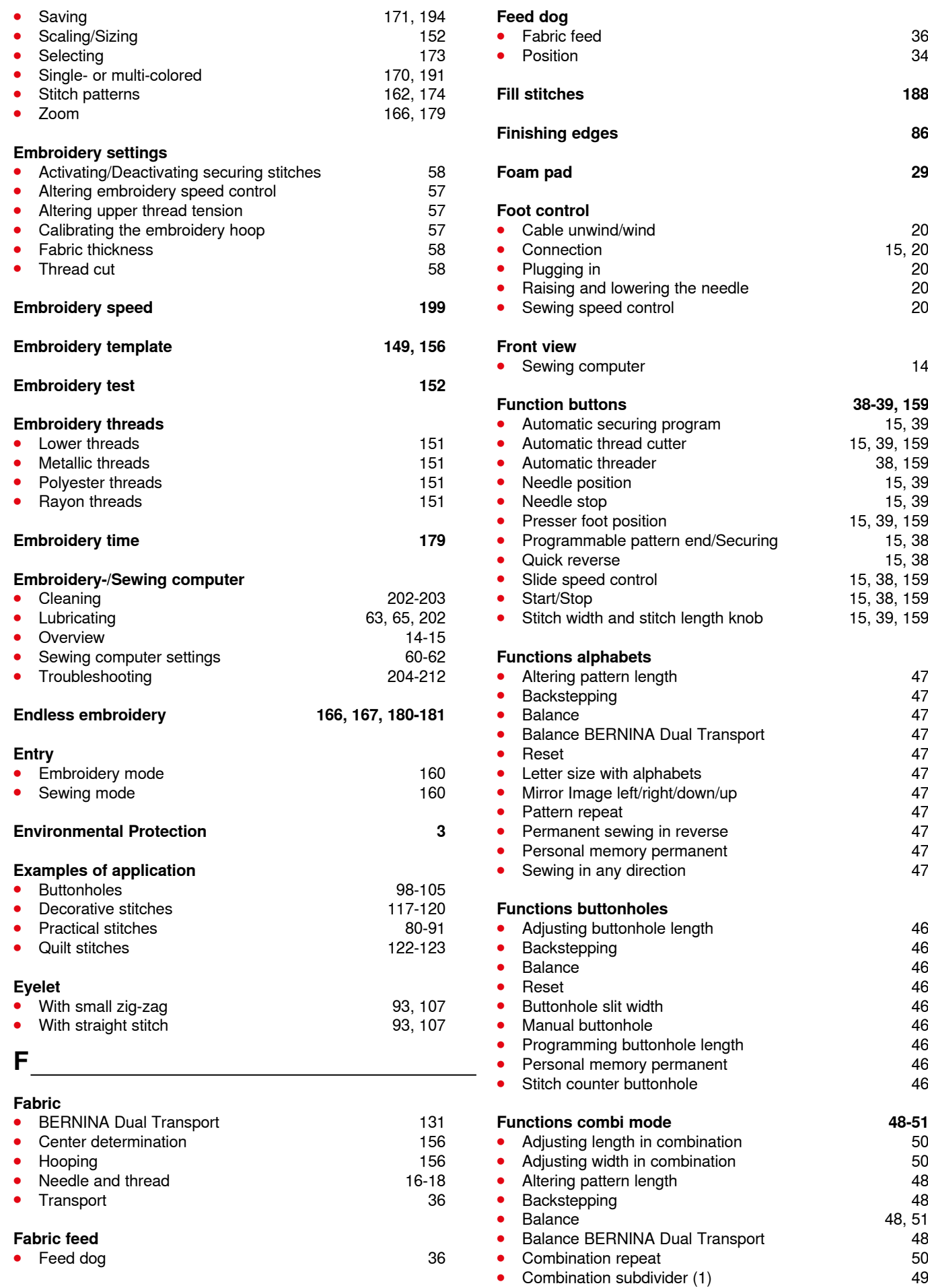

**266**

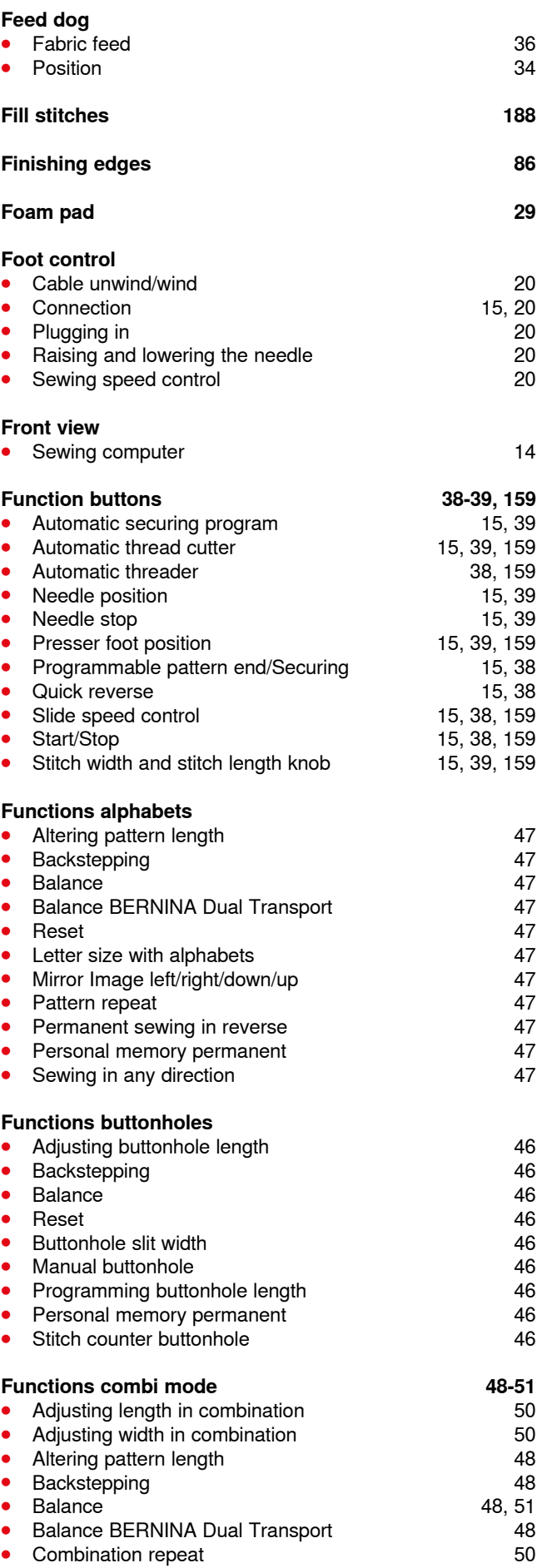

∞∞∞∞∞∞∞∞∞∞∞

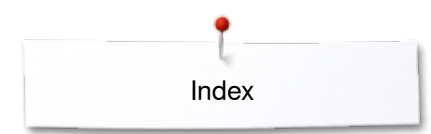

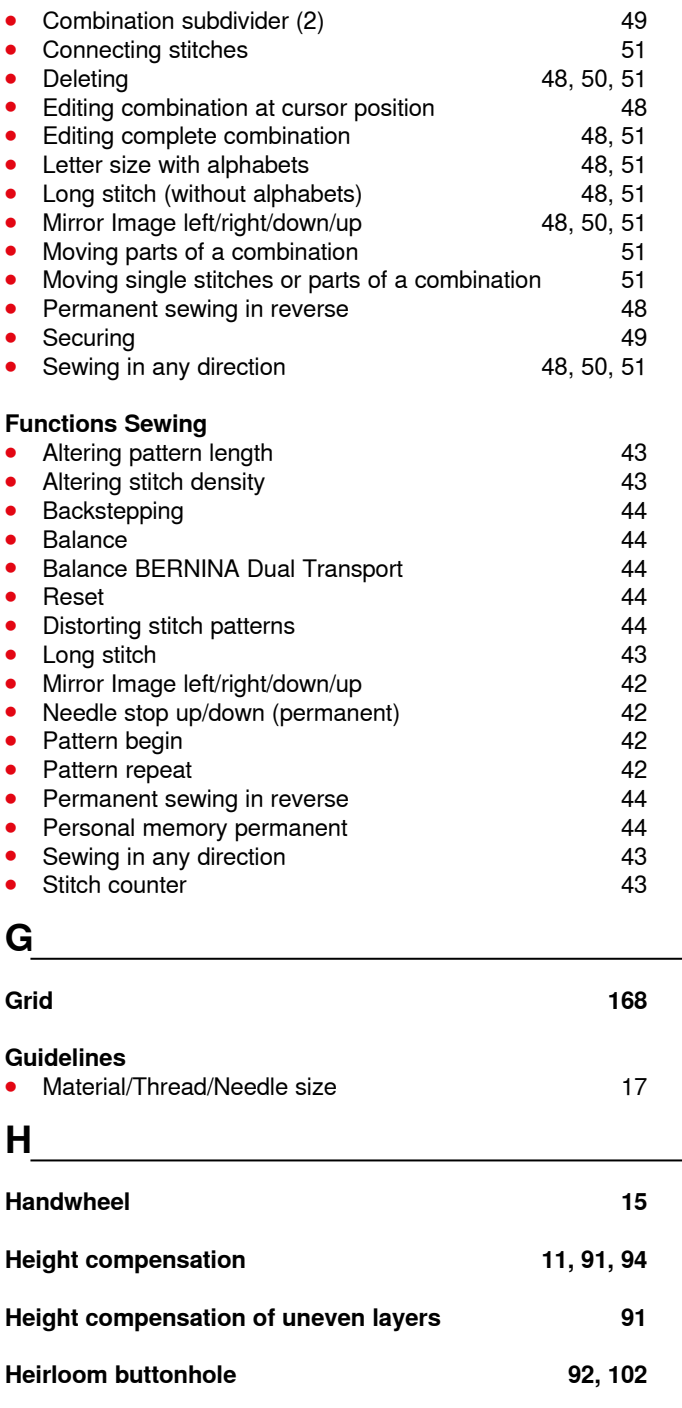

**Help 69**

● Functions 69<br>● Stitch patterns 69

**Hook cleaning tool 11, 210**

**Importing stitch patterns from the sewing mode 193** 

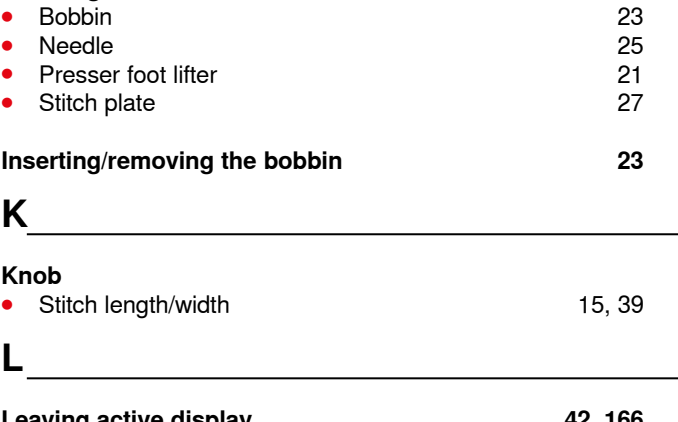

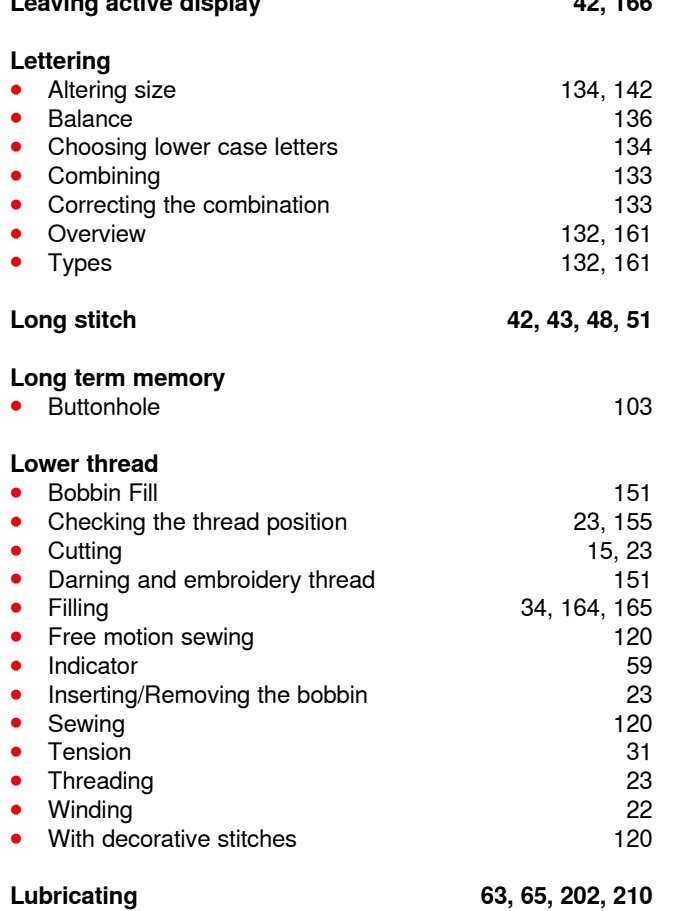

#### **M**

**Inserting**

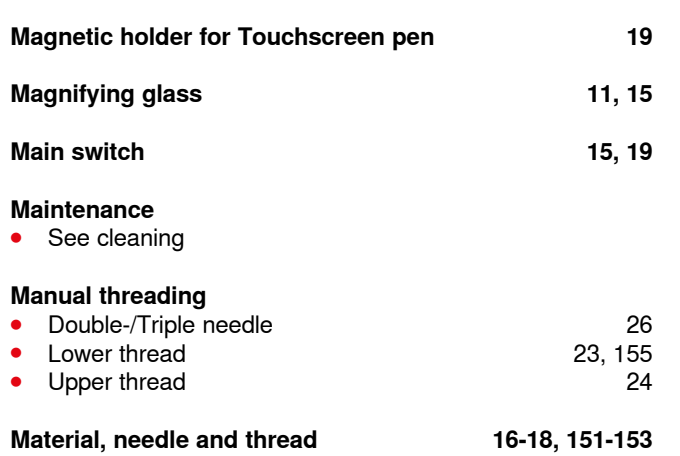

**Help program**

**History** 

**I** 

**•** Stitch patterns

**History 40, 76, 148**

**267**

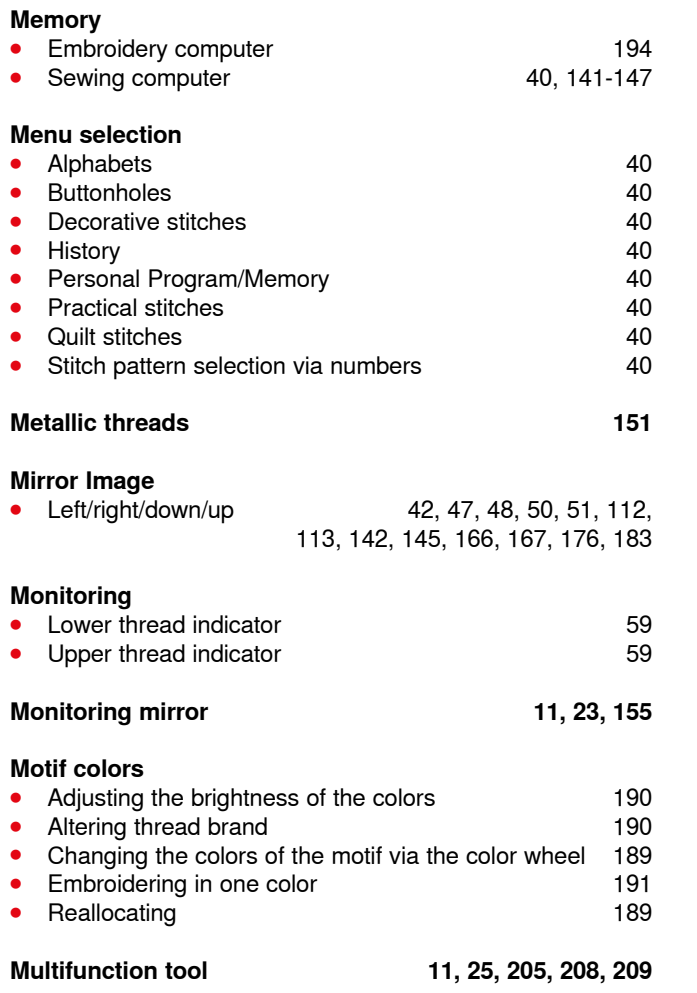

# **N**

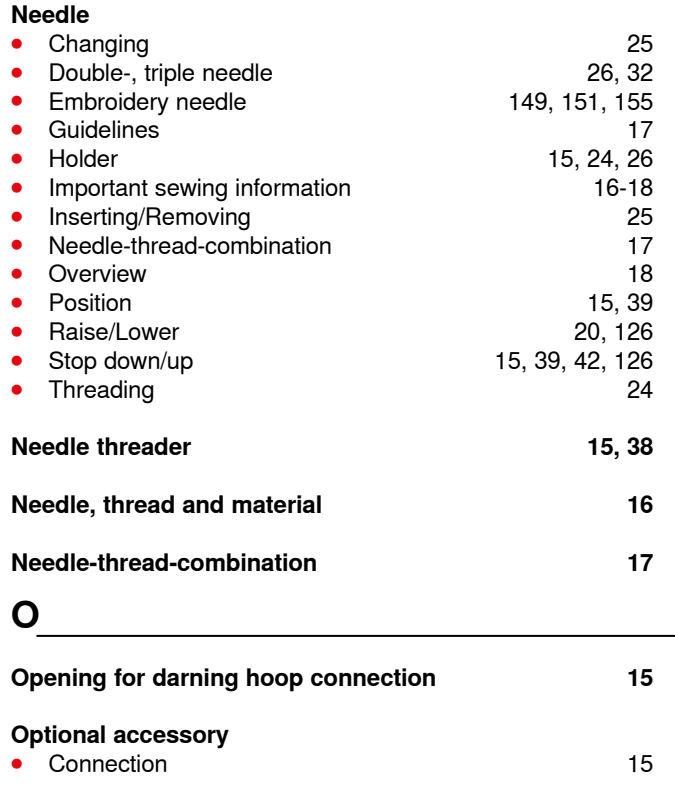

#### **Overlock**

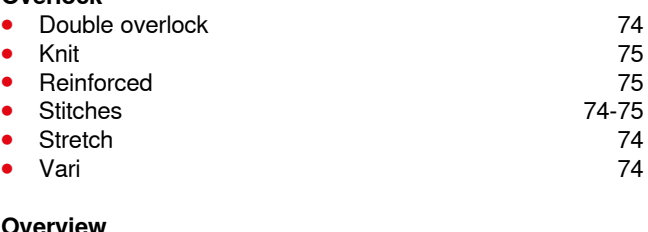

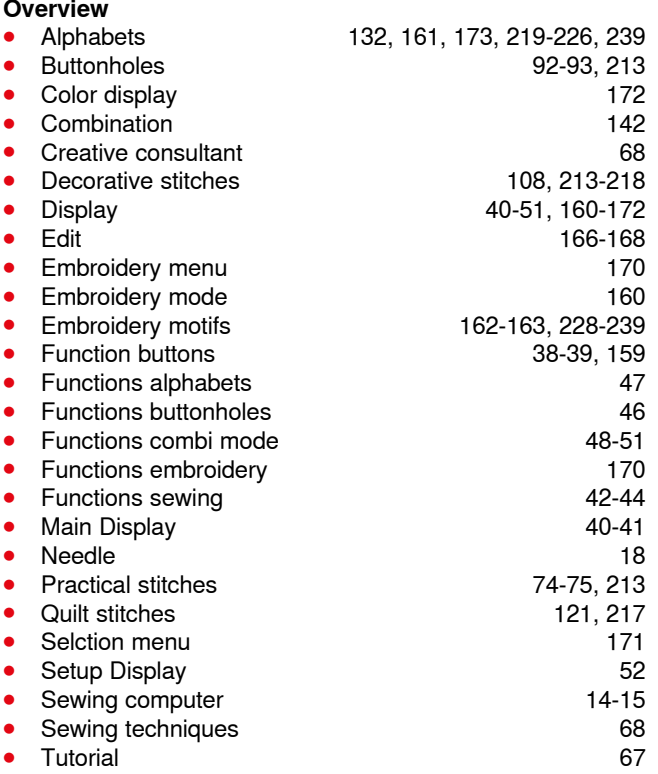

# **P**

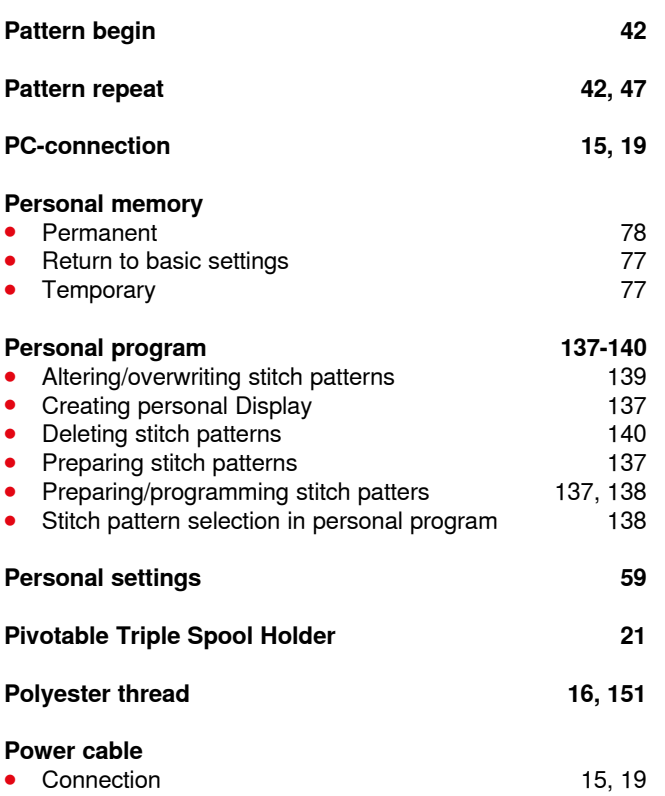

Index

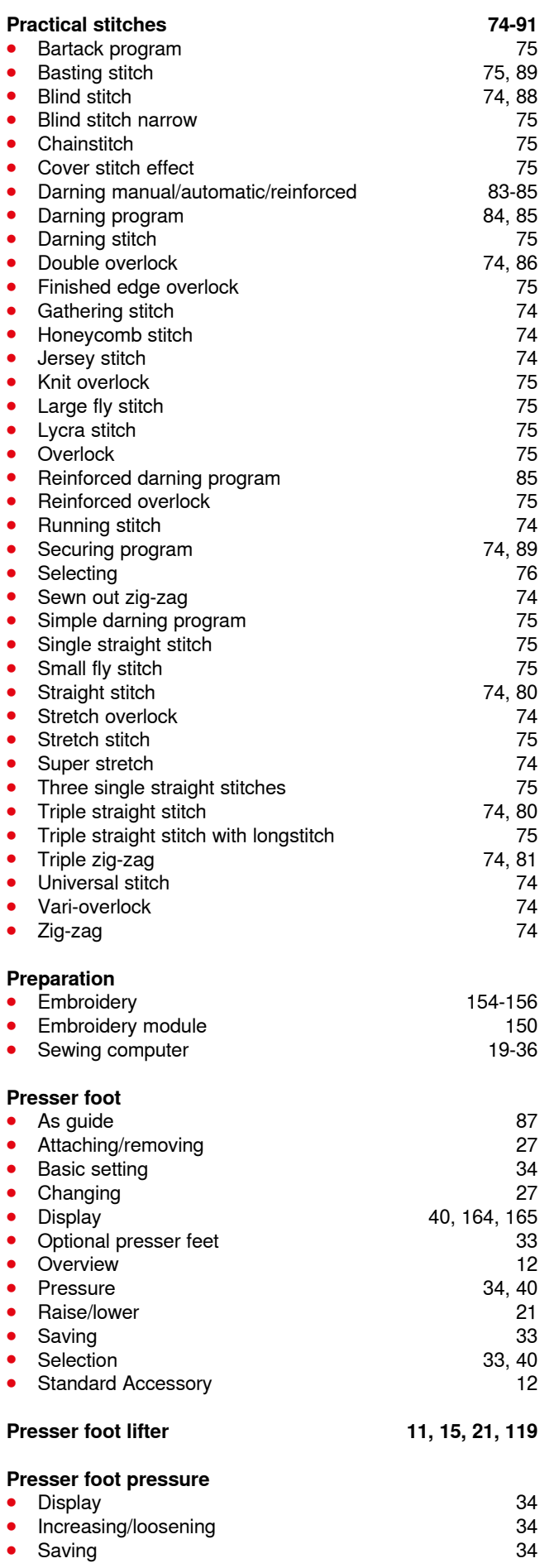

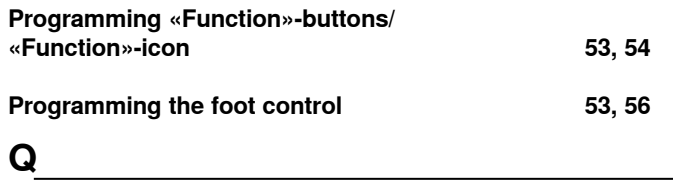

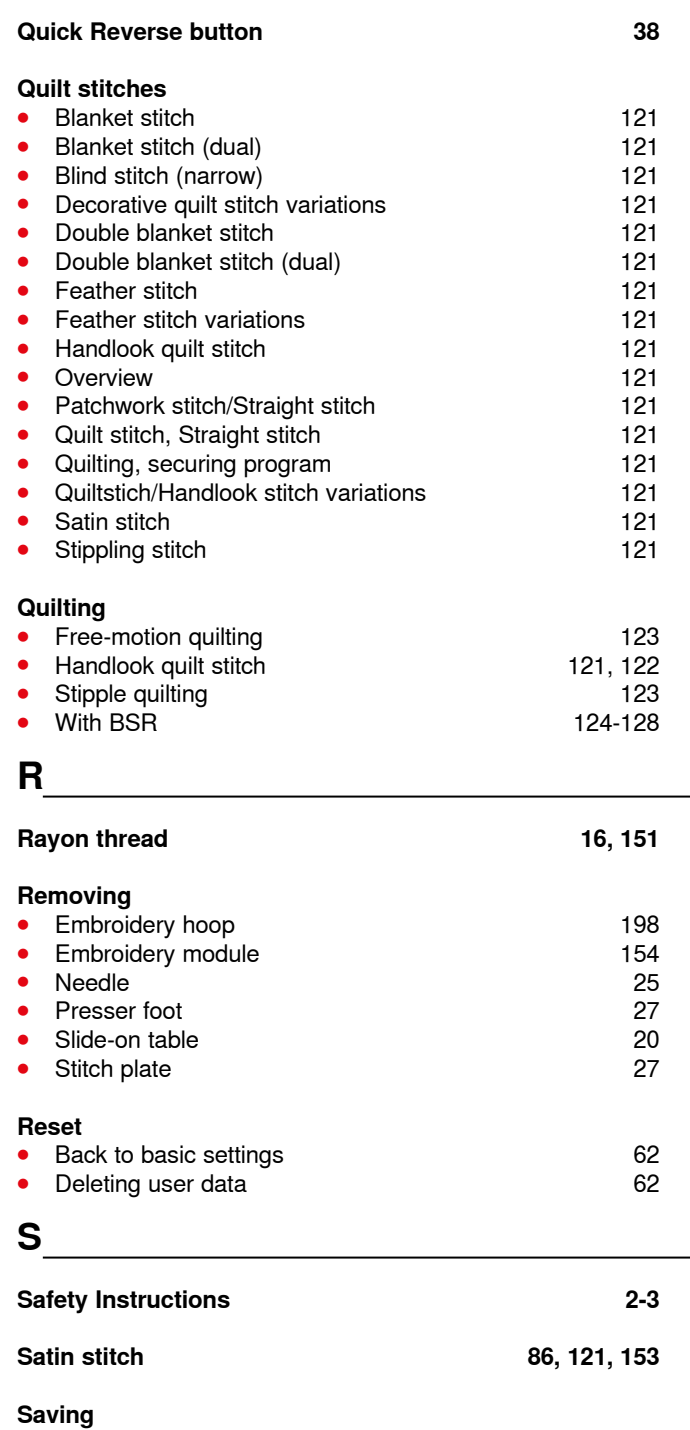

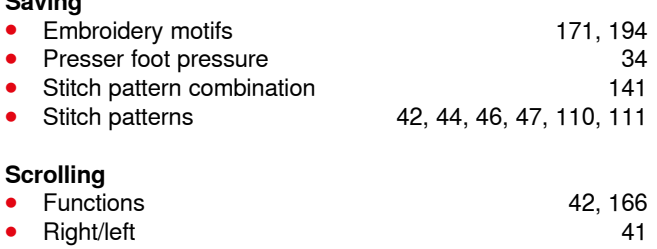

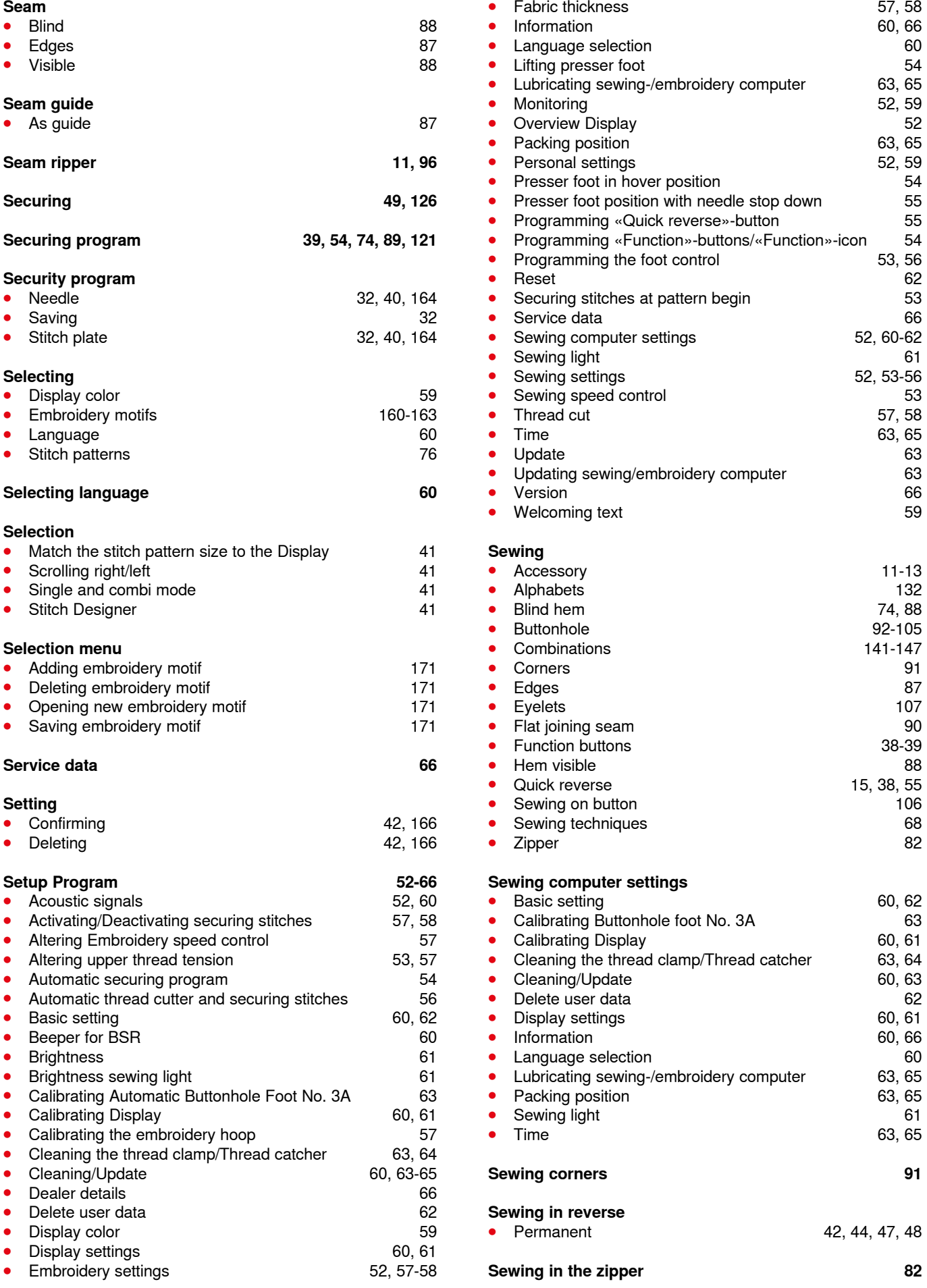

Index

**112, 113**<br>112

**112, 113**<br>112

112, 113<br>112

112, 113<br>112

**⦁** Selecting 41, 76, 139

**Straight stitch 74, 80**

40, 68<br>40

**Straight-/CutWork stitch plate 149, 155**

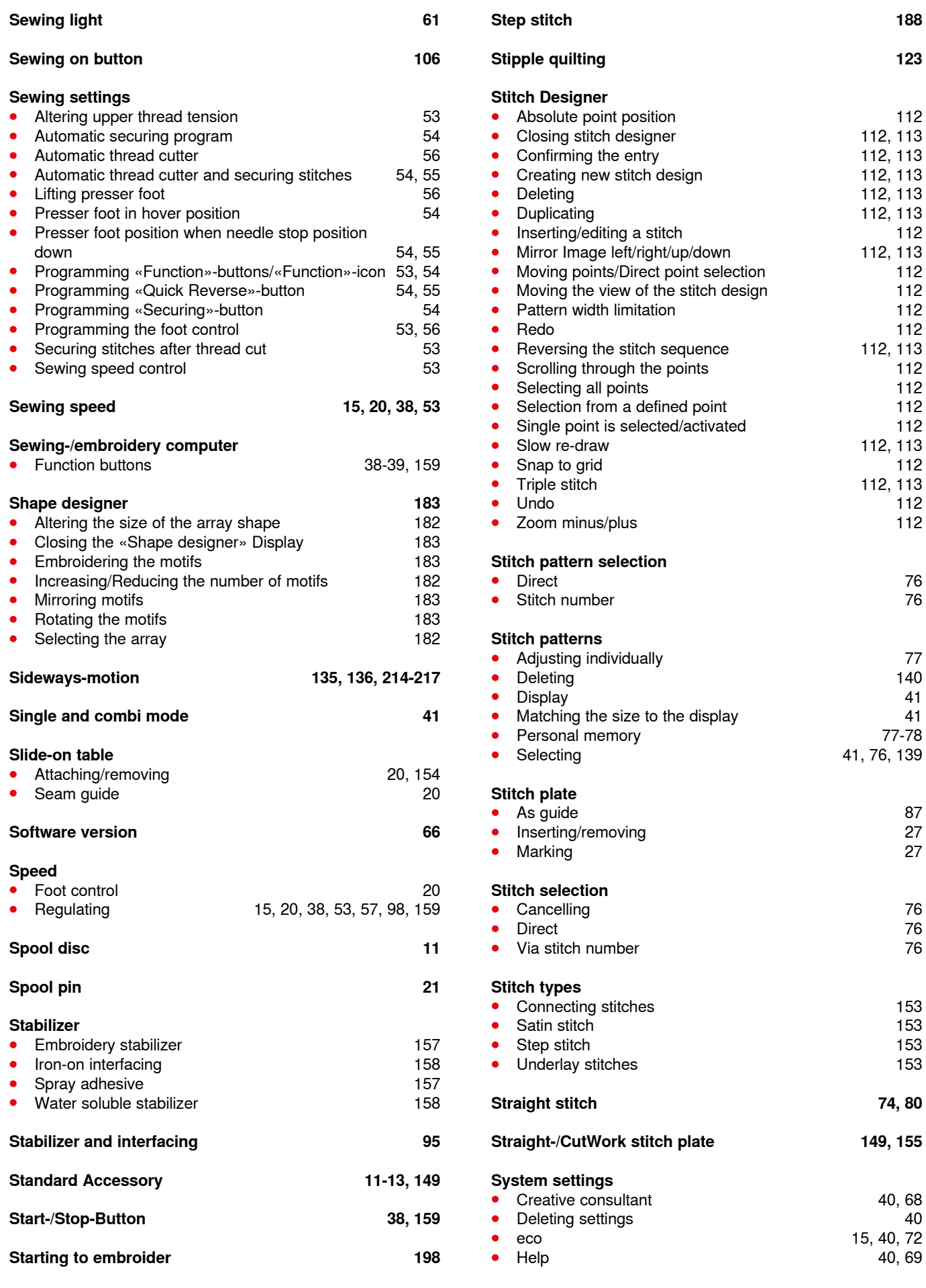

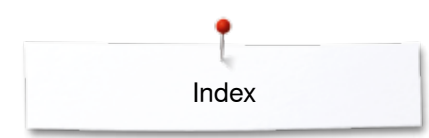

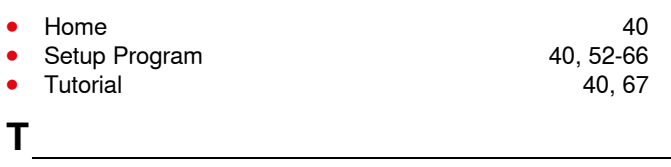

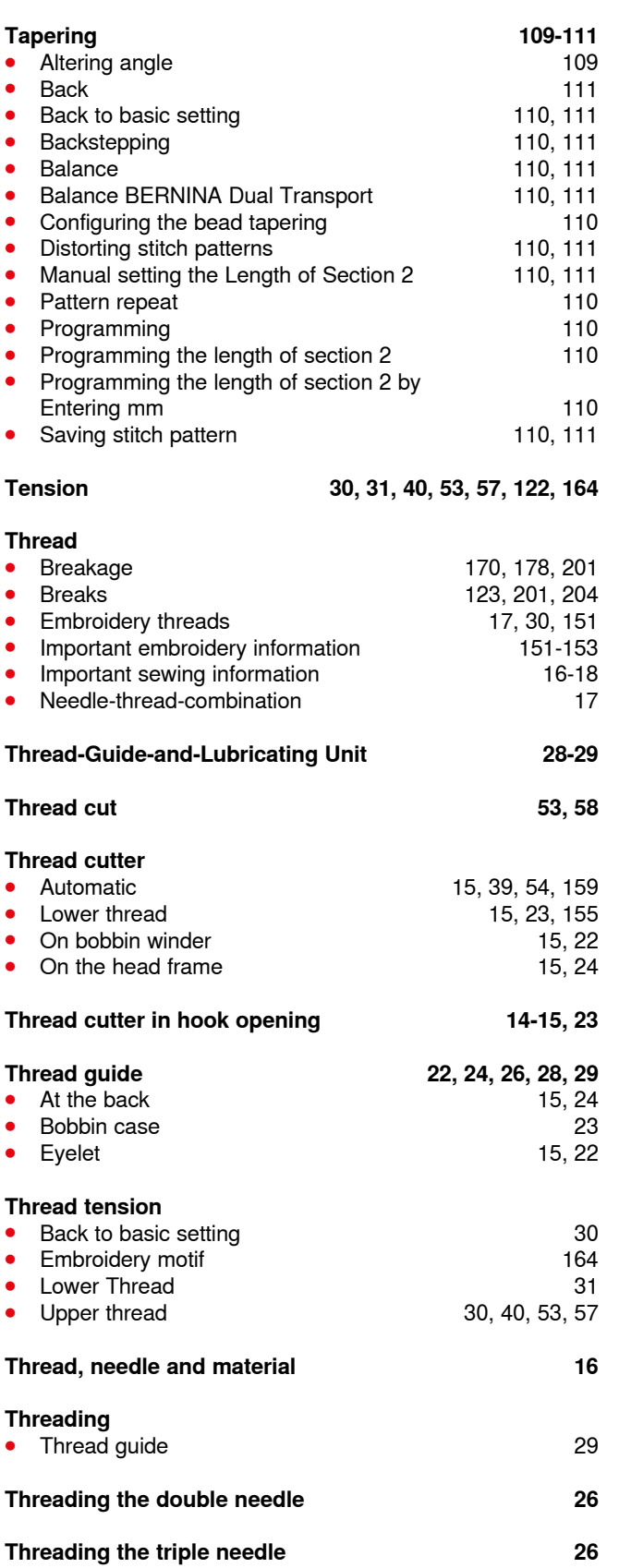

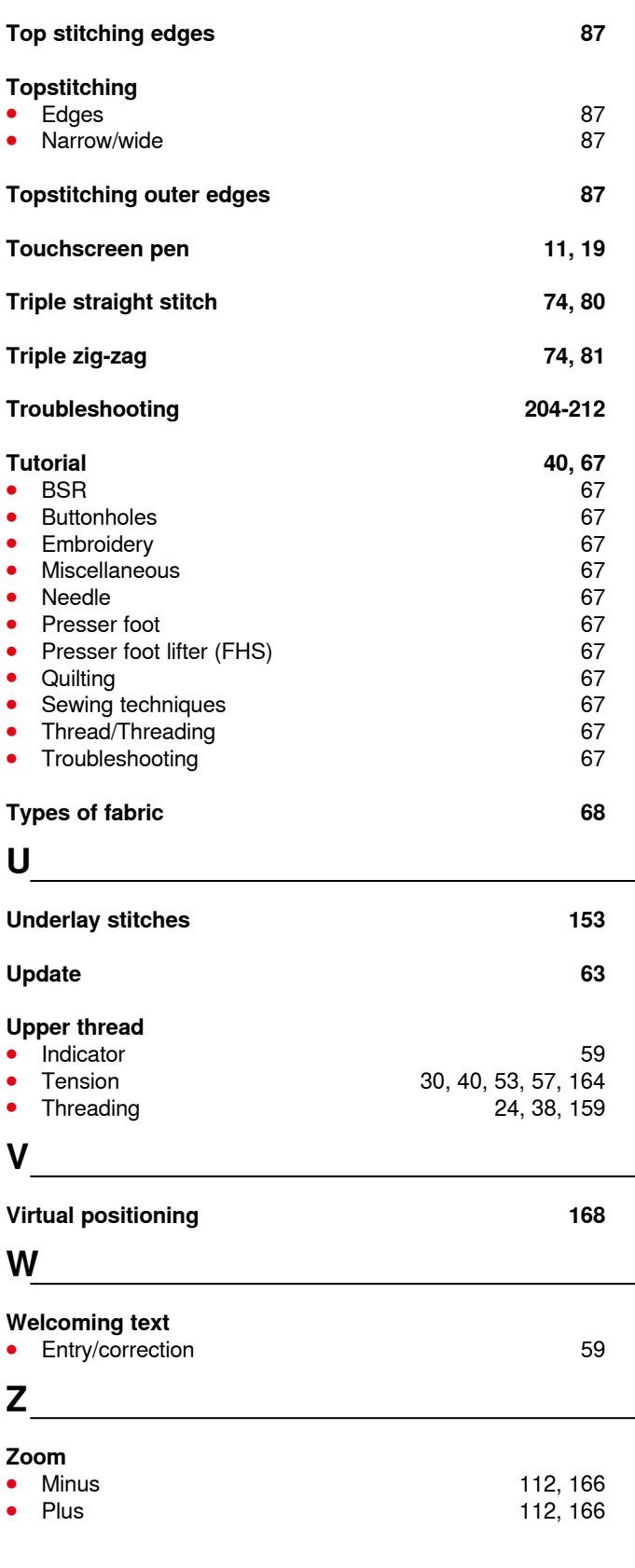

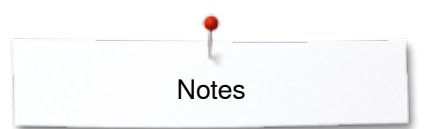

**Notes**

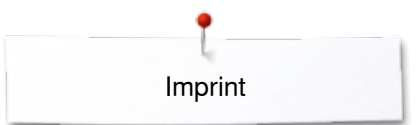

**Text** Herbert Stolz/Susanne Ribi

**Graphics** www.sculpt.ch

**Pictures** Patrice Heilmann, CH-Winterthur

**Typesetting, Layout** Susanne Ribi

**Copyright** 2013 BERNINA International AG, CH-Steckborn

2014/02 en 034791.51.04

**274** 

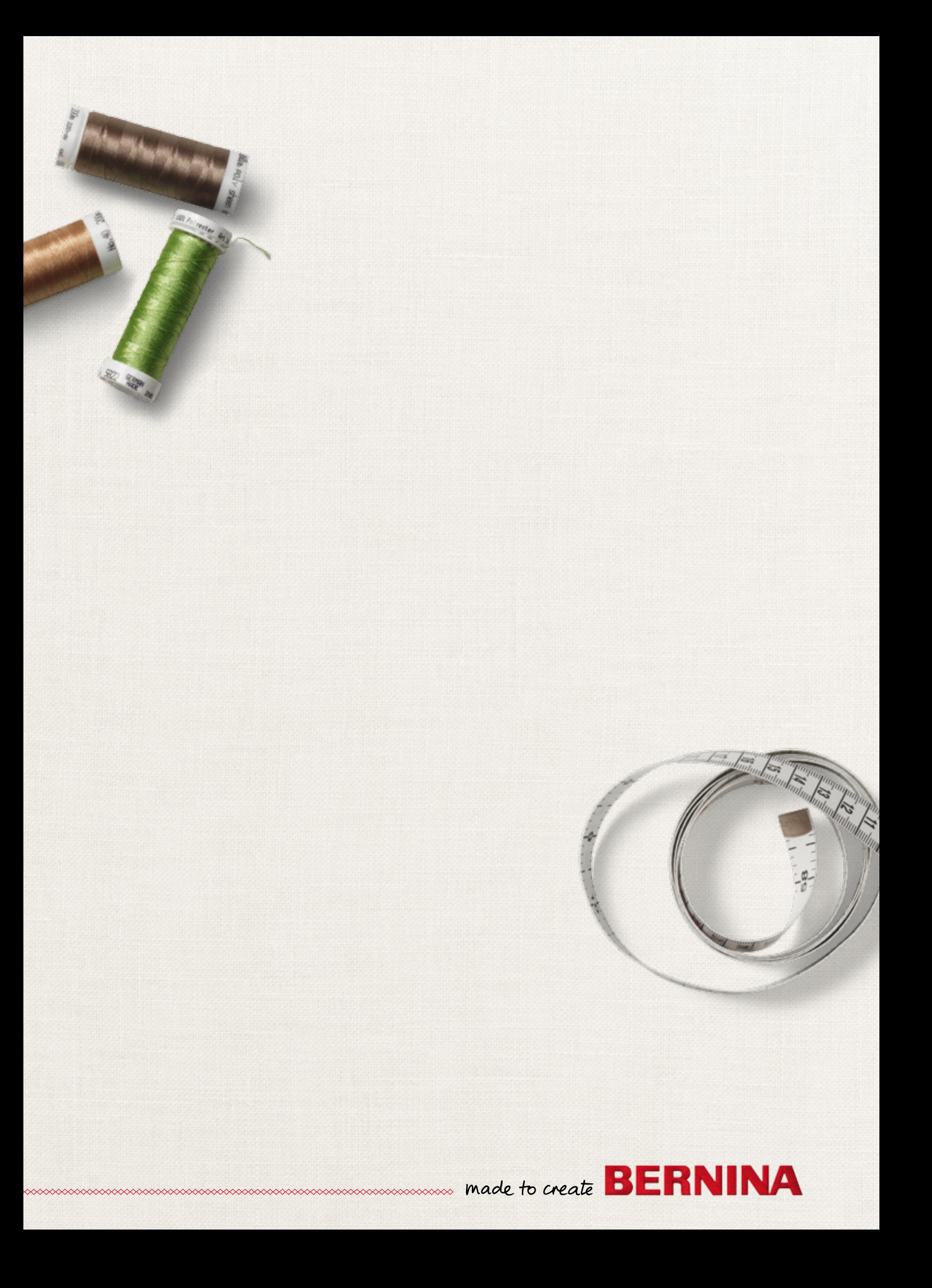